# GUÍA DE USO

## FS-CZUZt<br>FS-C2126 FS-C2026MFP+ FS-C2126MFP+

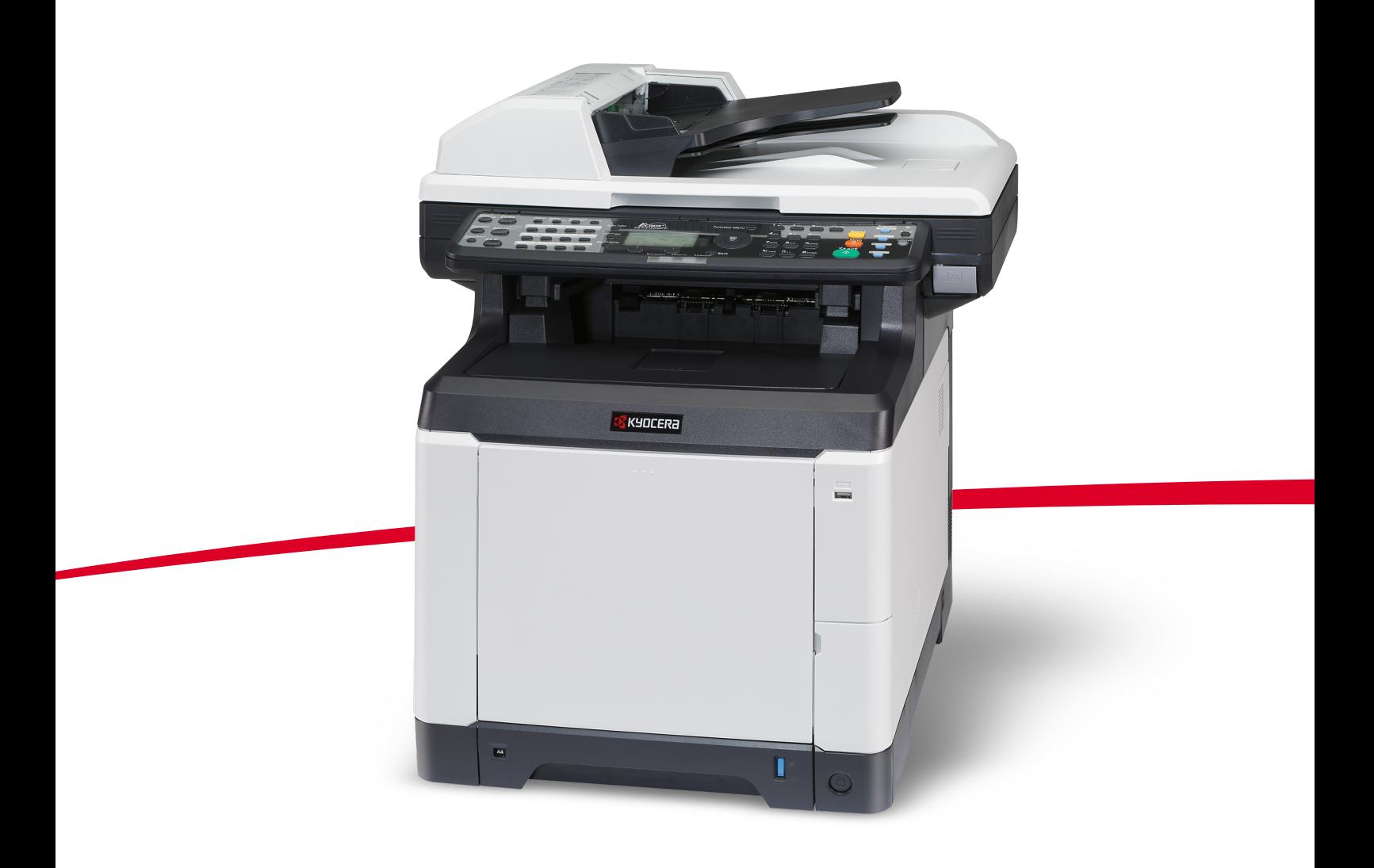

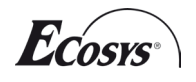

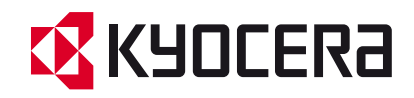

#### **Introducción**

#### **Gracias por adquirir FS-C2026MFP+/FS-C2126MFP+.**

Esta guía de uso se ha diseñado para ayudarle a utilizar la máquina correctamente, efectuar el mantenimiento rutinario y adoptar simples medidas de solución de problemas si es necesario, para que siempre pueda emplear la máquina en buenas condiciones.

Lea esta Guía de uso antes de empezar a utilizar la máquina.

Recomendamos usar suministros de nuestra propia marca. No seremos responsables de ningún daño ocasionado por el uso de suministros de terceros en esta máquina.

La presencia de la etiqueta mostrada en la imagen garantiza que los suministros son de nuestra marca.

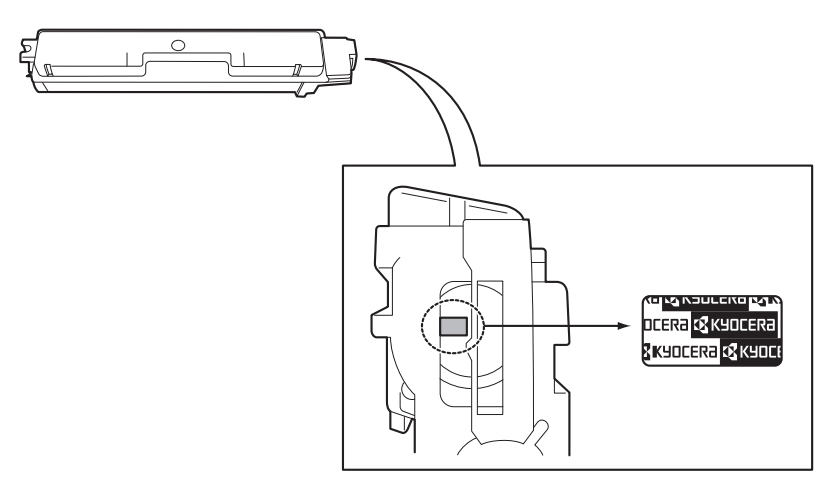

#### **Guías que se incluyen**

Con esta máquina se suministran las guías indicadas a continuación. Consúltelas siempre que sea necesario.

#### **Quick Installation Guide**

Describe los procedimientos de instalación de la máquina, las operaciones usadas con frecuencia, tareas de mantenimiento rutinario y acciones para solucionar problemas.

#### **Safety Guide**

Proporciona información de seguridad y precauciones para instalar y usar la máquina. Asegúrese de leer esta guía antes de utilizar la máquina.

#### **Folleto de seguridad (FS-C2026MFP+/FS-C2126MFP+)**

Describe el entorno de instalación de la máquina, el espacio de precaución y otra información. Asegúrese de leer esta guía antes de utilizar la máquina.

#### **DVD (Product Library)**

#### **Guía de uso (esta guía)**

Describe cómo colocar el papel, realizar operaciones básicas de copiado, impresión y escaneado, y cómo resolver problemas.

**Guía de uso de fax KYOCERA COMMAND CENTER Operation Guide Printer Driver Operation Guide Network FAX Driver Operation Guide KM-NET for Direct Printing Operation Guide KMnet Viewer User Guide PRESCRIBE Commands Technical Reference PRESCRIBE Commands Command Reference**

### **Convenciones de seguridad utilizadas en esta guía**

Las secciones de esta guía y las partes de la máquina marcadas con símbolos son advertencias de seguridad que tienen por finalidad proteger al usuario, a otras personas y a objetos próximos, así como garantizar un uso correcto y seguro de la máquina. A continuación se indican los símbolos y su significado.

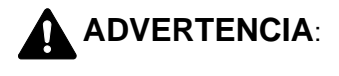

**ADVERTENCIA**: Si no se siguen correctamente las instrucciones señaladas, existen riesgos de sufrir lesiones graves e incluso fatales.

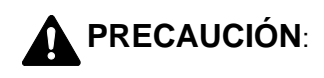

**PRECAUCIÓN**: Si no se siguen correctamente las instrucciones señaladas, existen riesgos de sufrir lesiones personales o daños a la máquina.

#### **Símbolos**

El símbolo  $\triangle$  indica que la sección correspondiente contiene avisos de seguridad. Los puntos específicos de atención se indican dentro del símbolo.

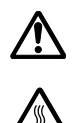

.... [Advertencia general]

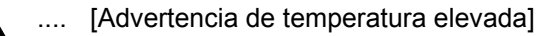

El símbolo  $\Diamond$  indica que la sección correspondiente contiene información relativa a acciones prohibidas. Dentro de cada símbolo se indican detalles específicos de la acción prohibida.

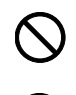

.... [Advertencia de acción prohibida]

.... [Desmontaje prohibido]

El símbolo  $\bullet$  indica que la sección correspondiente contiene información sobre acciones que deben llevarse a cabo. Dentro del símbolo se indican detalles específicos de la acción requerida.

.... [Alerta de acción requerida]

.... [Desenchufar el cable de alimentación de la toma de corriente]

.... [Conectar siempre la máquina a una toma de corriente con conexión a tierra]

Póngase en contacto con el servicio técnico para solicitar una guía nueva si las advertencias de seguridad de esta guía no pueden leerse correctamente o en caso de que no disponga de esta guía (pago necesario).

**NOTA:** Los originales que se asemejan a una nota en blanco es posible que no se copien correctamente en algunos casos raros, ya que esta máquina está equipada con una función de prevención contra falsificaciones.

# <span id="page-3-0"></span>**Contenido**

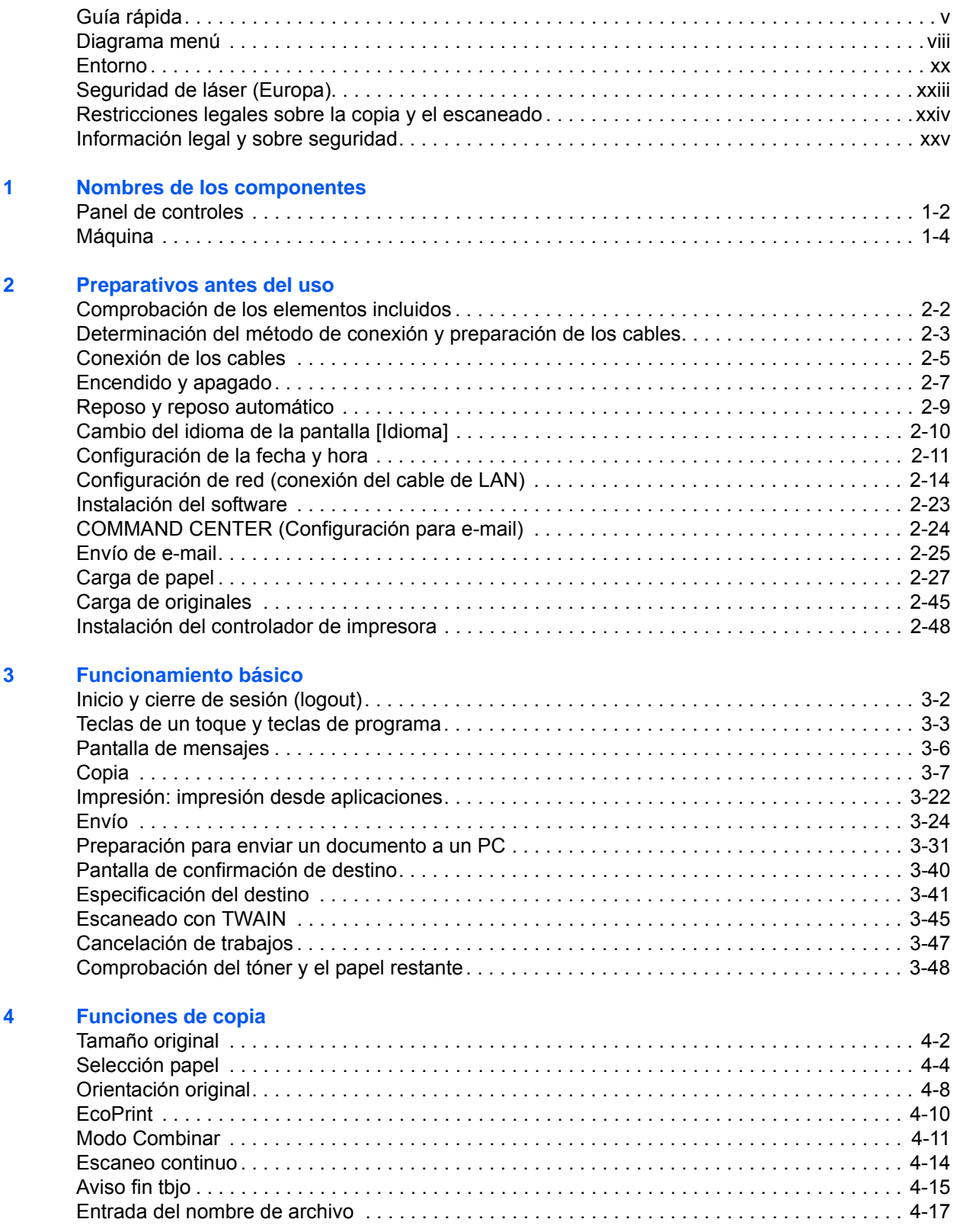

[Sustit. impres.. . . . . . . . . . . . . . . . . . . . . . . . . . . . . . . . . . . . . . . . . . . . . . . . . . . . . . . . . . . . . . 4-18](#page-161-0) [Selecc. colores . . . . . . . . . . . . . . . . . . . . . . . . . . . . . . . . . . . . . . . . . . . . . . . . . . . . . . . . . . . . . 4-19](#page-162-0) [Balance de color. . . . . . . . . . . . . . . . . . . . . . . . . . . . . . . . . . . . . . . . . . . . . . . . . . . . . . . . . . . . 4-20](#page-163-0) [Nitidez. . . . . . . . . . . . . . . . . . . . . . . . . . . . . . . . . . . . . . . . . . . . . . . . . . . . . . . . . . . . . . . . . . . . 4-22](#page-165-0) [Densidad de fondo . . . . . . . . . . . . . . . . . . . . . . . . . . . . . . . . . . . . . . . . . . . . . . . . . . . . . . . . . . 4-23](#page-166-0) [Saturación . . . . . . . . . . . . . . . . . . . . . . . . . . . . . . . . . . . . . . . . . . . . . . . . . . . . . . . . . . . . . . . . 4-25](#page-168-0) **[5 Funciones de envío](#page-170-0)** [Tamaño original . . . . . . . . . . . . . . . . . . . . . . . . . . . . . . . . . . . . . . . . . . . . . . . . . . . . . . . . . . . . . 5-2](#page-171-0) [Tamaño envío . . . . . . . . . . . . . . . . . . . . . . . . . . . . . . . . . . . . . . . . . . . . . . . . . . . . . . . . . . . . . . . 5-4](#page-173-0) [Zoom . . . . . . . . . . . . . . . . . . . . . . . . . . . . . . . . . . . . . . . . . . . . . . . . . . . . . . . . . . . . . . . . . . . . . 5-6](#page-175-0) [Envío dúplex. . . . . . . . . . . . . . . . . . . . . . . . . . . . . . . . . . . . . . . . . . . . . . . . . . . . . . . . . . . . . . . . 5-8](#page-177-0) [Orient. original . . . . . . . . . . . . . . . . . . . . . . . . . . . . . . . . . . . . . . . . . . . . . . . . . . . . . . . . . . . . . 5-10](#page-179-0) [Formato archivo . . . . . . . . . . . . . . . . . . . . . . . . . . . . . . . . . . . . . . . . . . . . . . . . . . . . . . . . . . . . 5-12](#page-181-0) [Separación de archivo . . . . . . . . . . . . . . . . . . . . . . . . . . . . . . . . . . . . . . . . . . . . . . . . . . . . . . . 5-14](#page-183-0) [Imagen original . . . . . . . . . . . . . . . . . . . . . . . . . . . . . . . . . . . . . . . . . . . . . . . . . . . . . . . . . . . . . 5-15](#page-184-0) [Ajuste de la densidad . . . . . . . . . . . . . . . . . . . . . . . . . . . . . . . . . . . . . . . . . . . . . . . . . . . . . . . . 5-16](#page-185-0) [Resol. escaneado. . . . . . . . . . . . . . . . . . . . . . . . . . . . . . . . . . . . . . . . . . . . . . . . . . . . . . . . . . . 5-18](#page-187-0) [Selección de color / escala de grises / blanco y negro. . . . . . . . . . . . . . . . . . . . . . . . . . . . . . . 5-19](#page-188-0) [Escaneo continuo . . . . . . . . . . . . . . . . . . . . . . . . . . . . . . . . . . . . . . . . . . . . . . . . . . . . . . . . . . . 5-20](#page-189-0) [Ingr. nom. arch.. . . . . . . . . . . . . . . . . . . . . . . . . . . . . . . . . . . . . . . . . . . . . . . . . . . . . . . . . . . . . 5-21](#page-190-0) [Entr. Asunto e Ingreso cuerpo . . . . . . . . . . . . . . . . . . . . . . . . . . . . . . . . . . . . . . . . . . . . . . . . . 5-22](#page-191-0) [Nitidez. . . . . . . . . . . . . . . . . . . . . . . . . . . . . . . . . . . . . . . . . . . . . . . . . . . . . . . . . . . . . . . . . . . . 5-23](#page-192-0) [Densidad de fondo . . . . . . . . . . . . . . . . . . . . . . . . . . . . . . . . . . . . . . . . . . . . . . . . . . . . . . . . . . 5-24](#page-193-0) [Escaneo WSD . . . . . . . . . . . . . . . . . . . . . . . . . . . . . . . . . . . . . . . . . . . . . . . . . . . . . . . . . . . . . 5-26](#page-195-0) [Aviso fin tbjo . . . . . . . . . . . . . . . . . . . . . . . . . . . . . . . . . . . . . . . . . . . . . . . . . . . . . . . . . . . . . . . 5-28](#page-197-0) [TX encript. FTP . . . . . . . . . . . . . . . . . . . . . . . . . . . . . . . . . . . . . . . . . . . . . . . . . . . . . . . . . . . . 5-30](#page-199-0) [Escaneado de imágenes con la aplicación . . . . . . . . . . . . . . . . . . . . . . . . . . . . . . . . . . . . . . . 5-31](#page-200-0) **[6 Buzón de documentos](#page-202-0)** [Impresión de documentos almacenados en una memoria USB . . . . . . . . . . . . . . . . . . . . . . . . 6-2](#page-203-0) [Almacenamiento de documentos en la memoria USB \(Escanear en USB\) . . . . . . . . . . . . . . . . 6-6](#page-207-0) [Extracción de la memoria USB. . . . . . . . . . . . . . . . . . . . . . . . . . . . . . . . . . . . . . . . . . . . . . . . . . 6-8](#page-209-0) [Impresión desde un buzón de trabajos . . . . . . . . . . . . . . . . . . . . . . . . . . . . . . . . . . . . . . . . . . . 6-9](#page-210-0) **[7 Estado y cancelación de trabajos](#page-214-0)** [Comprobación del estado del trabajo. . . . . . . . . . . . . . . . . . . . . . . . . . . . . . . . . . . . . . . . . . . . . 7-2](#page-215-0) [Comprobación del historial de trabajos . . . . . . . . . . . . . . . . . . . . . . . . . . . . . . . . . . . . . . . . . . . 7-8](#page-221-0) [Envío del historial de registro de trabajos . . . . . . . . . . . . . . . . . . . . . . . . . . . . . . . . . . . . . . . . 7-13](#page-226-0) [Detención y reanudación de trabajos . . . . . . . . . . . . . . . . . . . . . . . . . . . . . . . . . . . . . . . . . . . . 7-18](#page-231-0) [Cancelación de trabajos . . . . . . . . . . . . . . . . . . . . . . . . . . . . . . . . . . . . . . . . . . . . . . . . . . . . . . 7-18](#page-231-1) [Dispositivo/Comunicación . . . . . . . . . . . . . . . . . . . . . . . . . . . . . . . . . . . . . . . . . . . . . . . . . . . . 7-19](#page-232-0) **[8 Configuración predeterminada \(Menú Sistema\)](#page-236-0)** [Config. común . . . . . . . . . . . . . . . . . . . . . . . . . . . . . . . . . . . . . . . . . . . . . . . . . . . . . . . . . . . . . . 8-2](#page-237-0) [Configuración de copia. . . . . . . . . . . . . . . . . . . . . . . . . . . . . . . . . . . . . . . . . . . . . . . . . . . . . . . 8-63](#page-298-0) [Configuración de envío. . . . . . . . . . . . . . . . . . . . . . . . . . . . . . . . . . . . . . . . . . . . . . . . . . . . . . . 8-70](#page-305-0) [Configuración del buzón de documentos . . . . . . . . . . . . . . . . . . . . . . . . . . . . . . . . . . . . . . . . . 8-74](#page-309-0) [Configuración de impresora . . . . . . . . . . . . . . . . . . . . . . . . . . . . . . . . . . . . . . . . . . . . . . . . . . . 8-79](#page-314-0) [Impresión de informes/envío de aviso . . . . . . . . . . . . . . . . . . . . . . . . . . . . . . . . . . . . . . . . . . . 8-94](#page-329-0)

> [Ajuste/mantenim. . . . . . . . . . . . . . . . . . . . . . . . . . . . . . . . . . . . . . . . . . . . . . . . . . . . . . . . . . . 8-100](#page-335-0) [Fecha/temporizador . . . . . . . . . . . . . . . . . . . . . . . . . . . . . . . . . . . . . . . . . . . . . . . . . . . . . . . . 8-116](#page-351-0) Edición de destino (libreta de direcciones/adición de teclas de un toque) . . . . . . . . . . . . . . 8-132 [Reinicio del sistema . . . . . . . . . . . . . . . . . . . . . . . . . . . . . . . . . . . . . . . . . . . . . . . . . . . . . . . . 8-147](#page-382-0)

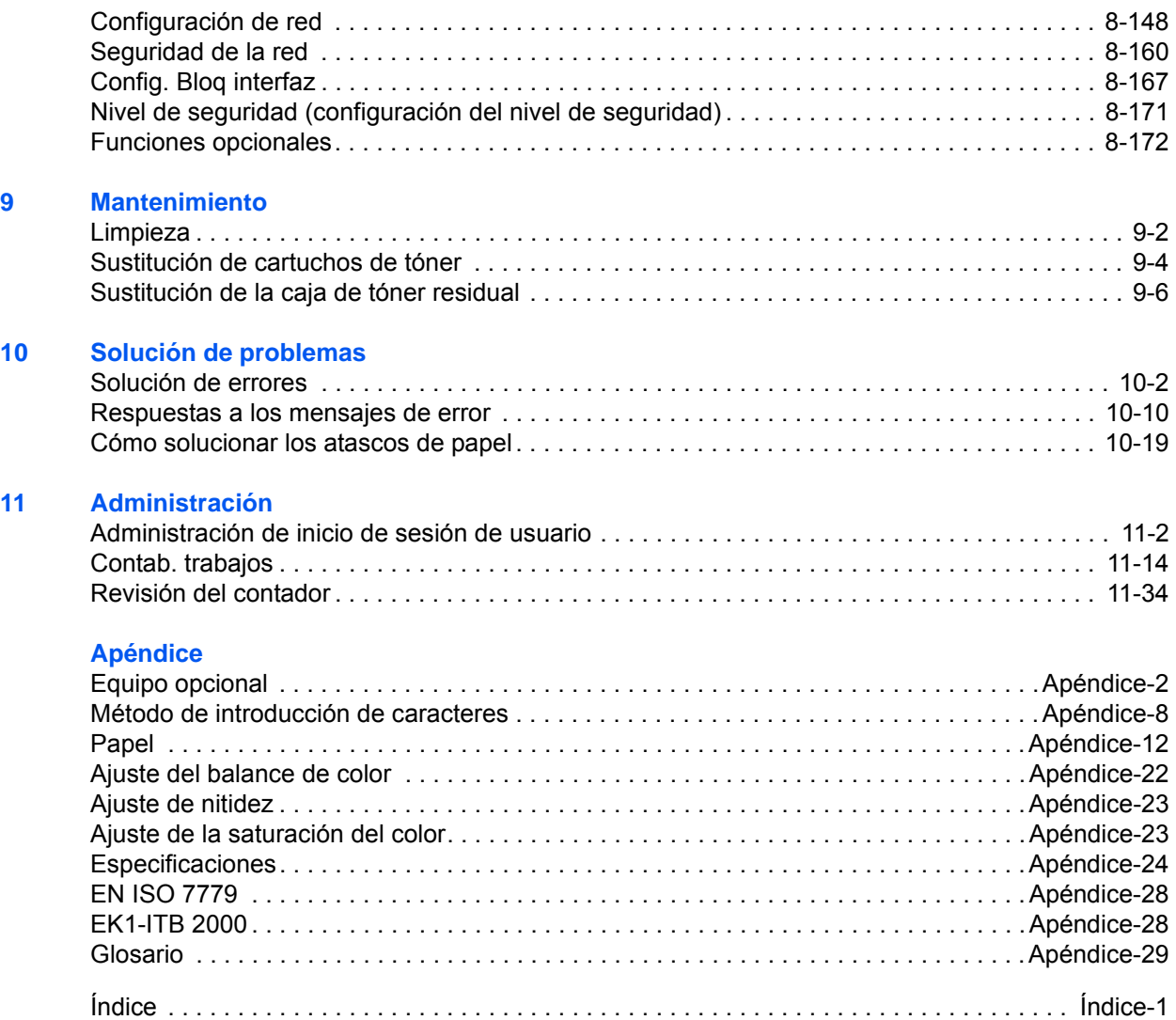

# <span id="page-6-0"></span>**Guía rápida**

### Asegúrese de leer la *[Información legal y sobre](#page-26-1)  [seguridad](#page-26-1)* antes de usar esta máquina.

**Tareas del administrador**

Puede imprimir a través de una red

o imprimir un archivo PDF

Pulse la tecla **Inicio** para realizar copias. También puede ajustar los

### Para realizar copias **Para imprimir**

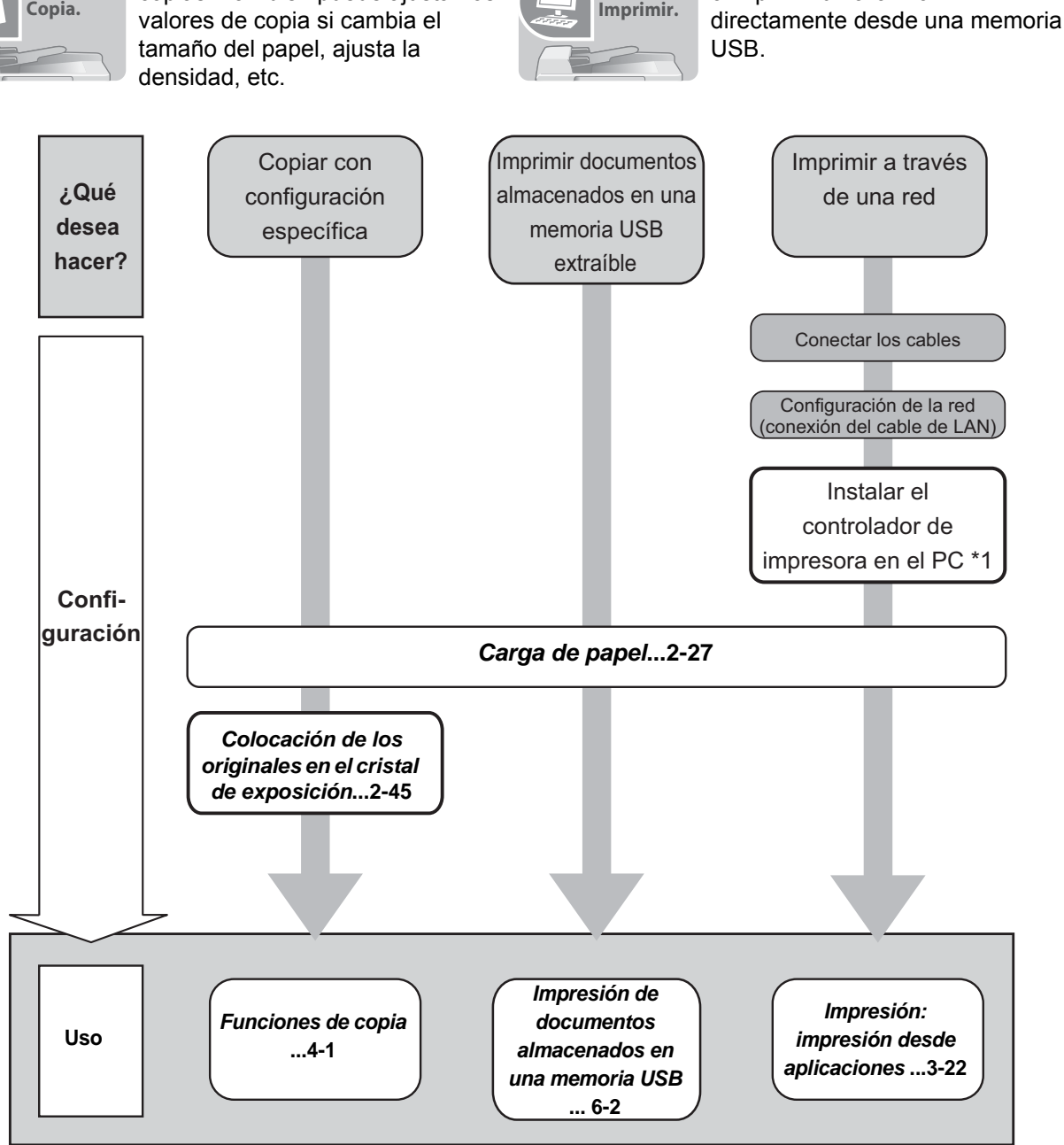

\*1: Para obtener más información, consulte la *Printer Driver User Guide*.

*v*

### **Para enviar documentos**

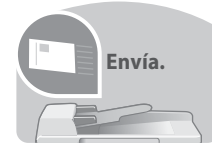

Puede enviar imágenes escaneadas a través de una red. Además, también puede almacenar imágenes escaneadas en una memoria USB.

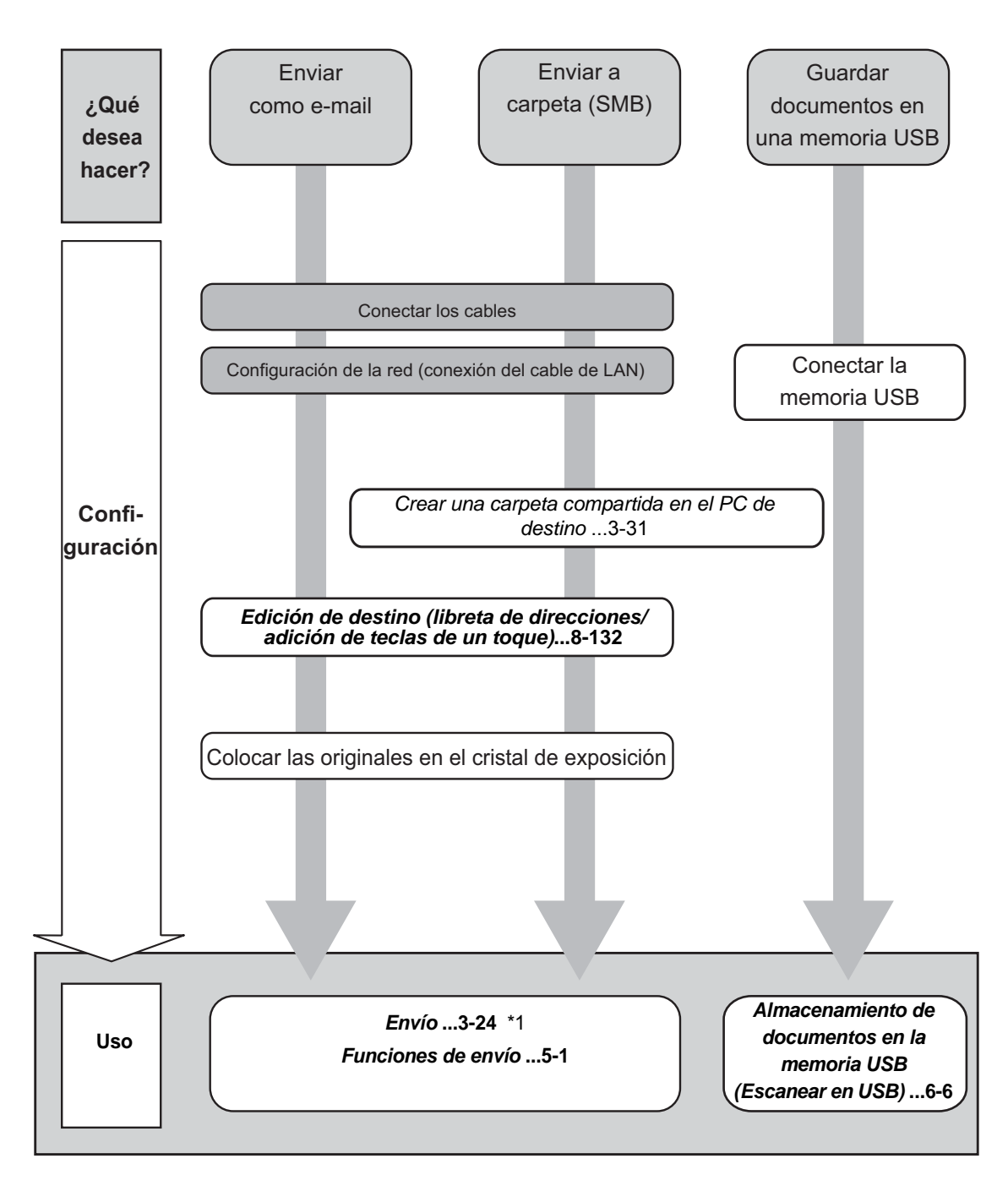

\*1: Si el destino no está guardado en la libreta de direcciones, puede realizar el envío introduciendo la dirección directamente.

### **Para enviar un fax (solo en producto con la función de fax instalada)**

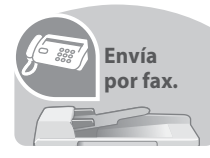

Además de enviar un fax a través de la línea telefónica, puede enviar un fax a través de una red.

**NOTA:** Para obtener más información sobre la configuración y el envío de un fax, consulte la *Guía de uso de FAX*.

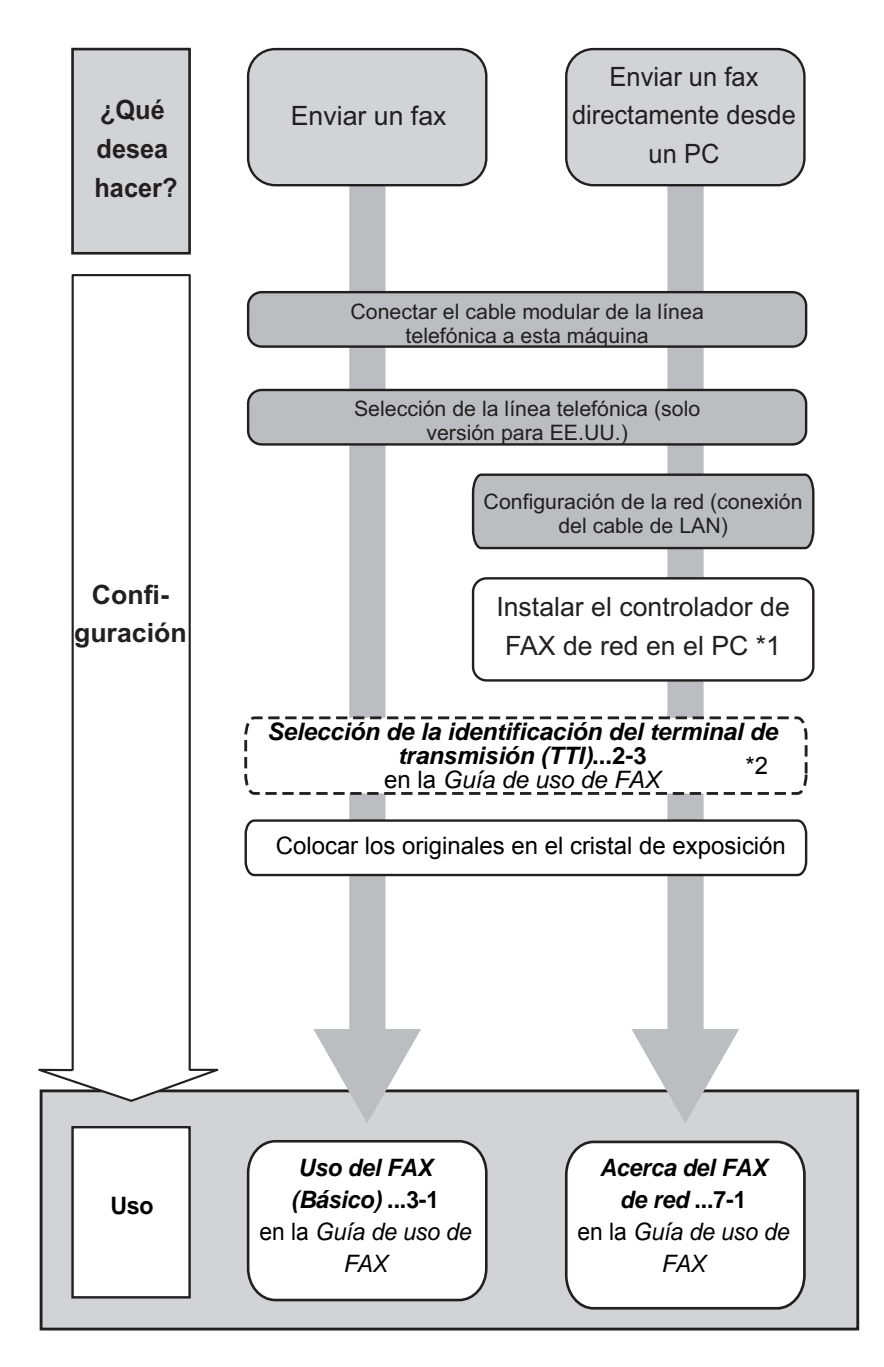

- \*1: Para obtener más información, consulte la *Network FAX Driver Operation Guide*.
- \*2: Si el destino no está guardado en la libreta de direcciones, puede realizar el envío de fax introduciendo la dirección directamente.

### <span id="page-9-0"></span>**Diagrama menú**

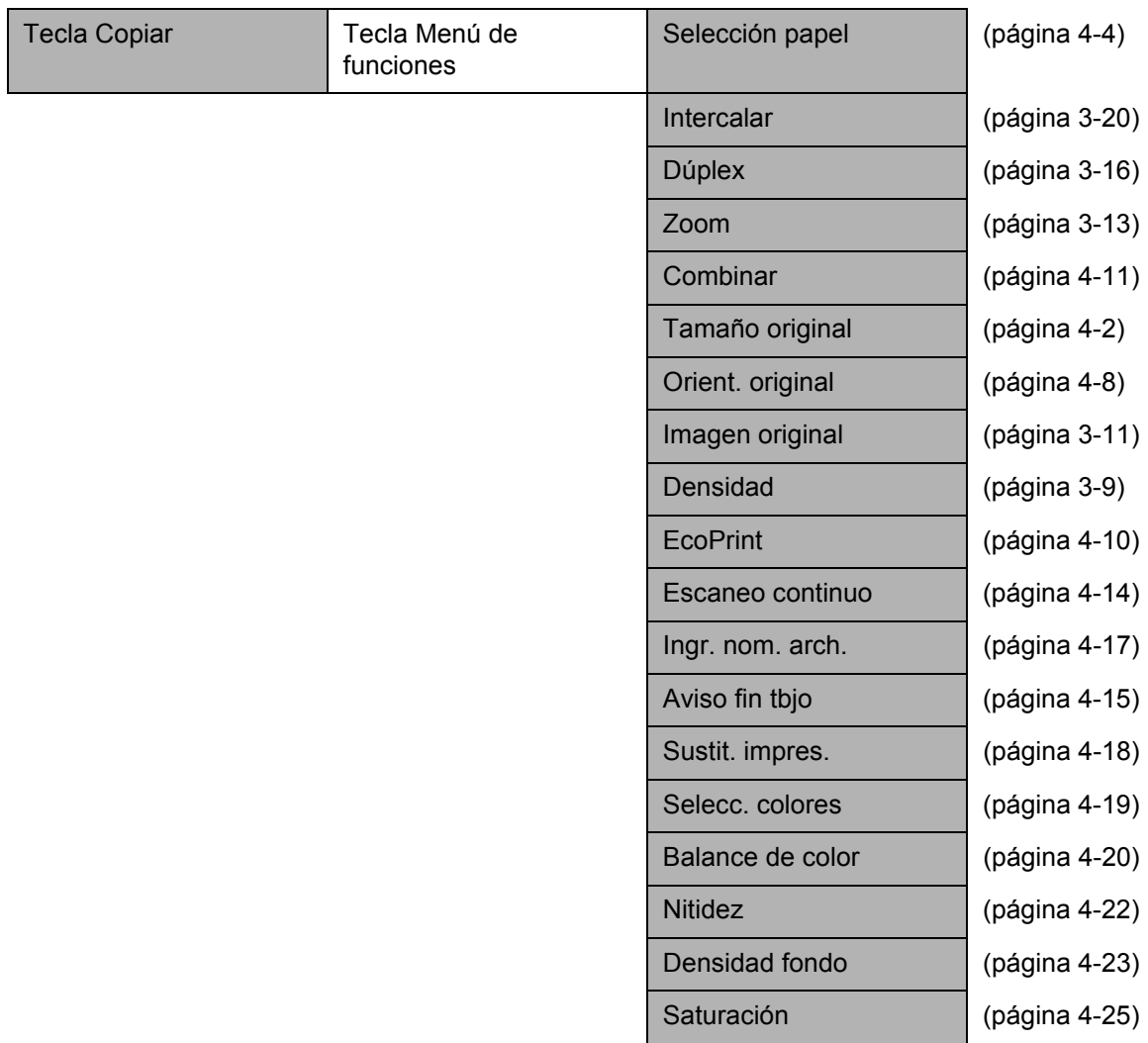

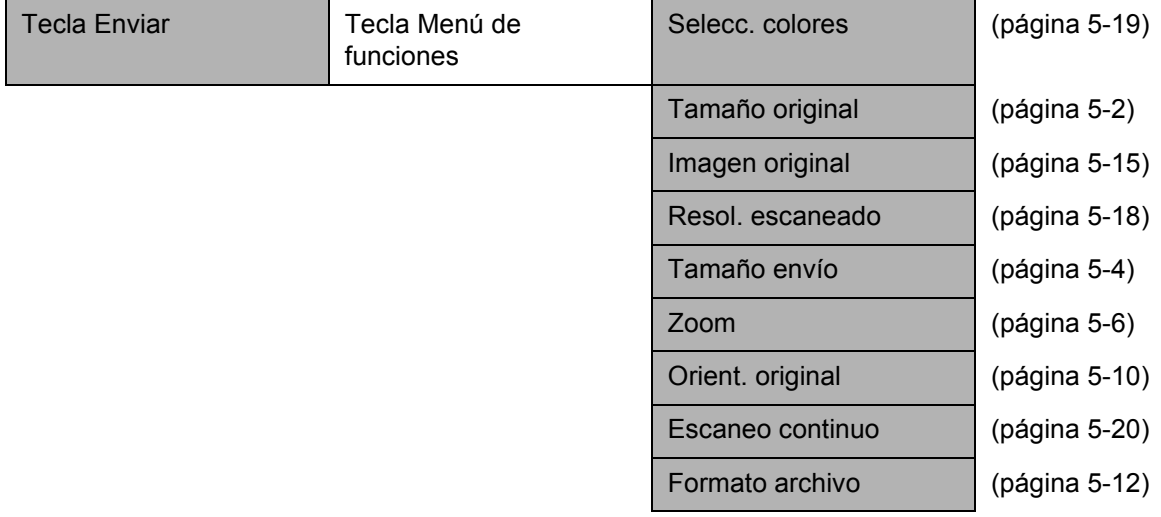

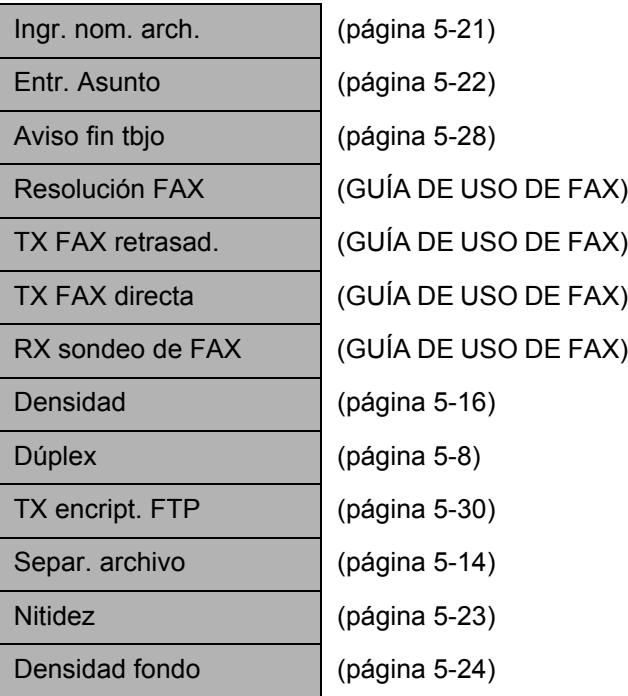

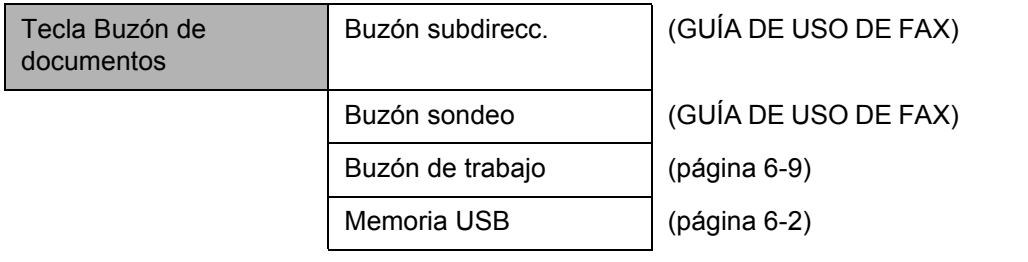

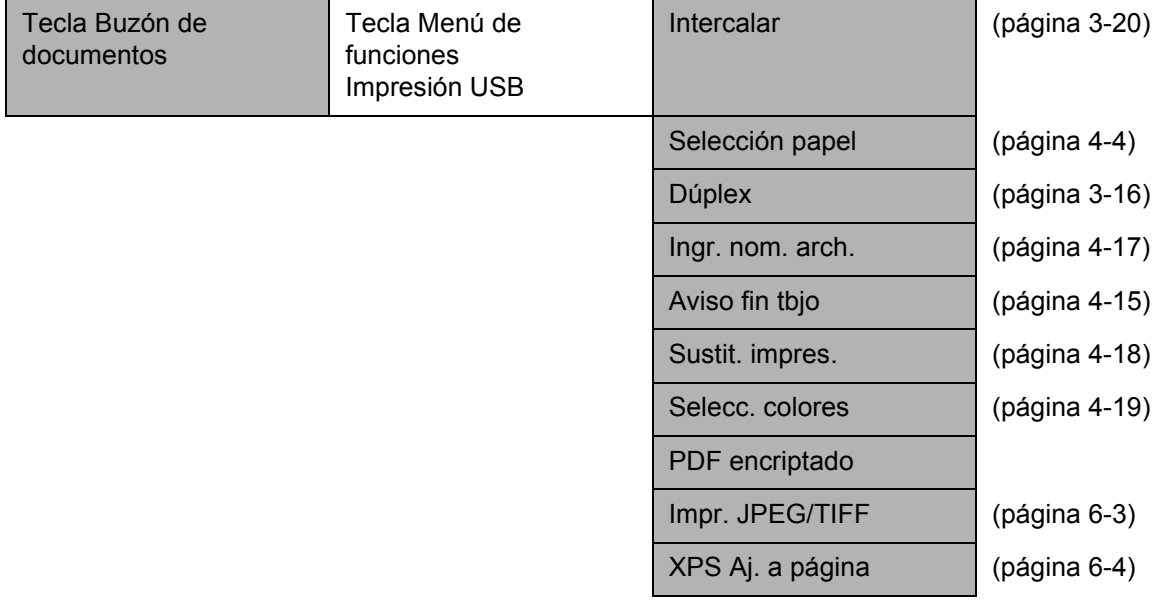

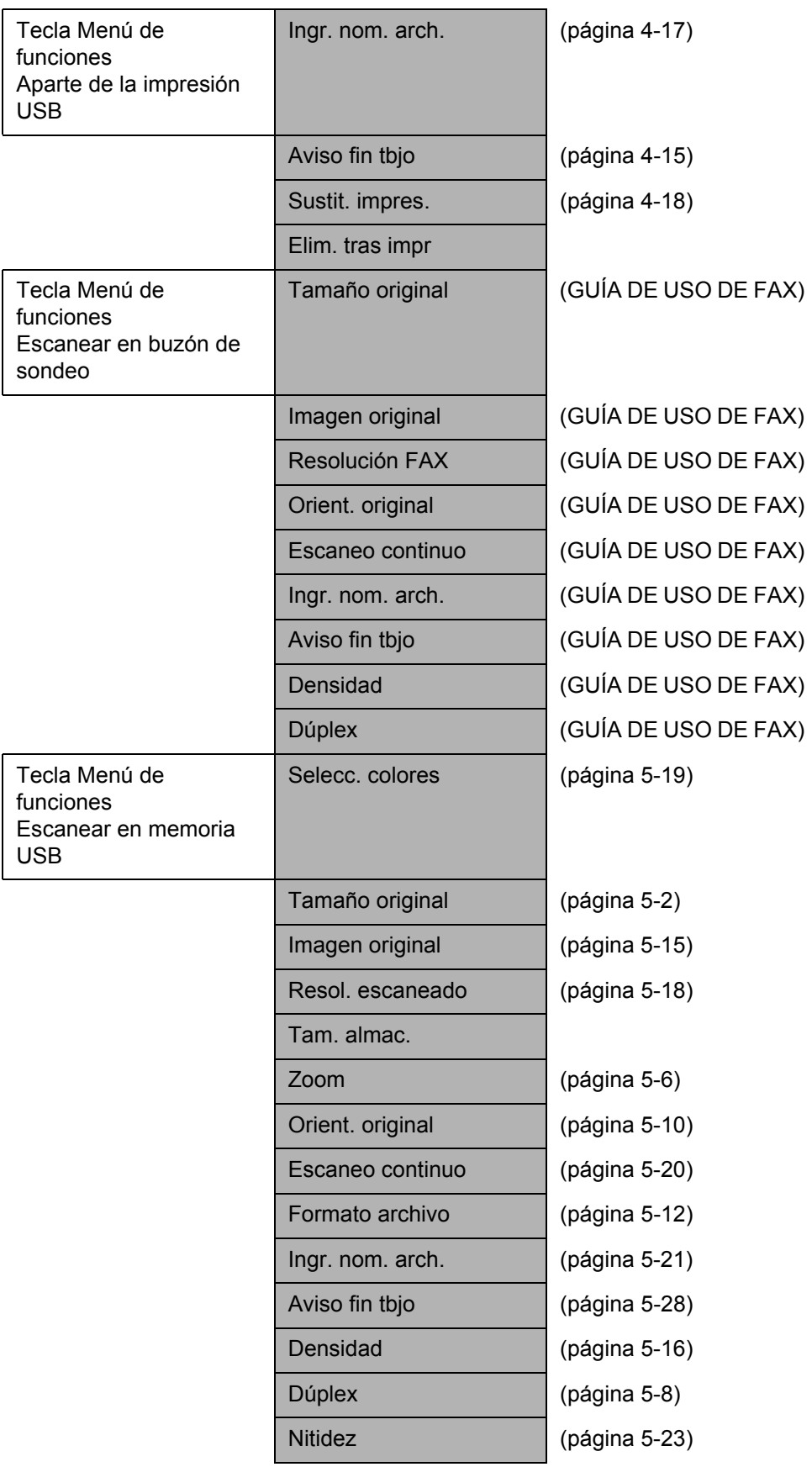

Densidad fondo (página [5-24\)](#page-193-1)

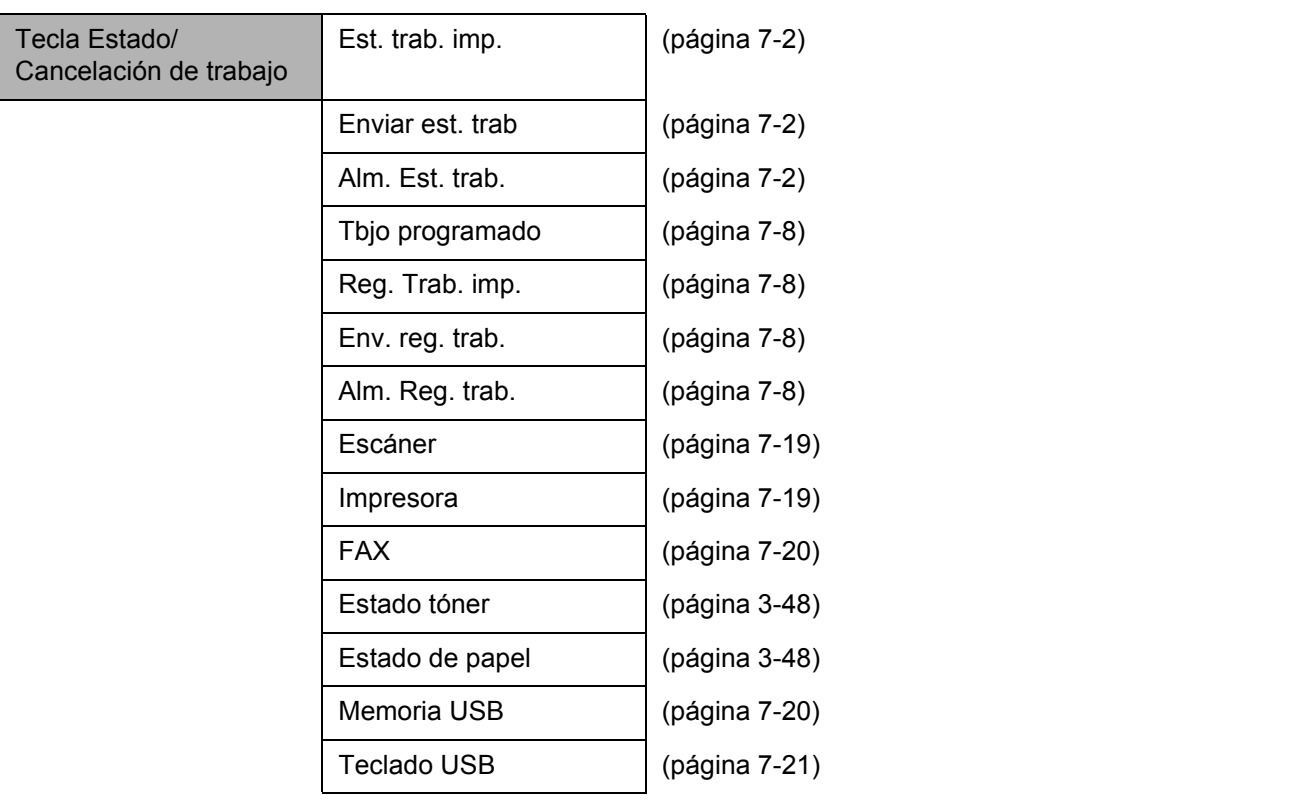

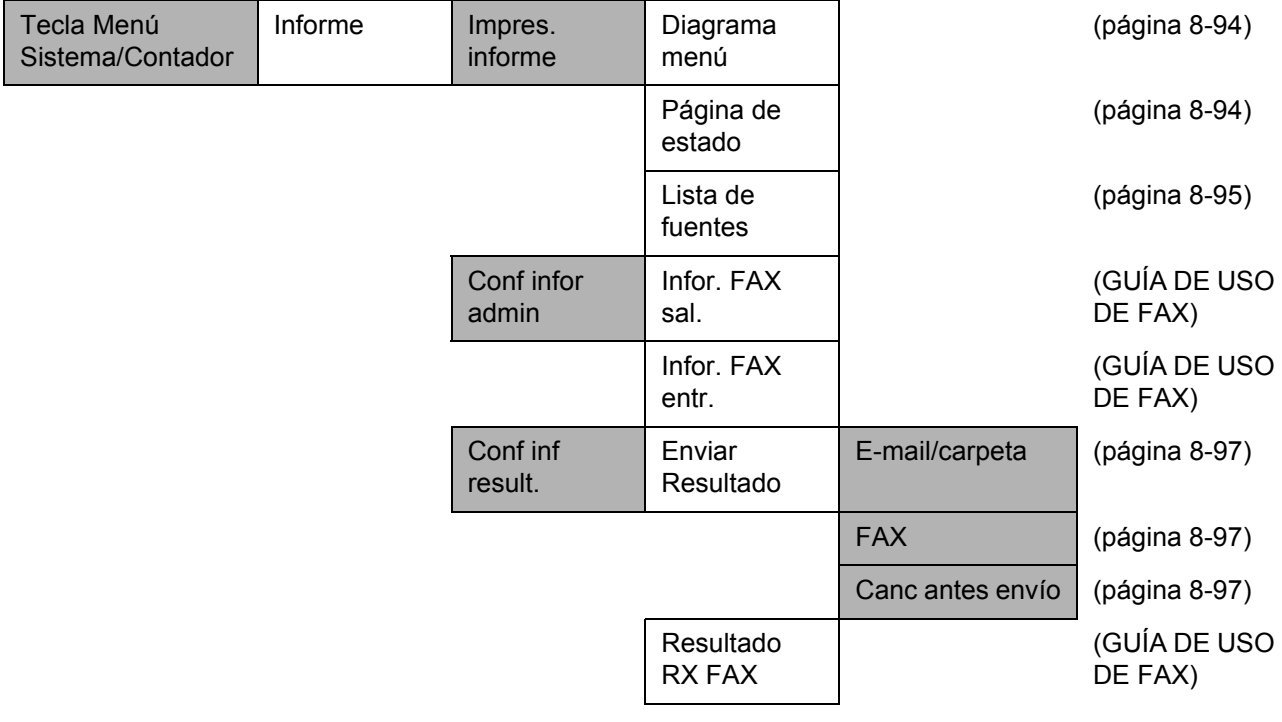

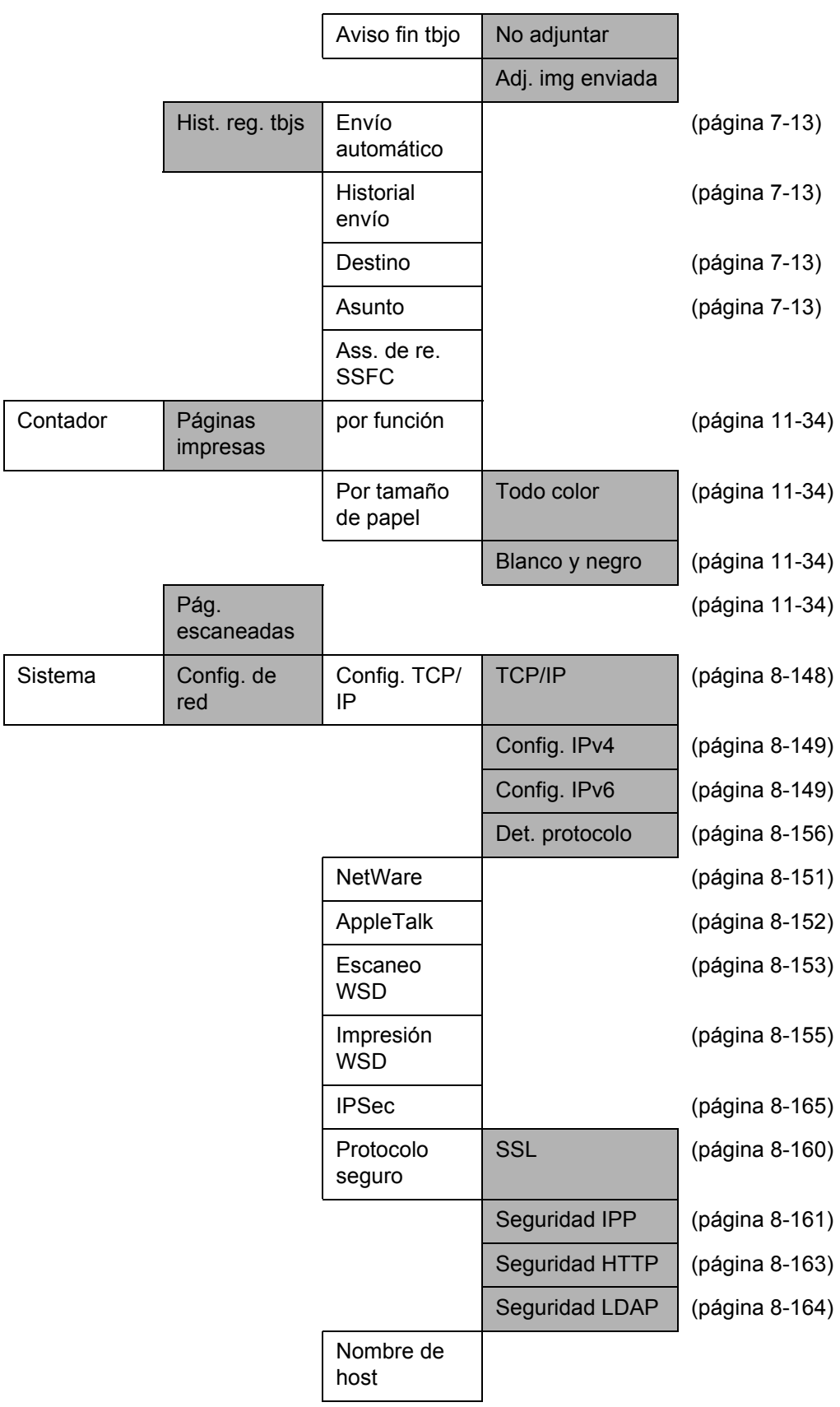

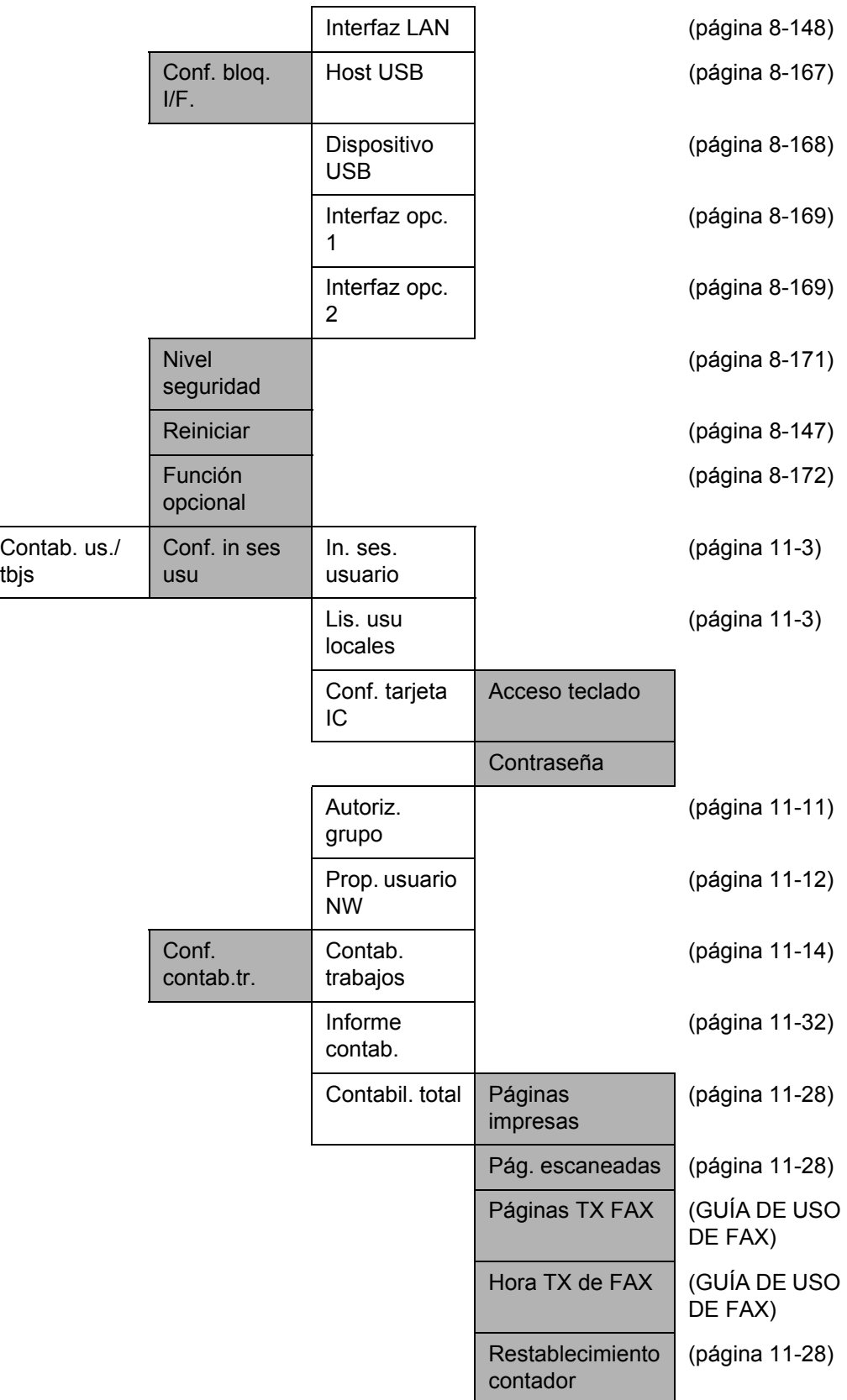

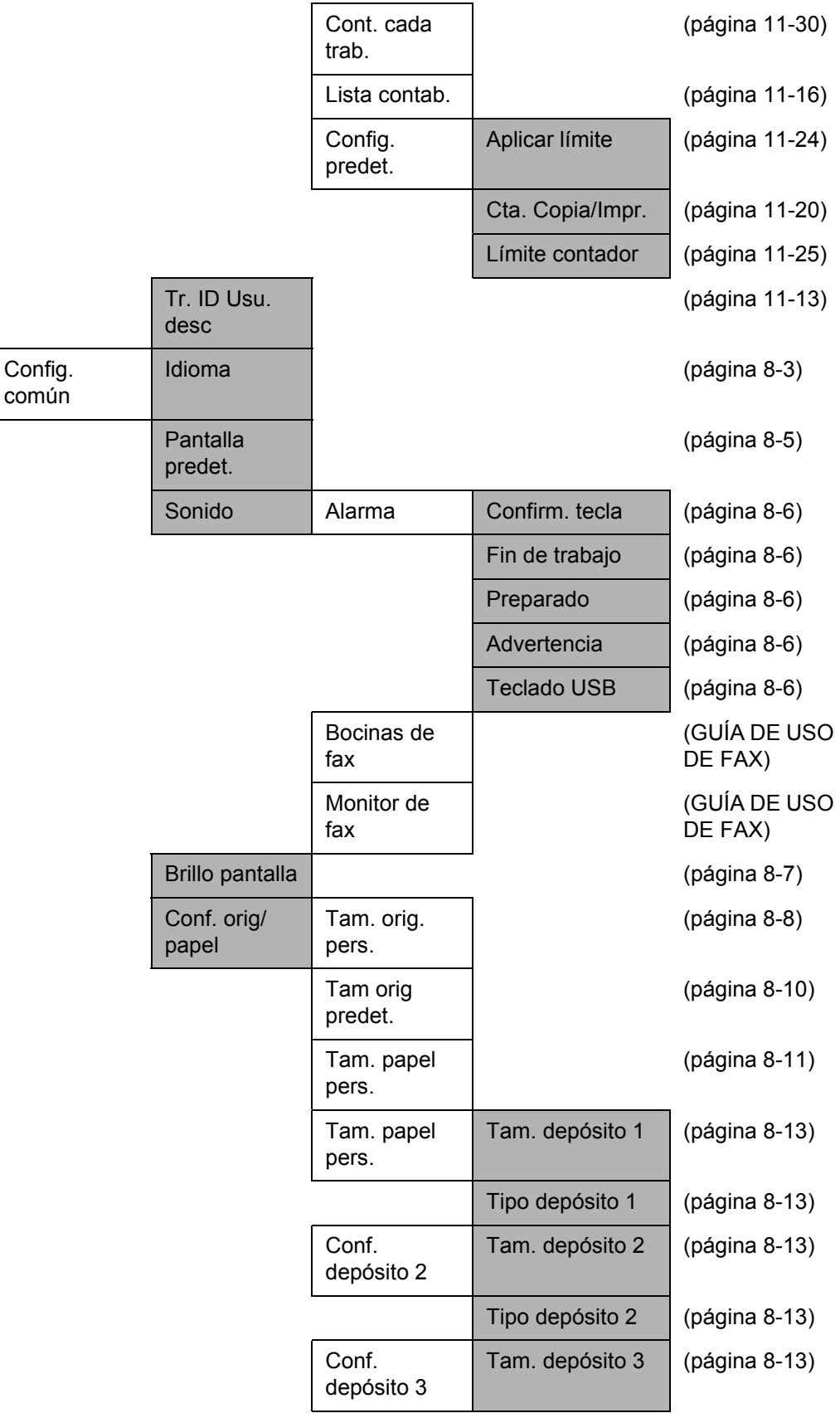

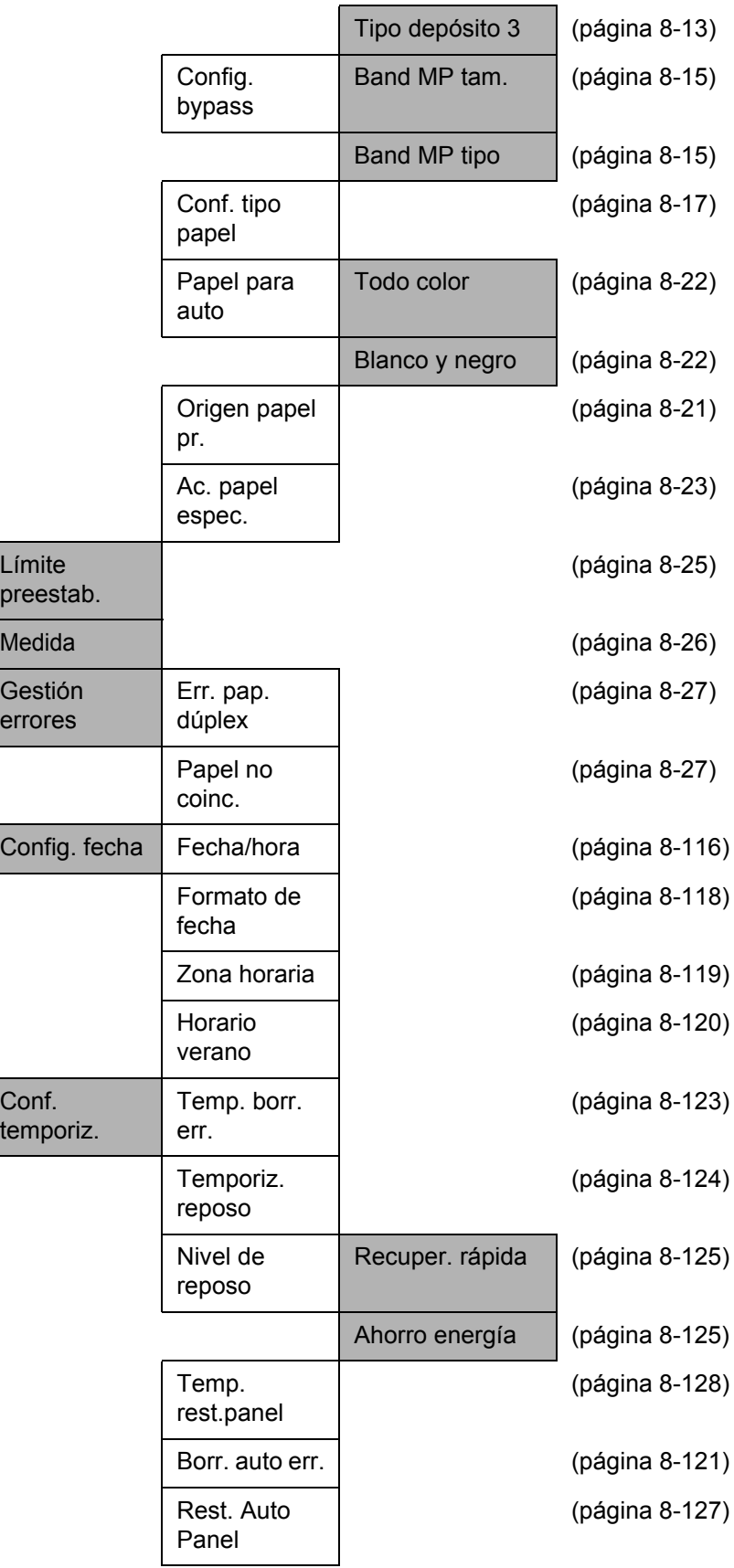

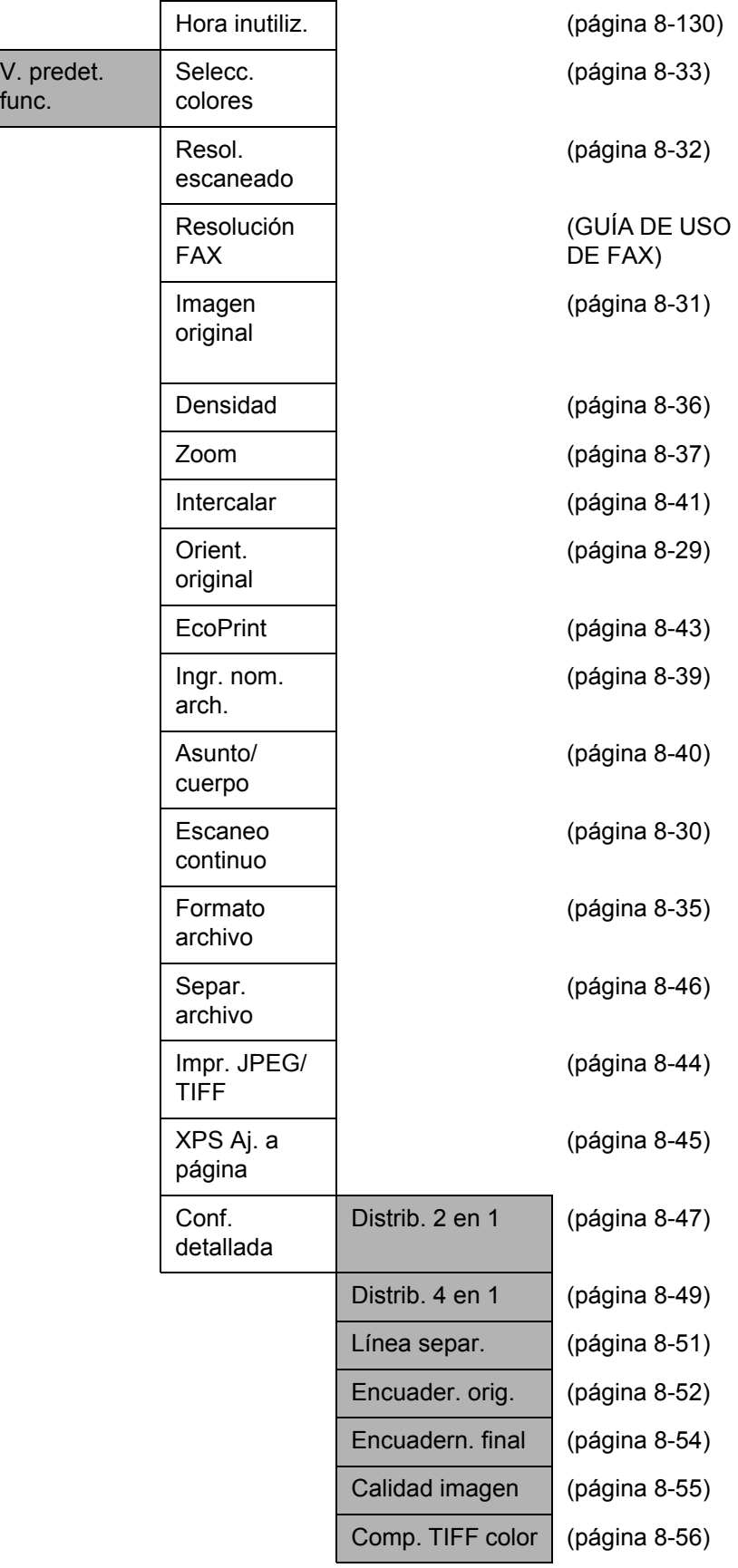

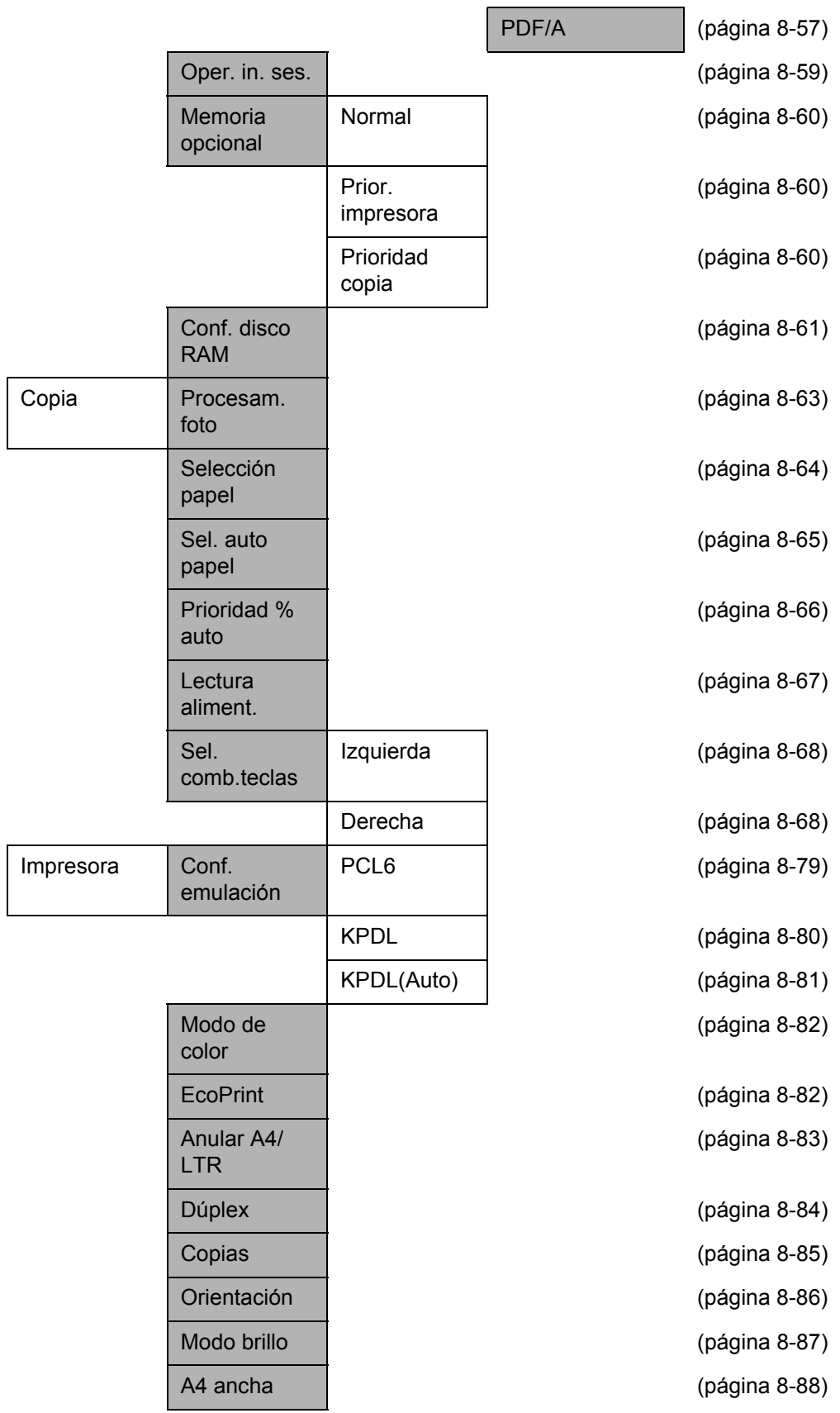

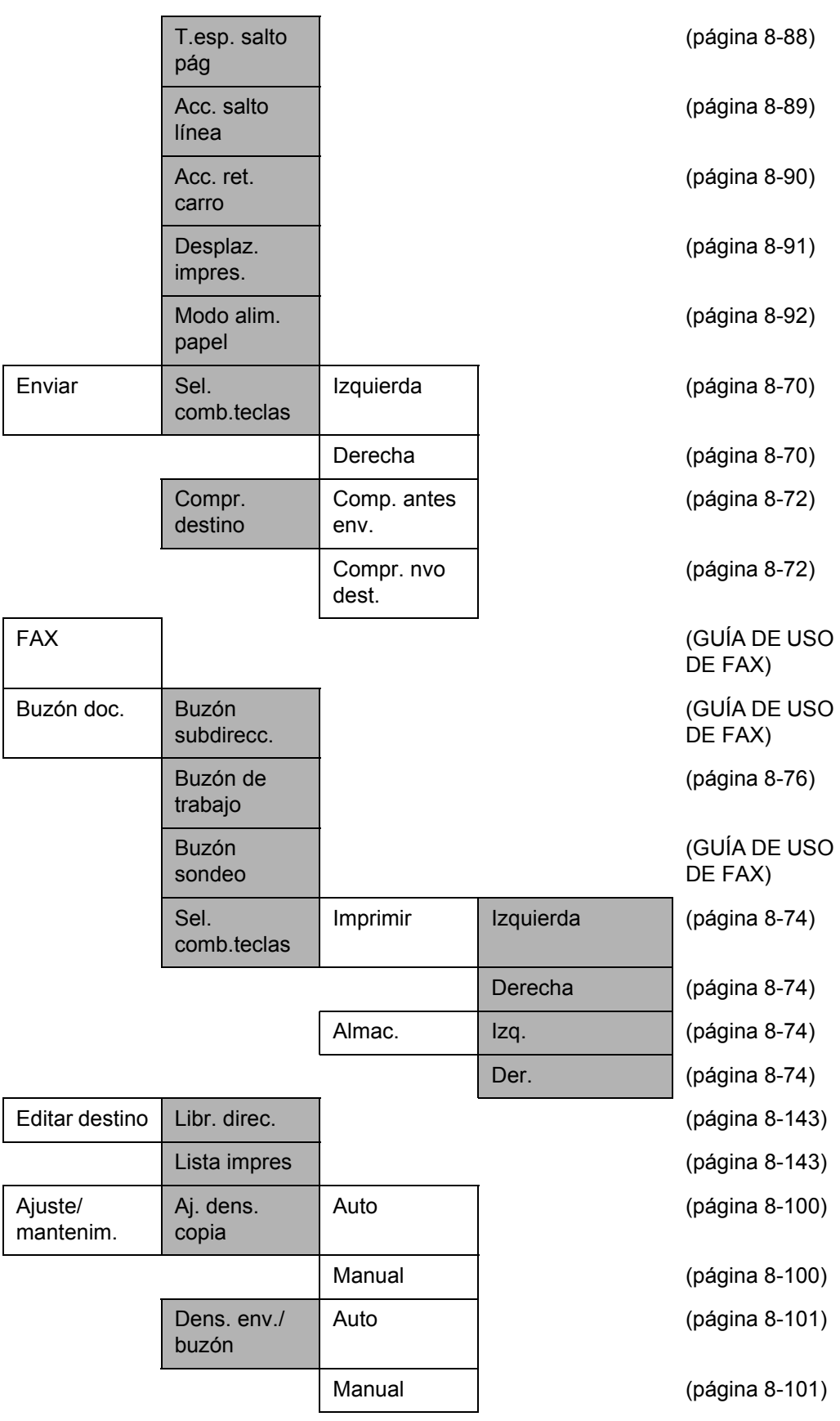

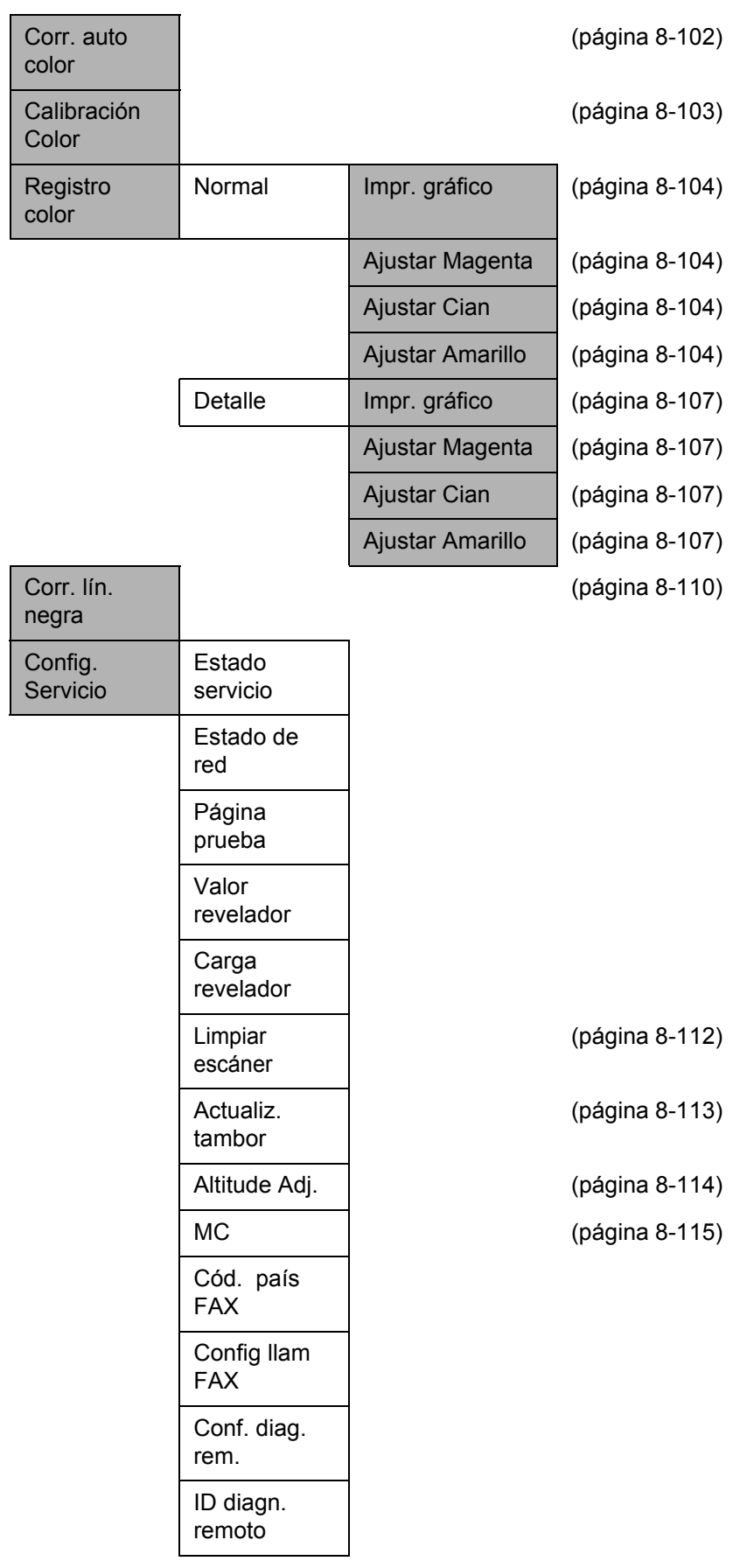

### <span id="page-21-0"></span>**Entorno**

Las condiciones medioambientales de servicio son las siguientes:

- Temperatura: De 50 a 90,5 °F (de 10 a 32,5 °C)
- Humedad: De 15 a 80 %

No obstante, condiciones medioambientales adversas pueden afectar a la calidad de la imagen. Se deben evitar los lugares siguientes a la hora de seleccionar un emplazamiento para la máquina.

- Evite lugares próximos a una ventana o con exposición directa a la luz solar.
- Evite lugares en los que se produzcan vibraciones.
- Evite lugares con cambios drásticos de temperatura.
- Evite lugares con exposición directa al aire frío o caliente.
- Evite lugares con mala ventilación.

Si el suelo es delicado para usar ruedas, es posible que el material del suelo resulte dañado al trasladar la máquina después de la instalación.

Durante la copia, se emite ozono, pero la cantidad del mismo no causa ningún efecto nocivo para la salud. No obstante, si utiliza la máquina durante un largo período en una sala con mala ventilación o realiza gran cantidad de copias, es posible que perciba un olor desagradable. Para mantener un entorno apropiado para el trabajo de copia, se recomienda una adecuada ventilación de la sala.

#### **Precauciones durante la manipulación de consumibles**

# **A** PRECAUCIÓN

No intente quemar el cartucho de tóner ni la caja de tóner residual. Pueden saltar chispas peligrosas que podrían ocasionarle quemaduras.

Mantenga el cartucho de tóner y la caja de tóner residual fuera del alcance de los niños.

Si se derrama tóner del cartucho o de la caja de tóner residual, evite la inhalación e ingestión y el contacto con los ojos o la piel.

- En el caso de inhalar tóner de manera accidental, diríjase a un lugar con aire fresco y haga gárgaras con gran cantidad de agua. Si empieza a toser, póngase en contacto con un médico.
- En el caso de ingerir tóner, enjuáguese la boca con agua y beba una o dos tazas de agua para diluir el contenido en el estómago. Si fuera necesario, póngase en contacto con un médico.
- Si le entrara tóner en los ojos, enjuágueselos bien con agua. Si sigue sintiendo alguna molestia, póngase en contacto con un médico.
- En caso de que el tóner entrara en contacto con la piel, lave bien la zona con agua y jabón.

No intente abrir por la fuerza ni destruir el cartucho de tóner ni la caja de tóner residual.

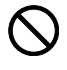

O<br>O<br>O

#### **Otras precauciones**

Devuelva el cartucho de tóner y la caja de tóner residual usados al distribuidor o al servicio técnico. El cartucho de tóner y la caja de tóner residual se reciclarán o desecharán según la normativa vigente.

Almacene la máquina de modo que no esté expuesta a la luz solar directa.

Almacene la máquina en un lugar con una temperatura por debajo de 40 ºC y evite los cambios bruscos de temperatura y humedad.

Si no va a utilizar la máquina durante un período prolongado, retire el papel del depósito y del bypass, colóquelo en su envoltorio original y vuélvalo a cerrar.

Si usa los productos con la función de fax instalada y el interruptor principal está apagado, se desactivará la función de transmisión y recepción de fax. No apague el interruptor principal. En su lugar, pulse la tecla **Encendido** del panel de controles para activar el modo de reposo.

### <span id="page-24-0"></span>**Seguridad de láser (Europa)**

La radiación láser podría ser nociva para el cuerpo humano. Por este motivo, la radiación láser emitida en el interior de la máquina está sellada herméticamente dentro de la carcasa de protección y la cubierta externa. Durante un funcionamiento normal del producto, la máquina no emite ninguna radiación.

Esta máquina está clasificada como un producto láser de Clase 1 según la directiva IEC 60825-1:2007.

**Precaución:** La realización de procedimientos diferentes a los indicados en este manual puede producir una exposición a radiaciones nocivas.

Estas etiquetas están pegadas a la unidad de escáner láser dentro de la máquina y no están en un área accesible por el usuario.

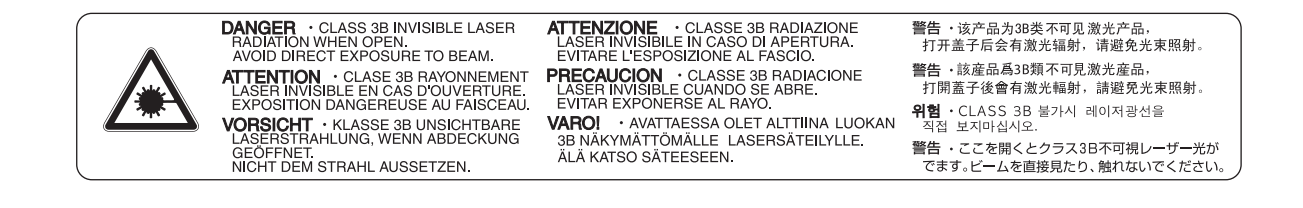

La etiqueta que se muestra a continuación está pegada en la parte posterior de la máquina.

**CLASS 1 LASER PRODUCT** 

**KLASSE 1 LASER PRODUKT** 

### <span id="page-25-0"></span>**Restricciones legales sobre la copia y el escaneado**

- Es posible que esté prohibida la copia o el escaneado de material susceptible de derechos de autor sin el consentimiento del propietario de dichos derechos.
- La copia y el escaneado de los siguientes elementos están prohibidos y se pueden penalizar en virtud de la ley vigente.

Es posible que esta lista no incluya todas las circunstancias. No copie ni escanee de forma consciente los elementos que no se vayan a copiar y/o escanear.

Billetes (dinero) **Cheques** Valores Sellos Pasaportes **Certificados** 

• Las leyes y disposiciones locales pueden prohibir o restringir la copia y el escaneado de otros materiales no mencionados arriba.

# <span id="page-26-1"></span><span id="page-26-0"></span>**Información legal y sobre seguridad**

Antes de utilizar la máquina, lea esta información. En este capítulo se ofrece información sobre los siguientes temas:

- • [Información legal ......................................................... xxvi](#page-27-0)
- • [Información sobre los nombres comerciales............... xxvi](#page-27-1)
- • [Función de ahorro de energía ......................................xxx](#page-31-0)
- • [Función automática de copia a dos caras....................xxx](#page-31-1)
- • [Reciclado de papel.......................................................xxx](#page-31-2)
- Programa Energy Star (ENERGY STAR<sup>®</sup>).................... xxx
- • [Acerca de esta guía de uso......................................... xxxi](#page-32-0)
- • [Convenciones utilizadas en esta guía ........................ xxxii](#page-33-0)

### <span id="page-27-0"></span>**Información legal**

Está prohibida la copia u otro tipo de reproducción total o parcial de esta guía sin el previo consentimiento por escrito de Kyocera Mita Corporation.

### <span id="page-27-1"></span>**Información sobre los nombres comerciales**

- PRESCRIBE y ECOSYS son marcas comerciales de Kyocera Corporation.
- KPDL es una marca comercial de Kyocera Corporation.
- Microsoft, MS-DOS e Windows son marcas comerciales registradas de Microsoft Corporation en los EE.UU. y en otros países.
- PCL es una marca comercial de Hewlett-Packard Company.
- Adobe Acrobat, Adobe Reader y PostScript son marcas comerciales de Adobe Systems, Incorporated.
- Ethernet es una marca comercial registrada de Xerox Corporation.
- Novell y NetWare son marcas comerciales registradas de Novell, Inc.
- IBM e IBM PC/AT son marcas comerciales de International Business Machines Corporation.
- Power PC es una marca comercial de IBM en EE.UU. y otros países.
- AppleTalk, Bonjour, Macintosh y Mac OS son marcas comerciales de Apple Inc. registradas en EE.UU. y en otros países.
- TrueType es una marca registrada de Apple Computer, Inc.
- TypeBankG-B, TypeBankM-M y Typebank-OCR son marcas comerciales de TypeBank®.
- Todas las fuentes de idiomas europeos instaladas en esta máquina se utilizan bajo el acuerdo de licencia de Monotype Imaging Inc.
- Helvetica, Palatino y Times son marcas comerciales registradas de Linotype-Hell AG.
- ITC Avant Garde Gothic, ITC Bookman, ITC ZapfChancery y ITC ZapfDingbats son marcas comerciales registradas de International Type-face Corporation.
- Esta máquina tiene instaladas las fuentes UFST™ MicroType® de Monotype Imaging Inc.
- Esta máquina contiene software que tiene módulos desarrollados por Independent JPEG Group.
- ThinPrint es una marca comercial de ThinPrint GmbH en Alemania y en otros países.

Las demás marcas y nombres de productos son marcas comerciales registradas o marcas comerciales de las respectivas empresas. En esta guía de uso no se utilizarán las designaciones ™ ni ®.

### **GPL/LGPL**

Este producto incluye software GPL (http://www.gnu.org/licenses/gpl.html) y/o LGPL (http://www.gnu.org/ licenses/lgpl.html) como parte del firmware. Puede obtener el código fuente y se le permite copiarlo, redistribuirlo y modificarlo según las condiciones estipuladas de GPL/LGPL. Para obtener información adicional, incluidad la disponibilidad del código fuente, visite http://www.kyoceramita.com/gpl/.

### **Open SSLeay License**

#### **Copyright (c) 1998-2006 The OpenSSL Project. All rights reserved.**

Redistribution and use in source and binary forms, with or without modification, are permitted provided that the following conditions are met:

- **1** Redistributions of source code must retain the above copyright notice, this list of conditions and the following disclaimer.
- **2** Redistributions in binary form must reproduce the above copyright notice, this list of conditions and the following disclaimer in the documentation and/or other materials provided with the distribution.
- **3** All advertising materials mentioning features or use of this software must display the following acknowledgment:

"This product includes software developed by the OpenSSL Project for use in the OpenSSL Toolkit. (http:/ /www.openssl.org/)"

- **4** The names "OpenSSL Toolkit" and "OpenSSL Project" must not be used to endorse or promote products derived from this software without prior written permission. For written permission, please contact openssl-core@openssl.org.
- **5** Products derived from this software may not be called "OpenSSL" nor may "OpenSSL" appear in their names without prior written permission of the OpenSSL Project.
- **6** Redistributions of any form whatsoever must retain the following acknowledgment: "This product includes software developed by the OpenSSL Project for use in the OpenSSL Toolkit (http://www.openssl.org/)"

THIS SOFTWARE IS PROVIDED BY THE OpenSSL PROJECT "AS IS" AND ANY EXPRESSED OR IMPLIED WARRANTIES, INCLUDING, BUT NOT LIMITED TO, THE

IMPLIED WARRANTIES OF MERCHANTABILITY AND FITNESS FOR A PARTICULAR PURPOSE ARE DISCLAIMED. IN NO EVENT SHALL THE OpenSSL PROJECT OR ITS CONTRIBUTORS BE LIABLE FOR ANY DIRECT, INDIRECT, INCIDENTAL, SPECIAL, EXEMPLARY, OR CONSEQUENTIAL DAMAGES (INCLUDING, BUT NOT LIMITED TO, PROCUREMENT OF SUBSTITUTE GOODS OR SERVICES; LOSS OF USE, DATA, OR PROFITS; OR BUSINESS INTERRUPTION) HOWEVER CAUSED AND ON ANY THEORY OF LIABILITY, WHETHER IN CONTRACT, STRICT LIABILITY, OR TORT (INCLUDING NEGLIGENCE OR OTHERWISE) ARISING IN ANY WAY OUT OF THE USE OF THIS SOFTWARE, EVEN IF ADVISED OF THE POSSIBILITY OF SUCH DAMAGE.

### **Original SSLeay License**

#### **Copyright (C) 1995-1998 Eric Young (eay@cryptsoft.com) All rights reserved.**

This package is an SSL implementation written by Eric Young (eay@cryptsoft.com). The implementation was written so as to conform with Netscapes SSL.

This library is free for commercial and non-commercial use as long as the following conditions are aheared to. The following conditions apply to all code found in this distribution, be it the RC4, RSA, lhash, DES, etc., code; not just the SSL code. The SSL documentation included with this distribution is covered by the same copyright terms except that the holder is Tim Hudson (tih@cryptsoft.com).

Copyright remains Eric Young's, and as such any Copyright notices in the code are not to be removed.

If this package is used in a product, Eric Young should be given attribution as the author of the parts of the library used.

This can be in the form of a textual message at program startup or in documentation (online or textual) provided with the package.

Redistribution and use in source and binary forms, with or without modification, are permitted provided that the following conditions are met:

- **1** Redistributions of source code must retain the copyright notice, this list of conditions and the following disclaimer.
- **2** Redistributions in binary form must reproduce the above copyright notice, this list of conditions and the following disclaimer in the documentation and/or other materials provided with the distribution.
- **3** All advertising materials mentioning features or use of this software must display the following acknowledgement:

 "This product includes cryptographic software written by Eric Young (eay@cryptsoft.com)" The word 'cryptographic' can be left out if the rouines from the library being used are not cryptographic related :-).

**4** If you include any Windows specific code (or a derivative thereof) from the apps directory (application code) you must include an acknowledgement:

"This product includes software written by Tim Hudson (tjh@cryptsoft.com)"

THIS SOFTWARE IS PROVIDED BY ERIC YOUNG "AS IS" AND ANY EXPRESS OR IMPLIED WARRANTIES, INCLUDING, BUT NOT LIMITED TO, THE IMPLIED WARRANTIES OF MERCHANTABILITY AND FITNESS FOR A PARTICULAR PURPOSE ARE DISCLAIMED. IN NO EVENT SHALL THE AUTHOR OR CONTRIBUTORS BE LIABLE FOR ANY DIRECT, INDIRECT, INCIDENTAL, SPECIAL, EXEMPLARY, OR CONSEQUENTIAL DAMAGES (INCLUDING, BUT NOT LIMITED TO, PROCUREMENT OF SUBSTITUTE GOODS OR SERVICES; LOSS OF USE, DATA, OR PROFITS; OR BUSINESS INTERRUPTION) HOWEVER CAUSED AND ON ANY THEORY OF LIABILITY, WHETHER IN CONTRACT, STRICT LIABILITY, OR TORT (INCLUDING NEGLIGENCE OR OTHERWISE) ARISING IN ANY WAY OUT OF THE USE OF THIS SOFTWARE, EVEN IF ADVISED OF THE POSSIBILITY OF SUCH DAMAGE.

The licence and distribution terms for any publically available version or derivative of this code cannot be changed. i.e. this code cannot simply be copied and put under another distribution licence [including the GNU Public Licence.]

### **Monotype Imaging License Agreement**

- **1** *Software* shall mean the digitally encoded, machine readable, scalable outline data as encoded in a special format as well as the UFST Software.
- **2** You agree to accept a non-exclusive license to use the Software to reproduce and display weights, styles and versions of letters, numerals, characters and symbols (*Typefaces*) solely for your own customary business or personal purposes at the address stated on the registration card you return to Monotype Imaging. Under the terms of this License Agreement, you have the right to use the Fonts on up to three printers. If you need to have access to the fonts on more than three printers, you need to acquire a multiuser license agreement which can be obtained from Monotype Imaging. Monotype Imaging retains all rights, title and interest to the Software and Typefaces and no rights are granted to you other than a License to use the Software on the terms expressly set forth in this Agreement.
- **3** To protect proprietary rights of Monotype Imaging, you agree to maintain the Software and other proprietary information concerning the Typefaces in strict confidence and to establish reasonable procedures regulating access to and use of the Software and Typefaces.
- **4** You agree not to duplicate or copy the Software or Typefaces, except that you may make one backup copy. You agree that any such copy shall contain the same proprietary notices as those appearing on the original.
- **5** This License shall continue until the last use of the Software and Typefaces, unless sooner terminated. This License may be terminated by Monotype Imaging if you fail to comply with the terms of this License and such failure is not remedied within thirty (30) days after notice from Monotype Imaging. When this License expires or is terminated, you shall either return to Monotype Imaging or destroy all copies of the Software and Typefaces and documentation as requested.
- **6** You agree that you will not modify, alter, disassemble, decrypt, reverse engineer or decompile the Software.
- **7** Monotype Imaging warrants that for ninety (90) days after delivery, the Software will perform in accordance with Monotype Imaging-published specifications, and the diskette will be free from defects in material and workmanship. Monotype Imaging does not warrant that the Software is free from all bugs, errors and omissions.

The parties agree that all other warranties, expressed or implied, including warranties of fitness for a particular purpose and merchantability, are excluded.

**8** Your exclusive remedy and the sole liability of Monotype Imaging in connection with the Software and Typefaces is repair or replacement of defective parts, upon their return to Monotype Imaging.

In no event will Monotype Imaging be liable for lost profits, lost data, or any other incidental or consequential damages, or any damages caused by abuse or misapplication of the Software and Typefaces.

- **9** Massachusetts U.S.A. law governs this Agreement.
- **10** You shall not sublicense, sell, lease, or otherwise transfer the Software and/or Typefaces without the prior written consent of Monotype Imaging.
- **11** Use, duplication or disclosure by the Government is subject to restrictions as set forth in the Rights in Technical Data and Computer Software clause at FAR 252-227-7013, subdivision (b)(3)(ii) or subparagraph (c)(1)(ii), as appropriate. Further use, duplication or disclosure is subject to restrictions applicable to restricted rights software as set forth in FAR 52.227-19 (c)(2).
- **12** You acknowledge that you have read this Agreement, understand it, and agree to be bound by its terms and conditions. Neither party shall be bound by any statement or representation not contained in this Agreement. No change in this Agreement is effective unless written and signed by properly authorized representatives of each party. By opening this diskette package, you agree to accept the terms and conditions of this Agreement.

### <span id="page-31-0"></span>**Función de ahorro de energía**

El dispositivo dispone de un **modo de reposo** donde las funciones de copiadora, impresora y fax permanecen en estado de espera pero con un consumo eléctrico reducido al mínimo si no hay actividad durante un determinado tiempo en el dispositivo.

### **Reposo**

El dispositivo entra automáticamente en el modo de reposo cuando ha transcurrido 1 minuto desde el último uso.

La autenticación automática no tiene lugar en el modo de reposo o de ahorro de energía. Para continuar la instalación, pulse la tecla **Encendido** para que la máquina salga del modo de reposo o de ahorro de energía. Para obtener más información, consulte la sección *[Reposo y reposo automático en la página 2-9](#page-48-1)*.

### <span id="page-31-1"></span>**Función automática de copia a dos caras**

Este dispositivo incluye una función estándar para copiar a dos caras. Por ejemplo, al copiar dos originales de una cara en una única hoja de papel como una copia a dos caras, es posible reducir la cantidad de papel utilizado. Para obtener más información, consulte la sección *[Copia dúplex en la página 3-16](#page-111-0)*.

### <span id="page-31-2"></span>**Reciclado de papel**

Este dispositivo admite paper reciclado, lo que reduce la carga sobre el medioambiente. El representante de ventas o de servicio puede proporcionarle más información sobre los tipos de papel recomendados.

### <span id="page-31-3"></span>**Programa Energy Star (ENERGY STAR®)**

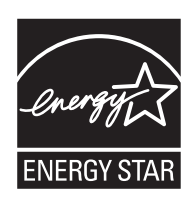

Como empresa participante en el Programa internacional Energy Star, este producto es compatible con los estándares establecidos en dicho Programa.

### <span id="page-32-0"></span>**Acerca de esta guía de uso**

Esta guía de uso contiene los siguientes capítulos.

#### *[Capítulo 1 - Nombres de los componentes](#page-34-1)*

Identifica las partes de la máquina y las teclas del panel de controles.

#### *[Capítulo 2 - Preparativos antes del uso](#page-40-1)*

Explica cómo agregar papel, colocar originales, conectar la máquina y realizar las configuraciones necesarias antes de utilizar el equipo por primera vez.

#### *[Capítulo 3 - Funcionamiento básico](#page-96-1)*

Describe los procedimientos para realizar copias, impresiones y escaneados básicos.

#### *[Capítulo 4 - Funciones de copia](#page-144-1)*

Describe las funciones que pueden utilizarse al copiar.

#### *[Capítulo 5 - Funciones de envío](#page-170-1)*

Describe las funciones que pueden utilizarse al enviar originales.

#### *[Capítulo 6 - Buzón de documentos](#page-202-1)*

Proporciona una guía básica sobre el uso de los buzones de documentos.

#### *[Capítulo 7 - Estado y cancelación de trabajos](#page-214-1)*

Explica cómo comprobar el estado de los trabajos y el historial de trabajos, y cómo cancelar trabajos que se están imprimiendo o que están en espera de imprimirse.

Asimismo, explica cómo comprobar el papel que queda y el estado del dispositivo, y cómo cancelar una transmisión.

#### *[Capítulo 8 - Configuración predeterminada \(Menú Sistema\)](#page-236-1)*

Describe las opciones de Menú Sistema relativas al uso general de la máquina.

#### *[Capítulo 9 - Mantenimiento](#page-408-1)*

Describe el proceso de limpieza y de sustitución de la caja de tóner residual.

#### *[Capítulo 10 - Solución de problemas](#page-416-1)*

Explica cómo solucionar los mensajes de error, los atascos de papel y otros problemas.

#### *[Capítulo 11 - Administración](#page-440-1)*

Explica la administración de inicio de sesión de usuario y la contabilidad de trabajos.

#### *[Apéndice](#page-476-1)*

Explica cómo introducir caracteres y enumera las especificaciones de la máquina.

Presenta el práctico equipo opcional disponible para esta máquina.

Proporciona información sobre los tipos de papel y los tamaños de papel. También incluye un glosario de términos.

### <span id="page-33-0"></span>**Convenciones utilizadas en esta guía**

Las siguientes convenciones se utilizan según la naturaleza de la descripción.

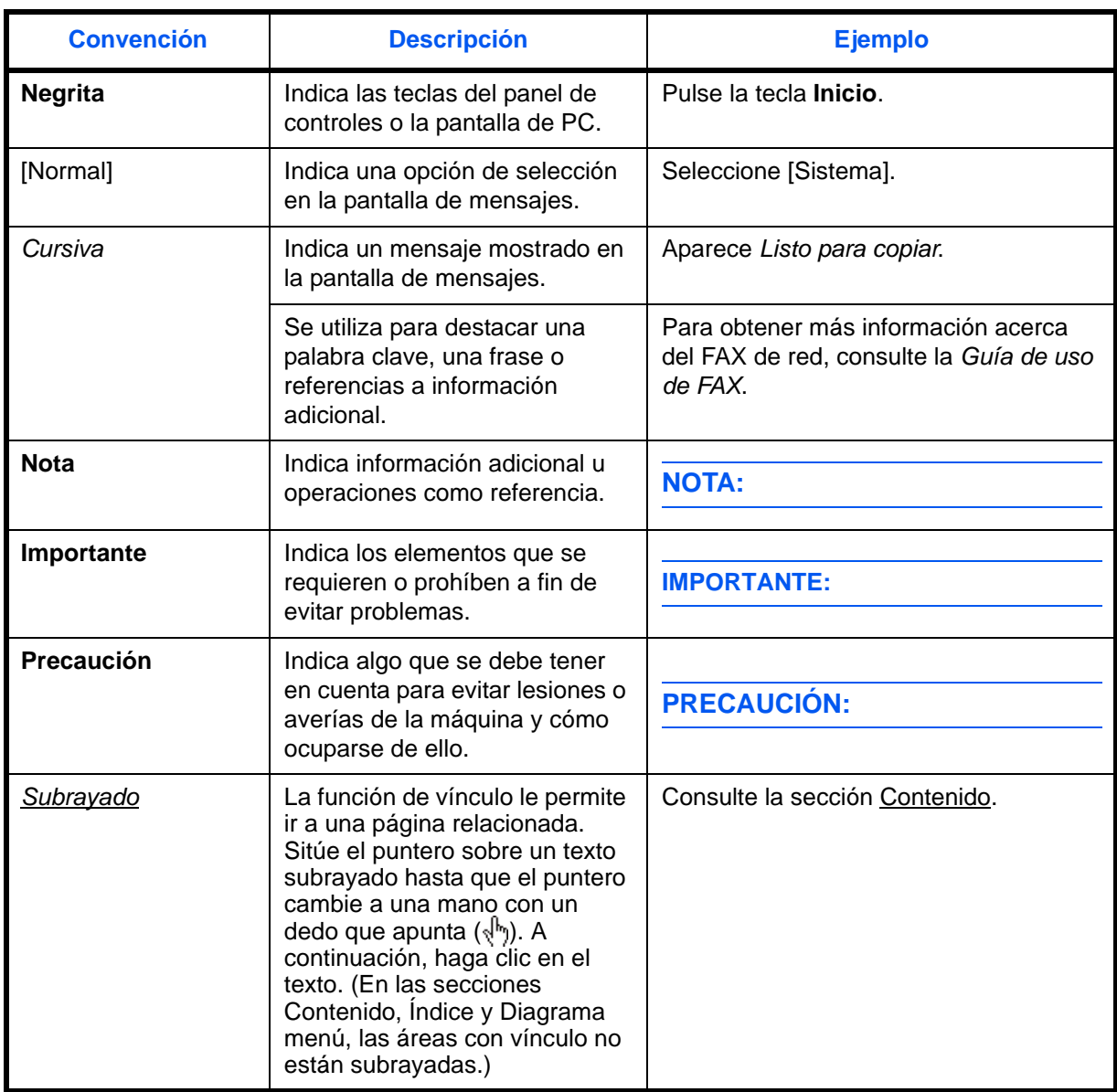

# <span id="page-34-1"></span><span id="page-34-0"></span>**1 Nombres de los componentes**

En este capítulo se identifican los componentes de la máquina y las teclas del panel de controles.

• [Panel de controles........................................................ 1-2](#page-35-0) • [Máquina........................................................................ 1-4](#page-37-0)

### <span id="page-35-0"></span>**Panel de controles**

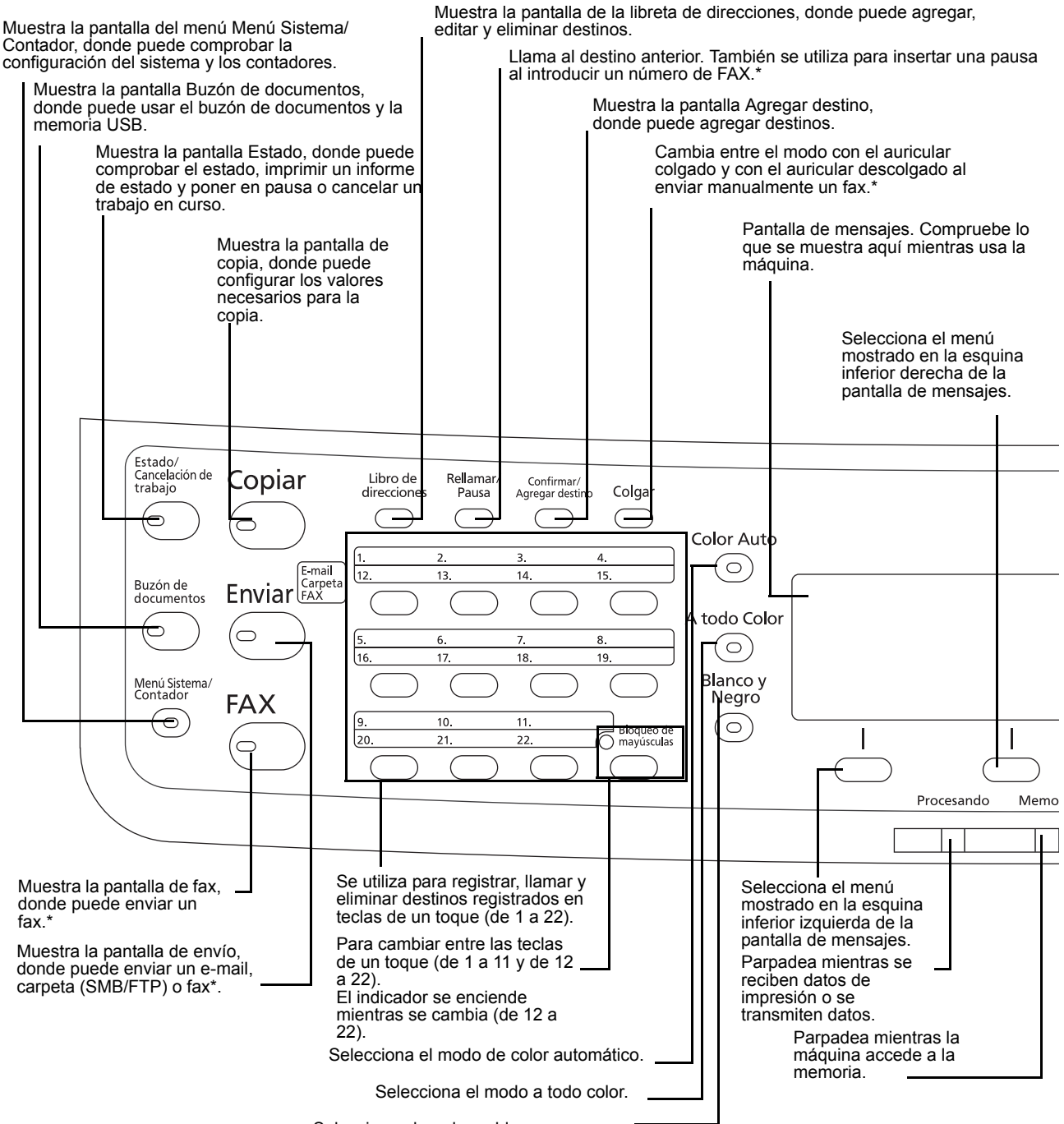

Selecciona el modo en blanco y negro.

Solo en los productos con la función de fax instalada.
1

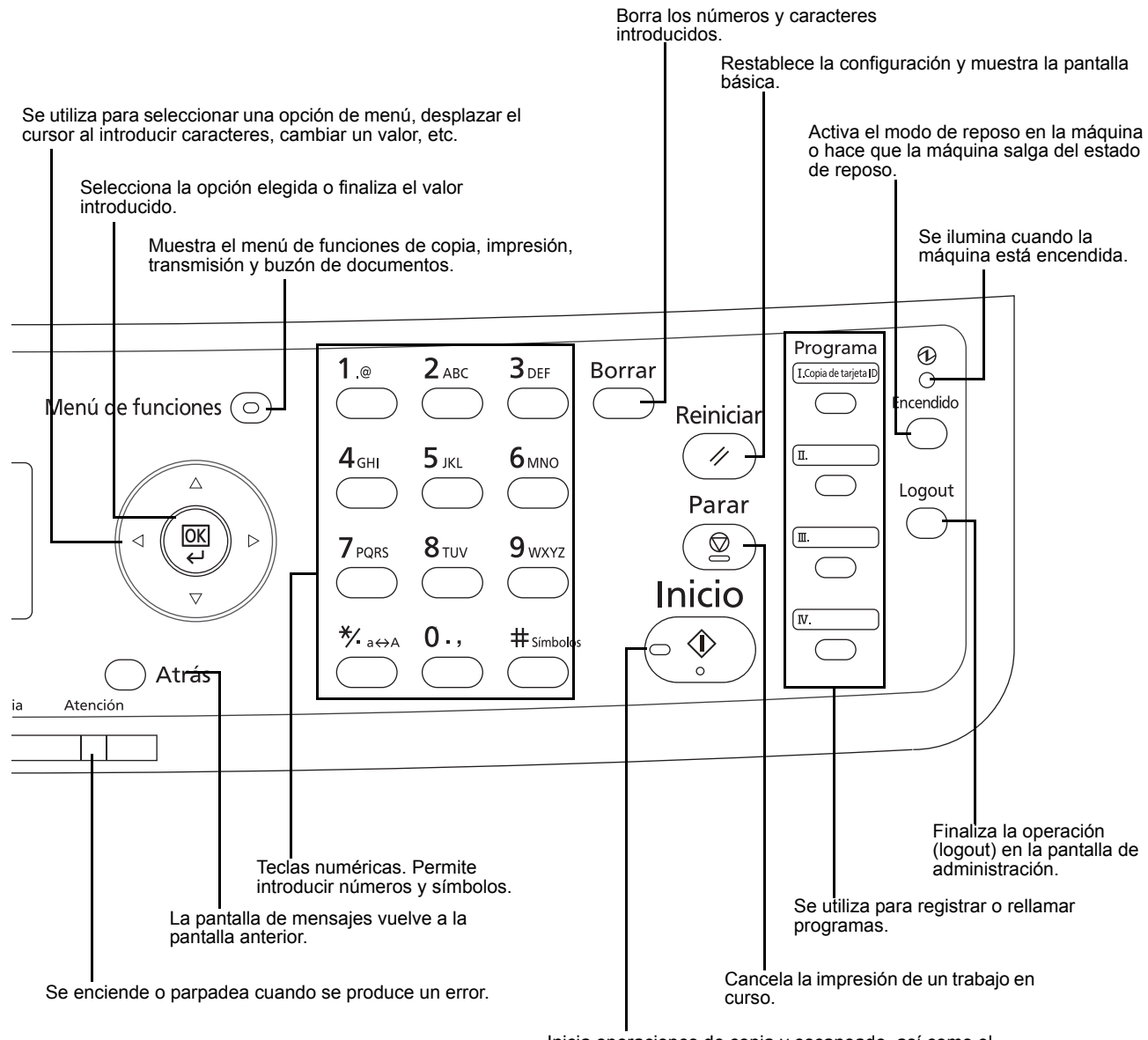

Inicia operaciones de copia y escaneado, así como el procesamiento de operaciones de configuración.

# **Máquina**

- Alimentador de originales
- Panel de controles
- Bandeja interna
- Tope del papel
- Bypass
- Guías de ajuste de la anchura del papel
- Sección de bandeja de soporte del bypass
- Ranura para memoria USB
- Depósito de papel
- Sensor de papel
- Interruptor principal
- Cubierta de alimentación inferior

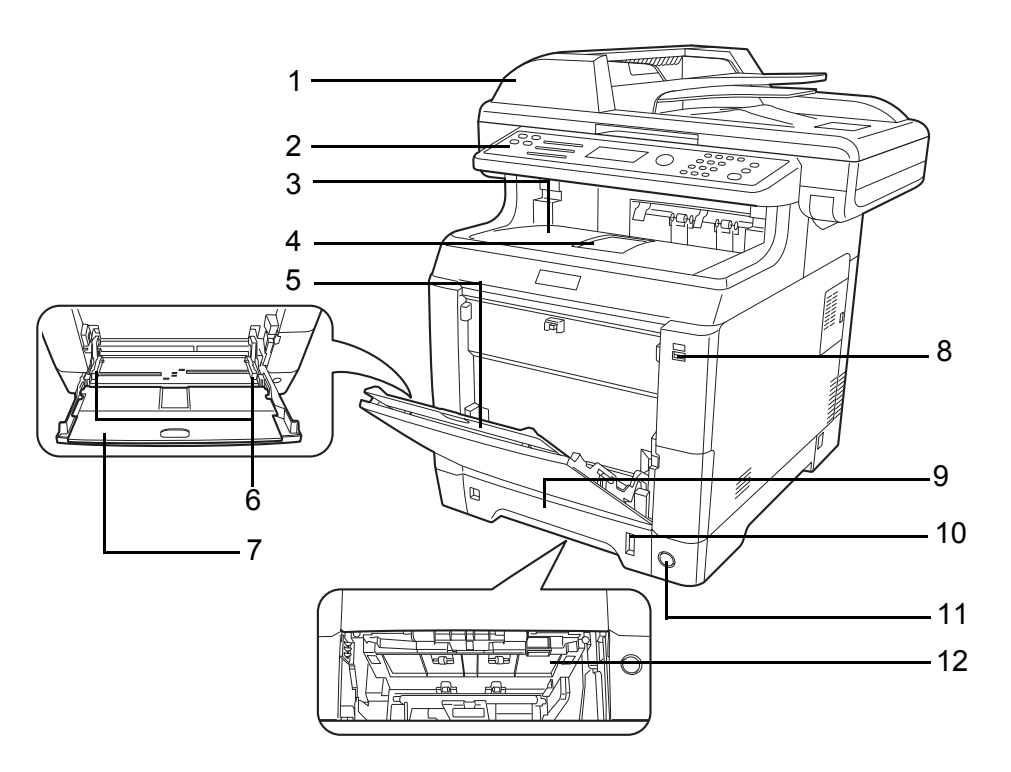

- Cartucho de tóner negro (K)
- Cartucho de tóner magenta (M)
- Cartucho de tóner cian (C)
- Cartucho de tóner amarillo (Y)
- Cubierta superior
- Cubierta de tóner residual
- Caja de tóner residual

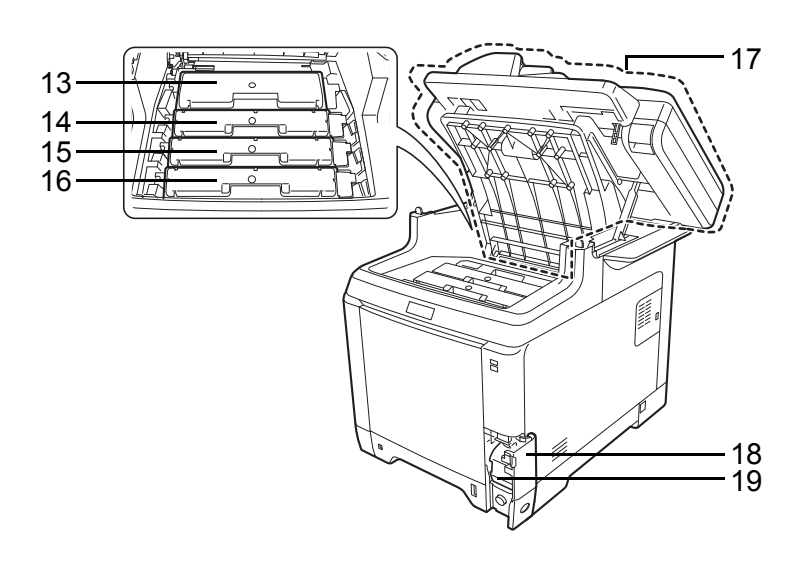

- 
- Unidad de transferencia de papel
- Rampa de papel
- Unidad dúplex

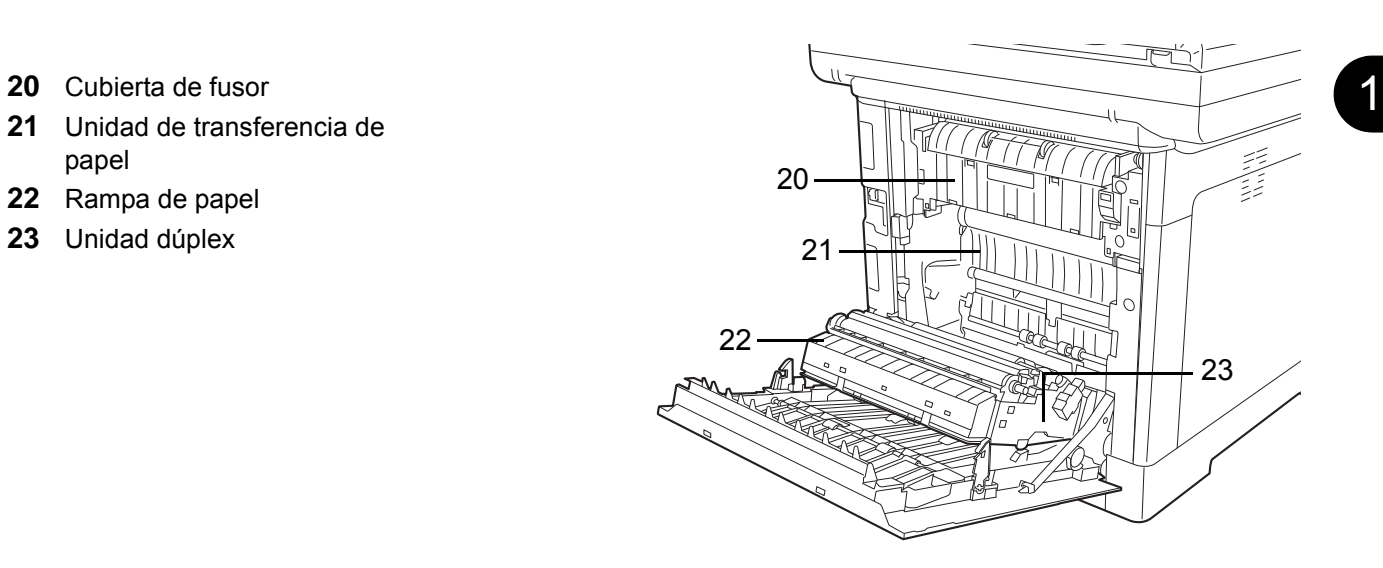

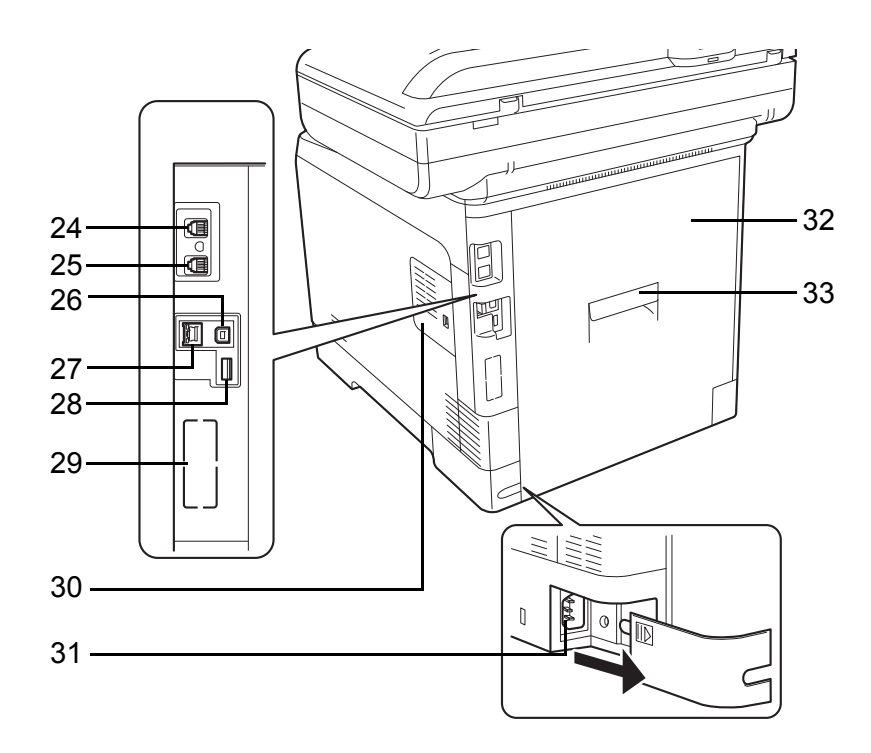

- Conector de LÍNEA\*
- Conector TEL\*
- Conector de interfaz USB
- Conector/indicadores de interfaz de red
- Ranura para memoria USB
- Ranura para interfaz opcional 2
- Cubierta derecha
- Conector de cable de alimentación
- Cubierta posterior
- Palanca de cubierta posterior
	- \* Solo en los productos con la función de fax instalada. (Ranura para interfaz opcional 1)

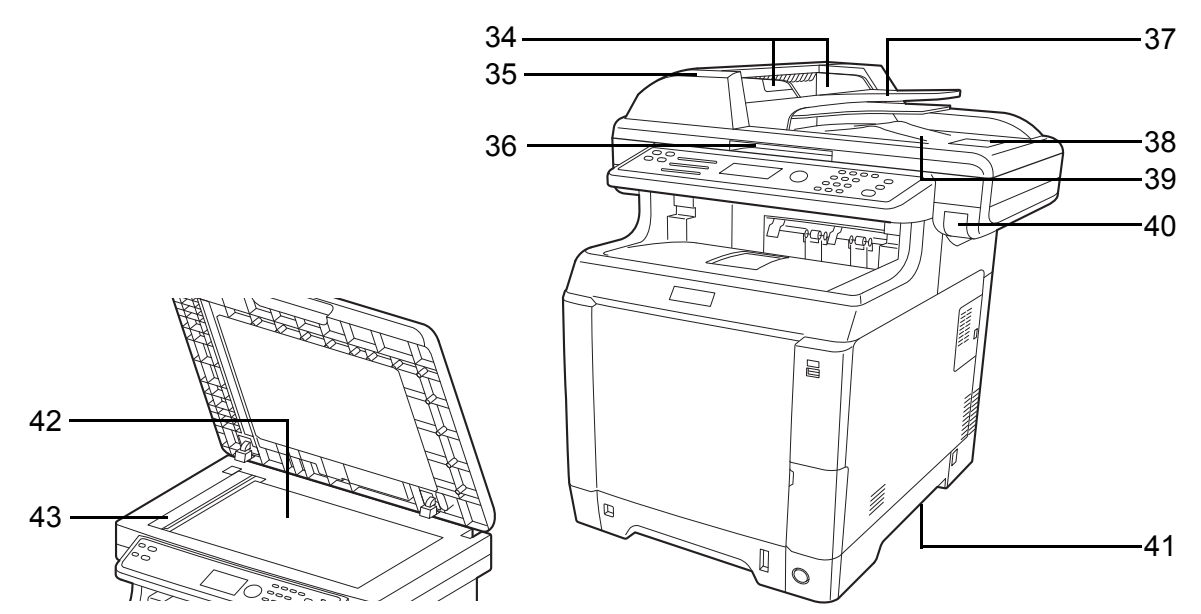

- Guías de ajuste de la anchura de los originales
- Cubierta del alimentador de originales
- Asa para abrir y cerrar el alimentador de originales\*
- Bandeja de originales
- Tope de originales
- Bandeja de salida de originales
- Palanca de cubierta posterior\*
- Asas para trasladar
- Cristal de exposición
- Cristal de paso
	- \* Para impedir las caídas, no se pueden abrir a la vez la bandeja superior y el alimentador de originales.

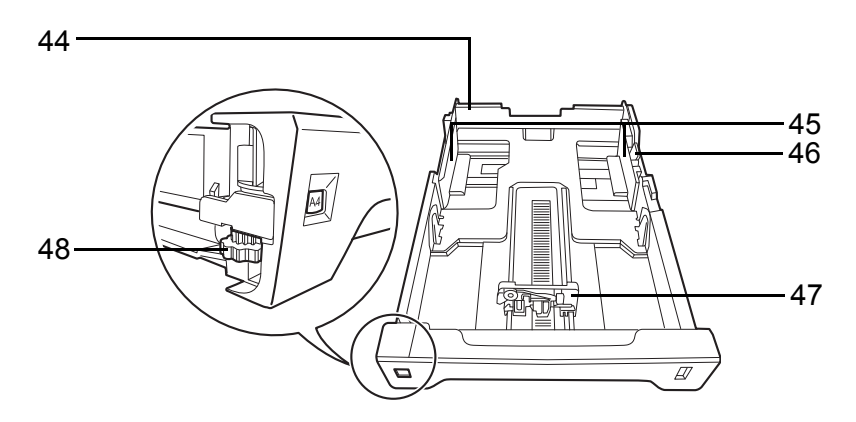

- Depósito 1
- Guías de ajuste de la anchura del papel
- Guías de ajuste de la anchura del papel
- Lengüeta de ajuste de la anchura del papel
- Dial de tamaño de papel

# **2 Preparativos antes del uso**

En este capítulo se explican los preparativos antes de utilizar este equipo por primera vez, así como los procedimientos para cargar papel y originales.

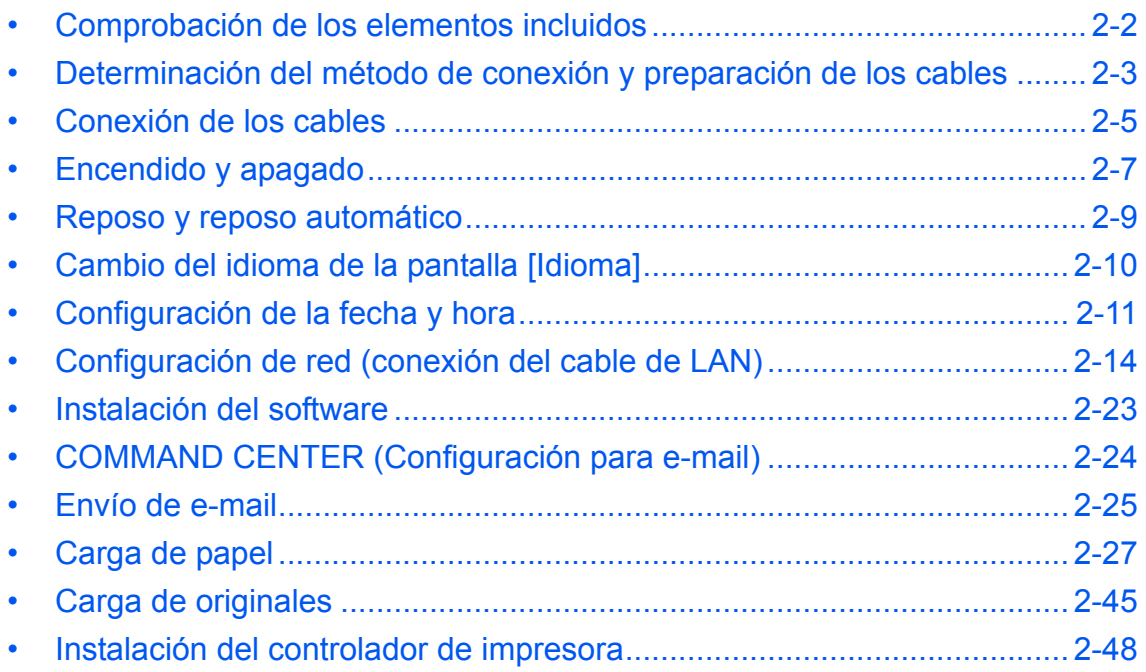

# <span id="page-41-0"></span>**Comprobación de los elementos incluidos**

Compruebe que en el paquete estén los siguientes elementos.

- Quick Installation Guide
- Safety Guide
- Folleto de seguridad (FS-C2026MFP+/FS-C2126MFP+)
- DVD (Product Library)

### **Documentos en el DVD incluido**

El DVD incluido (Product Library) contiene los documentos que se indican a continuación. Consúltelos siempre que sea necesario.

#### **Documentos**

**Guía de uso (esta guía)**

**Guía de uso de fax**

**KYOCERA COMMAND CENTER Operation Guide**

**Printer Driver User Guide**

**Network FAX Driver Operation Guide**

**KM-NET for Direct Printing Operation Guide**

**KMnet Viewer User Guide**

**PRESCRIBE Commands Technical Reference**

**PRESCRIBE Commands Command Reference**

# <span id="page-42-0"></span>**Determinación del método de conexión y preparación de los cables**

Compruebe el método de conexión del equipo a un PC o una red y prepare los cables necesarios.

#### **Ejemplo de conexión**

Determine el método de conexión del equipo a un PC o una red consultando la ilustración siguiente.

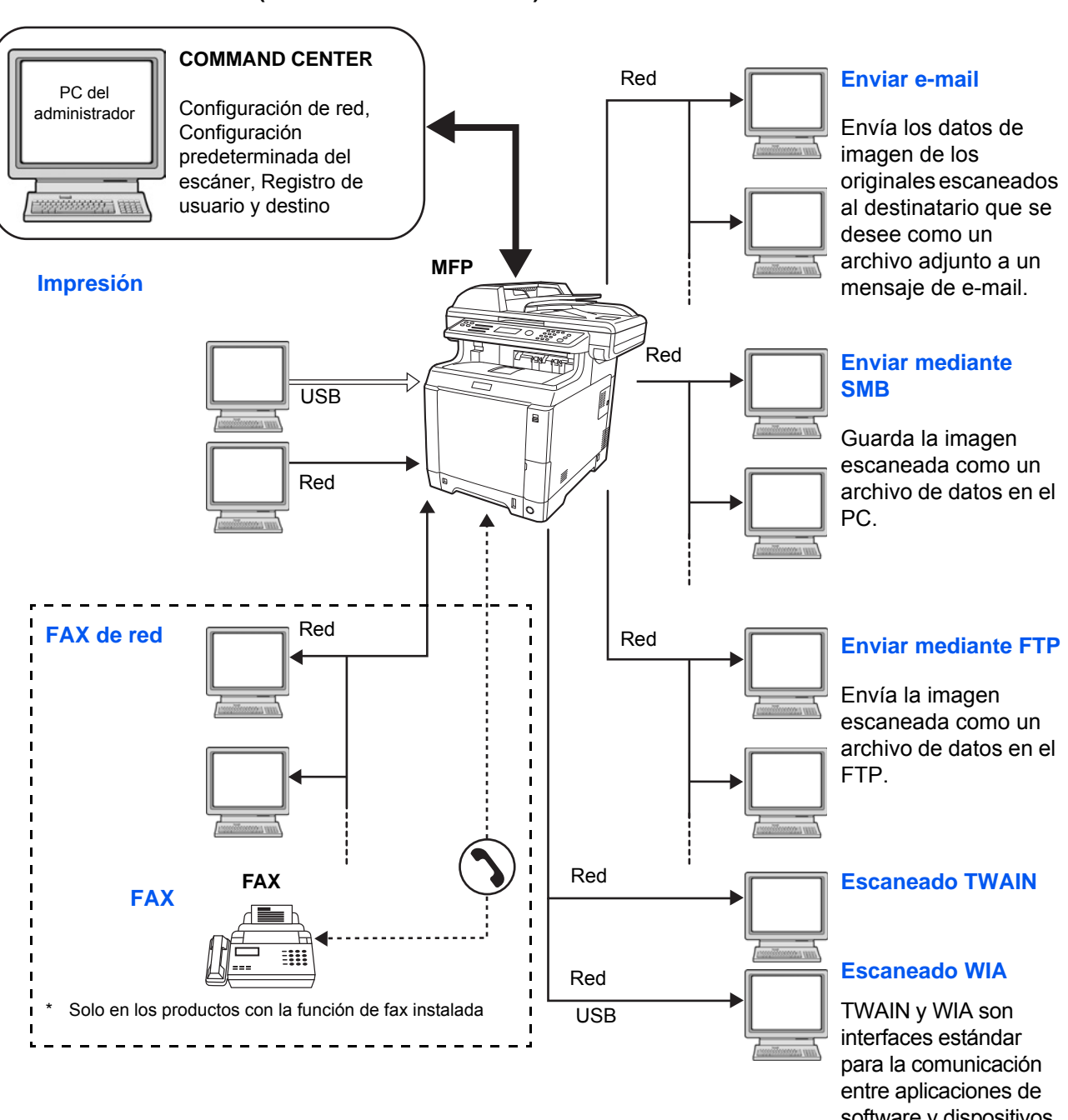

#### **Conexión de un escáner a la red de PC con un cable de red (100BASE-TX o 10BASE-T)**

software y dispositivos de adquisición de imágenes.

# **Preparación de los cables necesarios**

Para conectar el equipo a un PC, hay disponibles las interfaces que se indican más abajo. Prepare los cables necesarios según la interfaz que utilice.

#### **Interfaces estándar disponibles**

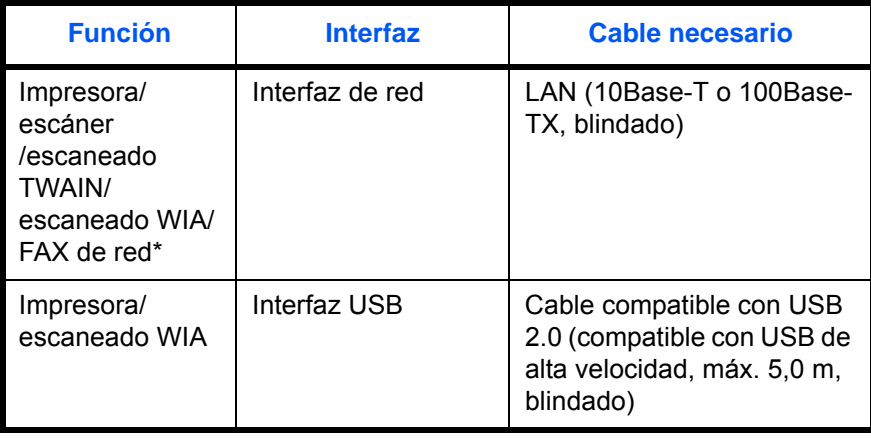

\* Las funciones de FAX de red y FAX solo están disponibles en los productos con la función de fax instalada. Para obtener más información acerca del FAX de red, consulte la *Guía de uso de FAX*.

# <span id="page-44-0"></span>**Conexión de los cables**

Siga los pasos que se indican a continuación para conectar los cables a la máquina.

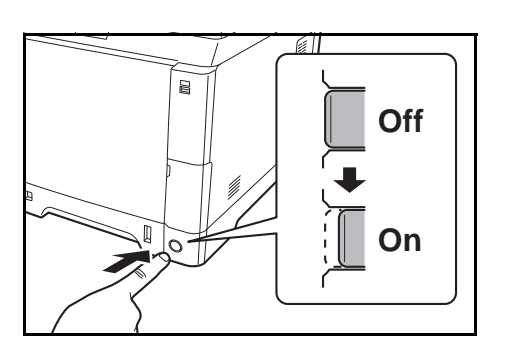

- **1** Si la máquina está encendida, pulse la tecla Encendido del panel de controles y asegúrese de que el mensaje mostrado y el indicador Memoria estén apagados. A continuación, pulse el interruptor principal de encendido para desconectar la máquina de la red eléctrica.
- **2** Conecte la máquina al PC o al dispositivo de red. Si usa la interfaz de red, retire la tapa.

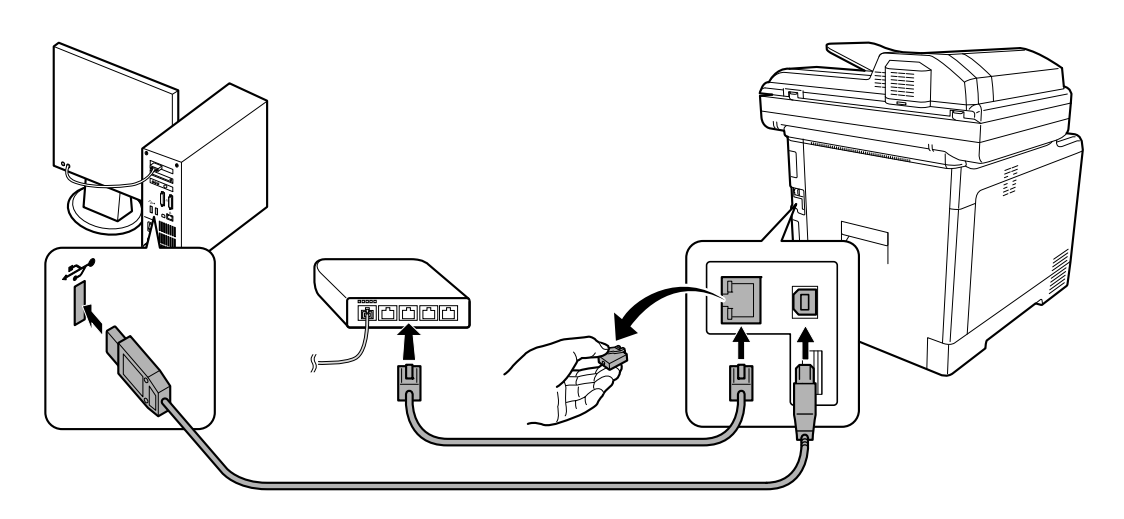

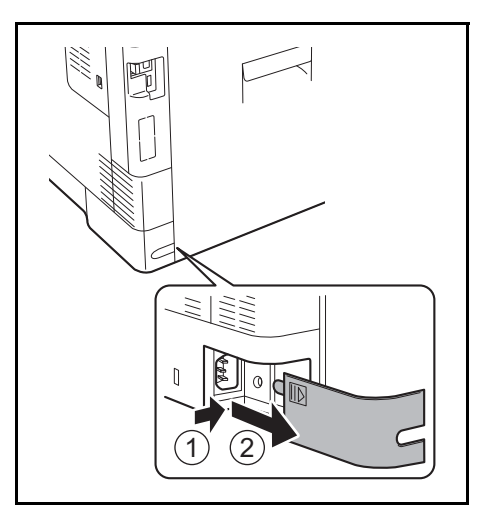

**3** Retire la tapa del conector del cable de alimentación.

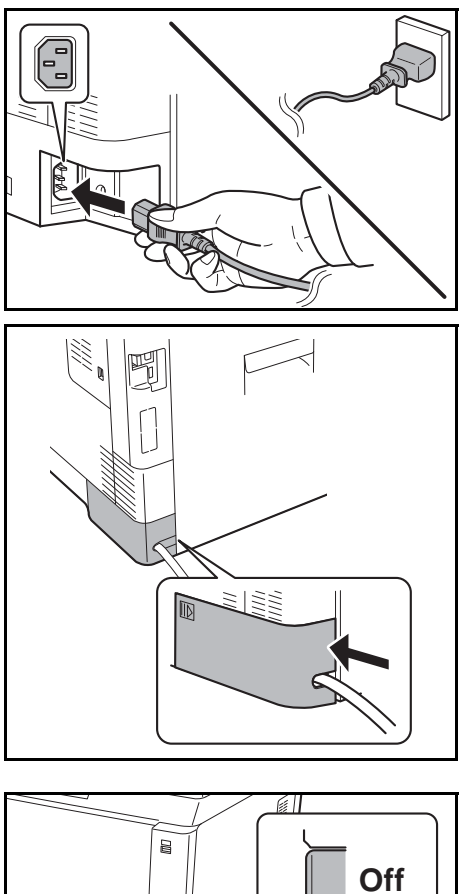

**On**

**4** Conecte un extremo del cable de alimentación suministrado a la máquina y el otro extremo a una toma eléctrica.

**IMPORTANTE:** Utilice solo el cable de alimentación que se proporciona con la máquina.

**5** Vuelva a colocar la tapa del conector del cable de alimentación.

**6** Encienda el interruptor principal. La máquina empieza a calentarse.

**7** Si conecta el cable de red, configure la red. Para obtener más información, consulte la sección [Configuración de red \(conexión del cable de](#page-53-0)  [LAN\) en la página 2-14.](#page-53-0)

2

# <span id="page-46-0"></span>**Encendido y apagado**

### **Encendido**

**Cuando el indicador de encendido está iluminado...**

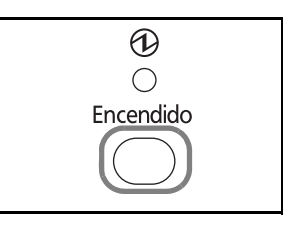

Pulse la tecla **Encendido**.

**Cuando el indicador de encendido está apagado...**

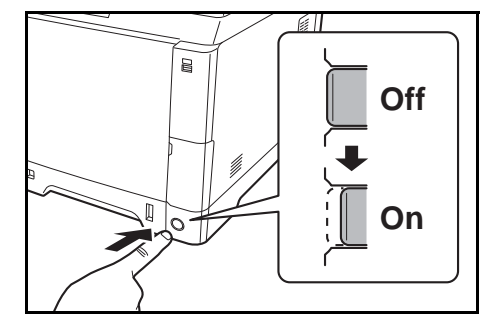

Encienda el interruptor principal.

**IMPORTANTE:** Cuando apague el interruptor principal, no vuelva a encenderlo inmediatamente. Espere más de 5 segundos y luego vuelva a encenderlo.

### **Apagado**

Antes de apagar el interruptor principal, pulse la tecla **Encendido** en el panel de controles. Asegúrese de que el indicador Memoria esté apagado antes de apagar el interruptor principal.

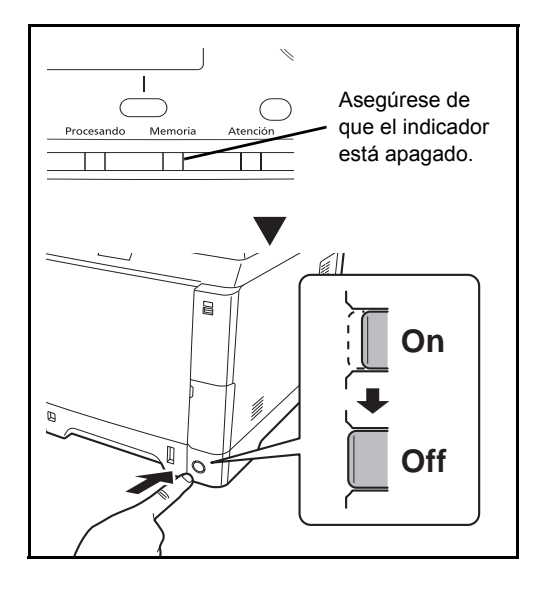

#### **Si no se utiliza la máquina durante un período de tiempo prolongado**

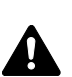

**PRECAUCIÓN:** Si la máquina no va a utilizarse durante un período prolongado (por ejemplo, durante la noche), apáguela con el interruptor principal. Si no se va a usar durante un período más largo (por ejemplo, vacaciones), quite el enchufe de la toma como precaución de seguridad. Si usa productos equipados con la función de fax, tenga en cuenta que al apagar el interruptor principal de la máquina se desactivarán las funciones de transmisión y recepción de fax.

**IMPORTANTE:** Quite el papel de los depósitos y guarde el papel en la bolsa de almacenamiento correspondiente para protegerlo de la humedad.

### <span id="page-48-0"></span>**Reposo y reposo automático**

#### **Reposo**

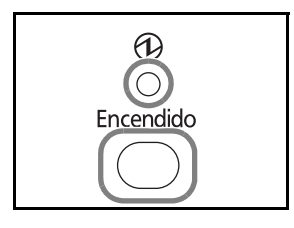

Para activar el modo de reposo, pulse la tecla **Encendido**. La pantalla de mensajes y todos los indicadores del panel de controles se apagarán para ahorrar el máximo posible de energía, excepto el indicador principal de encendido. A este estado se le denomina reposo.

Si se reciben datos durante el modo de reposo, el trabajo de impresión se lleva a cabo mientras la pantalla de mensajes permanece apagada.

Si usa los productos equipados con la función de fax, los datos de fax recibidos también se imprimen con el panel de controles apagado.

Para reanudar, pulse la tecla **Encendido**. La máquina estará lista para funcionar en aproximadamente 20 segundos.

Tenga en cuenta que las condiciones ambientales del entorno, como la ventilación, pueden hacer que la máquina responda más lentamente.

#### **Reposo automático**

El modo de reposo automático pasa automáticamente al modo de reposo si la máquina está inactiva durante 1 minuto.

#### **Ahorro de energía (productos no equipados con la función de fax)**

Este modo reduce el consumo eléctrico incluso más que el modo de reposo normal y permite ajustar el modo de reposo de forma separada para cada función. Es posible especificar valores para impedir el acceso desde un ordenador, como la impresión desde un ordenador o el acceso a COMMAND CENTER, mientras la máquina está en reposo.

Para usar la máquina, pulse la tecla **Encendido**. El tiempo necesario para que la máquina salga del modo de ahorro de energía y reanude el funcionamiento habitual será superior al del modo de reposo.

**NOTA:** Configuración del modo de ahorro de energía; consulte [Nivel de reposo en la página 8-125](#page-360-0).

# <span id="page-49-0"></span>**Cambio del idioma de la pantalla [Idioma]**

Seleccione el idioma que se muestra en la pantalla de mensajes.

Siga este procedimiento para seleccionar el idioma:

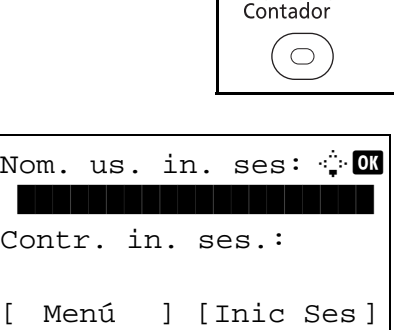

Menú Sistema/

**1** Pulse la tecla **Menú Sistema/Contador** en el panel de controles principal de la unidad.

Si está realizando una operación de administración de usuarios y no ha iniciado sesión, aparecerá una pantalla para iniciar sesión. A continuación, introduzca el nombre de usuario y la contraseña de inicio de sesión.

**NOTA:** El valor predeterminado del nombre de usuario y la contraseña de inicio de sesión es "2600". Si está seleccionada la administración de usuarios en [Config. de red], pulse [Menú] (tecla de **Selección izquierda**) para realizar la autenticación. Consulte la sección [Método de introducción de](#page-483-0)  [caracteres en Apéndice-8](#page-483-0) para obtener información sobre cómo introducir caracteres.

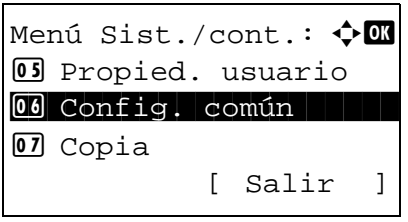

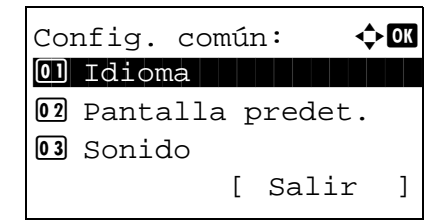

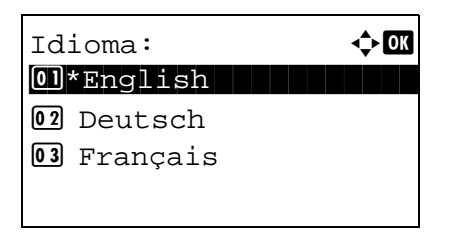

- **2** En el menú Menú Sist./cont., pulse la tecla  $\triangle$  o  $\nabla$ para seleccionar [Config. común].
- **3** Pulse la tecla **OK**. Aparece el menú Config. común.
- **4** Pulse la tecla  $\triangle$  o  $\nabla$  para seleccionar [Idioma].
- **5** Pulse la tecla **OK**. Aparece Idioma.

**6** Pulse la tecla  $\triangle$  o  $\nabla$  para seleccionar el idioma deseado y luego pulse la tecla **OK**.

Aparece el mensaje *Completo.* y la pantalla vuelve al menú Config. común.

# <span id="page-50-0"></span>**Configuración de la fecha y hora**

Siga los pasos que se indican a continuación para configurar la fecha y hora locales del lugar de instalación.

Cuando se envíe un mensaje de e-mail con la función de transmisión, la fecha y hora configuradas aquí se incluirán en el encabezado del mensaje. Defina la fecha, la hora y la diferencia horaria con respecto a GMT de la región donde se utiliza la máquina.

**NOTA:** Asegúrese de configurar la diferencia horaria antes de establecer la fecha y hora.

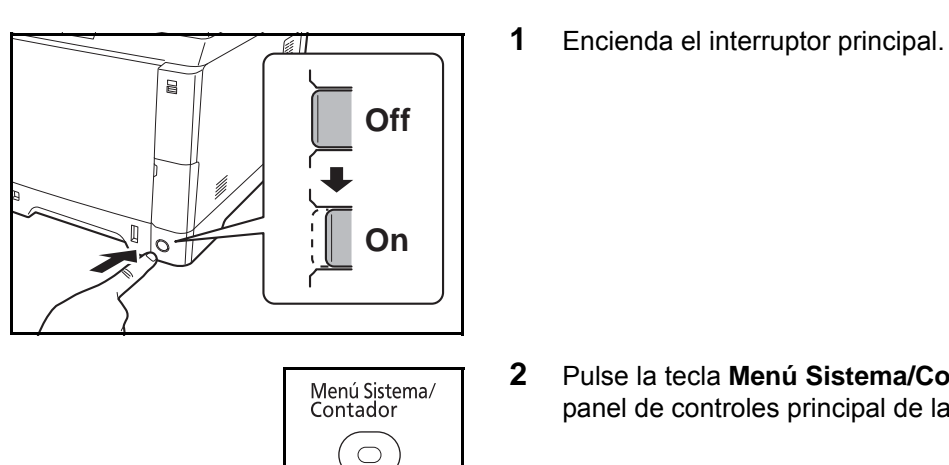

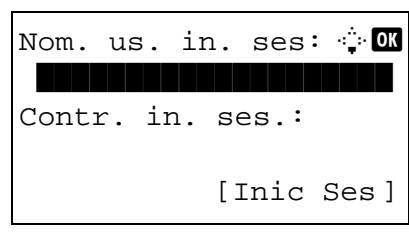

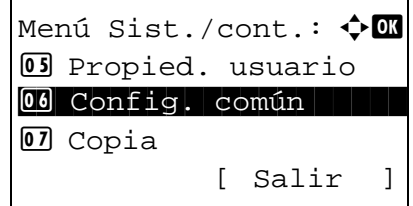

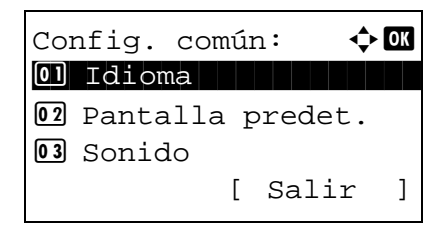

**2** Pulse la tecla **Menú Sistema/Contador** en el panel de controles principal de la unidad.

Si está realizando una operación de administración de usuarios y no ha iniciado sesión, aparecerá una pantalla para iniciar sesión. A continuación, introduzca el nombre de usuario y la contraseña de inicio de sesión.

- **3** En el menú Menú Sist./cont., pulse la tecla  $\triangle$  o  $\nabla$ para seleccionar [Config. común].
- **4** Pulse la tecla **OK**. Aparece el menú Config. común.
- **5** Pulse la tecla  $\triangle$  o  $\nabla$  para seleccionar [Config. fecha].

Nom. us. in. ses:  $\sim$  OK \*\*\*\*\*\*\*\*\*\*\*\*\*\*\*\*\*\*\*\* Contr. in. ses.: [Inic Ses ]

Config. fecha:  $\mathbf{\hat{\cdot}}$  ox  $\boxed{0}$  Fecha/hora 02 Formato de fecha 03 Zona horaria [ Salir ]

Zona horaria:  $\rightarrow \mathbb{R}$ 01 -12:00 Internati  $02 - 11:00$  Midway Is  $03 - 10:00$  Hawaii

- **6** Aparece una pantalla de inicio de sesión. A continuación, introduzca el nombre de usuario y la contraseña de inicio de sesión.
- **7** Pulse [Inic Ses] (tecla de **Selección derecha**). Aparece el menú Config. fecha.
- **8** Pulse la tecla  $\triangle$  o  $\nabla$  para seleccionar [Zona horaria].
- **9** Pulse la tecla **OK**. Aparece Zona horaria.
- **10** Pulse la tecla  $\triangle$  o  $\nabla$  para seleccionar la región y luego pulse la tecla **OK**.

Aparece el mensaje *Completo.* y la pantalla vuelve al menú Config. fecha.

- **11** Pulse la tecla  $\triangle$  o  $\nabla$  para seleccionar [Horario] verano].
- **12** Pulse la tecla **OK**. Aparece Horario verano.

**13** Pulse la tecla  $\triangle$  o  $\nabla$  para seleccionar [Activado] o [Desactiv.] y luego pulse la tecla **OK**.

Aparece el mensaje *Completo.* y la pantalla vuelve al menú Config. fecha.

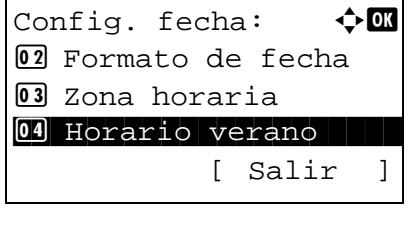

Horario verano:  $\rightarrow \mathbb{R}$ 01\*Desactiv. 02 Activado

2

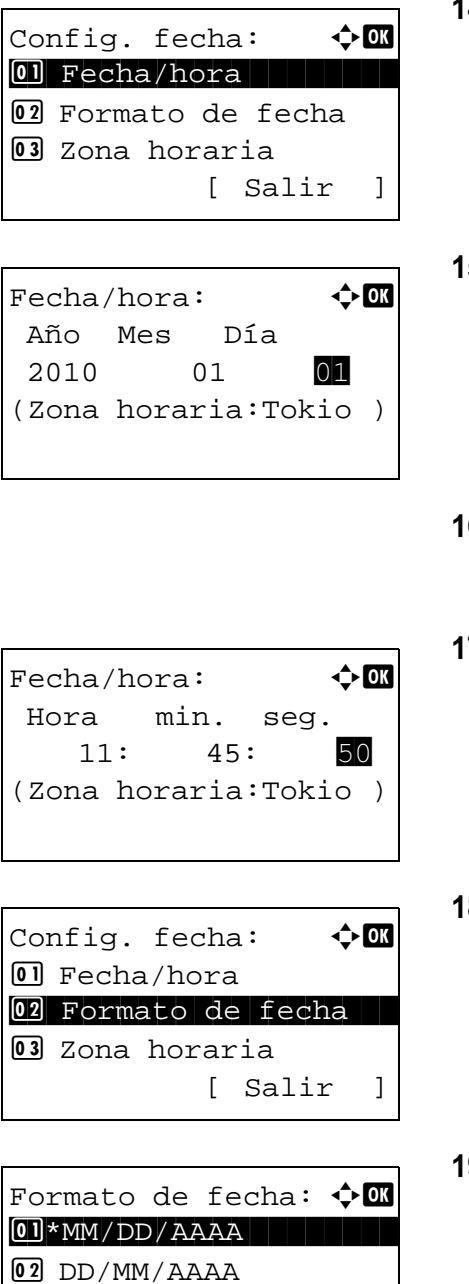

3 AAAA/MM/DD

- **14** Pulse la tecla  $\triangle$  o  $\nabla$  para seleccionar [Fecha/ hora].
- **15** Pulse la tecla **OK**. Aparece Fecha/hora.

- **16** Pulse la tecla  $\triangle$  o  $\triangleright$  para desplazar la posición del cursor; pulse la tecla  $\Delta$  o  $\nabla$  para introducir el año, mes y día; y, a continuación, pulse la tecla **OK**.
- **17** Pulse la tecla  $\triangleleft$  o  $\triangleright$  para desplazar la posición del cursor; pulse la tecla  $\triangle$  o  $\nabla$  para introducir la hora, los minutos y los segundos; y, a continuación, pulse la tecla **OK**.

Aparece el mensaje *Completo.* y la pantalla vuelve al menú Config. fecha.

- **18** Pulse la tecla  $\triangle$  o  $\nabla$  para seleccionar [Formato de fecha].
- **19** Pulse la tecla **OK**. Aparece Formato de fecha.

**20** Pulse la tecla  $\triangle$  o  $\nabla$  para seleccionar el formato deseado y luego pulse la tecla **OK**.

Aparece el mensaje *Completo.* y la pantalla vuelve al menú Config. fecha.

# <span id="page-53-0"></span>**Configuración de red (conexión del cable de LAN)**

La máquina está equipada con interfaz de red, que es compatible con protocolos de red como TCP/IP (IPv4), TCP/IP (IPv6), IPX/SPX, NetBEUI, IPSec y AppleTalk. Esto permite la impresión en red en Windows, Macintosh, UNIX, NetWare y otras plataformas.

En esta sección se explican los procedimientos de *Configuración de TCP/IP (IPv4)*. Para conocer otros procedimientos de configuración de red, consulte la sección [Configuración de red en la página 8-148](#page-383-0).

**NOTA:** Después de cambiar toda la configuración de la red, apague (**OFF**) la máquina y vuelva a encenderla (**ON**). Esto es obligatorio para que se aplique la configuración.

- • [Configuración de TCP/IP \(IPv4\) \(cuando se asigna automáticamente una dirección IP\)](#page-53-1) ..[.2-17](#page-56-0)
- • [Configuración de TCP/IP \(IPv4\) \(mediante la especificación de direcciones IP\)](#page-56-0) ...[2-17](#page-56-0)

### <span id="page-53-1"></span>**Configuración de TCP/IP (IPv4) (cuando se asigna automáticamente una dirección IP)**

Si se va a asignar automáticamente una dirección IP, configure los valores de abajo.

**NOTA:** La configuración de [DHCP] y [Auto-IP] está activada de forma predeterminada. Especifique los valores de abajo cuando se haya cambiado el estado predeterminado de la [Configuración de red en la página](#page-383-0)  [8-148.](#page-383-0)

Siga este procedimiento para configurar los valores de TCP/IP (IPv4):

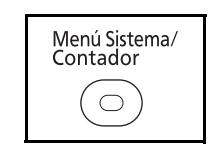

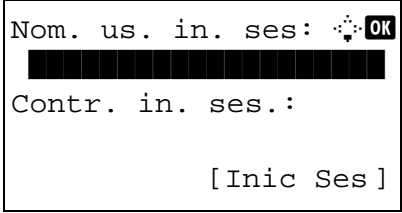

**1** Pulse la tecla **Menú Sistema/Contador** en el panel de controles principal de la unidad.

Si está realizando una operación de administración de usuarios y no ha iniciado sesión, aparecerá una pantalla para iniciar sesión. A continuación, introduzca el nombre de usuario y la contraseña de inicio de sesión.

**NOTA:** Consulte la sección [Método de introducción](#page-483-0)  [de caracteres en Apéndice-8](#page-483-0) para obtener información sobre cómo introducir caracteres.

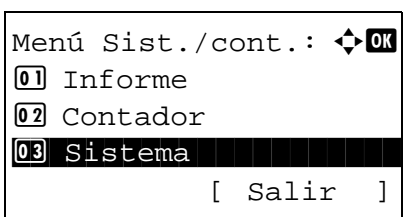

**2** En el menú Menú Sist./cont., pulse la tecla  $\triangle$  o  $\nabla$ para seleccionar [Sistema] y luego pulse la tecla **OK**.

Solo administrador.

**IMPORTANTE:** Para realizar la configuración, debe haber iniciado sesión con un nombre de usuario de inicio de sesión que tenga privilegios de administrador. El valor predeterminado del nombre de usuario y la contraseña de inicio de sesión es "2600".

Si ha iniciado sesión con un nombre de usuario de inicio de sesión sin privilegios de administrador, aparecerá *Solo administrador.* en la pantalla y se volverá a la pantalla de modo de inactividad.

- **3** En el menú Sistema, pulse la tecla  $\triangle$  o  $\nabla$  para seleccionar [Config. de red].
- **4** Pulse la tecla **OK**. Aparece el menú Config. de red.
- **5** Pulse la tecla  $\triangle$  o  $\nabla$  para seleccionar [Config. TCP/IP].
- **6** Pulse la tecla **OK**. Aparece el menú Config. TCP/ IP.
- **7** Pulse la tecla  $\triangle$  o  $\nabla$  para seleccionar [TCP/IP].
- **8** Pulse la tecla **OK**. Aparece TCP/IP.

**9** Pulse la tecla  $\triangle$  o  $\nabla$  para seleccionar [Activado] y luego pulse la tecla **OK**.

Aparece el mensaje *Completado.* y la pantalla vuelve al menú Config. TCP/IP.

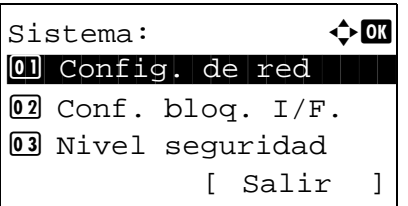

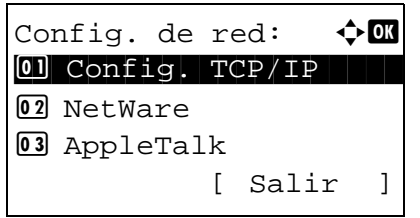

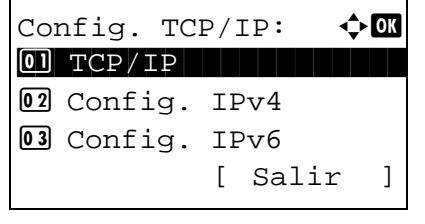

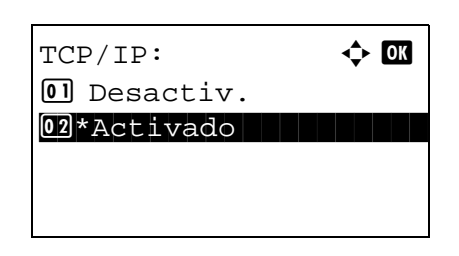

Config. TCP/IP:  $\lozenge \mathbb{Q}$  $0$  TCP/IP 02 Config. IPv4 3 Config. IPv6 [ Salir ]

Config. IPv4:  $\rightarrow \mathbb{R}$ 0 DHCP 1 2 DHCP 2 2 DHCP 2 2 DHCP 2 2 DHCP 3 2 DHCP 3 2 DHCP 3 2 DHCP 3 2 DHCP 3 2 DHCP 3 2 DHCP 3 2 DHCP 3 2 02 Bonjour 03 Auto-IP [ Salir ]

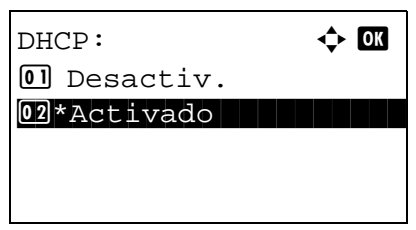

- **10** Pulse la tecla  $\triangle$  o  $\nabla$  para seleccionar [Config. IPv4].
- **11** Pulse la tecla **OK**. Aparece el menú Config. IPv4.

- **12** Pulse la tecla  $\triangle$  o  $\nabla$  para seleccionar [DHCP].
- **13** Pulse la tecla **OK**. Aparece DHCP.
- **14** Pulse la tecla  $\triangle$  o  $\nabla$  para seleccionar [Activado] y luego pulse la tecla **OK**.

Aparece el mensaje *Completo.* y la pantalla vuelve al menú Config. IPv4.

**15** Pulse la tecla  $\triangle$  o  $\nabla$  para seleccionar [Auto-IP].

**16** Pulse la tecla **OK**. Aparece Auto-IP.

**17** Pulse la tecla  $\triangle$  o  $\nabla$  para seleccionar [Activado] y luego pulse la tecla **OK**.

Aparece el mensaje *Completo.* y la pantalla vuelve al menú Config. IPv4.

02 Bonjour \*\*\*\*\*\*\*\*\*\*\*\*\*\*\*\*\*\*\*\*\* 3 Auto-IP [ Salir ]  $\Delta$ uto-IP:  $\blacklozenge \mathbf{w}$  $\Box$  Desactiv.

Config.  $IPv4$ :  $\qquad \qquad \Leftrightarrow \qquad$ 

 $\overline{01}$  DHCP

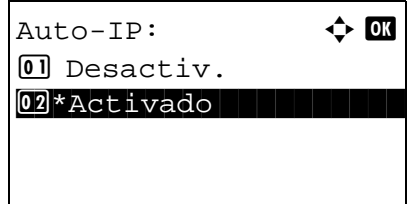

# <span id="page-56-0"></span>**Configuración de TCP/IP (IPv4) (mediante la especificación de direcciones IP)**

Configure TCP/IP para la conexión a la red Windows. Defina las direcciones IP, las máscaras de subred y las direcciones de gateway. Los valores predeterminados son "Protocolo TCP/IP: *Activado*, DHCP: *Activado*, Bonjour: *Desactiv.,* Auto-IP: *Activado*".

**NOTA:** Antes de configurar una dirección IP, pregunte al administrador de red si el entorno de la red requiere la introducción de una dirección IP. Si es necesario introducirla, pídale al administrador de la red que le obtenga una dirección IP.

Siga este procedimiento para configurar los valores de TCP/IP (IPv4):

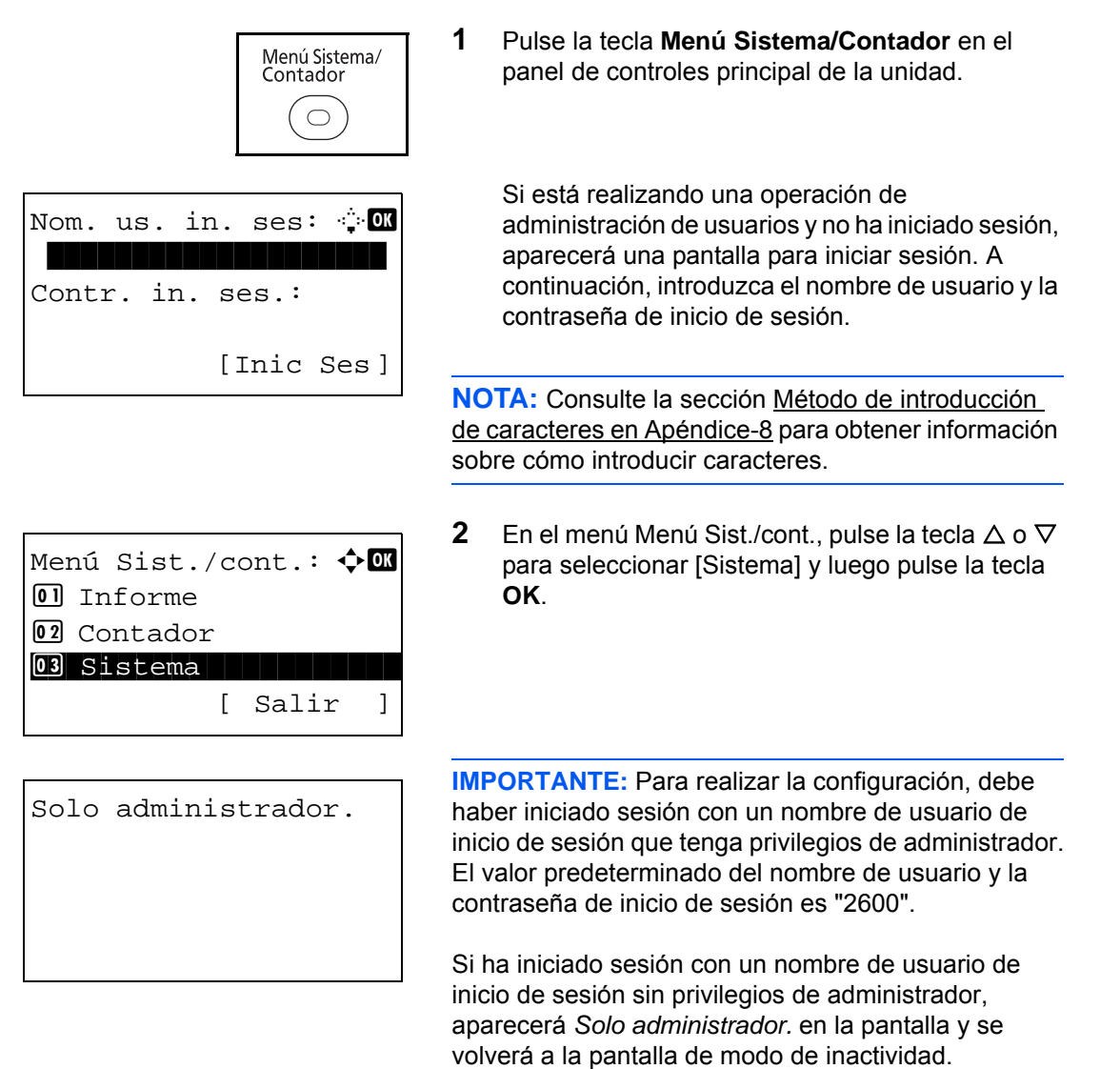

 $S$ istema:  $\qquad \qquad \Leftrightarrow$  OK 01 Config. de red 2 Conf. bloq. I/F. 03 Nivel seguridad [ Salir ] Config. de red:  $\mathbf{\hat{\psi}}$  on  $\boxed{0}$  Config. TCP/IP 02 NetWare 03 AppleTalk [ Salir ]

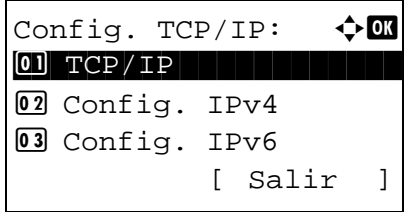

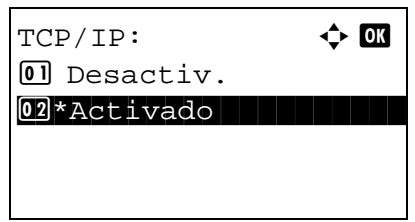

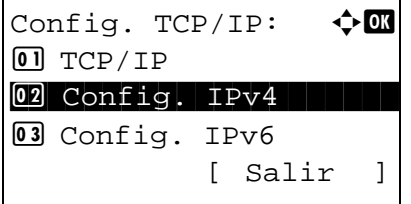

- **3** En el menú Sistema, pulse la tecla  $\triangle$  o  $\nabla$  para seleccionar [Config. de red].
- **4** Pulse la tecla **OK**. Aparece el menú Config. de red.
- **5** Pulse la tecla  $\Delta$  o  $\nabla$  para seleccionar [Config. TCP/IP].
- **6** Pulse la tecla **OK**. Aparece el menú Config. TCP/ IP.
- **7** Pulse la tecla  $\triangle$  o  $\nabla$  para seleccionar [TCP/IP].
- **8** Pulse la tecla **OK**. Aparece TCP/IP.
- **9** Pulse la tecla  $\triangle$  o  $\nabla$  para seleccionar [Activado] y luego pulse la tecla **OK**.

Aparece el mensaje *Completado.* y la pantalla vuelve al menú Config. TCP/IP.

**10** Pulse la tecla  $\triangle$  o  $\nabla$  para seleccionar [Config. IPv4].

- **11** Pulse la tecla **OK**. Aparece el menú Config. IPv4.
- 2
- **12** Pulse la tecla  $\triangle$  o  $\nabla$  para seleccionar [DHCP].
- **13** Pulse la tecla **OK**. Aparece DHCP.
- **14** Pulse la tecla  $\triangle$  o  $\nabla$  para seleccionar [Desactiv.] y luego pulse la tecla **OK**.

Aparece el mensaje *Completo.* y la pantalla vuelve al menú Config. IPv4.

- **15** Pulse la tecla  $\triangle$  o  $\nabla$  para seleccionar [Bonjour].
- Config. IPv4:  $\rightarrow \blacksquare$ <sup>0</sup> DHCP 02 Bonjour 03 Auto-IP [ Salir ]

Config. IPv4:  $\lozenge$  **a** 0 DHCP 1 2 DHCP 2 2 DHCP 2 2 DHCP 2 2 DHCP 3 2 DHCP 3 2 DHCP 3 2 DHCP 3 2 DHCP 3 2 DHCP 3 2 DHCP 3 2 DHCP 3 2

 $DHCP:$   $\qquad \qquad \Leftrightarrow \mathbf{OR}$ 

[ Salir ]

02 Bonjour 03 Auto-IP

 $[0]$  Desactiv.  $\overline{02}$ \*Activado

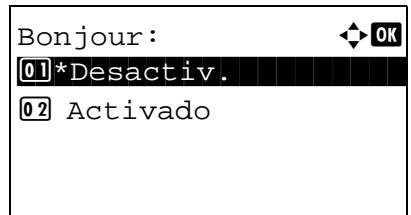

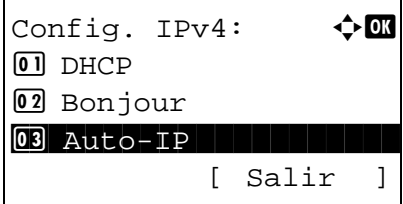

**16** Pulse la tecla **OK**. Aparece Bonjour.

**17** Pulse la tecla  $\triangle$  o  $\nabla$  para seleccionar [Desactiv.] y luego pulse la tecla **OK**.

Aparece el mensaje *Completo.* y la pantalla vuelve al menú Config. IPv4.

**18** Pulse la tecla  $\triangle$  o  $\nabla$  para seleccionar [Auto-IP].

IP]. dirección IP.  $\Delta$ uto-IP:  $\blacklozenge$  or  $\Box$  Desactiv.  $[02]*Act$ ivado Config.  $IPv4$ :  $\qquad \qquad \Leftrightarrow \mathbf{OK}$ 02 Bonjour 03 Auto-IP 04 Dirección IP [ Salir ] Dirección IP:  $\rightarrow \blacksquare$ 123.145.167.189

Dirección IP: 0K

123.145.167.189

**19** Pulse la tecla **OK**. Aparece Auto-IP.

- **20** Pulse la tecla  $\triangle$  o  $\nabla$  para seleccionar [Desactiv.] y luego pulse la tecla **OK**.
- **21** Pulse la tecla  $\triangle$  o  $\nabla$  para seleccionar [Dirección
- **22** Pulse la tecla **OK**. Aparece Dirección IP.

**23** Use las teclas del cursor para introducir la

Pulse  $\triangleleft$  o  $\triangleright$  para desplazar la posición del cursor horizontalmente.

Pulse la tecla  $\Delta$  o  $\nabla$  o las teclas numéricas para introducir la dirección IP. Se pueden configurar 3 dígitos entre 000 y 255.

**IMPORTANTE:** Si Config. DHCP ([página 2-14\)](#page-53-0) está [Activado], se muestra la dirección IP actual y no se puede modificar.

Cuando configure una dirección IP, establezca Config. DHCP [\(página 2-14](#page-53-0)) como Desactiv.

**24** Pulse la tecla **OK**. Aparece el mensaje *Completo.* y la pantalla vuelve al menú Config. IPv4.

2

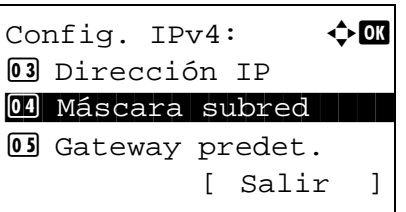

Máscara subred:  $\mathbf{\hat{\cdot}}$   $\mathbf{\hat{\mathbb{C}}}$ 123.145.167.189

- **25** Pulse la tecla  $\triangle$  o  $\nabla$  para seleccionar [Máscara] subred].
- **26** Pulse la tecla **OK**. Aparece Máscara subred.

**27** Use las teclas del cursor para introducir la máscara de subred.

Pulse  $\triangle$  o  $\triangleright$  para desplazar la posición del cursor horizontalmente.

Pulse la tecla  $\Delta$  o  $\nabla$  o las teclas numéricas para introducir la máscara de subred. Se pueden configurar 3 dígitos entre 000 y 255.

**IMPORTANTE:** Si Config. DHCP ([página 2-14\)](#page-53-0) está [Activado], se muestra la Máscara subred actual y no se puede modificar.

Cuando configure una Máscara subred, establezca Config. DHCP ([página 2-14\)](#page-53-0) como Desactiv.

- **28** Pulse la tecla **OK**. Aparece el mensaje *Completo.* y la pantalla vuelve al menú Config. IPv4.
- **29** Pulse la tecla  $\triangle$  o  $\nabla$  para seleccionar [Gateway predet.].

[ Salir ]

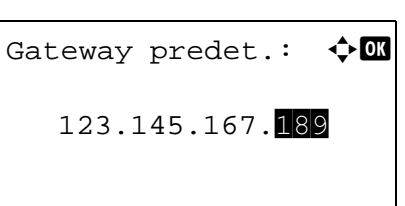

Config.  $IPv4$ :  $\rightarrow$  OK

05 Gateway predet.

03 Dirección IP 04 Máscara subred

*2-21*

**30** Pulse la tecla **OK**. Aparece Gateway predet.

**31** Use las teclas del cursor para introducir el gateway predeterminado.

Pulse  $\triangle$  o  $\triangleright$  para desplazar la posición del cursor horizontalmente.

Pulse la tecla  $\Delta$  o  $\nabla$  o las teclas numéricas para introducir el gateway predeterminado. Se pueden configurar 3 dígitos entre 000 y 255.

**IMPORTANTE:** Si Config. DHCP ([página 2-14\)](#page-53-0) está [Activado], se muestra el Gateway predet. actual y no se puede modificar.

Cuando configure un Gateway predet., establezca Config. DHCP ([página 2-14\)](#page-53-0) como Desactiv.

**32** Pulse la tecla **OK**. Aparece el mensaje *Completo.* y la pantalla vuelve al menú Config. IPv4.

# <span id="page-62-0"></span>**Instalación del software**

Instale el software adecuado en el PC desde el DVD Product Library proporcionado si desea utilizar la función de impresora de esta máquina o realizar transmisiones TWAIN / WIA o transmisiones de fax desde el PC.

**NOTA:** La instalación en Windows XP, Windows Server 2003, Windows Vista y Windows 7 la debe realizar un usuario conectado con privilegios de administrador.

La función Plug and Play está desactivada en este dispositivo cuando se encuentra en modo de reposo. Salga del modo de reposo del dispositivo antes de continuar. Consulte la sección Reposo y reposo [automático en la página 2-9.](#page-48-0)

Las funciones de FAX solo están disponibles en los productos con la función de fax instalada.

# <span id="page-63-0"></span>**COMMAND CENTER (Configuración para e-mail)**

COMMAND CENTER es una herramienta que se utiliza para tareas como la verificación del estado operativo de la máquina y para cambiar la configuración de seguridad, de la impresión en red, de la transmisión de e-mail y funciones de redes avanzadas.

**NOTA:** Aquí se ha omitido la información sobre la configuración del FAX. Para obtener más información sobre la utilización del FAX, consulte la *Guía de uso de FAX*.

Las funciones de FAX solo están disponibles en los productos con la función de fax instalada.

A continuación se explica el procedimiento para tener acceso a COMMAND CENTER.

- **1** Inicie el explorador de Internet.
- **2** En la barra de direcciones, introduzca la dirección IP de la máquina.

Por ejemplo: http://192.168.48.21/

La página web muestra información básica sobre la máquina y COMMAND CENTER y también de su estado actual.

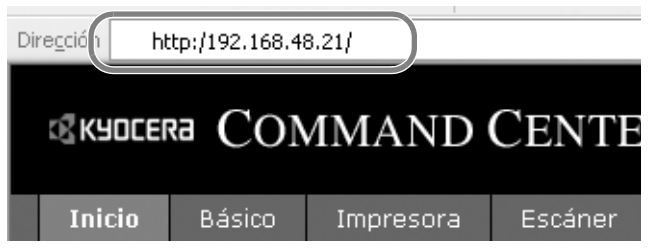

**3** Seleccione una categoría en la barra de navegación situada en el lado izquierdo de la pantalla. Los valores de cada categoría se deben establecer de manera individual.

Si se han establecido restricciones para COMMAND CENTER, introduzca la contraseña adecuada para tener acceso a otras páginas, además de a la de inicio. El valor predeterminado es admin00. La contraseña se puede cambiar.

Para obtener más información, consulte la *KYOCERA COMMAND CENTER Operation Guide*.

# <span id="page-64-0"></span>**Envío de e-mail**

Definir la configuración SMTP permite enviar imágenes cargadas en esta máquina como archivos adjuntos de e-mail.

Para utilizar esta función, la máquina debe estar conectada a un servidor de correo que use el protocolo SMTP.

Antes de enviar imágenes cargadas en la máquina como archivos adjuntos de e-mail, compruebe lo siguiente:

- El entorno de red usado para conectar esta máquina al servidor de correo
- Se recomienda disponer de una conexión permanente mediante una red LAN. • Configuración SMTP
- Utilice COMMAND CENTER para registrar la dirección IP o el nombre de host del servidor SMTP.
- Si el tamaño de los mensajes de e-mail está limitado, quizás no pueda enviar mensajes muy grandes.
- Dirección del remitente

A continuación se explica el procedimiento para especificar la configuración SMTP:

**1** Pulse Avanzado -> SMTP -> General.

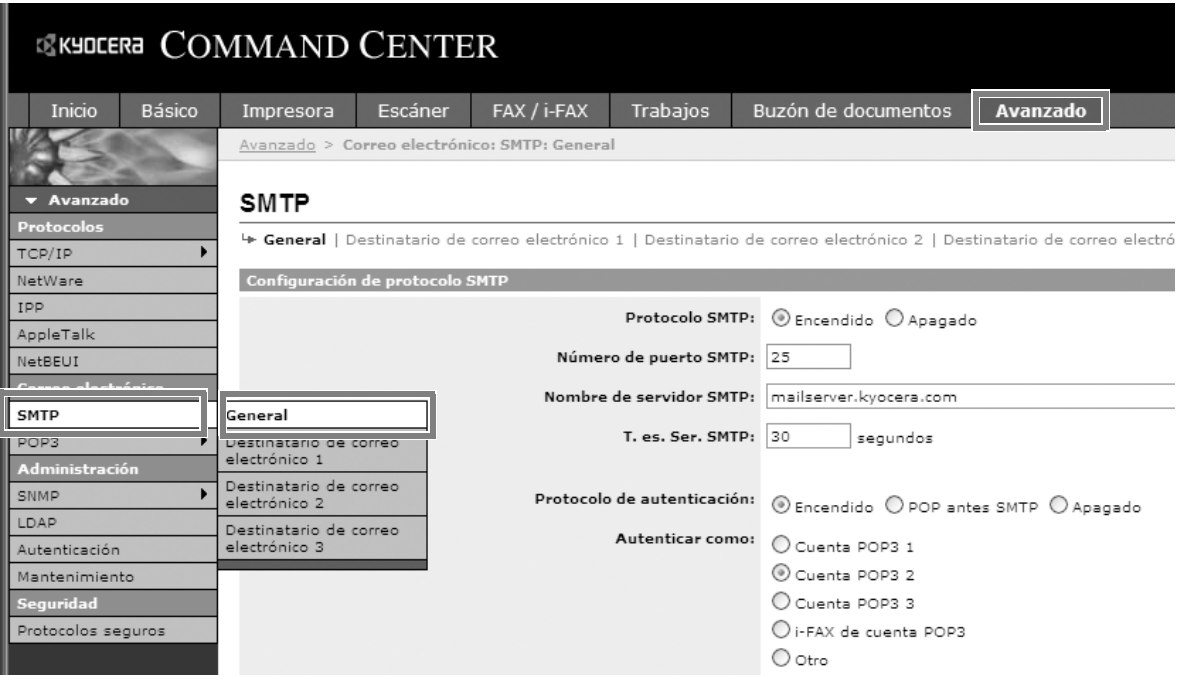

### **2** Introduzca el valor adecuado en cada campo.

A continuación se muestran los valores que hay que introducir en la pantalla de configuración SMTP.

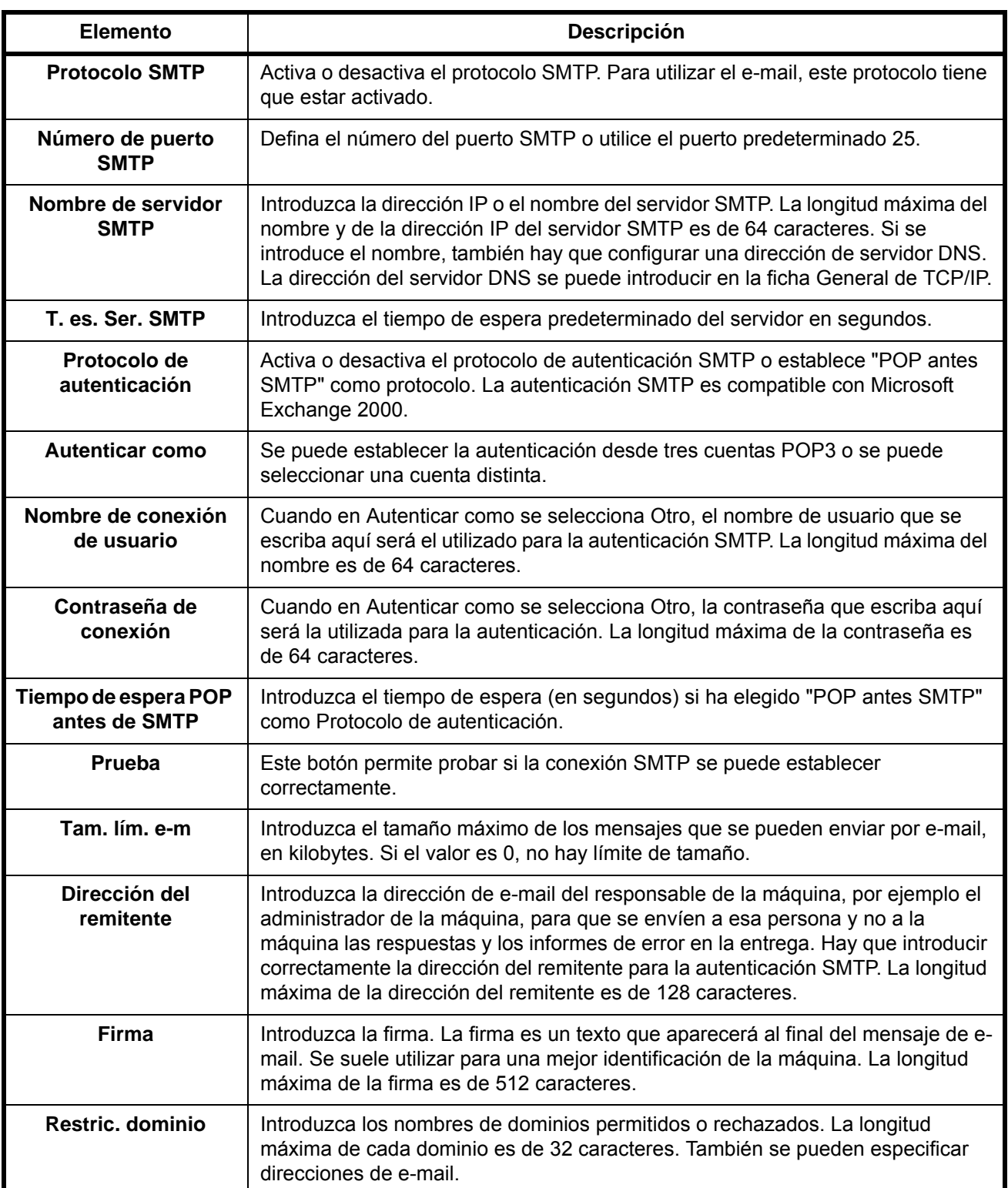

**3** Pulse Enviar.

### <span id="page-66-0"></span>**Carga de papel**

El papel se puede cargar de forma normal en el depósito y en el bypass. También hay disponible un depósito de papel opcional (consulte la sección *[Equipo opcional en Apéndice-2](#page-477-0)*).

#### **Antes de cargar papel**

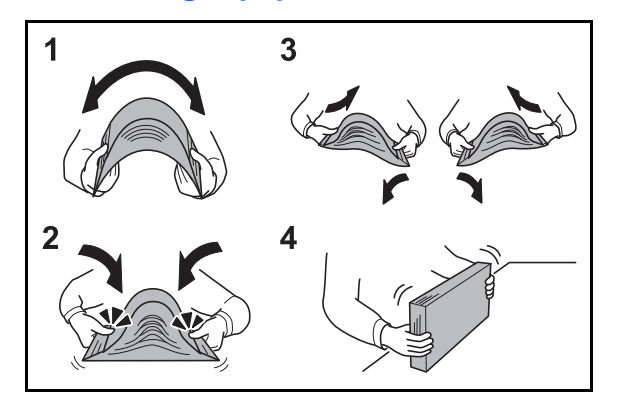

Cuando abra un paquete de papel nuevo, ventile las hojas para separarlas ligeramente antes de cargarlas como se indica en los pasos siguientes.

- **1** Doble todo el grupo de hojas para ondularlas por el centro.
- **2** Sujete el grupo de hojas por ambos extremos y apriételo de modo que se ondule todo el grupo.
- **3** Levante la mano derecha e izquierda alternativamente para dejar un hueco de modo que entre aire entre las hojas.
- **4** Por último, alinee las hojas en una mesa nivelada y plana.

Si el papel está curvado o doblado, alíselo antes de cargarlo. El papel curvado o doblado puede causar atascos.

**PRECAUCIÓN:** Si realiza copias en papel usado (papel que ya ha utilizado para realizar copias), no emplee hojas de papel grapadas ni unidas con un clip. Esto podría dañar la máquina o degradar la calidad de la imagen.

**NOTA:** Si las copias impresas están curvadas o no se han grapado correctamente, déle la vuelta a las hojas del depósito poniéndolas boca abajo.

Una vez abierto, el papel no debe quedar expuesto a condiciones de temperatura y humedad demasiado altas, que podrían ocasionar problemas. Después de cargar papel en el bypass o en los depósitos, vuelva a colocar el papel restante en la bolsa de almacenamiento y ciérrela.

Si no va a utilizar la máquina durante un período prolongado, saque el papel de los depósitos y guárdelo en la bolsa de almacenamiento para protegerlo de la humedad.

**NOTA:** Si utiliza papel especial, como membretes, papel con perforaciones o papel preimpreso con logotipos o el nombre de la empresa, consulte la sección [Papel en Apéndice-12](#page-487-0).

### **Carga de papel en los depósitos**

El depósito estándar 1 puede contener papel normal, papel reciclado o papel coloreado.

El depósito estándar admite hasta 250 hojas de papel normal de tamaño Legal o más pequeño (80 g/m<sup>2</sup>).

Se admiten los siguientes tamaños de papel: A4, A5, A6, B5, Legal, Letter, Otro (Folio, Oficio II, Executive, Statement, 16K y Sobre C5)

#### **IMPORTANTE:**

- No use papel para impresoras de inyección de tinta ni papel con un tratamiento especial de la superficie. (Este tipo de papel puede causar atascos u otros problemas.)
- Si utiliza otros tipos de papel distintos a papel normal (como papel reciclado o coloreado), especifique la configuración de tipo de papel. (Consulte la sección Especificación del tamaño y tipo de papel para el [depósito 1 en la página 2-37\)](#page-76-0).

Los depósitos pueden contener papel de 163 g/m<sup>2</sup>.

No cargue papel grueso de más de 163 g/m<sup>2</sup> en los depósitos. Use el bypass para cargar papel de más de 163 g/m<sup>2</sup>.

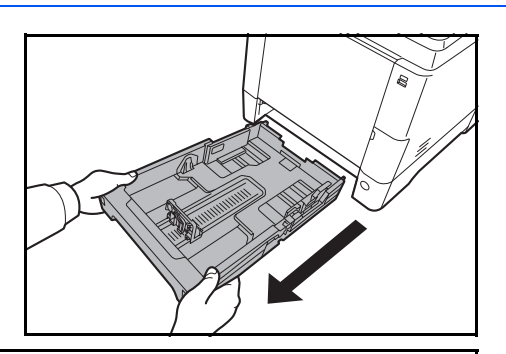

**1** Extraiga completamente el depósito de la máquina.

**IMPORTANTE:** Al extraer el depósito de la máquina, asegúrese de sujetarlo bien para que no se caiga.

**2** Gire el dial de tamaño de papel hasta que se vea el tamaño de papel que está usando. La máquina reconocerá el tamaño de papel ajustado aquí.

**IMPORTANTE:** Para usar un tamaño de papel que no aparece en el dial de tamaño, ajusta el dial de tamaño a "Other" (Otro). El tamaño de papel también se debe configurar en el panel de controles. Para obtener más información, consulte la sección [Especificación del](#page-76-1)  [tamaño y tipo de papel en la página 2-37](#page-76-1).

**3** Ajuste la posición de las guías de ajuste de anchura del papel que se encuentran en los lados izquierdo y derecho del depósito.

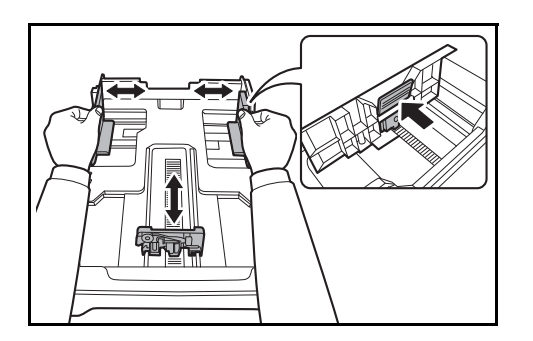

 $\overline{\mathcal{P}}$ 

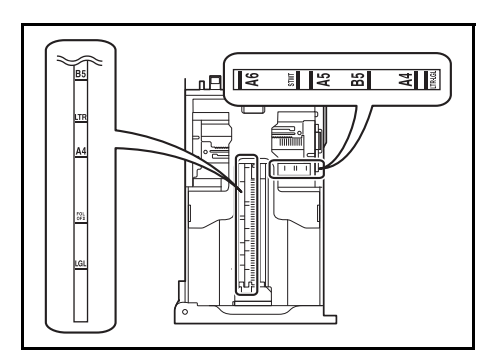

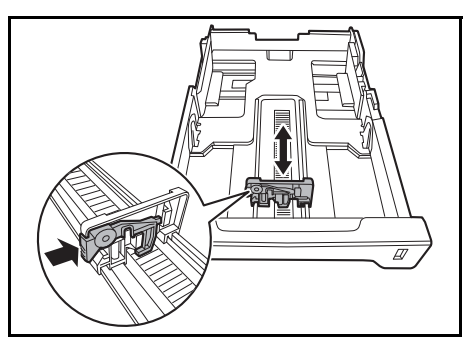

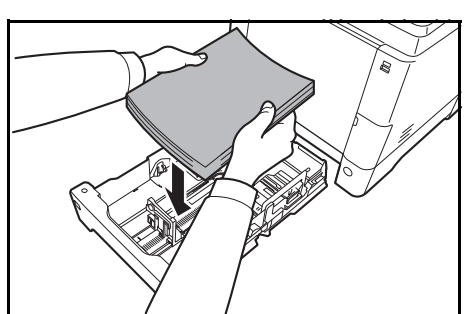

**NOTA:** Los tamaños de papel están marcados en el depósito.

**4** Ajuste la guía de ajuste de longitud de papel al tamaño de papel necesario.

**5** Cargue papel en el depósito. Asegúrese de que la cara que se va a imprimir está **boca abajo** y de que el papel no está doblado, curvado o dañado.

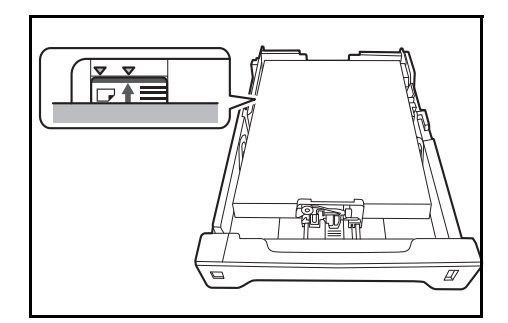

**IMPORTANTE:** No cargue papel por encima de la marca de triángulo que se encuentra en la guía de ajuste de la anchura.

- Antes de cargar el papel, compruebe que no esté curvado ni doblado. El papel curvado o doblado puede causar atascos.
- Compruebe que el papel cargado no sobrepase el indicador de nivel (consulte la ilustración siguiente).
- Al cargar el papel, mantenga boca arriba el lado más cercano a la cara sellada.
- Las guías de longitud y de anchura se deben ajustar al tamaño del papel. Si el papel se carga sin ajustar estas guías es posible que el papel se cargue torcido y se atasque.
- Asegúrese de que las guías de longitud y anchura del papel están bien encajadas contra el papel. Si hay una separación, reajuste las guías para que queden ajustadas al papel.

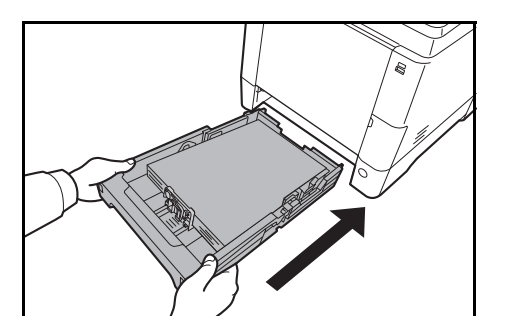

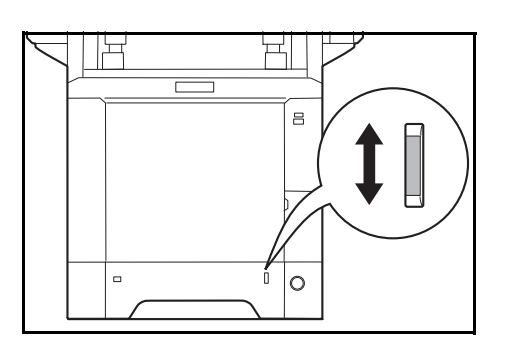

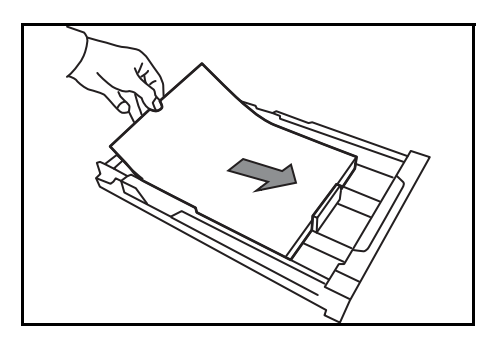

**6** Inserte el depósito de papel en la ranura de la máquina. Empújelo hasta el tope.

En la parte delantera derecha del depósito de papel hay un indicador que muestra la cantidad de papel restante. Cuando el papel se termine, el puntero bajará hasta el nivel de (vacío).

**NOTA:** Si no va a utilizar la máquina durante un período prolongado, saque el papel de los depósitos y guárdelo en la bolsa de almacenamiento para protegerlo de la humedad.

**IMPORTANTE:** Al extraer el depósito de la máquina, confirme que no queda papel en la máquina. Asegúrese de que el papel se ha colocado correctamente en el depósito.

**7** Seleccione el tipo de papel (normal, reciclado, etc.) cargado en el depósito. (Consulte la sección [Especificación del tamaño y tipo de papel para el](#page-76-0)  [depósito 1 en la página 2-37.](#page-76-0))

### **Carga de papel en el bypass**

El bypass admite hasta 50 hojas de papel normal de tamaño Legal o más pequeño (80 g/m<sup>2</sup>).

El bypass admite papel de tamaño A4 a A6 y Hagaki, y de Legal a Statement-R y 16K. Asegúrese de usar el bypass cuando imprima en papel especial.

**IMPORTANTE:** Si utiliza otros tipos de papel distintos a papel normal (como papel reciclado o coloreado), especifique la configuración de tipo de papel. (Consulte la sección Especificación del tamaño y tipo de papel [para el bypass en la página 2-42](#page-81-0).) Si usa un papel cuyo gramaje es de 106 g/m<sup>2</sup> o superior, configure el tipo de papel como *Grueso*.

La capacidad del bypass es la siguiente:

- Papel normal A4 o más pequeño (80 g/m<sup>2</sup>), papel reciclado o papel coloreado: 50 hojas
- Hagaki: 15 hojas
- Transparencias: 1 hoja
- Sobre DL, Sobre C5, Sobre #10 (Comercial #10), Sobre #9 (Comercial #9), Sobre #6 (Comercial #6 3/4), Monarch, Youkei 4, Youkei 2: 5 hojas

**NOTA:** Cuando cargue papel de tamaño personalizado, introduzca el tamaño de papel según se explica en la sección [Especificación del tamaño y tipo de papel para el bypass en la página 2-42.](#page-81-0)

Cuando utilice papel especial como transparencias o papel grueso, seleccione el tipo de papel como se indica en la sección [Especificación del tamaño y tipo de papel para el bypass en la página 2-42](#page-81-0).

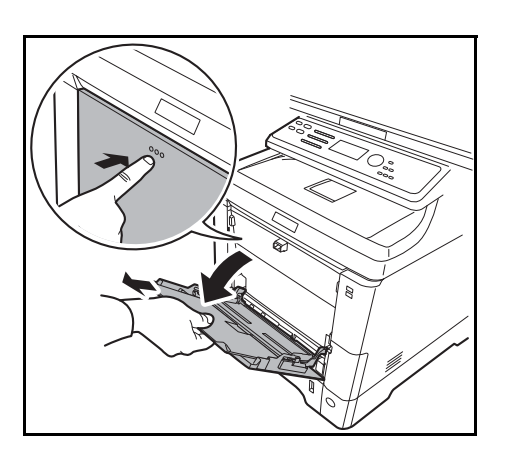

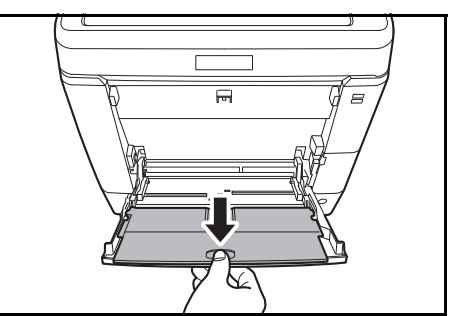

**1** Tire del bypass hacia usted hasta que se detenga.

**2** Si utiliza papel de tamaño Legal, saque la sección de la bandeja de soporte del bypass.

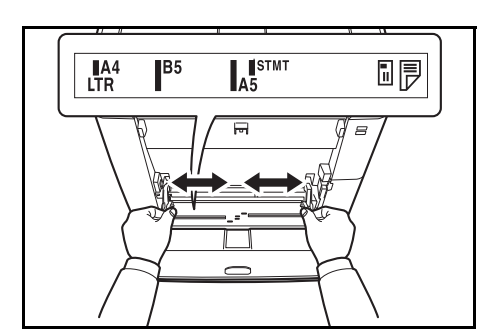

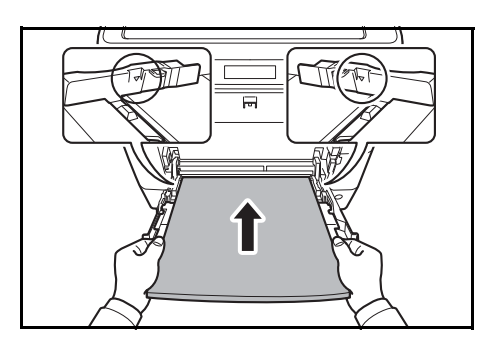

- **3** Ajuste la posición de las guías del papel en el bypass. En el bypass o la bandeja de alimentación manual están marcados los tamaños de papel estándar. Cuando utilice tamaños de papel estándar, deslice las guías de papel hasta la marca correspondiente.
- **4** Alinee el papel con las guías e insértelo hasta el tope.

**IMPORTANTE:** Mantenga boca arriba el lado más cercano a la cara sellada.

Se deben quitar las curvas del papel curvado antes de utilizarlo.

Alise el borde superior si está curvado.

Cuando cargue papel en el bypass, compruebe que no queda papel de un trabajo anterior antes de cargar nuevo papel. Si queda algo de papel y desea poner más, quite primero el existente e inclúyalo con el nuevo papel antes de colocarlo de nuevo en el bypass.

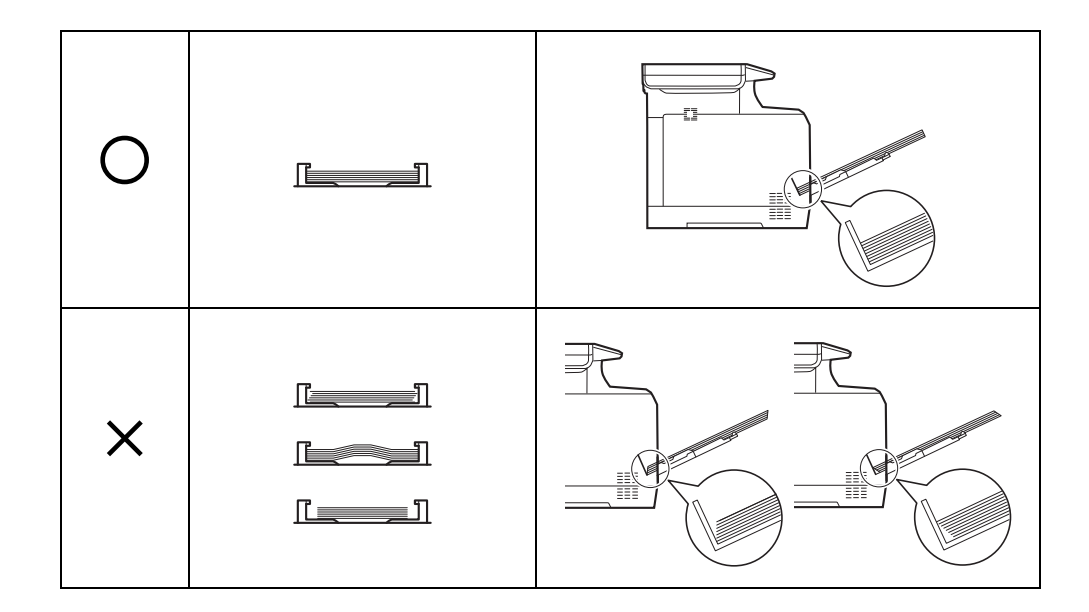
# **Carga de sobres o Hagaki**

En el bypass se pueden cargar 5 sobres.

Los tamaños de sobre y de Hagaki admitidos son los siguientes:

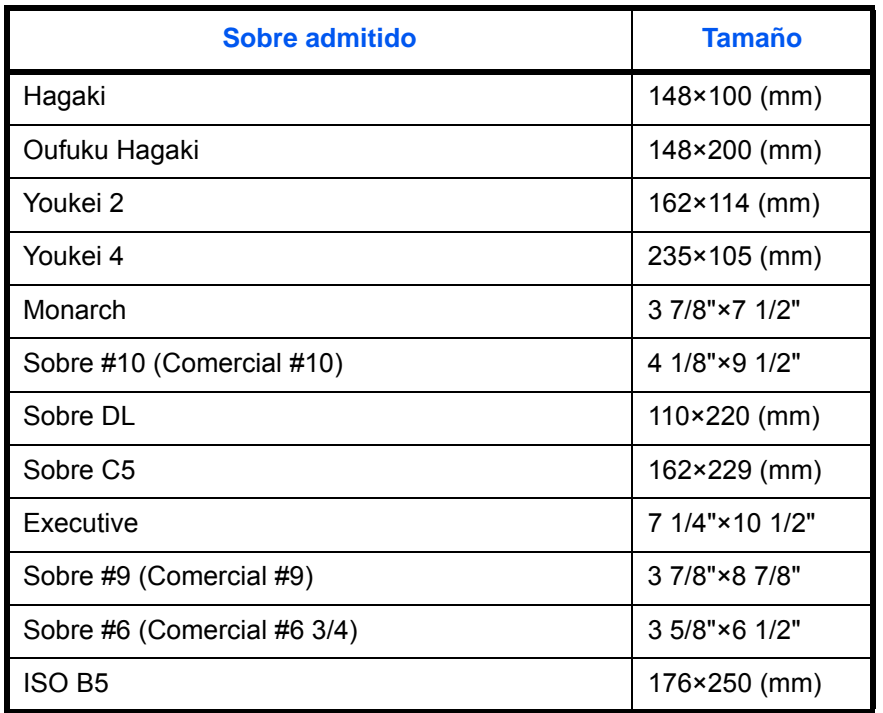

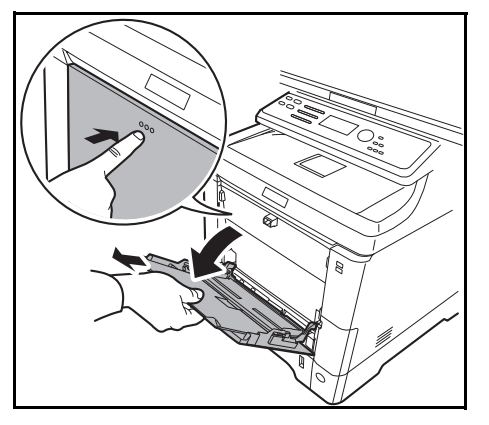

**1** Tire del bypass hacia usted hasta que se detenga.

- ਜ਼  $\varpi$
- **2** Si utiliza papel de tamaño Legal, saque la sección de la bandeja de soporte del bypass.

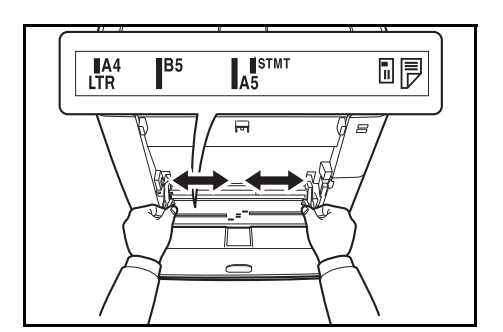

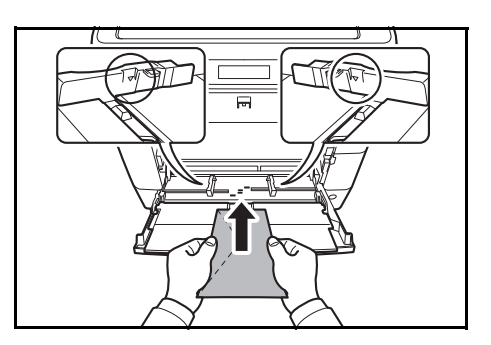

**3** Ajuste la posición de las guías del papel en el bypass.

**4** Alinee el papel con las guías e insértelo hasta el tope.

**5** Para sobres de formato horizontal, cierre la solapa. Inserte el sobre entre las guías de anchura, con la cara que se debe imprimir hacia arriba y el borde con la solapa hacia la izquierda.

Para sobres de forma vertical, abra la solapa. Inserte el sobre entre las guías de anchura, con la cara que se debe imprimir hacia arriba y el borde con la solapa orientado hacia la cara frontal.

2

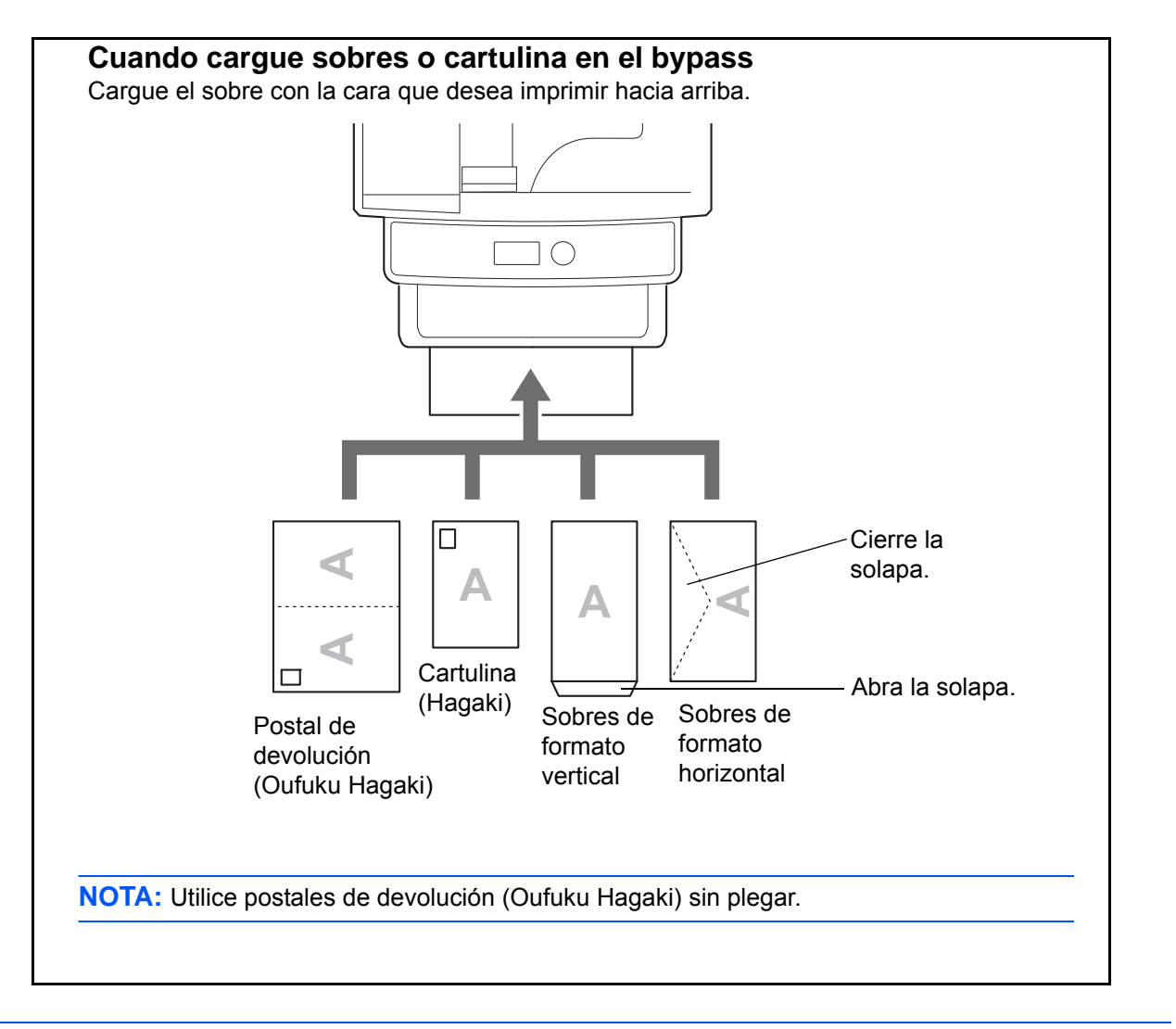

**IMPORTANTE:** La forma de cargar los sobres (orientación y disposición de la cara) varía según el tipo de sobre. Asegúrese de cargarlo correctamente, ya que de lo contrario la impresión se puede realizar en una dirección o en una cara errónea.

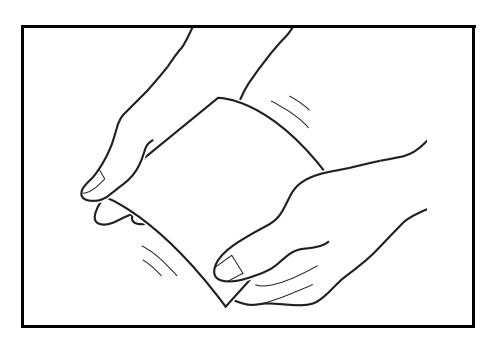

**IMPORTANTE:** Si la cartulina está deformada, presione sobre el área combada antes de colocarla en el bypass.

**NOTA:** Al cargar sobres en el bypass, seleccione el tipo de sobre como se describe en la sección [Especificación del tamaño y tipo de papel para el bypass en la página 2-42.](#page-81-0)

# **Tope del papel**

Para usar el tope de expulsión de hojas, ábralo como se muestra abajo. (Ejemplo: Legal)

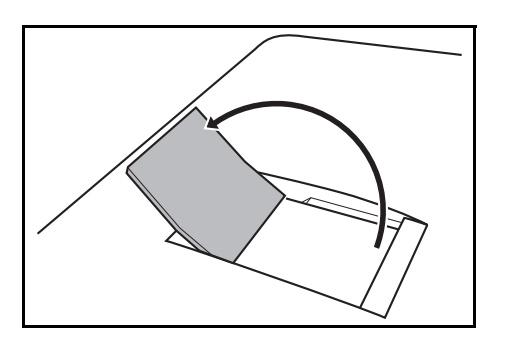

2

# **Especificación del tamaño y tipo de papel**

La configuración predeterminada de tamaño de papel para el depósito 1, el bypass y el depósito de papel opcional (depósitos 2 y 3) es [Letter]. La configuración predeterminada de tipo de papel es [Normal].

Para ajustar el papel usado en el depósito 1 si se trata de un papel usado con frecuencia, ajuste el tamaño de papel con el dial de tamaño de papel como se describe en [Carga de papel en los depósitos en la página 2-28](#page-67-0) y después el tipo de papel como se describe en Especificación del tamaño y tipo de papel para el depósito 1 en la [página 2-37.](#page-76-0) Si el papel no aparece en el dial de tamaño de papel, ajuste el dial de tamaño de papel a "Other" (Otro) como se describe en [Carga de papel en los depósitos en la página 2-28](#page-67-0) y después el tamaño y tipo de papel como se describe en [Especificación del tamaño y tipo de papel para el depósito 1 en la página 2-37](#page-76-0)

Para fijar el tipo de papel que se va a usar en el bypass, especifique la configuración de tamaño de papel. (Consulte la sección [Especificación del tamaño y tipo de papel para el bypass en la página 2-42.](#page-81-0))

### <span id="page-76-0"></span>**Especificación del tamaño y tipo de papel para el depósito 1**

Para fijar el tipo de papel que se va a usar en el depósito 1 o en el depósito de papel opcional (depósitos 2 y 3), especifique el tamaño de papel. Además, si utiliza un tipo de papel distinto de papel normal, especifique la configuración de tipo de papel.

### **Depósito 1**

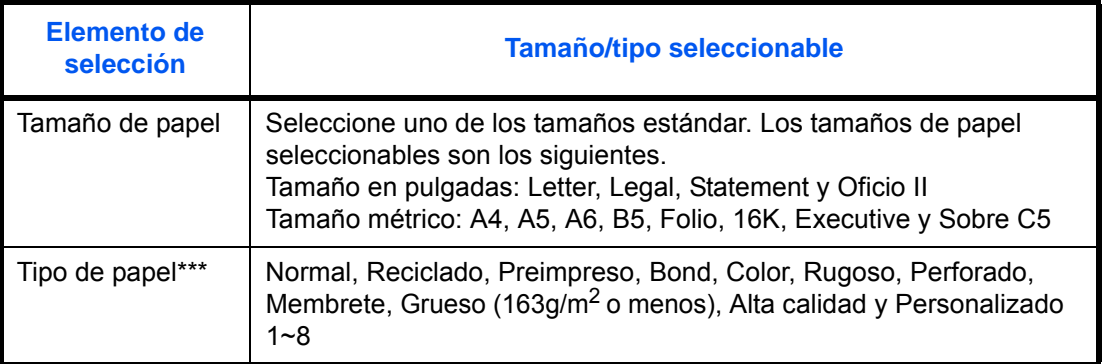

### **Depósito de papel**

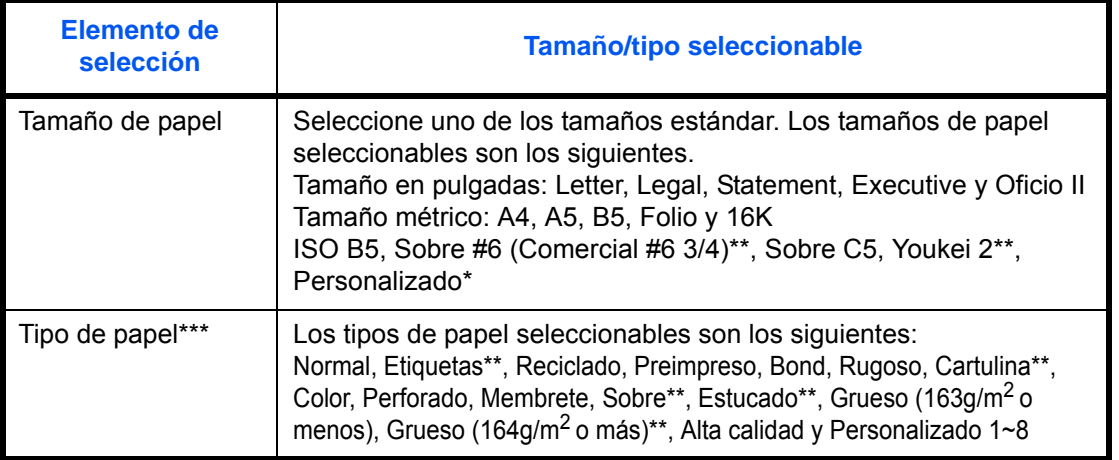

Para obtener instrucciones sobre cómo especificar un tamaño de papel personalizado, consulte [Configuración de original y papel en la página 8-8](#page-243-0).

Solo en productos con el depósito de papel instalado

\*\*\* Para cambiar a un tipo de papel distinto de *Normal*, consulte la sección [Gramaje del papel en la](#page-252-0)  [página 8-17.](#page-252-0)

**NOTA:** Los tipos de papel disponibles para la impresión de los faxes recibidos si se usan productos equipados con la función de fax son los siguientes: *Normal*, *Reciclado*, *Bond*, *Color, Rugoso* y *Alta calidad*

## **Cuando el tamaño de papel aparece en el dial de tamaño de papel**

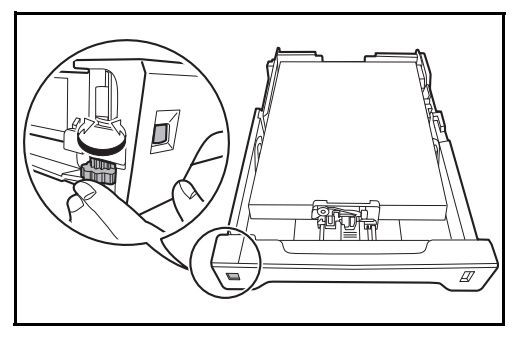

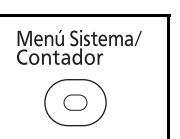

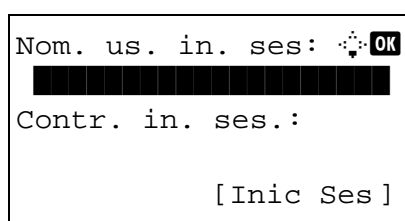

Menú Sist./cont.:  $\lozenge \mathbf{w}$ **05** Propied. usuario 00 Config. común

Config. común:  $\mathbf{\hat{\phi}}$  **or** 0 Idioma 1 1 Ion 02 Pantalla predet.

[ Salir ]

[ Salir ]

07 Copia

03 Sonido

**1** Gire el dial de tamaño de papel para ajustar el tamaño de papel.

**2** Pulse la tecla **Menú Sistema/Contador** en el panel de controles principal de la unidad.

Si está realizando una operación de administración de usuarios y no ha iniciado sesión, aparecerá una pantalla para iniciar sesión. A continuación, introduzca el nombre de usuario y la contraseña de inicio de sesión.

**NOTA:** Consulte la sección [Método de introducción](#page-483-0)  [de caracteres en Apéndice-8](#page-483-0) para obtener información sobre cómo introducir caracteres.

- **3** En el menú Menú Sist./cont., pulse la tecla  $\triangle$  o  $\nabla$ para seleccionar [Config. común].
- **4** Pulse la tecla **OK**. Aparece el menú Config. común.
- **5** Pulse la tecla  $\triangle$  o  $\nabla$  para seleccionar [Conf. orig/ papel].

 $\overline{\mathcal{P}}$ 

Conf. orig/papel:  $\lozenge \mathfrak{m}$ 01 Tam. orig. pers. 02 Tam orig predet. 03 Tam. papel pers. [ Salir ]

- **6** Pulse la tecla **OK**. Aparece el menú Conf. orig/ papel.
- **7** Pulse la tecla  $\triangle$  o  $\nabla$  para seleccionar [Conf. depósito 1] a [Conf. depósito 3].

**NOTA:** [Conf. depósito 2] y [Conf. depósito 3] se muestran cuando están instalados los depósitos opcionales.

Siga los pasos que se indican a continuación cuando seleccione el depósito de la unidad principal (Depósito 1). Realice los mismos pasos cuando seleccione un depósito opcional (Depósito 2 o 3).

- **8** Pulse la tecla **OK**. Aparece el menú Conf. depósito 1.
- **9** Seleccione [Tipo depósito 1].
- **10** Pulse la tecla **OK**. Aparece Tipo depósito 1.

**11** Pulse la tecla  $\triangle$  o  $\nabla$  para seleccionar el tipo de papel deseado y luego pulse la tecla **OK**.

Aparece el mensaje *Completo.* y la pantalla vuelve al menú Conf. depósito 1.

Conf. depósito 1:  $\lozenge$  **OK** 01 Tipo depósito 1 [ Salir ]

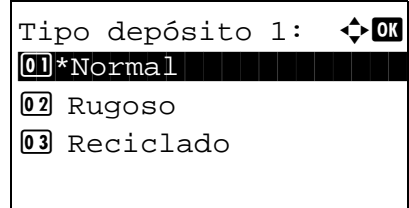

# **Cuando el tamaño de papel no aparece en el dial de tamaño de papel**

- **1** Gire el dial de tamaño de papel a "Other" (Otro).  $\overline{\overline{a}}$ 
	- Menú Sistema/<br>Contador  $\circ$

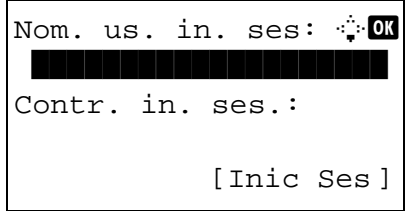

**2** Pulse la tecla **Menú Sistema/Contador** en el panel de controles principal de la unidad.

Si está realizando una operación de administración de usuarios y no ha iniciado sesión, aparecerá una pantalla para iniciar sesión. A continuación, introduzca el nombre de usuario y la contraseña de inicio de sesión.

**NOTA:** Consulte la sección [Método de introducción](#page-483-0)  [de caracteres en Apéndice-8](#page-483-0) para obtener información sobre cómo introducir caracteres.

- **3** En el menú Menú Sist./cont., pulse la tecla  $\triangle$  o  $\nabla$ para seleccionar [Config. común].
	- **4** Pulse la tecla **OK**. Aparece el menú Config. común.
	- **5** Pulse la tecla  $\triangle$  o  $\nabla$  para seleccionar [Conf. orig/ papel].
	- **6** Pulse la tecla **OK**. Aparece el menú Conf. orig/ papel.

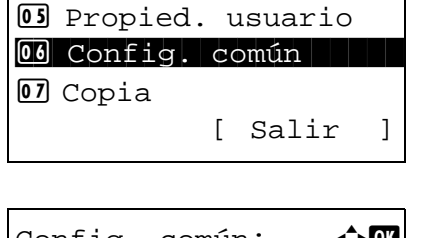

Menú Sist./cont.:  $\lozenge$  OK

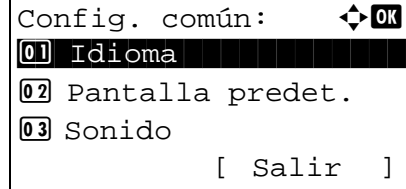

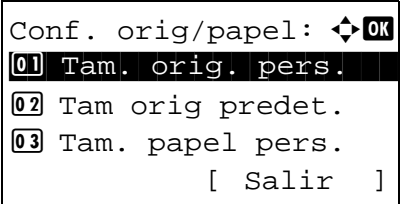

**7** Pulse la tecla  $\triangle$  o  $\nabla$  para seleccionar [Conf. depósito 1] a [Conf. depósito 3].

**NOTA:** [Depósito 2] y [Depósito 3] se muestran cuando están instalados los depósitos opcionales.

Siga los pasos que se indican a continuación cuando seleccione el depósito de la unidad principal (Depósito 1). Realice los mismos pasos cuando seleccione un depósito opcional (Depósito 2 o 3).

- **8** Pulse la tecla **OK**. Aparece el menú Conf. depósito 1.
- **9** Pulse la tecla  $\triangle$  o  $\nabla$  para seleccionar [Tam. depósito 1].

**NOTA:** Cuando el dial de tamaño de papel del depósito está ajustado en un tamaño de papel estándar, esta opción no aparece.

**10** Pulse la tecla **OK**. Aparece Tam. depósito 1.

**11** Pulse la tecla  $\triangle$  o  $\nabla$  para seleccionar el tamaño de papel deseado y luego pulse la tecla **OK**.

Aparece el mensaje *Completo.* y la pantalla vuelve al menú Conf. depósito 1.

**12** Pulse la tecla  $\triangle$  o  $\nabla$  para seleccionar [Tipo depósito 1].

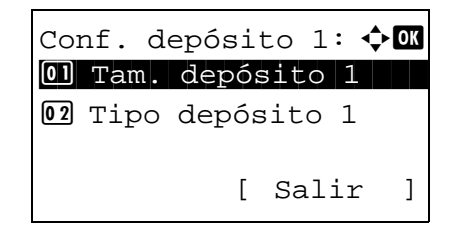

Tam. depósito 1:  $\boldsymbol{\varphi}$  or  $0$ 1 \*Letter $|J|$  . The set of  $\sim$ 

 $02$  Legal  $\Box$  $\overline{03}$  Statement  $\overline{v}$ 

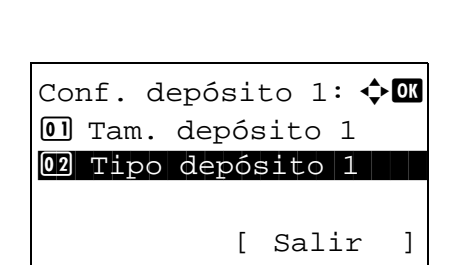

Tipo depósito 1:  $\boldsymbol{\varphi} \boldsymbol{\mathbb{C}}$  $0$ 1 \*Normal  $1$ 02 Rugoso 03 Reciclado

- **13** Pulse la tecla **OK**. Aparece Tipo depósito 1.
- **14** Pulse la tecla  $\triangle$  o  $\nabla$  para seleccionar el tipo de papel deseado y luego pulse la tecla **OK**.

Aparece el mensaje *Completo.* y la pantalla vuelve al menú Conf. depósito 1.

## <span id="page-81-0"></span>**Especificación del tamaño y tipo de papel para el bypass**

Para fijar el tipo de papel que se va a usar en el bypass, especifique el tamaño de papel. Si utiliza un tipo de papel distinto de papel normal, especifique el tipo de papel.

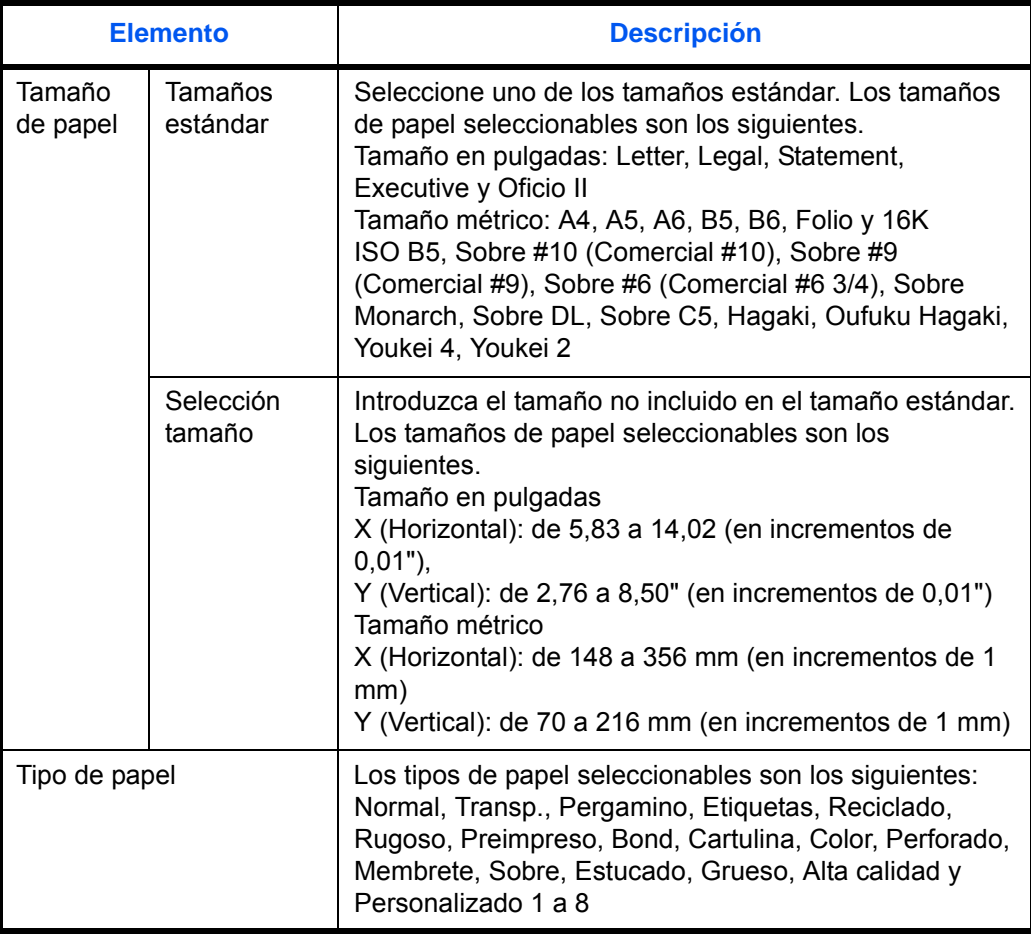

Para cambiar a un tipo de papel distinto de *Normal*, consulte la sección Gramaje del [papel en la página 8-17](#page-252-0).

**NOTA:** Si se usan los productos equipados con la función de fax y se utiliza el bypass para imprimir los faxes recibidos, estarán disponibles los tipos de papel indicados abajo. *Normal*, *Reciclado*, *Bond*, *Color, Rugoso* y *Alta calidad*

2

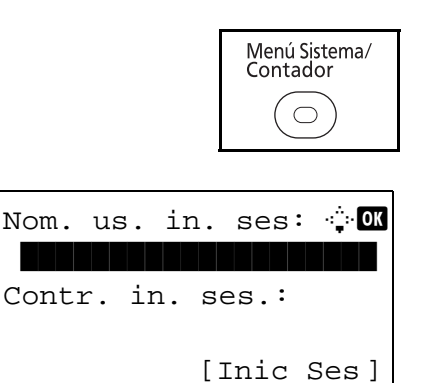

**1** Pulse la tecla **Menú Sistema/Contador** en el panel de controles de la unidad principal.

Si está realizando una operación de administración de usuarios y no ha iniciado sesión, aparecerá una pantalla para iniciar sesión. A continuación, introduzca el nombre de usuario y la contraseña de inicio de sesión.

**NOTA:** Consulte la sección [Método de introducción](#page-483-0)  [de caracteres en Apéndice-8](#page-483-0) para obtener información sobre cómo introducir caracteres.

- **2** En el menú Menú Sist./cont., pulse la tecla  $\triangle$  o  $\nabla$ para seleccionar [Config. común].
- **3** Pulse la tecla **OK**. Aparece el menú Config. común.
- **4** Pulse la tecla  $\triangle$  o  $\nabla$  para seleccionar [Conf. orig/ papel].
- **5** Pulse la tecla **OK**. Aparece el menú Conf. orig/ papel.
- **6** Pulse la tecla  $\triangle$  o  $\nabla$  para seleccionar [Config. bypass].
- **7** Pulse la tecla **OK**. Aparece el menú Config. bypass.

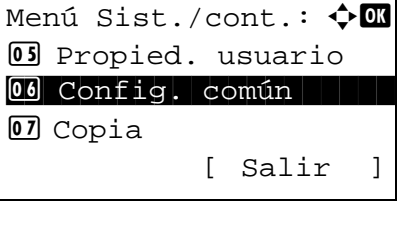

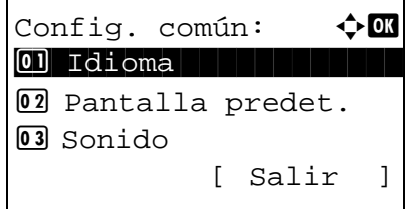

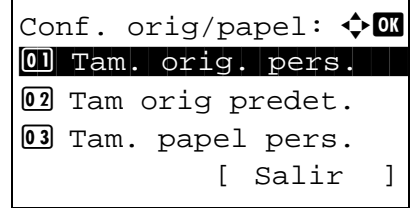

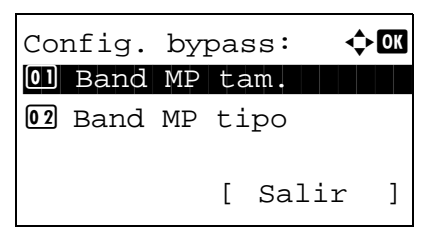

- **8** Pulse la tecla  $\triangle$  o  $\nabla$  para seleccionar [Band MP tam.].
- **9** Pulse la tecla **OK**. Aparece Band MP tam.

**10** Pulse la tecla  $\triangle$  o  $\nabla$  para seleccionar el tamaño de papel deseado y luego pulse la tecla **OK**.

Si selecciona [Entr. tamaño], use las teclas numéricas para introducir el tamaño Y (vertical) y pulse la tecla **OK**, así como para introducir el tamaño X (horizontal) y pulse la tecla **OK**.

Aparece el mensaje *Completo.* y la pantalla vuelve al menú Config. bypass.

- **11** Pulse la tecla  $\triangle$  o  $\nabla$  para seleccionar [Band MP tipo].
- **12** Pulse la tecla **OK**. Aparece Band MP tipo.

**13** Pulse la tecla  $\triangle$  o  $\nabla$  para seleccionar el tipo de papel deseado y luego pulse la tecla **OK**.

Aparece el mensaje *Completo.* y la pantalla vuelve al menú Config. bypass.

 (5.83 - 14.02) x \*\*\*11.49\*" Config. bypass: a b 1 Band MP tam. \*\*\*\*\*\*\*\*\*\*\*\*\*\*\*\*\*\*\*\*\* [ Salir ] 2 Band MP tipo

Band MP tipo:  $\mathbf{\hat{\phi}}$  **CK**  $0$ 1 \*Normal  $1$ 02 Transp. 03 Rugoso

```
\overline{03} Statement \overline{J}Band MP \tan: \quad \rightarrow \mathbb{R}0<sup>*</sup>ISO B5\Gamma<sup>02</sup></math> Solve <math>\#10</math></sup>
\overline{03} Sobre #9
```
 $2$  Legal

Band MP  $\tan:$   $\blacklozenge$  **and MP**  $\tan:$  $\text{O}$ \*Letter $\text{L}$ 

Entr. tamaño  $(Y):$   $\cdot$ b

# <span id="page-84-0"></span>**Carga de originales**

Siga los pasos que se enumeran a continuación, para cargar originales para copiar, enviar o almacenar.

## **Colocación de los originales en el cristal de exposición**

Puede colocar libros o revistas en el cristal de exposición además de originales de hojas sueltas normales.

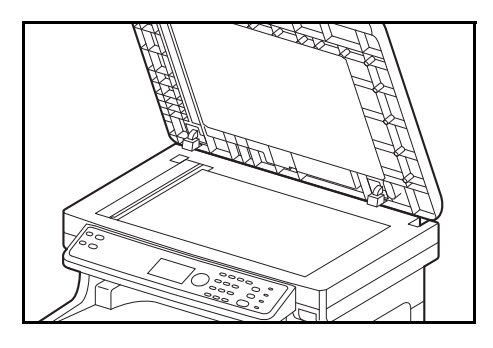

**1** Abra el alimentador de originales.

**NOTA:** Antes de abrirlo, asegúrese de que no quedan originales en la bandeja de originales o en la bandeja de salida de originales. Si quedan originales en la bandeja de originales o en la bandeja de salida de originales, pueden caerse cuando se abra el alimentador de originales.

Mantenga abierto el alimentador si el original tiene un grosor mínimo de 25 mm.

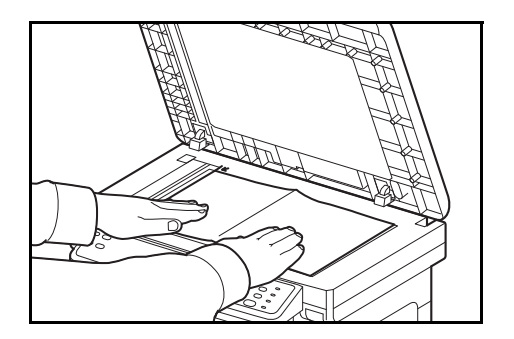

- **2** Coloque el original. Coloque la cara que debe escanearse hacia abajo y alinéela contra las placas indicadoras del tamaño del original, con la esquina posterior izquierda como punto de referencia.
- **3** Cierre el alimentador de originales.

**IMPORTANTE:** No fuerce el alimentador de originales al cerrarlo. Una presión excesiva puede romper el cristal de exposición.

No cierre el alimentador de originales si el original tiene un grosor de 25 mm o más. El conector del alimentador de originales se quitará de la máquina.

**NOTA:** En los originales con dos páginas abiertas pueden aparecer sombras en los bordes y en el centro.

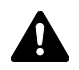

**PRECAUCIÓN:** Para evitar el riesgo de sufrir lesiones personales, no deje abierto el alimentador de originales.

# **Carga de originales en el alimentador de originales**

El alimentador de originales escanea automáticamente cada hoja de los originales de varias páginas. Se escanean ambas caras de los originales de dos caras.

# **Nombres de los componentes del alimentador de originales**

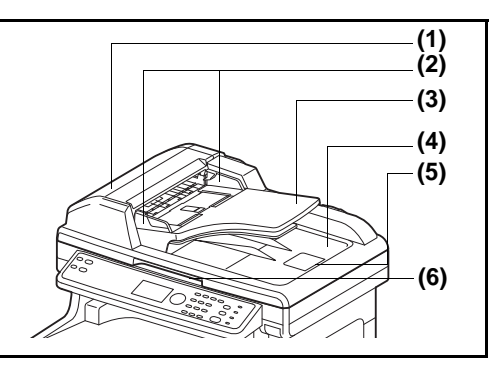

- (1) Cubierta del alimentador de originales
- (2) Guías de ajuste de la anchura de los originales
- (3) Bandeja de originales
- (4) Bandeja de salida de originales
- (5) Tope de originales
- (6) Asa para abrir y cerrar el alimentador de originales

# **Originales admitidos en el alimentador de originales**

El alimentador de originales admite los siguientes tipos de originales.

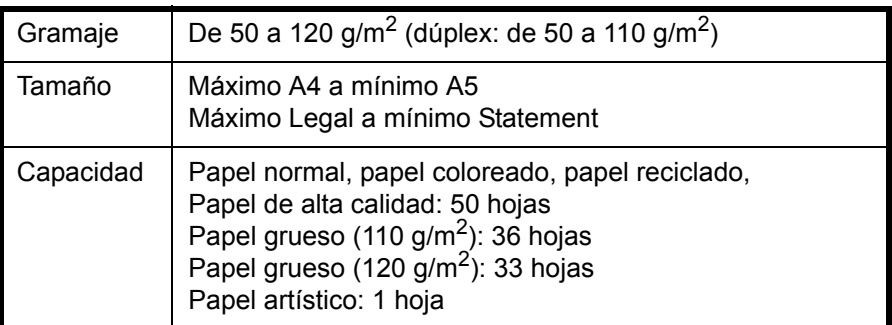

## **Originales no admitidos en el alimentador de originales**

No utilice los siguientes tipos de originales en el alimentador de originales.

- Originales suaves como hojas de vinilo
- Transparencias, como OHP
- Papel carbón
- Originales con superficies muy deslizantes
- Originales con cinta adhesiva o pegamento
- Originales húmedos
- Originales con líquido corrector que no se ha secado
- Originales con formas irregulares (no rectangulares)
- Originales con secciones cortadas
- Papel arrugado
- Originales con pliegues (alise los pliegues antes de la carga. Si no, puede que se atasquen los originales)
- Originales con clips o grapas (quite los clips o grapas y alise las curvas, arrugas o dobleces antes de cargar el papel. Si no, puede que se atasquen los originales)

### **Cómo cargar originales**

**IMPORTANTE:** Antes de cargar los originales, asegúrese de que no quedan originales en la bandeja de salida de originales. Los originales que quedan en esta bandeja pueden provocar que se atasquen los originales nuevos.

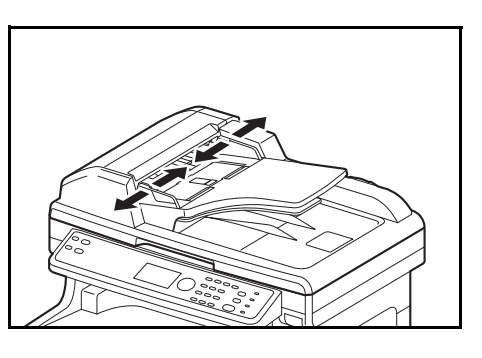

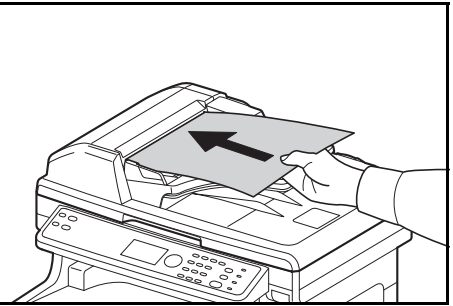

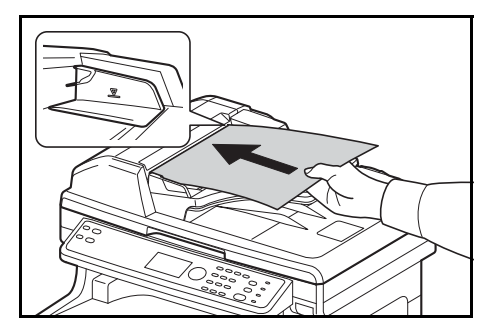

**1** Ajuste las guías de anchura a los originales.

**2** Coloque los originales. Coloque la cara que se escaneará (o la primera cara de los originales a doble cara) hacia arriba. Deslice el borde anterior en el alimentador de originales tanto como pueda.

**IMPORTANTE:** Compruebe que las guías de ajuste de la anchura de los originales se adapten exactamente a los originales. Si hay una separación, reajuste las guías de anchura de los originales. La separación puede provocar que se atasquen los originales.

Compruebe que los originales cargados no sobrepasen el indicador de nivel. Si se supera el nivel máximo, los originales pueden atascarse (consulte la ilustración).

Los originales con agujeros o líneas perforadas se deben colocar de modo tal que los agujeros o las perforaciones se escaneen al final (no al principio).

**NOTA:** Cuando el original se ha insertado en la posición correcta, aparece una imagen del alimentador automático de documentos en la pantalla de mensajes.

# **Instalación del controlador de impresora**

Asegúrese de que la máquina está enchufada y conectada al PC antes de instalar el controlador de impresora desde el DVD.

# **Instalación del controlador de impresora en Windows**

Si conecta la máquina a un PC con Windows, siga los siguientes pasos para instalar el controlador de impresora. En el ejemplo se muestra cómo conectar la máquina a un PC con Windows 7.

**NOTA:** En Windows 7, Windows Vista y Windows XP, debe iniciar sesión con privilegios de administrador.

Para instalar el software, puede usar el Modo expreso o el Modo personalizado. El Modo expreso detecta automáticamente las máquinas conectadas e instala el software necesario. El Modo personalizado le permite especificar el puerto de la impresora y seleccionar el software que desea instalar.

**1** Encienda el PC e inicie Windows.

Si aparece el cuadro de diálogo Asistente para hardware nuevo encontrado, seleccione **Cancelar**.

**2** Inserte el DVD suministrado con la máquina en la unidad óptica del PC. En Windows 7/Windows Vista, aparece la ventana de administración de cuentas de usuario. Haga clic en **Permitir**.

Se inicia el programa de instalación.

**NOTA:** Si el asistente de instalación del software no se inicia automáticamente, abra la ventana del DVD en el Explorador de Windows y haga doble clic en **Setup.exe**.

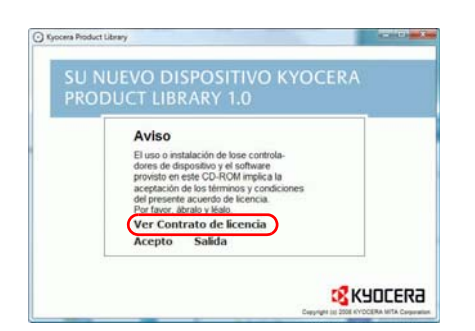

**3** Haga clic en **Ver Contrato de licencia** y lea el Contrato de licencia. Haga clic en **Acepto**.

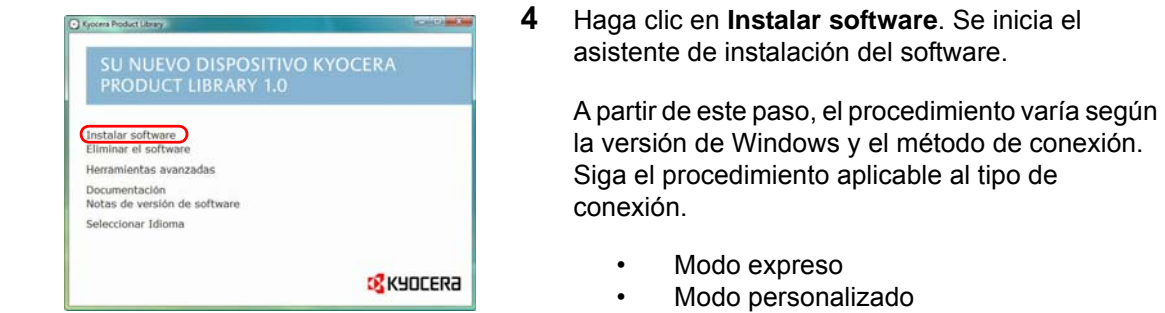

### **Modo expreso**

En el Modo expreso, el programa de instalación detecta automáticamente la máquina cuando está encendida. Use este modo para los métodos de conexión estándar.

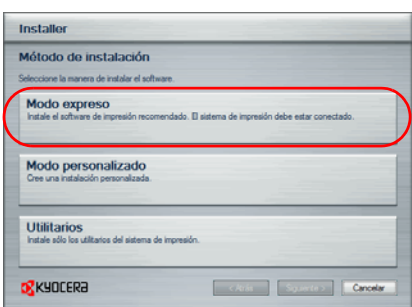

**1** En la ventana de selección del método de instalación, seleccione **Modo expreso**. Aparece la ventana de detección de sistemas de impresión y el programa de instalación detecta las máquinas conectadas. Si el programa de instalación no detecta ningún sistema de impresión, asegúrese de que el sistema de impresión está conectado a través de USB o una red y de que está encendido. A continuación, vuelva a la ventana de detección del sistema de impresión.

**NOTA:** Aunque la información mostrada en los cuadros de diálogo de instalación de Windows 7, Windows Vista y Windows XP es ligeramente diferente, el procedimiento de instalación es el mismo.

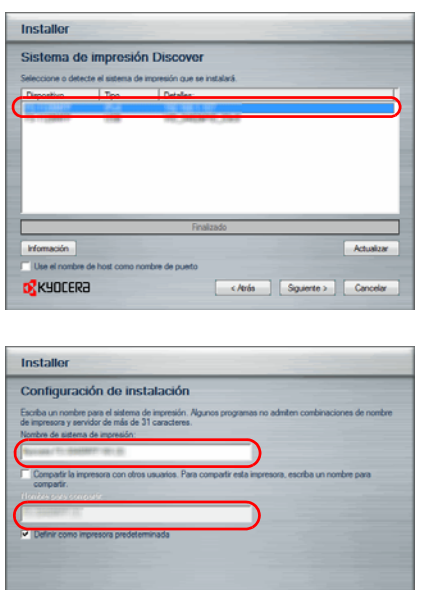

Cancela Squerte> Cancela

**o** Kyocera

**2** Seleccione el sistema de impresión que desea instalar y haga clic en **Siguiente**.

**3** Puede personalizar el nombre del sistema de impresión en la ventana de configuración de la instalación. Este nombre será el que aparecerá en la ventana Impresora y en las listas de impresoras que se muestran en las aplicaciones. Especifique si desea compartir el sistema de impresión o si desea configurar el sistema de impresión como una máquina existente; a continuación, haga clic en **Siguiente**.

**IMPORTANTE:** El paso 3 solo aparece si el sistema de impresión está conectado a través de una red. No aparece si el sistema de impresión está conectado a través de USB.

2

**4** Aparece una ventana donde puede comprobar la configuración. Compruebe detenidamente la configuración y, a continuación, haga clic en **Instalar**.

**NOTA:** Si aparece la ventana Seguridad de Windows, haga clic en Instalar este software de controlador.

**5** Aparece un mensaje que indica que la impresora se ha instalado correctamente. Haga clic en Finalizar para salir del asistente de instalación de la impresora y volver al menú principal del DVD.

Si aparece el cuadro de diálogo de configuración de dispositivo después de hacer clic en Finalizar, puede especificar la configuración de opciones tales como las funciones opcionales instaladas en el sistema de impresión. También puede especificar la configuración del dispositivo después de salir de la instalación. Para obtener más información, consulte Device Settings en la printer driver operation guide, disponible en el DVD.

Aquí finaliza el procedimiento de instalación del controlador de impresora. Siga las instrucciones de la pantalla para reiniciar el sistema si es necesario.

## **Modo personalizado**

El Modo personalizado le permite especificar el puerto de la impresora y seleccionar el software que desea instalar. Por ejemplo, si no desea que se sustituyan las fuentes existentes en el PC, seleccione **Modo personalizado** y desactive la casilla de verificación **Fuentes** en la ficha Utilitarios.

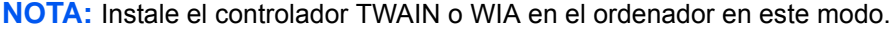

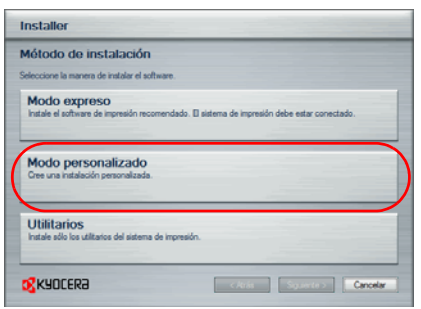

**1** Seleccione **Modo personalizado**.

**2** Siga las instrucciones de la ventana del asistente de instalación para seleccionar los paquetes de software que va a instalar, especificar el puerto, etc. Para obtener más información, consulte Custom Installation en la printer driver operation guide, disponible en el DVD.

# **Instalación del controlador de impresora en Macintosh**

 $20000$ 

 $\sigma_{\rm s}$ 

OS X 10.2 and 10.3 0

 $\sim$ 

- **1** Encienda la máquina y el equipo Macintosh.
- **2** Inserte el DVD (Product Library) proporcionado en la unidad de DVD.
- **3** Haga doble clic en el icono Kyocera.
- **4** Haga doble clic en **OS X 10.2 and 10.3 Only, OS X 10.4 Only** u **OS X 10.5 or higher** según la versión de Mac OS.

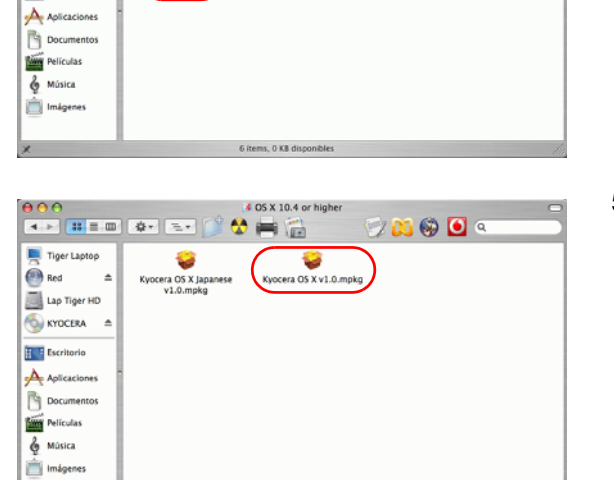

2 items, 0 KB disp

**KYOCERA** 

Ċ

Documen

 $\mathfrak{a}$ 

PDL Setup

 $\bullet = \square$ 

 $\begin{array}{|c|c|c|c|c|c|} \hline \Theta\, \Theta\, \Theta & \Xi\, \Theta & \Xi\, \Theta & \Xi\, \Theta & \Xi\, \Theta \\ \hline \Xi\, \Theta\, \Theta & \Xi\, \Theta & \Xi\, \Theta & \Xi\, \Theta & \Xi\, \Theta \\ \end{array}$ 

÷.

o**c**<br>mmon file

 $G(x)$ 

Tiger Laptop

Lap Tiger HD

**O** KYOCERA

**H. F** Escritorio

**5** Haga doble clic en **Kyocera OS X vx.x**.

- $000$ Instalar Su nuevo dispositivo Kyocera Instalador Su nuevo dispositivo Kyocera **B** KYOCERA Bienvenido al programa de instalación del Mac OS X. Este<br>programa le guiará a través de los pasos necesarios para<br>instalar este software. Macintosh **Installer** (Retroceder) (Continuar)
- **6** Se inicia el programa de instalación del controlador de impresora.

**7** Elija **Selección del disco de destino**, **Tipo de instalación** y después instale el controlador de impresora siguiendo las instrucciones del software de instalación.

Además de **Instalación sencilla**, el menú **Tipo de instalación** incluye la opción **Instalación personalizada**, que le permite especificar los componentes que va a instalar.

**IMPORTANTE:** En la pantalla Autenticar, ingrese el nombre y contraseña para iniciar sesión en el sistema operativo. Aquí finaliza el procedimiento de instalación del controlador de impresora. A continuación, especifique la configuración de impresión. Si se utiliza una conexión IP o AppleTalk, es necesario seguir los pasos de configuración de abajo. Si se usa una conexión USB, la máquina se reconoce y conecta automáticamente.

**8** Abra **Preferencias del Sistema** y haga clic en **Impresión y Fax**.

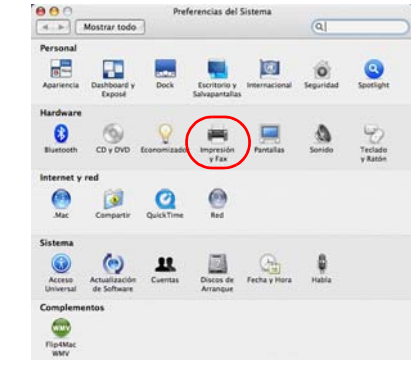

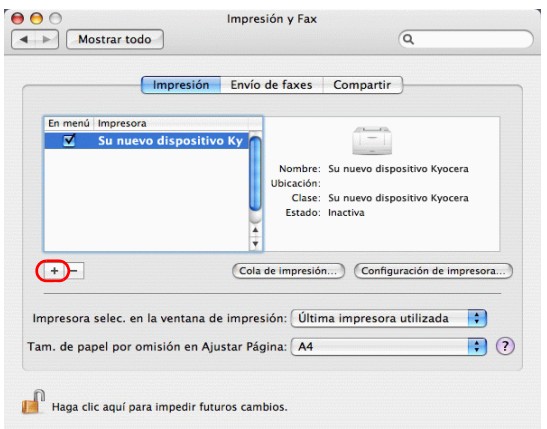

**9** Haga clic en el símbolo más (+) para agregar el controlador de impresora instalado.

 $000$ gador de impresoras  $\circ$  $\mathbb{S}$  $\triangle$ Ð Protocolo: Protocolo LPD (Line Printer Daemon)  $\overline{E}$ Dirección:  $\overline{\mathbf{v}}$ Cola .<br>Dejar en blanco para la cola por omisió Nombre: Ubicación Imprimir con: [Seleccione un driver o modelo de impresora |  $\leftarrow$ (7) C Buscando nuevos drivers Más impresoras... ) ( Añadir

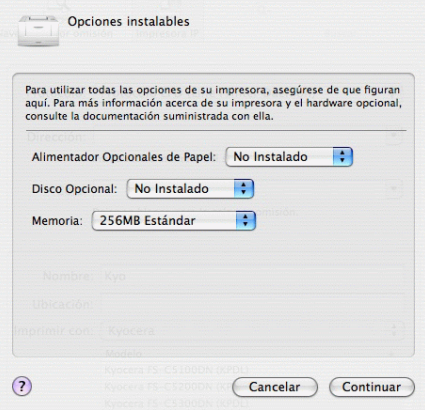

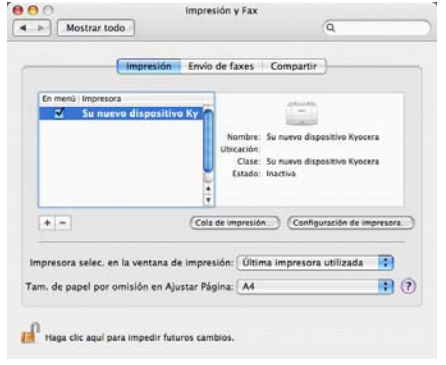

**10** Haga clic en el icono IP en caso de una conexión IP o en el icono AppleTalk en caso de una conexión AppleTalk y, a continuación, introduzca la dirección IP y el nombre de la impresora.

**NOTA:** El icono AppleTalk no se muestra en Mac OS X 10.6.

**11** Seleccione las opciones disponibles para la máquina y haga clic en **Continuar**.

**12** Se agrega la máquina seleccionada. Aquí finaliza el procedimiento de configuración de la impresora. 2

# **Configuración del controlador TWAIN**

Registre esta máquina en el controlador TWAIN.

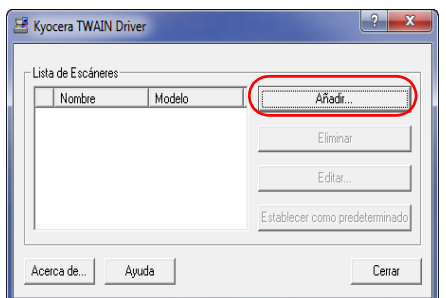

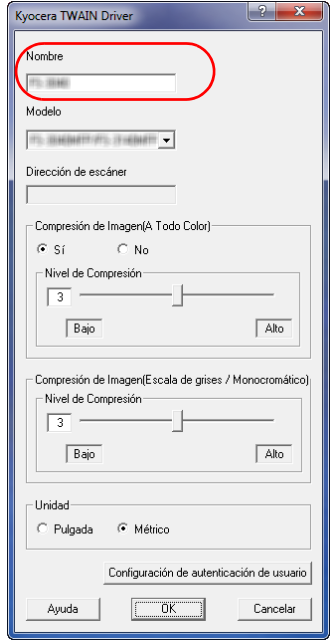

- **1** Seleccione el botón **Inicio** de la pantalla de Windows, **Todos los programas**, **Kyocera** y, a continuación, **TWAIN Driver Setting** (Configurar controlador TWAIN)
- **2** Haga clic en **Añadir**.

**3** Introduzca el nombre de la máquina en el campo Nombre.

- **4** Pulse ▼ que hay junto al campo Modelo y seleccione esta máquina en la lista.
- **5** Introduzca la dirección IP o el nombre de host de la máquina en Dirección de escáner.

**NOTA:** Si no conoce la dirección IP de la máquina, póngase en contacto con el administrador.

**6** Pulse **Configuración de autenticación de usuario**. Si el inicio de sesión como administrador no es válido, vaya al paso 8.

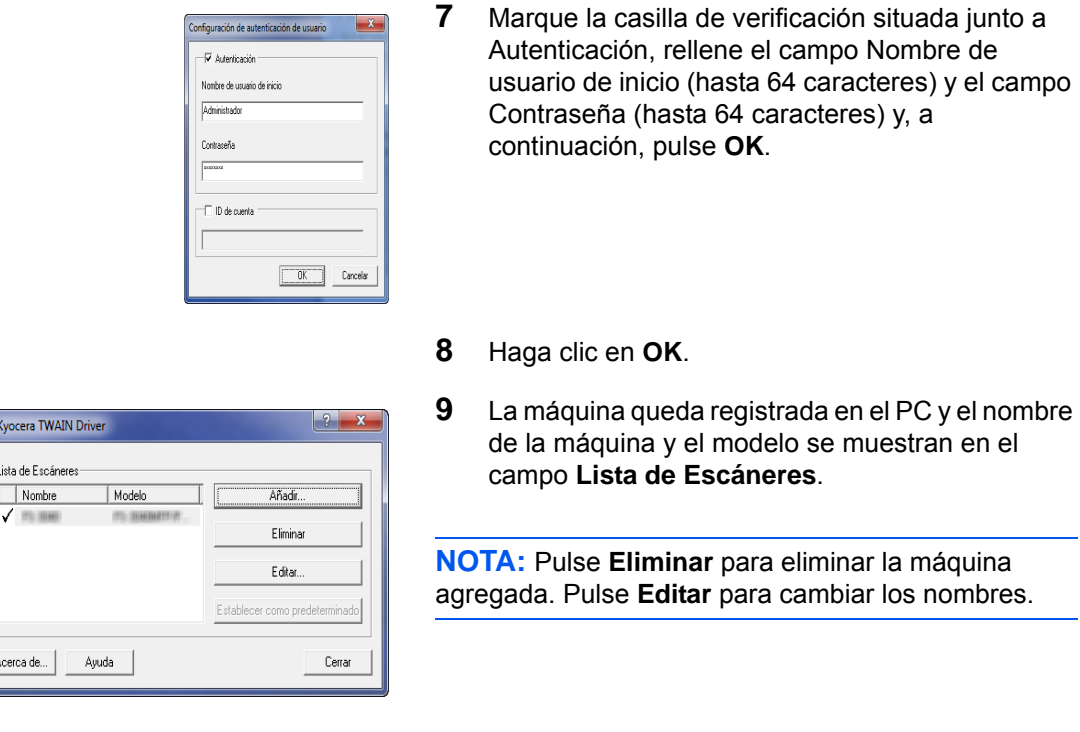

# **Configuración del controlador WIA (Windows 7, Windows Vista y Windows Server 2008)**

Registre esta máquina en el controlador WIA.

**NOTA:** No es necesario lo siguiente para realizar el registro si la máquina tiene una dirección IP o un nombre de host que ha especificado durante la instalación del controlador WIA.

> **1** Haga clic en el botón Inicio de Windows y escriba **Escáner** en **Búsqueda de programas y archivos**. Haga clic en **Mostrar escáneres y cámaras** en la lista de búsqueda.

Aparece la pantalla Escáneres y cámaras.

**NOTA:** En Windows Vista/Windows Server 2008, seleccione el botón Inicio de Windows, **Panel de control**, **Hardware y sonido** y **Escáneres y cámaras**.

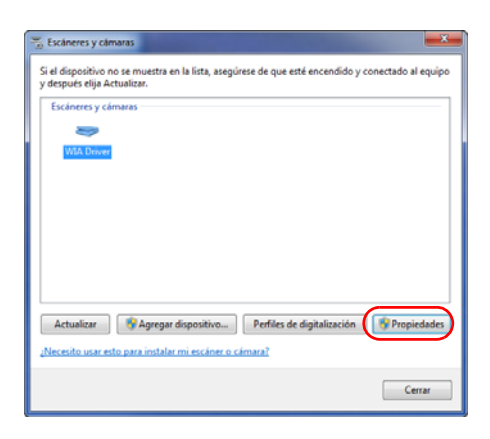

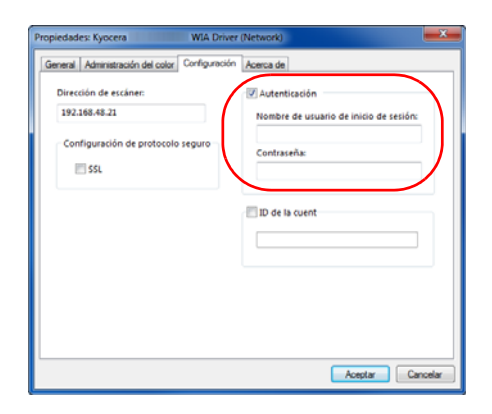

**2** Seleccione el mismo nombre que esta máquina desde los controladores WIA y pulse **Propiedades**.

**NOTA:** Si se muestra la función de control de cuentas de usuarios y seguridad de Windows, no se hallará ningún problema de funcionamiento tras instalar el controlador y el software. Continúe con la instalación.

**3** Marque la casilla de verificación situada junto a **Autenticación**, rellene el campo Nombre de usuario de inicio (hasta 64 caracteres) y el campo Contraseña (hasta 64 caracteres) y, a continuación, pulse **Aceptar**.

 Si el inicio de sesión como administrador no es válido, vaya al paso 4.

**NOTA:** Si no conoce la dirección IP de la máquina, póngase en contacto con el administrador.

**4** Haga clic en **Cerrar**.

La máquina se registra en el PC.

# **3 Funcionamiento básico**

En este capítulo se explican los siguientes procedimientos:

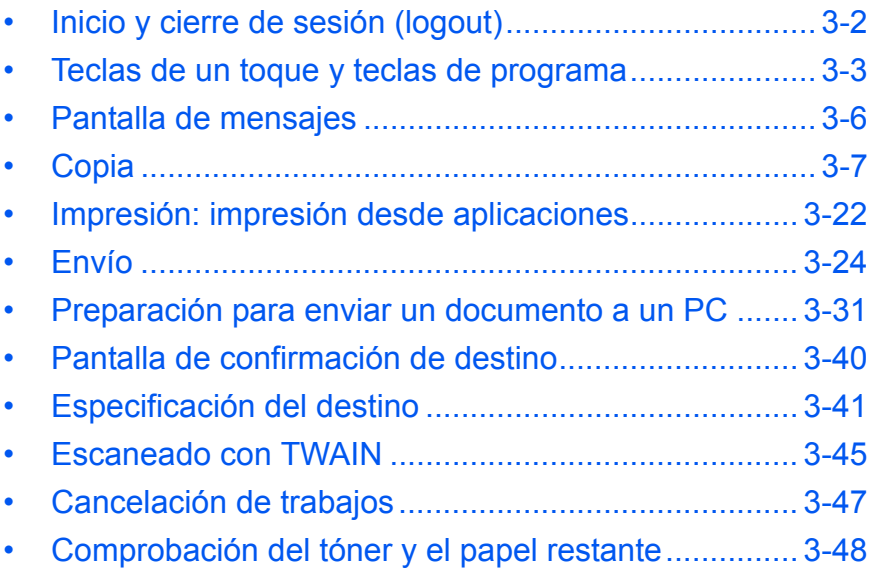

# <span id="page-97-0"></span>**Inicio y cierre de sesión (logout)**

Si está activada la administración de inicio de sesión de usuario, es necesario introducir el nombre de usuario y la contraseña de inicio de sesión para usar la máquina.

**NOTA:** No podrá iniciar sesión en la máquina si olvida el nombre de usuario o la contraseña de inicio de sesión. En este caso, inicie sesión con privilegios de administrador y cambie el nombre de usuario o la contraseña de inicio de sesión.

De forma predeterminada ya hay almacenado un usuario predeterminado con derechos de administrador de la máquina y con derechos de administrador. A continuación se indican las propiedades del usuario predeterminado:

Nombre usuario: DeviceAdmin Nom. us. in. ses: 2600 Contr. in. ses.: 2600 Nivel de acceso: Administrador

Se recomienda cambiar periódicamente el nombre de usuario, y el nombre de usuario y la contraseña de inicio de sesión para mayor seguridad.

## **Inicio de sesión**

**NOTA:** Consulte la sección [Método de introducción de caracteres en Apéndice-8](#page-483-0) para obtener información sobre cómo introducir caracteres.

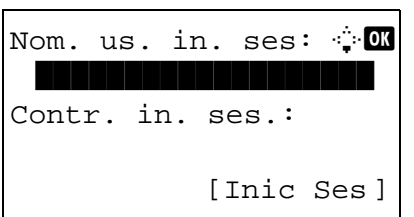

- **1** Si aparece la pantalla mostrada durante las operaciones, introduzca el nombre de usuario de inicio de sesión.
- **2** Pulse la tecla  $\nabla$ . El cursor de entrada se desplaza a Contr. in. ses.
- **3** Introduzca la Contr. in. ses.

Pulse la tecla  $\Delta$  para desplazar el cursor de entrada a Nom. us. in. ses.

**4** Compruebe si el nombre de usuario y la contraseña de inicio de sesión son correctos, y pulse [Inicio de sesión] (tecla de **Selección derecha**).

### **Cierre de sesión (Logout)**

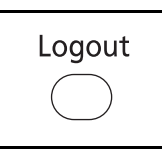

Para cerrar la sesión de la máquina, pulse **Logout** para volver a la pantalla de entrada del nombre de usuario y la contraseña de inicio de sesión.

# <span id="page-98-0"></span>**Teclas de un toque y teclas de programa**

A continuación se describen las teclas de **un toque** y las teclas de **programa** del panel de controles.

### <span id="page-98-1"></span>**Tecla de un toque**

Si registra destinos en las teclas de **un toque**, puede introducir el destino que desee con pulsar en la tecla de **un toque** correspondiente. Para obtener información sobre el registro de un destino en una tecla de **un toque**, consulte [Adición de un destino con teclas de un toque en la página 8-144.](#page-379-0)

#### **Introducción de un destino con una tecla de un toque**

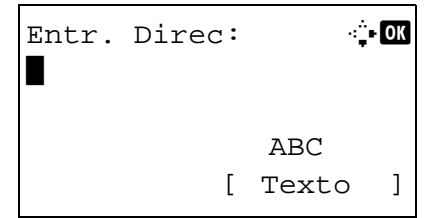

Listo para enviar.

 $\boxtimes$ :sally@kyoceramita 1 cara 300x300ppp [ Dúplex ] [Res. esc]

Dest.: 1

**1** En Entr. Direc, pulse la tecla de **un toque** donde está registrado el destino que desea.

### **Rellamada desde teclas de un toque 1 a 11**

Pulse la tecla de **un toque** donde está registrado el destino.

### **Rellamada desde teclas de un toque 12 a 22**

Pulse la tecla **Bloqueo de mayúsculas** para encender el indicador luminoso situado junto a las teclas y, a continuación, pulse la tecla de **un toque** donde está registrado el destino.

**2** Aparece *Completo.* y se recupera la dirección almacenada.

**IMPORTANTE:** Cualquier destino que ya esté insertado se sobrescribe.

### **Teclas de programa**

Es posible registrar como un programa la configuración de varias funciones usadas con frecuencia para las copias y los envíos. Posteriormente, puede cambiar la configuración actual de varias funciones por la configuración registrada con simplemente pulsar la tecla de programa correspondiente.

**NOTA:** Las siguientes funciones ya están registradas en la tecla de **Programa 1**. Esta función le permite copiar el anverso y reverso de una tarjeta ID u otro documento más pequeño que el tamaño Statement o A5 en una sola página. Aunque las funciones se eliminan al sobrescribir la tecla de **Programa 1**, puede registrar la misma configuración con la tecla **Menú de funciones**. Opciones de zoom: Zoom automático Combinar: 2 en 1 Escaneo continuo: Activado Tamaño original: Statement/A5 Selección papel: Depósito 1

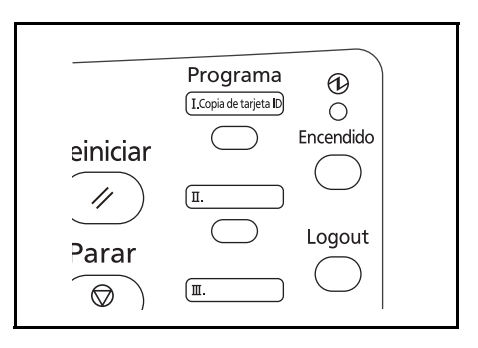

**Copia de tarjeta ID** está impreso en la tecla de **Programa 1**. Cuando las funciones se eliminan al sobrescribir la tecla de **Programa 1**, selle la etiqueta proporcionada con la máquina y escriba el nombre de la función en ella.

A continuación se explica el procedimiento de copia de tarjeta ID.

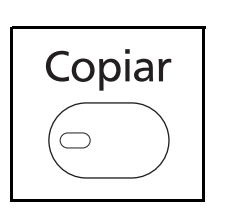

**1** Pulse la tecla **Copiar** cuando la tecla/indicador **Copiar** esté apagada.

**NOTA:** Si la pantalla de mensajes está apagada, pulse la tecla **Encendido** y espere a que se caliente la máquina.

**2** Coloque el original en el cristal de exposición.

Sitúe la cara de escaneado boca abajo en el centro del área de escaneado de papel de tamaño Statement o A5.

**NOTA:** Para obtener instrucciones sobre la carga, consulte la sección [Carga de originales en la página 2-](#page-84-0) [45](#page-84-0).

**3** Pulse **Programa 1**.

Se llama a la función de copia de tarjeta ID.

y pulse la tecla **Inicio**.

**5** Déle la vuelta al original en el cristal de exposición

**4** Pulse la tecla **Inicio**. Empieza el escaneado.

**6** Después de escanear todos los originales, pulse [Fin esc.] (tecla de **Selección derecha**) para iniciar la copia.

Rellamado.

 $\rightarrow$ Programa 1

# **Registro de la configuración**

Registrado.

Programa 1

Una vez establecida la configuración, pulse y mantenga pulsada durante 3 segundos una de las teclas de **Programa 1** a **4** donde desea registrar la configuración. La configuración actual se registra en la tecla de programa seleccionada.

# **Cambio y eliminación de la configuración**

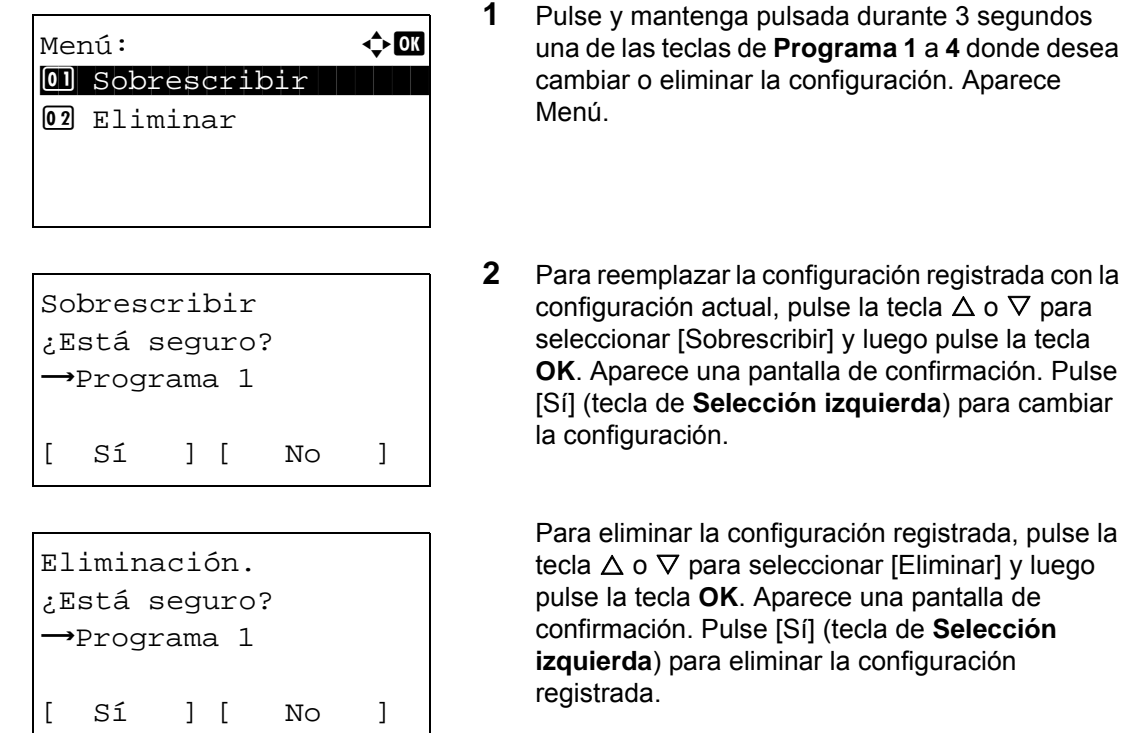

**2** Para reemplazar la configuración registrada con la ación actual, pulse la tecla  $\Delta$  o  $\nabla$  para

ar [Sobrescribir] y luego pulse la tecla rece una pantalla de confirmación. Pulse a de **Selección izquierda**) para cambiar uración.

ninar la configuración registrada, pulse la  $\circ$   $\nabla$  para seleccionar [Eliminar] y luego tecla OK. Aparece una pantalla de ción. Pulse [Sí] (tecla de **Selección** a) para eliminar la configuración la.

# **Rellamada de la configuración**

Pulse una de las teclas de **Programa 1** a **4** donde esté registrada la configuración que desea rellamar. La configuración actual de varias funciones se reemplaza con la configuración registrada.

# <span id="page-101-0"></span>**Pantalla de mensajes**

En los siguientes ejemplos se explican los mensajes e iconos que se utilizan en la pantalla de mensajes.

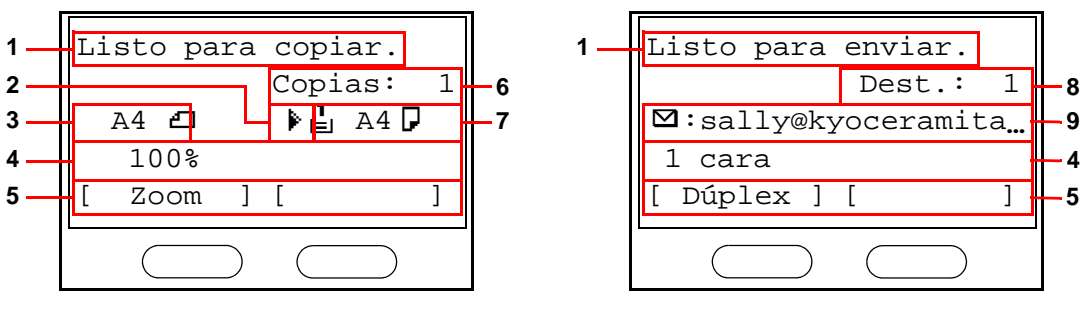

Pantalla de copia **Pantalla de envío** 

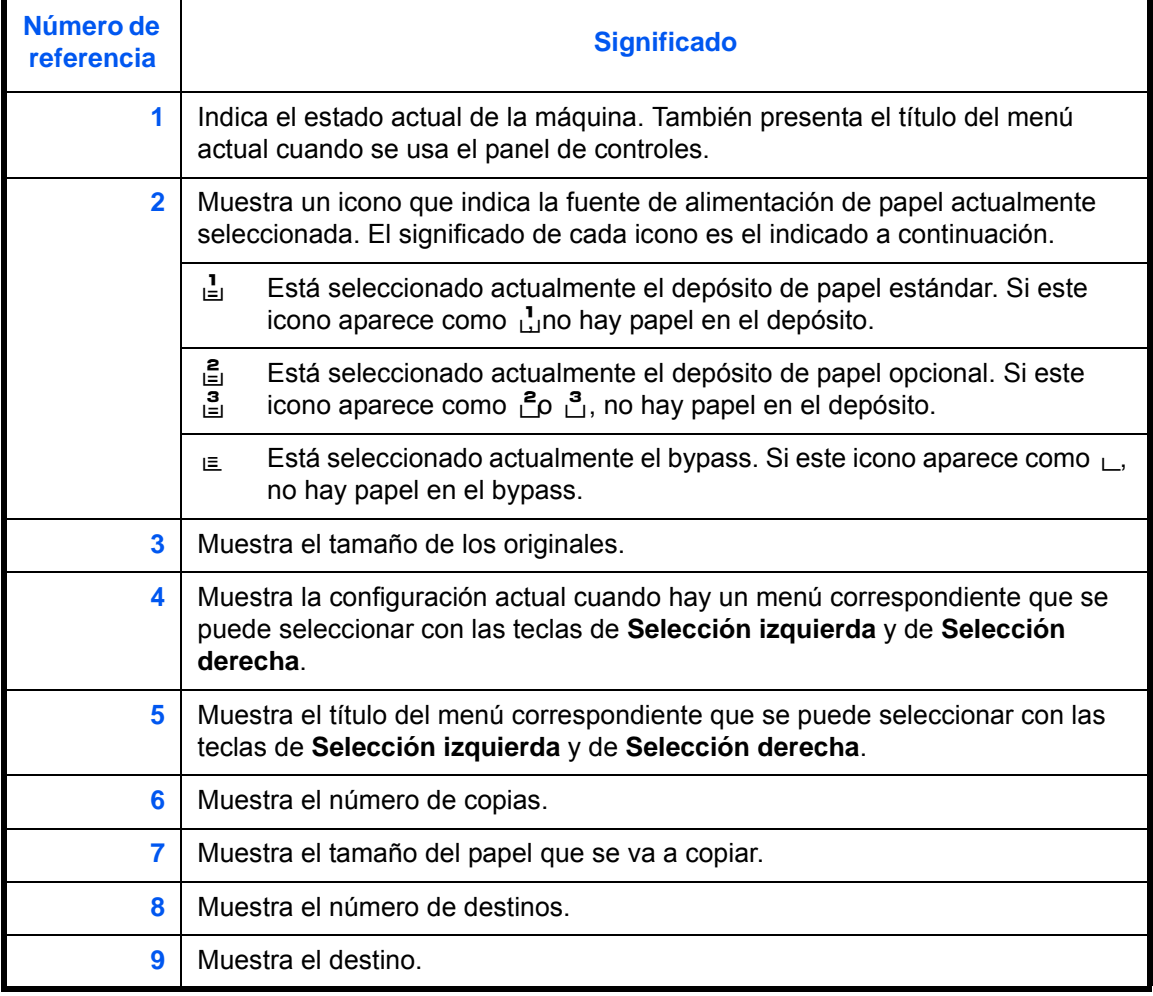

# <span id="page-102-0"></span>**Copia**

Para realizar copias básicas, siga los pasos que se indican a continuación.

# **Área utilizada**

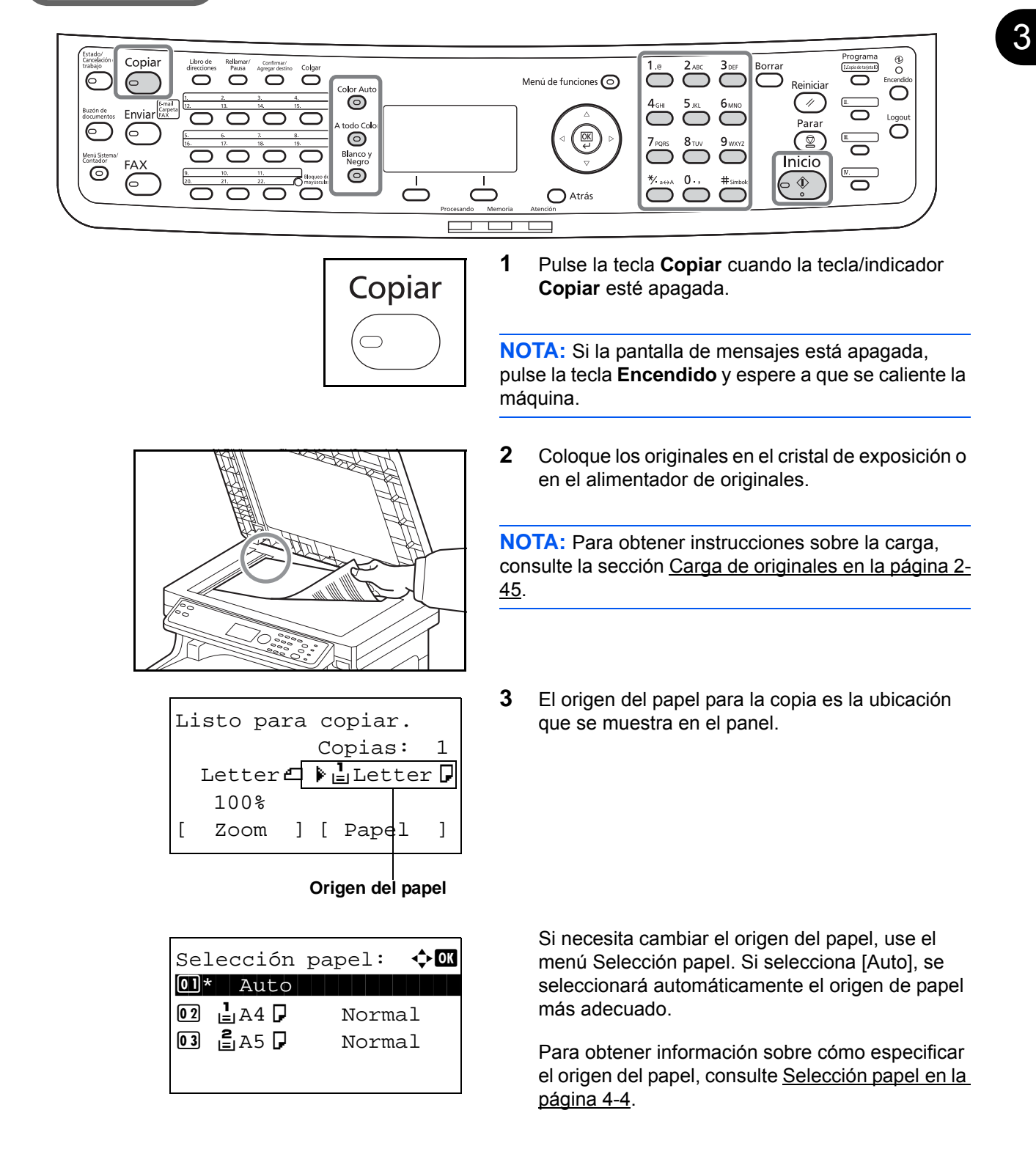

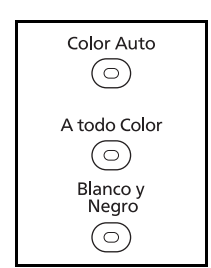

**4** Pulse la tecla **Color Auto**, **A todo color** o **Blanco y Negro** para seleccionar el modo de color.

**NOTA:** La configuración de cada tecla (modo de color) es la siguiente:

Tecla **Color Auto**:

Detecta automáticamente si el original es en color o en blanco y negro y lo escanea según corresponde. Tecla **A todo Color**: Escanea todos los documentos a todo color. Tecla **Blanco y Negro**:

Escanea todos los documentos en blanco y negro.

**5** Utilice las teclas numéricas para introducir la cantidad de copias. Especifique el número que desee hasta 999.

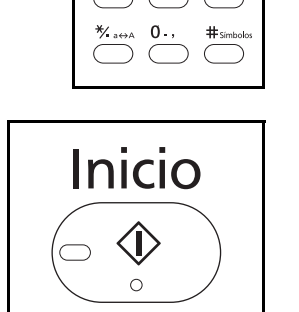

 $3$  DEF

- **6** Pulse la tecla **Inicio** para iniciar la copia.
- **7** Retire las copias finalizadas de la bandeja superior.

# **Ajuste de la densidad**

Utilice este procedimiento para ajustar la densidad de copia.

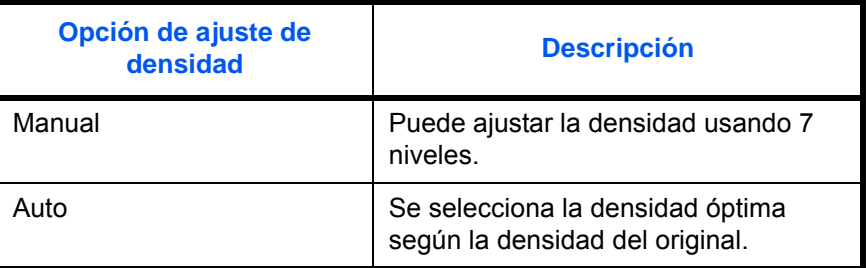

# **Área utilizada**

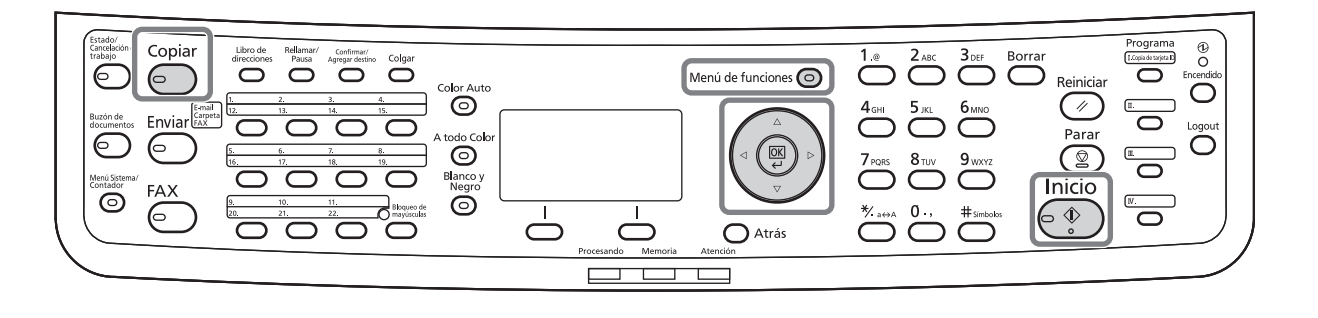

**NOTA:** Puede seleccionar el modo Auto como configuración predeterminada (consulte la sección [Densidad en la página 8-36](#page-271-0)). Si el modo de color está configurado como a todo color, no es posible la configuración automática.

A continuación se explica el procedimiento para ajustar la densidad de las copias.

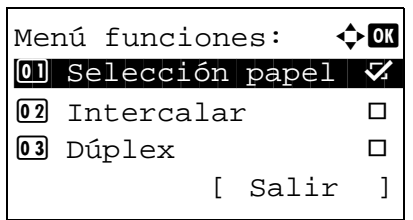

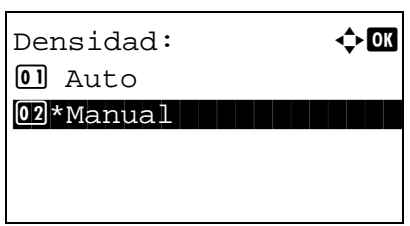

- **1** Pulse la tecla **Menú de funciones**. Aparece Menú funciones.
- **2** Pulse la tecla  $\triangle$  o  $\nabla$  para seleccionar [Densidad].
- **3** Pulse la tecla **OK**. Aparece Densidad.

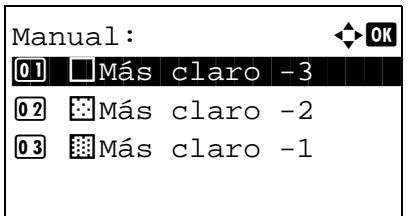

- **4** Pulse la tecla  $\triangle$  o  $\nabla$  para seleccionar [Auto] o [Manual].
- **5** Pulse la tecla **OK**.

Cuando se selecciona [Manual], aparece Manual. Pulse la tecla  $\Delta$  o  $\nabla$  para seleccionar la densidad que desee y luego pulse la tecla **OK**.

Aparece el mensaje *Completo.* y la pantalla vuelve a la pantalla básica.

**6** Pulse la tecla **Inicio**. Empieza la copia.

# **Selección de la calidad de imagen**

Seleccione la calidad de imagen que mejor se ajuste al tipo del original.

# **Área utilizada**

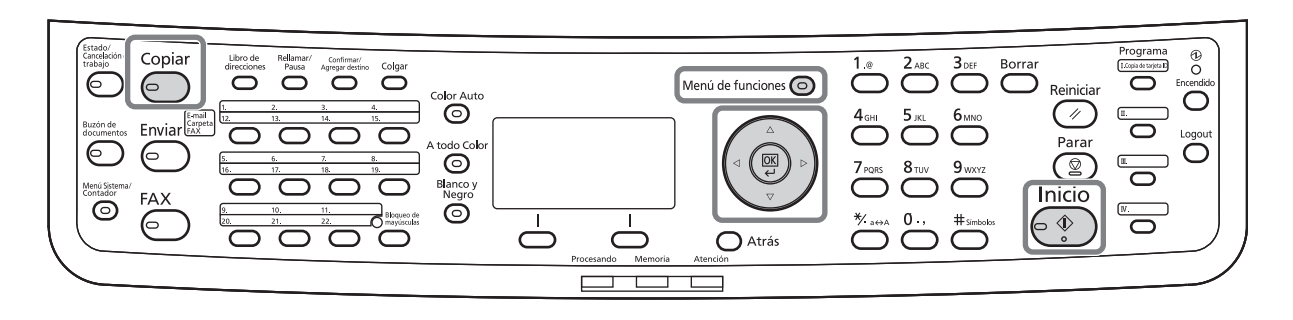

En esta tabla se indican las opciones de calidad.

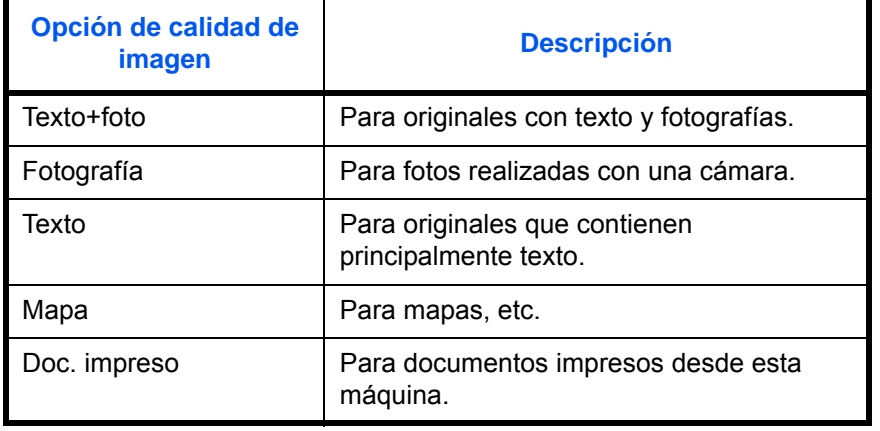

A continuación se explica el procedimiento para seleccionar la calidad de las copias:

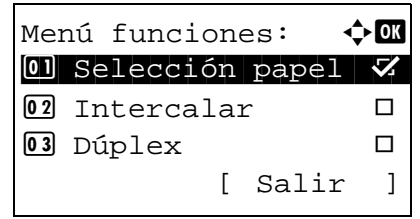

- **1** Pulse la tecla **Menú de funciones**. Aparece Menú funciones.
- **2** Pulse la tecla  $\triangle$  o  $\nabla$  para seleccionar [Imagen] original].

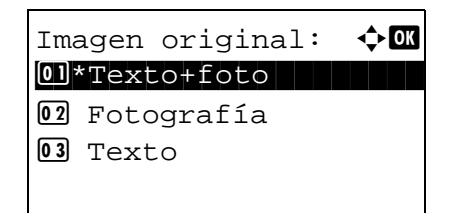

**3** Pulse la tecla **OK**. Aparece Imagen original.

- **4** Pulse la tecla  $\Delta$  o  $\nabla$  para seleccionar la calidad de imagen adecuada al tipo de original.
- **5** Pulse la tecla **OK**. Aparece el mensaje *Completo.* y la pantalla vuelve a la pantalla básica.
- **6** Pulse la tecla **Inicio**. Empieza la copia.
## **Copia con zoom**

Permite hacer ajustes para reducir o ampliar el tamaño de la imagen original. Están disponibles las siguientes opciones de zoom.

# **Área utilizada**

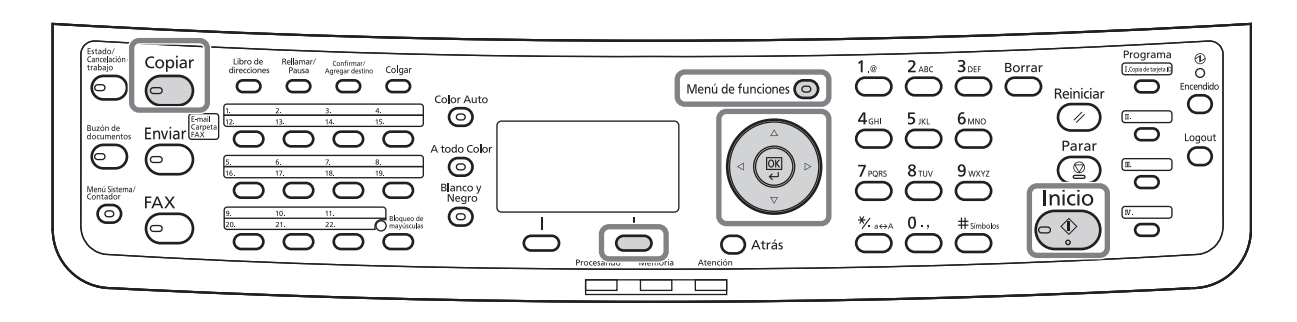

### **Zoom automático**

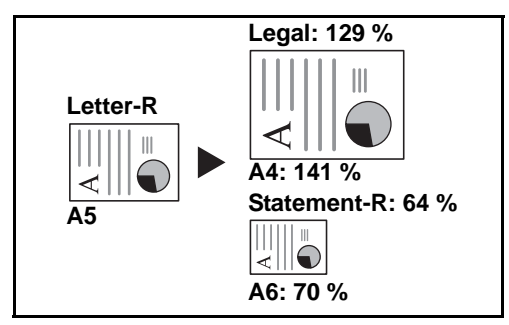

Reduce o amplía automáticamente el tamaño de la imagen original para ajustarlo al tamaño del papel seleccionado.

### **Entrada de zoom**

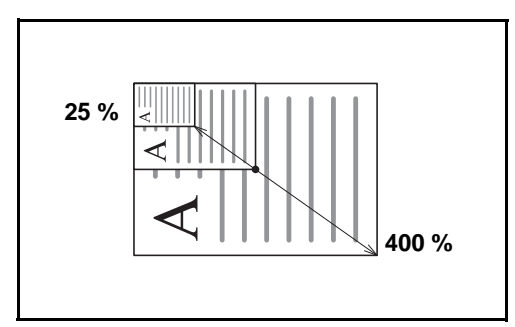

Reduce o amplía manualmente la imagen original en incrementos de 1% entre 25% y 400%.

### **Zoom estándar**

Reduce o amplía el tamaño según valores de zoom preestablecidos.

Están disponibles los valores siguientes.

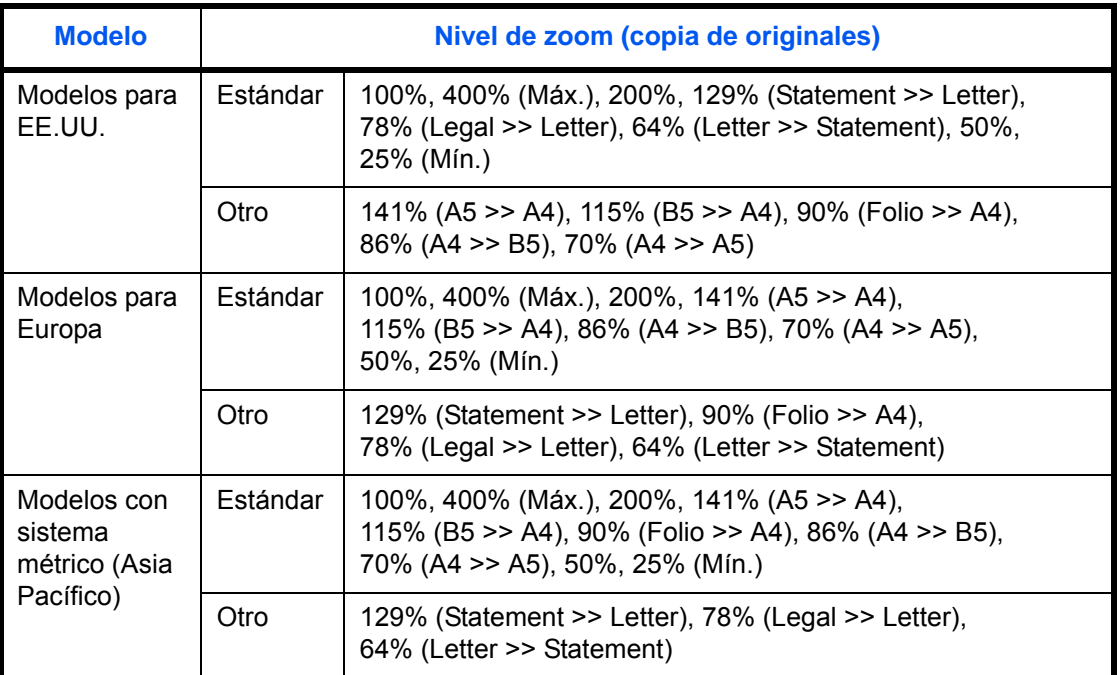

A continuación se explica el procedimiento de copia con zoom.

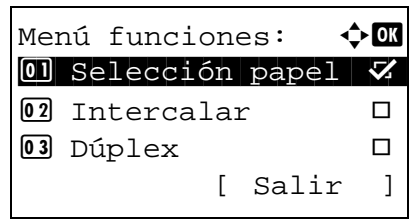

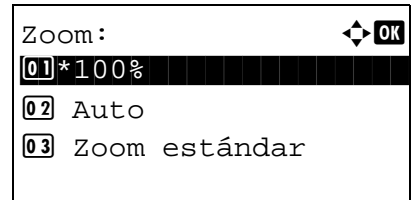

- **1** Pulse la tecla **Menú de funciones**. Aparece Menú funciones.
- **2** Pulse la tecla  $\triangle$  o  $\nabla$  para seleccionar [Zoom].
- **3** Pulse la tecla **OK**. Aparece Zoom.
- **4** Pulse la tecla  $\triangle$  o  $\nabla$  para seleccionar la ampliación que desee.

Para copiar en el mismo tamaño que el original, seleccione [100%].

Para seleccionar el zoom automático, seleccione [Auto].

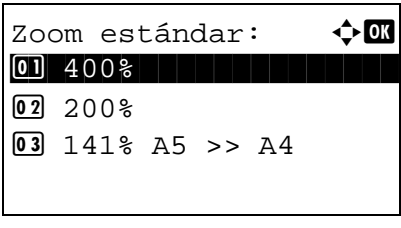

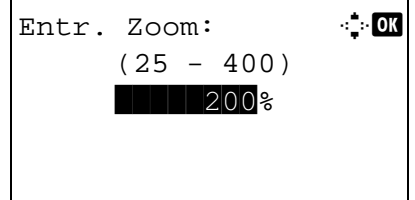

Para usar ampliaciones fijadas, seleccione [Zoom estándar] y pulse la tecla **OK**. Aparece Zoom estándar. Pulse la tecla  $\Delta$  o  $\nabla$  para seleccionar la ampliación que desee. Si selecciona [Otro] y pulsa la tecla **OK**, puede seleccionar otras ampliaciones.

Para introducir una ampliación, seleccione [Entr. Zoom] y pulse la tecla **OK**. Aparece Entr. Zoom. Utilice las teclas numéricas para introducir la ampliación.

- **5** Pulse la tecla **OK**. Aparece el mensaje *Completo.* y la pantalla vuelve a la pantalla básica.
- **6** Pulse la tecla **Inicio**. Empieza la copia.

# **Copia dúplex**

Crea copias a dos caras. Están disponibles las siguientes opciones dúplex.

También puede crear copias a una cara a partir de originales de dos caras o bien originales con páginas opuestas, como libros. Están disponibles los modos siguientes:

# **Área utilizada**

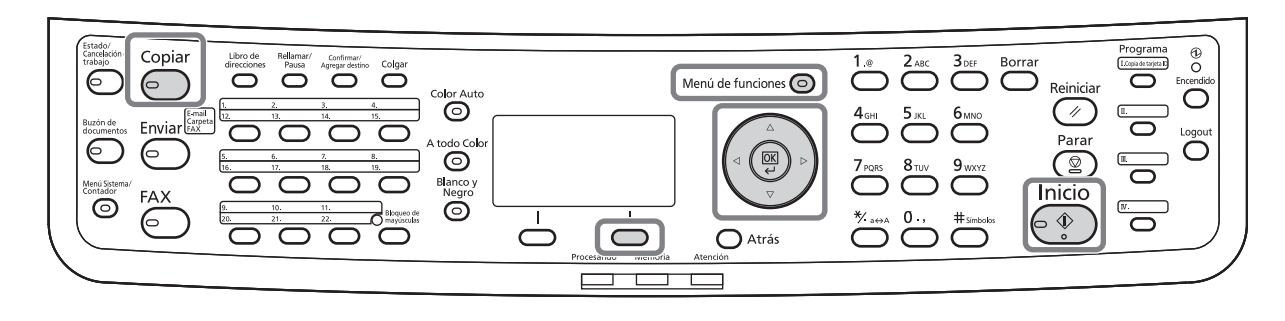

### **1 cara - 2 caras**

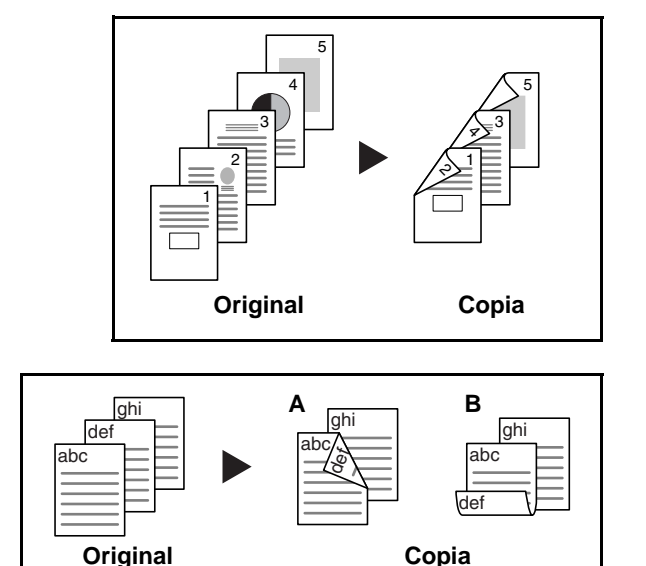

Permite generar copias a dos caras a partir de originales de una cara. Si hay un número impar de originales, el reverso de la última copia quedará en blanco.

Están disponibles las siguientes opciones de encuadernación:

- A Original Izq./der. a *Encuad. Izq./der.*: Las imágenes de las segundas caras no se giran.
- B Original Izq./der. a *Encuad. Superior*: Las imágenes de las segundas caras se giran 180°. Las copias se pueden encuadernar por el borde superior, con la misma orientación al girar las páginas.

### **2 caras - 1 cara**

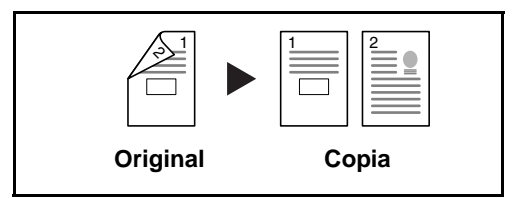

Copia cada cara de un original de dos caras en dos hojas individuales. Se necesita el alimentador de originales.

Están disponibles las siguientes opciones de encuadernación:

- *Encuad. Izq./der.*: Las imágenes de las segundas caras no se giran.
- *Encuad. Superior*: Las imágenes de las segundas caras se giran 180°.

#### **2 caras - 2 caras**

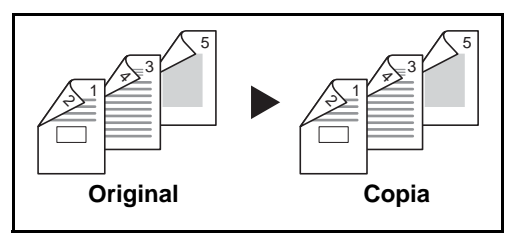

Permite generar copias a dos caras a partir de originales de dos caras. Se necesita el alimentador de originales.

**NOTA:** En este tipo de copia los tamaños de papel admitidos son Legal, Letter, Oficio II, Executive, A4, B5, A5 y Folio.

A continuación se explica el procedimiento de copia a dos caras/dúplex:

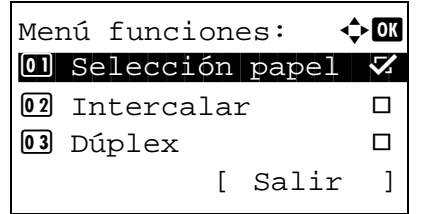

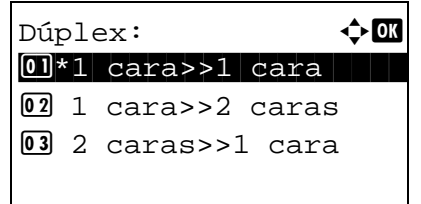

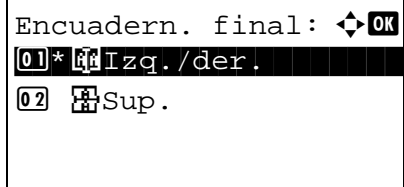

- **1** Pulse la tecla **Menú de funciones**. Aparece Menú funciones.
- **2** Pulse la tecla  $\triangle$  o  $\nabla$  para seleccionar [Dúplex].
- **3** Pulse la tecla **OK**. Aparece Dúplex.

**4** Pulse la tecla  $\triangle$  o  $\nabla$  para seleccionar el modo de copia dúplex que desee.

Si selecciona [1 cara>>2 caras], pulse [Detalle] (tecla de **Selección derecha**) si desea seleccionar el borde de encuadernación de las copias finalizadas y la orientación de colocación del original.

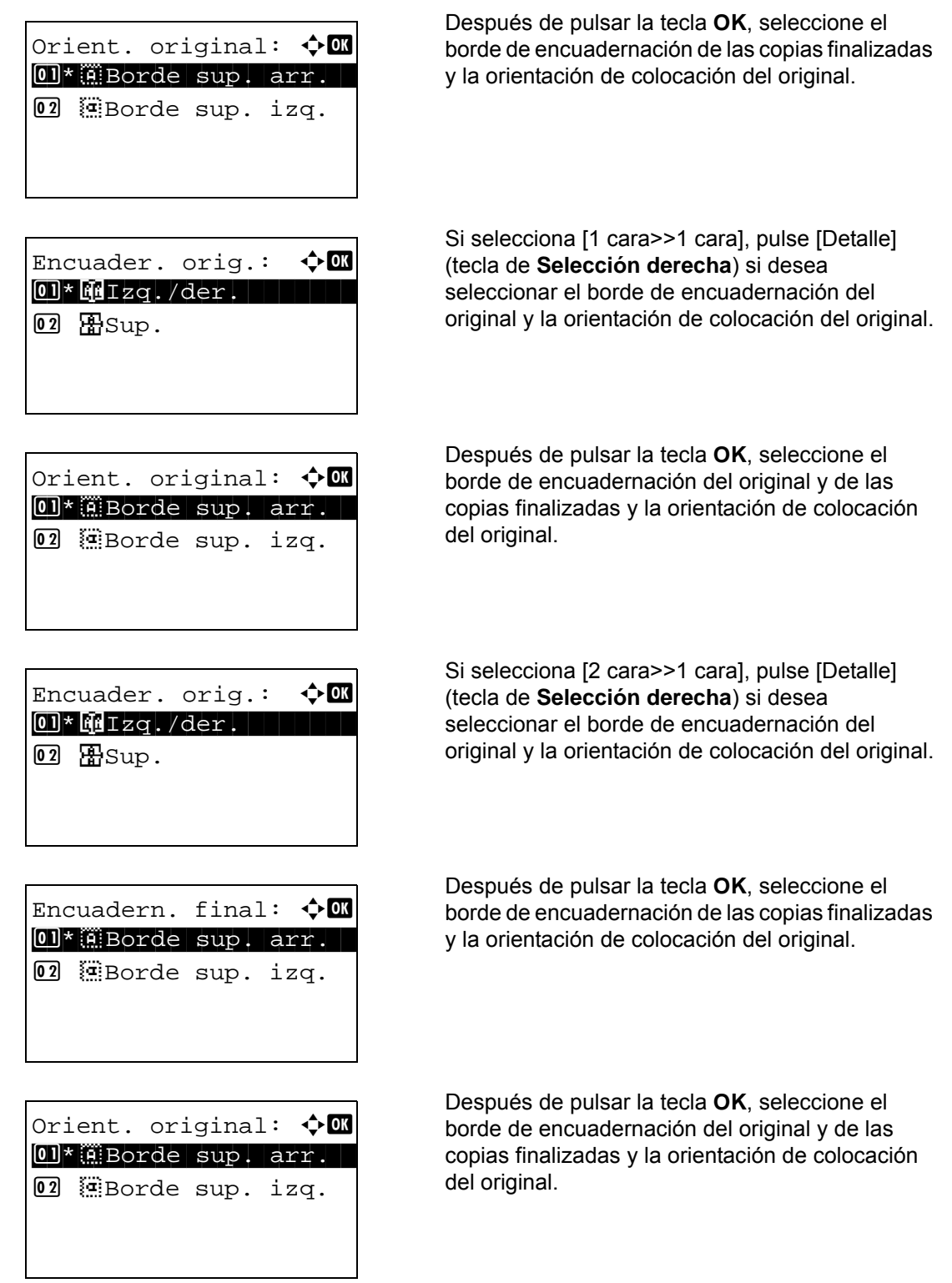

**5** Pulse la tecla **OK**. Aparece el mensaje *Completo.* y la pantalla vuelve a la pantalla básica.

Escaneando... Nº tbjo: 9999 Página: 1 [ Cancelar ]

```
Colocar originales y
pulsar tecla Inicio.
   Nº tbjo: 9999
   Página: 3
[ Cancelar ][Fin esc.]
```
**6** Pulse la tecla **Inicio**. Empieza la copia.

Si el original está colocado en el cristal de exposición, sustitúyalo con el siguiente antes de pulsar la tecla **Inicio**.

Si no hay otro original que escanear a continuación, pulse [Fin esc.] (tecla de **Selección derecha**). Empieza la copia.

## **Copia con intercalación**

La máquina puede intercalar al mismo tiempo que copia.

# **Área utilizada**

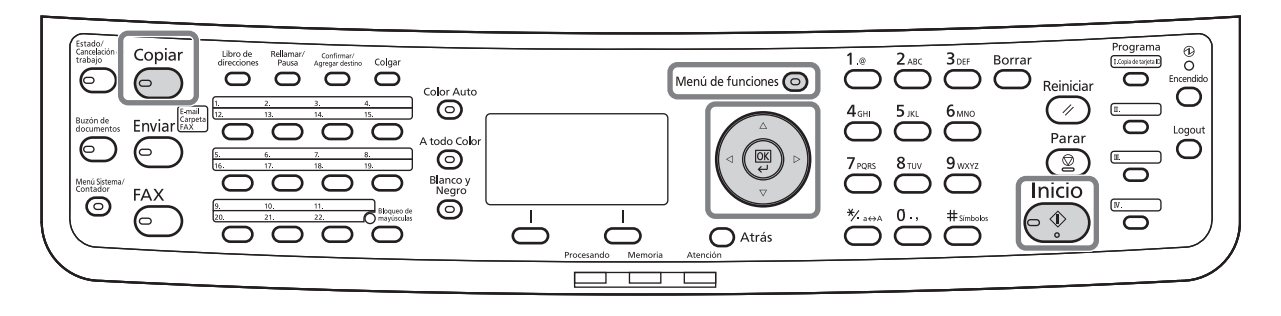

Se puede utilizar la función de copia con intercalación para tareas como las que se muestran a continuación.

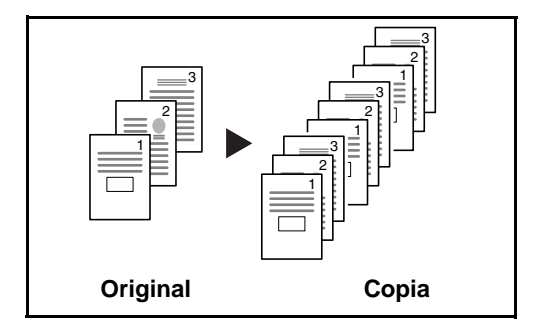

Permite escanear varios originales y crear juegos de copias completos según se requiera de acuerdo con el número de página.

A continuación se explica el procedimiento de copia con intercalación.

- **1** Pulse la tecla **Menú de funciones**. Aparece Menú funciones.
- **2** Pulse la tecla  $\triangle$  o  $\nabla$  para seleccionar [Intercalar].
- **3** Pulse la tecla **OK**. Aparece Intercalar.

**4** Pulse la tecla  $\triangle$  o  $\nabla$  para seleccionar [Desactiv.] o [Activado].

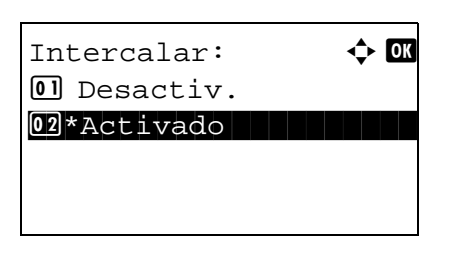

Menú funciones:  $\rightarrow \mathbb{R}$  $\textcircled{\textsf{N}}$  Selección papel  $\blacktriangledown$  $\boxed{02}$  Intercalar  $\boxed{0}$ 03 Dúplex  $\Box$ 

[ Salir ]

- **5** Pulse la tecla **OK**. Aparece el mensaje *Completo.* y la pantalla vuelve a la pantalla básica.
- **6** Pulse la tecla **Inicio**. Empieza la copia.

# **Impresión: impresión desde aplicaciones**

Siga los pasos que se indican a continuación para imprimir documentos desde las aplicaciones.

**NOTA:** Para imprimir un documento desde aplicaciones, instale el controlador de impresora en el PC desde el DVD Product Library proporcionado.

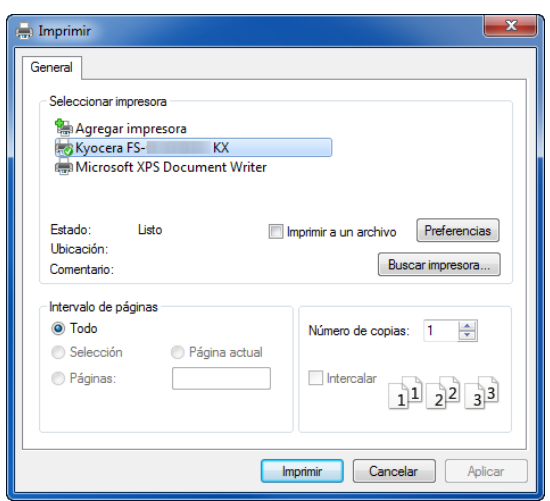

- **1** Cree un documento en una aplicación.
- **2** Pulse **Archivo** y seleccione **Imprimir** en la aplicación. Aparecerá el cuadro de diálogo **Imprimir**.
- **3** Pulse el botón ▼ que hay junto al campo Nombre y seleccione esta máquina en la lista.

**4** Introduzca la cantidad de impresiones que desee en el cuadro **Número de copias**. Introduzca un número hasta 999.

Si hay varios documentos, seleccione **Intercalar** para imprimirlos uno por uno según la secuencia de números de página.

**5** Haga clic en el botón **Preferencias**. Aparecerá el cuadro de diálogo **Preferencias**.

3

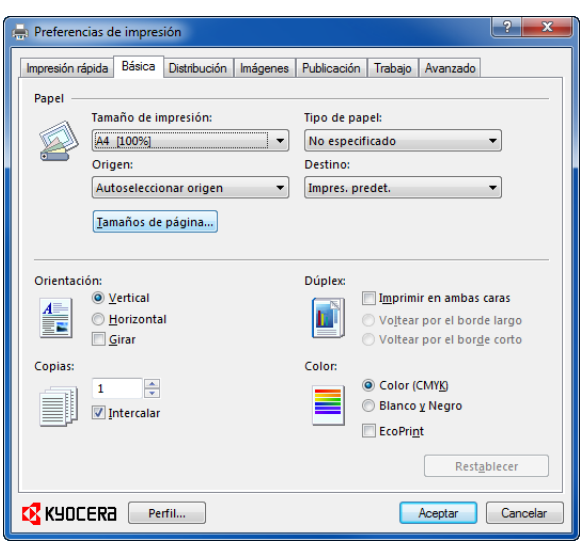

**6** Seleccione la ficha **Básica** y pulse el botón **Tamaños de página** para seleccionar el tamaño de papel.

Para imprimir en papel especial, como papel grueso o transparencias, pulse en el menú **Tipo de papel** y seleccione el tipo de papel.

**7** Pulse **Origen** y seleccione el origen del papel.

**NOTA:** Si elige **Autoseleccionar origen**, las hojas entran automáticamente desde el origen del papel cargado con el papel de tamaño y tipo óptimo. Para imprimir en papel especial, como sobres o papel grueso, colóquelo en el bypass y seleccione **Bypass**.

**8** Seleccione la orientación del papel, **Vertical** u **Horizontal**, de modo que se corresponda con la del documento.

Si se selecciona **Girar** se imprimirá el documento rotado 180°.

- **9** Haga clic en el botón **Aceptar** para volver al cuadro de diálogo **Imprimir**.
- **10** Haga clic en el botón **Aceptar** para iniciar la impresión.

Preferencias de impres Impresión rápida Básica Distribución Imágenes Publicación Trabajo Avanzado **Panel** Tamaño de impresión: Tipo de papel A4 [100%]  $\blacktriangleright$  No especificado Dectino Origen  $\bullet$  [Impres. predet Autoseleccionar origen Iamaños de página... Orientación: Dúplex

**Ayuda del controlador de la impresora**

El controlador de la impresora incluye una Ayuda. Para obtener información sobre la configuración de impresión, abra la pantalla de configuración de impresión del controlador de impresora y muestre la Ayuda como se explica abajo.

- Haga clic en el botón [?] en la esquina superior derecha de la pantalla y después en el elemento sobre el que desee obtener información.
- Haga clic en el elemento sobre el que desee obtener información y pulse la tecla [F1] en el teclado.

# **Envío**

Esta máquina puede enviar una imagen escaneada como archivo adjunto de un mensaje de e-mail o a un PC conectado a la red. Para ello es necesario registrar en la red la dirección del remitente y la de destino (destinatario).

Se necesita que el entorno de red permita que la máquina se conecte a un servidor de correo. Se recomienda utilizar una red de área local (LAN) para mejorar la velocidad de transmisión y la seguridad.

Al mismo tiempo que se envía una imagen escaneado, se puede imprimir o enviar la imagen al Buzón de documentos.

Para utilizar la función de escaneado, hay que realizar los siguientes pasos:

- Configure los valores, incluidos los de e-mail de la máquina.
- Utilice COMMAND CENTER (la página web HTML interna) para registrar la dirección IP, el nombre de host del servidor SMTP y el destinatario.
- Registre el destino en la libreta de direcciones o en las teclas de un toque.
- Cuando se selecciona la Carpeta PC (SMB/FTP), hay que compartir la carpeta de destino. Para configurar la Carpeta PC, póngase en contacto con el administrador.
- Configuración de transmisión detallada (para seleccionar un Buzón de documentos como destino o imprimir y enviar la imagen al mismo tiempo).

Siga los pasos que se indican a continuación para realizar envíos básicos. Están disponibles las siguientes cuatro opciones:

- Enviar como E-mail: Envía una imagen del original escaneado como un archivo adjunto de e-mail..[.página](#page-120-0)  [3-25](#page-120-0)
- Enviar a carpeta (SMB): Almacena una imagen del original escaneado en una carpeta compartida de un PC...[página 3-27](#page-122-0)
- Enviar a carpeta (FTP): Almacena una imagen del original escaneado en una carpeta de un servidor FTP...[página 3-27](#page-122-0)
- Escaneado de datos de imagen con TWAIN / WIA: Escanea el documento con un programa compatible con TWAIN o WIA..[.página 5-31](#page-200-0)

**NOTA:** Puede especificar diferentes opciones de envío de forma combinada. Consulte la sección [Envío a](#page-139-0)  [distintos tipos de destinos \(Envío múltiple\) en la página 3-44.](#page-139-0)

### <span id="page-120-0"></span>**Enviar como E-mail**

Envía una imagen del original escaneado como un archivo adjunto de e-mail.

# **Área utilizada**

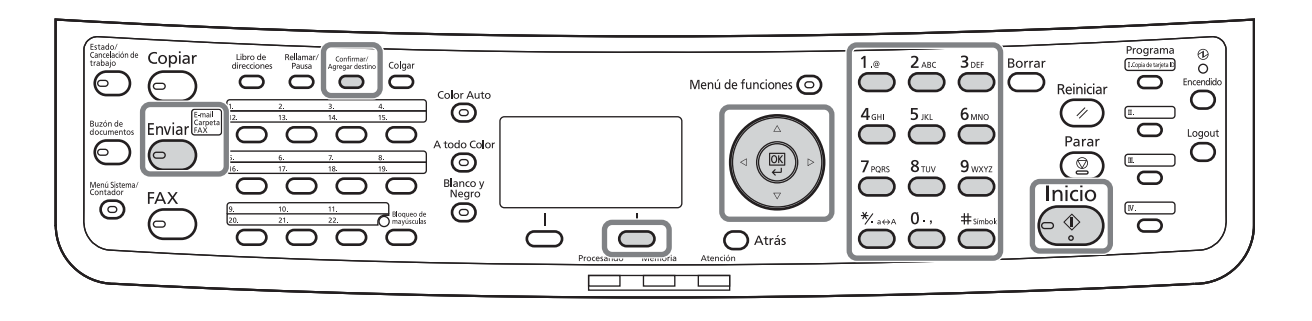

### **NOTA:**

- Es necesario que la máquina esté en un entorno de red en el que se pueda conectar a un servidor de correo. Se recomienda utilizar la máquina en un entorno en el que se pueda conectar al servidor de correo en cualquier momento por medio de una LAN.
- Obtenga acceso a COMMAND CENTER previamente y especifique los valores necesarios para el envío de e-mail. Para obtener más información, consulte la sección [COMMAND CENTER \(Configuración para e](#page-63-0)[mail\) en la página 2-24](#page-63-0).
- Consulte la sección [Método de introducción de caracteres en Apéndice-8](#page-483-0) para obtener información sobre cómo introducir caracteres.

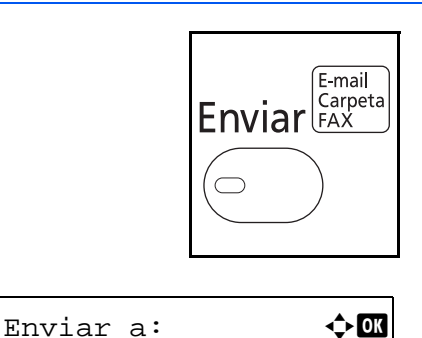

 $\overline{01}$   $\Xi$   $E$ -mail  $\overline{1}$ 

Entr. Direc:  $\mathbb{R}$  **D** 

 ABC [ Texto ]

02 G Carpeta (SMB) **03 G** Carpeta (FTP)

\*

**1** Pulse la tecla **Enviar**.

Aparece la pantalla de envío.

**2** Pulse la tecla  $\triangle$  o  $\nabla$  para seleccionar [E-mail].

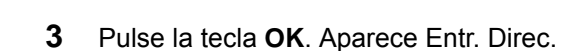

**4** Introduzca la dirección de e-mail de destino.

**NOTA:** El destino se puede especificar mediante la libreta de direcciones o las teclas de un toque. Consulte la sección [Especificación del destino en la](#page-136-0)  [página 3-41.](#page-136-0)

**5** Pulse la tecla **OK**. Aparece el mensaje *Completo.* y la pantalla vuelve a la pantalla básica.

**NOTA:** Si está activada la función de mostrar pantalla para confirmar la entrada de un nuevo destino (página [8-72](#page-307-0)), aparece una pantalla para confirmar la dirección de e-mail introducida. Vuelva a introducir la misma

Listo para enviar. Dest.: 1  $\boxtimes$ :sally@kyoceramita... 1 cara 300x300ppp [ Dúplex ] [Res. esc]

> **6** Si hay destinos adicionales, pulse la tecla **Confirmar/Agregar destino**. Repita los pasos del 2 al 5 para introducir destinos adicionales. Se pueden especificar hasta 100 destinos.

dirección de e-mail y pulse la tecla **OK**.

Pulse [Salir] (tecla de **Selección derecha**) para volver a la pantalla básica.

Pulse la tecla **Confirmar/Agregar destino** para confirmar o eliminar los destinos registrados. Pulse la tecla  $\Delta$  o  $\nabla$  para seleccionar un destino y pulse la tecla **OK**. A continuación, puede editar o eliminar el destino.

Pulse [Salir] (tecla de **Selección derecha**) para volver a la pantalla básica.

**7** Pulse la tecla **Inicio**. Empieza la transmisión.

**NOTA:** Si está activada la función de mostrar pantalla para confirmar el destino antes de la transmisión [\(página 8-72](#page-307-0)), aparece la pantalla de confirmación de destino al pulsar la tecla **Inicio**. Para más información, consulte [Pantalla de confirmación de destino en la](#page-135-0)  [página 3-40.](#page-135-0)

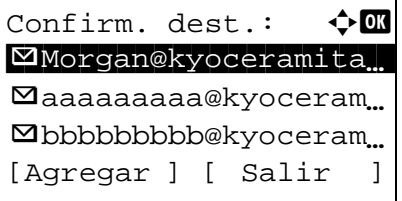

## <span id="page-122-0"></span>**Enviar a carpeta (SMB)/Enviar a carpeta (FTP)**

Almacena una imagen del original escaneado en la carpeta compartida especificada de cualquier PC.

Almacena una imagen del original escaneado en una carpeta de un servidor FTP.

# **Área utilizada**

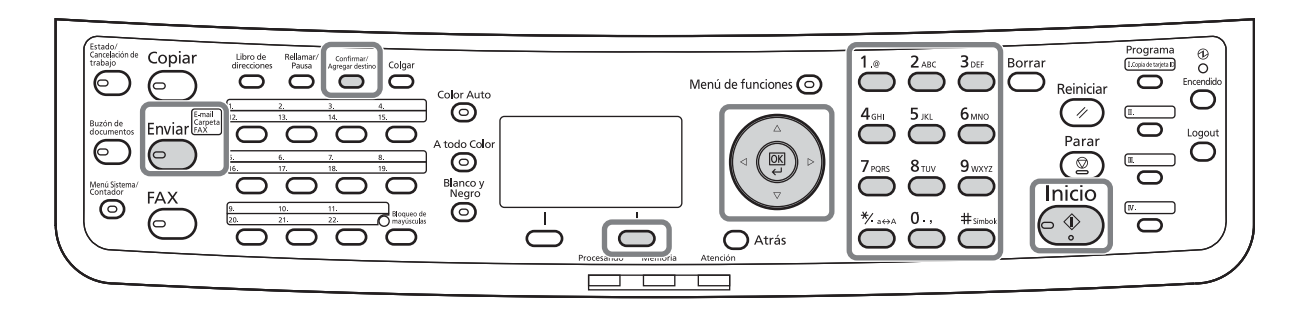

### **NOTA:**

- Consulte la ayuda del sistema operativo para obtener más detalles sobre cómo compartir carpetas.
- Asegúrese de que **Protocolo SMB** o **FTP** en COMMAND CENTER están *activados*. Para obtener más información, consulte la *KYOCERA COMMAND CENTER Operation Guide*.
- Consulte la sección [Método de introducción de caracteres en Apéndice-8](#page-483-0) para obtener información sobre cómo introducir caracteres.

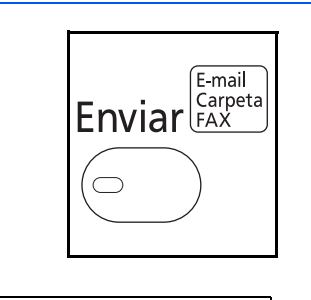

 $\Omega$   $\Sigma$ -mail

02 G Carpeta(SMB)

**03 G** Carpeta(FTP)

**1** Pulse la tecla **Enviar**.

Aparece la pantalla de envío.

**2** Pulse la tecla  $\triangle$  o  $\nabla$  para seleccionar Enviar a:  $\hat{\diamond}$  **II** [Carpeta(SMB)] o [Carpeta(FTP)].

# 3

N. co. ce.  $(SMB): \rightarrow \mathbb{R}$ Osaka SD\* ABC [ Texto ] N. co. ce.  $(FTP): \rightarrow \mathbb{R}$ Osaka SD\* ABC [ Texto ] o

Ruta:  $\cdot$   $\cdot$   $\cdot$   $\cdot$ 

Nom. us. in. ses:  $\oplus$  M Maury San Steam Bank and Steam Bank and Steam Bank and Steam Bank and Steam Bank and Steam Bank and Steam Bank and Steam Bank and Steam Bank and Steam Bank and Steam Bank and Steam Bank and Steam Bank and Steam Bank and St

Contr. in. ses.: A b

OOOOOOOOOOO\*

 ABC [ Texto ]

 ABC [ Texto ]

ABC [ Texto ]

SD3\report

- **3** Pulse la tecla **OK**. Aparece N. co. ce. (SMB) o N. co. ce. (FTP).
- **4** Introduzca el nombre de host.

**NOTA:** El destino se puede especificar mediante la libreta de direcciones o las teclas de un toque. Consulte la sección [Especificación del destino en la](#page-136-0)  [página 3-41.](#page-136-0)

- **5** Pulse la tecla **OK**. Aparece Ruta.
- **6** Introduzca el nombre de ruta. Tenga en cuenta que se debe escribir el nombre de la ubicación compartida, no el nombre de la carpeta en el PC de destino.
- **7** Pulse la tecla **OK**. Aparece Nom. us. in. ses.
- **8** Introduzca el Nom. us. in. ses. Tiene que introducir el nombre de cuenta del PC de destino.
- **9** Pulse la tecla **OK**. Aparece Contr. in. ses.

**10** Introduzca la Contr. in. ses. Tiene que introducir la contraseña de la cuenta del PC de destino.

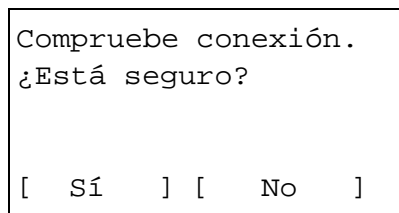

**11** Pulse la tecla **OK**. Aparece una pantalla de confirmación.

**NOTA:** Si está activada la función de mostrar pantalla para confirmar la entrada de un nuevo destino [\(página](#page-307-0)  [8-72](#page-307-0)), aparecen pantallas para confirmar el nombre de host y el nombre de ruta que se han introducido. Vuelva a introducir el mismo nombre de host y de ruta y pulse la tecla **OK** en las pantallas correspondientes.

Los datos que se deben introducir son los siguientes.

**NOTA:** No podrá enviar los datos si olvida el nombre de usuario o la contraseña de inicio de sesión. Póngase en contacto con el administrador y compruebe el nombre de usuario y la contraseña de inicio de sesión.

#### **Enviar a carpeta (SMB)**

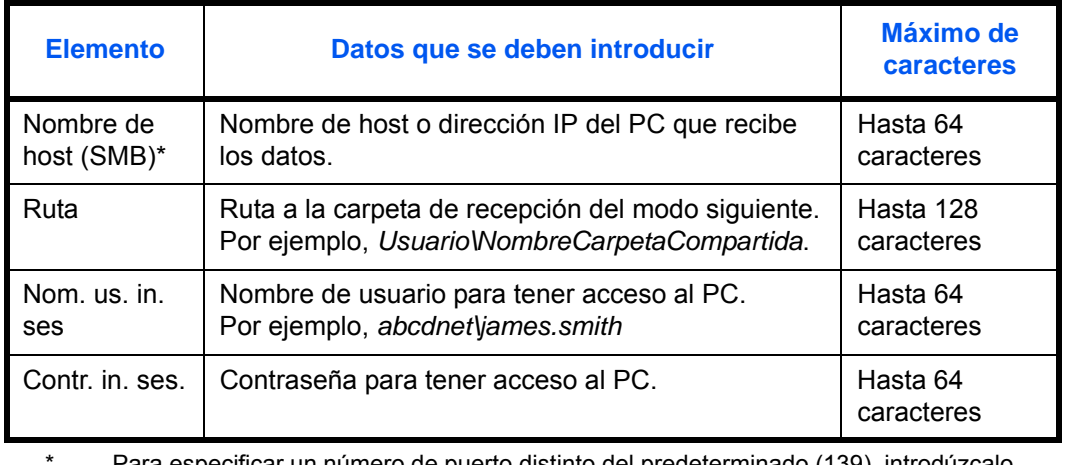

Para especificar un número de puerto distinto del predeterminado (139), introdúzcalo utilizando el formato "Nombre de host: Número de puerto" (Ej.: nombreHostSMB: 140).

### **Enviar a carpeta (FTP)**

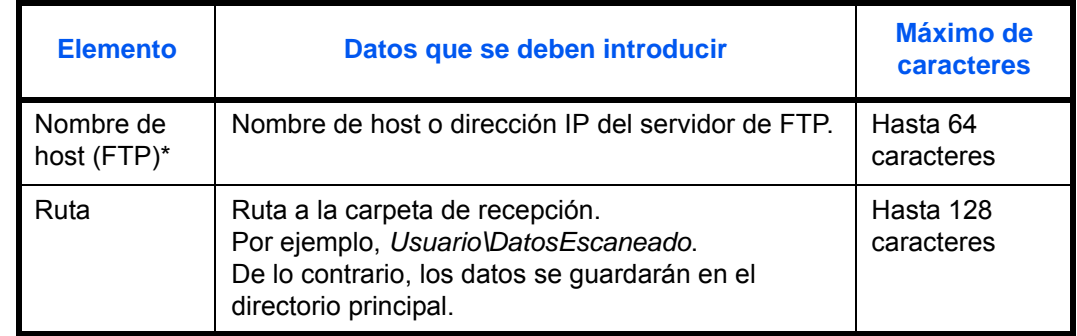

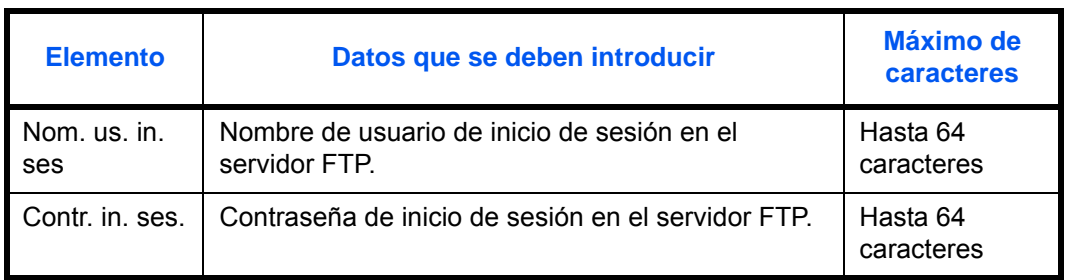

Para especificar un número de puerto distinto del predeterminado (21), introdúzcalo utilizando el formato "Nombre de host: Número de puerto" (Ej.: nombreHostFTP: 140).

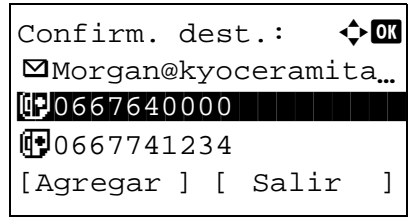

**12** Pulse [Sí] (tecla de **Selección izquierda**). Esto crea una conexión con el destino introducido.

Si la conexión es correcta, aparece *Conectado.* en la pantalla. Pulse [OK] (tecla de **Selección derecha**). Aparece el mensaje *Completo.* y la pantalla vuelve a la pantalla básica.

Si la conexión falla, aparece *No se puede conectar.* en la pantalla. Pulse [OK] (tecla de **Selección derecha**). Vuelve a aparecer la pantalla mostrada en el paso 3. Compruebe y vuelva a introducir el destino.

- **13** Si hay destinos adicionales, pulse la tecla **Agregar destino**. Repita los pasos del 2 al 12 para introducir destinos adicionales. Se pueden especificar hasta 100 destinos.
- **14** Pulse la tecla **Confirmar/Agregar destino** para confirmar los destinos registrados.

Pulse la tecla  $\Delta$  o  $\nabla$  para seleccionar un destino y luego pulse la tecla **OK**. A continuación, puede editar o eliminar el destino.

Pulse [Salir] (tecla de **Selección derecha**) para volver a la pantalla básica.

**15** Pulse la tecla **Inicio**. Empieza la transmisión.

**NOTA:** Si está activada la función de mostrar pantalla para confirmar el destino antes de la transmisión [\(página 8-72](#page-307-0)), aparece la pantalla de confirmación de destino al pulsar la tecla **Inicio**. Para más información, consulte la sección *[Pantalla de confirmación de](#page-135-0)  [destino en la página 3-40](#page-135-0).*

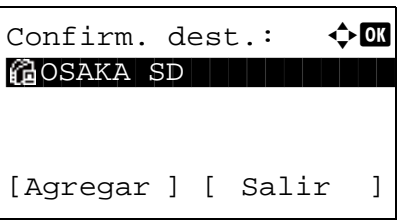

## **Preparación para enviar un documento a un PC**

Compruebe la información que se debe configurar en la máquina y cree una carpeta para recibir el documento en el PC. En la siguiente explicación se usan pantallas de Windows 7. Los detalles de las pantallas variarán si se usan otras versiones de Windows.

#### **NOTA:** Inicie sesión en Windows con privilegios de administrador.

#### **Comprobación de la entrada de [Nombre de host]**

Compruebe el nombre del PC de destino.

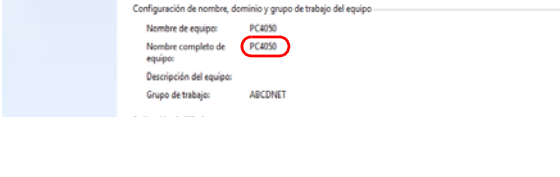

PC4050 a conet.com

**1** En el menú Inicio, seleccione **Equipo** y después **Propiedades del sistema**.

Compruebe el nombre del PC en la ventana que aparece.

En Windows XP, haga clic con el botón secundario en Mi PC y seleccione **Propiedades**. Aparece el cuadro de diálogo Propiedades del sistema. Haga clic en la ficha **Nombre de equipo** en la ventana que aparece y compruebe el nombre del equipo.

#### **Si hay un grupo de trabajo**

Todos los caracteres que aparecen en "Nombre completo de equipo" se deben introducir en **Nombre de host**. (Ejemplo: PC4050)

#### **Si hay un dominio**

Los caracteres a la izquierda del primer punto (.) de "Nombre completo de equipo" se deben introducir en **Nombre de host**. (Ejemplo: pc4050)

**2** Después de comprobar el nombre del equipo, haga clic en el botón **x** (Cerrar) para cerrar la pantalla Propiedades del sistema.

En Windows XP, después de comprobar el nombre del equipo, haga clic en el botón **Cancelar** para cerrar la pantalla Propiedades del sistema.

#### **Comprobación de la entrada de [Nom. us. in. ses]**

Compruebe el nombre de dominio y el nombre de usuario para iniciar sesión en Windows.

**1** En el menú Inicio, seleccione **Todos los programas** (o **Programas**), **Accesorios** y **Símbolo del sistema**.

Aparece la ventana Símbolo del sistema.

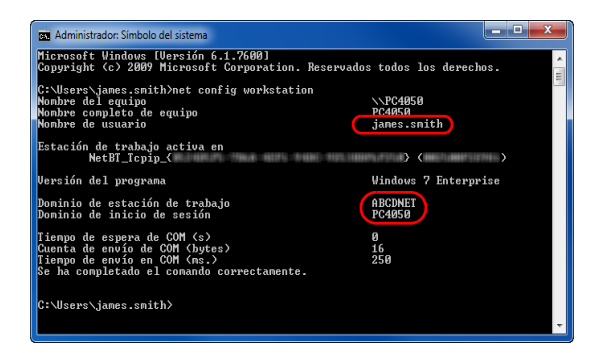

## **Creación de una carpeta compartida**

Cree una carpeta compartida para recibir el documento en el PC de destino.

**NOTA:** Si hay un grupo de trabajo en Propiedades del sistema, configure los valores de abajo para restringir el acceso a la carpeta a un usuario o grupo específicos.

1 En el menú Inicio, seleccione **Panel de control**, **Apariencia y personalización** y **Opciones de carpeta**.

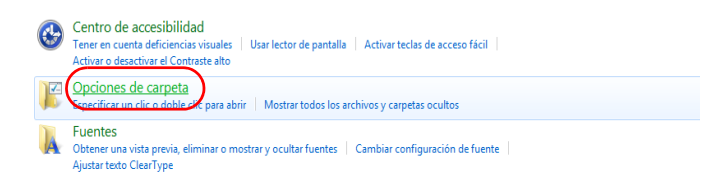

En Windows XP, haga clic en **Mi PC** y seleccione **Opciones de carpeta** en **Herramientas**.

2 Haga clic en la ficha **Ver** y quite la marca de verificación de **Usar el Asistente para compartir (recomendado)** en **Configuración avanzada**.

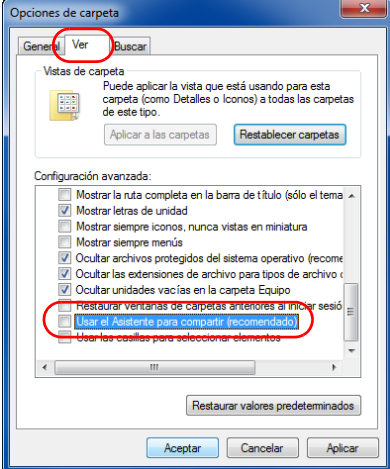

En Windows XP, haga clic en la ficha **Ver** y quite la marca de verificación de **Usar el Asistente para compartir (recomendado)** en **Configuración avanzada**.

3 Haga clic en **Aceptar** para cerrar la pantalla Opciones de carpeta.

**2** En la ventana Símbolo del sistema, introduzca "net config workstation" y, a continuación, pulse **Entrar**.

Ejemplo de pantalla: nombre de usuario "james.smith" y nombre de dominio "ABCDNET"

**1** Cree una carpeta en el disco local (C).

**NOTA:** Por ejemplo, cree una carpeta con el nombre "scannerdata" en el disco local (C).

**2** Haga clic con el botón secundario en la carpeta "scannerdata" y haga clic en **Compartir** y en **Uso compartido avanzado**. Haga clic en el botón **Uso compartido avanzado**.

Aparece el cuadro de diálogo Propiedades de scannerdata.

En Windows XP, haga clic con el botón secundario en la carpeta "scannerdata" y seleccione **Compartir y seguridad...** (o **Uso compartido**).

**3** Seleccione la casilla **Compartir esta carpeta** y haga clic en el botón **Permisos**.

Aparece el cuadro de diálogo Permisos de scannerdata.

En Windows XP, seleccione **Compartir esta carpeta** y haga clic en el botón **Permisos**.

Uso compartido avanzado  $\overline{\phantom{1}}$  $\sqrt{\mathbb{Z}}$  Compartir esta carpeta  $\sqrt{\mathbb{Z}}$ Configuración Nombre del recurso compartido: scannerdata Agregar Quitar Establecer el límite de usuarios simultáneos en: 20  $\Rightarrow$ Comentarios: Permisos Caché Aceptar Cancelar Aplicar

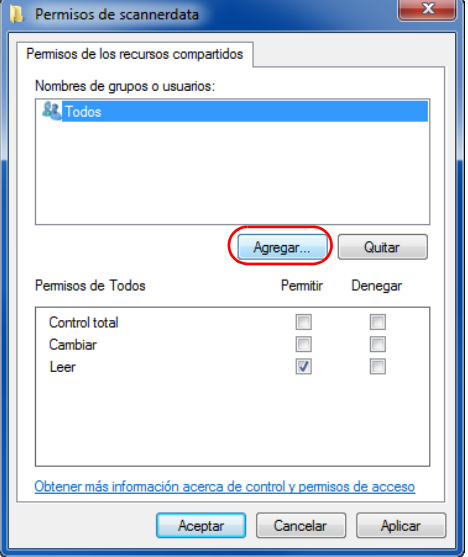

**4** Pulse el botón **Agregar**.

3

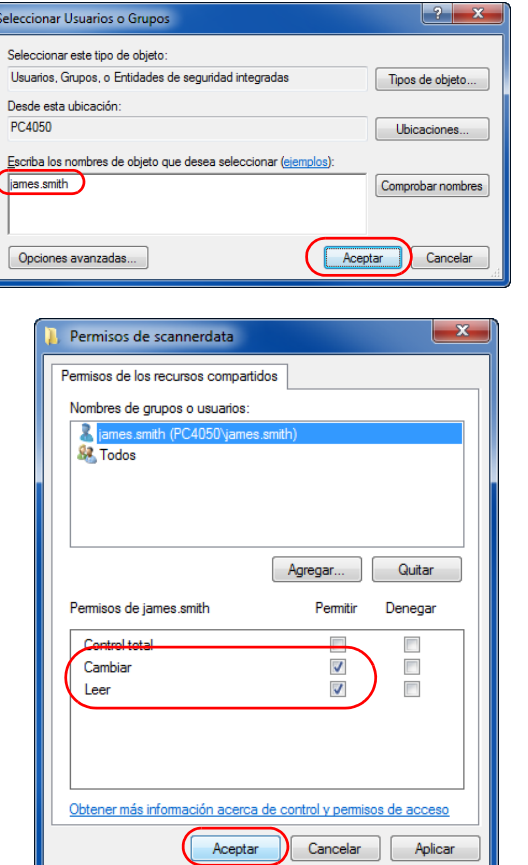

**5** Introduzca el nombre de usuario en el cuadro de texto y haga clic en el botón **Aceptar**.

**6** Seleccione el usuario introducido, elija los permisos **Cambiar** y **Leer** y, a continuación, haga clic en el botón **Aceptar**.

En Windows XP, vaya al paso 8.

**NOTA:** "Todos" da permiso de compartir a todos usuarios de la red. Para fortalecer la seguridad, se recomienda seleccionar Todos y quitar la marca de verificación del permiso **Leer**.

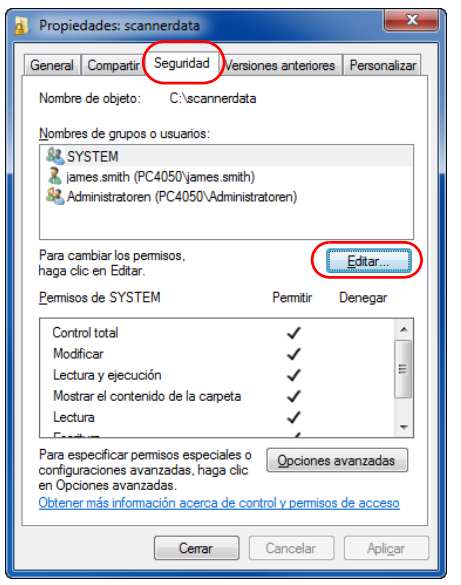

- **7** Haga clic en el botón **Aceptar** en la pantalla Uso compartido avanzado para cerrar la pantalla.
- **8** Haga clic en la ficha **Seguridad** y, a continuación, en el botón **Editar**.

En Windows XP, haga clic en la ficha Seguridad y, a continuación, haga clic en el botón **Agregar**.

3

- Permisos de scannerdata Seguridad Nombre de objeto: C:\scannerdata Nombres de grupos o usuarios: **SE SYSTEM** R 82 Administratoren (PC4050\Administratoren) Agregar... Quitar Pemitir Denegar Permisos de james.smith Control total D  $\overline{\phantom{a}}$ Modificar  $\overline{\mathbf{v}}$  $\Box$  $\begin{array}{c} \square \end{array}$  $\Box$ Lectura y ejecución V Mostrar el contenido de  $\Box$ Lectura  $\overline{\mathsf{v}}$ Obtener más información acerca de control y permisos de acceso Aceptar Cancelar Aplica
- **9** Realice las mismas acciones que en el paso 5 para agregar un usuario a **Nombres de grupos o usuarios**.
- **10** Seleccione el usuario agregado, elija los permisos **Modificar** y **Lectura y ejecución** y, a continuación, haga clic en el botón **Aceptar**.

### **Comprobación de la [Ruta]**

Compruebe el nombre compartido de la carpeta compartida que será el destino del documento.

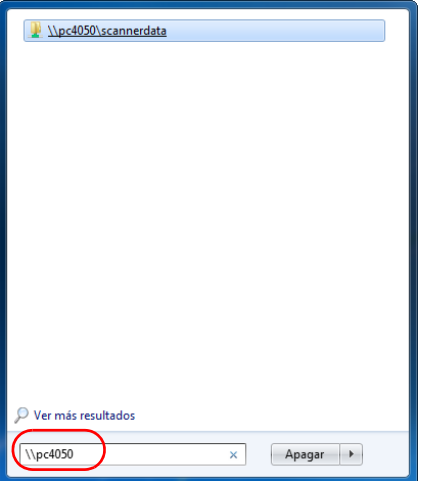

**1** Introduzca "\\pc4050" en "Búsqueda de programas y archivos" en el menú Inicio.

Se abre la página Resultados de la búsqueda.

En Windows XP, haga clic en Buscar en el menú Inicio, seleccione **Todos los archivos y carpetas** y busque el PC de destino al que se enviará el archivo.

En el Asistente para búsqueda, haga clic en **Equipos o personas** y, a continuación, en **Un equipo en la red**.

En el cuadro de texto "Nombre de equipo:", escriba el nombre del PC (pc4050) que comprobó y, a continuación, haga clic en Buscar.

**2** Haga clic en "\\pc4050\scannerdata", que aparece en los resultados de búsqueda.

En Windows XP, haga doble clic en el equipo ("pc4050") que aparece en los resultados de búsqueda.

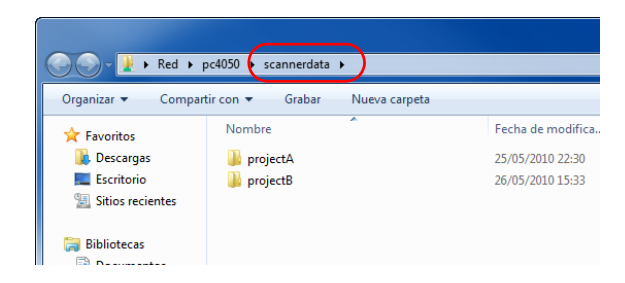

**3** Compruebe la carpeta que aparece.

Compruebe la barra de direcciones. Se debe introducir la tercera cadena de texto y las cadenas siguientes  $($   $\blacktriangleright$   $)$  para la ruta.

En Windows XP, haga doble clic en la carpeta "scannerdata" y compruebe la barra de direcciones. La cadena de texto a la derecha de la tercera barra oblicua (\) se debe introducir en **Ruta**.

(Ejemplo: scannerdata)

**NOTA:** También puede especificar una subcarpeta de la carpeta compartida como ubicación a la que se envían los datos. En este caso, "nombre compartido\nombre de una carpeta en la carpeta compartida" se debe introducir en la **Ruta**. En la ventaja de ejemplo de arriba, "scannerdata\projectA" es la **Ruta**.

# **Configuración del Firewall de Windows (para Windows 7)**

Permita el uso compartido de archivos e impresoras y configure el puerto usado para la transmisión SMB.

**NOTA:** Inicie sesión en Windows con privilegios de administrador.

### **Comprobación del uso compartido de archivos e impresoras**

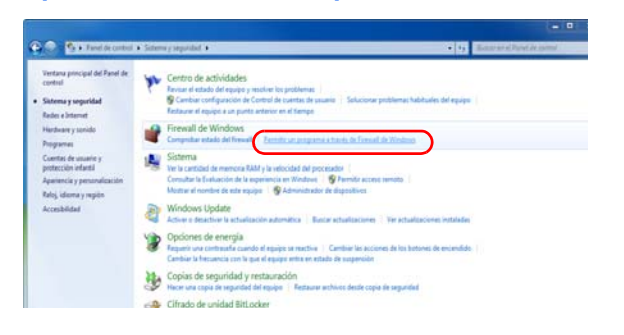

**1** En el menú Inicio, seleccione **Panel de control**, **Sistema y seguridad** y **Permitir un programa a través del Firewall de Windows**.

**NOTA:** Si aparece el cuadro de diálogo Control de cuentas de usuario, haga clic en **Continuar**.

3

● ● ■ « Firewall de Windows ▶ Programas permitidos  $\begin{array}{|c|c|c|}\hline \textbf{v} & \textbf{t} & \textbf{t} & \textbf{b} \ \hline \end{array}$ Permitir que programas se comuniquen a través de Firewall de Windows<br>Para agregar, cambiar o quitar programas y puertos permitidos, haga clic en Combiar configura ¿Cuáles son los riesgos de permitir que un programa se comunique? Cambiar la configu Programas y características permitidos Nombre Dor méstica/trabajo (privada) Pública □ BranchCache: cliente de caché hospedada (usa HTTPS) **DODD** 0000 □ BranchCache: detección del mismo nivel (usa WSD)  $\Box$ BranchCache: recuperación de contenido (usa HTTP)<br> $\Box$ BranchCache: recuperación de contenido (usa HTTP)<br> $\Box$ BranchCache: servidor de caché hospedada (usa HTTPS) BranchCache: servidor de *i*<br>Captura SNMP<br>Compartir archivos e impr iectorse a un proyector de red □ Coordinador de transacciones distribuidas  $\Box$  $\Box$ Detección de redes ⊠ Detección de redes<br>□ Dispositivos portátiles inalámbricos<br>□ Enrutamiento y acceso remoto<br>□ Escritorio remoto  $\overline{a}$  $\frac{1}{1}$  $\overline{\phantom{a}}$  $\begin{tabular}{|c|c|} \hline \textbf{Details} & \textbf{Quitar} \\ \hline \end{tabular}$ Permitir otro programa... Aceptar Cancelar

### **Adición de un puerto**

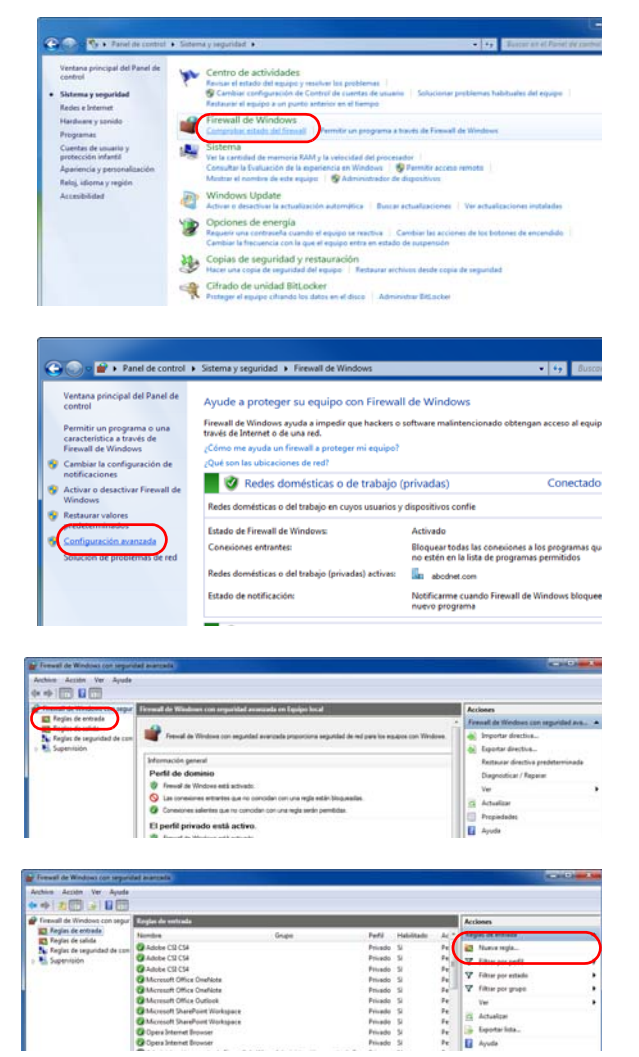

**2** Haga clic en **Cambiar configuración**, active la casilla **Compartir archivos e impresoras** y haga clic en **Aceptar**.

- **1** En el menú Inicio, seleccione **Panel de control**, **Sistema y seguridad** y **Comprobar estado del firewall**.
- **2** Haga clic en **Configuración avanzada**.

- **3** Haga clic en **Reglas de entrada**.
- **4** Haga clic en **Nueva regla**.

**5** Seleccione **Puerto** y haga clic en **Siguiente**.

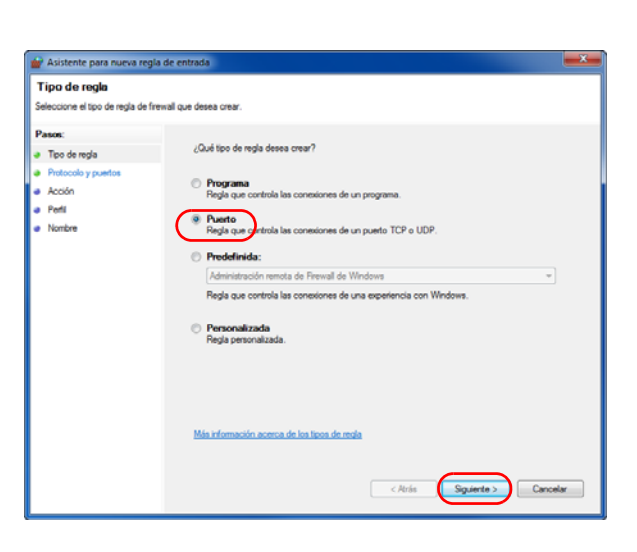

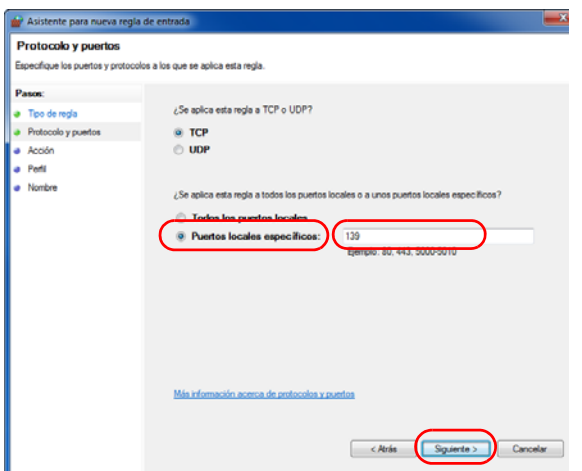

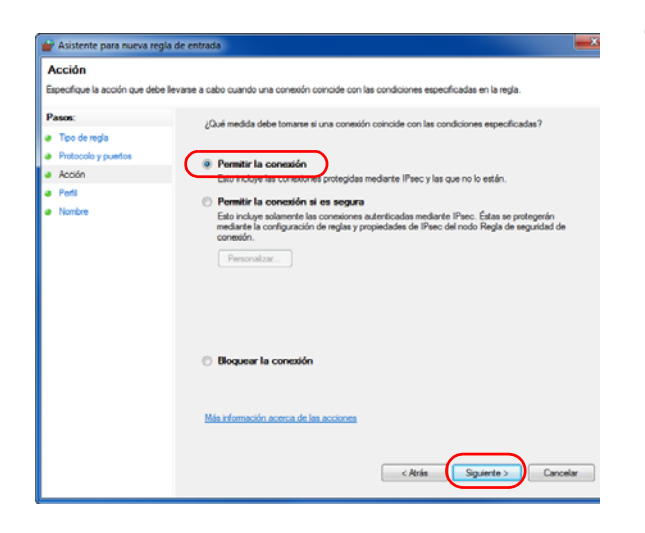

**6** Seleccione **TCP** y **Puertos locales específicos**, introduzca "139" y haga clic en **Siguiente**.

**7** Seleccione **Permitir la conexión** y haga clic en **Siguiente**.

3

**8** Asegúrese de que todas las casillas están **Asistente** para ni Perfil activadas y haga clic en **Siguiente**. ue se va a aplicar esta regia ¿Cuándo se aplica esta regla? Too de real Acció Dominio a Peti  $\sqrt{ }$  Privado Cancelar  $ekris$ **9** Introduzca "Scan to SMB" en "Nombre" y haga clic Asistente para en **Finalizar**. .<br>Senardinus al  $\sim$ a Nombe

**NOTA:** En Windows XP o Windows Vista, siga el procedimiento de abajo para configurar el puerto.

1 En el menú Inicio, seleccione **Panel de control**, **Sistema y seguridad** (o **Centro de seguridad**) y **Comprobar estado del firewall** (o **Firewall de Windows**).

Si aparece el cuadro de diálogo Control de cuentas de usuario, haga clic en **Continuar**.

2 Haga clic en la ficha Excepciones y, a continuación, en el botón **Agregar puerto...**

Finalizar Can

 $ekts$ 

3 Especifique la configuración de **Agregar un puerto**

Introduzca cualquier nombre en "Nombre" (ejemplo: Scan to SMB). Este será el nombre del nuevo puerto. Introduzca "139" en "Número de puerto". Seleccione **TCP** en "Protocolo".

4 Haga clic en el botón **Aceptar** para cerrar el cuadro de diálogo Agregar un puerto.

# <span id="page-135-0"></span>**Pantalla de confirmación de destino**

Si está activada la función de mostrar pantalla para confirmar el destino antes de la transmisión ([página 8-72](#page-307-0)), aparecerá *Compruebe todos los destinos y pulse [Siguiente].* al pulsar la tecla **Inicio**.

# **Área utilizada**

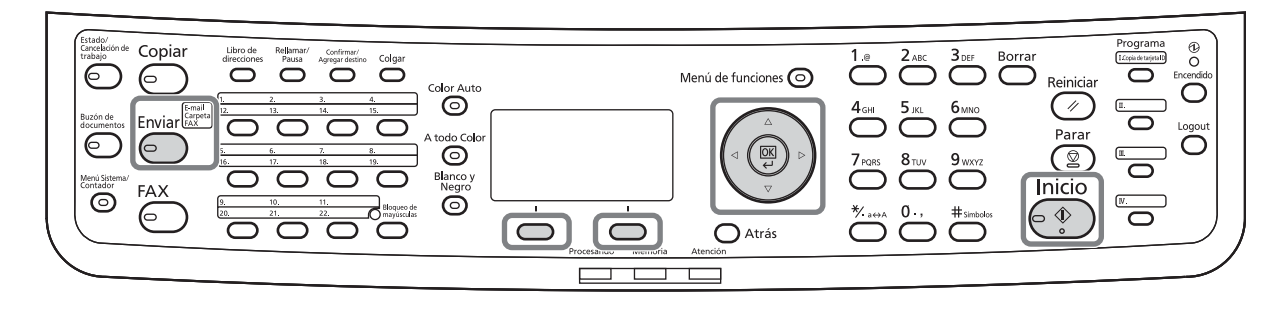

En el procedimiento siguiente se describe cómo funciona la pantalla de confirmación de destino.

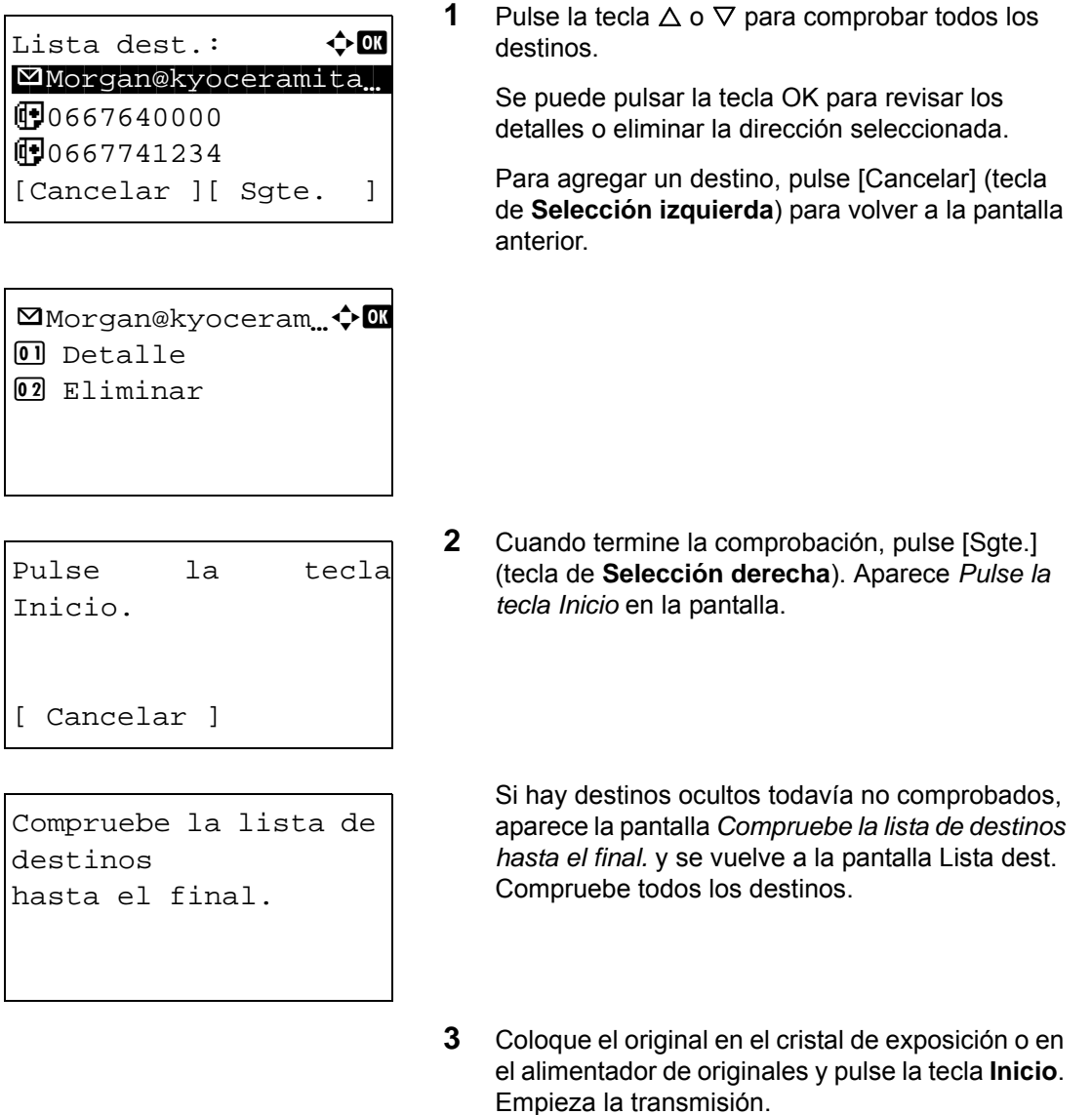

# <span id="page-136-0"></span>**Especificación del destino**

Al especificar el destino, elija uno de la libreta de direcciones o use las teclas de **un toque**.

# **Área utilizada**

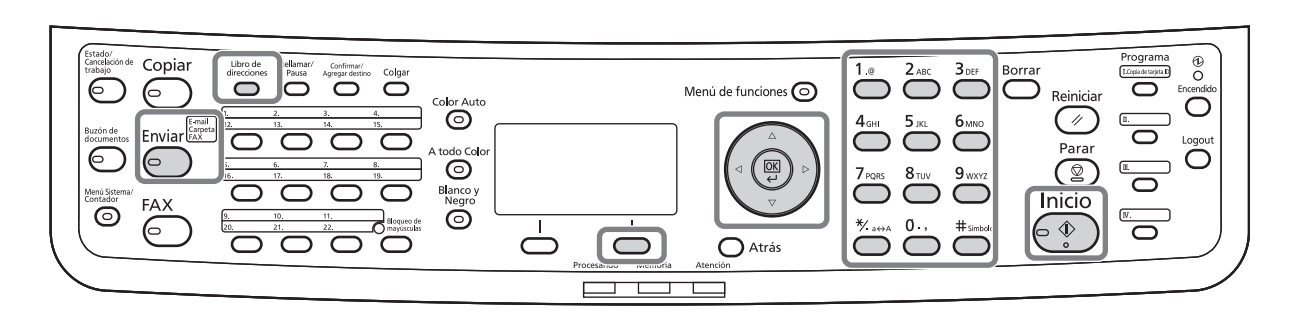

## **Selección desde la libreta de direcciones**

Seleccione un destino registrado en la libreta de direcciones.

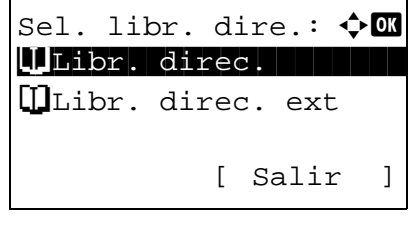

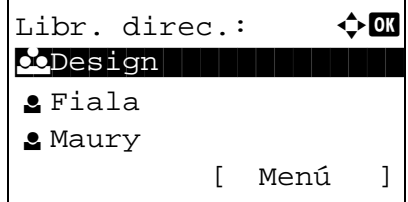

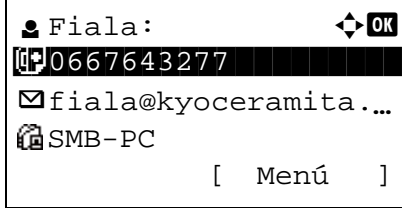

**1** En la pantalla básica de envío, pulse la tecla **Libro de direcciones**. Aparece el menú Sel. libr. dire.

**NOTA:** Si la libreta de direcciones externa no está registrada, no aparece [Libr. direc. ext].

**2** Pulse la tecla  $\triangle$  o  $\nabla$  para seleccionar [Libr. direc.] y luego pulse la tecla **OK**. Aparece Libr. direc.

Para usar una libreta de direcciones del servidor LDAP, seleccione [Libr. direc. ext].

**3** Pulse la tecla  $\triangle$  o  $\nabla$  para seleccionar el usuario o grupo deseado y luego pulse la tecla **OK**.

Si selecciona un usuario, aparece la lista de destinos registrados del usuario.

Si selecciona un grupo, continúe en el paso 5.

- **4** Pulse la tecla  $\triangle$  o  $\nabla$  para seleccionar el destino deseado y luego pulse la tecla **OK**.
- **5** Aparece el mensaje *Completo.* y la pantalla vuelve a la pantalla básica.

### **Búsqueda de destinos**

Se pueden buscar destinos registrados en la libreta de direcciones.

A continuación se describen los procedimientos para utilizar los distintos modos de búsqueda.

#### **Búsqueda en la libreta de direcciones**

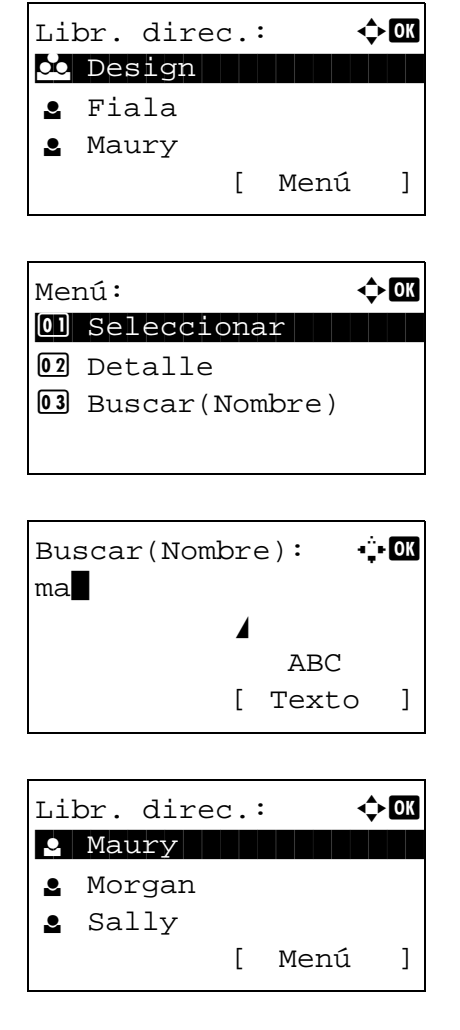

**Búsqueda en la libreta de direcciones externa**

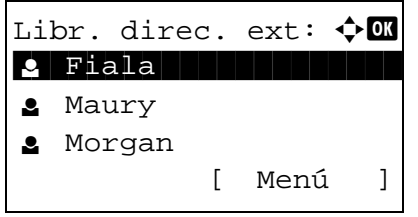

- **1** En Libr. direc., pulse [Menú] (tecla de **Selección derecha**). Aparece Menú.
- **2** Pulse la tecla  $\triangle$  o  $\nabla$  para seleccionar [Buscar(Nombre)] y luego pulse la tecla **OK**. Aparece una pantalla de búsqueda.
- **3** Introduzca los caracteres que desee buscar.

- **4** Pulse la tecla **OK**. Aparece la libreta de direcciones con el usuario cuyo nombre empieza por la cadena de caracteres especificada arriba.
- **1** En Libr. direc. ext, pulse [Menú] (tecla de **Selección derecha**). Aparece Menú.

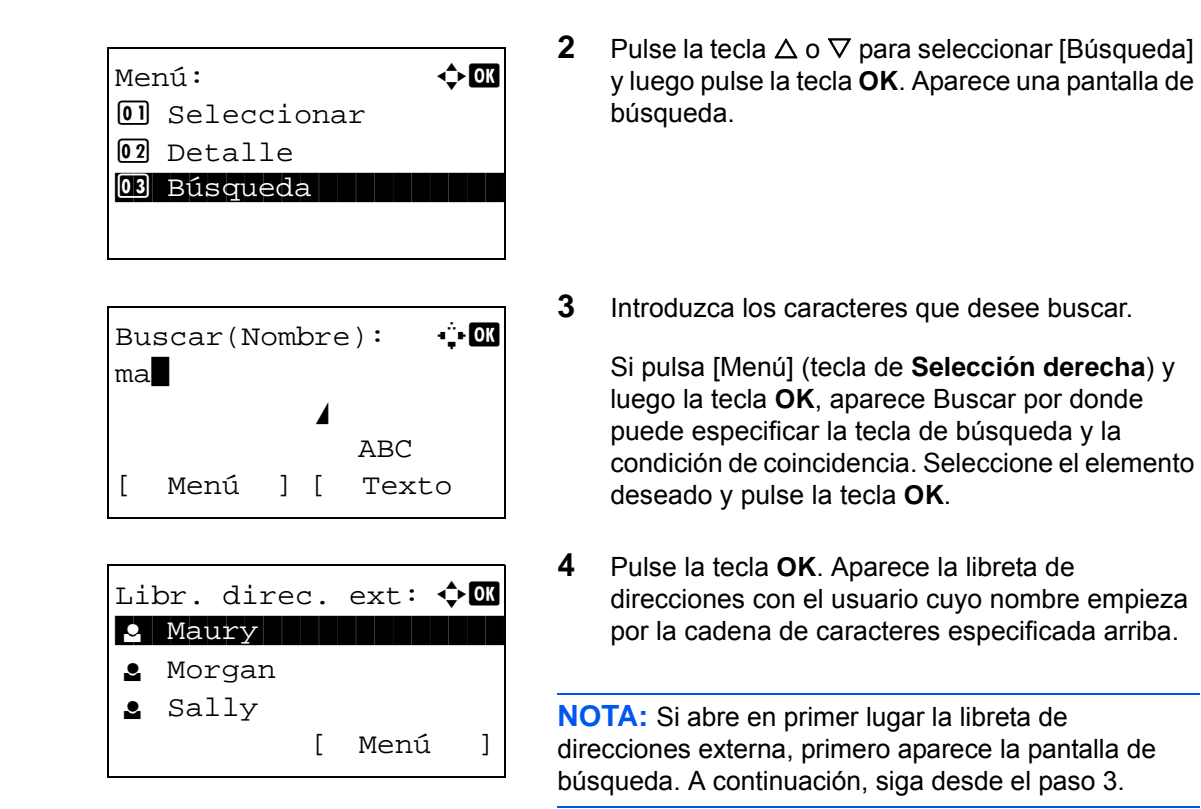

### **Selección con tecla de un toque**

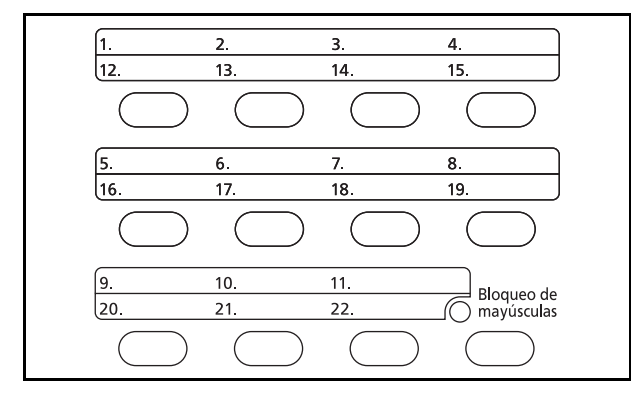

Seleccione el destino usando las teclas de **un toque**.

En la pantalla básico de envío o la pantalla de entrada de destino, pulse la tecla de **un toque** donde está registrado el destino.

**NOTA:** Consulte la sección [Adición de un destino con teclas de un toque en la página 8-144](#page-379-0) para obtener más información sobre cómo agregar teclas de un toque.

## <span id="page-139-0"></span>**Envío a distintos tipos de destinos (Envío múltiple)**

Puede especificar destinos que combinen direcciones de e-mail, carpetas (SMB o FTP) y números de fax (solo en productos con la función de fax instalada). A esto se le denomina *Envío múltiple*. Es útil para realizar envíos a distintos tipos de destinos (direcciones de e-mail, carpetas, etc.) en un único procedimiento.

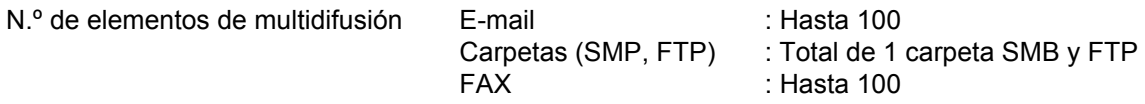

En función de la configuración, también se puede enviar e imprimir al mismo tiempo.

Los procedimientos son los mismos que los empleados al especificar los destinos de los tipos correspondientes. Siga introduciendo la dirección de e-mail o la ruta a la carpeta para que aparezcan en la lista de destinos. Pulse la tecla **Inicio** para iniciar la transmisión a todos los destinos a la vez.

# **Escaneado con TWAIN**

En esta sección se explica cómo escanear un original con TWAIN.

El procedimiento de escaneado mediante el controlador TWAIN se explica como un ejemplo. El controlador WIA se usa de la misma forma.

- **1** Active la aplicación compatible con TWAIN.
- **2** Seleccione la máquina desde la aplicación y muestre el cuadro de diálogo TWAIN.

**NOTA:** Para seleccionar la máquina, consulte la guía de uso o la ayuda de cada software de aplicación.

**3** Seleccione la configuración de escaneado en el cuadro de diálogo TWAIN que aparece.

La configuración que aparece en el cuadro de diálogo TWAIN es la siguiente:

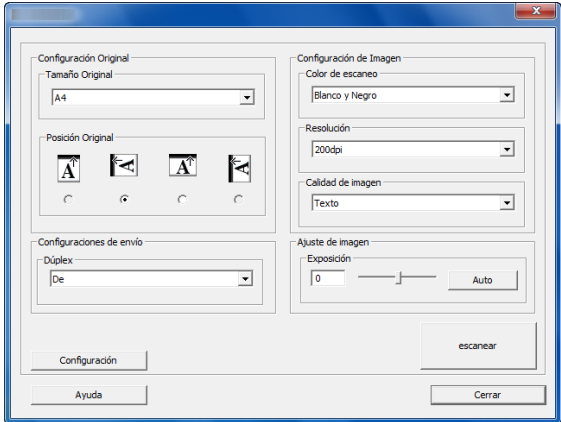

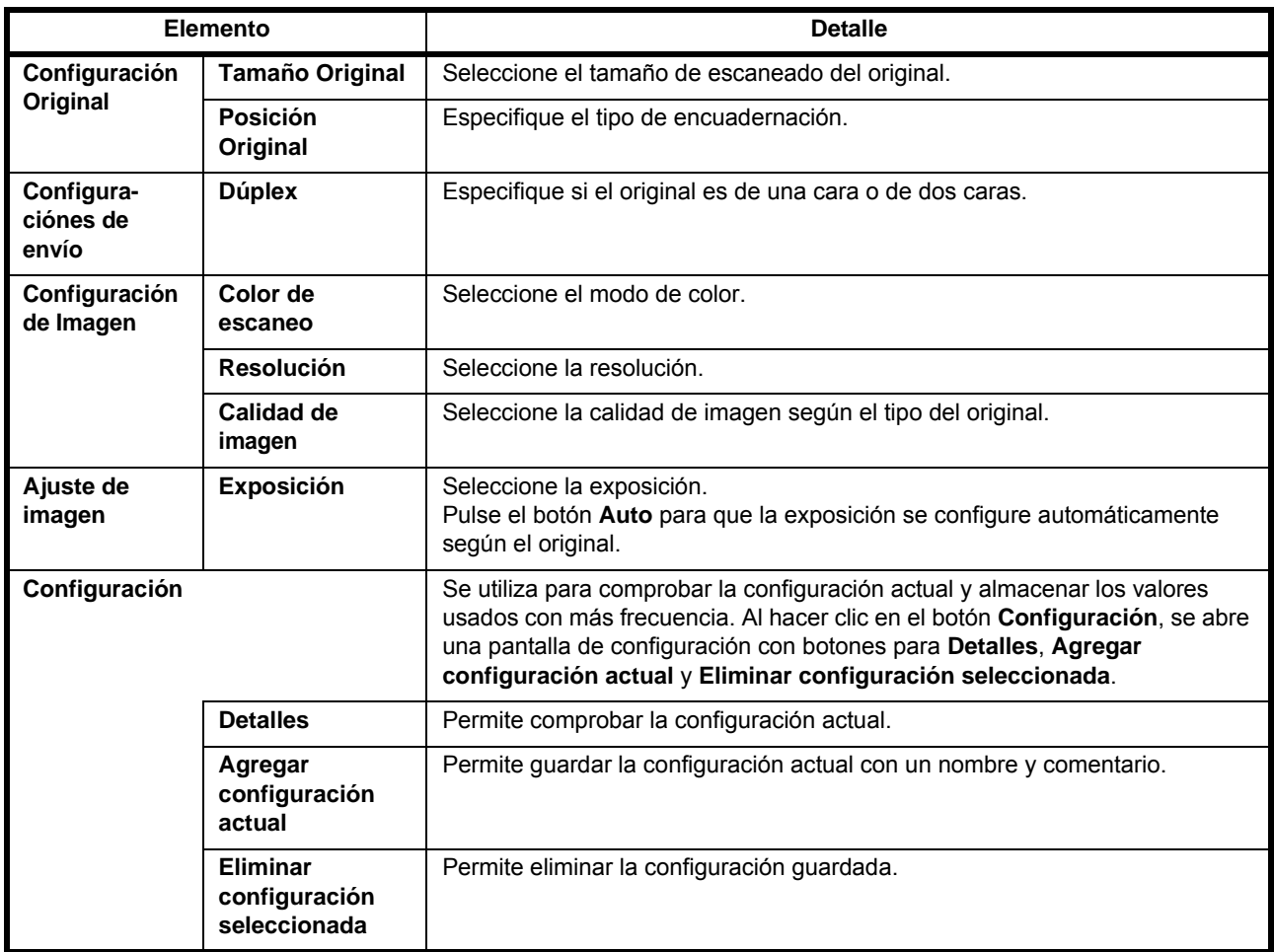

- **4** Coloque los originales en el cristal de exposición o en el alimentador de originales.
- **5** Haga clic en el botón **escanear**.

Se escanean los datos del documento.

# **Cancelación de trabajos**

Siga los pasos siguientes para cancelar un trabajo de impresión o envío en ejecución.

### **Cancelación de trabajos**

También puede cancelar los trabajos si pulsa la tecla **Parar**.

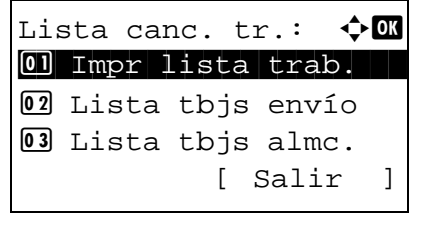

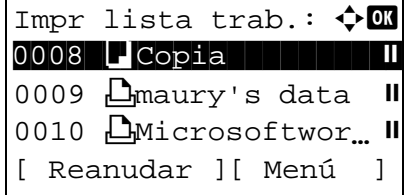

 $M$ enú:  $\blacklozenge \blacksquare$ 0 Detalle 02 Cancel. trabajo

**1** Durante un trabajo de impresión o envío, pulse la tecla **Parar**. Aparece el menú Lista canc. tr.

**NOTA:** Al pulsar la tecla **Parar** se detiene los trabajos de impresión pero no los trabajos de envío.

- **2** Pulse la tecla  $\triangle$  o  $\nabla$  para seleccionar el tipo de trabajo que desea detener y luego pulse la tecla **OK**. Aparece una cola de salida del tipo de trabajo seleccionado.
- **3** Pulse la tecla  $\triangle$  o  $\nabla$  para seleccionar el trabajo que desea detener y luego pulse [Menú] (tecla de **Selección derecha**). Aparece Menú.
- **4** Pulse la tecla  $\triangle$  o  $\nabla$  para seleccionar [Cancel. trabajo] y luego pulse la tecla **OK**. Aparece una pantalla de confirmación.
	- **5** Pulse [Sí] (tecla de **Selección derecha**). Aparece la pantalla *Cancelando....* y se vuelve a la cola de salida del tipo de trabajo seleccionado después de que se cancele el trabajo.

Para cancelar otros trabajos, repita los pasos del 3 al 5.

Se cancelará trabajo. ¿Está seguro?  $\rightarrow$ 0008  $\Box$ Copia [ Sí ] [ No ]

# **Comprobación del tóner y el papel restante**

Puede comprobar la cantidad restante de tóner y de papel en cada depósito.

### **Comprobación del tóner restante**

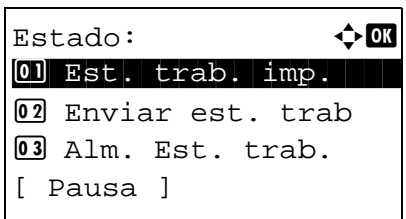

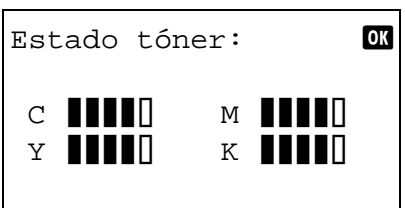

## **Comprobación del papel restante**

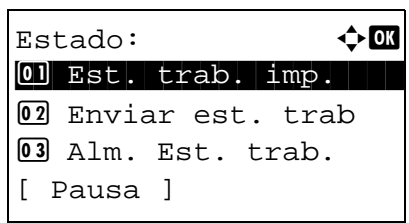

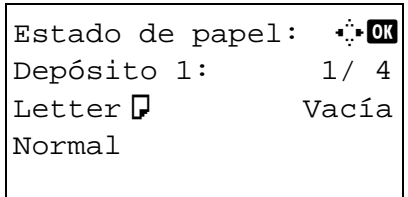

- **1** Pulse la tecla **Estado/Cancelación de trabajo**. Aparece el menú Estado.
- **2** Pulse la tecla  $\triangle$  o  $\nabla$  para seleccionar [Estado tóner].
- **3** Pulse la tecla **OK**. Aparece Estado tóner.

La cantidad restante de tóner se muestra en uno de 5 niveles.

- **1** Pulse la tecla **Estado/Cancelación de trabajo**. Aparece el menú Estado.
- **2** Pulse la tecla  $\triangle$  o  $\nabla$  para seleccionar [Estado de papel].
- **3** Pulse la tecla **OK**. Aparece Estado de papel.

Pulse la tecla  $\triangle$  o  $\triangleright$  para cambiar entre la pantalla de visualización de cantidad de papel restante en el depósito de la unidad principal, el depósito opcional (si está instalado) y el bypass.
# 4 Funciones de copia

En este capítulo se explican las funciones de copia disponibles.

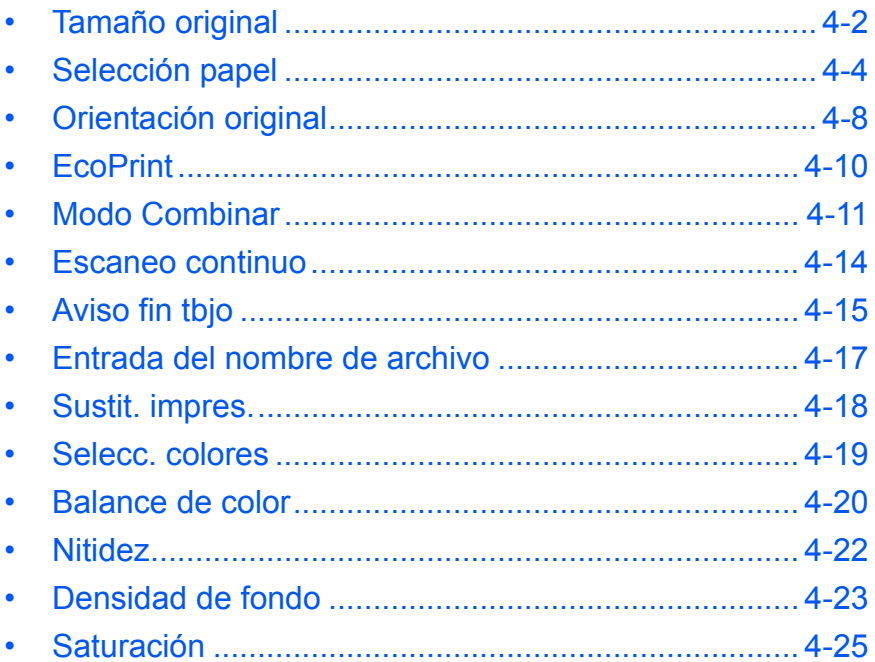

#### <span id="page-145-0"></span>**Tamaño original**

Especifique el tamaño de los originales que se escanean. Asegúrese de seleccionar el tamaño del original antes de iniciar el proceso de copia.

## **Área utilizada**

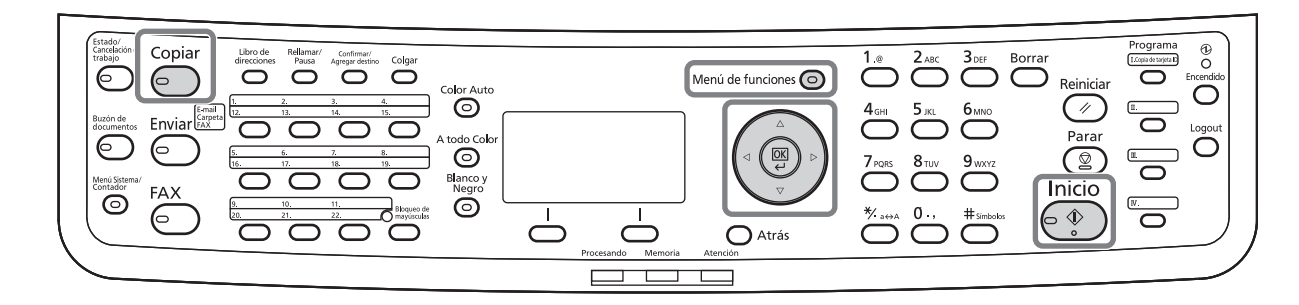

Están disponibles las opciones siguientes.

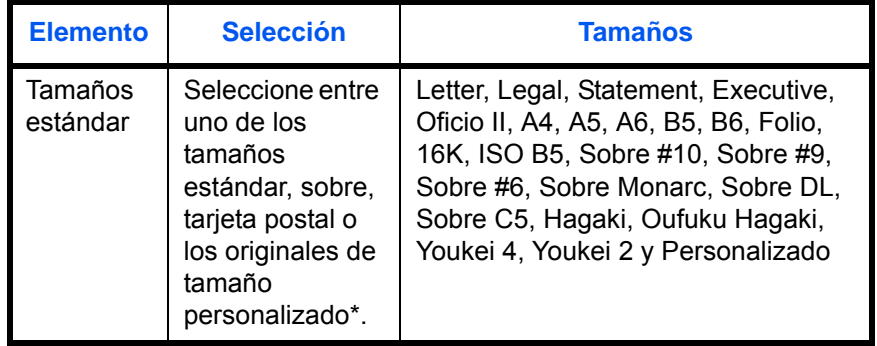

Para obtener instrucciones sobre cómo especificar un tamaño de original personalizado, consulte [Configuración de](#page-243-0)  [tamaño de original personalizado en la página 8-8](#page-243-0).

Siga este procedimiento para seleccionar el tamaño del original:

- **1** Pulse la tecla **Copiar**.
- **2** Coloque los originales en el cristal de exposición o en el alimentador de originales.
- **3** Pulse la tecla **Menú de funciones**. Aparece Menú funciones.

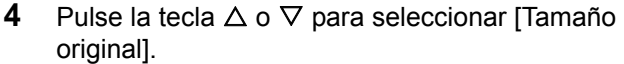

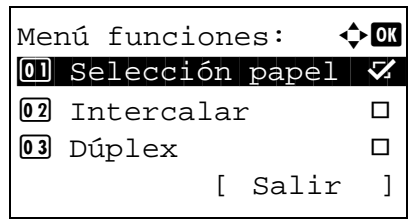

Tamaño original:  $\boldsymbol\phi$  **a**  $0$ <sup>\*</sup>Letter $\Box$ 02 Legal<sup>d</sup> 03 Statement<sup>4</sup>

Tamaño original:  $\lozenge \mathbf{C}$  $0$ <sup>\*</sup>ISO B5 $\Box$ **02** Sobre #10 03 Sobre #9

- **5** Pulse la tecla **OK**. Aparece Tamaño original.
- **6** Pulse la tecla  $\triangle$  o  $\nabla$  para seleccionar el tamaño de original deseado y luego pulse la tecla **OK**.

Aparece el mensaje *Completo.* y la pantalla vuelve a la pantalla básica de copia.

**7** Pulse la tecla **Inicio** para iniciar la copia.

4

#### <span id="page-147-0"></span>**Selección papel**

Seleccione el origen de papel que contenga el tamaño de papel requerido.

# **Área utilizada**

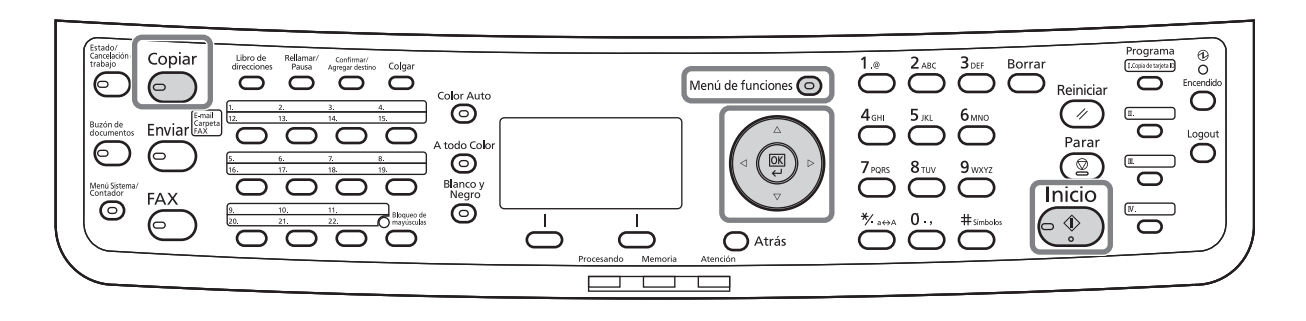

**NOTA:** Especifique por adelantado el tamaño y tipo del papel cargado en el depósito (consulte [Configuración](#page-243-1)  [de original y papel en la página 8-8\)](#page-243-1).

#### **Selección del depósito**

Siga este procedimiento para seleccionar el depósito de suministro de papel:

- **1** Pulse la tecla **Copiar**.
- **2** Coloque los originales en el cristal de exposición o en el alimentador de originales.
- **3** Pulse la tecla **Menú de funciones**. Aparece Menú funciones.

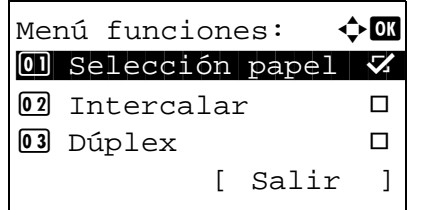

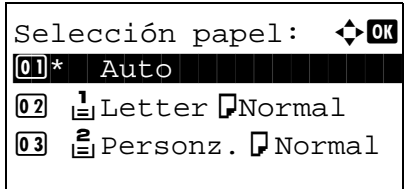

- **4** Pulse la tecla  $\triangle$  o  $\nabla$  para seleccionar [Selección papel].
- **5** Pulse la tecla **OK**. Aparece Selección papel.
- **6** Pulse la tecla  $\triangle$  o  $\nabla$  para seleccionar el tamaño de papel deseado.

Si selecciona [Auto], el papel que coincida con el tamaño del original se seleccionará automáticamente.

**7** Pulse la tecla **OK**.

Aparece el mensaje *Completo.* y la pantalla vuelve a la pantalla básica de copia.

**8** Pulse la tecla **Inicio** para iniciar la copia.

#### **Selección del bypass**

Cambie el tamaño del papel y el tipo de papel.

En la tabla siguiente se indican los tamaños de papel y los tipos de papel disponibles.

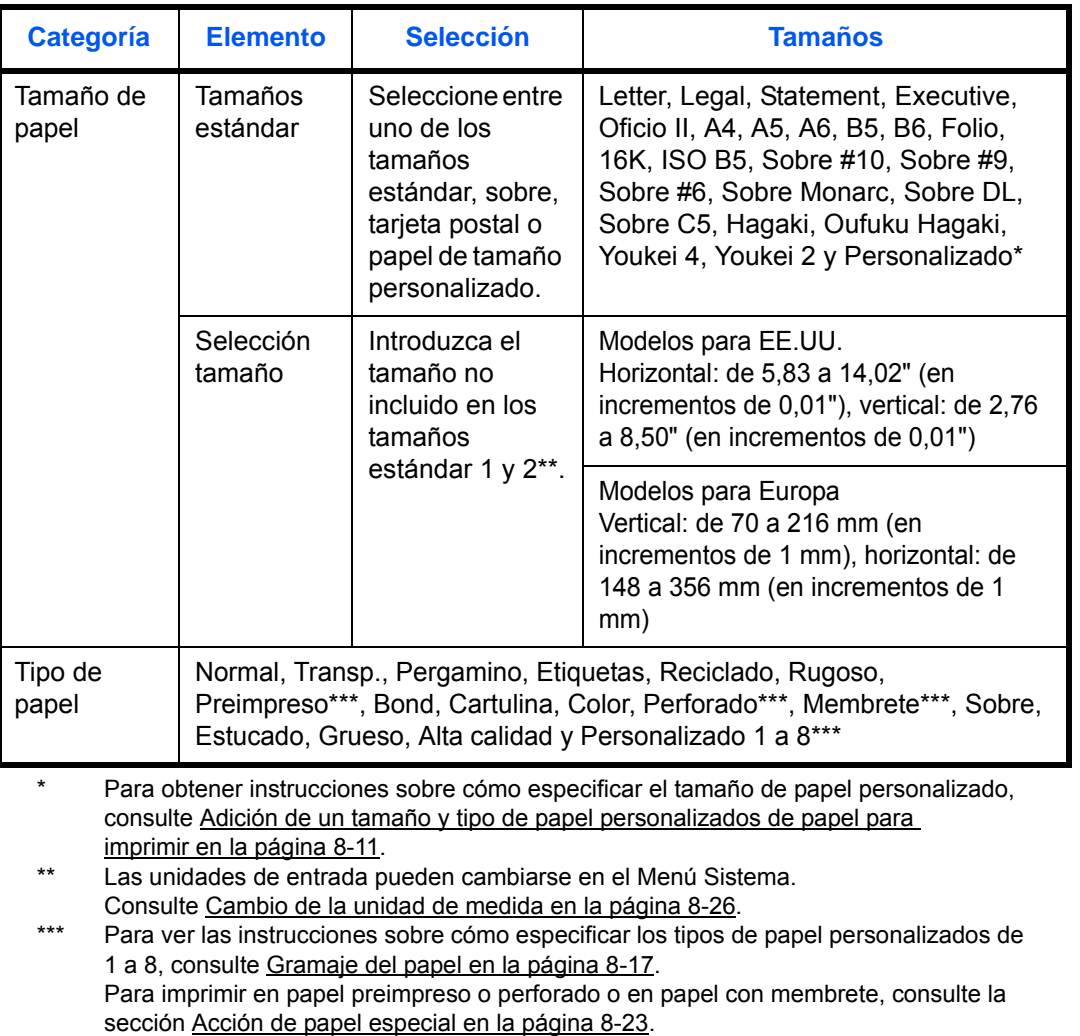

**NOTA:** Puede seleccionar por adelantado el tamaño y el tipo de papel que se usan con frecuencia y establecerlos como predeterminados (consulte Configuración del tamaño de papel y tipo de papel para el [bypass en la página 8-15\)](#page-250-0).

Siga este procedimiento para seleccionar el tamaño del papel y el tipo de papel:

- **1** Pulse la tecla **Copiar**.
- **2** Coloque los originales en el cristal de exposición o en el alimentador de originales.
- **3** Pulse la tecla **Menú de funciones**. Aparece Menú funciones.
- **4** Pulse la tecla  $\triangle$  o  $\nabla$  para seleccionar [Selección papel].
- **5** Pulse la tecla **OK**. Aparece Selección papel.

- **6** Pulse la tecla  $\triangle$  o  $\nabla$  para seleccionar [Config. bypass].
- **7** Pulse la tecla **OK**. Aparece Config. bypass.

**8** Pulse la tecla  $\triangle$  o  $\nabla$  para seleccionar [Tamaño estándar] o [Selección tamaño] y pulse la tecla **OK**. Seleccione el tamaño de papel deseado y luego pulse la tecla **OK**.

Si selecciona [Entr. tamaño], use las teclas numéricas para introducir el tamaño Y (vertical) y pulse la tecla **OK**. A continuación, introduzca el tamaño X (horizontal) y pulse la tecla **OK**.

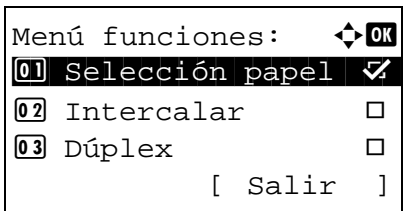

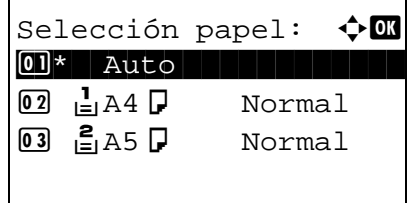

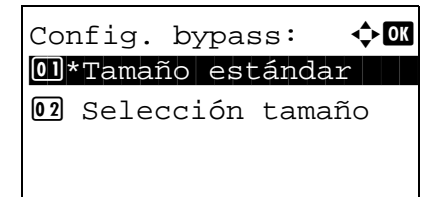

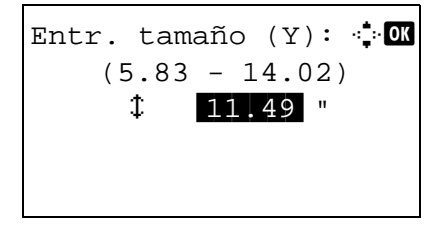

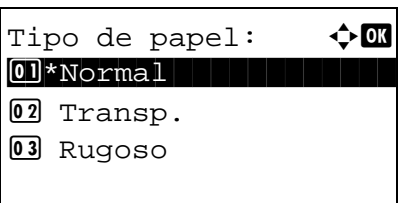

**9** Pulse la tecla  $\Delta$  o  $\nabla$  para seleccionar el tipo de papel deseado y luego pulse la tecla **OK**.

Aparece el mensaje *Completo.* y la pantalla vuelve a la pantalla básica de copia.

- **10** Coloque papel en el bypass.
- **11** Pulse la tecla **Inicio** para iniciar la copia.

Si aparece Agr. papel bypass. durante el proceso de copia, agregue papel en el bypass y luego pulse la tecla **OK**. La copia se reanuda.

## <span id="page-151-0"></span>**Orientación original**

Seleccione la orientación del original para usar las funciones siguientes.

- Dúplex
- Modo Combinar

#### **Al colocar los originales en el cristal de exposición**

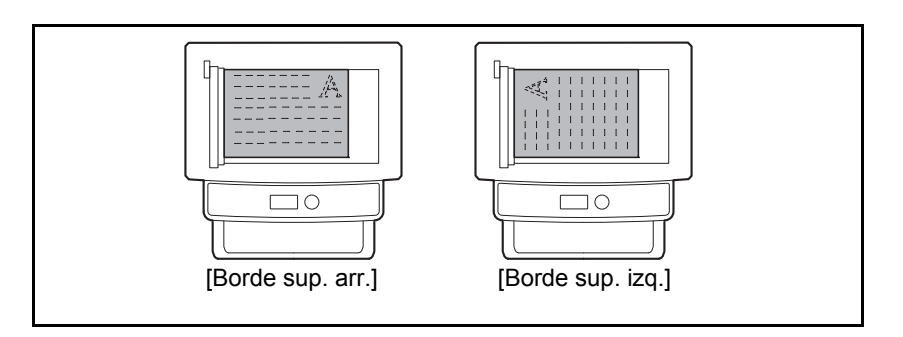

#### **Al colocar los originales en el alimentador de originales**

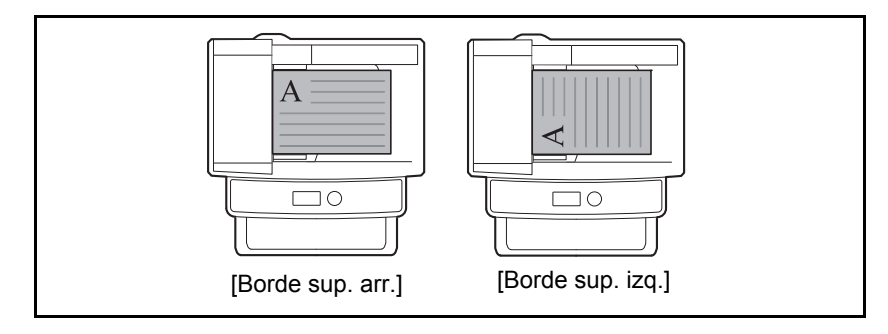

NOTA: Para cambiar la configuración predeterminada de la orientación del original, consulte Orient. [original en la página 8-29](#page-264-0).

4

Siga este procedimiento para seleccionar la orientación al colocar los originales en el cristal de exposición:

- **1** Pulse la tecla **Copiar**.
- **2** Coloque los originales en el cristal de exposición o en el alimentador de originales.
- **3** Pulse la tecla **Menú de funciones**. Aparece Menú funciones.
- **4** Pulse la tecla  $\triangle$  o  $\nabla$  para seleccionar [Orient. original].
- **5** Pulse la tecla **OK**. Aparece Orient. original.

- **6** Pulse la tecla  $\triangle$  o  $\nabla$  para seleccionar [Borde sup. arr.] o [Borde sup. izq.].
- **7** Pulse la tecla **OK**.

Aparece el mensaje *Completo.* y la pantalla vuelve a la pantalla básica de copia.

**8** Pulse la tecla **Inicio** para iniciar la copia.

Menú funciones:  $\lozenge$  **OK**  $\textcircled{\textsf{N}}$  Selección papel  $\blacktriangledown$  $\boxed{02}$  Intercalar  $\boxed{0}$ 03 Dúplex  $\Box$ [ Salir ]

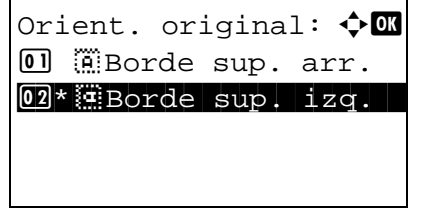

## <span id="page-153-0"></span>**EcoPrint**

EcoPrint permite ahorrar tóner al imprimir. Use esta función para realizar copias de prueba o en cualquier otra ocasión en la que la impresión de alta calidad sea innecesaria.

A continuación se explica el procedimiento para copiar en modo EcoPrint:

Menú funciones:  $\leftrightarrow$  00  $\textcircled{\textsf{N}}$  Selección papel  $\blacktriangledown$ 02 Intercalar 
□ 03 Dúplex  $\Box$ 

 $EcoPrint:$   $\rightarrow$  **00** 01\*Desactiv.

02 Activado

[ Salir ]

- **1** Pulse la tecla **Copiar**.
- **2** Coloque los originales en el cristal de exposición o en el alimentador de originales.
- **3** Pulse la tecla **Menú de funciones**. Aparece Menú funciones.
- **4** Pulse la tecla  $\triangle$  o  $\nabla$  para seleccionar [EcoPrint].
- **5** Pulse la tecla **OK**. Aparece EcoPrint.

**6** Pulse la tecla  $\triangle$  o  $\nabla$  para seleccionar [Activado] y luego pulse la tecla **OK**.

Aparece el mensaje *Completo.* y la pantalla vuelve a la pantalla básica de copia.

**7** Pulse la tecla **Inicio** para iniciar la copia.

#### <span id="page-154-0"></span>**Modo Combinar**

Con este modo puede copiar y combinar 2 ó 4 originales en una sola página. Dispone del modo 2 en 1 y del modo 4 en 1. Puede indicar el límite de la página de cada original.

# **Área utilizada**

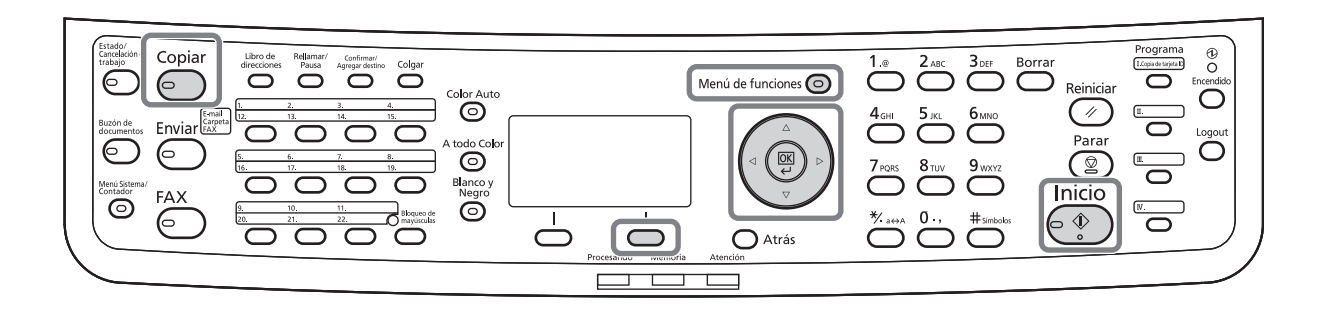

**NOTA:** El modo Combinar está disponible para los tamaños de papel de copia Folio, A4, B5, Legal, Oficio II, Letter, Statement y 16K.

#### **Modo 2 en 1**

Para copiar dos originales en una única hoja. Este modo puede usarse con el modo dúplex para copiar cuatro originales en una hoja.

Dispone de las siguientes opciones de 2 en 1 y orientaciones de salida.

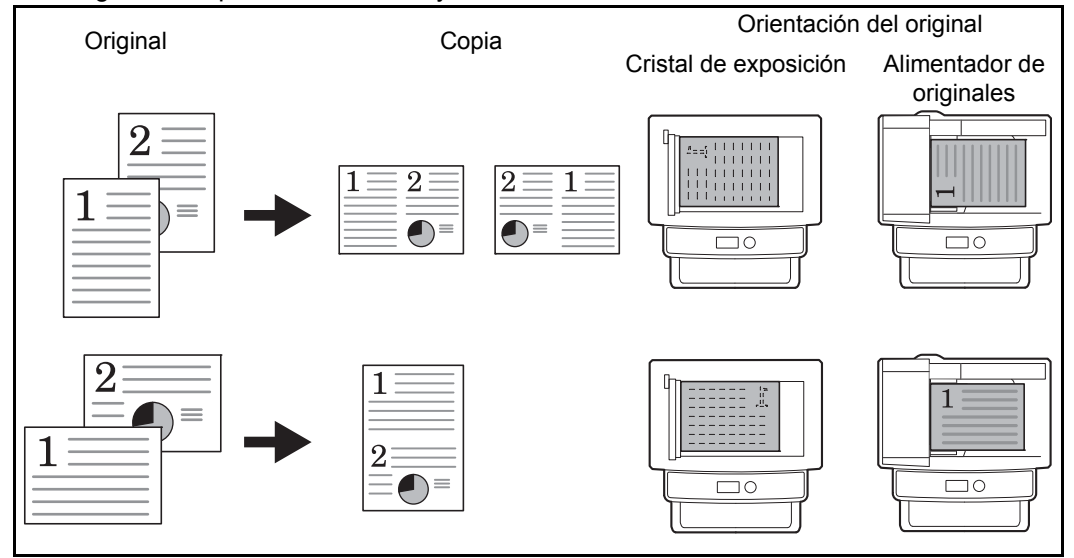

**NOTA:** Cuando coloque el original en el cristal de exposición, asegúrese de copiar los originales en el orden de las páginas.

#### **Modo 4 en 1**

Para copiar cuatro originales en una única hoja. Este modo puede usarse con el modo dúplex para copiar ocho originales en una hoja.

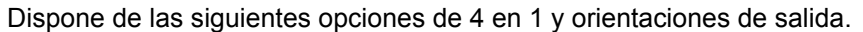

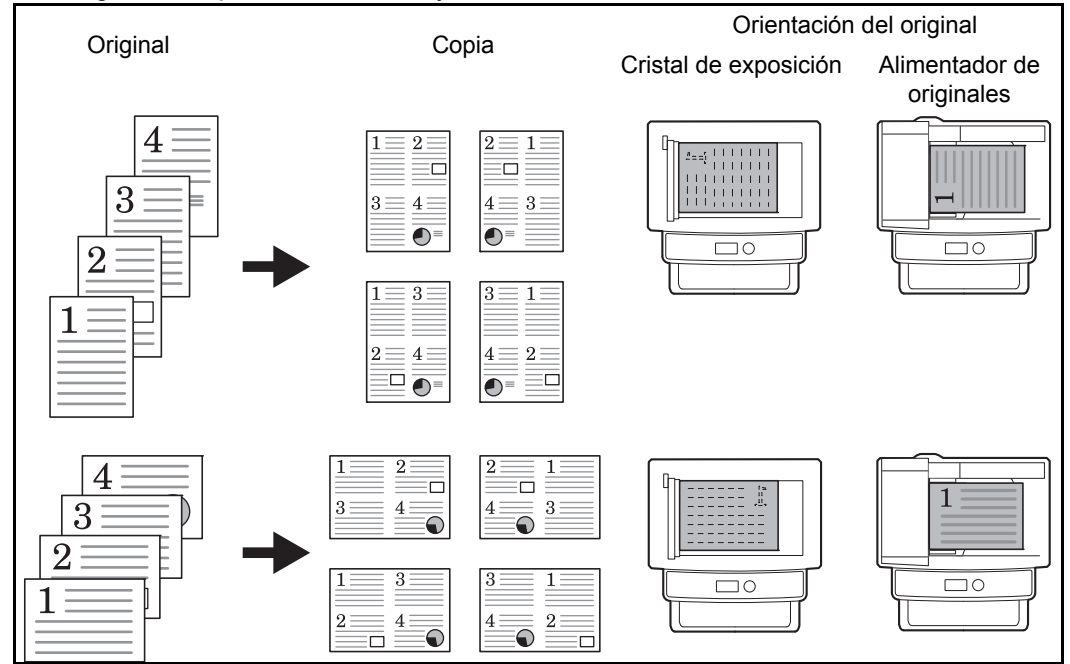

**NOTA:** Cuando coloque el original en el cristal de exposición, asegúrese de copiar los originales en el orden de las páginas.

#### **Tipos de línea separadora de página**

Dispone de los siguientes tipos de línea separadoras.

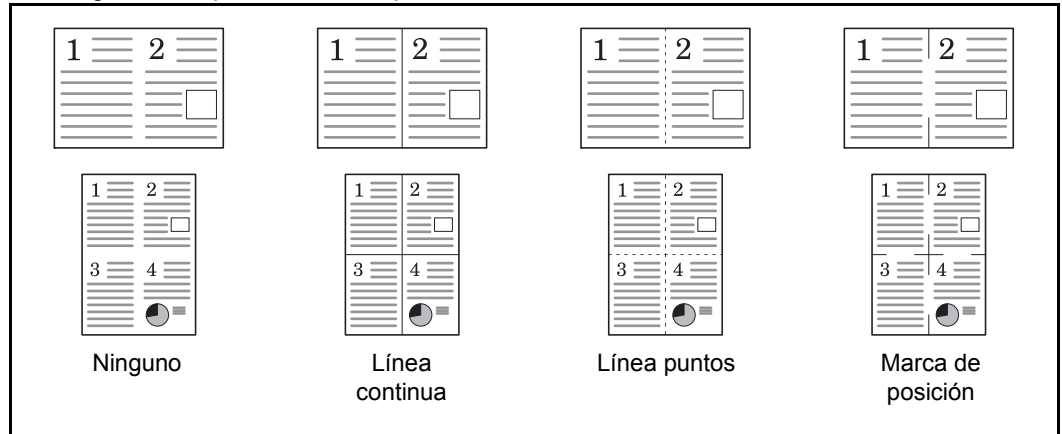

A continuación se explica el procedimiento para copiar con el modo Combinar:

- **1** Pulse la tecla **Copiar**.
- **2** Coloque los originales en el cristal de exposición o en el alimentador de originales.

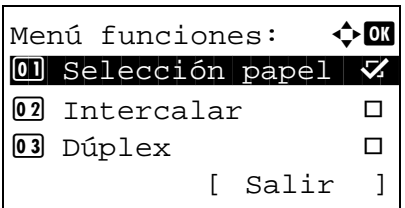

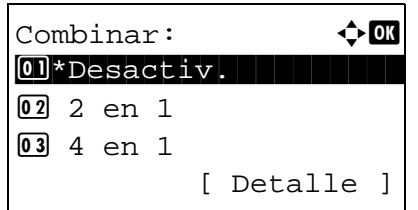

Distrib. 2 en 1:  $\hat{\phi}$   $\Box$  $\text{[0]}$ \* $\text{[E\!Iz}$  a D.  $\text{[E\!I}$  Ar a  $\text{[1]}$ 02 ED a Iz

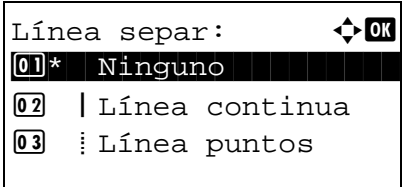

Orient. original:  $\lozenge \mathfrak{m}$ 0 **E**Borde sup. arr.  $[02]**$  Borde sup. izq.

- **3** Pulse la tecla **Menú de funciones**. Aparece Menú funciones.
- **4** Pulse la tecla  $\triangle$  o  $\nabla$  para seleccionar [Combinar].
- **5** Pulse la tecla **OK**. Aparece Combinar.

- **6** Pulse la tecla  $\triangle$  o  $\nabla$  para seleccionar [2 en 1] o [4] en 1].
- **7** Pulse [Detalle] (tecla de **Selección derecha**).
- **8** Pulse la tecla  $\triangle$  o  $\nabla$  para seleccionar la distribución deseada y luego pulse la tecla **OK**.
- **9** Pulse la tecla  $\triangle$  o  $\nabla$  para seleccionar el tipo de línea separadora deseado y luego pulse la tecla **OK**.
- **10** Pulse la tecla  $\triangle$  o  $\nabla$  para seleccionar la orientación del original y luego pulse la tecla **OK**.

Aparece el mensaje *Completo.* y la pantalla vuelve a la pantalla básica de copia.

**11** Pulse la tecla **Inicio**. Empieza el escaneado.

Si el original está colocado en el cristal de exposición, sustitúyalo y pulse la tecla **Inicio**.

Después de escanear todos los originales, pulse [Fin esc.] (tecla de **Selección derecha**) para iniciar la copia.

#### <span id="page-157-0"></span>**Escaneo continuo**

Cuando no pueda colocar un gran número de originales en el alimentador de originales al mismo tiempo, los originales pueden escanearse en lotes por separado y, a continuación, copiarse como un solo trabajo. Con esta función, los originales se escanean hasta que pulse [Fin esc.] (tecla de **Selección derecha**).

A continuación se explica el procedimiento para copiar en modo de escaneo continuo:

[ Salir ]

Menú funciones:  $\mathbf{\div} \mathbf{a}$  $\textcircled{\textsf{N}}$  Selección papel  $\blacktriangledown$  $\boxed{02}$  Intercalar  $\Box$ 03 Dúplex  $\Box$ 

Escaneo continuo:  $\boldsymbol{\div} \mathbf{C}$ 01\*Desactiv.

02 Activado

- **1** Pulse la tecla **Copiar**.
- **2** Pulse la tecla **Menú de funciones**. Aparece Menú funciones.
- **3** Pulse la tecla  $\triangle$  o  $\nabla$  para seleccionar [Escaneo continuo].
- **4** Pulse la tecla **OK**. Aparece Escaneo continuo.
- **5** Pulse la tecla  $\triangle$  o  $\nabla$  para seleccionar [Activado] y luego pulse la tecla **OK**.

Aparece el mensaje *Completo.* y la pantalla vuelve a la pantalla básica de copia.

- **6** Coloque los originales en el alimentador de originales o en el cristal de exposición y pulse la tecla **Inicio**.
- **7** Coloque el siguiente original y pulse la tecla **Inicio**. Repita estos pasos para escanear los originales restantes.

Después de escanear todos los originales, pulse [Fin esc.] (tecla de **Selección derecha**) para iniciar la copia.

## <span id="page-158-0"></span>**Aviso fin tbjo**

Permite enviar un aviso por e-mail cuando el trabajo de copia ha finalizado. El usuario puede recibir la notificación de la conclusión del trabajo de copia mientras está trabajando en un escritorio remoto; por tanto, no tiene que esperar junto a la máquina hasta que finalice la copia.

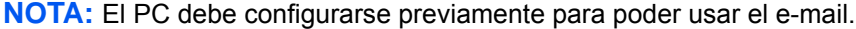

#### **Ejemplo de aviso de fin de trabajo**

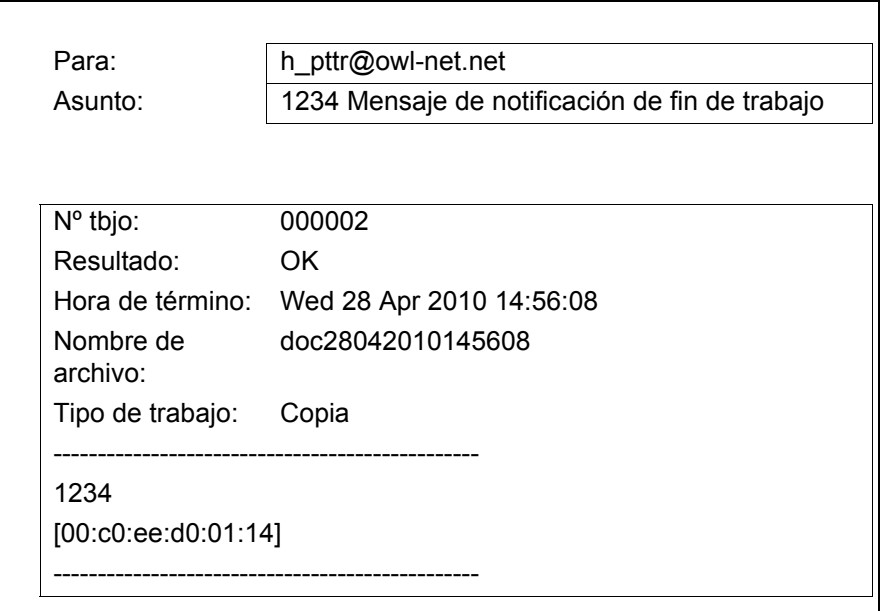

Siga este procedimiento para activar la notificación de fin de trabajo al realizar copias:

- **1** Pulse la tecla **Copiar**.
- **2** Coloque los originales en el cristal de exposición o en el alimentador de originales.
- **3** Pulse la tecla **Menú de funciones**. Aparece Menú funciones.
- **4** Pulse la tecla  $\triangle$  o  $\nabla$  para seleccionar [Aviso fin tbjo].

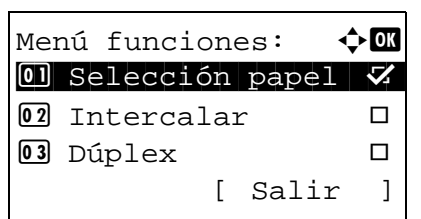

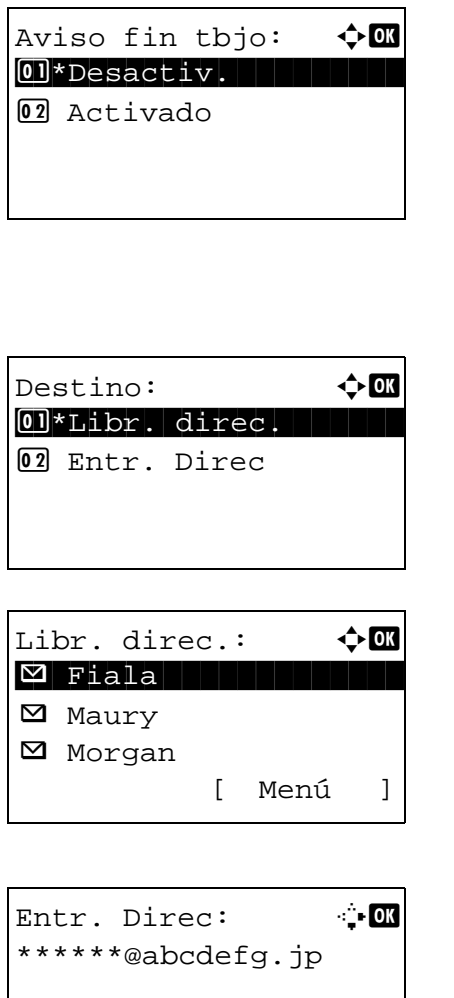

ABC [ Texto ]

- **5** Pulse la tecla **OK**. Aparece Aviso fin tbjo.
- **6** Pulse la tecla  $\triangle$  o  $\nabla$  para seleccionar [Activado] y luego pulse la tecla **OK**.
- **7** Pulse la tecla  $\triangle$  o  $\nabla$  para seleccionar [Libr. direc.] o [Entr. Direc] y luego pulse la tecla **OK**.
- **8** Si selecciona [Libr. direc.], seleccione [Libr. direc.] en la siguiente pantalla y pulse la tecla **OK**. A continuación, seleccione el destino del aviso.

Pulse [Menú] (tecla de **Selección derecha**), seleccione [Detalle] en la siguiente pantalla y pulse la tecla **OK** para ver los detalles del destino de aviso seleccionado.

Si selecciona [Entr. Direc], introduzca la dirección del destino de aviso.

**NOTA:** Consulte la sección [Método de introducción](#page-483-0)  [de caracteres en Apéndice-8](#page-483-0) para obtener información sobre cómo introducir caracteres.

**9** Pulse la tecla **OK**.

Aparece el mensaje *Completo.* y la pantalla vuelve a la pantalla básica de copia.

**10** Pulse la tecla **Inicio** para iniciar la copia. Tras concluir el trabajo, se envía un aviso de e-mail al destino seleccionado.

#### <span id="page-160-0"></span>**Entrada del nombre de archivo**

Permite asignar un nombre a un trabajo de copia. Añada más información, como la fecha y la hora o el número de trabajo según sea necesario. Puede comprobar el historial o el estado del trabajo mediante el nombre de trabajo, la fecha y hora o el número de trabajo especificado aquí.

Siga este procedimiento para asignar un nombre al trabajo de copia:

- **1** Pulse la tecla **Copiar**.
- **2** Coloque los originales en el cristal de exposición o en el alimentador de originales.
- **3** Pulse la tecla **Menú de funciones**. Aparece Menú funciones.
- **4** Pulse la tecla  $\triangle$  o  $\nabla$  para seleccionar [Ingr. nom. arch.].
- **5** Pulse la tecla **OK**. Aparece Ingr. nom. arch.

**6** Introduzca el nombre de archivo y pulse la tecla **OK**. Aparece Info. adicional.

**NOTA:** Consulte la sección [Método de introducción](#page-483-0)  [de caracteres en Apéndice-8](#page-483-0) para obtener información sobre cómo introducir caracteres.

**7** Introduzca la fecha, número de trabajo, etc., en la pantalla y pulse la tecla **OK**.

**NOTA:** Consulte la sección [Método de introducción](#page-483-0)  [de caracteres en Apéndice-8](#page-483-0) para obtener información sobre cómo introducir caracteres.

Aparece el mensaje *Completo.* y la pantalla vuelve a la pantalla básica de copia.

**8** Pulse la tecla **Inicio** para iniciar la copia.

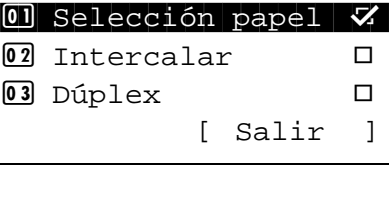

Menú funciones:  $\triangle$  or

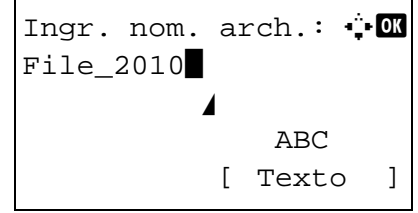

#### <span id="page-161-0"></span>**Sustit. impres.**

Esta función permite suspender el trabajo de impresión actual si se necesitan hacer copias inmediatamente. Cuando finaliza el trabajo de copia interrumpida, la máquina reanuda el trabajo de impresión suspendido.

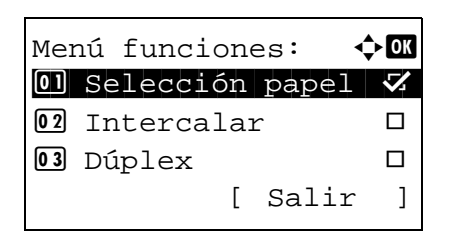

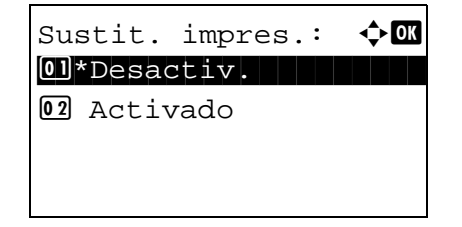

- **1** Pulse la tecla **Menú de funciones**. Aparece Menú funciones.
- **2** Pulse la tecla  $\triangle$  o  $\nabla$  para seleccionar [Sustit. impres.].
- **3** Pulse la tecla **OK**. Aparece Sustit. impres.

- **4** Pulse la tecla  $\triangle$  o  $\nabla$  para seleccionar [Activado].
- **5** Pulse la tecla **OK**. Aparece el mensaje *Completo.*, la máquina entra en el modo de copia interrumpida y aparece la pantalla básica.
- **6** Realice el trabajo de copia interrumpida de la misma forma que un trabajo de copia normal. Cuando finalice el trabajo de copia interrumpida, la máquina reanuda el trabajo de impresión suspendido.

#### <span id="page-162-0"></span>**Selecc. colores**

Seleccione el modo de color para la copia. Para seleccionar el modo de color, también puede pulsar la tecla Color Auto, A todo Color o Blanco y Negro.

- **1** Pulse la tecla **Copiar**.
- **2** Coloque los originales en el cristal de exposición o en el alimentador de originales.
- **3** Pulse la tecla **Menú de funciones**. Aparece Menú funciones.
- **4** Pulse la tecla  $\triangle$  o  $\nabla$  para seleccionar [Selecc. colores].
- **5** Pulse la tecla **OK**. Aparece Selecc. colores.

**6** Pulse la tecla  $\triangle$  o  $\nabla$  para seleccionar el modo de color deseado y luego pulse la tecla **OK**.

Aparece el mensaje *Completo.* y la pantalla vuelve a la pantalla básica de copia.

**7** Pulse la tecla **Inicio** para iniciar la copia.

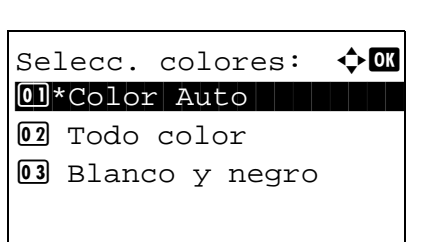

Menú funciones:  $\leftrightarrow$  **ON**  $\textcircled{\textsf{N}}$  Selección papel  $\blacktriangledown$  $\boxed{02}$  Intercalar  $\boxed{0}$ 03 Dúplex  $\Box$ 

[ Salir ]

## <span id="page-163-0"></span>**Balance de color**

Ajuste la intensidad del cyan, magenta, amarillo y negro para ajustar el matiz.

**NOTA:** Esta función se usa con la copia a todo color. No se puede utilizar junto con [Ajuste de la densidad en la página 3-9.](#page-104-0) Consulte la imagen de ejemplo en [Ajuste del balance de color en Apéndice-22.](#page-497-0)

Siga los pasos siguientes para ajustar el balance de color:

- **1** Pulse la tecla **Copiar**.
- **2** Coloque los originales en el cristal de exposición o en el alimentador de originales.
- **3** Pulse la tecla **Menú de funciones**. Aparece Menú funciones.
- **4** Pulse la tecla  $\triangle$  o  $\nabla$  para seleccionar [Balance de color].
- **5** Pulse la tecla **OK**. Aparece Balance de color.
- Balance de color:  $\diamondsuit \mathbb{C}$ 01\*Desactiv. 02 Activado

Menú funciones:  $\lozenge$  or  $\textcircled{\textsf{N}}$  Selección papel  $\blacktriangledown$  $\boxed{02}$  Intercalar  $\boxed{0}$ 03 Dúplex  $\Box$ 

[ Salir ]

Balance de color:  $\boldsymbol{\uparrow} \mathbf{w}$ 0 Cyan 1 1 Cyan 1 Cyan 1 C 02 Magenta 03 Amarillo

- **6** Pulse la tecla  $\triangle$  o  $\nabla$  para seleccionar [Activado].
- **7** Pulse la tecla **OK**. Aparece un menú de selección para el color que va a ajustarse.
- **8** Pulse la tecla  $\triangle$  o  $\nabla$  para seleccionar el color que va a ajustarse.

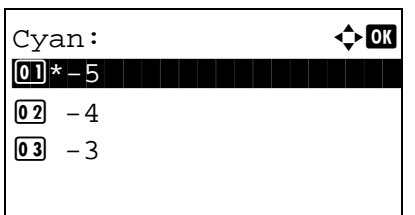

- **9** Pulse la tecla **OK**. Aparece el menú de ajuste de color.
- **10** Pulse la tecla  $\triangle$  o  $\nabla$  para seleccionar la intensidad del color. Un valor negativo mayor hace el color más tenue y un valor positivo mayor hace el color más intenso.
- **11** Pulse la tecla **OK**.

Aparece el mensaje *Completo.* y la pantalla vuelve a la pantalla básica de copia.

**12** Pulse la tecla **Inicio** para iniciar la copia.

#### <span id="page-165-0"></span>**Nitidez**

Ajuste la nitidez del contorno de la imagen. Cuando se copian originales dibujados con líneas desiguales o discontinuas, se pueden realizar copias buenas si se ajusta la nitidez hacia [Nítido]. Cuando se copian imágenes que contienen puntos como fotos de revistas, donde hay patrones de moiré\*, se puede acentuar o debilitar el efecto moiré si se ajusta la nitidez hacia [Opaco].

\* Patrones creados por una distribución irregular de puntos de medio tono.

Consulte la imagen de ejemplo en [Apéndice-23](#page-498-0).

Siga los pasos siguientes para ajustar la nitidez:

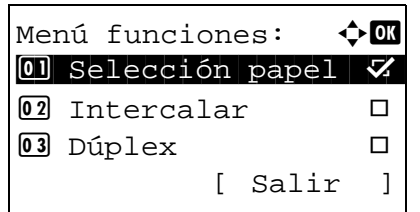

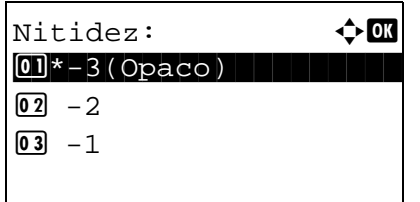

- **1** Pulse la tecla **Copiar**.
- **2** Coloque los originales en el cristal de exposición o en el alimentador de originales.
- **3** Pulse la tecla **Menú de funciones**. Aparece Menú funciones.
- **4** Pulse la tecla  $\triangle$  o  $\nabla$  para seleccionar [Nitidez].
- **5** Pulse la tecla **OK**. Aparece Nitidez.

- **6** Pulse la tecla  $\triangle$  o  $\nabla$  para ajustar la nitidez. Un valor negativo mayor disminuye la nitidez y un valor positivo mayor aumenta la nitidez.
- **7** Pulse la tecla **OK**.

Aparece el mensaje *Completo.* y la pantalla vuelve a la pantalla básica de copia.

**8** Pulse la tecla **Inicio** para iniciar la copia.

#### <span id="page-166-0"></span>**Densidad de fondo**

Aclara el fondo de los originales en color si es oscuro.

**NOTA:** Esta función se usa con la copia a todo color y la copia de color automático. La función de ajuste de densidad de fondo no está disponible para las copias en el modo de color automático si se detecta un original en blanco y negro.

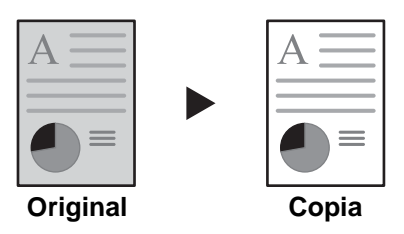

Siga los pasos siguientes para ajustar la densidad del fondo:

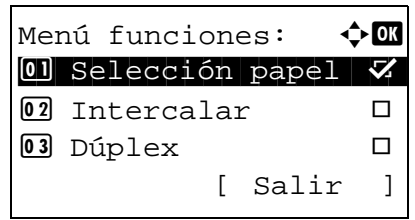

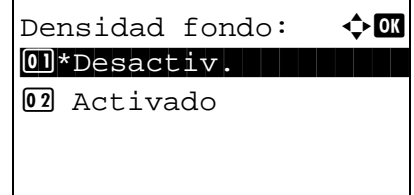

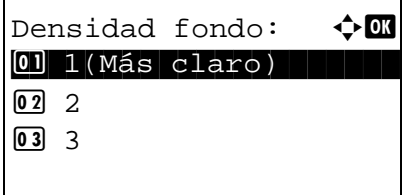

- **1** Pulse la tecla **Copiar**.
- **2** Coloque los originales en el cristal de exposición o en el alimentador de originales.
- **3** Pulse la tecla **Menú de funciones**. Aparece Menú funciones.
- **4** Pulse la tecla  $\triangle$  o  $\nabla$  para seleccionar [Densidad fondo].
- **5** Pulse la tecla **OK**. Aparece Densidad fondo.

- **6** Pulse la tecla  $\triangle$  o  $\nabla$  para seleccionar [Activado].
- **7** Pulse la tecla **OK**. Aparece un menú para configurar la densidad del color de fondo.
- **8** Pulse la tecla  $\Delta$  o  $\nabla$  para seleccionar la densidad del color de fondo. Un valor más pequeño disminuye la densidad del color de fondo y un valor mayor aumenta la densidad.
- **9** Pulse la tecla **OK**.

Aparece el mensaje *Completo.* y la pantalla vuelve a la pantalla básica de copia.

**10** Pulse la tecla **Inicio** para iniciar la copia.

#### <span id="page-168-0"></span>**Saturación**

Ajusta la saturación del color de la imagen.

A continuación se explica el procedimiento para ajustar la saturación del color:

[ Salir ]

Menú funciones:  $\lozenge \mathbf{C}$  $\textcircled{\textsf{N}}$  Selección papel  $\blacktriangledown$  $\boxed{02}$  Intercalar  $\boxed{1}$ 03 Dúplex  $\Box$ 

- **1** Pulse la tecla **Copiar**.
- **2** Coloque los originales en el cristal de exposición o en el alimentador de originales.
- **3** Pulse la tecla **Menú de funciones**. Aparece Menú funciones.
- **4** Pulse la tecla  $\triangle$  o  $\nabla$  para seleccionar [Saturación].
- **5** Pulse la tecla **OK**. Aparece Saturación.

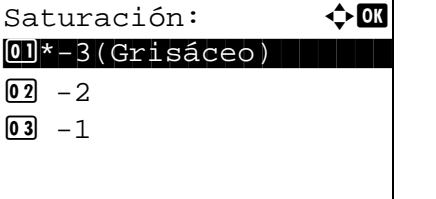

- **6** Pulse la tecla  $\triangle$  o  $\nabla$  para ajustar la saturación del color. Un valor negativo mayor reduce la saturación, con la consiguiente aparición de un color más pálido en la copia. Un valor positivo mayor aumenta la saturación, con la consiguiente aparición de un color más vivo.
- **7** Pulse la tecla **OK**.

Aparece el mensaje *Completo.* y la pantalla vuelve a la pantalla básica de copia.

**8** Pulse la tecla **Inicio** para iniciar la copia.

# 5 Funciones de envío

Este capítulo explica las funciones disponibles para enviar originales.

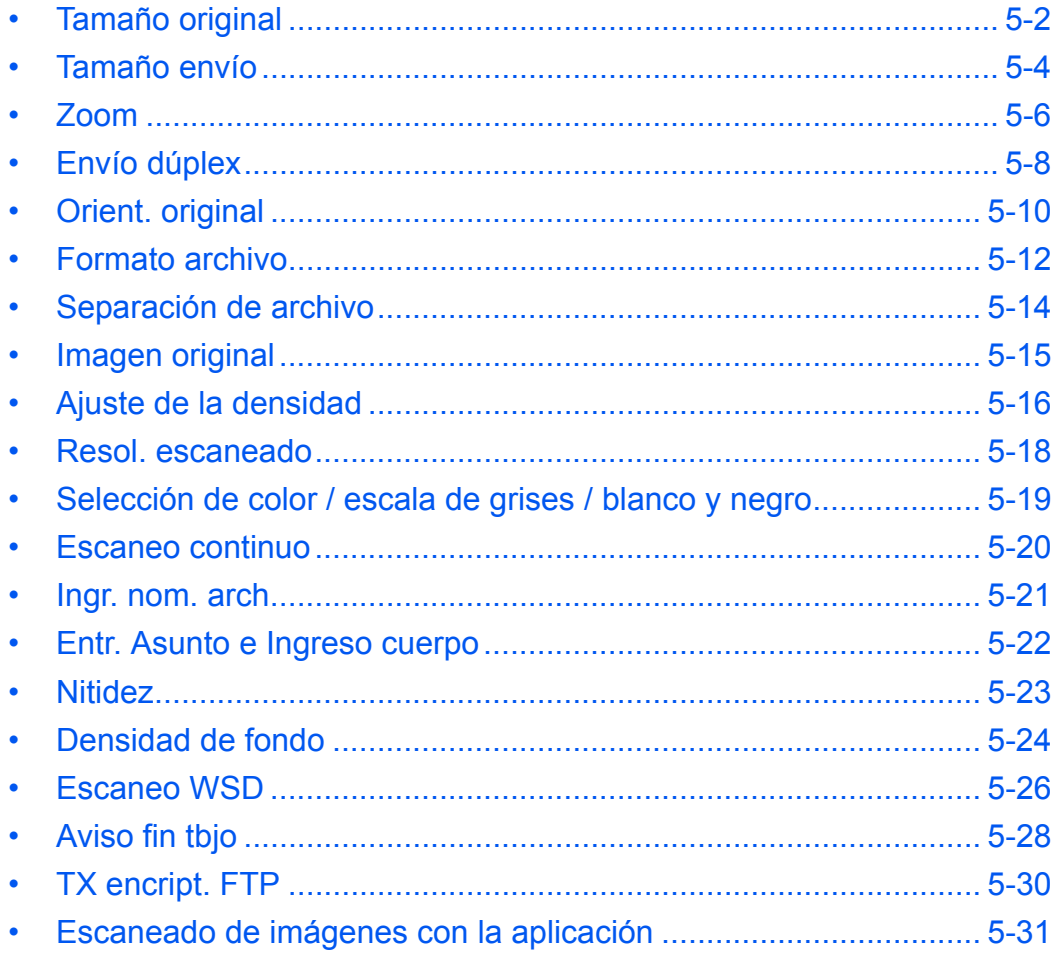

## <span id="page-171-0"></span>**Tamaño original**

Seleccione el tamaño de los originales que se utilizará como base para el escaneado. Asegúrese de seleccionar el tamaño del original antes de iniciar el proceso de envío.

## **Área utilizada**

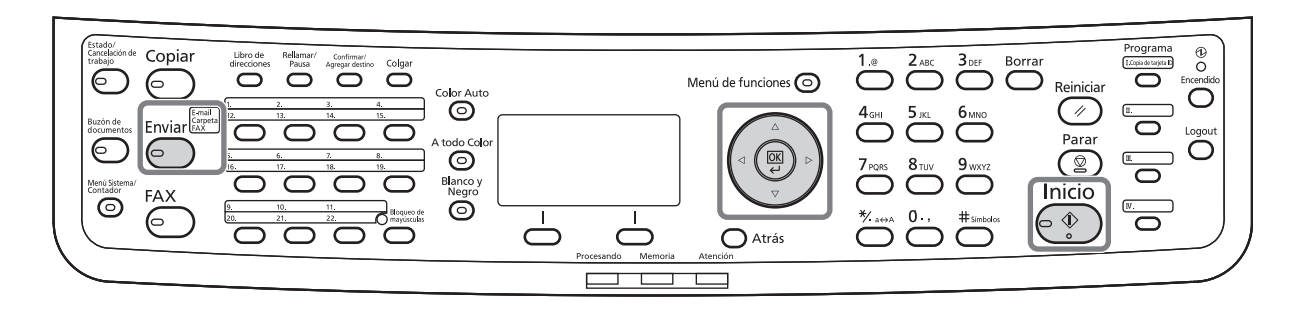

Seleccione el tamaño del original de los grupos siguientes de tamaño del original.

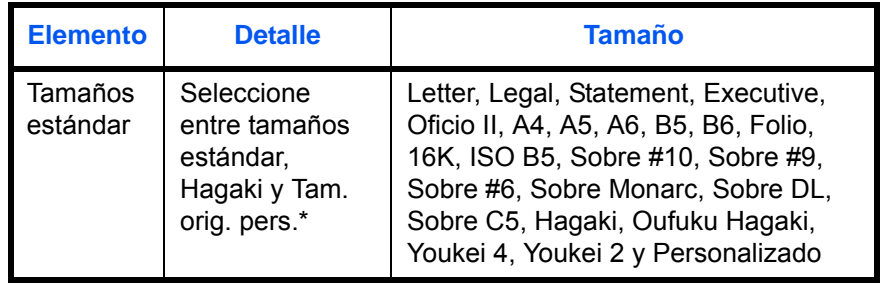

Para obtener información sobre cómo definir el tamaño de original personalizado, consulte [Configuración de tamaño de original](#page-243-0)  [personalizado en la página 8-8.](#page-243-0)

Siga este procedimiento para seleccionar el tamaño del original al enviar imágenes escaneadas:

- **1** Pulse la tecla **Enviar**.
- **2** Coloque los originales en el cristal de exposición o en el alimentador de originales.
- **3** Pulse la tecla **Menú de funciones**. Aparece Menú funciones.

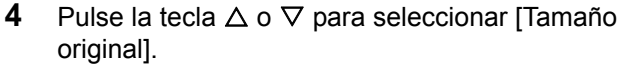

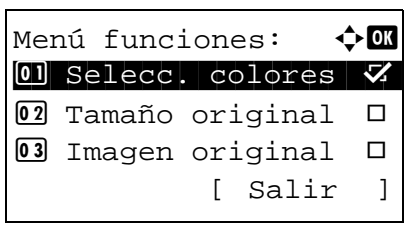

Tamaño original:  $\diamond$  **O**  $0$ <sup>\*</sup>Letter $\Box$ 02 Legal<sup>d</sup> 03 Statement<sup>1</sup>

Tamaño original:  $\lozenge \mathbf{C}$  $13*$  ISO B5 $\Box$ > Sobre #10 **15** Sobre #9

- **5** Pulse la tecla **OK**. Aparece Tamaño original.
- **6** Pulse la tecla  $\triangle$  o  $\nabla$  para seleccionar el tamaño de original deseado y luego pulse la tecla **OK**.

Aparece el mensaje *Completo.* y la pantalla vuelve a la pantalla básica de envío.

**7** Especifique el destino y pulse la tecla **Inicio** para iniciar el envío.

## <span id="page-173-0"></span>**Tamaño envío**

Seleccione el tamaño de envío (el tamaño de la imagen que desee enviar).

# **Área utilizada**

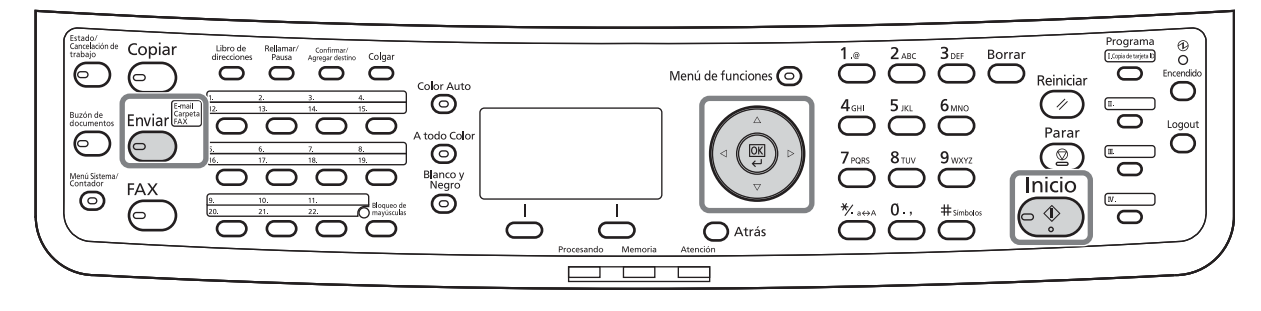

En esta tabla se indican los tamaños:

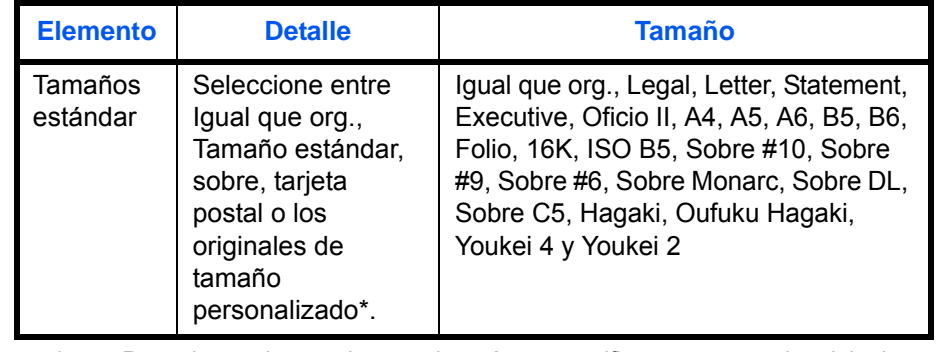

Para obtener instrucciones sobre cómo especificar un tamaño de original personalizado, consulte [Configuración de tamaño de original](#page-243-0)  [personalizado en la página 8-8.](#page-243-0)

#### **Relación entre el tamaño del original, el tamaño de envío y el zoom**

Los valores de *Tamaño original* [\(página 5-2](#page-171-0)), *Tamaño envío* y *Zoom* ([página 5-6\)](#page-175-0) están relacionados entre sí. Consulte la tabla siguiente.

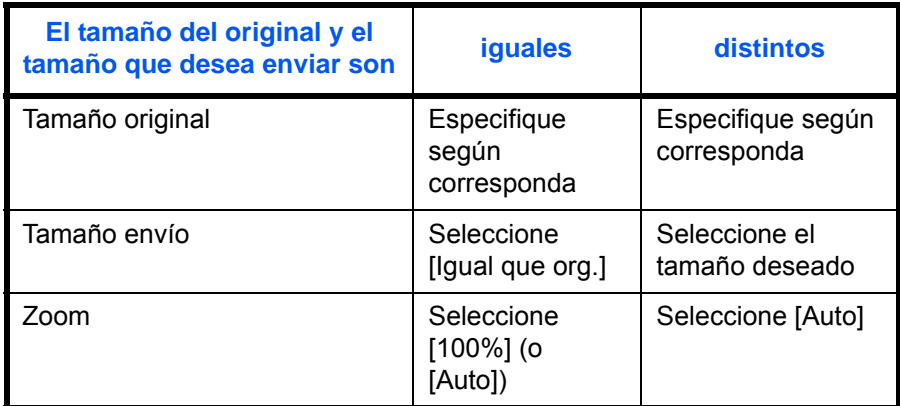

**NOTA:** Si selecciona un tamaño de envío distinto del tamaño del original y selecciona el zoom [100%], podrá enviar la imagen a tamaño real (sin zoom).

Siga este procedimiento para seleccionar el tamaño para la transmisión al enviar imágenes escaneadas:

- **1** Pulse la tecla **Enviar**.
- **2** Coloque los originales en el cristal de exposición o en el alimentador de originales.
- **3** Pulse la tecla **Menú de funciones**. Aparece Menú funciones.
- **4** Pulse la tecla  $\triangle$  o  $\nabla$  para seleccionar [Tamaño envío].
- **5** Pulse la tecla **OK**. Aparece Tamaño envío.
- **6** Pulse la tecla  $\triangle$  o  $\nabla$  para seleccionar el tamaño de envío deseado.
- **7** Pulse la tecla **OK**.

Aparece el mensaje *Completo.* y la pantalla vuelve a la pantalla básica de envío.

**8** Especifique el destino y pulse la tecla **Inicio** para iniciar el envío.

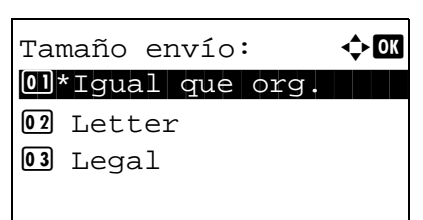

Menú funciones:  $\mathbf{\div} \mathbf{a}$  $\boxed{0}$  Selecc. colores  $\nabla$ 2 Tamaño original T 03 Imagen original  $\Box$ 

[ Salir ]

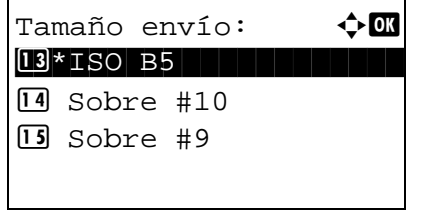

#### <span id="page-175-0"></span>**Zoom**

Escanea los originales haciendo zoom automáticamente en función del tamaño de envío.

# **Área utilizada**

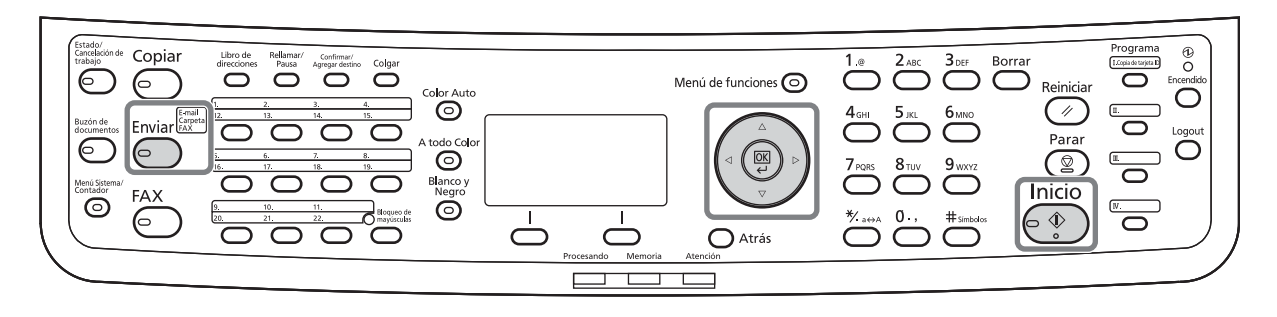

En esta tabla se indican las opciones disponibles:

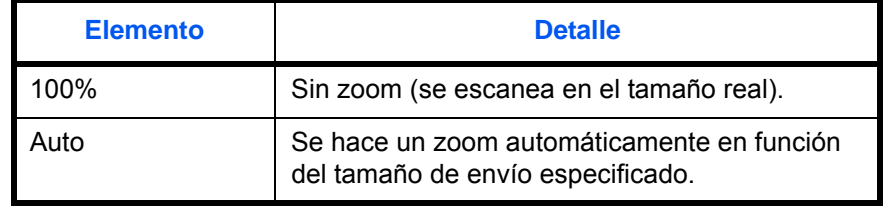

**NOTA:** Cuando amplíe o reduzca el zoom, consulte [Tamaño envío en la página 5-4](#page-173-0) al seleccionar el tamaño de envío.

Si se selecciona Tamaño personalizado o *Selección tamaño* como tamaño del original, los originales se envían a tamaño normal y no puede aplicarse zoom.

Según la combinación de tamaño del original y tamaño de envío, la imagen se coloca en el margen del papel.

Siga este procedimiento para ampliar o reducir el original de manera que coincida con el tamaño de transmisión:

- **1** Pulse la tecla **Enviar**.
- **2** Coloque los originales en el cristal de exposición o en el alimentador de originales.
- **3** Seleccione el tamaño de transmisión.
- **4** Pulse la tecla **Menú de funciones**. Aparece Menú funciones.

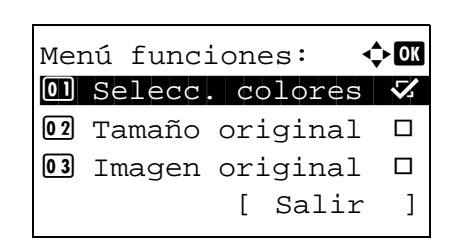

- **5** Pulse la tecla  $\Delta$  o  $\nabla$  para seleccionar [Zoom].
- **6** Pulse la tecla **OK**. Aparece Zoom.

**7** Pulse la tecla  $\triangle$  o  $\nabla$  para seleccionar [100%] o [Auto] y luego pulse la tecla **OK**.

Aparece el mensaje *Completo.* y la pantalla vuelve a la pantalla básica de envío.

**8** Especifique el destino y pulse la tecla **Inicio** para iniciar el envío.

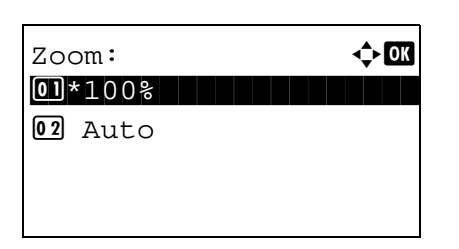

## <span id="page-177-0"></span>**Envío dúplex**

Seleccione el tipo y la encuadernación de los originales según el original.

# **Área utilizada**

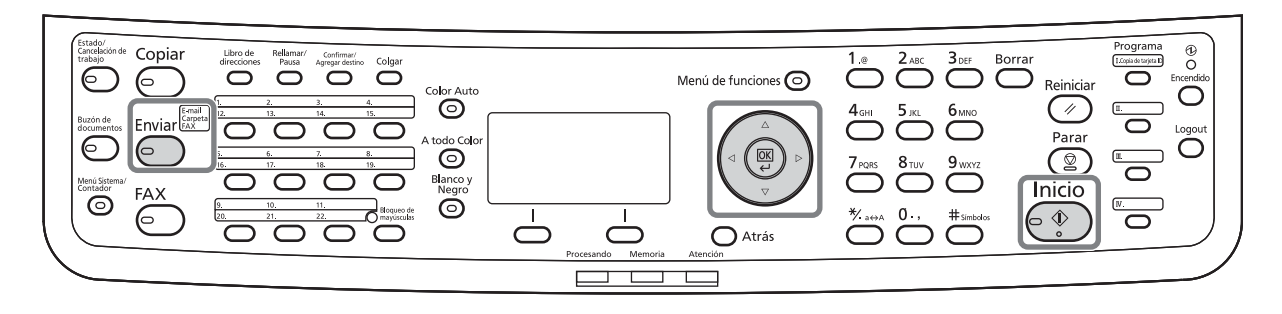

En esta tabla se indican las direcciones de encuadernación correspondientes a cada tipo de original.

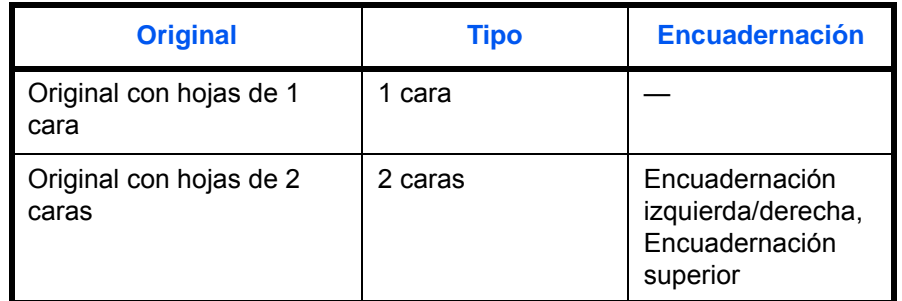

Siga este procedimiento para seleccionar el tipo de original y la dirección de encuadernación al enviar originales escaneados:

- **1** Pulse la tecla **Enviar**.
- **2** Coloque los originales en el cristal de exposición o en el alimentador de originales.
- **3** Pulse la tecla **Menú de funciones**. Aparece Menú funciones.

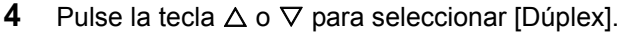

**5** Pulse la tecla **OK**. Aparece Dúplex.

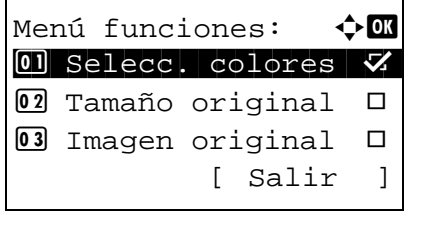

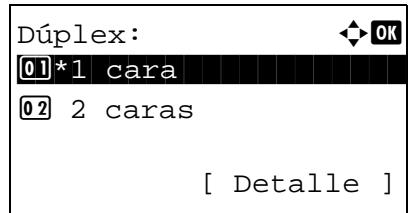

**6** Pulse la tecla  $\triangle$  o  $\nabla$  para seleccionar [1 cara] o [2 caras].

Si selecciona [2 caras], pulse [Detalle] (tecla de **Selección derecha**), elija el borde de encuadernación y pulse la tecla **OK**. A continuación, en la siguiente pantalla, seleccione la orientación de colocacion del original.

**7** Pulse la tecla **OK**.

Aparece el mensaje *Completo.* y la pantalla vuelve a la pantalla básica de envío.

**8** Especifique el destino y pulse la tecla **Inicio** para iniciar el envío.

## <span id="page-179-0"></span>**Orient. original**

Para enviar el documento con la orientación adecuada para leerlo, especifique la orientación superior del original. Para utilizar las funciones que se indican a continuación, seleccione la orientación en la que se ha colocado el original en el cristal de exposición.

• Selección de 1 cara / 2 caras

#### **Cuando coloque el original sobre el cristal**

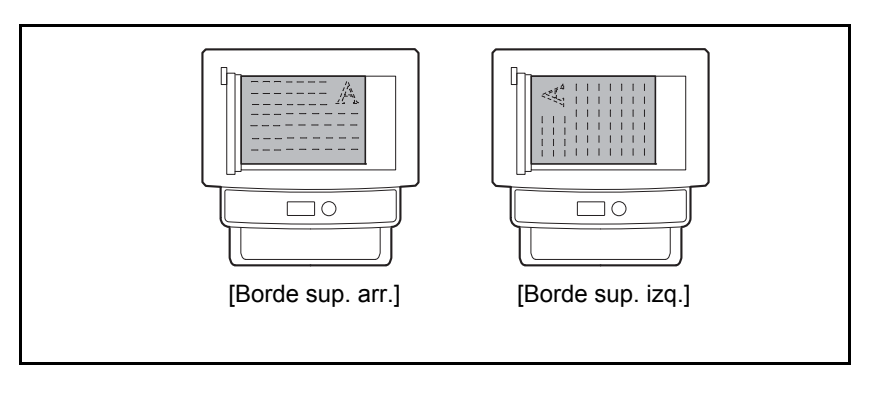

#### **Cuando coloque el original en el alimentador de originales**

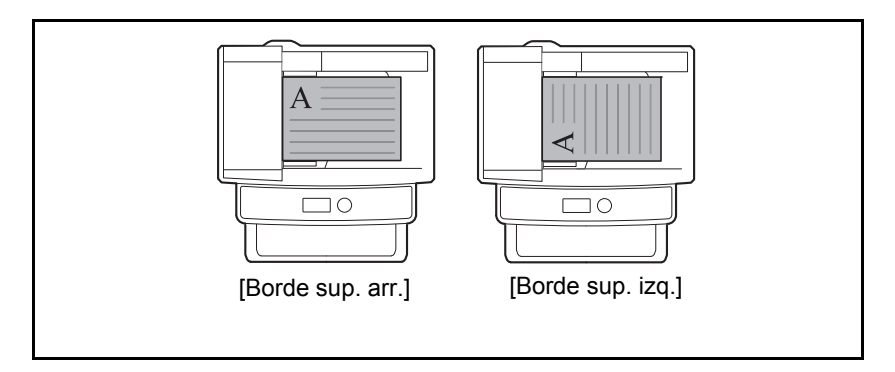

Siga este procedimiento para seleccionar la orientación al colocar los originales en el cristal de exposición para enviarlos.

- **1** Pulse la tecla **Enviar**.
- **2** Coloque los originales en el cristal de exposición o en el alimentador de originales.
- **3** Pulse la tecla **Menú de funciones**. Aparece Menú funciones.

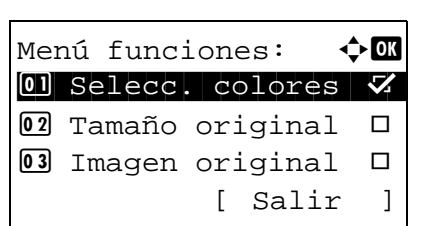
5

- **4** Pulse la tecla  $\triangle$  o  $\nabla$  para seleccionar [Orient. original].
- **5** Pulse la tecla **OK**. Aparece Orient. original.

- **6** Pulse la tecla  $\triangle$  o  $\nabla$  para seleccionar [Borde sup. arr.] o [Borde sup. izq.].
- **7** Pulse la tecla **OK**.

Orient. original:  $\lozenge \mathbb{C}$  $\boxed{0}$  **E** Borde sup. arr.  $[02]**$  Borde sup. izq.

> Aparece el mensaje *Completo.* y la pantalla vuelve a la pantalla básica de envío.

**8** Especifique el destino y pulse la tecla **Inicio** para iniciar el envío.

## **Formato archivo**

Seleccione el formato de archivo de la imagen que va a enviar.

# **Área utilizada**

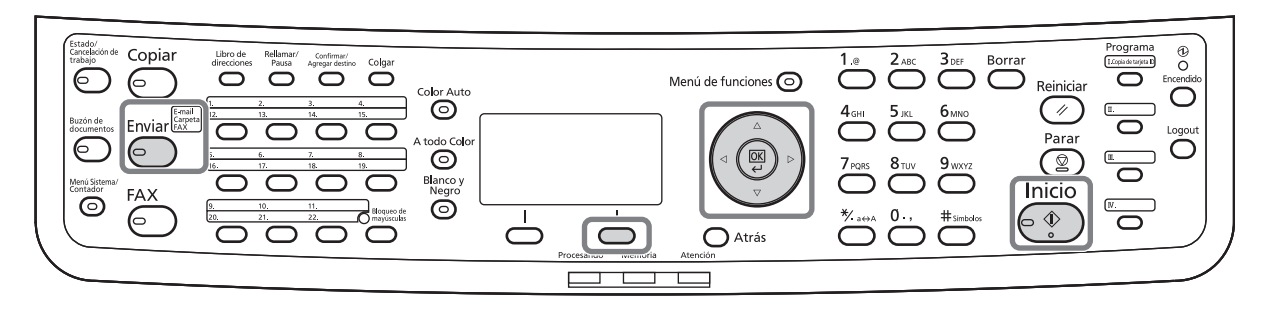

En esta tabla se indican los formatos de archivo y sus características:

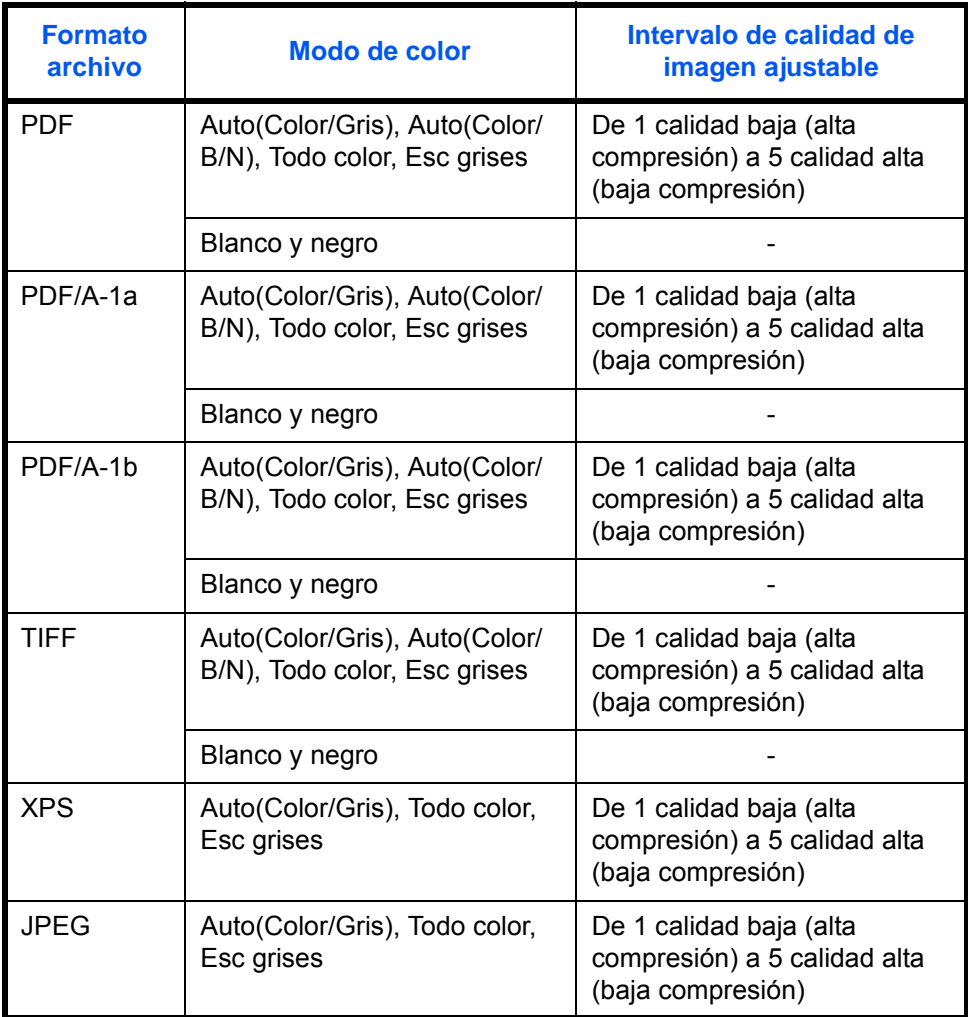

5

**NOTA:** No puede seleccionar [JPEG] si ha seleccionado [Blanco y negro] como modo de color.

Siga este procedimiento para seleccionar el formato de archivo para la transmisión:

- **1** Pulse la tecla **Enviar**.
- **2** Coloque los originales en el cristal de exposición o en el alimentador de originales.
- **3** Pulse la tecla **Menú de funciones**. Aparece Menú funciones.
- **4** Pulse la tecla  $\triangle$  o  $\nabla$  para seleccionar [Formato archivo].
- **5** Pulse la tecla **OK**. Aparece Formato archivo.

**6** Pulse la tecla  $\triangle$  o  $\nabla$  para seleccionar el formato de archivo: [PDF], [TIFF], [XPS] o [JPEG].

Se puede pulsar [Detalle] (tecla de **Selección derecha**) para seleccionar el formato de archivo PDF/A. Si se selecciona Todo color o Esc grises como modo de color de escaneado, pulse [Detalle] (tecla de **Selección derecha**) para elegir la calidad de la imagen.

**7** Pulse la tecla **OK**.

Aparece el mensaje *Completo.* y la pantalla vuelve a la pantalla básica de envío.

**8** Especifique el destino y pulse la tecla **Inicio** para iniciar el envío.

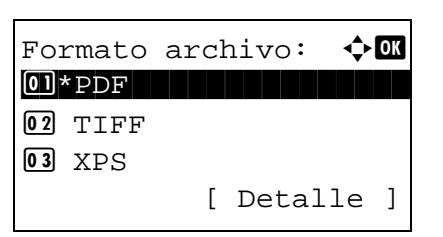

Menú funciones:  $\blacklozenge$  **and**  $\textcircled{\textsf{I}}$  Selecc. colores  $\textcircled{\textsf{I}}$ 2 Tamaño original T **03** Imagen original □ [ Salir ]

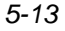

## **Separación de archivo**

Cree varios archivos dividiendo los datos del original escaneado en páginas y envíe los archivos.

Siga este procedimiento para dividir los datos del original escaneado en archivos separados al enviar originales escaneados.

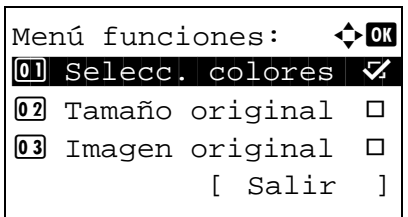

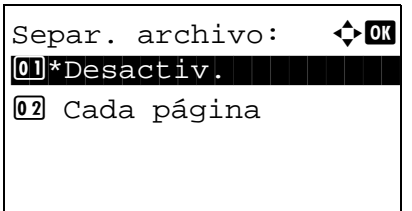

- **1** Pulse la tecla **Enviar**.
- **2** Coloque los originales en el cristal de exposición o en el alimentador de originales.
- **3** Pulse la tecla **Menú de funciones**. Aparece Menú funciones.
- **4** Pulse la tecla  $\triangle$  o  $\nabla$  para seleccionar [Separ. archivo].
- **5** Pulse la tecla **OK**. Aparece Separ. archivo.

- **6** Pulse la tecla  $\triangle$  o  $\nabla$  para seleccionar [Cada página].
- **7** Pulse la tecla **OK**.

Aparece el mensaje *Completo.* y la pantalla vuelve a la pantalla básica de envío.

**8** Especifique el destino y pulse la tecla **Inicio** para iniciar el envío. Los originales escaneados se envían en archivos de una página cada uno.

**NOTA:** Al final del nombre de archivo se añade un número consecutivo de tres dígitos, como abc\_001.pdf, abc\_002.pdf, etc.

### **Imagen original**

Seleccione la calidad de imagen que mejor se adapte al tipo del original.

En esta tabla se indican las opciones de calidad.

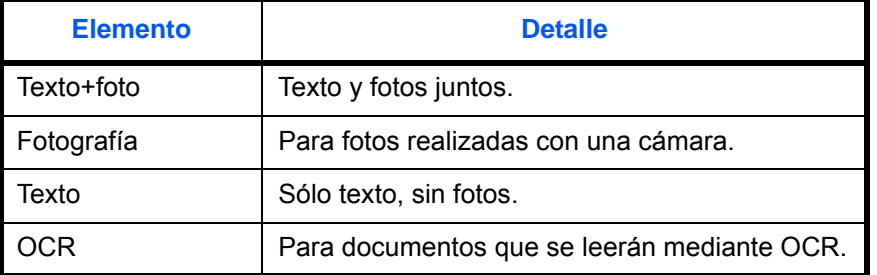

Siga este procedimiento para seleccionar la calidad al enviar originales escaneados:

Menú funciones:  $\boldsymbol{\div} \mathbf{C}$  $\textcircled{\textsf{I}}$  Selecc. colores  $\textcolor{red}{\blacktriangledown}$ 2 Tamaño original T **03** Imagen original □ [ Salir ]

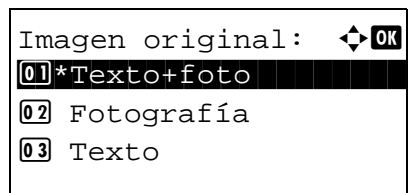

- **1** Pulse la tecla **Enviar**.
- **2** Coloque los originales en el cristal de exposición o en el alimentador de originales.
- **3** Pulse la tecla **Menú de funciones**. Aparece Menú funciones.
- **4** Pulse la tecla  $\triangle$  o  $\nabla$  para seleccionar [Imagen original].
- **5** Pulse la tecla **OK**. Aparece Imagen original.

- **6** Pulse la tecla  $\triangle$  o  $\nabla$  para seleccionar la calidad de imagen deseada.
- **7** Pulse la tecla **OK**.

Aparece el mensaje *Completo.* y la pantalla vuelve a la pantalla básica de envío.

**8** Especifique el destino y pulse la tecla **Inicio** para iniciar el envío.

## **Ajuste de la densidad**

Siga este procedimiento para ajustar la densidad al escanear originales:

## **Área utilizada**

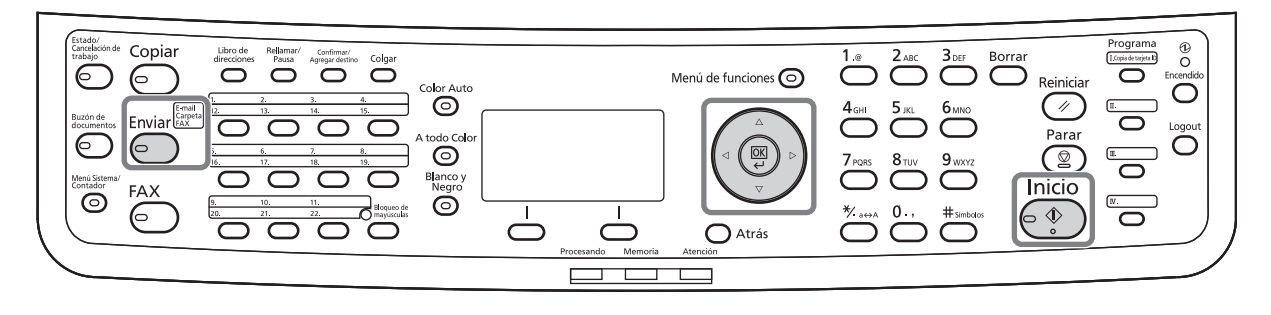

En esta tabla se indican los valores disponibles.

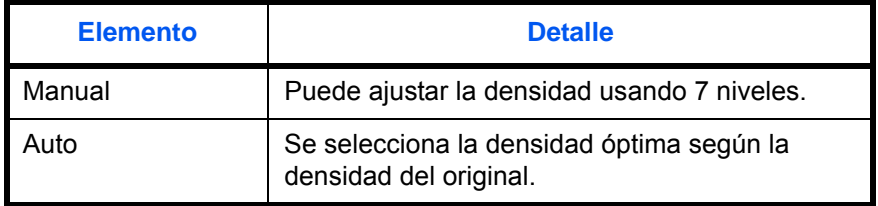

A continuación se explica el procedimiento para ajustar la densidad:

- **1** Pulse la tecla **Enviar**.
- **2** Coloque los originales en el cristal de exposición o en el alimentador de originales.
- **3** Pulse la tecla **Menú de funciones**. Aparece Menú funciones.
- **4** Pulse la tecla  $\triangle$  o  $\nabla$  para seleccionar [Densidad].
- **5** Pulse la tecla **OK**. Aparece Densidad.

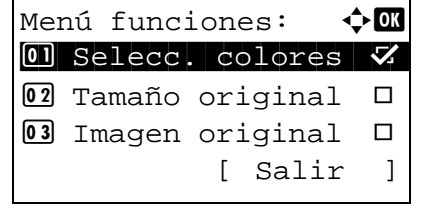

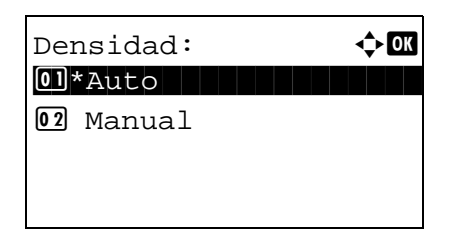

**6** Pulse la tecla  $\triangle$  o  $\nabla$  para seleccionar [Auto] o [Manual].

Si selecciona [Manual], pulse la tecla **OK** y, a continuación, en la siguiente pantalla, seleccione la densidad.

**NOTA:** Si el modo de color está configurado como a todo color, no es posible la configuración automática.

**7** Pulse la tecla **OK**.

Aparece el mensaje *Completo.* y la pantalla vuelve a la pantalla básica de envío.

**8** Especifique el destino y pulse la tecla **Inicio** para iniciar el envío.

### **Resol. escaneado**

Seleccione el grado de resolución de escaneado. Cuanto más detalle deba incluir el escaneado (es decir, cuanto mayor sea el número), mejor será la calidad de imagen. Sin embargo, si mejora la resolución también aumenta el tamaño del archivo (capacidad del archivo) y mayor será el tiempo necesario para escanearlo y enviarlo. Las opciones de resolución que se pueden seleccionar son 200x100ppp normal, 200x200ppp fino, 200x400ppp super fino, 300x300ppp, 400x400ppp ultra fino o 600x600ppp.

## **Área utilizada**

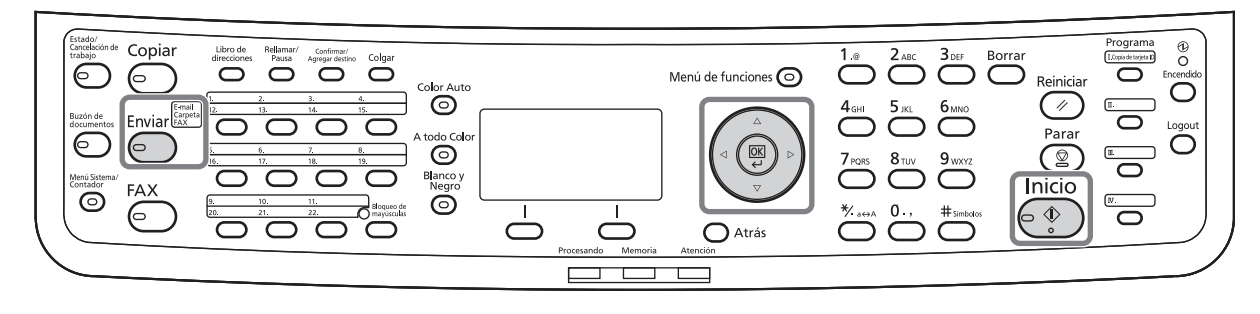

A continuación se explica el procedimiento para ajustar la resolución de escaneado al enviar una imagen escaneada:

**1** Pulse la tecla **Enviar**.

- **2** Coloque los originales en el cristal de exposición o en el alimentador de originales.
- **3** Pulse la tecla **Menú de funciones**. Aparece Menú funciones.
- **4** Pulse la tecla  $\triangle$  o  $\nabla$  para seleccionar [Resol. escaneado].
- **5** Pulse la tecla **OK**. Aparece Resol. escaneado.
- **6** Pulse la tecla  $\triangle$  o  $\nabla$  para seleccionar la resolución de escaneado deseada.
- **7** Pulse la tecla **OK**.

Aparece el mensaje *Completo.* y la pantalla vuelve a la pantalla básica de envío.

**8** Especifique el destino y pulse la tecla **Inicio** para iniciar el envío.

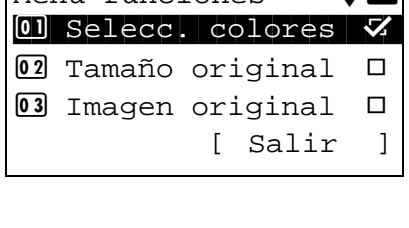

Menú funciones:  $\leftrightarrow \overline{m}$ 

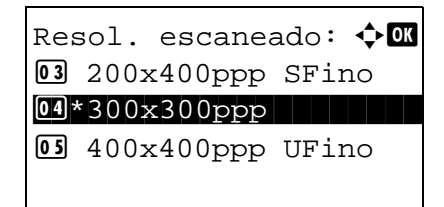

## **Selección de color / escala de grises / blanco y negro**

Con esta función puede seleccionar el modo de color que se utiliza para escanear al enviar imágenes. Puede seleccionar Auto(Color/Gris), Auto(Color/ B/N), Todo color, Esc grises o Blan. y negro.

Siga este procedimiento para seleccionar el modo de color al enviar imágenes escaneadas:

[ Salir ]

- **1** Pulse la tecla **Enviar**.
- **2** Coloque los originales en el cristal de exposición o en el alimentador de originales.
- **3** Pulse la tecla **Menú de funciones**. Aparece Menú funciones.
- **4** Pulse la tecla  $\triangle$  o  $\nabla$  para seleccionar [Selecc. colores].
- **5** Pulse la tecla **OK**. Aparece Selecc. colores.

- **6** Pulse la tecla  $\triangle$  o  $\nabla$  para seleccionar el modo de color deseado.
- **7** Pulse la tecla **OK**.

Aparece el mensaje *Completo.* y la pantalla vuelve a la pantalla básica de envío.

**8** Especifique el destino y pulse la tecla **Inicio** para iniciar el envío.

Selecc. colores:  $\lozenge \mathbb{C}$ 01\*Auto(Color/Gris) 2 Auto(Color/ B/N) 03 Todo color

Menú funciones:  $\leftrightarrow$  **ON**  $\boxed{0}$  Selecc. colores  $\nabla$ 2 Tamaño original T **03** Imagen original □

### **Escaneo continuo**

Cuando no es posible colocar originales de varias páginas en el alimentador de originales al mismo tiempo, los originales de varias páginas se escanean en lotes separados y se envían como un solo trabajo. Con esta función, los originales se escanean uno después de otro hasta que pulse [Fin esc.] (tecla de **Selección derecha**).

A continuación se explica el procedimiento para utilizar el escaneo continuo al enviar imágenes escaneadas.

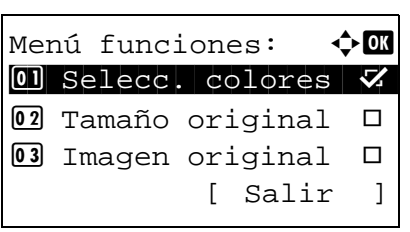

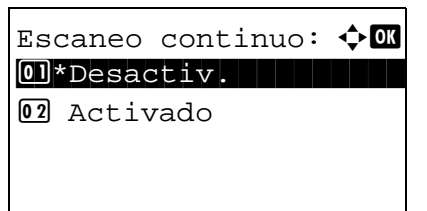

- **1** Pulse la tecla **Enviar**.
- **2** Pulse la tecla **Menú de funciones**. Aparece Menú funciones.
- **3** Pulse la tecla  $\triangle$  o  $\nabla$  para seleccionar [Escaneo continuo].
- **4** Pulse la tecla **OK**. Aparece Escaneo continuo.
- **5** Pulse la tecla  $\triangle$  o  $\nabla$  para seleccionar [Activado] y luego pulse la tecla **OK**.

Aparece el mensaje *Completo.* y la pantalla vuelve a la pantalla básica de envío.

- **6** Especifique el destino.
- **7** Coloque el original y pulse la tecla **Inicio**.
- **8** Coloque el siguiente original y pulse la tecla **Inicio**. Escanee los originales restantes con el mismo procedimiento.

Una vez escaneados todos los originales, pulse [Fin esc.] (tecla de **Selección derecha**) para iniciar el envío.

### **Ingr. nom. arch.**

Con esta opción puede asignar un nombre de documento a las imágenes escaneadas. Puede especificar un valor predeterminado para el nombre de documento.

Siga este procedimiento para asignar nombres a los documentos escaneados que envía:

- **1** Pulse la tecla **Enviar**.
- **2** Coloque los originales en el cristal de exposición o en el alimentador de originales.
- **3** Pulse la tecla **Menú de funciones**. Aparece Menú funciones.
- **4** Pulse la tecla  $\triangle$  o  $\nabla$  para seleccionar [lngr. nom. arch.].
- **5** Pulse la tecla **OK**. Aparece Ingr. nom. arch.

**6** Introduzca el nombre de archivo y pulse la tecla **OK**. Aparece Info. adicional.

**NOTA:** Consulte la sección [Método de introducción](#page-483-0)  [de caracteres en Apéndice-8](#page-483-0) para obtener información sobre cómo introducir caracteres.

**7** Introduzca la fecha, número de trabajo, etc., en la pantalla y pulse la tecla **OK**.

**NOTA:** Consulte la sección [Método de introducción](#page-483-0)  [de caracteres en Apéndice-8](#page-483-0) para obtener información sobre cómo introducir caracteres.

Aparece el mensaje *Completo.* y la pantalla vuelve a la pantalla básica de envío.

**8** Especifique el destino y pulse la tecla **Inicio** para iniciar el envío.

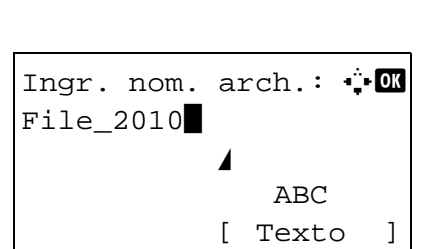

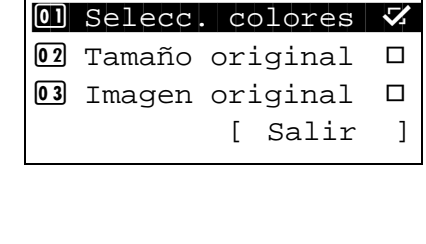

Menú funciones:  $\mathbf{\div} \mathbf{a}$ 

### **Entr. Asunto e Ingreso cuerpo**

Cuando envíe un e-mail, introduzca el asunto y el cuerpo del mismo.

Siga este procedimiento para introducir el asunto y el cuerpo de un mensaje de e-mail y enviar el mensaje:

**NOTA:** Consulte la sección [Método de introducción de caracteres en Apéndice-8](#page-483-0) para obtener información sobre cómo introducir caracteres.

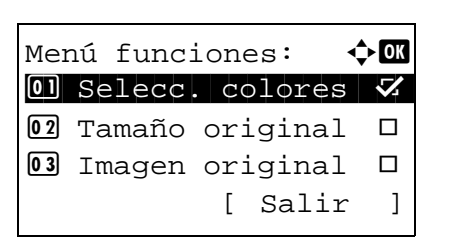

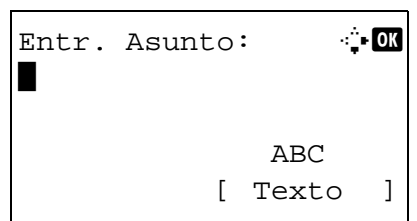

- **1** Pulse la tecla **Enviar**.
- **2** Pulse la tecla **Menú de funciones**. Aparece Menú funciones.
- **3** Pulse la tecla  $\triangle$  o  $\nabla$  para seleccionar [Asunto/ cuerpo].
- **4** Pulse la tecla **OK**. Aparece Entr. Asunto.

**5** Introduzca el asunto y pulse la tecla **OK**.

**NOTA:** Se pueden introducir hasta 60 caracteres para el asunto.

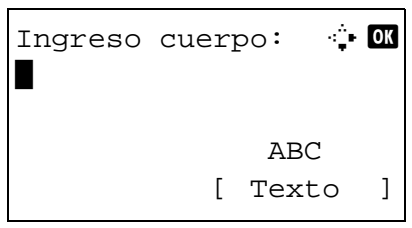

**6** Introduzca el cuerpo y pulse la tecla **OK**.

**NOTA:** Se pueden introducir hasta 500 caracteres para el cuerpo.

Aparece el mensaje *Completo.* y la pantalla vuelve a la pantalla básica de envío.

**7** Especifique el destino y pulse la tecla **Inicio** para iniciar el envío.

### **Nitidez**

Ajuste la nitidez del contorno de la imagen. Cuando se escanean originales dibujados con líneas desiguales o discontinuas, se pueden escanear datos de calidad si se ajusta la nitidez hacia [Nítido]. Cuando se escanean imágenes que contienen puntos como fotos de revistas, donde hay patrones de moiré\*, se puede acentuar o debilitar el efecto moiré si se ajusta la nitidez hacia [Opaco].

\* Patrones creados por una distribución irregular de puntos de medio tono.

Consulte la imagen de ejemplo en [Apéndice-23](#page-498-0).

Siga los pasos siguientes para ajustar la nitidez:

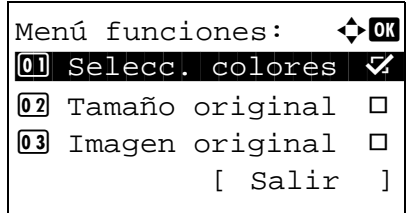

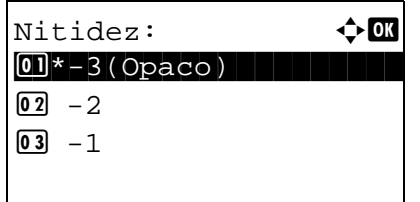

- **1** Pulse la tecla **Enviar**.
- **2** Coloque los originales en el cristal de exposición o en el alimentador de originales.
- **3** Pulse la tecla **Menú de funciones**. Aparece Menú funciones.
- **4** Pulse la tecla  $\triangle$  o  $\nabla$  para seleccionar [Nitidez].
- **5** Pulse la tecla **OK**. Aparece Nitidez.

- **6** Pulse la tecla  $\triangle$  o  $\nabla$  para ajustar la nitidez. Un valor negativo mayor disminuye la nitidez y un valor positivo mayor aumenta la nitidez.
- **7** Pulse la tecla **OK**.

Aparece el mensaje *Completo.* y la pantalla vuelve a la pantalla básica de envío.

**8** Especifique el destino y pulse la tecla **Inicio** para iniciar el envío.

## **Densidad de fondo**

Aclara el fondo de los originales en color si es oscuro.

**NOTA:** Esta función se usa con la copia a todo color y la copia de color automático. La función de ajuste de densidad de fondo no está disponible para el envío en el modo de color automático si se detecta un original en blanco y negro.

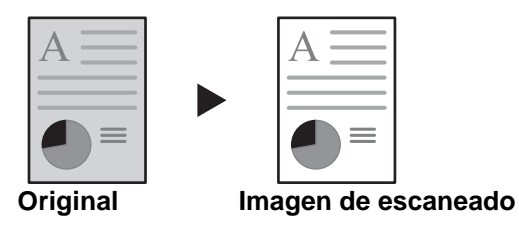

Siga los pasos siguientes para ajustar la densidad del fondo:

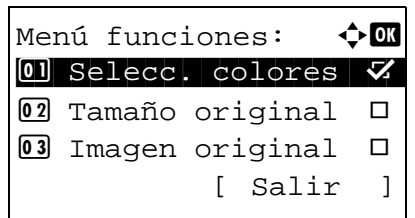

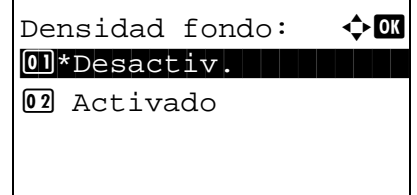

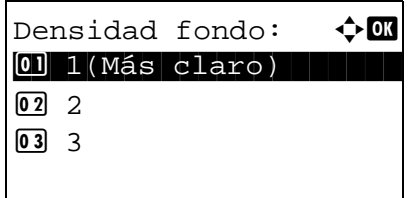

- **1** Pulse la tecla **Enviar**.
- **2** Coloque los originales en el cristal de exposición o en el alimentador de originales.
- **3** Pulse la tecla **Menú de funciones**. Aparece Menú funciones.
- **4** Pulse la tecla  $\triangle$  o  $\nabla$  para seleccionar [Densidad fondo].
- **5** Pulse la tecla **OK**. Aparece Densidad fondo.

- **6** Pulse la tecla  $\triangle$  o  $\nabla$  para seleccionar [Activado].
- **7** Pulse la tecla **OK**. Aparece un menú para configurar la densidad del color de fondo.
- **8** Pulse la tecla  $\Delta$  o  $\nabla$  para seleccionar la densidad del color de fondo. Un valor más pequeño disminuye la densidad del color de fondo y un valor mayor aumenta la densidad.
- **9** Pulse la tecla **OK**.

Aparece el mensaje *Completo.* y la pantalla vuelve a la pantalla básica de envío.

**10** Especifique el destino y pulse la tecla **Inicio** para iniciar el envío.

### **Escaneo WSD**

La función de escaneo WSD guarda las imágenes de los originales escaneados en esta máquina como archivos en un PC compatible con WSD.

**NOTA:** Para obtener información sobre el uso del PC, consulte la ayuda del sistema operativo del mismo. Para usar la función de escaneo WSD, la opción de *configuración de escaneo WSD* [\(página 8-153](#page-388-0)) se debe definir como [Activado] en la configuración de red.

#### **Instalación del controlador**

**Procedimiento con esta máquina**

- **1** Seleccione el botón **Inicio** de la pantalla de Windows y luego **Red**.
- **2** Seleccione la máquina que aparece en *Multifunctional Devices* (Dispositivos multifuncionales) y haga clic con el botón derecho en **Instalar**.

Se inicia la instalación del controlador.

- **3** Después de instalar el controlador, haga clic en **Cerrar**.
- **1** Pulse la tecla **Enviar**.
- **2** Coloque los originales en el cristal de exposición o en el alimentador de originales.

Aparece la pantalla de envío.

**NOTA:** En función de la configuración, puede aparecer la pantalla de la libreta de direcciones. En tal caso, pulse [Cancelar] para mostrar la pantalla de envío.

- **3** Pulse la tecla  $\triangle$  o  $\nabla$  para seleccionar [Escaneo WSD].
- Enviar a:  $\rightarrow \infty$ 02 G Carpeta (SMB) **03 G** Carpeta (FTP)  $\overline{04}$  Escaneo WSD Escaneo WSD:  $\rightarrow \mathbb{R}$ 01 Desde PC 02 Desde pan. ctrls [ Salir ]
- **4** Pulse la tecla **OK**. Aparece Escaneo WSD.

**6** Seleccione el PC de destino en la lista de PC. Pulse [Detalle] (tecla de **Selección derecha**) para ver la información del PC seleccionado. **7** Pulse la tecla **OK** para confirmar el destino y luego pulse la tecla **Inicio**. Empieza la transmisión. **NOTA:** Para cambiar el PC de destino, pulse la tecla **Atrás** y luego pulse [Sí] (tecla de **Selección izquierda**). Al hacer esto volverá al paso 6. Seleccionar PC:  $\hat{\Phi}$  **ON**  $\Box$  Computer01 ■ Computer02 ■ Computer03 [Cancelar] [Detalle ] Pulse la tecla Inicio.  $\blacksquare$ : Computer 01

ctrls].

**NOTA:** Para usar la función de escaneo WSD desde el PC, pulse [Desde PC] en el paso 5 y luego escanee el original desde el PC.

**5** Pulse la tecla  $\triangle$  o  $\nabla$  para seleccionar [Desde pan.

### **Aviso fin tbjo**

Con esta función se envía un mensaje de e-mail para notificar que se ha completado la transmisión.

Siga este procedimiento para especificar los valores del Aviso de fin trabajo:

- **1** Pulse la tecla **Enviar**.
	- **2** Coloque los originales en el cristal de exposición o en el alimentador de originales.
- **3** Pulse la tecla **Menú de funciones**. Aparece Menú funciones.
- **4** Pulse la tecla  $\triangle$  o  $\nabla$  para seleccionar [Aviso fin tbjo].
- **5** Pulse la tecla **OK**. Aparece Aviso fin tbjo.
- **6** Pulse la tecla  $\triangle$  o  $\nabla$  para seleccionar [Activado] y luego pulse la tecla **OK**.
	- **7** Pulse la tecla  $\triangle$  o  $\nabla$  para seleccionar [Libr. direc.] o [Entr. Direc] y luego pulse la tecla **OK**.
	- **8** Si selecciona [Libr. direc.], seleccione [Libr. direc.] en la siguiente pantalla y pulse la tecla **OK**. A continuación, seleccione el destino del aviso.

Pulse [Menú] (tecla de **Selección derecha**), seleccione [Detalle] en la siguiente pantalla y pulse la tecla **OK** para ver los detalles del destino de aviso seleccionado.

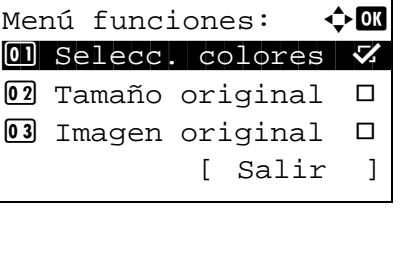

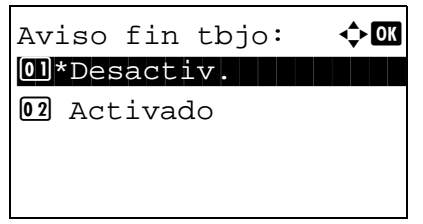

 $\Delta$ Destino:  $\blacklozenge$  **and**  $\blacklozenge$  **and**  $\blacklozenge$ 01\*Libr. direc.

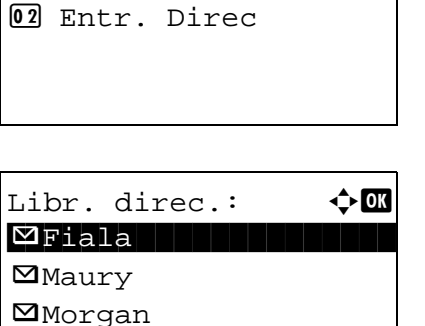

[ Menú ]

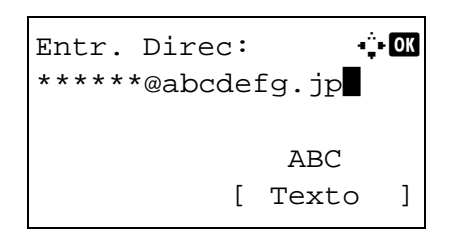

Si selecciona [Entr. Direc], introduzca la dirección del destino de aviso.

**NOTA:** Consulte la sección [Método de introducción](#page-483-0)  [de caracteres en Apéndice-8](#page-483-0) para obtener información sobre cómo introducir caracteres.

**9** Pulse la tecla **OK**.

Aparece el mensaje *Completo.* y la pantalla vuelve a la pantalla básica de envío.

**10** Especifique el destino y pulse la tecla **Inicio** para iniciar el envío.

Cuando finalice el envío, se enviará un aviso de fin de trabajo a la dirección de e-mail especificada.

## **TX encript. FTP**

Esta función permite encriptar los documentos al enviarlos. Si selecciona [Activado] para esta opción, puede seleccionar el método de encriptación en la pantalla básico de envío.

Siga este procedimiento para escanear y enviar originales como archivos encriptados:

[ Salir ]

Menú funciones:  $\rightarrow \mathbb{R}$  $\boxed{0}$  Selecc. colores  $\nabla$ 2 Tamaño original T **03** Imagen original □

TX encript. FTP:  $\boldsymbol\phi$   $\blacksquare$ 01\*Desactiv.

02 Activado

- **1** Pulse la tecla **Enviar**.
- **2** Coloque los originales en el alimentador de originales o en el cristal de exposición.
- **3** Pulse la tecla **Menú de funciones**. Aparece Menú funciones.
- **4** Pulse la tecla  $\triangle$  o  $\nabla$  para seleccionar [TX encript. FTP].
- **5** Pulse la tecla **OK**. Aparece TX encript. FTP.

**6** Pulse la tecla  $\triangle$  o  $\nabla$  para seleccionar [Activado] y luego pulse la tecla **OK**.

Aparece el mensaje *Completo.* y la pantalla vuelve a la pantalla básica de envío.

**NOTA:** Haga clic en *Avanzado* -> Protocolos seguros en COMMAND CENTER. Asegúrese de que **SSL** en **Configuración de protocolos seguros** está configurado como *Activado* y de que se han seleccionado más de dos encriptaciones efectivas en **Configuración de cliente**. Para obtener más información, consulte la *KYOCERA COMMAND CENTER Operation Guide*.

## **Escaneado de imágenes con la aplicación**

Asegúrese de conectar el PC a la máquina con el cable USB o cable de red e instale el controlador TWAIN o WIA de Kyocera. El escaneado puede realizarse desde cualquier programa compatible con TWAIN o WIA. Para obtener información sobre el controlador TWAIN o WIA, consulte la Instalación del controlador de [impresora en la página 2-48.](#page-87-0)

El siguiente procedimiento es un ejemplo de procedimiento de escaneado con el controlador TWAIN. Utilice los controladores WIA de la misma manera.

**1** Conecte la máquina a un PC a través de una red.

**NOTA:** Para WIA, además de la conexión a través de una red, la máquina también debe estar conectada a un PC mediante un cable USB.

- **2** Coloque los originales en el alimentador de originales o en el cristal de exposición.
- **3** Use la aplicación compatible con TWAIN para escanear desde el PC.

**NOTA:** Cuando aparezca la pantalla de introducción de nombre de usuario y contraseña de inicio de sesión, introduzca estos datos y haga clic en el botón OK.

**4** Seleccione la configuración apropiada y haga clic en Escanear. Los datos escaneados se enviarán al PC.

# **6 Buzón de documentos**

En este capítulo se explica el procedimiento típico de uso del buzón de documentos.

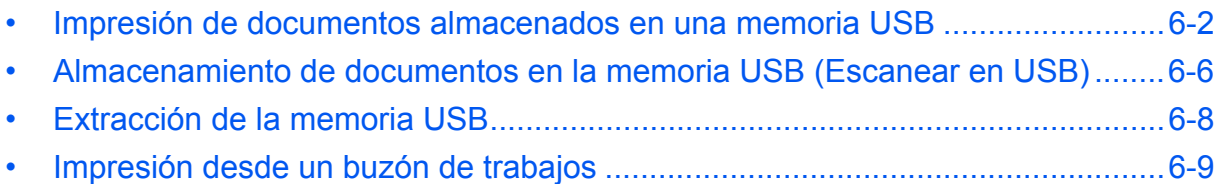

## <span id="page-203-0"></span>**Impresión de documentos almacenados en una memoria USB**

Si conecta una memoria USB directamente a la máquina puede imprimir los archivos almacenados en ella de una forma rápida y sencilla sin tener que usar un PC.

### **Limitaciones**

- Se pueden imprimir los siguientes tipos de archivos:
	- Archivo PDF (versión 1.5)
	- Archivo TIFF (formato TIFF V6/TTN2)
	- Archivo XPS
- Los archivos PDF que desee imprimir deben tener una extensión (.pdf).
- Los archivos que vaya a imprimir deben estar guardados en una carpeta cuyo nivel de profundidad desde la carpeta principal no sea mayor que 3.
- Enchufe la memoria USB directamente en la ranura correspondiente. No garantizamos una impresión correcta y sin errores desde una memoria USB si se usa un concentrador (hub) de USB.

### <span id="page-203-1"></span>**Impresión**

Imprima los documentos almacenados en la memoria USB extraíble.

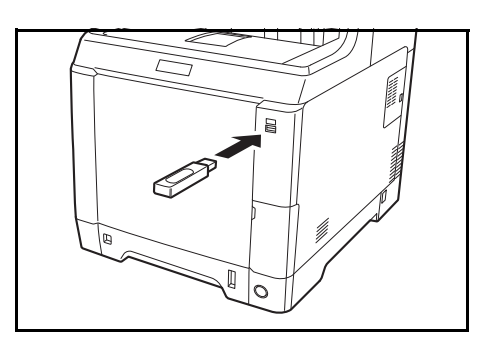

01 Buzón subdirecc.

02 Buzón sondeo 03 Buzón trabajos **1** Enchufe la memoria USB en la ranura correspondiente.

- Buzón doc.:  $\rightarrow \mathbb{R}$
- **2** Pulse la tecla **Buzón de documentos**. Aparece el menú Buzón doc.

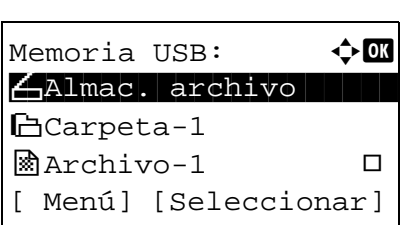

- **3** Pulse la tecla  $\triangle$  o  $\nabla$  para seleccionar [Memoria] USB].
- **4** Pulse la tecla **OK**. Aparece Memoria USB.

**5** Pulse la tecla  $\triangle$  o  $\nabla$  para seleccionar el archivo que desea imprimir.

Seleccione una carpeta y pulse la tecla **OK** para ver los archivos de la carpeta. Se puede ver Documentos en los 3 niveles de carpeta superiores, incluido el directorio raíz.

**6** Pulse [Seleccionar] (tecla de **Selección derecha**). El nombre de archivo seleccionado se señala con una marca de verificación a su lado.

Si desea imprimir archivos adicionales, repita los pasos 5 y 6 para seleccionarlos.

- **7** Pulse la tecla **OK**. Aparece un menú.
- **8** Pulse la tecla  $\triangle$  o  $\nabla$  para seleccionar [Imprimir].
- **9** Pulse la tecla **OK**. Aparece la pantalla básica. Cambie el número de copias, la impresión a una o dos caras, etc., según sea necesario. Para cambiar la configuración de impresión, consulte [Copia en la página 3-7](#page-102-0) y [Funciones de copia en la](#page-144-0)  [página 4-1](#page-144-0).
- **10** Pulse la tecla **Inicio**. Se inicia la impresión del archivo seleccionado.

### **Impr. JPEG/TIFF**

Establece el modo de impresión para los archivos JPEG/TIFF. El valor predeterminado es [Tamaño de papel].

- **1** Lleve a cabo los pasos del 1 al 8 de [Impresión en](#page-203-1)  [la página 6-2.](#page-203-1)
- **2** Pulse la tecla **Menú de funciones**. Aparece Menú funciones.

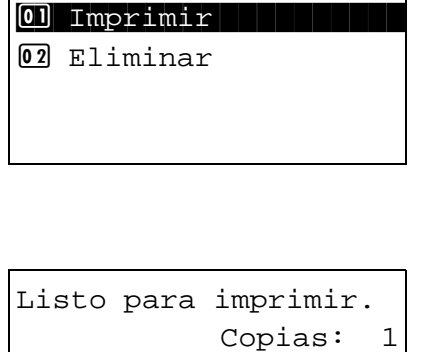

Memoria USB:  $\bigoplus$  OK

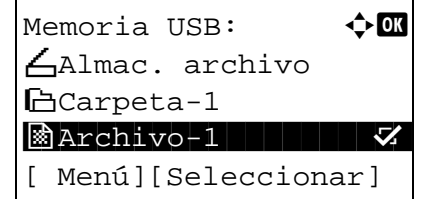

Copias: 1  $A4 \Box$   $\blacktriangleright$   $\frac{1}{2}$   $A4 \Box$ 

[ Dúplex ] [ Papel ]

Menú funciones:  $\div \mathbf{C}$  $\boxed{0}$  Intercalar  $\boxed{1}$ 02 Selección papel □ 03 Dúplex  $\Box$ 

[ Salir ]

6

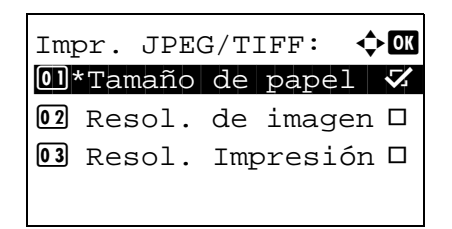

- **3** Pulse la tecla  $\triangle$  o  $\nabla$  para seleccionar [Impresión TIFF].
- **4** Pulse la tecla **OK**. Aparece Impr. JPEG/TIFF.

**5** Pulse la tecla  $\triangle$  o  $\nabla$  para seleccionar el modo de impresión deseado.

Los modos de impresión son los siguientes: Tamaño de papel (ajuste al tamaño del papel) Resol. de imagen (ajuste a la resolución de imagen) Resol. Impresión (ajuste a la resolución de impresión)

**6** Pulse la tecla **OK**.

Aparece el mensaje *Completo.* y la pantalla vuelve a la pantalla básica.

### **XPS Aj. a página**

Si selecciona [Activado], los datos XPS se ajustan al tamaño del papel durante la impresión. Si selecciona [Desactiv.], los datos se imprimen según su tamaño original.

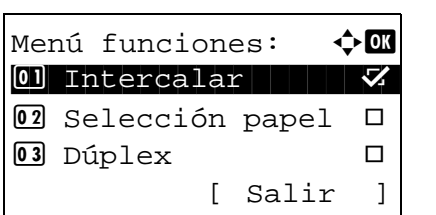

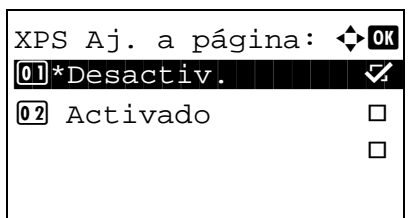

- **1** Lleve a cabo los pasos del 1 al 8 de [Impresión en](#page-203-1)  [la página 6-2.](#page-203-1)
- **2** Pulse la tecla **Menú de funciones**. Aparece Menú funciones.
- **3** Pulse la tecla  $\triangle$  o  $\nabla$  para seleccionar [XPS Aj. a página].
- **4** Pulse la tecla **OK**. Aparece XPS Aj. a página.
- **5** Pulse la tecla  $\Delta$  o  $\nabla$  para seleccionar [Desactiv.] o [Activado].
- **6** Pulse la tecla **OK**.

Aparece el mensaje *Completo.* y la pantalla vuelve a la pantalla básica.

### <span id="page-207-0"></span>**Almacenamiento de documentos en la memoria USB (Escanear en USB)**

Esta función permite almacenar archivos de imagen escaneados en una memoria USB conectada a la máquina. Puede almacenar archivos de formato PDF, TIFF, JPEG o XPS.

**NOTA:** El número máximo de archivos que se pueden almacenar es 100.

### **Almacenamiento de documentos**

A continuación se explica el procedimiento para almacenar documentos en una memoria USB extraíble:

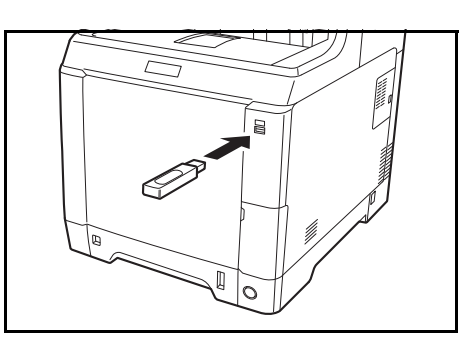

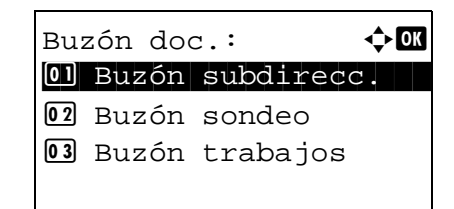

**1** Enchufe la memoria USB en la ranura correspondiente.

**2** Pulse la tecla **Buzón de documentos**. Aparece el menú Buzón doc.

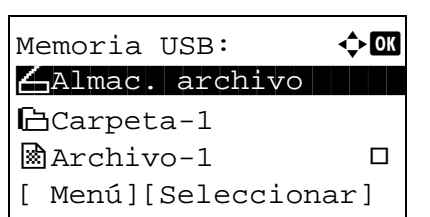

- **3** Pulse la tecla  $\triangle$  o  $\nabla$  para seleccionar [Memoria USB].
- **4** Pulse la tecla **OK**. Aparece Memoria USB.

**5** Pulse la tecla  $\triangle$  o  $\nabla$  para seleccionar [Almac. archivo].

**NOTA:** Para guardar datos en la carpeta de la memoria USB, pulse la tecla  $\Delta$  o  $\nabla$  para seleccionar la carpeta y, a continuación, pulse [Seleccionar] (tecla de **Selección derecha**). La máquina mostrará los documentos de las carpetas de hasta el tercer nivel, incluida la carpeta raíz.

Listo escanear.  $A4 \Box$ 1 cara 300x300ppp [2 caras ] [Res. esc ]

- **6** Pulse la tecla **OK**. Aparece la pantalla básica. Si es necesario, cambie el tipo de original, el formato de archivo, etc. Para cambiar la configuración de escaneado, consulte Funciones de envío en la [página 5-1](#page-170-0).
- **7** Pulse la tecla **Inicio**. El original se escanea y los datos se almacenan en la memoria USB.

**IMPORTANTE:** Cuando quite la memoria USB, asegúrese de seguir el procedimiento de extracción correcto como se describe en [Extracción de la](#page-209-0)  [memoria USB en la página 6-8.](#page-209-0)

## <span id="page-209-0"></span>**Extracción de la memoria USB**

Extraiga la memoria USB.

**IMPORTANTE:** Asegúrese de seguir el procedimiento correcto para no dañar los datos ni la memoria USB.

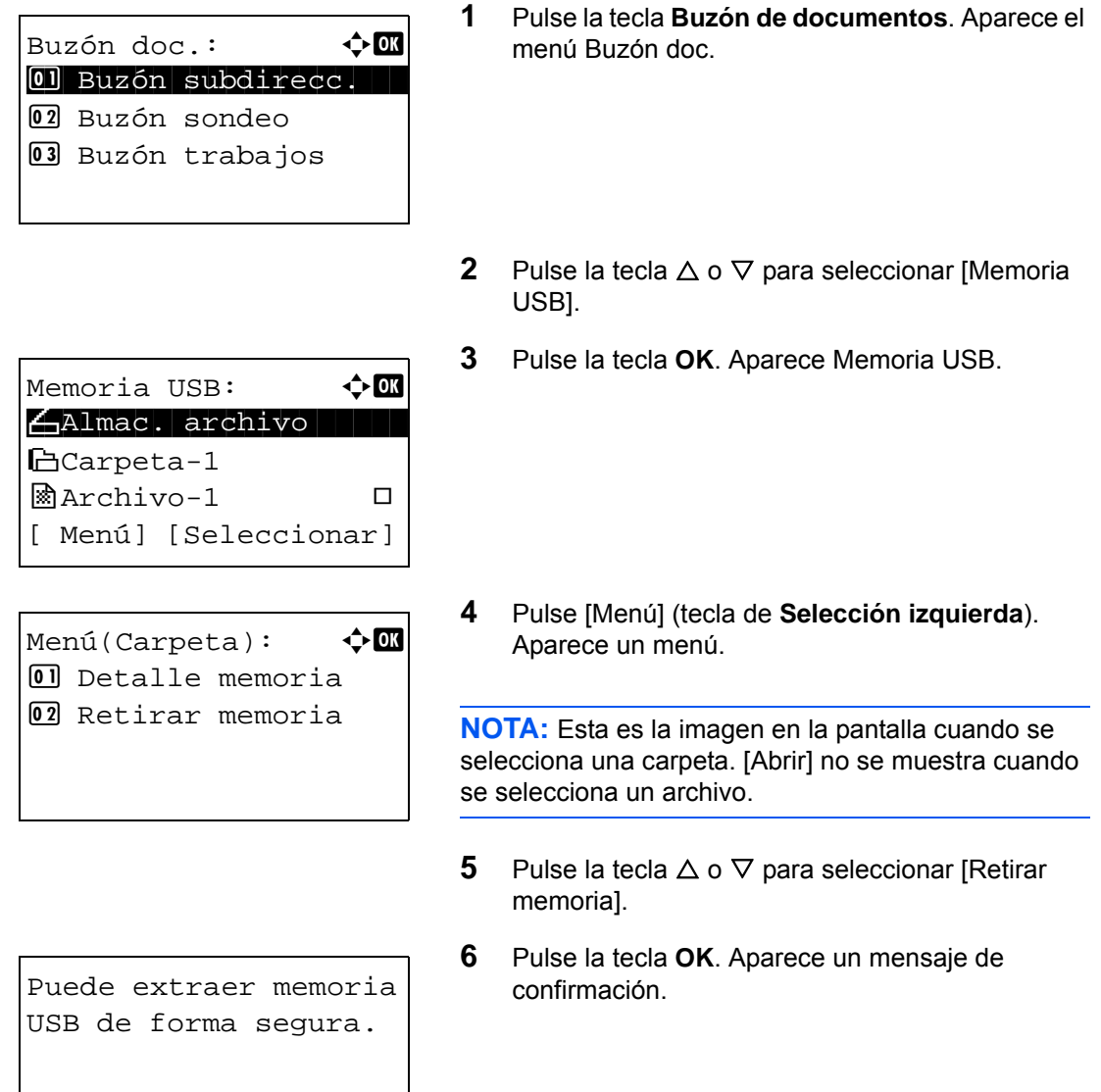

**7** Pulse [OK] (tecla de **Selección derecha**) o retire la memoria USB. La pantalla vuelve al menú Buzón doc.

[ OK ]

6

## <span id="page-210-0"></span>**Impresión desde un buzón de trabajos**

Cuando está instalada la memoria opcional y está activado el Modo disco RAM, puede usar un buzón de trabajos para la impresión.

El buzón de trabajos es una función que almacena los datos de impresión en el disco RAM configurado de la máquina y que permite la impresión de los datos según sea necesario desde el panel de controles de la máquina.

Si se configura un Id. (número de 4 dígitos) al ejecutar la impresión desde el PC, los datos se pueden conservar más confidenciales. Si hay configurado un Id., dicho Id. se debe introducir para imprimir los datos almacenados en la máquina.

Para la configuración del disco RAM, consulte [Modo de disco RAM en la página 8-61.](#page-296-0)

### **Impresión privada**

La impresión privada se usa para permitir la impresión solo después de haber introducido el mismo Id. de 4 dígitos en el controlador de impresora en el momento de la impresión en el panel de controles. Los datos se borran después de imprimirse.

Para obtener información sobre la impresión privada, consulte la Ayuda del controlador de impresora.

A continuación se explica el procedimiento de impresión de datos almacenados:

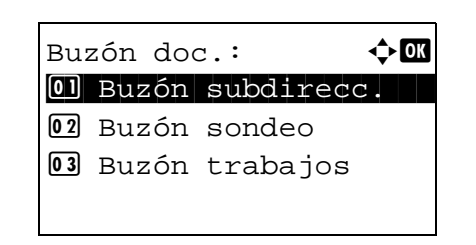

Buzón trabajos:  $\lozenge \mathbb{C}$ 01 Privado

02 Copia rápida

- **1** Pulse la tecla **Buzón de documentos**. Aparece el menú Buzón doc.
- **2** Pulse la tecla  $\triangle$  o  $\nabla$  para seleccionar [Buzón] trabajos].
- **3** Pulse la tecla **OK**. Aparece el menú Buzón trabajos.
- **4** Pulse la tecla  $\triangle$  o  $\nabla$  para seleccionar [Privado].
- **5** Pulse la tecla **OK**. Aparece el menú de selección de usuario.
- **6** Pulse la tecla  $\triangle$  o  $\nabla$  para seleccionar el usuario.

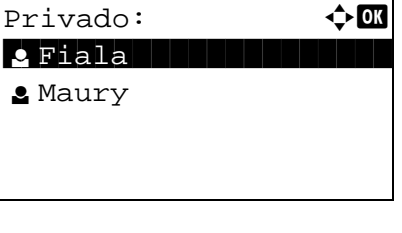

*6-9*

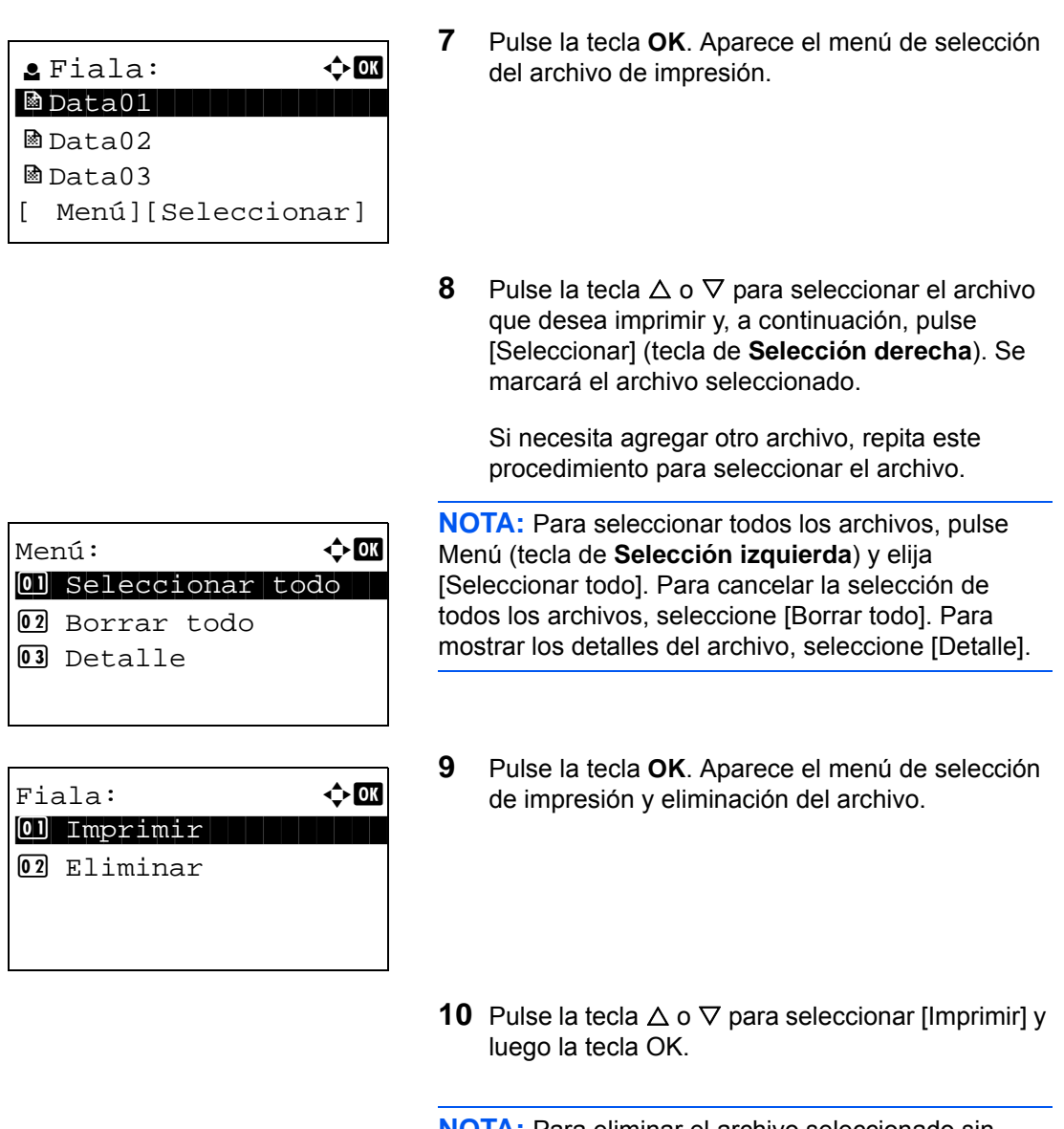

**NOTA:** Para eliminar el archivo seleccionado sin imprimirlo, seleccione [Eliminar] y pulse la tecla **OK**. Aparece la pantalla de confirmación de eliminación del archivo. Pulse [Sí] (tecla de **Selección izquierda** ). Aparece *Completo.* y el archivo se elimina.

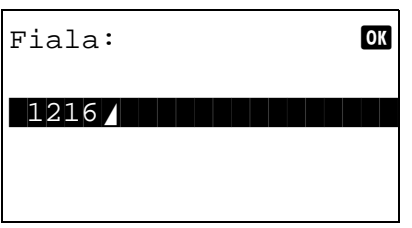

**11** Aparece la pantalla para la introducción del Id. Introduzca el Id. y pulse la tecla **OK**.

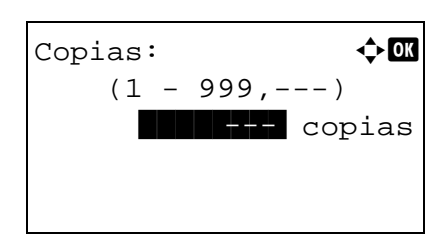

- **12** Aparece la pantalla de número de copias. Configure el número de copias y pulse la tecla **OK**.
- **13** Aparece la pantalla de confirmación de impresión del archivo. Pulse [Sí] (tecla de **Selección izquierda**). Aparece *Aceptado.* y empieza la impresión.

### **Modo de copia rápida**

Este modo se usa para imprimir una copia adicional de un documento que ya se ha impreso. Si un documento se imprime con la opción Copia rápida seleccionada en el controlador de impresora, el documento se almacenará simultáneamente en el disco RAM. El número de copias necesario se puede imprimir cada vez que se necesite desde el panel de controles. Si se almacenan más documentos del máximo permitido, el trabajo más antiguo se sobrescribe cada vez que se almacena un nuevo trabajo. Cuando se apaga la máquina, todos los trabajos almacenados en este modo se borran. Para obtener información sobre el número de documentos que se pueden almacenar en el modo de copia rápida, consulte [Trab. copia ráp. en la página 8-76.](#page-311-0)

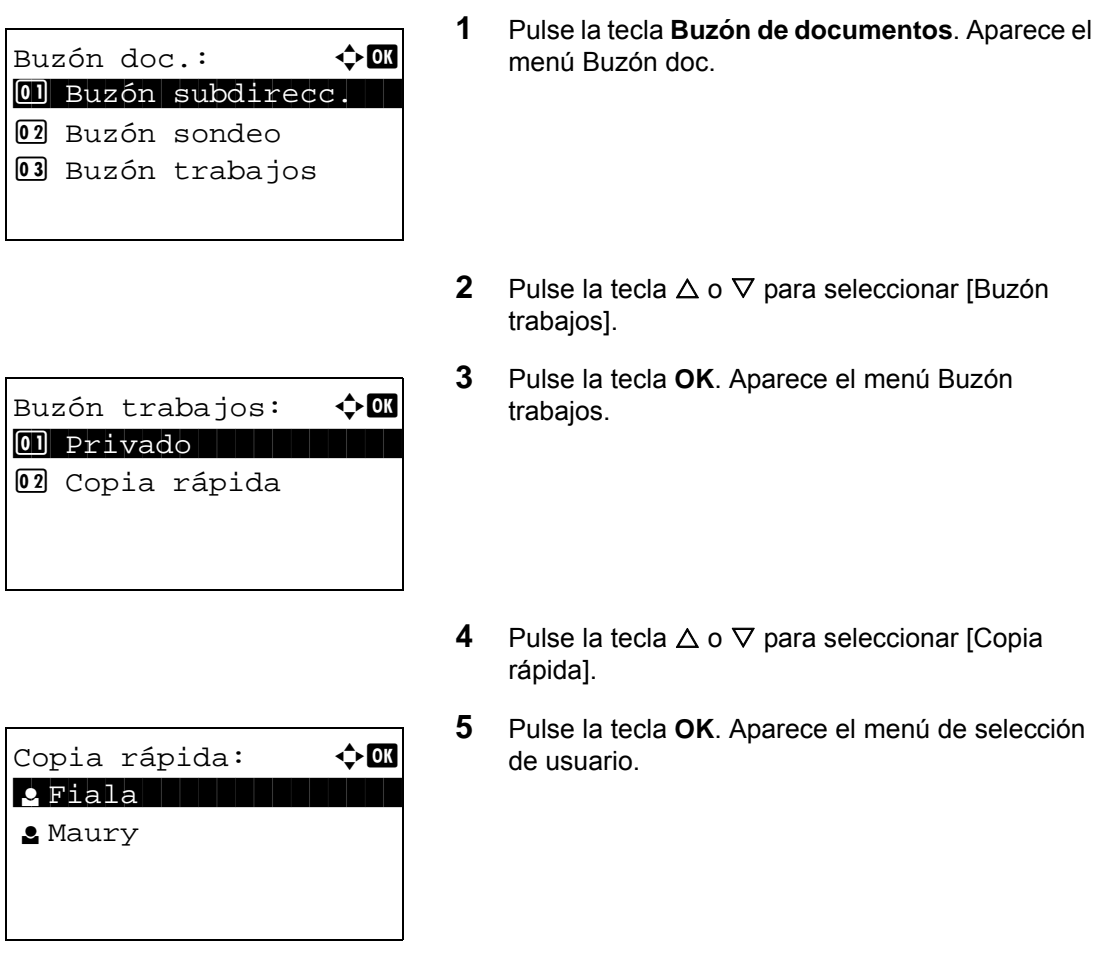

**6** Pulse la tecla  $\triangle$  o  $\nabla$  para seleccionar el usuario.

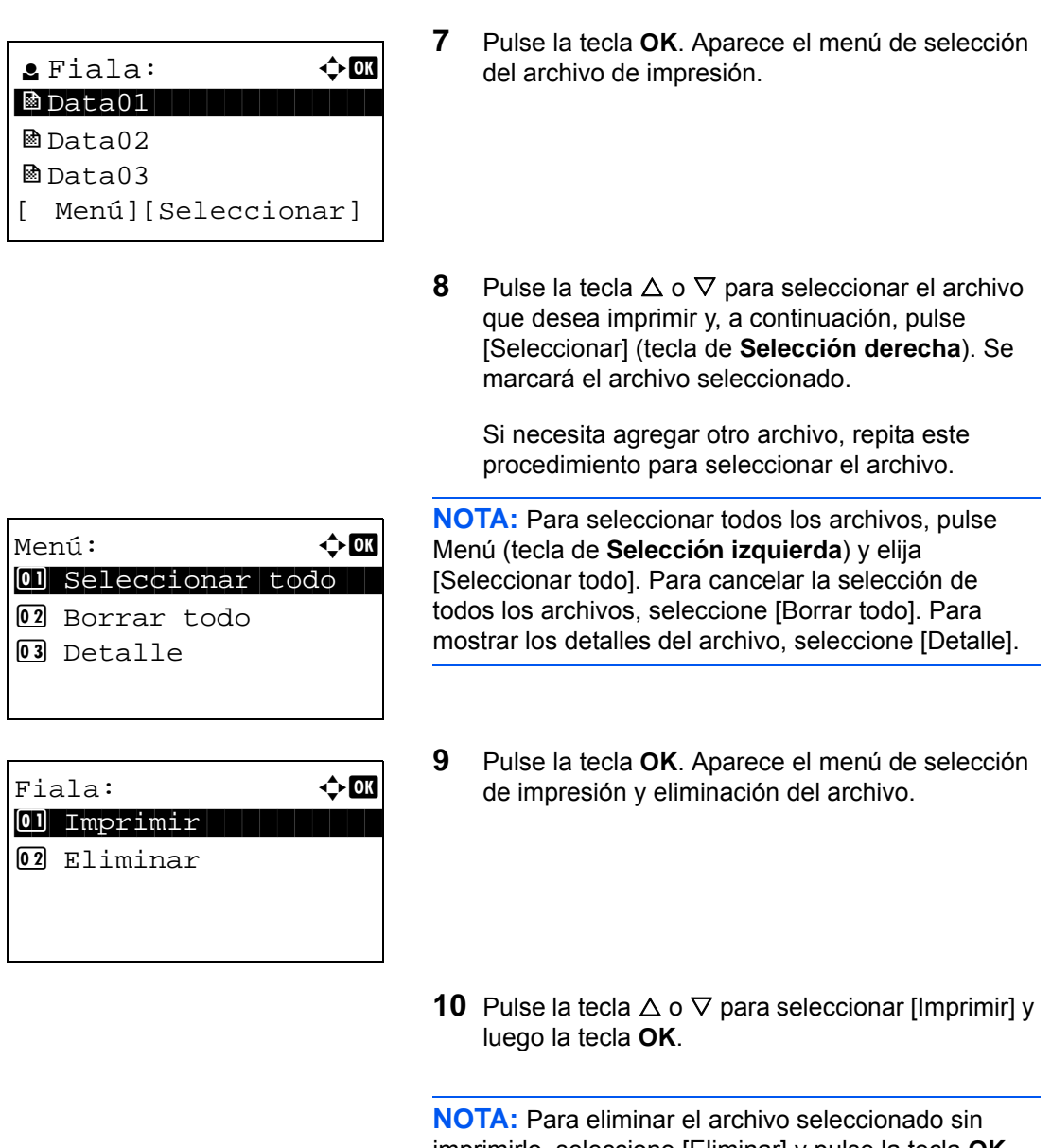

imprimirlo, seleccione [Eliminar] y pulse la tecla **OK**. Aparece la pantalla de confirmación de eliminación del archivo. Pulse [Sí] (tecla de **Selección izquierda**). Aparece *Completo.* y el archivo se elimina.

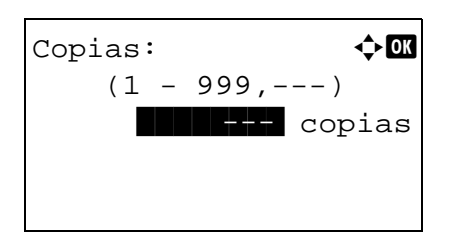

- **11** Aparece la pantalla de número de copias. Configure el número de copias y pulse la tecla **OK**.
- **12** Aparece la pantalla de confirmación de impresión del archivo. Pulse [Sí] (tecla de **Selección izquierda**). Aparece *Aceptado.* y empieza la impresión.

# **7 Estado y cancelación de trabajos**

En este capítulo se explica cómo comprobar el estado y el historial de los trabajos, y cómo cancelar trabajos que se están procesando o están esperando para impresión.

- • [Comprobación del estado del trabajo........................... 7-2](#page-215-0)
- • [Comprobación del historial de trabajos ........................ 7-8](#page-221-0)
- • [Envío del historial de registro de trabajos .................. 7-13](#page-226-0)
- • [Detención y reanudación de trabajos......................... 7-18](#page-231-0)
- • [Cancelación de trabajos............................................. 7-18](#page-231-1)
- • [Dispositivo/Comunicación .......................................... 7-19](#page-232-0)

## <span id="page-215-0"></span>**Comprobación del estado del trabajo**

Compruebe el estado de los trabajos que se están procesando o que están en espera de impresión.

### **Pantallas de estado disponibles**

En la pantalla de mensajes aparecen en forma de lista los estados de procesamiento y espera de los trabajos, en cuatro pantallas diferentes: Est. trab. imp., Enviar est. trab, Alm. Est. Trab. y Tbjo programado. Están disponibles los siguientes estados de trabajo.

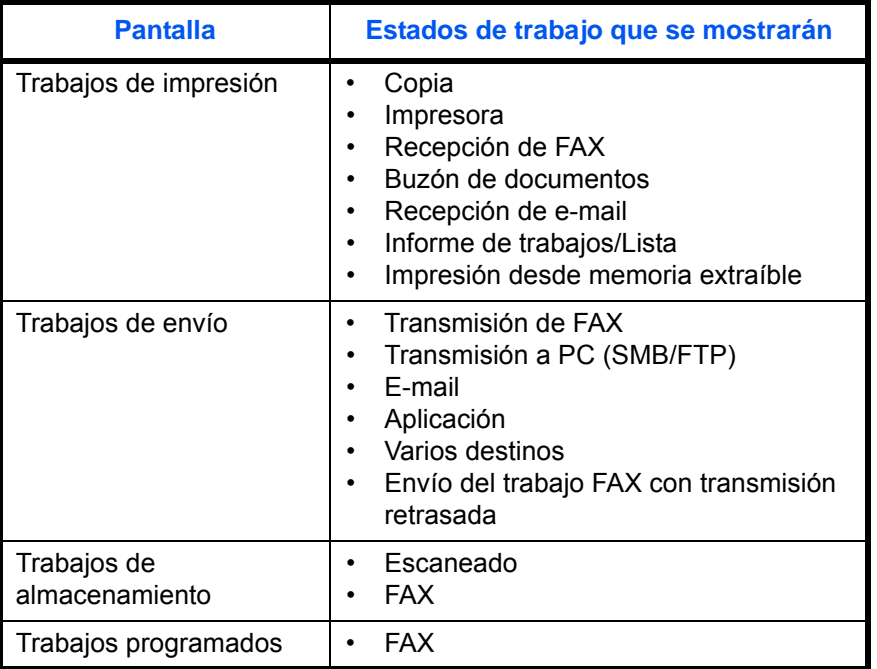

#### **Pantalla Est. trab. imp.**

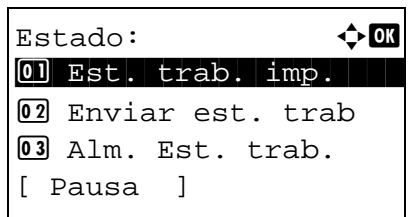

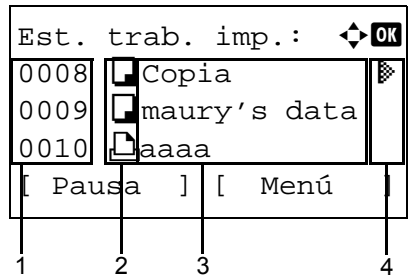

- **1** Pulse la tecla **Estado**/**Cancelación de trabajo**. Aparece el menú Estado.
- **2** Pulse la tecla  $\triangle$  o  $\nabla$  para seleccionar [Est. trab. imp.].
- **3** Pulse la tecla **OK**. Aparece la pantalla Est. trab. imp. Pulse la tecla  $\Delta$  o  $\nabla$  para comprobar el nombre de cola.
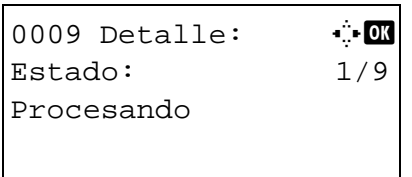

Pulse la tecla **OK** para revisar información detallada del trabajo seleccionado.

**NOTA:** También puede revisar la información del trabajo si pulsa [Menú] (tecla de **Selección derecha**) y selecciona [Detalle] en el menú que aparece.

Pulse la tecla  $\triangle$  o  $\triangleright$  para cambiar la pantalla a otros elementos de información. Los elementos mostrados son los siguientes:

Estado (estado del trabajo) Tiempo aceptado Nombre trabajo Tipo de trabajo Nombre usuario Página y copia (número de páginas y copias que se van a imprimir) Páginas orig. (número de páginas del original) Modo de color

7

### **Si no se muestra el nombre del trabajo completo en la información detallada**

Si el nombre el trabajo se muestra de forma abreviada, pulse [Detalle] (tecla de **Selección derecha**) para ver el nombre del trabajo completo. Pulse la tecla **OK** para volver a la pantalla original.

En esta tabla se enumeran los elementos que aparecen en la pantalla Est. trab. impr.

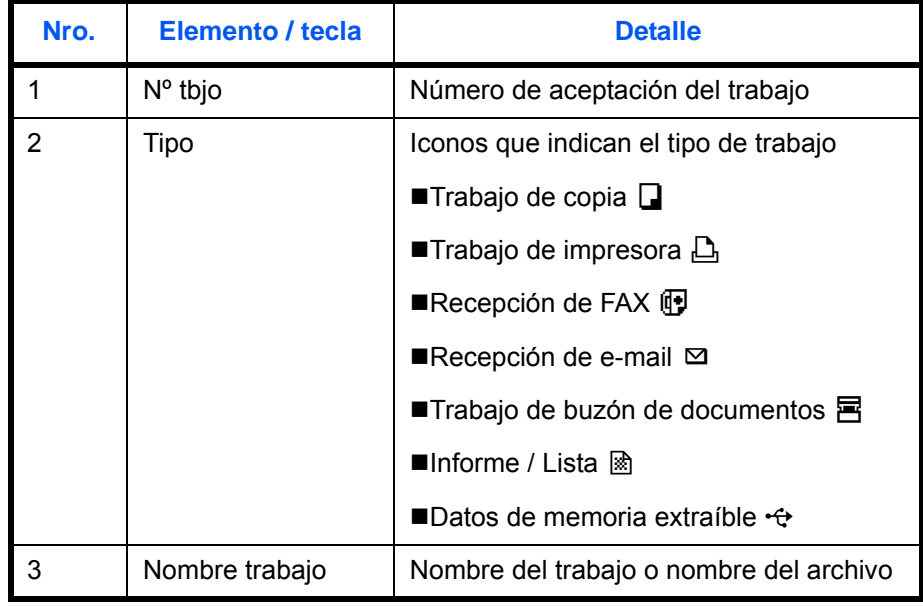

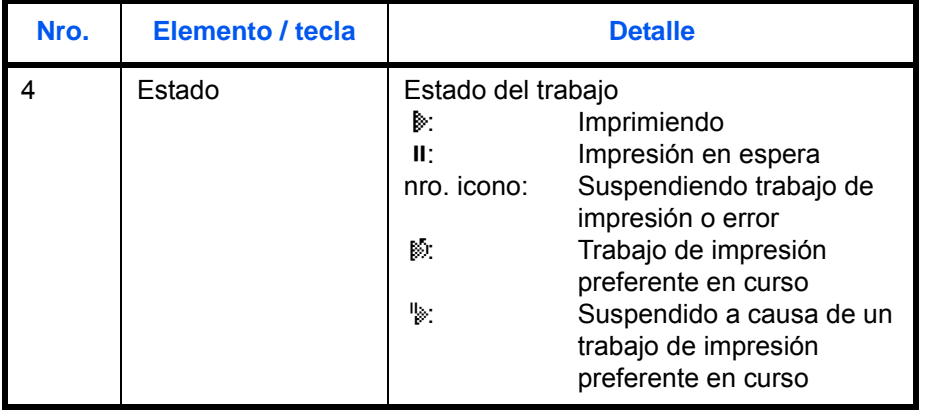

### <span id="page-217-0"></span>**Pantalla Enviar est. trab**

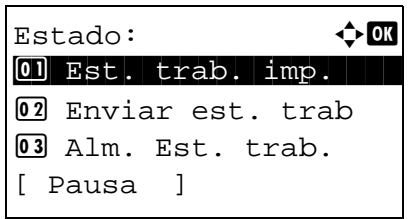

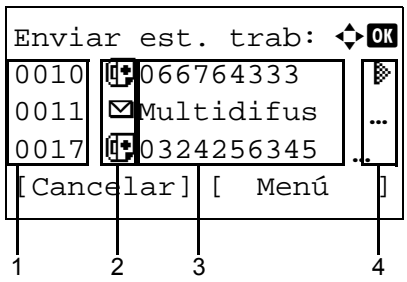

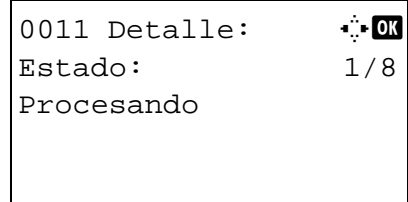

- **1** Pulse la tecla **Estado**/**Cancelación de trabajo**. Aparece el menú Estado.
- **2** Pulse la tecla  $\Delta$  o  $\nabla$  para seleccionar [Enviar est. trab].
- **3** Pulse la tecla **OK**. Aparece la pantalla Enviar est. trab. Pulse la tecla  $\Delta$  o  $\nabla$  para revisar la cola de envío.

Pulse la tecla **OK** para revisar información detallada del trabajo seleccionado.

**NOTA:** También puede revisar la información del trabajo si pulsa [Menú] (tecla de **Selección derecha**) y selecciona [Detalle] en el menú que aparece.

Pulse la tecla  $\triangle$  o  $\triangleright$  para cambiar la pantalla a otros elementos de información. Los elementos mostrados son los siguientes:

Estado (estado del trabajo) Tiempo aceptado Nombre trabajo Tipo de trabajo Nombre usuario Páginas orig. (número de páginas del original) Color/ B/N (modo de color del original) Destino

# **Si no se muestra el nombre del trabajo completo en la información detallada**

Pulse [Detalle] (tecla de **Selección derecha**) en Nombre trabajo para ver el nombre del trabajo completo. Pulse la tecla **OK** para volver a la pantalla original.

### **Si no se muestra el nombre de destino completo en la información detallada**

Cuando solo hay un destino, pulse [Detalle] (tecla de **Selección derecha**) en Destino para ver el nombre de destino completo. Pulse la tecla **OK** para volver a la pantalla original.

Cuando hay dos o más destinos, pulse [Lista] (tecla de **Selección derecha**) en Destino para ver la lista de destinos. Pulse la tecla  $\triangle$  o  $\triangledown$  para seleccionar el destino deseado y luego pulse la tecla **OK**. Se muestra el nombre completo del destino. Pulse la tecla **OK** para volver a la lista de destinos.

Pulse [Salir] (tecla de **Selección derecha**) mientras se muestra la lista de destinos para volver a la pantalla original.

En esta tabla se enumeran los elementos que aparecen en la pantalla Enviar est. trab.

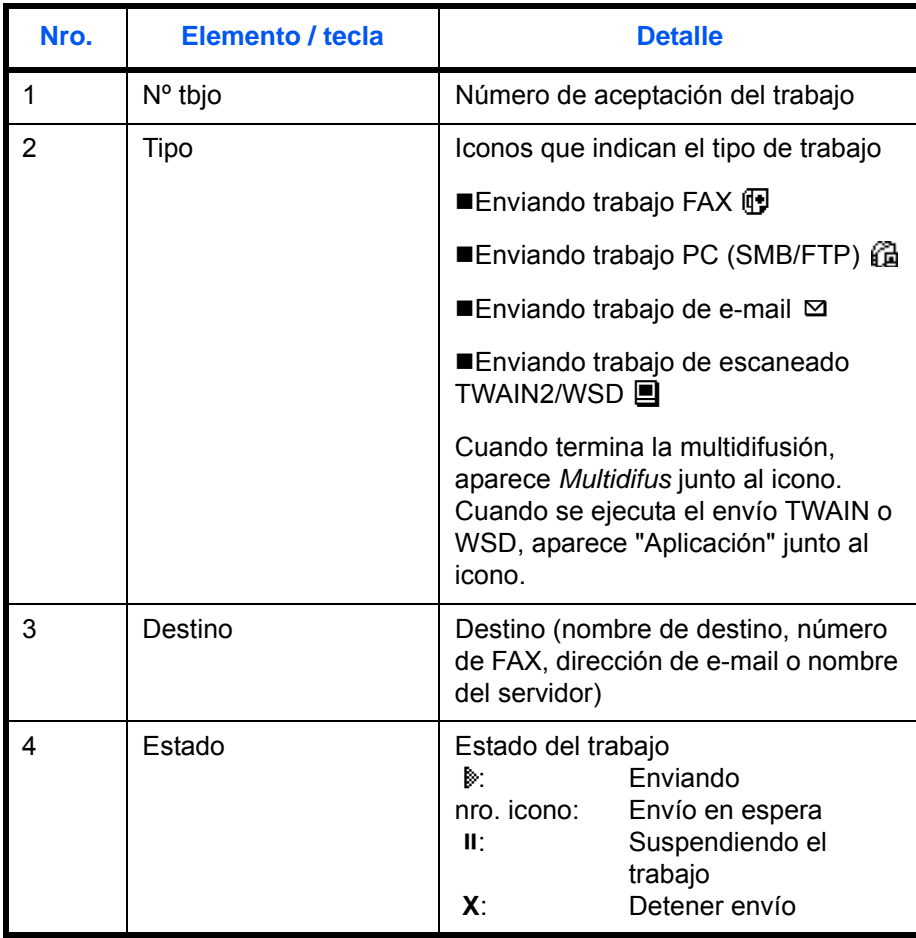

7

#### <span id="page-219-0"></span>**Pantalla Alm. Est. trab.**

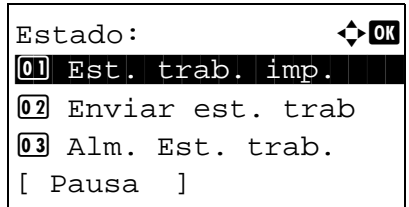

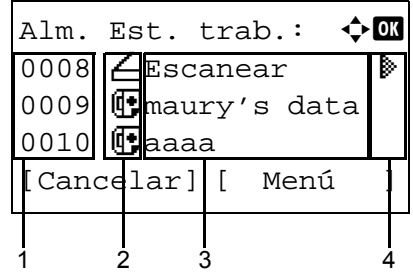

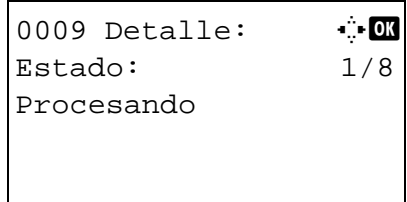

- **1** Pulse la tecla **Estado**/**Cancelación de trabajo**. Aparece el menú Estado.
- **2** Pulse la tecla  $\triangle$  o  $\nabla$  para seleccionar [Alm. Est. trab.].
- **3** Pulse la tecla **OK**. Aparece la pantalla Alm. Est. trab. Pulse la tecla  $\Delta$  o  $\nabla$  para revisar la cola de almacenamiento.

Pulse la tecla **OK** para revisar información detallada del trabajo seleccionado.

**NOTA:** También puede revisar la información del trabajo si pulsa [Menú] (tecla de **Selección derecha**) y selecciona [Detalle] en el menú que aparece.

Pulse la tecla  $\triangle$  o  $\triangleright$  para cambiar la pantalla a otros elementos de información. Los elementos mostrados son los siguientes:

Estado (estado del trabajo) Tiempo aceptado Nombre trabajo Tipo de trabajo Nombre usuario Páginas orig. (número de páginas del original) Color/ B/N (modo de color del original) Info. remitente (información de destino)

7

# **Si no se muestra el nombre del trabajo completo en la información detallada**

Pulse [Detalle] (tecla de **Selección derecha**) en Nombre trabajo para ver el nombre del trabajo completo. Pulse la tecla **OK** para volver a la pantalla original.

### **Si no se muestra la información de destino completa en la información detallada**

Pulse [Detalle] (tecla de **Selección derecha**) en Info. remitente para ver la información de destino completa. Pulse la tecla **OK** para volver a la pantalla original.

En esta tabla se enumeran los elementos que aparecen en la pantalla Alm. Est. trab.

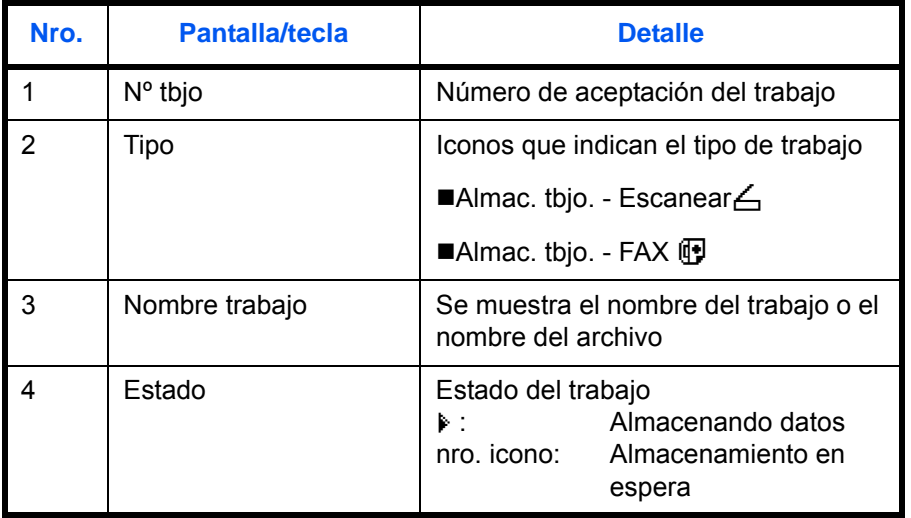

# **Comprobación del historial de trabajos**

Revise el historial de trabajos completados.

**NOTA:** El historial de trabajos también está disponible en COMMAND CENTER o KMnet Viewer desde el PC. Para obtener más información, consulte la KYOCERA COMMAND CENTER Operation Guide o KMnet Viewer User Guide.

## **Pantallas de historial de trabajos disponibles**

Los historiales de trabajos se muestran por separado en pantallas diferentes para trabajo de impresión, trabajo de envío, trabajo de almacenamiento y trabajo programado. Están disponibles los siguientes historiales de trabajos.

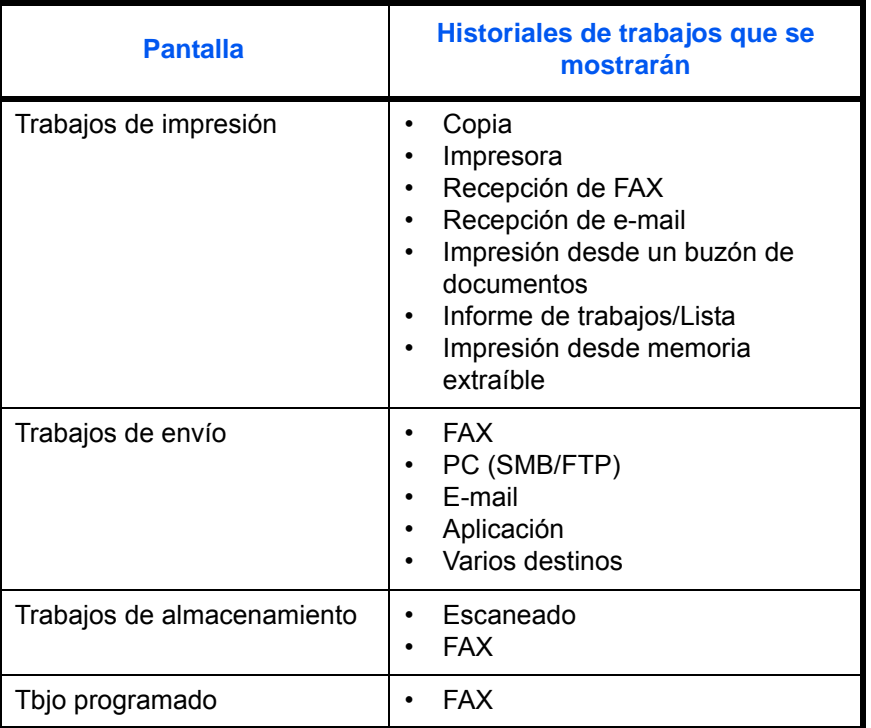

### **Visualización de Reg. Trab. imp.**

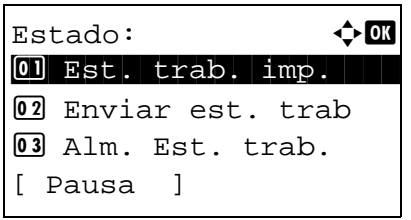

- **1** Pulse la tecla **Estado**/**Cancelación de trabajo**. Aparece el menú Estado.
- **2** Pulse la tecla  $\triangle$  o  $\nabla$  para seleccionar [Reg. Trab. imp.].

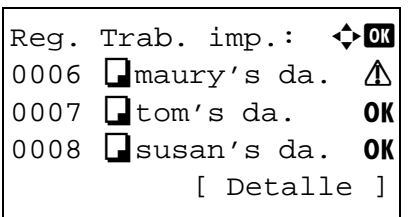

**3** Pulse la tecla **OK**. Aparece la pantalla Reg. Trab. imp. Pulse la tecla  $\Delta$  o  $\nabla$  para revisar el registro de impresión.

Aparece un icono del resultado del trabajo al lado derecho de cada trabajo.

- OK : Trabajo completado normalmente
- $\triangle$ : Error en trabajo
- $\odot$  : Trabaio anulado

**NOTA:** Para obtener más información sobre otros elementos, consulte la sección [Pantalla Est. trab.](#page-215-0)  [imp. en la página 7-2](#page-215-0).

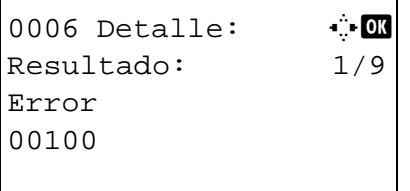

Pulse la tecla **OK** o [Detalle] (tecla de **Selección derecha**) para revisar la información detallada del registro de impresión seleccionado.

Pulse la tecla  $\triangle$  o  $\triangleright$  para cambiar la pantalla a otros elementos de información. Los elementos mostrados son los siguientes:

Resultado Tiempo aceptado Hora de término Nombre trabajo Tipo de trabajo Nombre usuario Página y copia (número de páginas y copias que se van a imprimir) Páginas orig. (número de páginas del original) Modo de color Info. remitente (información de destino)

### **Si no se muestra el nombre del trabajo completo en la información detallada**

Si el nombre el trabajo se muestra de forma abreviada, pulse [Detalle] (tecla de **Selección derecha**) para ver el nombre del trabajo completo. Pulse la tecla **OK** para volver a la pantalla original.

### **Si no se muestra la información de destino completa en la información detallada**

Pulse [Detalle] (tecla de **Selección derecha**) en Info. remitente para ver la información de destino completa. Pulse la tecla **OK** para volver a la pantalla original.

### **Visualización de Env. reg. trab.**

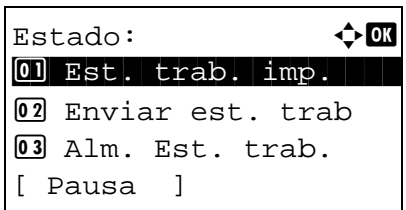

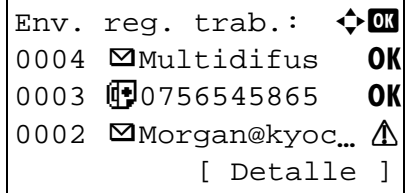

- **1** Pulse la tecla **Estado**/**Cancelación de trabajo**. Aparece el menú Estado.
- **2** Pulse la tecla  $\triangle$  o  $\nabla$  para seleccionar [Env. reg. trab.].
- **3** Pulse la tecla **OK**. Aparece la pantalla Env. reg. trab. Pulse la tecla  $\Delta$  o  $\nabla$  para revisar el registro de envío.

Aparece un icono del resultado del trabajo al lado derecho de cada trabajo.

- OK : Trabajo completado normalmente
- $\triangle$ : Error en trabajo
- $\bigcirc$  : Trabajo anulado

**NOTA:** Para obtener más información sobre otros elementos, consulte la sección [Pantalla Enviar est.](#page-217-0)  [trab en la página 7-4.](#page-217-0)

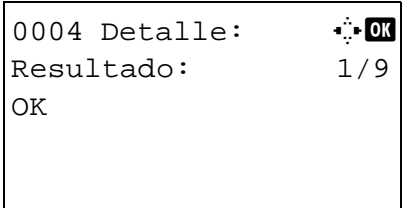

Pulse la tecla **OK** o [Detalle] (tecla de **Selección derecha**) para revisar la información detallada del registro de envío seleccionado.

Pulse la tecla  $\triangle$  o  $\triangleright$  para cambiar la pantalla a otros elementos de información. Los elementos mostrados son los siguientes:

Resultado Tiempo aceptado Hora de término Nombre trabajo Tipo de trabajo Nombre usuario Páginas orig. (número de páginas del original) Color/ B/N (modo de color del original) Destino

## **Si no se muestra el nombre del trabajo completo en la información detallada**

Pulse [Detalle] (tecla de **Selección derecha**) en Nombre trabajo para ver el nombre del trabajo completo. Pulse la tecla **OK** para volver a la pantalla original.

### **Si no se muestra el nombre de destino completo en la información detallada**

Cuando solo hay un destino, pulse [Detalle] (tecla de **Selección derecha**) en Destino para ver el nombre de destino completo. Pulse la tecla **OK** para volver a la pantalla original.

Cuando hay dos o más destinos, pulse [Lista] (tecla de **Selección derecha**) en Destino para ver la lista de destinos. Pulse la tecla  $\triangle$  o  $\triangledown$  para seleccionar el destino deseado y luego pulse la tecla **OK**. Se muestra el nombre completo del destino. Pulse la tecla **OK** para volver a la lista de destinos.

Pulse [Salir] (tecla de **Selección derecha**) mientras se muestra la lista de destinos para volver a la pantalla original.

### **Visualización de Alm. Reg. trab.**

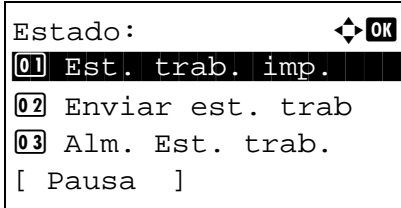

Alm. Reg. trab.:  $\lozenge$  OK b Escanear u  $\blacksquare$  maury's data  $\Lambda$  $\cdot$  $\cdot$ aaaa  $\Lambda$ 

[ Detalle ]

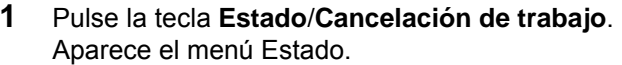

- **2** Pulse la tecla  $\triangle$  o  $\nabla$  para seleccionar [Alm. Reg. trab.].
- **3** Pulse la tecla **OK**. Aparece la pantalla Alm. Reg. trab. Pulse la tecla  $\Delta$  o  $\nabla$  para revisar la cola de almacenamiento.

Aparece un icono del resultado del trabajo al lado derecho de cada trabajo.

- OK : Trabajo completado normalmente
- $\triangle$ : Error en trabajo
- $\bigcirc$  : Trabajo anulado

**NOTA:** Para obtener más información sobre otros elementos, consulte la sección Pantalla Alm. Est. [trab. en la página 7-6](#page-219-0).

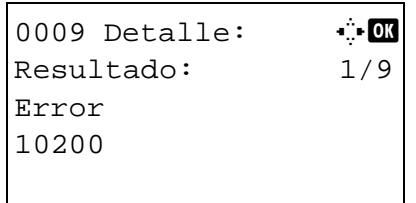

Pulse la tecla **OK** o [Detalle] (tecla de **Selección derecha**) para revisar la información detallada del trabajo seleccionado.

Pulse la tecla  $\triangle$  o  $\triangleright$  para cambiar la pantalla a otros elementos de información. Los elementos mostrados son los siguientes:

Resultado Tiempo aceptado Hora de término Nombre trabajo Tipo de trabajo Nombre usuario Páginas orig. (número de páginas del original) Color/ B/N (modo de color del original) Info. remitente (información de destino)

### **Si no se muestra el nombre del trabajo completo en la información detallada**

Pulse [Detalle] (tecla de **Selección derecha**) en Nombre trabajo para ver el nombre del trabajo completo. Pulse la tecla **OK** para volver a la pantalla original.

### **Si no se muestra la información de destino completa en la información detallada**

Pulse [Detalle] (tecla de **Selección derecha**) en Info. remitente para ver la información de destino completa. Pulse la tecla **OK** para volver a la pantalla original.

# **Envío del historial de registro de trabajos**

Puede enviar el historial de registro de trabajos por e-mail. Puede enviarlo manualmente cuando lo necesite o automáticamente cuando se alcance un determinado número de trabajos.

### **Visualización del menú de historial de registro de trabajos**

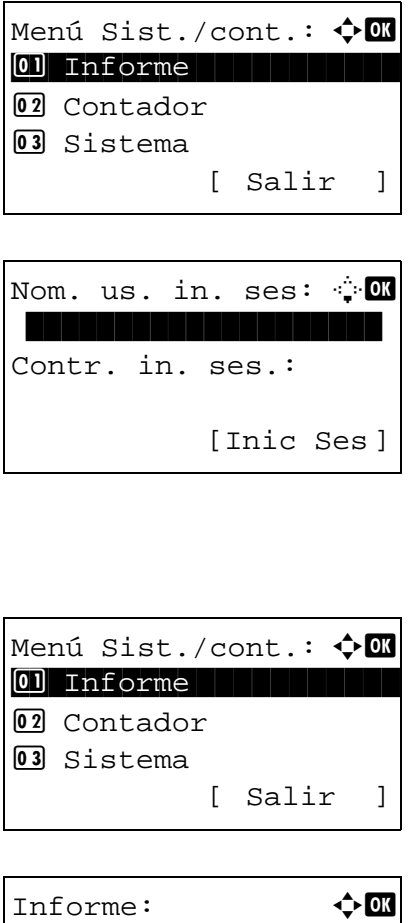

01 Impres. informe 02 Conf infor admin 02 Conf inf result.

Ahora está prohibido

 $23:00 - 08:30$ 

usar la máquina. [ Salir ]

**1** Pulse la tecla **Menú Sistema/Contador** en el panel de controles de la unidad principal. Aparece el menú Menú Sist./cont.

Si está realizando una operación de administración de usuarios y no ha iniciado sesión, aparecerá una pantalla para iniciar sesión. A continuación, introduzca el nombre de usuario y la contraseña de inicio de sesión.

7

**NOTA:** Consulte la sección [Método de introducción](#page-483-0)  [de caracteres en Apéndice-8](#page-483-0) para obtener información sobre cómo introducir caracteres.

- **2** En el menú Menú Sist./cont., pulse la tecla  $\triangle$  o  $\nabla$ para seleccionar [Informe].
- **3** Pulse la tecla **OK**. Aparece el menú Informe.

**IMPORTANTE:** Cuando se configure un período de tiempo para prohibir la aceptación de trabajos en la configuración de temporizador, la pantalla mostrará *Ahora está prohibido usar la máquina.* y el sistema volverá a la pantalla de modo de inactividad.

- Informe:  $\bigoplus$  OK 02 Conf infor admin 02 Conf inf result. 04 Hist. reg. tbjs [ Salir ] Hist. req. tbjs:  $\lozenge$  OK 01 Envío automático 02 Historial envío 03 Destino [ Salir ]
- **4** Pulse la tecla  $\triangle$  o  $\nabla$  para seleccionar [Hist. reg. tbjs].
- **5** Pulse la tecla **OK**. Aparece el menú Hist. reg. tbjs.

### **Configuración del destino**

Configure el destino al que se envían los historiales de registros de trabajos.

Siga este procedimiento para configurar el destino:

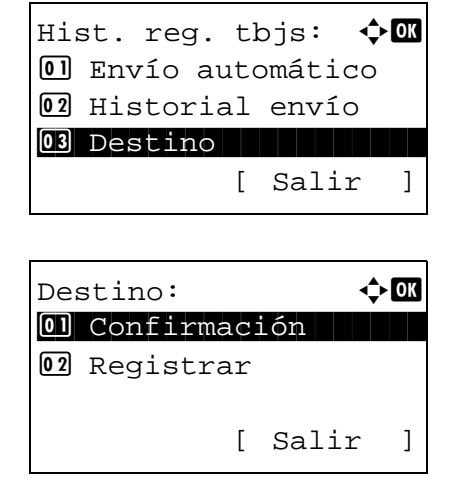

<span id="page-227-0"></span>**Confirmación del destino actual**

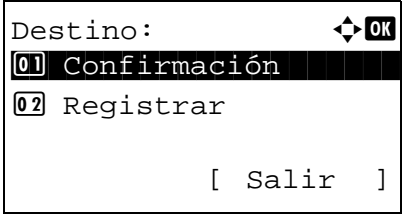

- **1** En el menú Hist. reg. tbjs, pulse la tecla  $\triangle$  o  $\nabla$ para seleccionar [Destino].
- **2** Pulse la tecla **OK**. Aparece el menú Destino.

**1** En el menú Destino, pulse la tecla  $\triangle$  o  $\nabla$  para seleccionar [Confirmación].

7

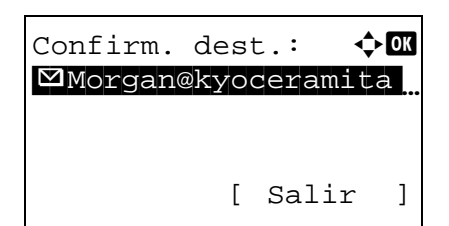

**2** Pulse la tecla **OK**. Aparece Confirm. dest.

**NOTA:** Pulse la tecla **OK** para editar o eliminar el destino actual. Consulte la sección [Método de](#page-483-0)  [introducción de caracteres en Apéndice-8](#page-483-0) para obtener información sobre cómo introducir caracteres.

**3** Pulse [Salir] (tecla de **Selección derecha**). Vuelve a aparecer la pantalla básica.

<span id="page-228-0"></span>**Registro de un destino**

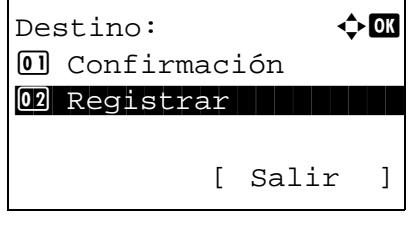

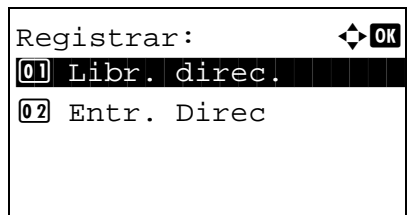

- **1** En el menú Destino, pulse la tecla  $\triangle$  o  $\nabla$  para seleccionar [Registrar].
- **2** Pulse la tecla **OK**. Aparece Registrar.

Para seleccionar un destino de la libreta de direcciones, pulse la tecla  $\triangle$  o  $\nabla$  para seleccionar [Libr. direc.] y después pulse la tecla **OK**. Aparece la libreta de direcciones. Seleccione el destino que desee.

**NOTA:** Para obtener más información sobre cómo seleccionar un destino desde la libreta de direcciones, consulte [Especificación del destino en la página 3-41.](#page-136-0)

Para introducir directamente un destino, pulse la tecla  $\Delta$  o  $\nabla$  para seleccionar [Entr. Direc] y después pulse la tecla **OK**. Aparece una pantalla de introducción. Introduzca directamente la dirección de destino.

Completo.

**3** Pulse la tecla **OK**. Aparece el mensaje *Completo.* y la pantalla vuelve al menú Destino.

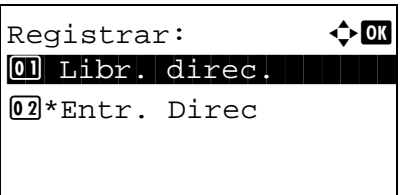

**NOTA:** Si la dirección del destino seleccionado se ha cambiado después de seleccionar el destino desde la libreta de direcciones, aparece [\*] antes de [Entr. Direc]. Consulte Confirmación del destino actual en la [página 7-14](#page-227-0) y vuelva a confirmar la dirección de destino.

# **Transmisión automática del historial de registro de trabajos**

Esta función envía automáticamente el historial de registro de trabajos a los destinos especificados cuando se registra un determinado número de trabajos.

Siga este procedimiento para configurar la transmisión automática del historial de registro de trabajos:

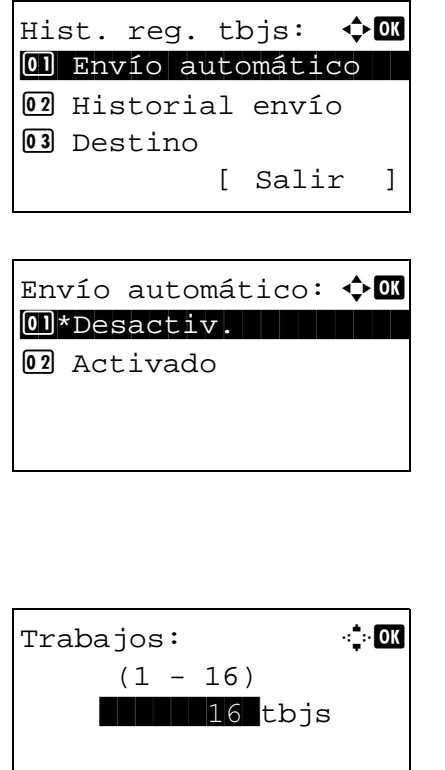

- **1** En el menú Hist. reg. tbjs, pulse la tecla  $\triangle$  o  $\nabla$ para seleccionar [Envío automático].
- **2** Pulse la tecla **OK**. Aparece Envío automático.
- **3** Pulse la tecla  $\triangle$  o  $\nabla$  para seleccionar [Desactiv.] o [Activado].

Si selecciona [Activado] y pulsa la tecla **OK**, aparece Trabajos. Utilice las teclas numéricas para introducir el número de trabajos que se envían de una vez.

**4** Pulse la tecla **OK**. Aparece el mensaje *Completo.* y la pantalla vuelve al menú Hist. reg. tbjs.

### **Transmisión manual del historial de registro de trabajos**

También puede enviar manualmente el historial de registro de trabajos a los destinos especificados.

Siga este procedimiento para enviar el historial de registro de trabajos manualmente:

7

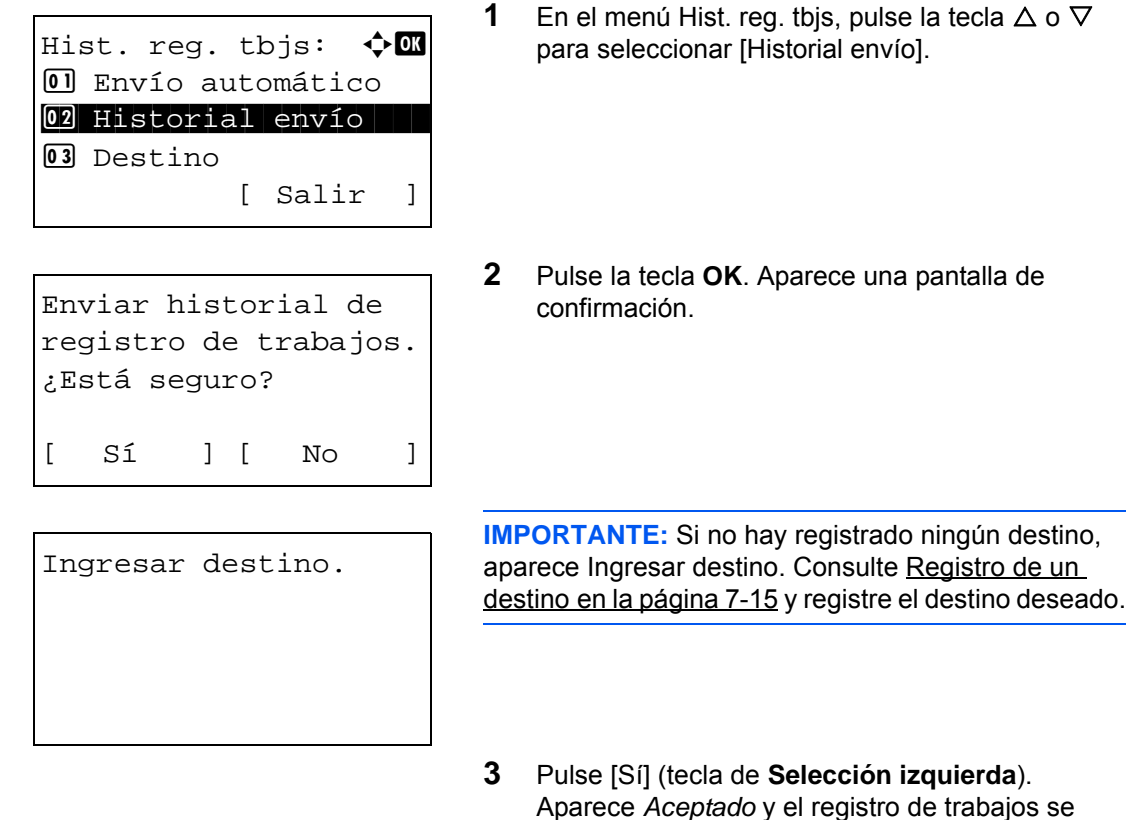

### **Configuración del asunto del e-mail**

Configure el asunto de modo que se introduzca automáticamente al enviar los historiales de registros de trabajos por e-mail.

Siga este procedimiento para configurar el asunto:

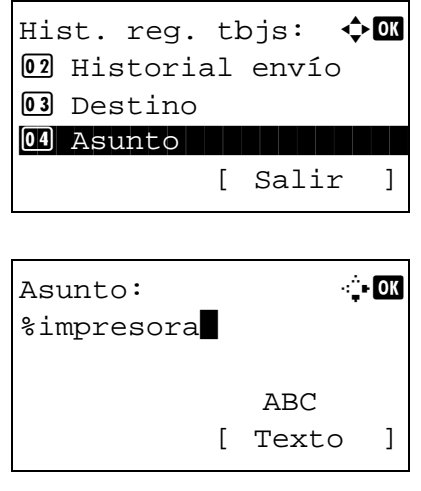

**1** En el menú Hist. reg. tbjs, pulse la tecla  $\triangle$  o  $\nabla$ para seleccionar [Asunto].

envía al destino registrado antes de que la pantalla

**2** Pulse la tecla **OK**. Aparece Asunto.

vuelva al menú Hist. reg. tbjs.

**NOTA:** Consulte la sección [Método de introducción](#page-483-0)  [de caracteres en Apéndice-8](#page-483-0) para obtener información sobre cómo introducir caracteres.

- **3** Introduzca la dirección de destino.
- **4** Pulse la tecla **OK**. Aparece el mensaje *Completo.* y la pantalla vuelve al menú Hist. reg. tbjs.

# **Detención y reanudación de trabajos**

Detenga y reanude todos los trabajos de impresión que se están imprimiendo o que están en espera.

A continuación se explica el procedimiento para detener y reanudar trabajos:

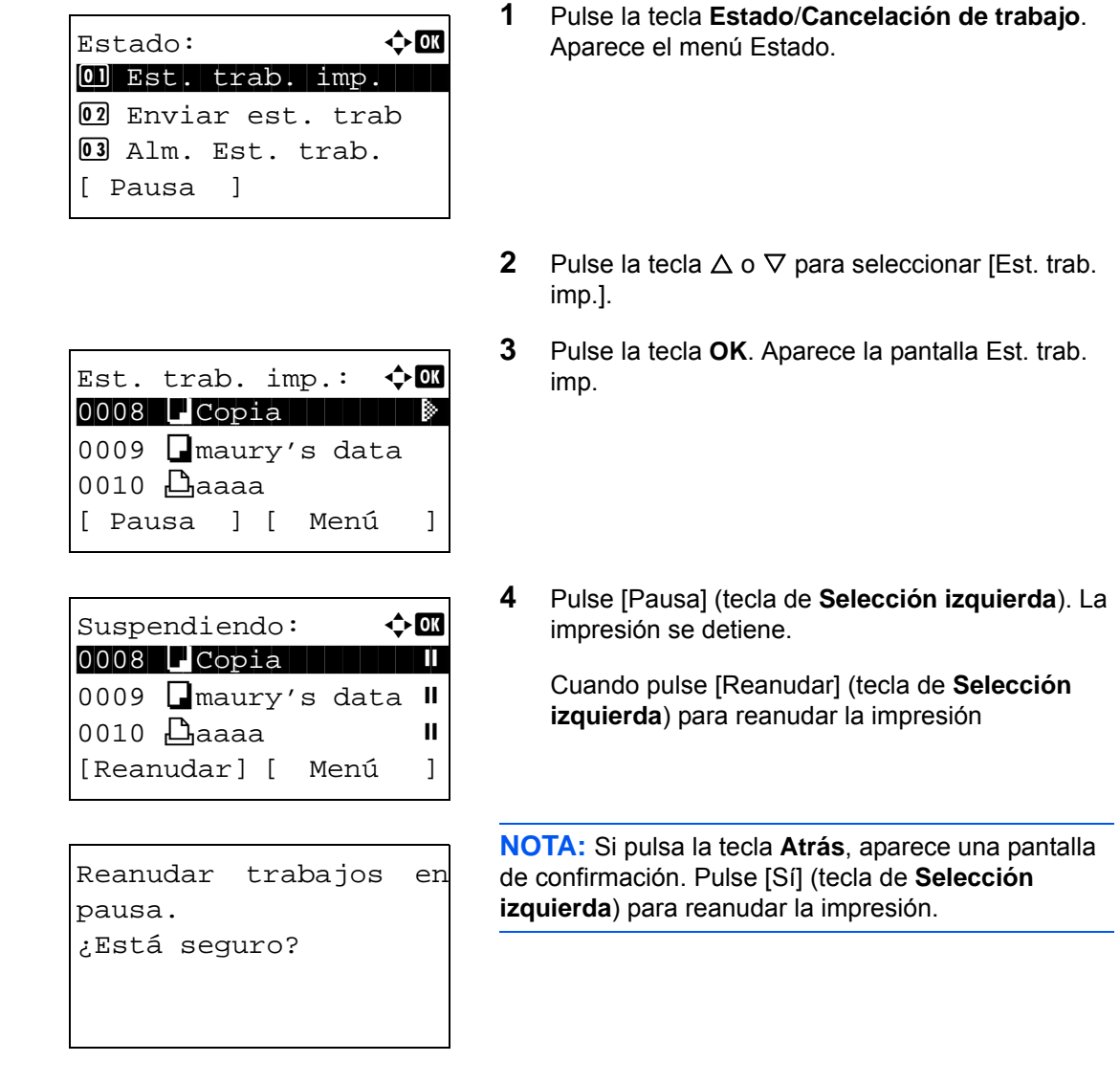

# **Cancelación de trabajos**

Para obtener más información sobre la cancelación de trabajos, consulte la sección Cancelación de trabajos en [la página 3-47.](#page-142-0)

7

# **Dispositivo/Comunicación**

Configure los dispositivos y las líneas instalados o conectados a esta máquina o compruebe su estado. También puede controlar los dispositivos en función de su estado.

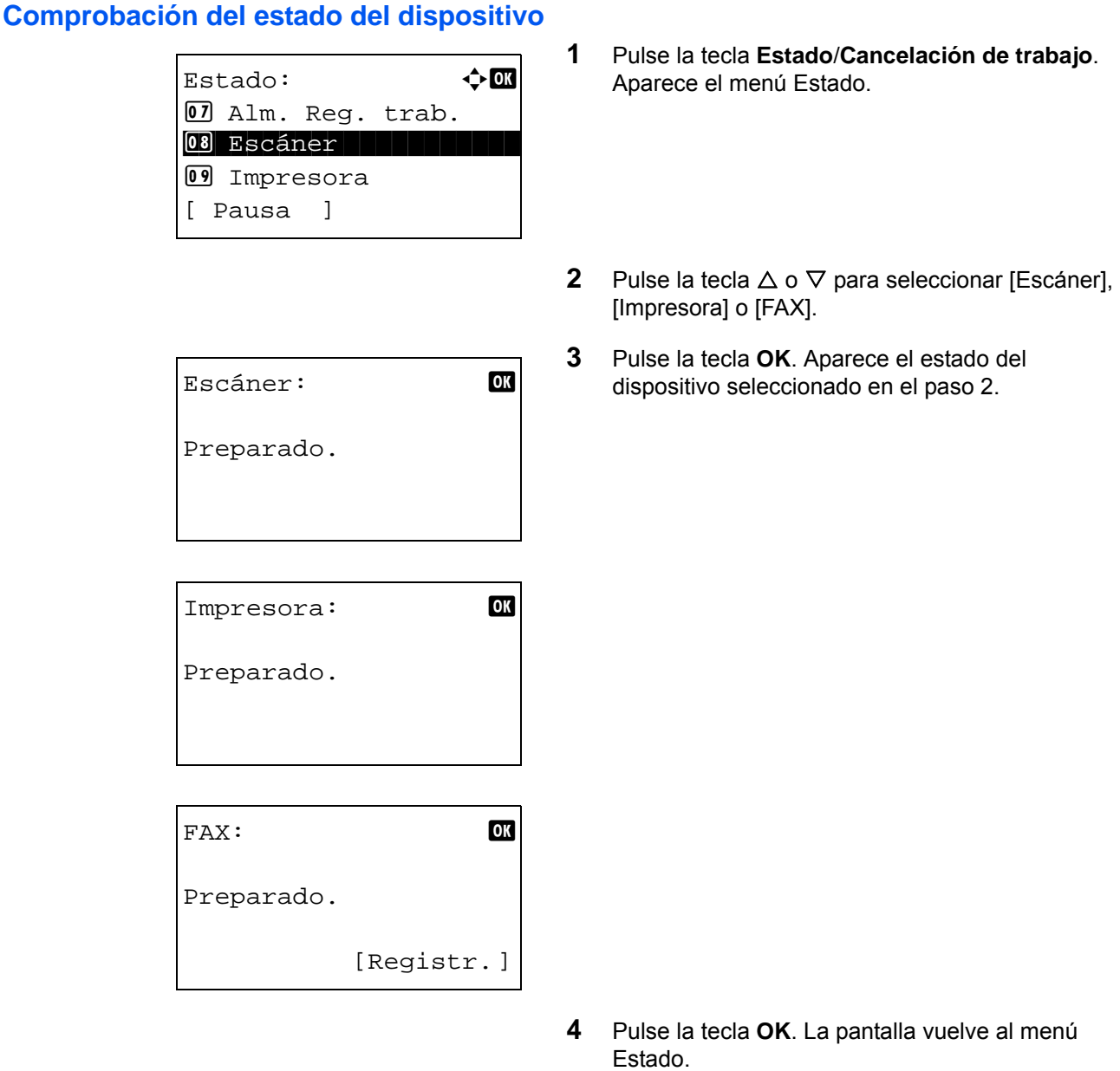

A continuación se describen los elementos que puede comprobar.

#### *Escáner*

Aparece la información (escaneando, en pausa, etc.).

### *Impresora*

Aparece la información (en espera, imprimiendo, etc.).

### *FAX*

Aparece la información (enviando, en espera, etc.).

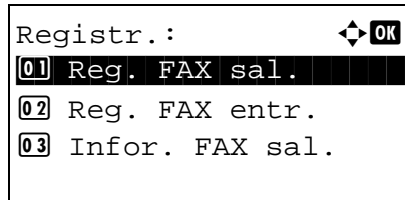

Si pulsa [Registr.] (tecla de **Selección derecha**), aparece el menú Registr. Desde esta pantalla, puede revisar o imprimir el historial de transmisión y recepción.

**NOTA:** Si utiliza una función de gestión de usuarios, el menú para imprimir el historial de transmisión y recepción solo aparece si ha iniciado sesión como administrador.

### **Gestión de los dispositivos**

#### **Memoria USB**

Aparece el estado de la memoria USB que está conectada a la máquina. También se utiliza al quitar la memoria USB de la máquina.

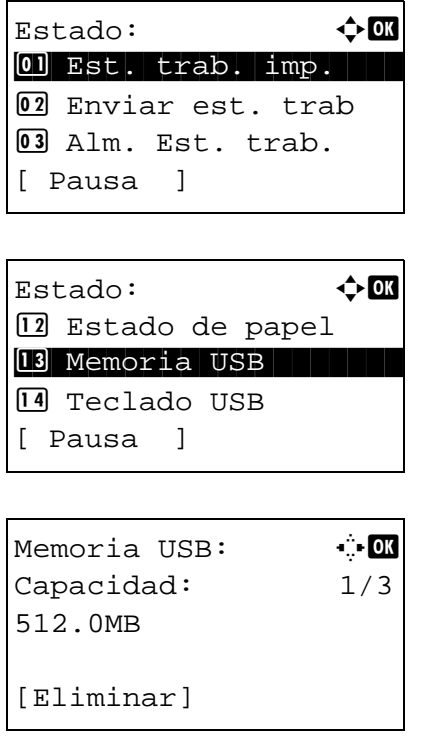

- **1** Pulse la tecla **Estado**/**Cancelación de trabajo**. Aparece el menú Estado.
- **2** Pulse la tecla  $\triangle$  o  $\nabla$  para seleccionar [Memoria USB].
- **3** Pulse la tecla **OK**. Aparece el estado de la memoria USB.

Pulse la tecla  $\triangle$  o  $\triangleright$  para cambiar la pantalla a otros elementos de información. Los elementos mostrados son los siguientes:

Capacidad Área usada Espacio libre

7

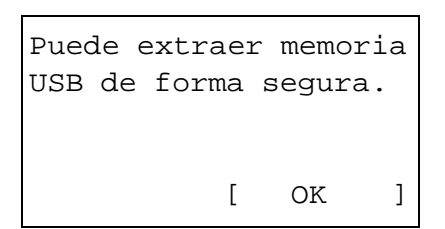

Cuando pulse [Eliminar] (tecla de **Selección izquierda**), aparecerá una pantalla de confirmación y podrá quitar la memoria USB.

**4** Pulse [OK] (tecla de **Selección derecha**). La pantalla vuelve al menú Estado.

### **Teclado USB**

Aparece cuando hay conectado un teclado USB a la máquina e indica si se puede utilizar el teclado.

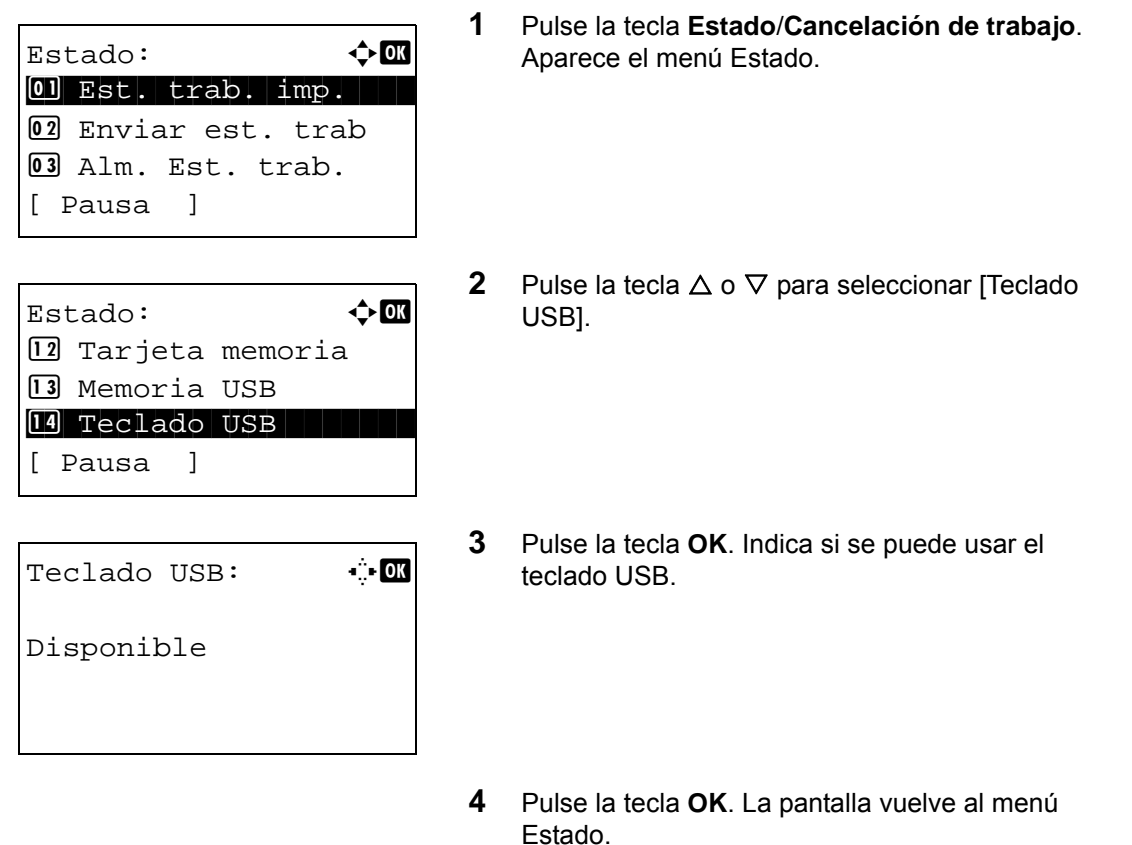

# **8 Configuración predeterminada (Menú Sistema)**

En este capítulo se explica cómo configurar la máquina utilizando los menús del panel de controles.

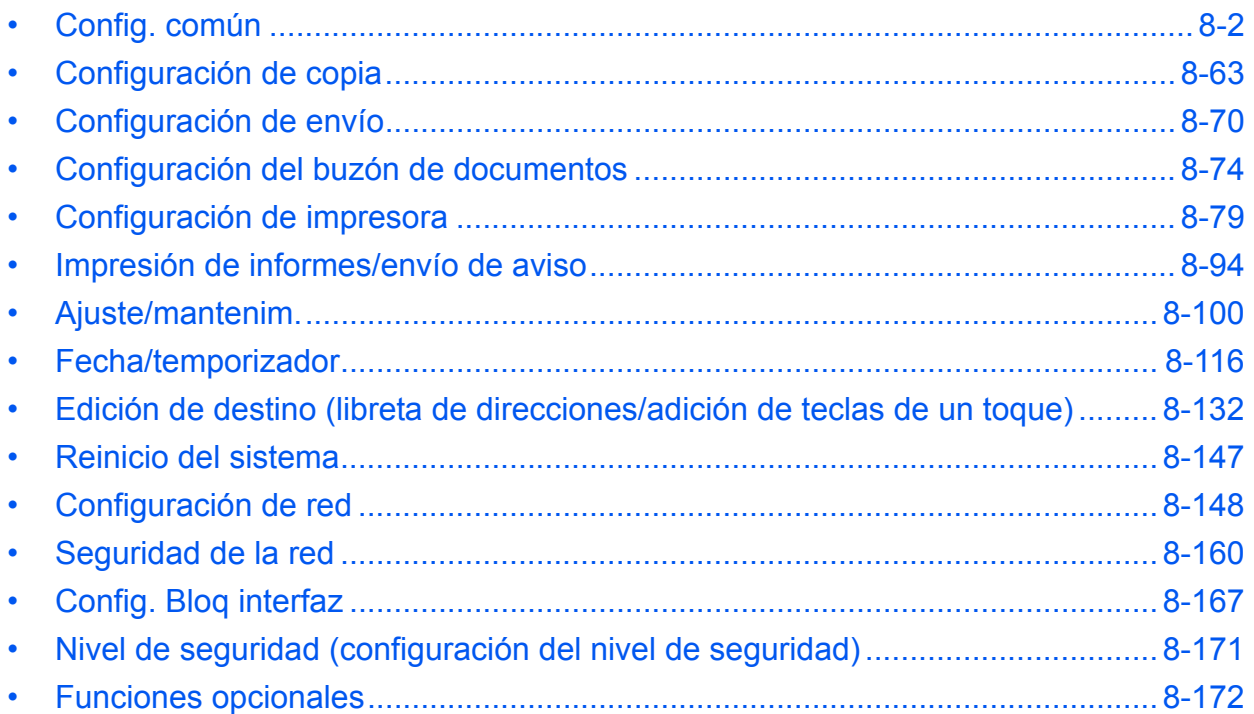

# <span id="page-237-0"></span>**Config. común**

La configuración común incluye:

- • [Cómo mostrar Menú Sist./cont.](#page-237-1) […8-2](#page-237-1)
- • [Cambio del idioma de visualización \[Idioma\]](#page-238-0) …[8-3](#page-238-0)
- Pantalla predet. ... 8-5
- • [Sonido](#page-241-0) …[8-6](#page-241-0)
- • [Brillo de pantalla](#page-242-0) …[8-7](#page-242-0)
- • [Configuración de original y papel](#page-243-0) …[8-8](#page-243-0)
- • [Cambio de la unidad de medida](#page-261-0) …[8-26](#page-261-0)
- • [Gestión errores](#page-262-0) […8-27](#page-262-0)
- • [Valores predeterminados de funciones](#page-264-0) …[8-29](#page-264-0)
- • [Oper. in. ses. …8-59](#page-294-0)
- Memoria opcional ... 8-60
- Modo de disco RAM ... 8-61

### <span id="page-237-1"></span>**Cómo mostrar Menú Sist./cont.**

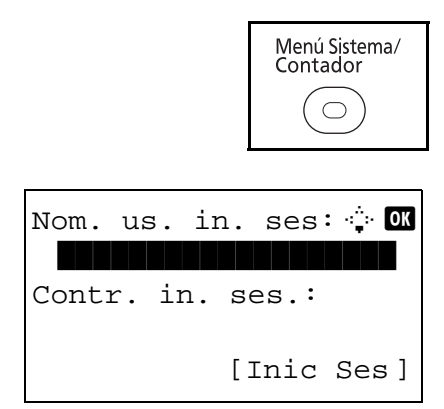

Menú Sist./cont.:  $\boldsymbol{\div} \blacksquare$ \*\*\*\*\*\*\*\*\*\*\*\*\*\*\*\*\*\*\*\*\* 1 Informe

[ Salir ]

02 Contador 03 Sistema

**1** Pulse la tecla **Menú Sistema/Contador** en el panel de controles principal de la unidad.

Si está realizando una operación de administración de usuarios y no ha iniciado sesión, aparecerá una pantalla para iniciar sesión. A continuación, introduzca el nombre de usuario y la contraseña de inicio de sesión.

**NOTA:** Consulte la sección [Método de introducción](#page-483-0)  [de caracteres en Apéndice-8](#page-483-0) para obtener información sobre cómo introducir caracteres.

**2** Aparece el menú Menú Sist./cont.

### <span id="page-238-0"></span>**Cambio del idioma de visualización [Idioma]**

Siga el procedimiento siguiente si desea seleccionar el idioma de la pantalla de mensajes. Opcionalmente, puede descargar mensajes en otros idiomas. Póngase en contacto con el servicio técnico para obtener información.

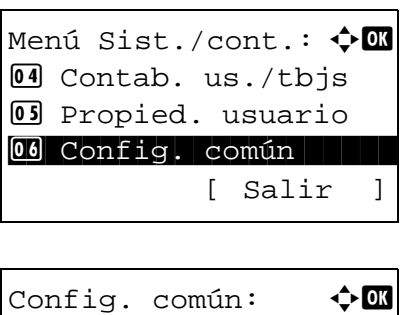

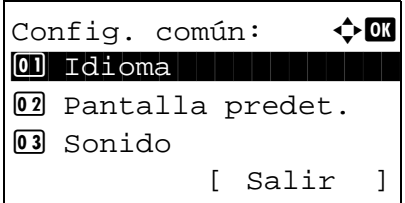

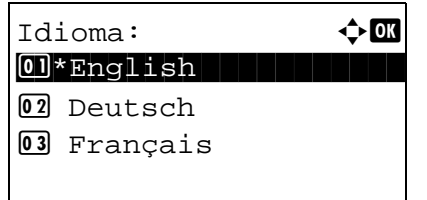

- **1** En el menú Menú Sist./cont., pulse la tecla  $\triangle$  o  $\nabla$ para seleccionar [Config. común].
- **2** Pulse la tecla **OK**. Aparece el menú Config. común.
- **3** Pulse la tecla  $\triangle$  o  $\nabla$  para seleccionar [Idioma].
- **4** Pulse la tecla **OK**. Aparece el menú Idioma.

Los idiomas disponibles son los siguientes:

English Deutsch Français Español Italiano Nederlands Português Русский

Los idiomas opcionales son los siguientes:

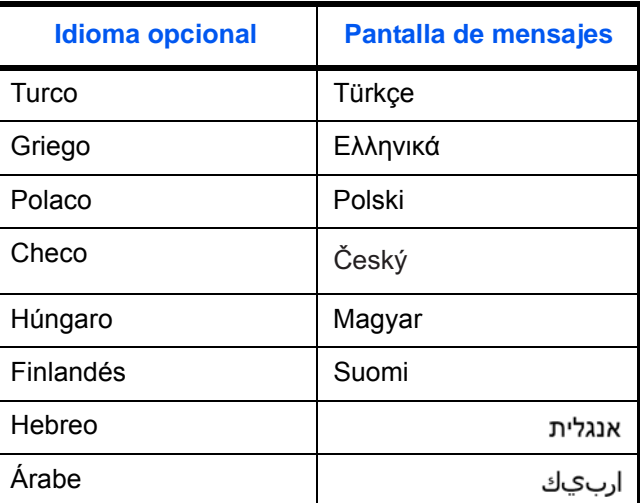

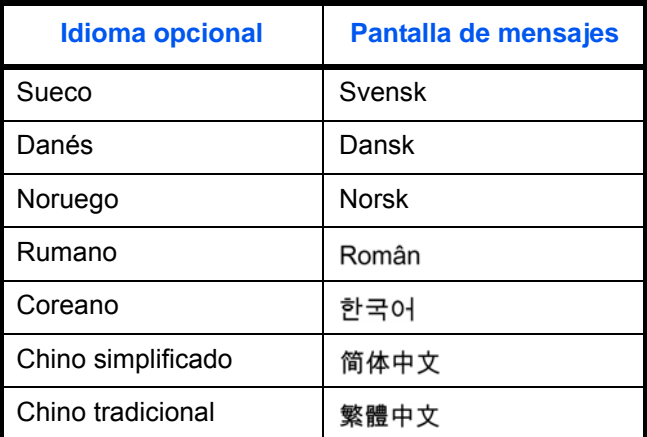

Si usa uno de los idiomas opcionales, se mostrará en su lugar Português.

- **5** Pulse la tecla  $\triangle$  o  $\nabla$  para seleccionar un idioma.
- **6** Pulse la tecla **OK**. Aparece el mensaje *Completo.* y la pantalla vuelve al menú Config. común.

### <span id="page-240-0"></span>**Pantalla predet.**

Seleccione la pantalla que aparecerá inmediatamente después del inicio (pantalla predeterminada). Las opciones son las siguientes.

En esta tabla se indican las pantallas disponibles:

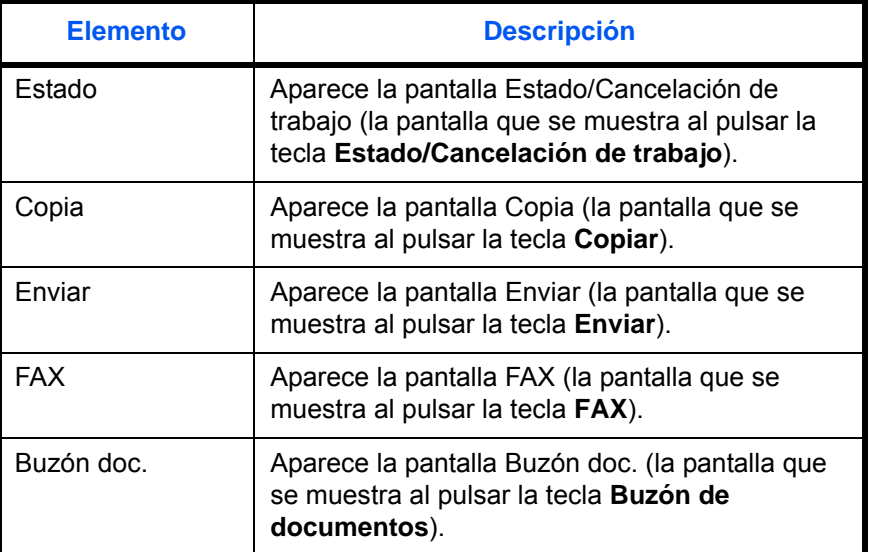

Siga este procedimiento para mostrar la pantalla de inicio predeterminada:

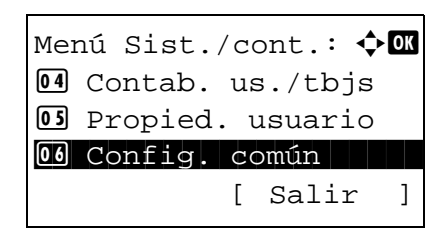

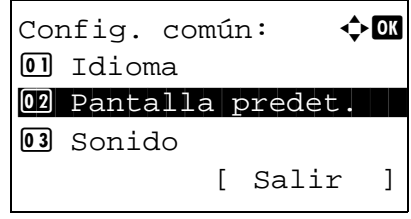

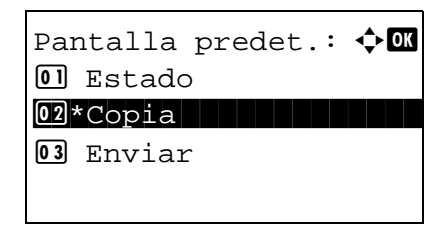

- **1** En el menú Menú Sist./cont., pulse la tecla  $\triangle$  o  $\nabla$ para seleccionar [Config. común].
- **2** Pulse la tecla **OK**. Aparece el menú Config. común.
- **3** Pulse la tecla  $\triangle$  o  $\nabla$  para seleccionar [Pantalla predet.].
- **4** Pulse la tecla **OK**. Aparece Pantalla predet.
- **5** Pulse la tecla  $\triangle$  o  $\nabla$  para seleccionar la pantalla predeterminada.
- **6** Pulse la tecla **OK**. Aparece el mensaje *Completo.* y la pantalla vuelve al menú Config. común.

### <span id="page-241-0"></span>**Sonido**

Configure las opciones del sonido de alarma durante las operaciones de la máquina.

En esta tabla se indican los tipos de alarma y sus valores y características: El asterisco en la tabla significa que

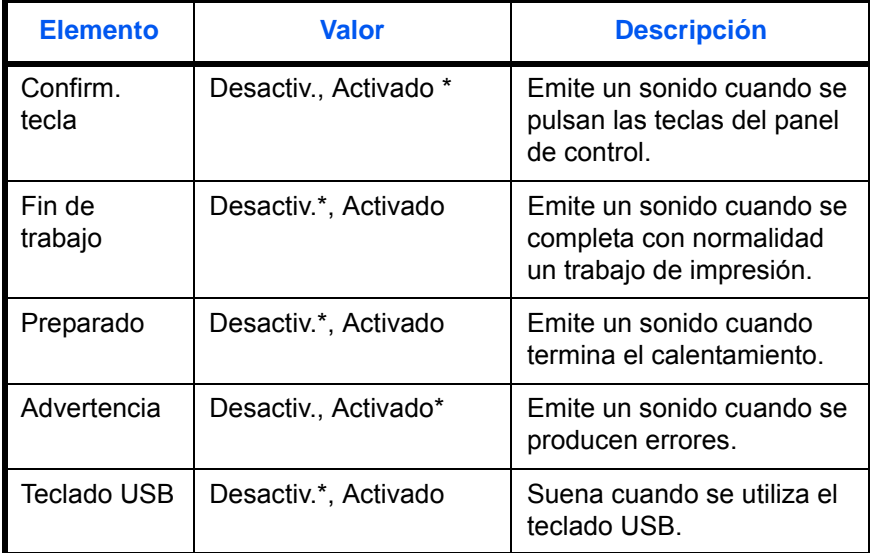

es un valor predeterminado.

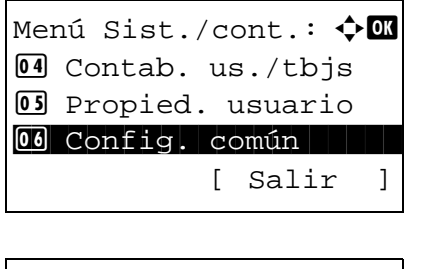

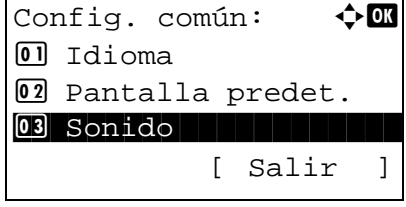

- **1** En el menú Menú Sist./cont., pulse la tecla  $\triangle$  o  $\nabla$ para seleccionar [Config. común].
- **2** Pulse la tecla **OK**. Aparece el menú Config. común.
- **3** Pulse la tecla  $\triangle$  o  $\nabla$  para seleccionar [Sonido].

Sonido:  $\qquad \qquad \rightarrow \mathbb{R}$ 01 Alarma 1 Alarma 1 Alarma 1 Alarma 1 Alarma 1 Alarma 1 Alarma 1 Alarma 1 Alarma 1 Alarma 1 Alarma 1 Alarma 1 02 Bocinas de fax 03 Monitor de fax [ Salir ]

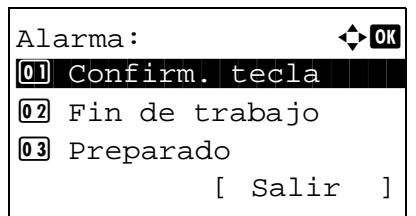

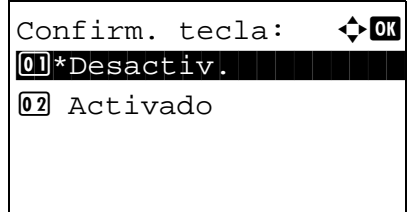

**4** Pulse la tecla **OK**. Aparece Sonido.

- **5** Pulse la tecla  $\triangle$  o  $\nabla$  para seleccionar [Alarma].
- **6** Pulse la tecla **OK**. Aparece Alarma.
- **7** Pulse la tecla  $\triangle$  o  $\nabla$  para seleccionar [Confirm. tecla].
- **8** Pulse la tecla **OK**. Aparece Confirm. tecla.
- **9** Pulse la tecla  $\triangle$  o  $\nabla$  para seleccionar [Activado] o [Desactiv.].
- **10** Pulse la tecla **OK**. Aparece el mensaje *Completo.* y la pantalla vuelve al menú Alarma.

### <span id="page-242-0"></span>**Brillo de pantalla**

Configure el brillo de la pantalla.

Siga este procedimiento para ajustar el brillo de la pantalla:

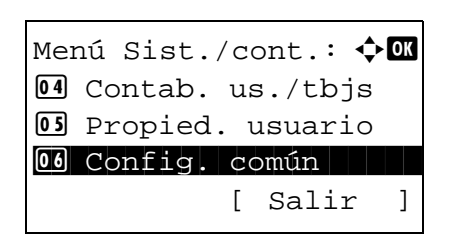

**1** En el menú Menú Sist./cont., pulse la tecla  $\triangle$  o  $\nabla$ para seleccionar [Config. común].

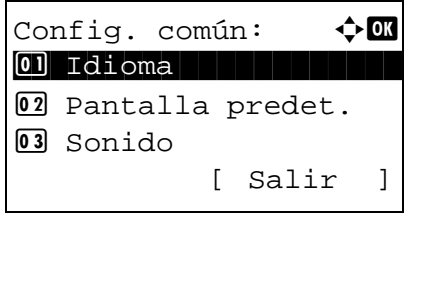

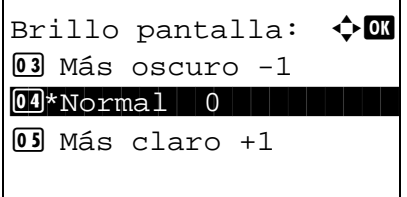

- **2** Pulse la tecla **OK**. Aparece el menú Config. común.
- **3** Pulse la tecla  $\triangle$  o  $\nabla$  para seleccionar [Brillo] pantalla].
- **4** Pulse la tecla **OK**. Aparece Brillo pantalla.

- **5** Pulse la tecla  $\triangle$  o  $\nabla$  para seleccionar el brillo de pantalla de [Más oscuro -3] a [Más claro +3].
- **6** Pulse la tecla **OK**. Aparece el mensaje *Completo.* y la pantalla vuelve al menú Config. común.

# <span id="page-243-0"></span>**Configuración de original y papel**

Registre tipos y tamaños adicionales de originales y de papel.

### **Configuración de tamaño de original personalizado**

Configure tamaños de original personalizados utilizados con frecuencia. Las dimensiones disponibles son las siguientes.

En esta tabla se indican los tamaños que pueden registrarse:

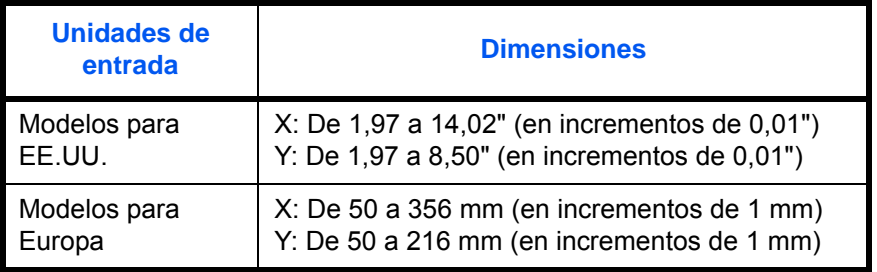

Siga este procedimiento para configurar un tamaño de original personalizado:

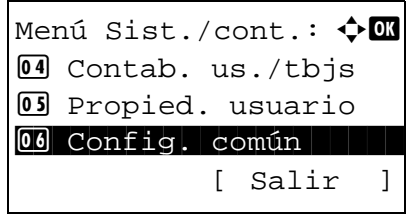

**1** En el menú Menú Sist./cont., pulse la tecla  $\triangle$  o  $\nabla$ para seleccionar [Config. común].

Config. común:  $\mathbf{\hat{\phi}}$  or \*\*\*\*\*\*\*\*\*\*\*\*\*\*\*\*\*\*\*\*\* 1 Idioma 02 Pantalla predet. 03 Sonido [ Salir ]

Conf. orig/papel:  $\lozenge \mathbf{w}$ 01 Tam. orig. pers. 02 Tam orig predet. 03 Tam. papel pers. [ Salir ]

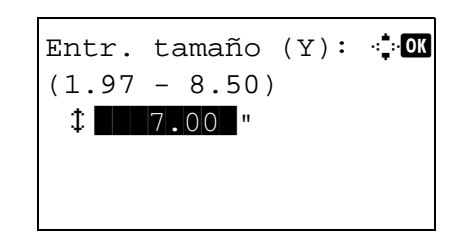

Entr. tamaño (X): D b

 $(1.97 - 14.02)$  $\leftrightarrow$  11.23  $"$ 

- **2** Pulse la tecla **OK**. Aparece el menú Config. común.
- **3** Pulse la tecla  $\triangle$  o  $\nabla$  para seleccionar [Conf. orig/ papel].
- **4** Pulse la tecla **OK**. Aparece el menú Conf. orig/ papel.
- **5** Pulse la tecla  $\triangle$  o  $\nabla$  para seleccionar [Tam. orig. pers.].

8

- **6** Pulse la tecla **OK**. Aparece Entr. tamaño (Y).
- **7** Use las teclas numéricas para introducir la longitud del papel (Y).
- **8** Pulse la tecla **OK**. Aparece Entr. tamaño (X).
- **9** Use las teclas numéricas para introducir la anchura del papel (X).
- **10** Pulse la tecla **OK**. Aparece el mensaje *Completo.* y la pantalla vuelve al menú Conf. orig/papel.

### **Configuración de tamaño de original predeterminado**

En la pantalla de configuración del tamaño del papel para el depósito de alimentación de papel o el bypass, seleccione el tamaño que va a usar como valor predeterminado.

Siga este procedimiento para seleccionar el tamaño del papel que va a utilizar como valor predeterminado:

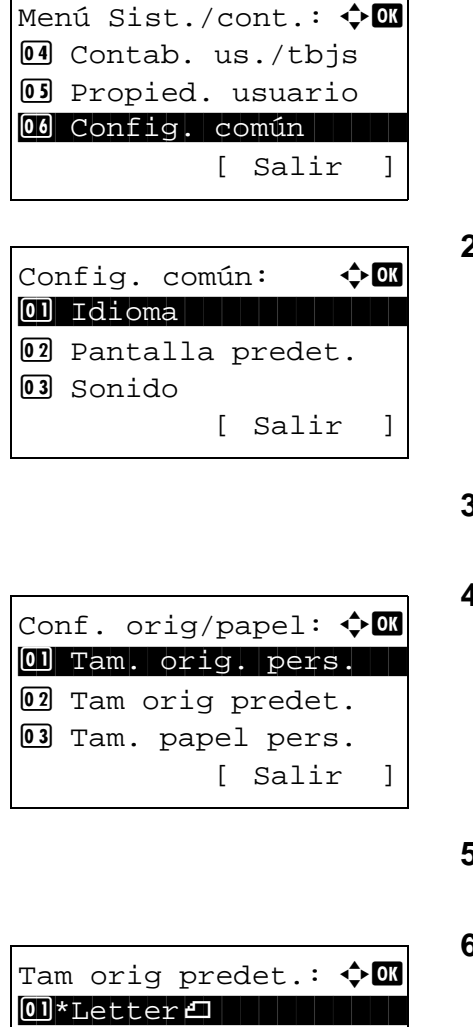

 $2$  Legal $\Box$  $\boxed{03}$  Statement  $\Box$ 

- **1** En el menú Menú Sist./cont., pulse la tecla  $\triangle$  o  $\nabla$ para seleccionar [Config. común].
- **2** Pulse la tecla **OK**. Aparece el menú Config. común.
- **3** Pulse la tecla  $\triangle$  o  $\nabla$  para seleccionar [Conf. orig/ papel].
- **4** Pulse la tecla **OK**. Aparece el menú Conf. orig/ papel.
- **5** Pulse la tecla  $\Delta$  o  $\nabla$  para seleccionar [Tam orig predet.].
- **6** Pulse la tecla **OK**. Aparece Tam orig predet.
- **7** Pulse la tecla  $\triangle$  o  $\nabla$  para seleccionar el tamaño de papel que va a usar como valor predeterminado.
- **8** Pulse la tecla **OK**. Aparece el mensaje *Completo.* y la pantalla vuelve al menú Conf. orig/papel.

### <span id="page-246-0"></span>**Adición de un tamaño y tipo de papel personalizados de papel para imprimir**

Configure tamaños de papel personalizados utilizados con frecuencia. Las opciones de tamaño personalizado se muestran en la pantalla para seleccionar el papel.

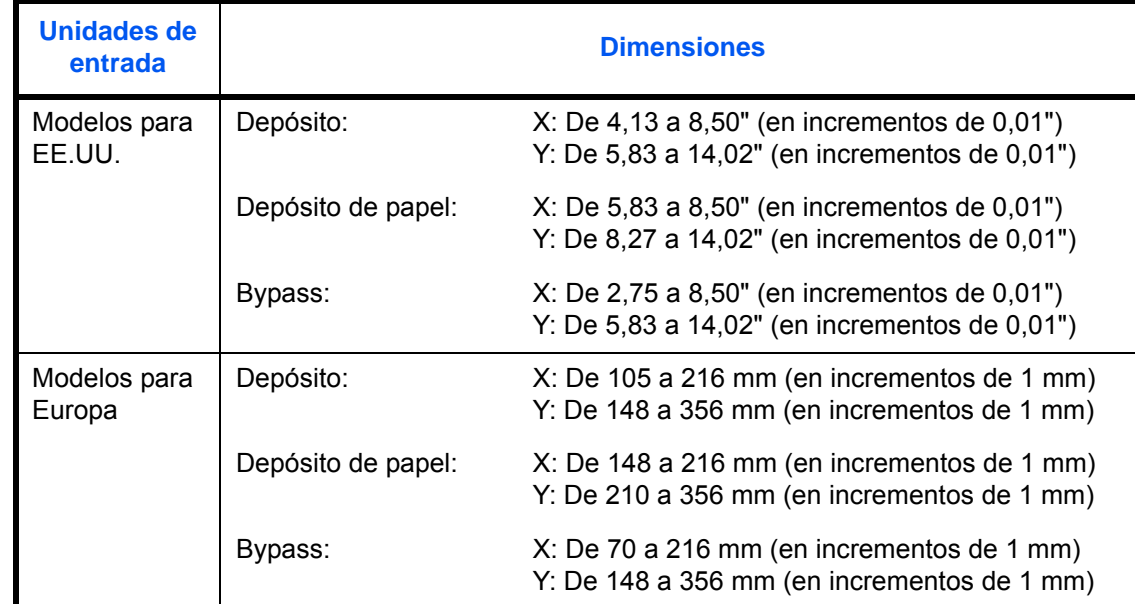

En esta tabla se indican los tamaños que pueden registrarse:

Se pueden agregar tamaños de papel personalizados para cada origen de papel.

Seleccione el tipo de papel para cada tamaño de papel.

Tipo de papel: Normal, Transp., Pergamino, Etiquetas, Reciclado, Rugoso, Preimpreso, Bond, Cartulina, Color, Perforado, Membrete, Grueso, Sobre, Estucado, Alta calidad, Personalizado 1-8

#### **NOTA:** Consulte en [Gramaje del papel en la página 8-17](#page-252-0) la información sobre el tipo de papel Personalizado 1-8.

Siga este procedimiento para seleccionar un tamaño de papel personalizado y un tipo de papel.

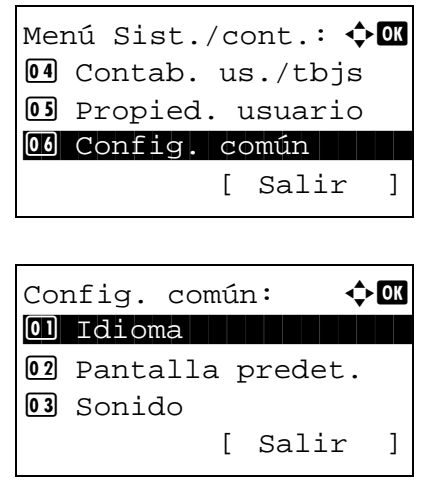

- **1** En el menú Menú Sist./cont., pulse la tecla  $\triangle$  o  $\nabla$ para seleccionar [Config. común].
- **2** Pulse la tecla **OK**. Aparece el menú Config. común.

8

Conf. orig/papel:  $\lozenge \mathbb{Z}$ 01 Tam. orig. pers. 02 Tam orig predet. 03 Tam. papel pers. [ Salir ]

Tam. papel pers  $\quad \Leftrightarrow \blacksquare$ 01 Tam. depósito 1 02 Tam. depósito 2 03 Tam. depósito 3

Entr. tamaño (Y): D b  $(5.83 - 14.02)$  $x = 14.02$   $"$ 

Entr. tamaño  $(X)$ : D  $\blacksquare$  $(4.13 - 8.50)$  $\leftrightarrow$  8.50  $"$ 

- **3** Pulse la tecla  $\triangle$  o  $\nabla$  para seleccionar [Conf. orig/ papel].
- **4** Pulse la tecla **OK**. Aparece el menú Conf. orig/ papel.
- **5** Pulse la tecla  $\triangle$  o  $\nabla$  para seleccionar [Tam. papel] pers.].
- **6** Pulse la tecla **OK**. Aparece el menú Tam. papel pers.
- **7** Seleccione el origen de papel en el que desea configurar el tamaño personalizado y pulse la tecla **OK**. Aparece Entr. tamaño (Y).
- **8** Use las teclas numéricas para introducir la longitud del papel (Y).
- **9** Pulse la tecla **OK**. Aparece Entr. tamaño (X).

- **10** Use las teclas numéricas para introducir la anchura del papel (X).
- **11** Pulse la tecla **OK**. Aparece el mensaje *Completo.* y la pantalla vuelve al menú Conf. orig/papel.

### **Configuración del tamaño y tipo de papel para los depósitos**

Seleccione el tamaño y tipo de papel usados cuando se utiliza el depósito 1 y el depósito de papel opcional (depósitos 2 y 3). Se puede especificar un tamaño de papel para un depósito cuando el dial de tamaño de papel está ajustado en la posición "Other" (Otro).

En la tabla siguiente se indican los tamaños y tipos de papel disponibles.

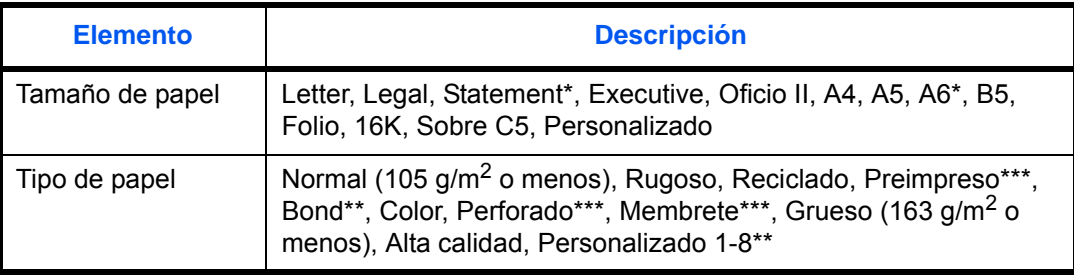

Solo depósito 1

Para cambiar a un tipo de papel distinto de *Normal*, consulte la sección Gramaje del [papel en la página 8-17](#page-252-0).

Para imprimir en papel preimpreso o perforado o en papel con membrete, consulte la sección [Acción de papel especial en la página 8-23.](#page-258-0)

Siga este procedimiento para seleccionar el tamaño del papel y el tipo de papel para cada depósito:

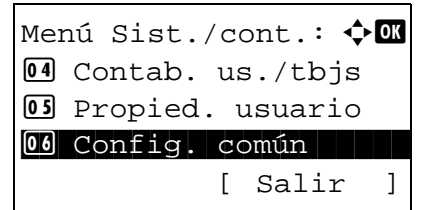

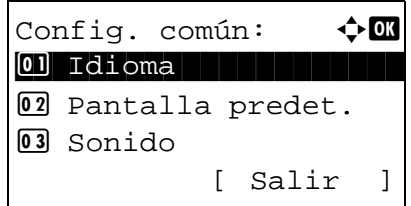

**1** En el menú Menú Sist./cont., pulse la tecla  $\triangle$  o  $\triangledown$ para seleccionar [Config. común].

8

- **2** Pulse la tecla **OK**. Aparece el menú Config. común.
- **3** Pulse la tecla  $\triangle$  o  $\nabla$  para seleccionar [Conf. orig/ papel].
- **4** Pulse la tecla **OK**. Aparece el menú Conf. orig/ papel.
- **5** Pulse la tecla  $\triangle$  o  $\nabla$  para seleccionar [Conf. depósito 1], [Conf. depósito 2] o [Conf. depósito 3].

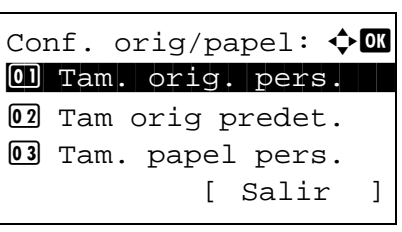

Siga los pasos que se indican a continuación cuando seleccione el depósito de la unidad principal ([Depósito 1]). Realice los mismos pasos cuando seleccione un depósito opcional ([Depósito 2 o 3]).

**6** Aparece el menú Conf. depósito 1.

**7** Pulse la tecla  $\Delta$  o  $\nabla$  para seleccionar [Tam. depósito 1].

**NOTA:** Este elemento no aparece cuando el dial de tamaño de papel en el depósito está ajustado en una posición distinta de "Other" (Otro).

**8** Pulse la tecla **OK**. Aparece Tam. depósito 1.

- **9** Pulse la tecla  $\triangle$  o  $\nabla$  para seleccionar el tamaño de papel.
- **10** Pulse la tecla **OK**. La pantalla vuelve al menú Conf. depósito 1.
- **11** Pulse la tecla  $\triangle$  o  $\nabla$  para seleccionar [Tipo depósito 1].
- **12** Pulse la tecla **OK**. Aparece Tipo depósito 1.

- **13** Pulse la tecla  $\triangle$  o  $\nabla$  para seleccionar el tipo de papel.
- **14** Pulse la tecla **OK**. Aparece el mensaje *Completo.* y la pantalla vuelve al menú Conf. depósito 1.

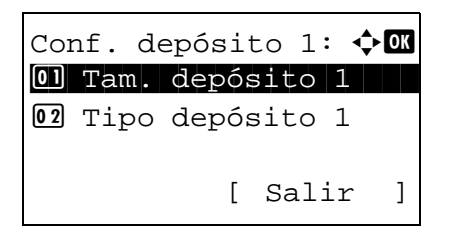

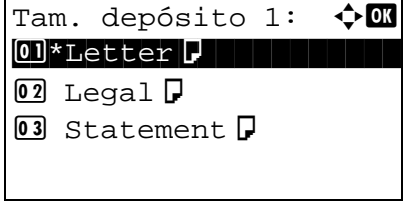

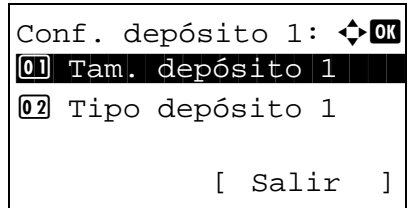

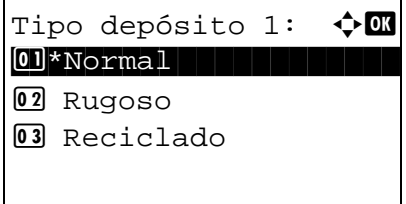

### **Configuración del tamaño de papel y tipo de papel para el bypass**

Seleccione el tamaño y el tipo de papel para el bypass. Configure el tamaño y tipo de papel de utilización frecuente antes del uso.

En la tabla siguiente se indican los tamaños y tipos de papel disponibles.

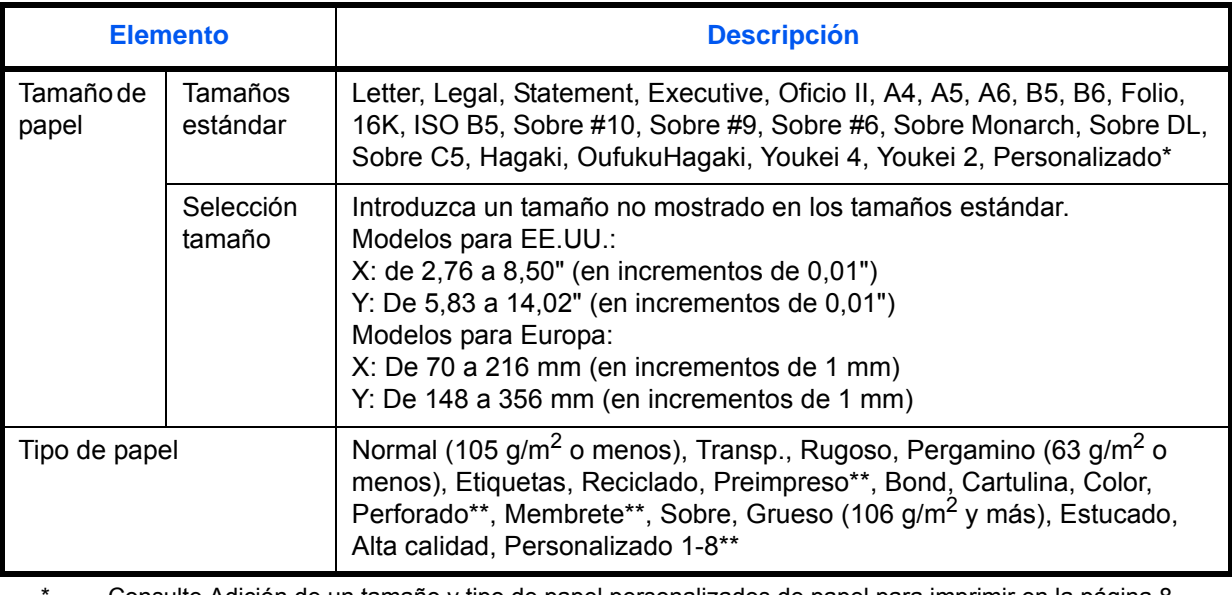

<u>Econsulte [Adición de un tamaño y tipo de papel personalizados de papel para imprimir en la página 8-](#page-246-0)</u> [11](#page-246-0) para obtener información sobre la selección de un tamaño de papel personalizado.

\*\* Consulte [Gramaje del papel en la página 8-17](#page-252-0) para obtener información sobre cómo seleccionar Personalizado 1-8 en Tipo de papel. Para imprimir en papel preimpreso o perforado o en papel con membrete, consulte la sección Acción [de papel especial en la página 8-23.](#page-258-0)

**NOTA:** Para cambiar a un tipo de papel distinto de *Normal*, consulte la sección [Gramaje del papel en la](#page-252-0)  [página 8-17](#page-252-0).

Siga este procedimiento para seleccionar el tamaño y tipo de papel para la alimentación manual del papel:

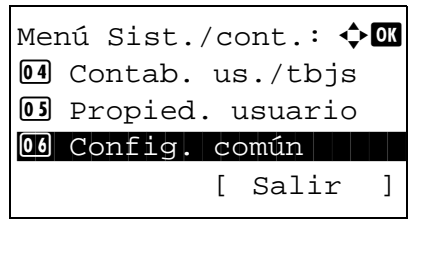

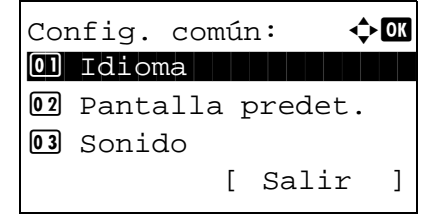

- **1** En el menú Menú Sist./cont., pulse la tecla  $\triangle$  o  $\nabla$ para seleccionar [Config. común].
- **2** Pulse la tecla **OK**. Aparece el menú Config. común.
- **3** Pulse la tecla  $\triangle$  o  $\nabla$  para seleccionar [Conf. orig/ papel].

Conf. orig/papel:  $\lozenge \mathbf{0}$ 01 Tam. orig. pers. 02 Tam orig predet. 03 Tam. papel pers. [ Salir ]

Config. bypass:  $\lozenge \mathbb{C}$ 01 Band MP tam. 02 Band MP tipo [ Salir ]

Band MP  $\tan:$   $\blacklozenge$   $\blacksquare$  $12$  16K $\Box$ **13** ISO B5  $14*Sobre #10$ 

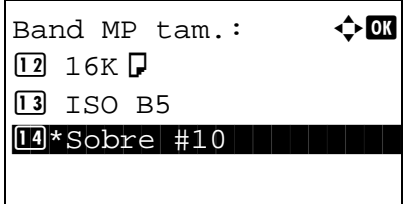

Config. bypass:  $\lozenge \mathbb{C}$  $[0]$  Band MP tam. 02 Band MP tipo [ Salir ]

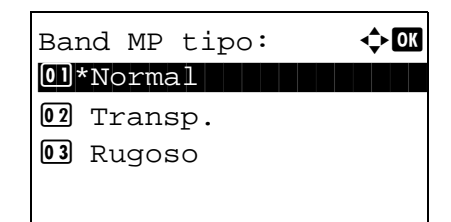

- **4** Pulse la tecla **OK**. Aparece el menú Conf. orig/ papel.
- **5** Pulse la tecla  $\triangle$  o  $\nabla$  para seleccionar [Config. bypass].
- **6** Pulse la tecla **OK**. Aparece el menú Config. bypass.
- **7** Pulse la tecla  $\triangle$  o  $\nabla$  para seleccionar [Band MP tam.].
- **8** Pulse la tecla **OK**. Aparece Band MP tam.
- **9** Pulse la tecla  $\triangle$  o  $\nabla$  para seleccionar el tamaño de papel.
- **10** Pulse la tecla **OK**. La pantalla vuelve al menú Config. bypass.
- **11** Pulse la tecla  $\triangle$  o  $\nabla$  para seleccionar [Band MP tipo].
- **12** Pulse la tecla **OK**. Aparece Band MP tipo.
- **13** Pulse la tecla  $\triangle$  o  $\nabla$  para seleccionar el tipo de papel.
- **14** Pulse la tecla **OK**. Aparece el mensaje *Completo.* y la pantalla vuelve al menú Config. bypass.

# **Gramaje del papel**

Seleccione el gramaje para cada tipo de papel. Las opciones para el tipo de papel y el gramaje de papel son las siguientes.

# **Tipos de papel y gramajes**

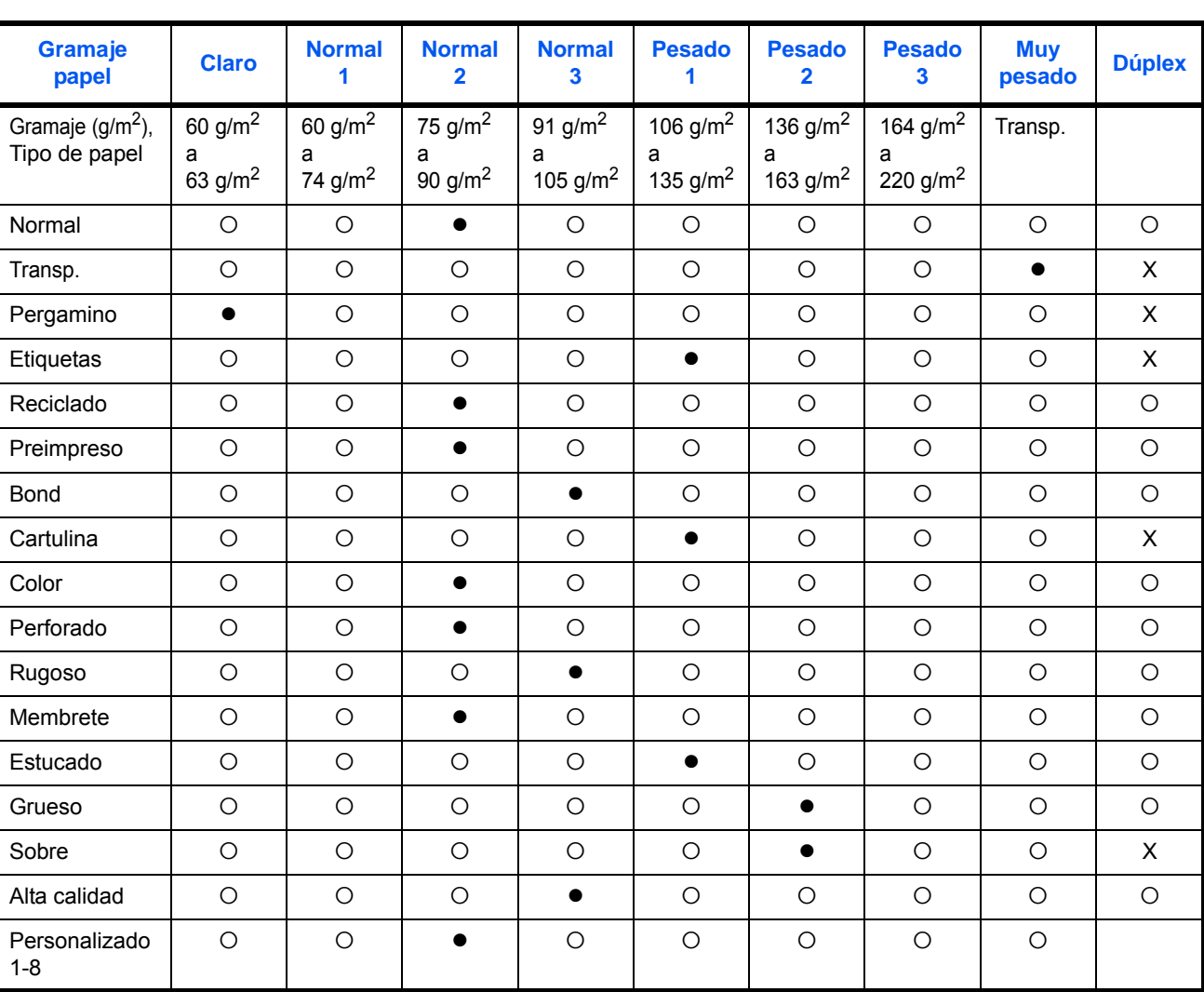

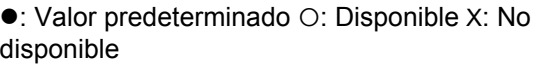

*8-17*

Para Personalizado 1-8, se puede cambiar la configuración para la impresión dúplex y el nombre de tipo de papel.

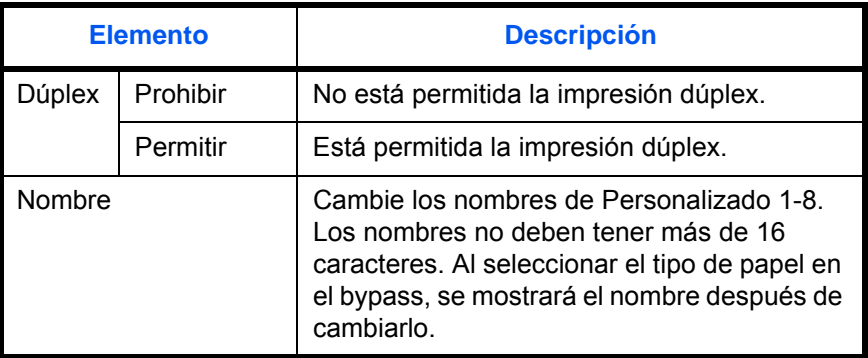

Siga este procedimiento para definir el gramaje del papel:

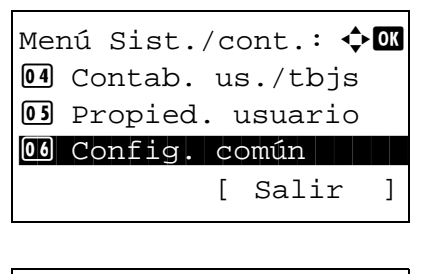

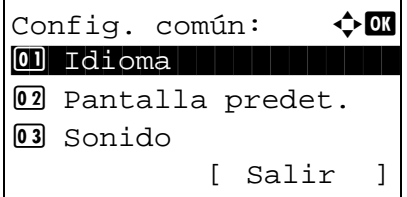

- **1** En el menú Menú Sist./cont., pulse la tecla  $\triangle$  o  $\nabla$ para seleccionar [Config. común].
- **2** Pulse la tecla **OK**. Aparece el menú Config. común.
- **3** Pulse la tecla  $\triangle$  o  $\nabla$  para seleccionar [Conf. orig/ papel].
- **4** Pulse la tecla **OK**. Aparece el menú Conf. orig/ papel.
- **5** Pulse la tecla  $\triangle$  o  $\nabla$  para seleccionar [Conf. tipo] papel].
- **6** Pulse la tecla **OK**. Aparece el menú Conf. tipo papel.

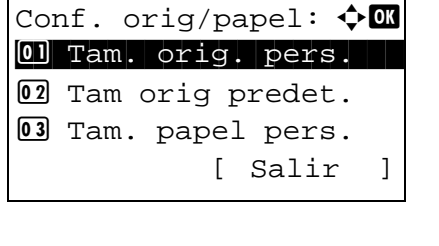

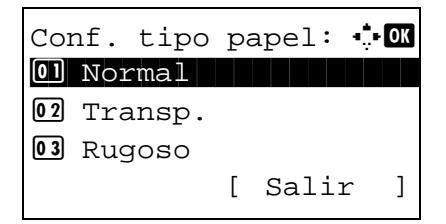

Normal:  $\rightarrow \mathbb{C}$ 01 Gramaje papel [ Salir ]

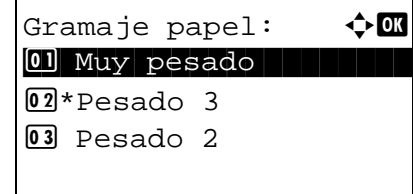

- **7** Pulse la tecla  $\triangle$  o  $\nabla$  para seleccionar el tipo de papel que desea configurar.
- **8** Pulse la tecla **OK**. Aparece el menú para el tipo de papel seleccionado.
- **9** Pulse la tecla  $\triangle$  o  $\nabla$  para seleccionar [Gramaje papel].
- **10** Pulse la tecla **OK**. Aparece el menú Gramaje papel.
- **11** Pulse la tecla  $\triangle$  o  $\nabla$  para seleccionar el gramaje de papel.
- **12** Pulse la tecla **OK**. Aparece el mensaje *Completo.* y la pantalla vuelve al menú del tipo de papel seleccionado.
	- Si el tipo de papel seleccionado es [Personalizado 1-8], puede configurar si habilitar o deshabilitar la impresión dúplex y el nombre del tipo de papel personalizado.
- **13** Pulse la tecla  $\triangle$  o  $\nabla$  para seleccionar [Dúplex].
- **14** Pulse la tecla **OK**. Aparece el menú Dúplex.

**15** Pulse la tecla  $\triangle$  o  $\nabla$  para seleccionar si habilitar o deshabilitar Dúplex.

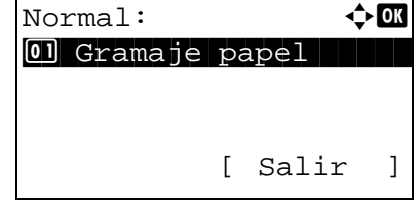

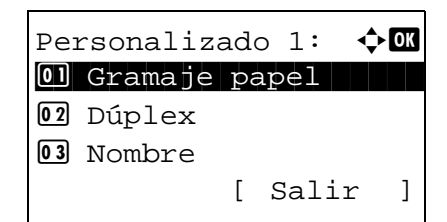

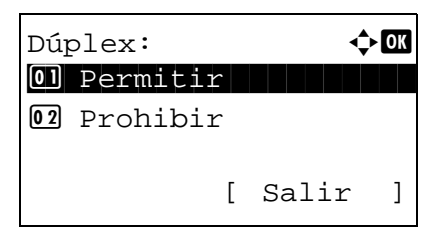

8

Personalizado 1:  $\lozenge \mathbf{C}$ 01 Gramaje papel 2 Dúplex 03 Nombre [ Salir ]

Ingreso nombre: : T

 ABC [ Texto ]

Osaka SD Kyocer<sup>1</sup>

- **16** Pulse la tecla **OK**. Aparece el mensaje *Completo.* y la pantalla vuelve al menú del tipo de papel personalizado seleccionado.
- **17** Pulse la tecla  $\triangle$  o  $\nabla$  para seleccionar [Nombre].
- **18** Pulse la tecla **OK**. Aparece Ingreso nombre.

Introduzca el nombre del tipo de papel personalizado.

**NOTA:** Consulte la sección [Método de introducción](#page-483-0)  [de caracteres en Apéndice-8](#page-483-0) para obtener información sobre cómo introducir caracteres.

- Personalizado 1:  $\lozenge$  **o**  $\blacksquare$ 01 Gramaje papel 02 Dúplex 03 Nombre [ Salir ]
- **19** Pulse la tecla **OK**. Aparece el mensaje *Completo.* y la pantalla vuelve al menú del tipo de papel personalizado seleccionado.

# **Origen papel pr.**

Seleccionar el origen de papel predeterminado de Depósito 1-3 y Bypass.

**NOTA:** [Depósito 2] y [Depósito 3] se muestran cuando está instalado el depósito de papel opcional.

Siga este procedimiento para seleccionar el origen de papel predeterminado:

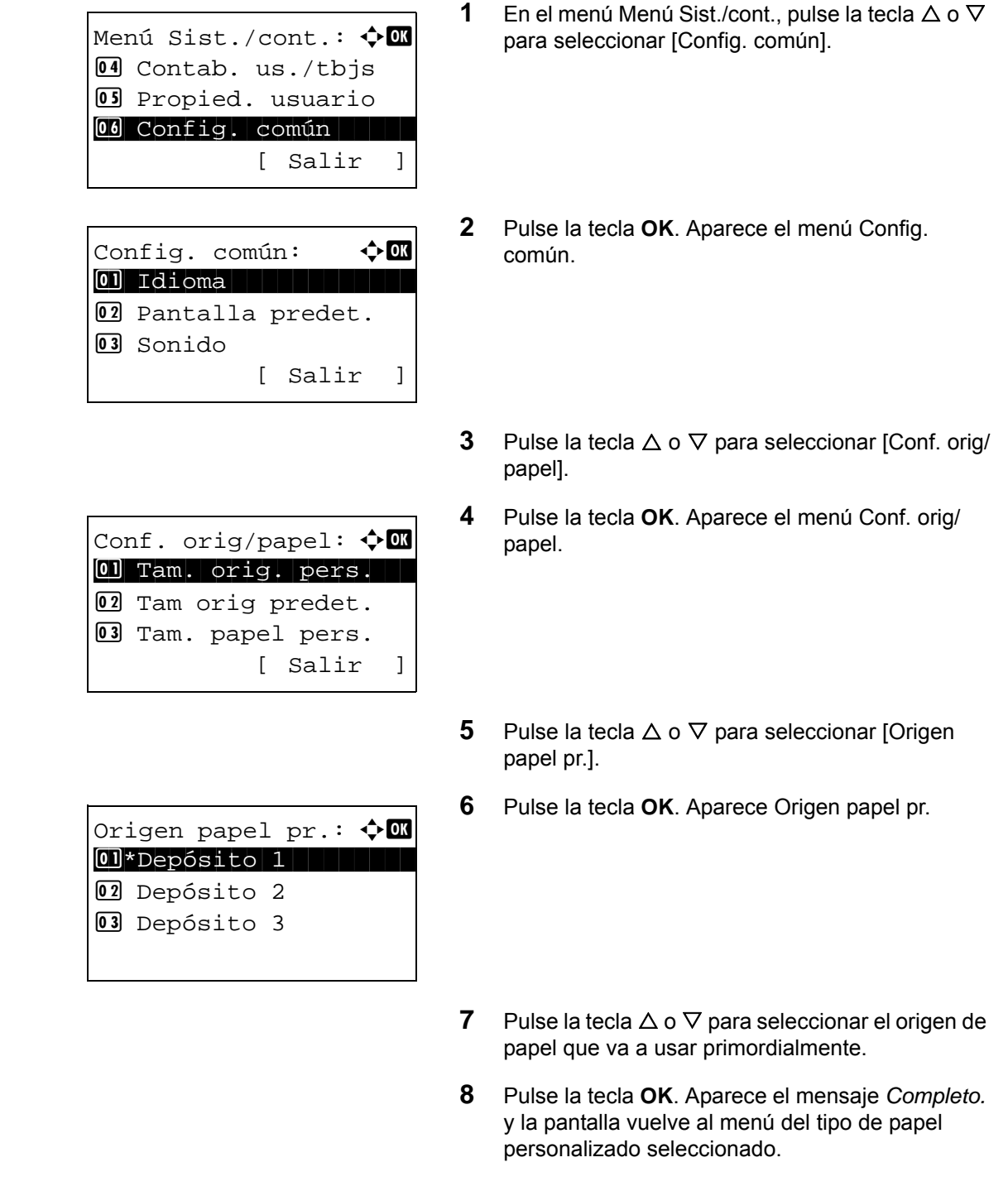

## **Papel para selección automática**

Cuando se selecciona [Auto] en Selección papel, el origen de papel que se selecciona automáticamente puede estar limitado por los tipos de papel. Si se elige *Normal*, se selecciona el origen de papel que tiene cargado papel normal del tamaño especificado. Seleccione [Tds tipos papel] para que el origen de papel sea cualquier tipo de papel con el tamaño específico.

Siga este procedimiento para seleccionar el tamaño y el tipo de papel utilizado con la selección automática:

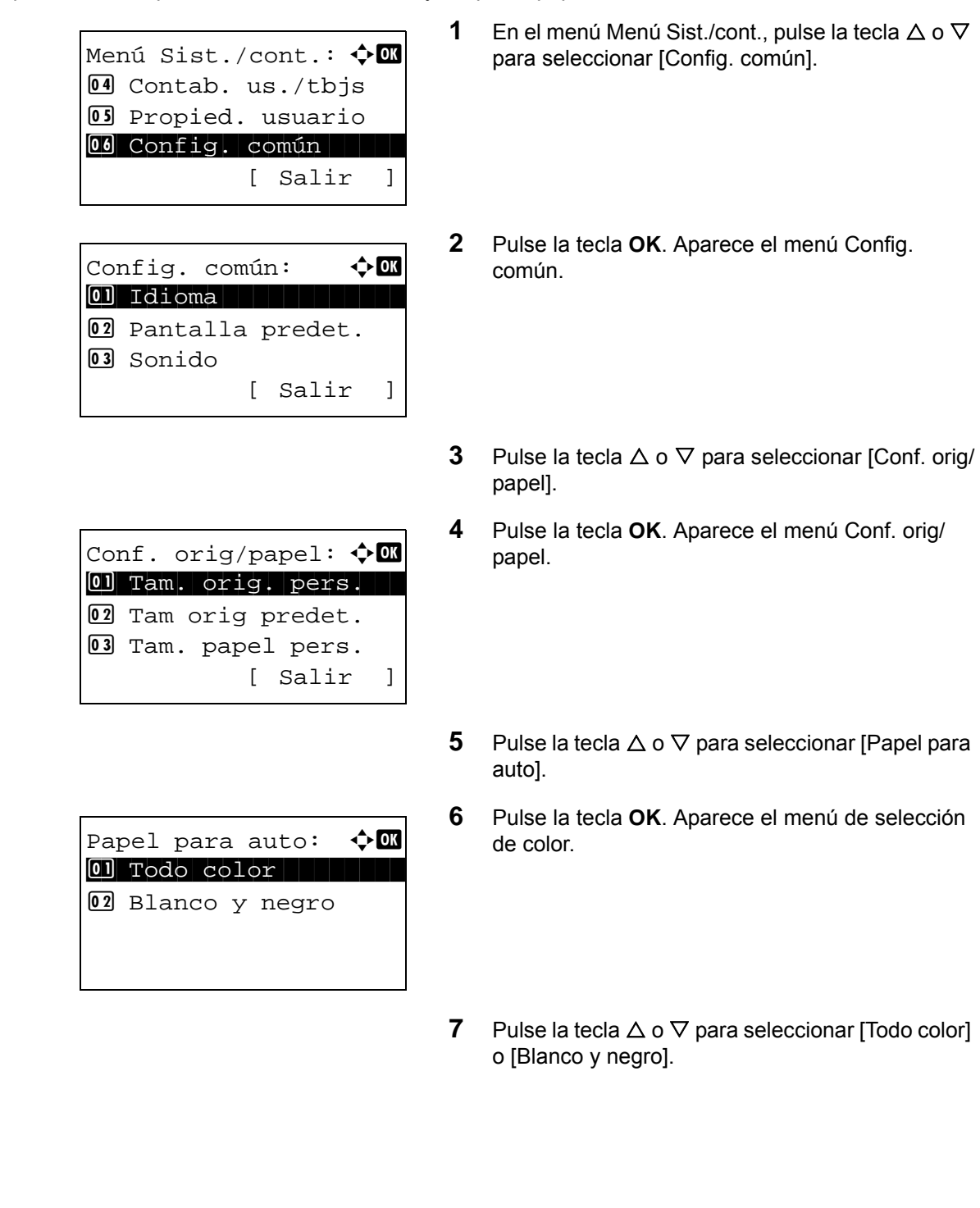

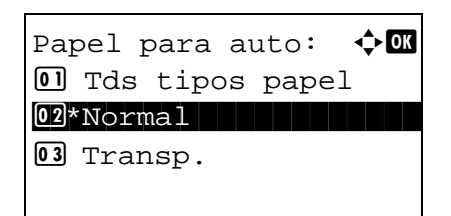

**8** Pulse la tecla **OK**. Aparece Papel para auto.

- **9** Pulse la tecla  $\triangle$  o  $\nabla$  para seleccionar [Tds tipos papel] o el tipo de papel que se va a usar para la selección de papel.
- **10** Pulse la tecla **OK**. Aparece el mensaje *Completo.* y la pantalla vuelve al menú Conf. orig/papel.

# **Acción de papel especial**

Al imprimir en papel perforado, preimpreso y membrete, es posible que las perforaciones no estén alineadas o que la dirección de impresión esté al revés según el modo en que se han colocado los originales y la combinación de funciones de copia. En tal caso, seleccione [Aj. dir. impres.] para ajustar la dirección de impresión. Cuando la orientación del papel no es importante, seleccione [Prioridad vel.].

En esta tabla se indican los valores disponibles y sus características:

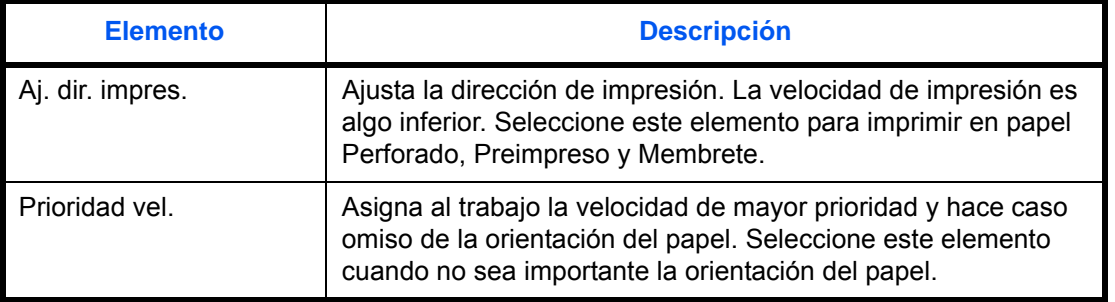

Si selecciona [Aj. dir. impres.], cargue el papel según las instrucciones que se indican a continuación.

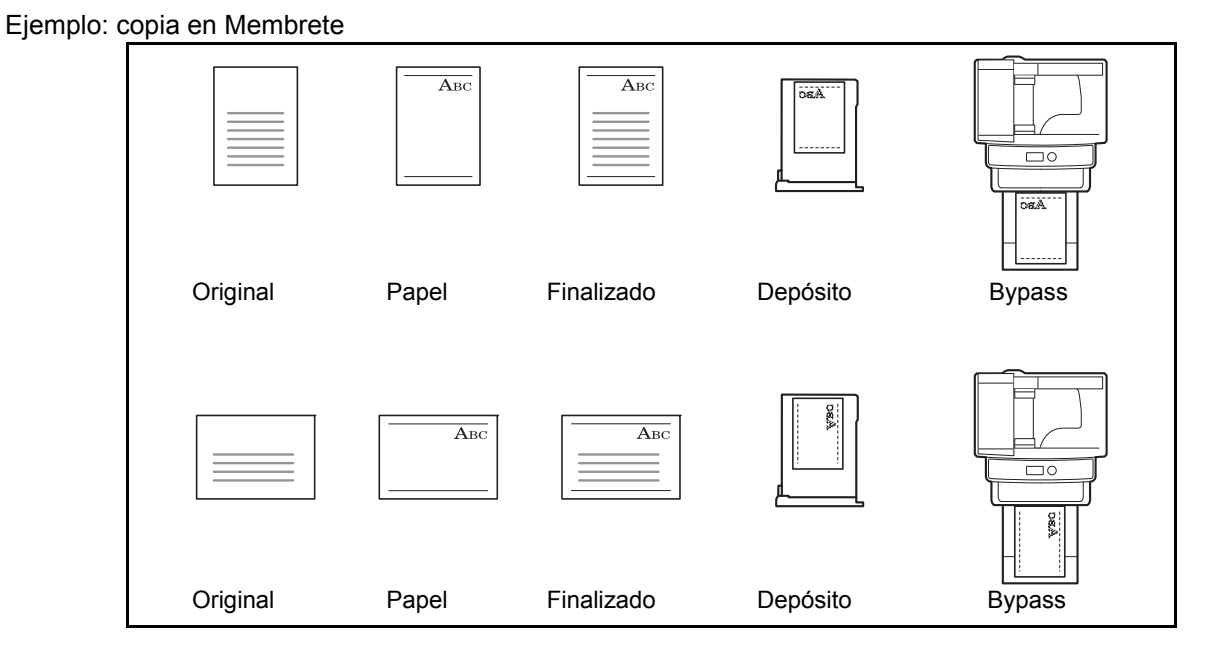

**NOTA:** Al cargar papel de cubierta en un depósito o en el bypass, cargue boca arriba la cara en la que se supone que se efectuará la impresión.

Siga este procedimiento para especificar las acciones que se realizan con los tipos de papel especial:

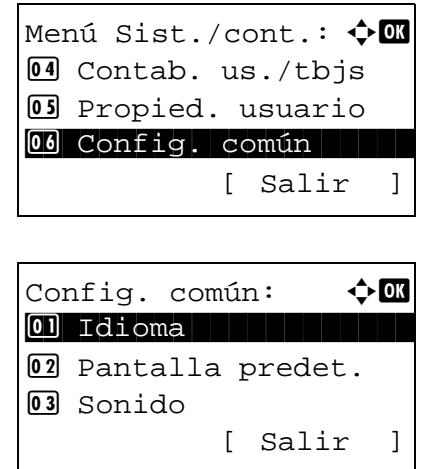

- **1** En el menú Menú Sist./cont., pulse la tecla  $\triangle$  o  $\nabla$ para seleccionar [Config. común].
- **2** Pulse la tecla **OK**. Aparece el menú Config. común.
- **3** Pulse la tecla  $\triangle$  o  $\nabla$  para seleccionar [Conf. orig/ papel].

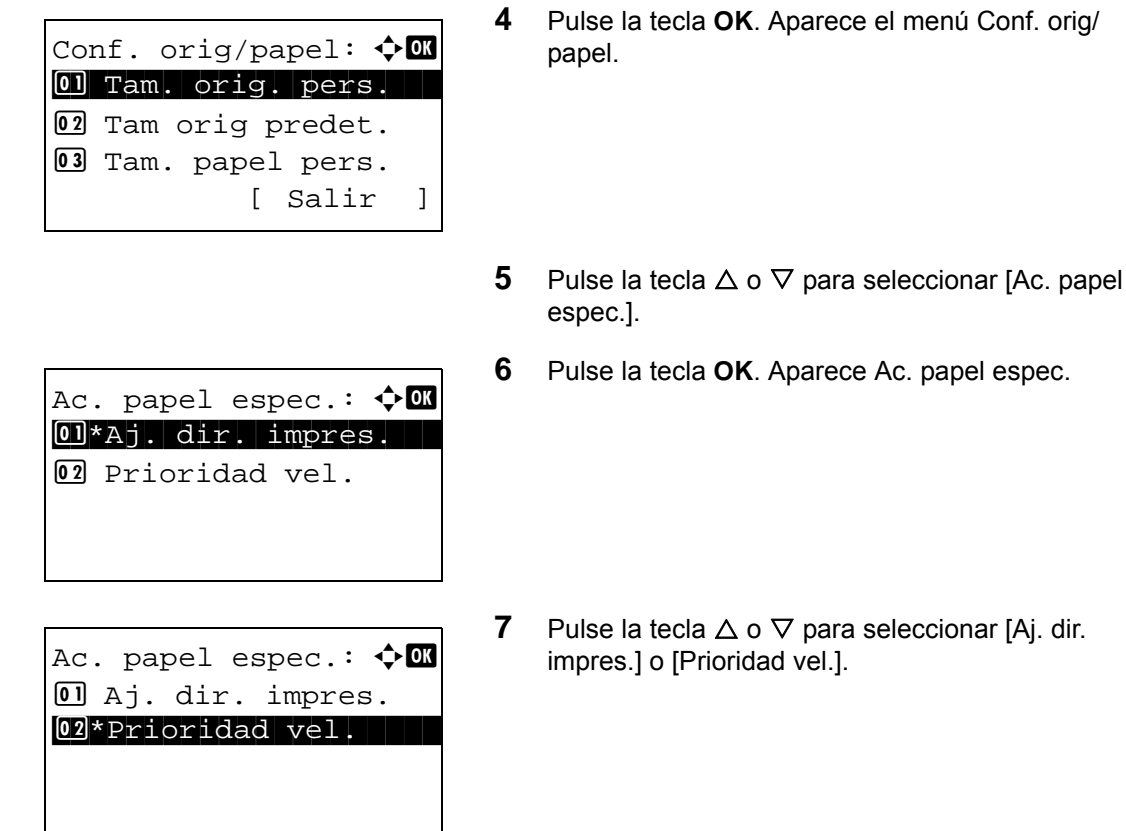

- 8
- **8** Pulse la tecla **OK**. Aparece el mensaje *Completo.* y la pantalla vuelve al menú Conf. orig/papel.

# **Límite preestablecido**

Limite el número de copias que se pueden hacer cada vez. Las opciones son de 1 a 999 copias.

Siga este procedimiento para configurar un límite de número de copias:

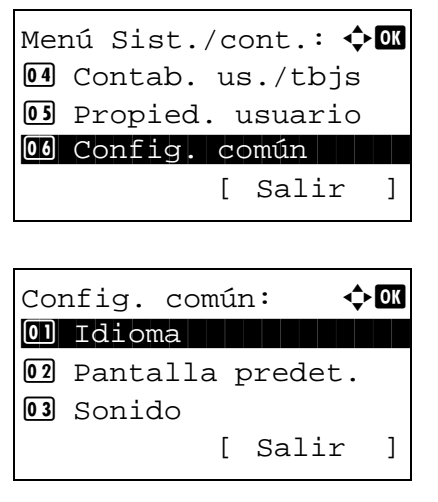

- **1** En el menú Menú Sist./cont., pulse la tecla  $\triangle$  o  $\nabla$ para seleccionar [Config. común].
- **2** Pulse la tecla **OK**. Aparece el menú Config. común.
- **3** Pulse la tecla  $\triangle$  o  $\nabla$  para seleccionar [Límite preestab.].

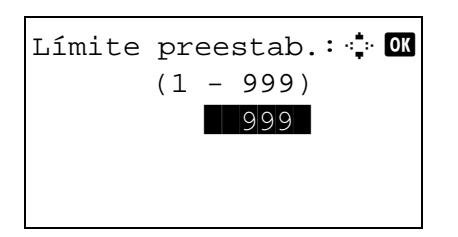

- **4** Pulse la tecla **OK**. Aparece el menú Límite preestab.
- **5** Pulse la tecla  $\triangle$  o  $\nabla$  para introducir el número de copias.
- **6** Pulse la tecla **OK**. Aparece el mensaje *Completo.* y la pantalla vuelve al menú Config. común.

# **Cambio de la unidad de medida**

Seleccione las unidades en pulgadas o métricas para las dimensiones del papel.

Siga este procedimiento para cambiar las unidades de entrada:

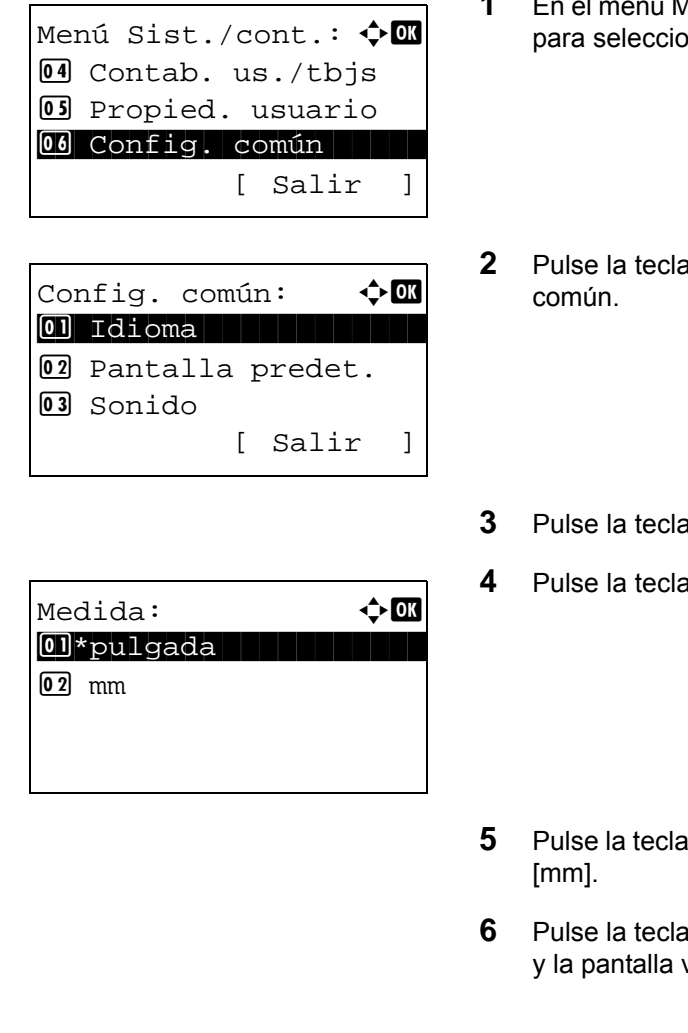

- ú Menú Sist./cont., pulse la tecla  $\Delta$  o  $\nabla$ nar [Config. común].
- **2K.** Aparece el menú Config.
- $\Delta$  o  $\nabla$  para seleccionar [Medida].
- **OK**. Aparece el menú Medida.

- $\Delta$  o  $\nabla$  para seleccionar [pulgada] o
- **6K.** Aparece el mensaje *Completo.* vuelve al menú Config. común.

# **Gestión errores**

Seleccione si se cancelará o continuará el trabajo cuando se produzca un error. A continuación se indican los errores posibles y las acciones que se deben llevar a cabo.

#### **Error de dúplex**

Seleccione la acción que se debe realizar cuando no sea posible la impresión dúplex para el tamaño y tipo de papel seleccionados.

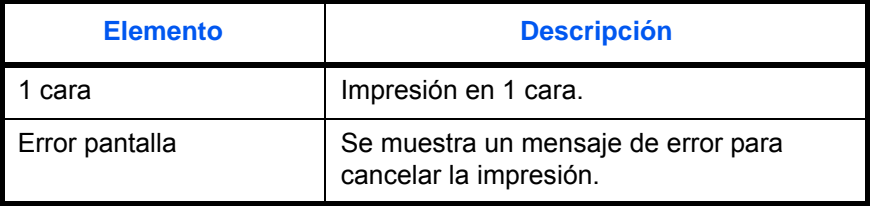

#### **Error papel no coincidente**

Seleccione el método que se seguirá si el tamaño o el tipo de papel seleccionado no coincide con el tamaño o el tipo de papel colocado en el origen de papel al imprimir desde el PC.

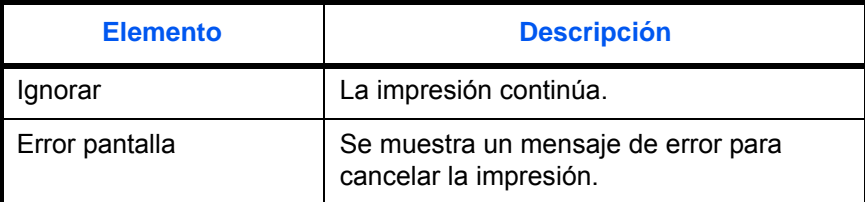

Siga este procedimiento para especificar los valores del manejo de errores:

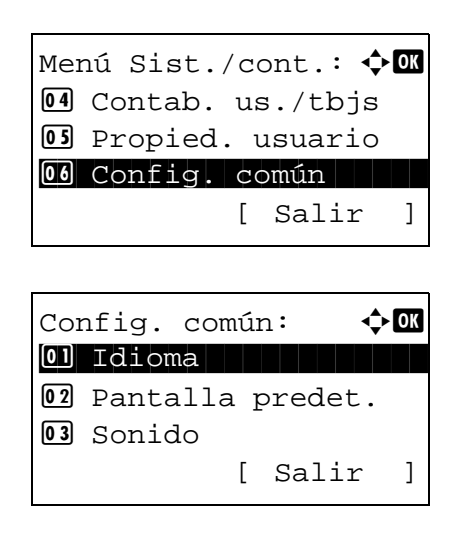

- **1** En el menú Menú Sist./cont., pulse la tecla  $\triangle$  o  $\nabla$ para seleccionar [Config. común].
- **2** Pulse la tecla **OK**. Aparece el menú Config. común.
- **3** Pulse la tecla  $\triangle$  o  $\nabla$  para seleccionar [Gestión errores].

Gestión errores:  $\lozenge$  **a** 01 Err. pap. dúplex 02 Papel no coinc. [ Salir ]

Err. pap. dúplex:  $\lozenge \mathbb{C}$ 

02 Error pantalla

 $\boxed{0}$  1 cara

- **4** Pulse la tecla **OK**. Aparece el menú Gestión errores.
- **5** Pulse la tecla  $\triangle$  o  $\nabla$  para seleccionar [Err. pap. dúplex].
- **6** Pulse la tecla **OK**. Aparece Err. pap. dúplex.
- **7** Pulse la tecla  $\triangle$  o  $\nabla$  para seleccionar el método que se seguirá si Dúplex está deshabilitado.
- **8** Pulse la tecla **OK**. Aparece el mensaje *Completo.* y la pantalla vuelve al menú Gestión errores. Gestión errores:  $\Diamond$  **m 0** Err. pap. dúplex 02 Papel no coinc. [ Salir ]

Papel no coinc.:  $\lozenge \mathbb{C}$ 

02 Error pantalla

0 Ignorar

- 
- **9** Pulse la tecla  $\triangle$  o  $\nabla$  para seleccionar [Papel no coinc.].
- **10** Pulse la tecla **OK**. Aparece Papel no coinc.

- **11** Pulse la tecla  $\triangle$  o  $\nabla$  para seleccionar el método que se seguirá si el papel no coincide.
- **12** Pulse la tecla **OK**. Aparece el mensaje *Completo.* y la pantalla vuelve al menú Gestión errores.

# **Valores predeterminados de funciones**

Los valores predeterminados son los valores configurados automáticamente después de que termine el calentamiento o se pulse la tecla **Reiniciar**.

Configure los valores predeterminados de las opciones disponibles, como copia y envío. La configuración de los valores utilizados con frecuencia como predeterminados facilita los trabajos posteriores.

#### **Orient. original**

Configure los valores predeterminados de la orientación del original. A continuación se indican los valores predeterminados disponibles.

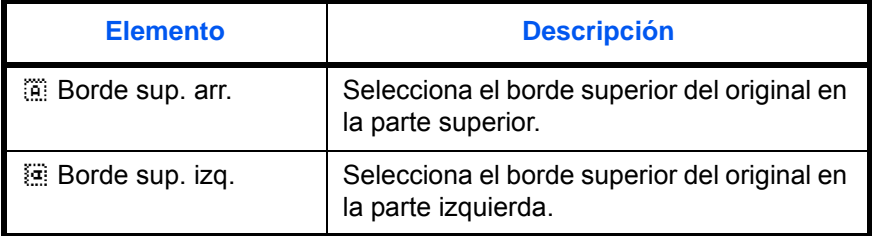

Consulte la [página 4-8](#page-151-0) para obtener información sobre la *orientación del original*.

Siga este procedimiento para seleccionar la orientación predeterminada al colocar los originales en el cristal de exposición:

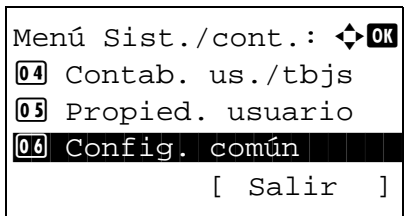

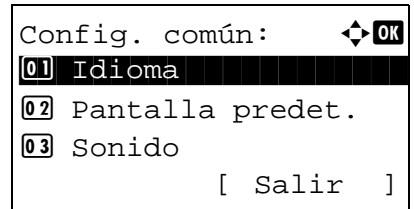

V. predet. func.:  $\boldsymbol\phi$  **and** 01 Selecc. colores

- **1** En el menú Menú Sist./cont., pulse la tecla  $\triangle$  o  $\nabla$ para seleccionar [Config. común].
- **2** Pulse la tecla **OK**. Aparece el menú Config. común.
- **3** Pulse la tecla  $\triangle$  o  $\nabla$  para seleccionar [V. predet. func.].
- **4** Pulse la tecla **OK**. Aparece el menú V. predet. func.

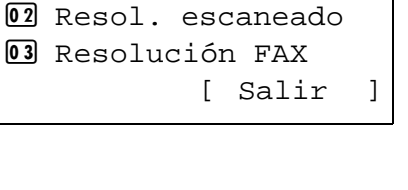

- Orient. original:  $\Diamond$   $\Box$ **1 A**Borde sup. arr.  $[02]**$  Borde sup. izq.
- **5** Pulse la tecla  $\triangle$  o  $\nabla$  para seleccionar [Orient. original].
- **6** Pulse la tecla **OK**. Aparece Orient. original.

- **7** Pulse la tecla  $\triangle$  o  $\nabla$  para seleccionar  $\left[\begin{matrix} \cdots \\ \cdots \end{matrix}\right]$  Borde sup. arr.] o [ **a** Borde sup. izq.].
- **8** Pulse la tecla **OK**. Aparece el mensaje *Completo.* y la pantalla vuelve al menú V. predet. func.

# **Escaneo continuo**

Configure los valores predeterminados del escaneo continuo. A continuación se indican los valores predeterminados disponibles.

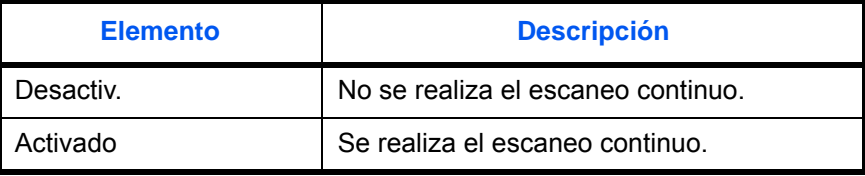

Consulte en la [página 4-14](#page-157-0) *la sección* [Escaneo continuo](#page-157-0)*.*

Siga este procedimiento para seleccionar los valores predeterminados para el escaneo continuo:

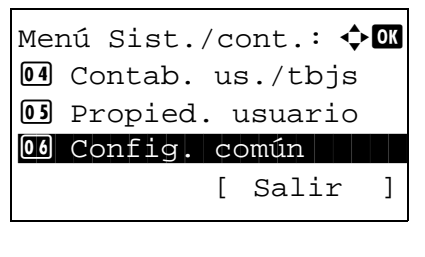

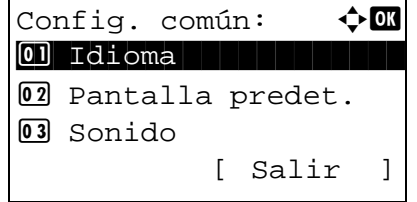

- **1** En el menú Menú Sist./cont., pulse la tecla  $\triangle$  o  $\nabla$ para seleccionar [Config. común].
- **2** Pulse la tecla **OK**. Aparece el menú Config. común.
- **3** Pulse la tecla  $\triangle$  o  $\nabla$  para seleccionar [V. predet. func.].

V. predet. func.:  $\boldsymbol{\div}$  OK 01 Selecc. colores 02 Resol. escaneado 03 Resolución FAX [ Salir ]

Escaneo continuo:  $\Diamond \blacksquare$ 01\*Desactiv. 02 Activado

- **4** Pulse la tecla **OK**. Aparece el menú V. predet. func.
- **5** Pulse la tecla  $\triangle$  o  $\nabla$  para seleccionar [Escaneo continuo].
- **6** Pulse la tecla **OK**. Aparece Escaneo continuo.
- **7** Pulse la tecla  $\triangle$  o  $\nabla$  para seleccionar [Desactiv.] o [Activado].
- **8** Pulse la tecla **OK**. Aparece el mensaje *Completo.* y la pantalla vuelve al menú V. predet. func.

#### **Imagen original**

Configure el tipo de documento original predeterminado. A continuación se indican los valores predeterminados disponibles.

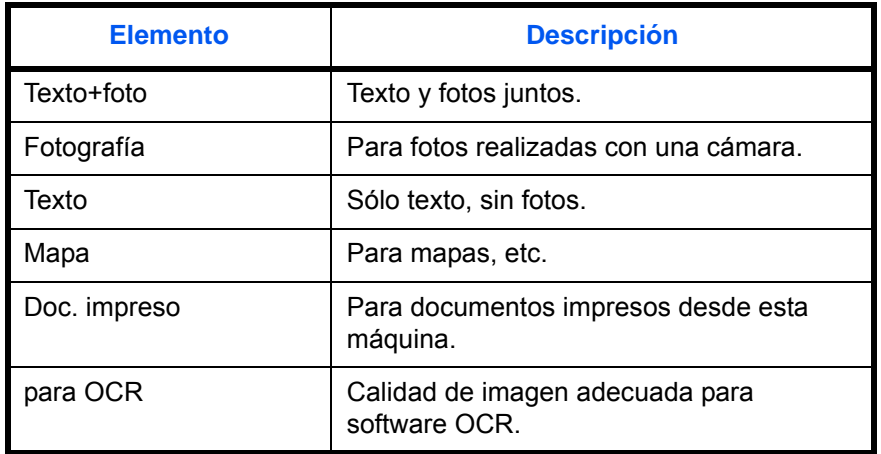

Siga este procedimiento para seleccionar la calidad predeterminada de los originales:

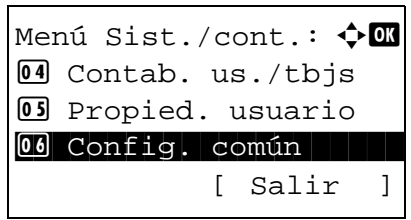

**1** En el menú Menú Sist./cont., pulse la tecla  $\triangle$  o  $\nabla$ para seleccionar [Config. común].

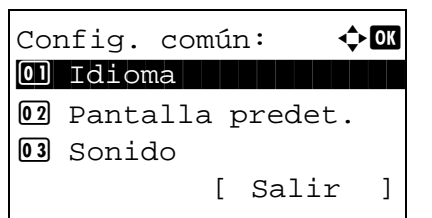

V. predet. func.:  $\boldsymbol\phi$  **and** 01 Selecc. colores 02 Resol. escaneado **03** Resolución FAX [ Salir ]

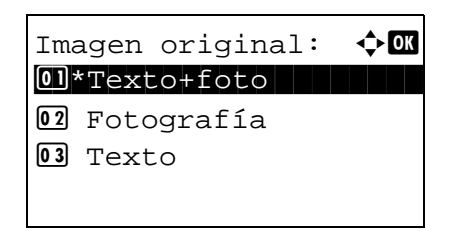

- **2** Pulse la tecla **OK**. Aparece el menú Config. común.
- **3** Pulse la tecla  $\triangle$  o  $\nabla$  para seleccionar [V. predet. func.].
- **4** Pulse la tecla **OK**. Aparece el menú V. predet. func.
- **5** Pulse la tecla  $\triangle$  o  $\nabla$  para seleccionar [Imagen] original].
- **6** Pulse la tecla **OK**. Aparece Imagen original.
- **7** Pulse la tecla  $\triangle$  o  $\nabla$  para seleccionar [Texto+foto], [Fotografía], [Texto] o [para OCR].
- **8** Pulse la tecla **OK**. Aparece el mensaje *Completo.* y la pantalla vuelve al menú V. predet. func.

#### **Resol. escaneado**

Seleccione la resolución de escaneado predeterminada. Las opciones disponibles son: 600x600ppp, 400x400 ppp UFino, 300x300ppp, 200x400 ppp SFino, 200x200ppp fino, 200x100 ppp Norm. (Normal).

Siga este procedimiento para seleccionar la resolución predeterminada:

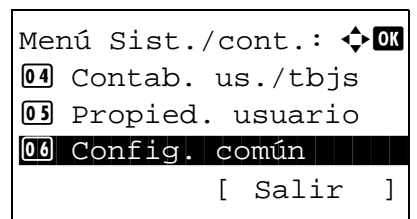

**1** En el menú Menú Sist./cont., pulse la tecla  $\triangle$  o  $\nabla$ para seleccionar [Config. común].

Config. común:  $\mathbf{\hat{\phi}}$  or \*\*\*\*\*\*\*\*\*\*\*\*\*\*\*\*\*\*\*\*\* 1 Idioma 02 Pantalla predet. 03 Sonido [ Salir ]

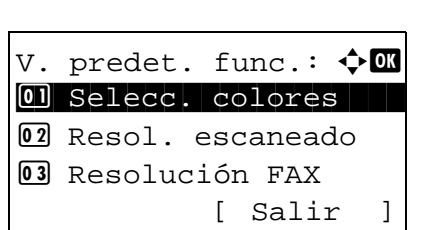

Resol. escaneado:  $\bigcirc$  **m** 01 200x100ppp Norm. 2 200x200dpi fino 03 200x400ppp SFino

**2** Pulse la tecla **OK**. Aparece el menú Config. común.

- **3** Pulse la tecla  $\triangle$  o  $\nabla$  para seleccionar [V. predet. func.].
- **4** Pulse la tecla **OK**. Aparece el menú V. predet. func.
- **5** Pulse la tecla  $\triangle$  o  $\nabla$  para seleccionar [Resol. escaneado].
- **6** Pulse la tecla **OK**. Aparece Resol. escaneado.
- **7** Pulse  $\triangle$  o  $\nabla$  para seleccionar [200x100ppp] Norm.], [200x200ppp fino], [200x400ppp SFino], [300x300ppp], [400x400ppp UFino] o

[600x600ppp].

**8** Pulse la tecla **OK**. Aparece el mensaje *Completo.* y la pantalla vuelve al menú V. predet. func.

#### **Selecc. colores**

Seleccione el modo de color predeterminado. A continuación se indican los valores predeterminados disponibles.

<Copia>

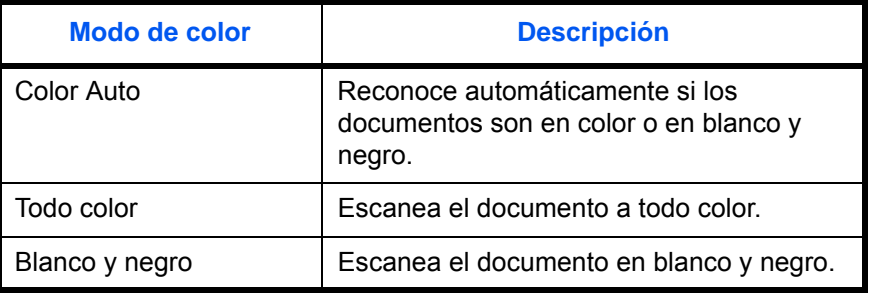

8

#### <FAX/Escaneado>

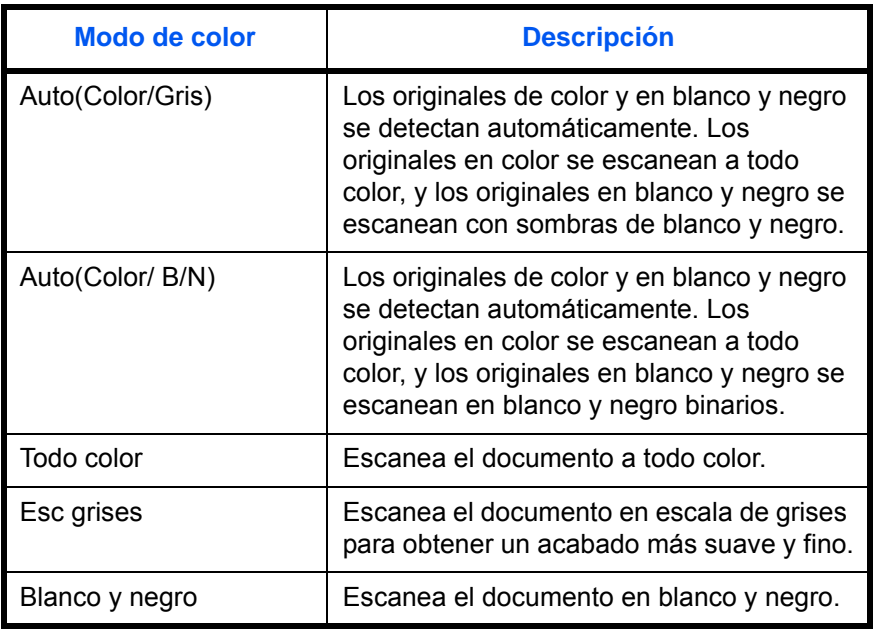

Siga este procedimiento para seleccionar el modo de color predeterminado:

```
Menú Sist./cont.: \lozenge OK
4 Contab. us./tbjs
05 Propied. usuario
00 Config. común
           [ Salir ]
```
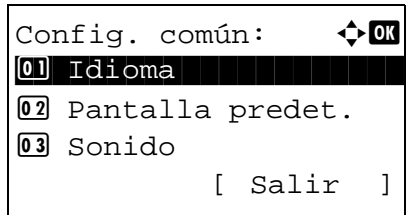

V. predet. func.:  $\boldsymbol\phi$  ok 01 Selecc. colores 02 Resol. escaneado 03 Resolución FAX

[ Salir ]

- **1** En el menú Menú Sist./cont., pulse la tecla  $\triangle$  o  $\nabla$ para seleccionar [Config. común].
- **2** Pulse la tecla **OK**. Aparece el menú Config. común.
- **3** Pulse la tecla  $\triangle$  o  $\nabla$  para seleccionar [V. predet. func.].
- **4** Pulse la tecla **OK**. Aparece el menú V. predet. func.
- **5** Pulse la tecla  $\triangle$  o  $\nabla$  para seleccionar [Selecc. colores].
- **6** Pulse la tecla **OK**. Aparece Selecc. colores. **7** Pulse la tecla  $\triangle$  o  $\nabla$  para seleccionar [Copia] o [Enviar/Almacenar]. **8** Pulse la tecla **OK**. Aparece Selecc. colores. Selecc. colores:  $\lozenge \mathbb{C}$ \*\*\*\*\*\*\*\*\*\*\*\*\*\*\*\*\*\*\*\*\* 1 Copia 02 Enviar/Almacenar Copia:  $\uparrow$  or 01\*Color Auto 02 Todo color 03 Blanco y negro
	- **9** Si se pulsa la tecla  $\triangle$  o  $\triangledown$  para seleccionar Copia, seleccione [Color Auto], [Todo color] o [Blanco y negro]. Si se selecciona Enviar o Guardar, seleccione [Auto(Color/Gris)], [Auto(Color / B/N)], [Todo color], [Esc grises] o [Blanco y negro].
	- **10** Pulse la tecla **OK**. Aparece el mensaje *Completo.* y la pantalla vuelve al menú V. predet. func.

# **Formato archivo**

Seleccione el tipo de archivo predeterminado para enviar los originales escaneados. A continuación se indican los valores predeterminados disponibles.

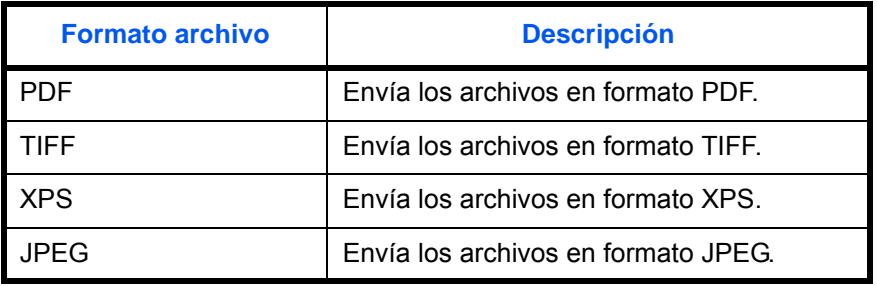

**NOTA:** Consulte la [página 5-12](#page-181-0) para obtener información sobre los formatos de archivo.

Siga este procedimiento para seleccionar el formato de archivo predeterminado:

- Menú Sist./cont.:  $\lozenge$  OK 4 Contab. us./tbjs 5 Propied. usuario 00 Config. común [ Salir ] Config. común:  $\uparrow$  **I** \*\*\*\*\*\*\*\*\*\*\*\*\*\*\*\*\*\*\*\*\* 1 Idioma 02 Pantalla predet. 3 Sonido [ Salir ] V. predet. func.:  $\boldsymbol{\div} \mathbf{M}$ 0 Selecc. colores 02 Resol. escaneado 03 Resolución FAX [ Salir ] Formato archivo:  $\lozenge \mathbb{C}$
- $\boxed{0}$  \* PDF  $\boxed{1}$ 02 TIFF **03** XPS
- **1** En el menú Menú Sist./cont., pulse la tecla  $\triangle$  o  $\triangledown$ para seleccionar [Config. común].
- **2** Pulse la tecla **OK**. Aparece el menú Config. común.
- **3** Pulse la tecla  $\triangle$  o  $\nabla$  para seleccionar [V. predet. func.].
- **4** Pulse la tecla **OK**. Aparece el menú V. predet. func.
- **5** Pulse la tecla  $\triangle$  o  $\nabla$  para seleccionar [Formato] archivo].
- **6** Pulse la tecla **OK**. Aparece Formato archivo.
- **7** Pulse la tecla  $\triangle$  o  $\nabla$  para seleccionar [PDF], [TIFF], [XPS] o [JPEG].
- **8** Pulse la tecla **OK**. Aparece el mensaje *Completo.* y la pantalla vuelve al menú V. predet. func.

#### **Densidad**

Configure la densidad predeterminada. A continuación se indican los valores predeterminados disponibles.

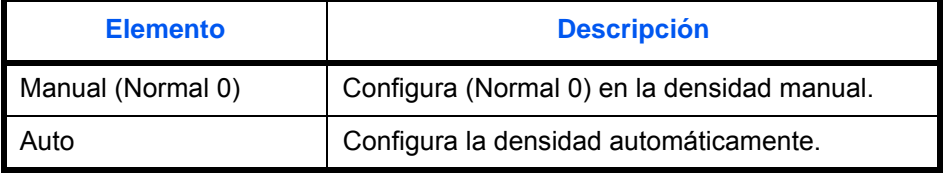

Siga este procedimiento para seleccionar el zoom predeterminado:

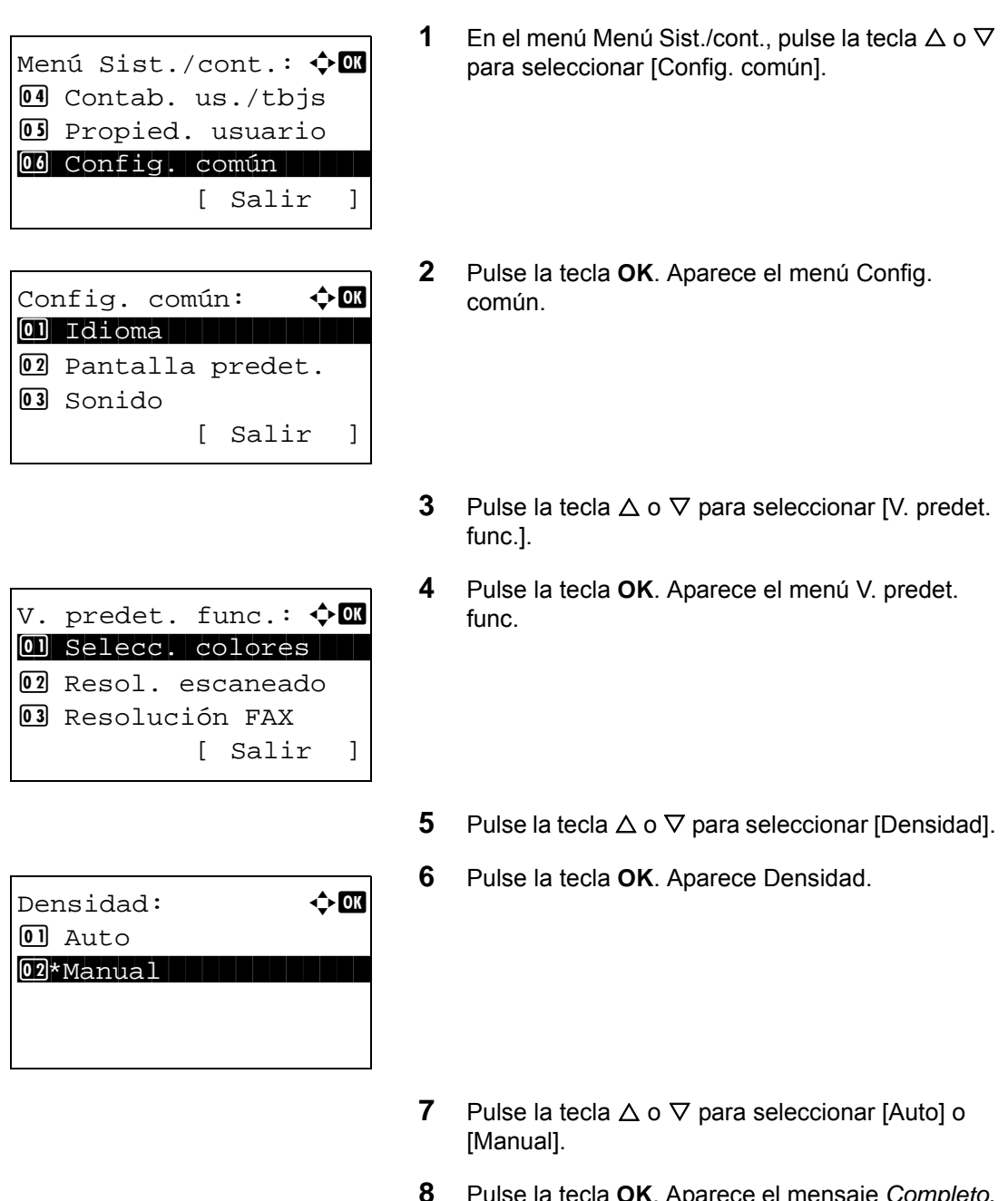

**8** Pulse la tecla **OK**. Aparece el mensaje *Completo.* y la pantalla vuelve al menú V. predet. func.

8

#### **Zoom**

Seleccione el valor predeterminado de ampliación/reducción cuando cambie el tamaño de papel/envío después de configurar los originales. A continuación se indican los valores predeterminados disponibles.

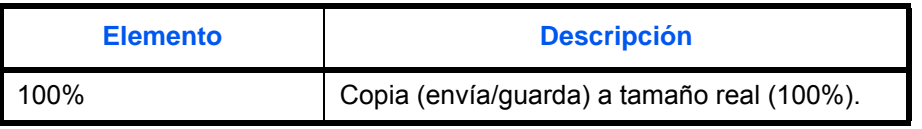

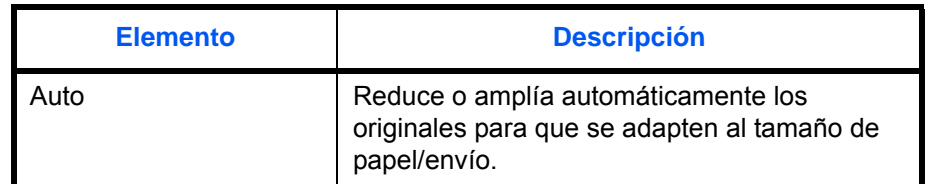

Siga este procedimiento para seleccionar el zoom predeterminado:

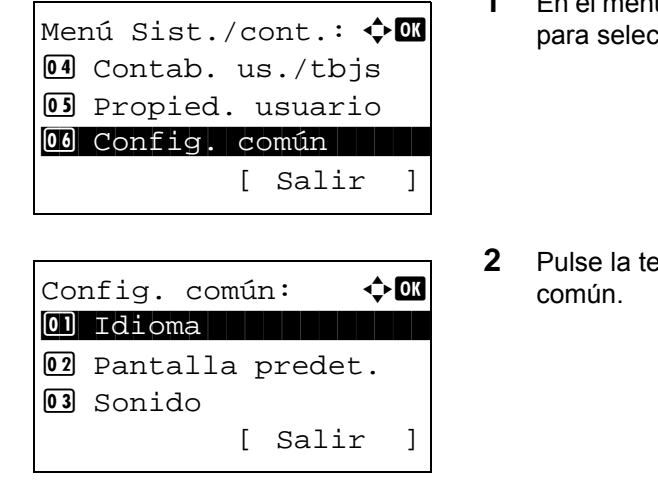

V. predet. func.: ◆ OK 0 Selecc. colores 02 Resol. escaneado 03 Resolución FAX [ Salir ]

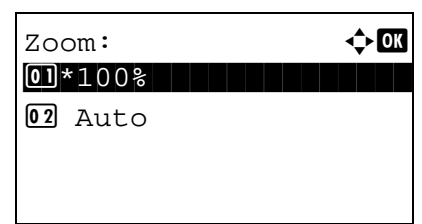

- **1** En el menú Menú Sist./cont., pulse la tecla  $\triangle$  o  $\nabla$ eccionar [Config. común].
- **2** Pulse **OK**. Aparece el menú Config.
- **3** Pulse la tecla  $\triangle$  o  $\nabla$  para seleccionar [V. predet. func.].
- **4** Pulse la tecla **OK**. Aparece el menú V. predet. func.
- **5** Pulse la tecla  $\triangle$  o  $\nabla$  para seleccionar [Zoom].
- **6** Pulse la tecla **OK**. Aparece Zoom.
- **7** Pulse la tecla  $\triangle$  o  $\nabla$  para seleccionar [100%] o [Auto].
- **8** Pulse la tecla **OK**. Aparece el mensaje *Completo.* y la pantalla vuelve al menú V. predet. func.

#### **Ingr. nom. arch.**

Configure un nombre especificado automáticamente (predeterminado) para los trabajos. También se puede definir información adicional como la fecha y hora o el número de trabajo.

En la siguiente tabla se indica la información adicional disponible.

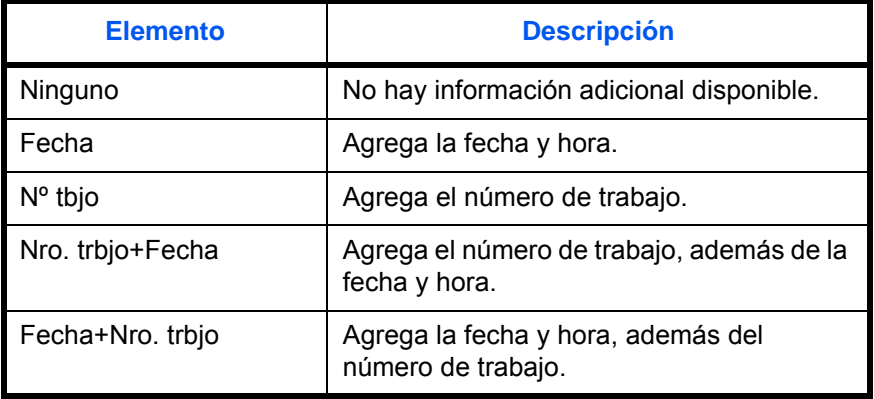

#### **NOTA:**

- Consulte la [página 4-17](#page-160-0) y la [página 5-21](#page-190-0) para obtener información sobre la introducción de nombres.
- Consulte la sección [Método de introducción de caracteres en Apéndice-8](#page-483-0) para obtener información sobre cómo introducir caracteres.

Siga este procedimiento para configurar el nombre de archivo predeterminado:

[ Salir ]

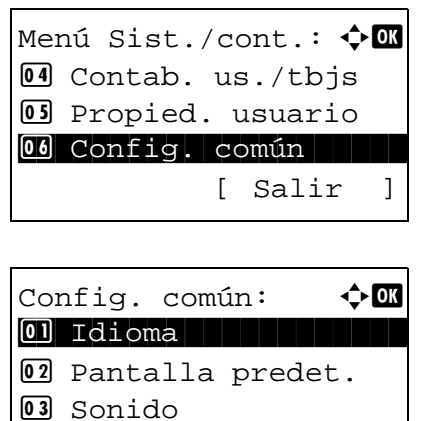

- **1** En el menú Menú Sist./cont., pulse la tecla  $\triangle$  o  $\nabla$ para seleccionar [Config. común].
- **2** Pulse la tecla **OK**. Aparece el menú Config. común.
- **3** Pulse la tecla  $\triangle$  o  $\nabla$  para seleccionar [V. predet. func.].

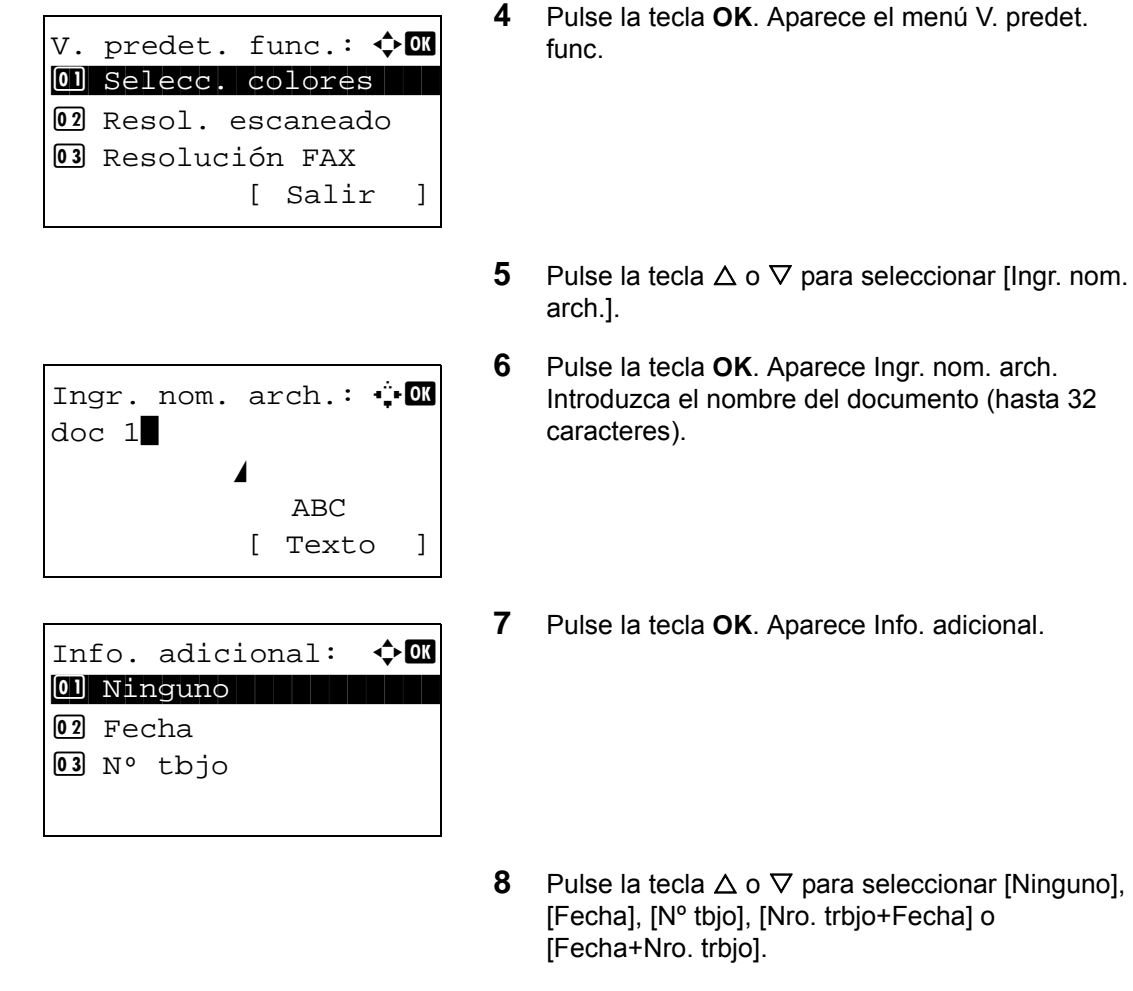

**9** Pulse la tecla **OK**. Aparece el mensaje *Completo.* y la pantalla vuelve al menú V. predet. func.

#### **Asunto y cuerpo**

Configure el asunto y el cuerpo que se introducen automáticamente (asunto y cuerpo predeterminados) al enviar los originales escaneados por e-mail.

#### **NOTA:**

- Consulte la sección [Enviar como E-mail en la página 3-25.](#page-120-0)
- Consulte la sección [Método de introducción de caracteres en Apéndice-8](#page-483-0) para obtener información sobre cómo introducir caracteres.

Siga este procedimiento para configurar el asunto y el cuerpo predeterminados de los mensajes de e-mail:

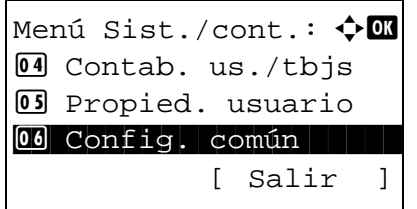

**1** En el menú Menú Sist./cont., pulse la tecla  $\triangle$  o  $\nabla$ para seleccionar [Config. común].

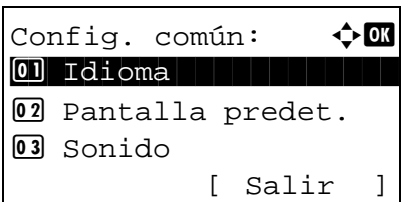

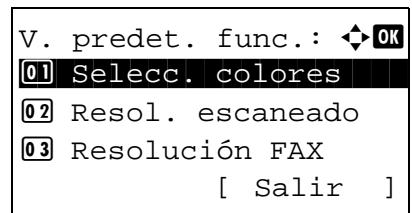

- **2** Pulse la tecla **OK**. Aparece el menú Config. común.
- **3** Pulse la tecla  $\triangle$  o  $\nabla$  para seleccionar [V. predet. func.].
- **4** Pulse la tecla **OK**. Aparece el menú V. predet. func.
- **5** Pulse la tecla  $\triangle$  o  $\nabla$  para seleccionar [Asunto/ cuerpo].

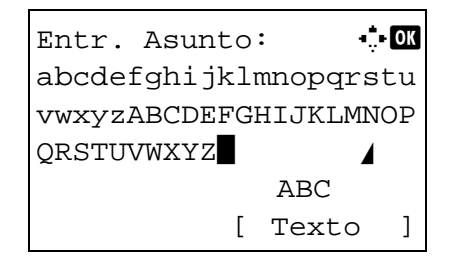

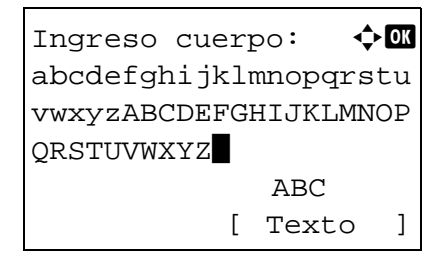

**6** Pulse la tecla **OK**. Aparece Entr. Asunto. Introduzca el asunto de e-mail (máximo 60 caracteres).

Si pulsa la tecla Atrás, puede volver al menú V. predet. func.

**7** Pulse la tecla **OK**. Aparece Ingreso cuerpo. Introduzca el texto del cuerpo del e-mail (máximo 500 caracteres).

Si pulsa la tecla Atrás, puede volver al menú Entr. Asunto.

**8** Pulse la tecla **OK**. Aparece el mensaje *Completo.* y la pantalla vuelve al menú V. predet. func.

#### **Intercalar**

Configura los valores predeterminados de intercalación. En esta tabla se indican los valores disponibles.

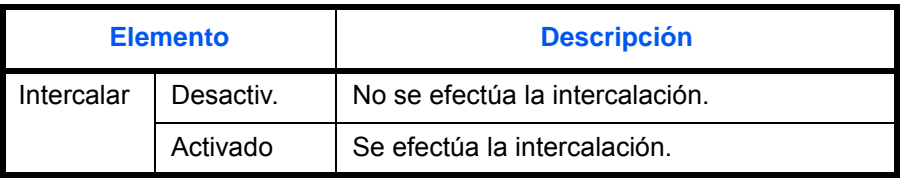

**NOTA:** Consulte la [página 3-20](#page-115-0) *para obtener información sobre intercalación y desplazamiento.* 

8

Siga este procedimiento para configurar los valores predeterminados de intercalación y desplazamiento:

Menú Sist./cont.:  $\lozenge$  OK 4 Contab. us./tbjs 05 Propied. usuario 00 Config. común [ Salir ]

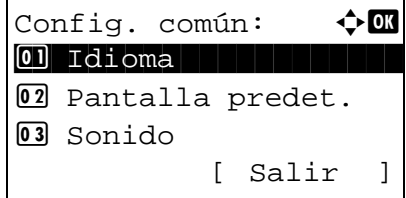

- **1** En el menú Menú Sist./cont., pulse la tecla  $\triangle$  o  $\nabla$ para seleccionar [Config. común].
- **2** Pulse la tecla **OK**. Aparece el menú Config. común.
- **3** Pulse la tecla  $\triangle$  o  $\nabla$  para seleccionar [V. predet. func.].
- **4** Pulse la tecla **OK**. Aparece el menú V. predet. func.

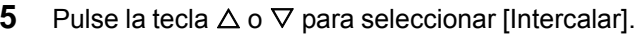

**6** Pulse la tecla **OK**. Aparece Intercalar.

- **7** Pulse la tecla  $\triangle$  o  $\nabla$  para seleccionar [Desactiv.] o [Activado].
- **8** Pulse la tecla **OK**. Aparece el mensaje *Completo.* y la pantalla vuelve al menú V. predet. func.

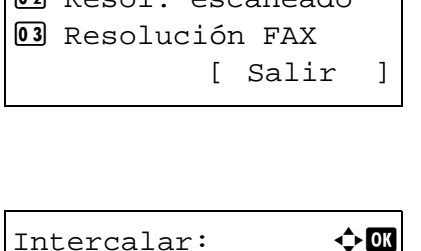

 $\Box$  Desactiv.  $02*$ Activado

V. predet. func.:  $\lozenge \blacksquare$ 01 Selecc. colores 2 Resol. escaneado

# **EcoPrint**

Con EcoPrint se ahorra tóner al imprimir. Se recomienda utilizar esta opción para las copias de prueba en las que una impresión más atenuada no representa ningún problema.

Seleccione el valor predeterminado de EcoPrint. En esta tabla se indican los valores disponibles.

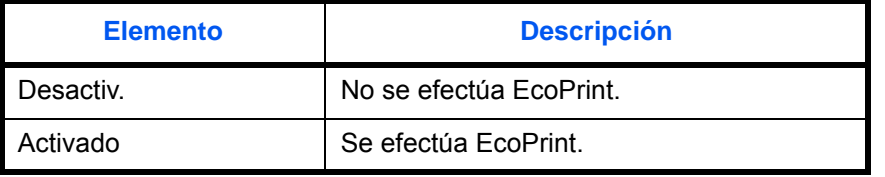

**NOTA:** Consulte la *[página 4-10](#page-153-0) para obtener información sobre EcoPrint.*

Siga este procedimiento para configurar el valor predeterminado de EcoPrint:

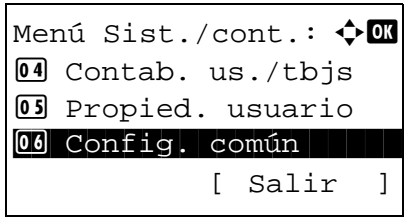

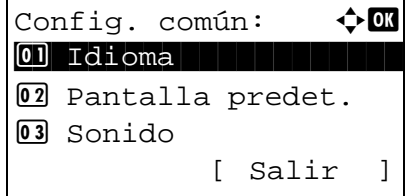

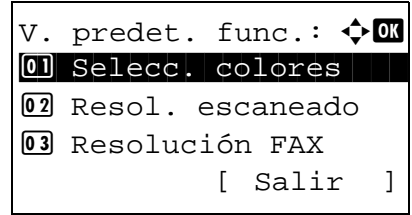

- **1** En el menú Menú Sist./cont., pulse la tecla  $\triangle$  o  $\nabla$ para seleccionar [Config. común].
- **2** Pulse la tecla **OK**. Aparece el menú Config. común.
- **3** Pulse la tecla  $\triangle$  o  $\nabla$  para seleccionar [V. predet. func.].
- **4** Pulse la tecla **OK**. Aparece el menú V. predet. func.
- **5** Pulse la tecla  $\triangle$  o  $\nabla$  para seleccionar [EcoPrint].

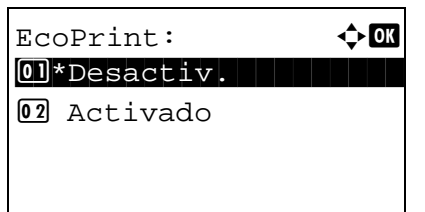

- **6** Pulse la tecla **OK**. Aparece EcoPrint.
- **7** Pulse la tecla  $\triangle$  o  $\nabla$  para seleccionar [Desactiv.] o [Activado].
- **8** Pulse la tecla **OK**. Aparece el mensaje *Completo.* y la pantalla vuelve al menú V. predet. func.

#### **Impr. JPEG/TIFF**

Seleccione el valor predeterminado para Impr. JPEG/TIFF. En esta tabla se indican los valores disponibles.

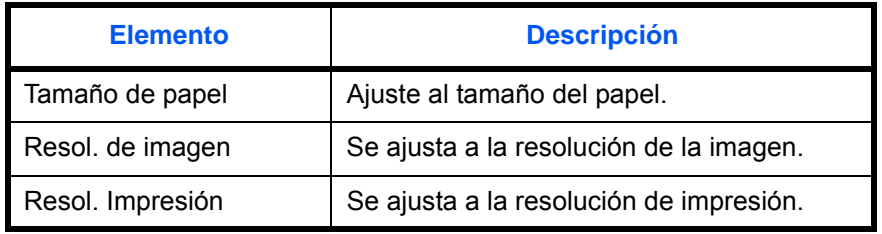

**NOTA:** Consulte la *[página 6-3](#page-204-0) para obtener información sobre la impresión JPEG/TIFF.*

Siga este procedimiento para configurar el valor predeterminado de Impr. JPEG/TIFF:

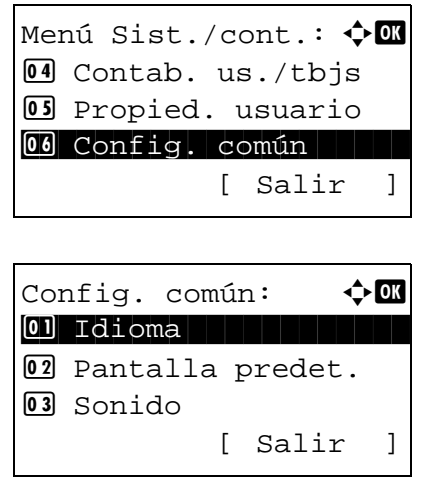

- **1** En el menú Menú Sist./cont., pulse la tecla  $\triangle$  o  $\nabla$ para seleccionar [Config. común].
- **2** Pulse la tecla **OK**. Aparece el menú Config. común.
- **3** Pulse la tecla  $\triangle$  o  $\nabla$  para seleccionar [V. predet. func.].

V. predet. func.:  $\boldsymbol\phi$  **a** 01 Selecc. colores 02 Resol. escaneado 03 Resolución FAX [ Salir ]

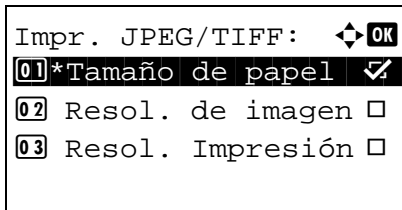

- **4** Pulse la tecla **OK**. Aparece el menú V. predet. func.
- **5** Pulse la tecla  $\triangle$  o  $\nabla$  para seleccionar [Impr. JPEG/TIFF].
- **6** Pulse la tecla **OK**. Aparece Impr. JPEG/TIFF.

- **7** Pulse la tecla  $\triangle$  o  $\nabla$  para seleccionar [Tamaño de papel], [Resol. de imagen] o [Resol. Impresión].
- **8** Pulse la tecla **OK**. Aparece el mensaje *Completo.* y la pantalla vuelve al menú V. predet. func.

# **XPS Aj. a página**

Reduce o amplía el tamaño de la imagen para que se adapte al tamaño de papel seleccionado al imprimir un archivo XPS.

Siga este procedimiento para configurar el valor predeterminado de XPS Aj. a página:

**NOTA:** Consulte la *[página 6-4](#page-205-0) para obtener información sobre la opción XPS Aj. a página.*

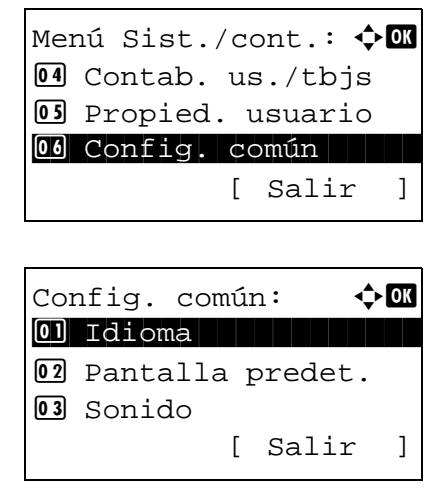

- **1** En el menú Menú Sist./cont., pulse la tecla  $\triangle$  o  $\nabla$ para seleccionar [Config. común].
- **2** Pulse la tecla **OK**. Aparece el menú Config. común.
- **3** Pulse la tecla  $\triangle$  o  $\nabla$  para seleccionar [V. predet. func.].

V. predet. func.:  $\boldsymbol\phi$  **and** 01 Selecc. colores 02 Resol. escaneado 03 Resolución FAX [ Salir ]

XPS Aj. a página: ◆ **OK** 01\*Desactiv. 02 Activado

- **4** Pulse la tecla **OK**. Aparece el menú V. predet. func.
- **5** Pulse la tecla  $\triangle$  o  $\nabla$  para seleccionar [XPS Aj. a página].
- **6** Pulse la tecla **OK**. Aparece XPS Aj. a página.
- **7** Pulse la tecla  $\triangle$  o  $\nabla$  para seleccionar [Desactiv.] o [Activado].
- **8** Pulse la tecla **OK**. Aparece el mensaje *Completo.* y la pantalla vuelve al menú V. predet. func.

# **Separación de archivo**

Cree varios archivos dividiendo los datos del original escaneado en páginas y envíe los archivos.

Siga este procedimiento para dividir los datos del original escaneado en archivos separados al enviar originales escaneados.

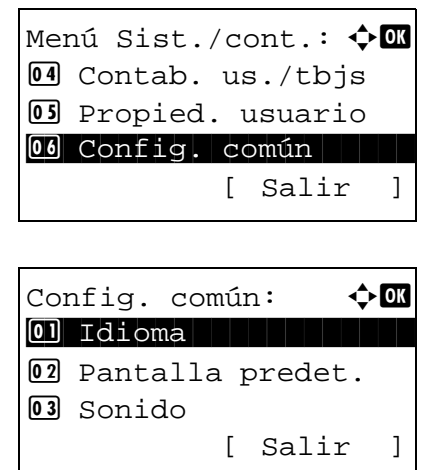

- **1** En el menú Menú Sist./cont., pulse la tecla  $\triangle$  o  $\nabla$ para seleccionar [Config. común].
- **2** Pulse la tecla **OK**. Aparece el menú Config. común.
- **3** Pulse la tecla  $\triangle$  o  $\nabla$  para seleccionar [V. predet. func.].

V. predet. func.:  $\boldsymbol{\div}$  OK 01 Selecc. colores 02 Resol. escaneado 03 Resolución FAX [ Salir ]

Separ. archivo:  $\hat{\phi}$  **or** 01\*Desactiv. 02 Cada página

- **4** Pulse la tecla **OK**. Aparece el menú V. predet. func.
- **5** Pulse la tecla  $\triangle$  o  $\nabla$  para seleccionar [Separ. archivo].
- **6** Pulse la tecla **OK**. Aparece Separ. archivo.
- **7** Pulse la tecla  $\triangle$  o  $\nabla$  para seleccionar [Desactiv.] o [Cada página].
- **8** Pulse la tecla **OK**. Aparece el mensaje *Completo.* y la pantalla vuelve al menú V. predet. func.

#### **Distrib. 2 en 1**

Seleccione el valor predeterminado de distribución si se selecciona [Distrib. 2 en 1] para Combinar. Los elementos disponibles como valor predeterminado son los siguientes:

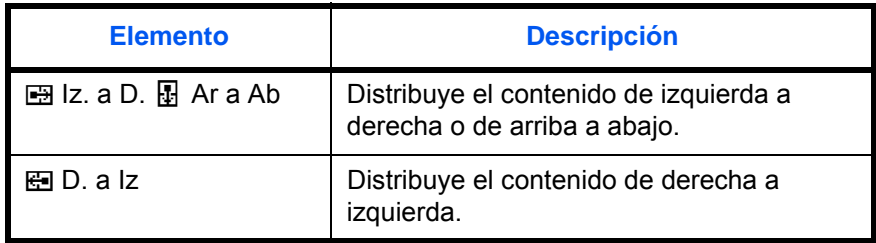

Siga este procedimiento para seleccionar la distribución predeterminada:

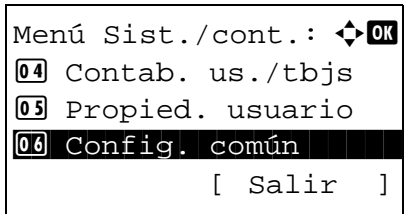

**1** En el menú Menú Sist./cont., pulse la tecla  $\triangle$  o  $\nabla$ para seleccionar [Config. común].

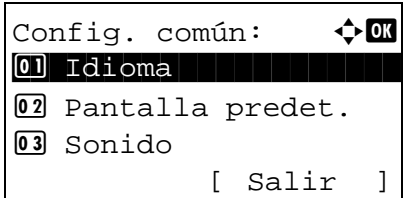

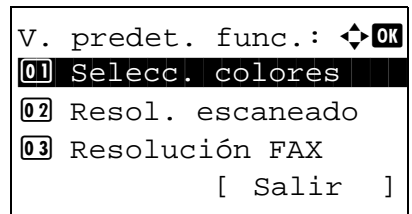

Conf. detallada:  $\lozenge \mathbf{I}$ 01 Distrib. 2 en 1 2 Distrib. 4 en 1 03 Línea separ.

Distrib. 2 en 1  $\rightarrow \mathbb{R}$  $\boxed{0}$  \* $\boxed{B}$  Iz a D.  $\boxed{B}$  Ar a

02 **E** D a Iz

[ Salir ]

- **2** Pulse la tecla **OK**. Aparece el menú Config. común.
- **3** Pulse la tecla  $\triangle$  o  $\nabla$  para seleccionar [V. predet. func.].
- **4** Pulse la tecla **OK**. Aparece el menú V. predet. func.
- **5** Pulse la tecla  $\triangle$  o  $\nabla$  para seleccionar [Conf. detallada].
- **6** Pulse la tecla **OK**. Aparece el menú Config. detallada.
- **7** Pulse la tecla  $\triangle$  o  $\nabla$  para seleccionar [Distrib. 2 en 1].
- **8** Pulse la tecla **OK**. Aparece Distrib. 2 en 1.

- **9** Pulse la tecla  $\triangle$  o  $\nabla$  para seleccionar [ $\Box$ ] Iz a D.  $\boxplus$  Ar a Ab] o  $\boxplus$  D. a Iz].
- **10** Pulse la tecla **OK**. Aparece el mensaje *Completo.* y la pantalla vuelve al menú Config. detallada.

#### **Distrib. 4 en 1**

Seleccione el valor predeterminado de distribución si se selecciona [Distrib. 4 en 1] para Combinar. Los elementos disponibles como valor predeterminado son los siguientes:

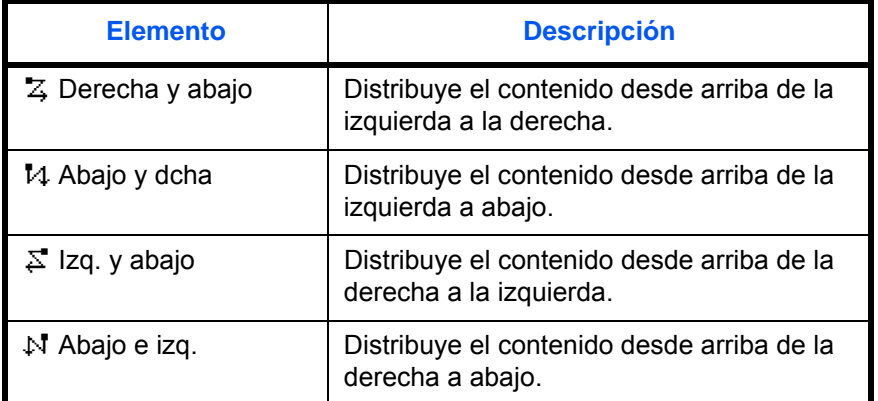

Siga este procedimiento para seleccionar la distribución predeterminada:

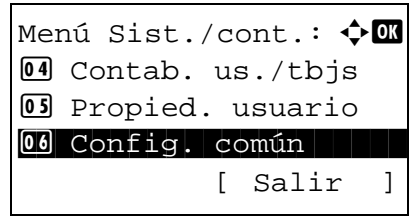

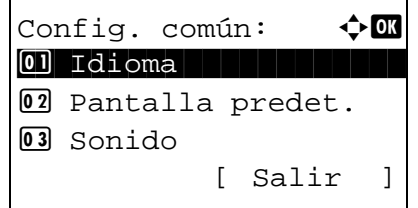

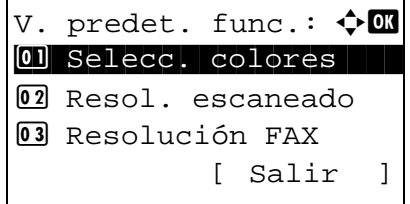

- **1** En el menú Menú Sist./cont., pulse la tecla  $\triangle$  o  $\nabla$ para seleccionar [Config. común].
- **2** Pulse la tecla **OK**. Aparece el menú Config. común.
- **3** Pulse la tecla  $\triangle$  o  $\nabla$  para seleccionar [V. predet. func.].
- **4** Pulse la tecla **OK**. Aparece el menú V. predet. func.
- **5** Pulse la tecla  $\triangle$  o  $\nabla$  para seleccionar [Conf. detallada].

Conf. detallada:  $\lozenge \mathbf{C}$  $\boxed{0}$  Distrib. 2 en 1 2 Distrib. 4 en 1 03 Línea separ. [ Salir ]

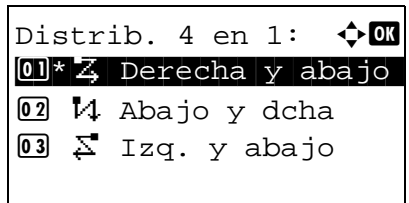

- **6** Pulse la tecla **OK**. Aparece el menú Config. detallada.
- **7** Pulse la tecla  $\triangle$  o  $\nabla$  para seleccionar [Distrib. 4 en 1].
- **8** Pulse la tecla **OK**. Aparece Distrib. 4 en 1.
- **9** Pulse la tecla  $\triangle$  o  $\nabla$  para seleccionar [ $\ddot{z}$  Derecha y abajo], [14 Abajo y dcha], [ $\overline{\mathfrak{L}}$  Izq. y abajo] o [N Abajo e izq.].
- **10** Pulse la tecla **OK**. Aparece el mensaje *Completo.* y la pantalla vuelve al menú Config. detallada.

# **Línea separ.**

Seleccione el valor predeterminado de línea separadora si se selecciona [Distrib. 2 en 1] para Combinar. Los elementos disponibles como valor predeterminado son los siguientes:

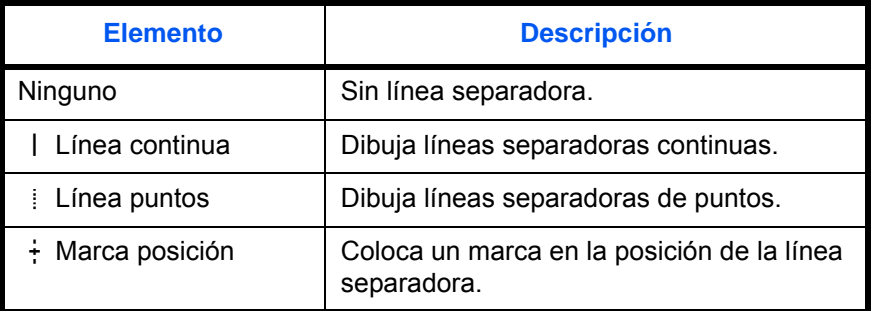

Siga este procedimiento para seleccionar la línea separadora predeterminada:

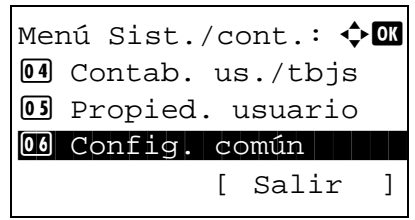

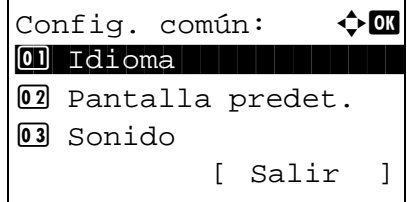

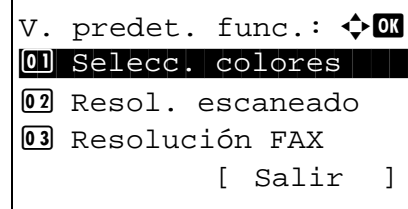

- **1** En el menú Menú Sist./cont., pulse la tecla  $\triangle$  o  $\nabla$ para seleccionar [Config. común].
- **2** Pulse la tecla **OK**. Aparece el menú Config. común.
- **3** Pulse la tecla  $\triangle$  o  $\nabla$  para seleccionar [V. predet. func.].
- **4** Pulse la tecla **OK**. Aparece el menú V. predet. func.
- **5** Pulse la tecla  $\triangle$  o  $\nabla$  para seleccionar [Conf. detallada].

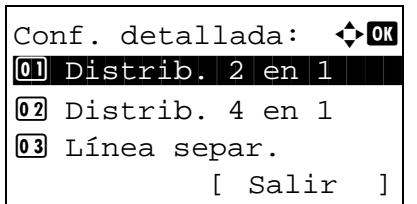

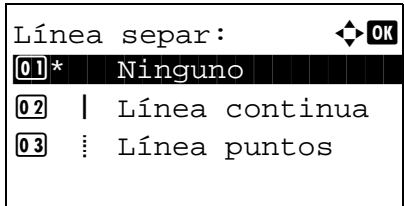

- **6** Pulse la tecla **OK**. Aparece el menú Config. detallada.
- **7** Pulse la tecla  $\triangle$  o  $\nabla$  para seleccionar [Línea separ.].
- **8** Pulse la tecla **OK**. Aparece Línea separ.
- **9** Pulse la tecla  $\triangle$  o  $\nabla$  para seleccionar [ Ninguno],  $\lceil$  | Línea continua],  $\lceil$  | Línea puntos] o  $\lceil$  + Marca posición].
- **10** Pulse la tecla **OK**. Aparece el mensaje *Completo.* y la pantalla vuelve al menú Config. detallada.

# **Encuader. orig.**

Seleccione el valor predeterminado de borde de encuadernación del original cuando seleccione [2 caras>>1 cara] o [2 caras>>2 caras] para Dúplex. Los elementos disponibles como valor predeterminado son los siguientes:

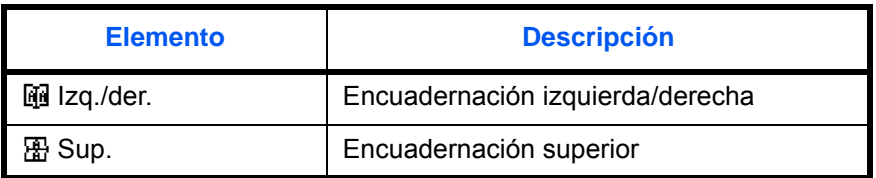

Siga este procedimiento para seleccionar el borde de encuadernación del original predeterminado:

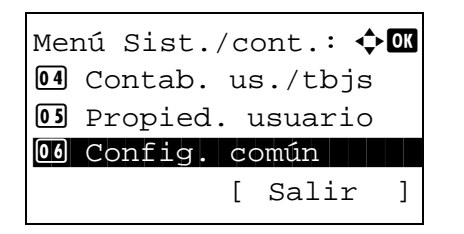

**1** En el menú Menú Sist./cont., pulse la tecla  $\triangle$  o  $\nabla$ para seleccionar [Config. común].
Config. común:  $\hat{\varphi}$  **and** \*\*\*\*\*\*\*\*\*\*\*\*\*\*\*\*\*\*\*\*\* 1 Idioma 02 Pantalla predet. 03 Sonido [ Salir ]

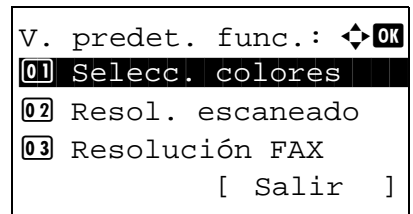

- **2** Pulse la tecla **OK**. Aparece el menú Config. común.
- **3** Pulse la tecla  $\triangle$  o  $\nabla$  para seleccionar [V. predet. func.].
- **4** Pulse la tecla **OK**. Aparece el menú V. predet. func.
- **5** Pulse la tecla  $\triangle$  o  $\nabla$  para seleccionar [Conf. detallada].
- **6** Pulse la tecla **OK**. Aparece el menú Config. detallada.

8

- **7** Pulse la tecla  $\triangle$  o  $\nabla$  para seleccionar [Encuader. orig.].
- **8** Pulse la tecla **OK**. Aparece Encuader. orig.

- **9** Pulse la tecla  $\triangle$  o  $\nabla$  para seleccionar [ $\mathbb{H}$  Izq./der.] o [  $\mathbb{E}$  Sup.].
- **10** Pulse la tecla **OK**. Aparece el mensaje *Completo.* y la pantalla vuelve al menú Config. detallada.

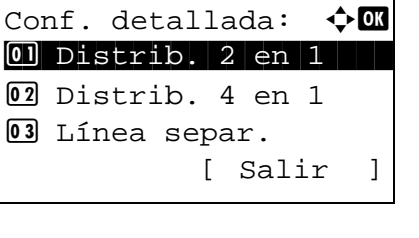

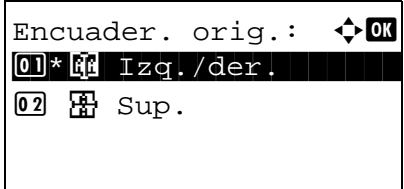

#### **Encuadern. final**

Seleccione el valor predeterminado de borde de encuadernación de las copias finalizadas cuando seleccione [1 cara>>2 caras] o [2 caras>>2 caras] para Dúplex. Los elementos disponibles como valor predeterminado son los siguientes:

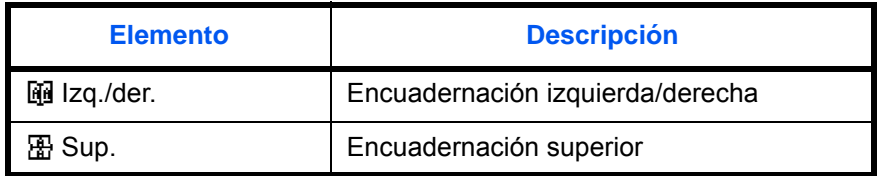

Siga este procedimiento para seleccionar el borde de encuadernación de las copias finalizadas predeterminado:

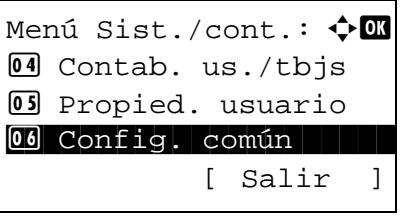

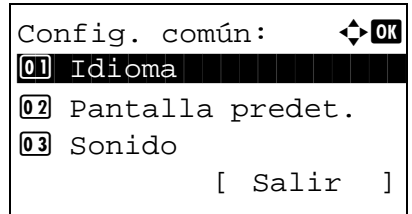

- **1** En el menú Menú Sist./cont., pulse la tecla  $\triangle$  o  $\nabla$ para seleccionar [Config. común].
- **2** Pulse la tecla **OK**. Aparece el menú Config. común.
- **3** Pulse la tecla  $\triangle$  o  $\nabla$  para seleccionar [V. predet. func.].
- **4** Pulse la tecla **OK**. Aparece el menú V. predet. func.
- **5** Pulse la tecla  $\triangle$  o  $\nabla$  para seleccionar [Conf. detallada].
- **6** Pulse la tecla **OK**. Aparece el menú Config. detallada.

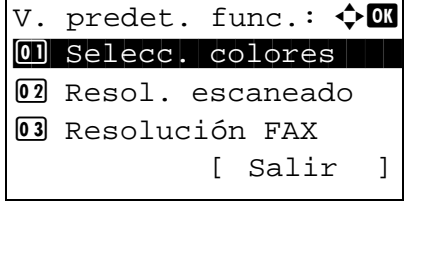

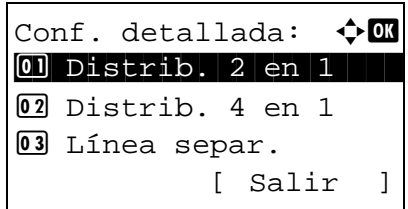

- **7** Pulse la tecla  $\triangle$  o  $\nabla$  para seleccionar [Encuadern. final].
- **8** Pulse la tecla **OK**. Aparece Encuadern. final.

- **9** Pulse la tecla  $\triangle$  o  $\nabla$  para seleccionar [ $\mathbb{H}$  Izq./der.]  $o$  [ $\boxplus$  Sup.].
- **10** Pulse la tecla **OK**. Aparece el mensaje *Completo.* y la pantalla vuelve al menú Config. detallada.

#### **Calidad de imagen**

Seleccione el valor predeterminado de calidad de imagen cuando se selecciona Formato archivo. Puede seleccionar un valor predeterminado comprendido entre [1 Baja(Alta com)] (alta compresión) a [5 Alta(Baja com)] (baja compresión).

Siga este procedimiento para seleccionar la calidad de imagen predeterminada:

Encuadern. final:  $\triangle$   $\blacksquare$  $\text{O}$  \* $\text{O}$  Izq./der.

 $\Omega$   $\mathbb{R}$  Sup.

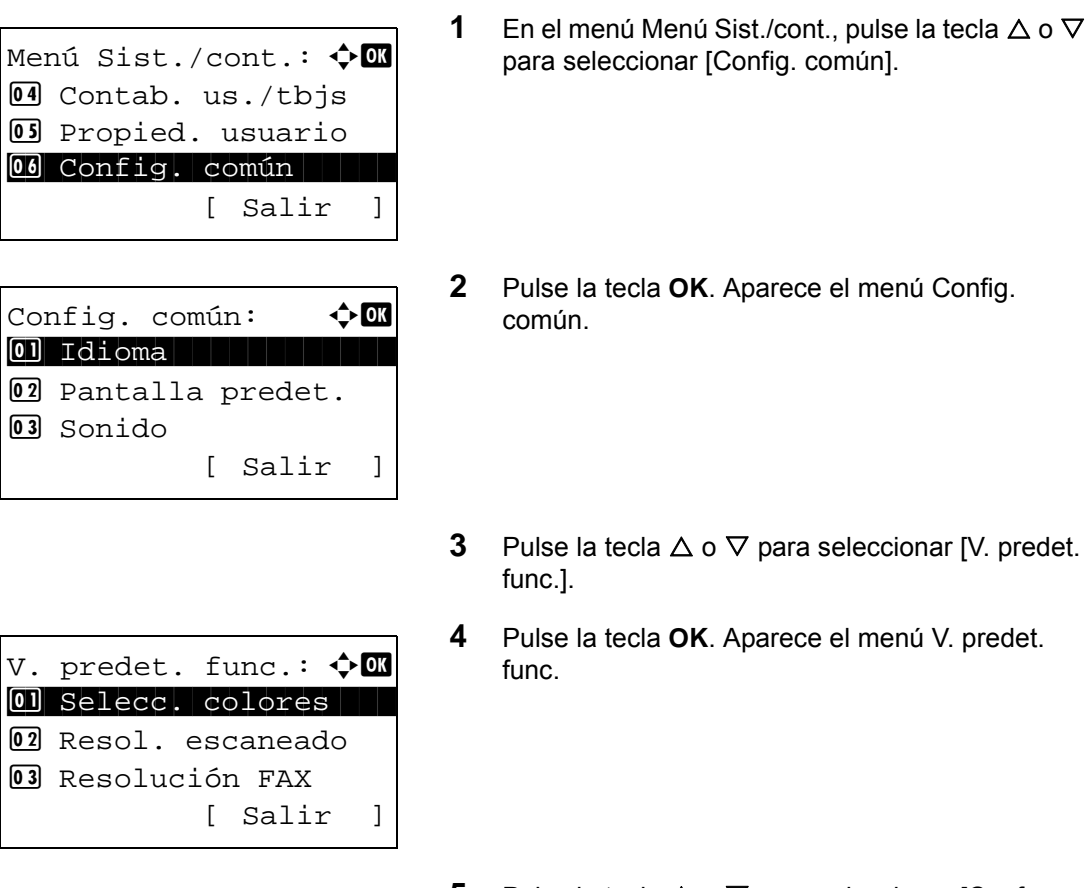

- 
- tecla OK. Aparece el menú Config.
- tecla  $\Delta$  o  $\nabla$  para seleccionar [V. predet.
- tecla OK. Aparece el menú V. predet.
- **5** Pulse la tecla  $\triangle$  o  $\nabla$  para seleccionar [Conf. detallada].

Conf. detallada:  $\Diamond \blacksquare$  $\boxed{0}$  Distrib. 2 en 1 02 Distrib. 4 en 1 03 Línea separ. [ Salir ]

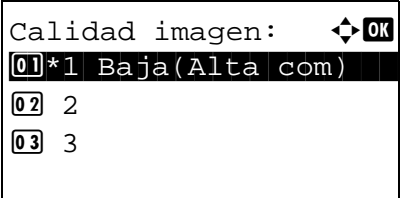

- **6** Pulse la tecla **OK**. Aparece el menú Config. detallada.
- **7** Pulse la tecla  $\triangle$  o  $\nabla$  para seleccionar [Calidad] imagen].
- **8** Pulse la tecla **OK**. Aparece Calidad imagen.

- **9** Pulse la tecla  $\triangle$  o  $\nabla$  para seleccionar un valor entre [1 Baja(Alta com)] y [5 Alta(Baja com)].
- **10** Pulse la tecla **OK**. Aparece el mensaje *Completo.* y la pantalla vuelve al menú Config. detallada.

#### **Comp. TIFF color**

Seleccione el método de compresión predeterminado para las imágenes TIFF gestionadas por esta máquina.

Siga este procedimiento para configurar el método de compresión TIFF en color predeterminado:

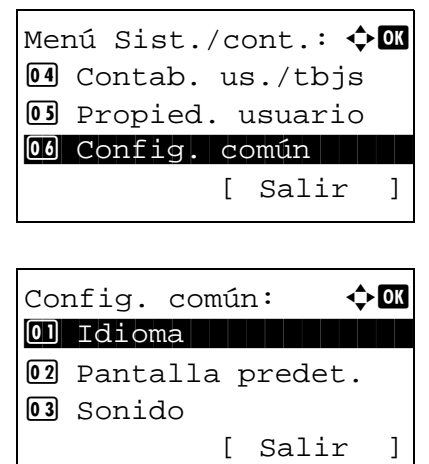

- **1** En el menú Menú Sist./cont., pulse la tecla  $\triangle$  o  $\nabla$ para seleccionar [Config. común].
- **2** Pulse la tecla **OK**. Aparece el menú Config. común.
- **3** Pulse la tecla  $\triangle$  o  $\nabla$  para seleccionar [V. predet. func.].

V. predet. func.:  $\boldsymbol\phi$  **and** 01 Selecc. colores 02 Resol. escaneado 03 Resolución FAX [ Salir ]

Conf. detallada:  $\triangle \mathbb{C}$  $\boxed{0}$  Distrib. 2 en 1 02 Distrib. 4 en 1 03 Línea separ.

Comp. TIFF color:  $\bigoplus$ 01\*TIFF V6

**02** TTN2

[ Salir ]

- **4** Pulse la tecla **OK**. Aparece el menú V. predet. func.
- **5** Pulse la tecla  $\triangle$  o  $\nabla$  para seleccionar [Conf. detallada].
- **6** Pulse la tecla **OK**. Aparece el menú Config. detallada.
- **7** Pulse la tecla  $\triangle$  o  $\nabla$  para seleccionar [Comp. TIFF color].
- **8** Pulse la tecla **OK**. Aparece Comp. TIFF color.
- **9** Pulse la tecla  $\triangle$  o  $\nabla$  para seleccionar [TIFF V6] o [TTN2].
- **10** Pulse la tecla **OK**. Aparece el mensaje *Completo.* y la pantalla vuelve al menú Config. detallada.

#### **Configuración de PDF/A**

Puede establecer la configuración predeterminada de PDF/A usada en la máquina.

A continuación se indica el procedimiento para especificar la configuración predeterminada de PDF/A:

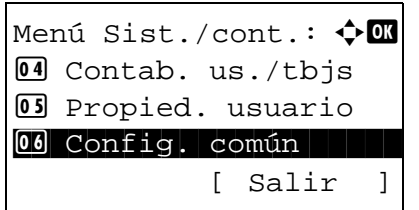

**1** En el menú Menú Sist./cont., pulse la tecla  $\triangle$  o  $\nabla$ para seleccionar [Config. común].

8

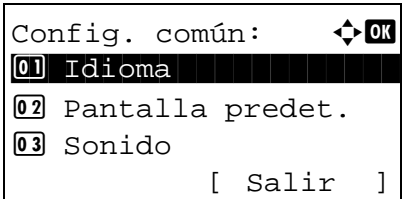

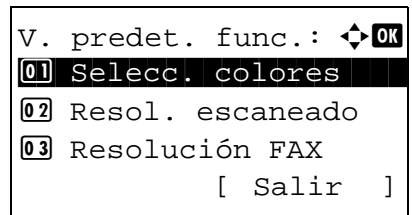

Conf. detallada:  $\lozenge \blacksquare$ 01 Distrib. 2 en 1 02 Distrib. 4 en 1 03 Línea separ.

- **2** Pulse la tecla **OK**. Aparece el menú Config. común.
- **3** Pulse la tecla  $\triangle$  o  $\nabla$  para seleccionar [V. predet. func.].
- **4** Pulse la tecla **OK**. Aparece el menú V. predet. func.
- **5** Pulse la tecla  $\triangle$  o  $\nabla$  para seleccionar [Conf. detallada].
- **6** Pulse la tecla **OK**. Aparece el menú Config. detallada.
- **7** Pulse la tecla  $\triangle$  o  $\nabla$  para seleccionar [PDF/A].
- **8** Pulse la tecla **OK**. Aparece el menú PDF/A.

- **9** Pulse la tecla  $\triangle$  o  $\nabla$  para seleccionar [Desactiv.], [PDF/A-1a] o [PDF/A-1b].
- **10** Pulse la tecla **OK**. Aparece el mensaje *Completo.* y la pantalla vuelve al menú Config. detallada.

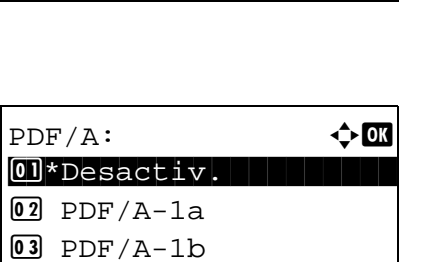

[ Salir ]

### **Oper. in. ses.**

Especifique el método de introducción de caracteres en la pantalla de inicio de sesión que aparece si está activada la administración de usuarios.

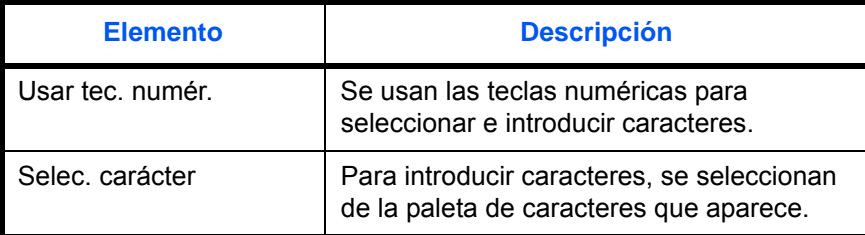

Siga este procedimiento para ajustar el valor de Oper. in. ses.:

Menú Sist./cont.:  $\lozenge$  OK 4 Contab. us./tbjs 5 Propied. usuario 00 Config. común [ Salir ]

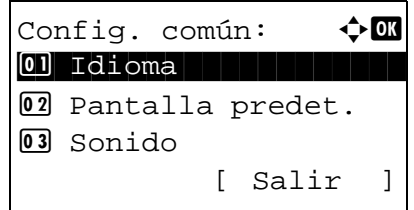

Oper. in. ses.:  $\lozenge$  on 01\*Usar tec. numér. 02 Selec. carácter

- **1** En el menú Menú Sist./cont., pulse la tecla  $\triangle$  o  $\nabla$ para seleccionar [Config. común].
- **2** Pulse la tecla **OK**. Aparece el menú Config. común.
- **3** Pulse la tecla  $\triangle$  o  $\nabla$  para seleccionar [Oper. in. ses.].
- **4** Pulse la tecla **OK**. Aparece Oper. in. ses.
- **5** Pulse la tecla  $\Delta$  o  $\nabla$  para seleccionar [Usar tec. numér.] o [Selec. carácter].
- **6** Pulse la tecla **OK**. Aparece el mensaje *Completo.* y la pantalla vuelve al menú Config. común.

# **Memoria opcional**

Si hay instalada una memoria opcional, puede especificar si la mayoría de la memoria se asigna a la función de copia o a la función de impresión.

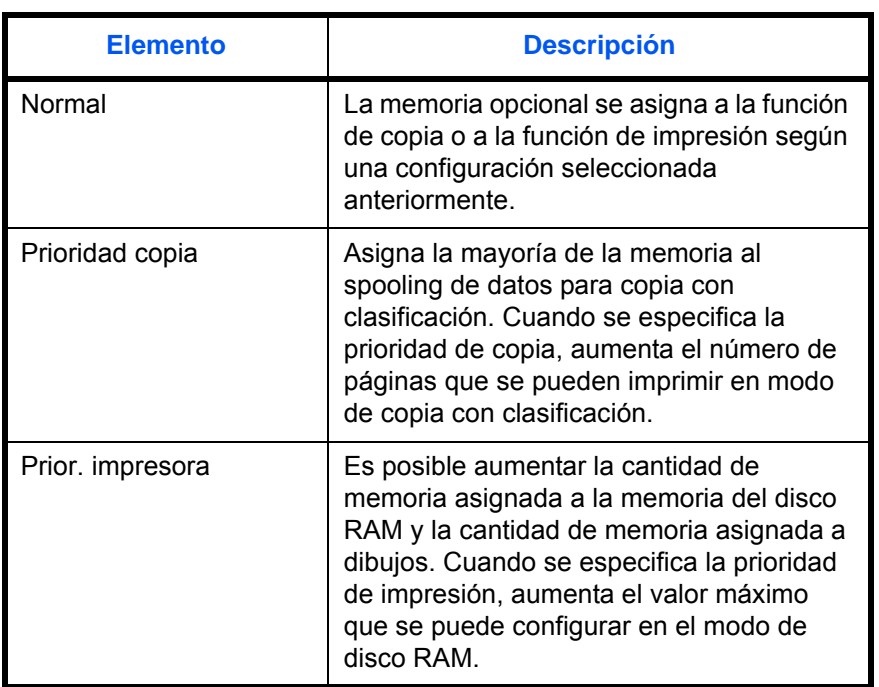

Siga este procedimiento para ajustar la memoria opcional:

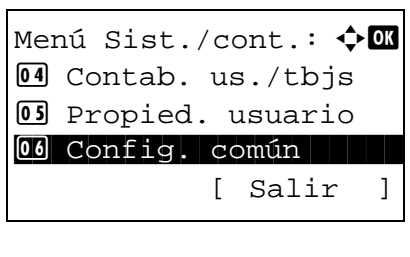

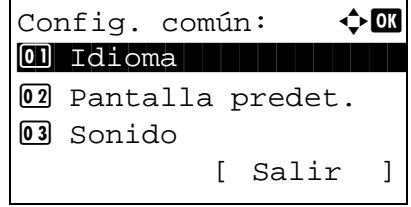

- **1** En el menú Menú Sist./cont., pulse la tecla  $\triangle$  o  $\nabla$ para seleccionar [Config. común].
- **2** Pulse la tecla **OK**. Aparece el menú Config. común.
- **3** Pulse la tecla  $\Delta$  o  $\nabla$  para seleccionar [Memoria opcional].
- **4** Pulse la tecla **OK**. Aparece Memoria opcional. Memoria opcional:  $\Diamond$  ox  $0$ ]\*Normal  $1$ 
	- **5** Pulse la tecla  $\triangle$  o  $\nabla$  para seleccionar [Normal], [Prior. impresora] o [Prioridad copia].
	- **6** Pulse la tecla **OK**. Aparece una pantalla de confirmación.
	- **7** Pulse [Sí] (tecla de **Selección izquierda**). La máquina se reinicia.

#### **Modo de disco RAM**

Cuando está instalada la memoria opcional, se puede crear un disco RAM y ajustarse su tamaño. La creación de un disco RAM permite la impresión desde un buzón de trabajos.

A continuación se explica el procedimiento para configurar el modo de disco RAM:

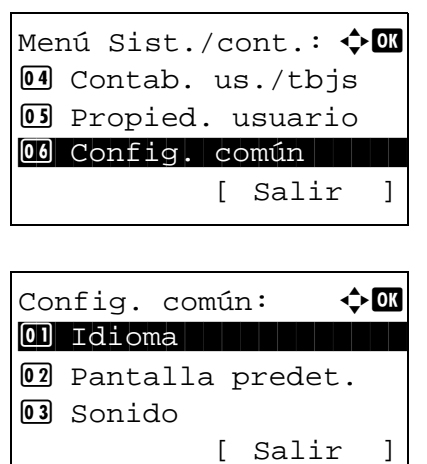

02 Prior. impresora 3 Prioridad copia

[ Sí ] [ No ]

Reiniciar. ¿Está seguro?

- **1** En el menú Menú Sist./cont., pulse la tecla  $\triangle$  o  $\nabla$ para seleccionar [Config. común].
- **2** Pulse la tecla **OK**. Aparece el menú Config. común.
- **3** Pulse la tecla  $\triangle$  o  $\nabla$  para seleccionar [Modo disco RAM].
- **4** Pulse la tecla **OK**. Aparece Modo disco RAM. Modo disco RAM:  $\hat{\phi}$  ox 01\*Desactiv.
	- **5** Pulse la tecla  $\triangle$  o  $\nabla$  para seleccionar [Desactiv.] o [Activado].
	- **6** Pulse la tecla **OK**. Si se selecciona [Desactiv.], aparece el mensaje *Completo.* y la pantalla vuelve al menú Config. común. Si se selecciona [Activado], aparece la pantalla de tamaño de disco RAM.
	- **7** Introduzca el tamaño del disco RAM con las teclas numéricas.
	- **8** Pulse la tecla **OK**. Aparece una pantalla de confirmación.
	- **9** Pulse [Sí] (tecla de **Selección izquierda**). La máquina se reinicia.

Reiniciar. ¿Está seguro? [ Sí ] [ No ]

Modo disco RAM: : DK (1 - 512)

**216 MB** 

02 Activado

# **Configuración de copia**

Están disponibles las siguientes opciones para las funciones de copia.

- • [Procesam. foto](#page-298-0) ... [8-63](#page-298-0)
- Selección papel ... [8-64](#page-299-0)
- Sel. auto papel ... [8-65](#page-300-0)
- Prioridad % auto ... 8-66
- Lectura aliment. ... 8-67
- Sel. comb.teclas ... [8-68](#page-303-0)

**NOTA:** Si se ha activado la administración de inicio de sesión de usuario, solo puede cambiar los valores si inicia la sesión con privilegios de administrador.

#### <span id="page-298-0"></span>**Procesam. foto**

Configura la resolución para copiar una fotografía.

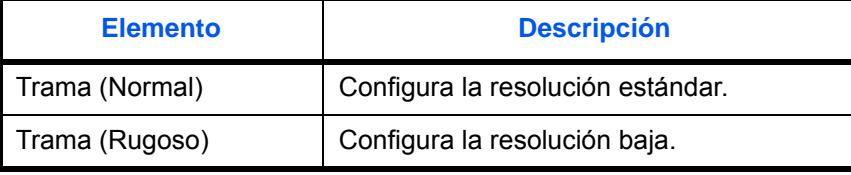

Siga este procedimiento para configurar el valor de Procesam. foto:

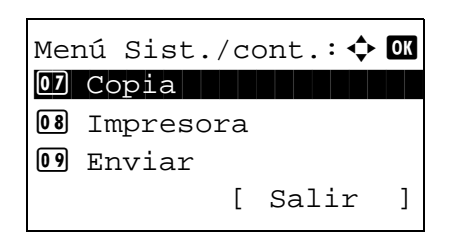

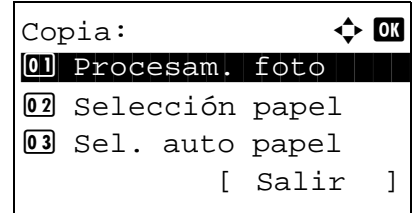

- **1** En el menú Menú Sist./cont., pulse la tecla  $\triangle$  o  $\nabla$ para seleccionar [Copia].
- **2** Pulse la tecla **OK**. Aparece el menú Copia.

**3** Pulse la tecla  $\triangle$  o  $\nabla$  para seleccionar [Procesam. foto].

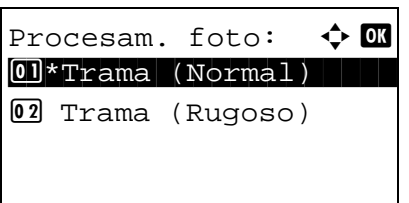

- **4** Pulse la tecla **OK**. Aparece Procesam. foto.
- **5** Pulse la tecla  $\triangle$  o  $\nabla$  para seleccionar [Trama (Normal)] o [Trama (Rugoso)].
- **6** Pulse la tecla **OK**. Aparece el mensaje *Completo.* y la pantalla vuelve al menú Copia.

## <span id="page-299-0"></span>**Selección papel**

Defina la selección de papel predeterminada. En esta tabla se indican los valores disponibles.

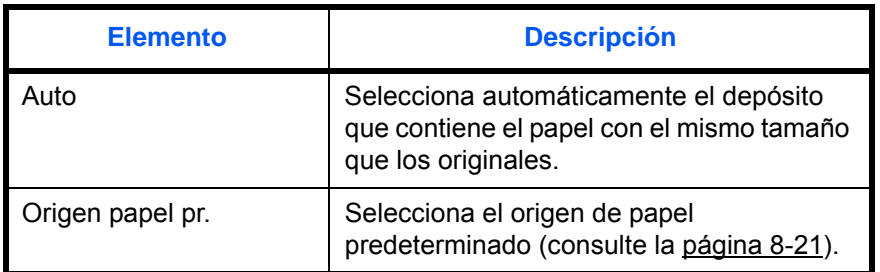

Siga este procedimiento para configurar la selección de papel predeterminada:

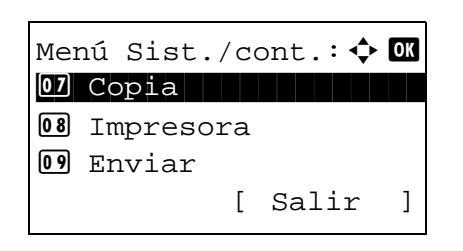

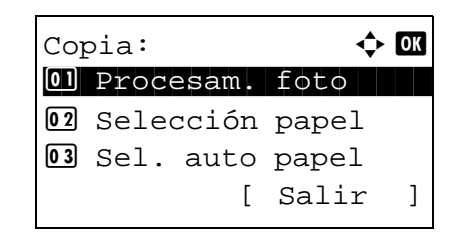

- **1** En el menú Menú Sist./cont., pulse la tecla  $\triangle$  o  $\nabla$ para seleccionar [Copia].
- **2** Pulse la tecla **OK**. Aparece el menú Copia.

**3** Pulse la tecla  $\triangle$  o  $\nabla$  para seleccionar [Selección papel].

- Selección papel:  $\boldsymbol{\varphi}$  or \*\*\*\*\*\*\*\*\*\*\*\*\*\*\*\*\*\*\*\*\* 1 \*Auto 2 Origen papel pr.
- **4** Pulse la tecla **OK**. Aparece Selección papel.
- **5** Pulse la tecla  $\triangle$  o  $\nabla$  para seleccionar [Auto] u [Origen papel pr.].
- **6** Pulse la tecla **OK**. Aparece el mensaje *Completo.* y la pantalla vuelve al menú Copia.

#### <span id="page-300-0"></span>**Sel. auto papel**

Si selecciona [Auto] para la selección del papel, configure el método de selección de tamaño de papel cuando cambie el zoom. En esta tabla se indican los valores disponibles.

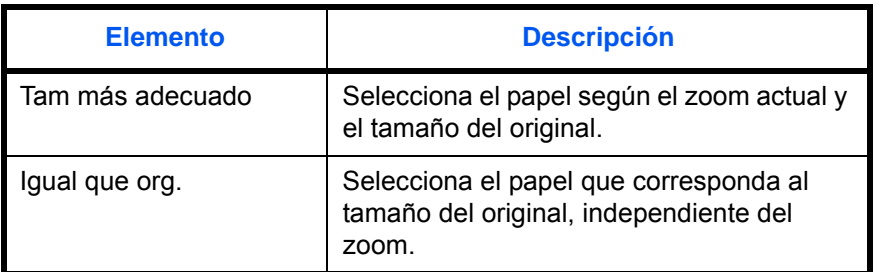

Siga este procedimiento para especificar la acción que se realiza para la selección automática de papel:

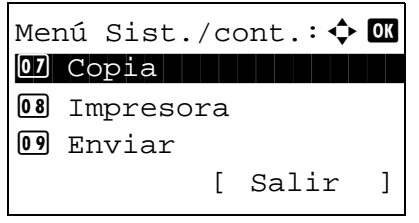

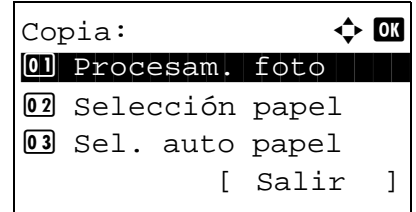

- **1** En el menú Menú Sist./cont., pulse la tecla  $\triangle$  o  $\nabla$ para seleccionar [Copia].
- **2** Pulse la tecla **OK**. Aparece el menú Copia.
- **3** Pulse la tecla  $\Delta$  o  $\nabla$  para seleccionar [Sel. auto papel].

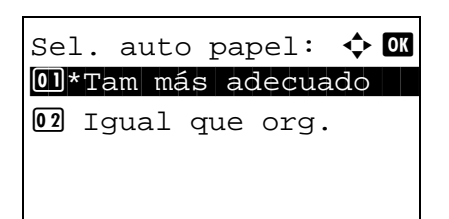

- **4** Pulse la tecla **OK**. Aparece Sel. auto papel.
- **5** Pulse la tecla  $\triangle$  o  $\nabla$  para seleccionar [Tam más adecuado] o [Igual que org.].
- **6** Pulse la tecla **OK**. Aparece el mensaje *Completo.* y la pantalla vuelve al menú Copia.

### <span id="page-301-0"></span>**Prioridad % auto**

Cuando se seleccione un origen de papel de tamaño distinto al original, seleccione si se aplica zoom automático (reducción/ampliación).

En esta tabla se indican los valores disponibles. El valor predeterminado es *Desactiv.*

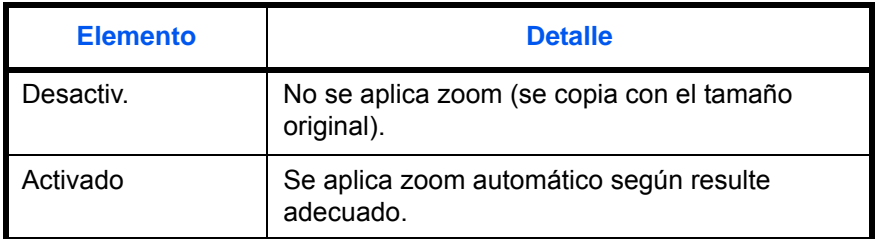

Siga este procedimiento para especificar la prioridad de zoom automático:

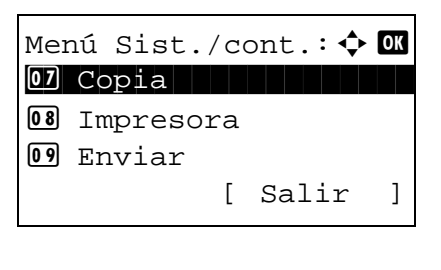

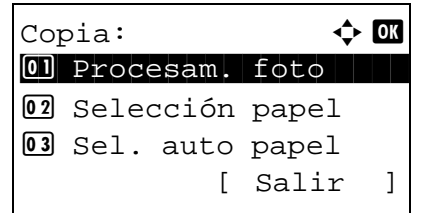

- **1** En el menú Menú Sist./cont., pulse la tecla  $\triangle$  o  $\nabla$ para seleccionar [Copia].
- **2** Pulse la tecla **OK**. Aparece el menú Copia.

**3** Pulse la tecla  $\triangle$  o  $\nabla$  para seleccionar [Prioridad % auto].

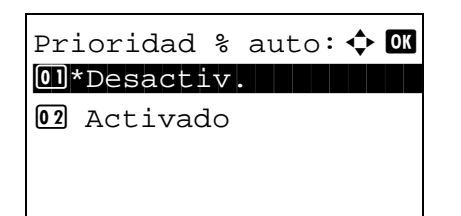

**4** Pulse la tecla **OK**. Aparece Sel. auto papel.

- **5** Pulse la tecla  $\triangle$  o  $\nabla$  para seleccionar [Desactiv.] o [Activado].
- **6** Pulse la tecla **OK**. Aparece el mensaje *Completo.* y la pantalla vuelve al menú Copia.

#### <span id="page-302-0"></span>**Lectura aliment.**

Puede configurar si la prioridad se asigna a la velocidad o a la calidad de imagen al escanear un original en el alimentador de originales.

En esta tabla se indican los valores disponibles. El valor predeterminado es *Prioridad vel.*

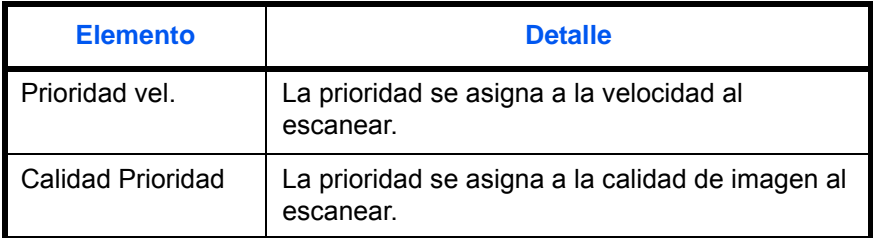

Siga este procedimiento para especificar la configuración de Lectura aliment.:

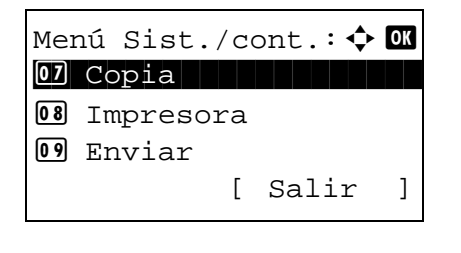

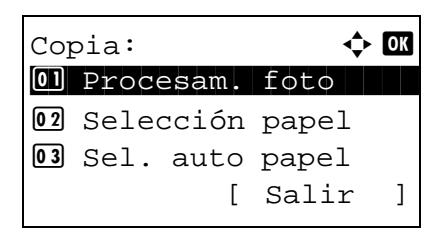

- **1** En el menú Menú Sist./cont., pulse la tecla  $\triangle$  o  $\nabla$ para seleccionar [Copia].
- **2** Pulse la tecla **OK**. Aparece el menú Copia.

**3** Pulse la tecla  $\triangle$  o  $\nabla$  para seleccionar [Lectura aliment.].

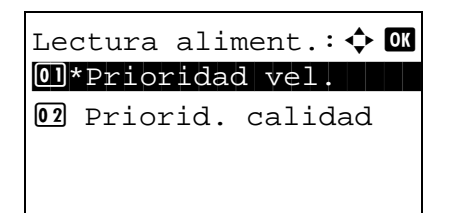

- **4** Pulse la tecla **OK**. Aparece Lectura aliment.
- **5** Pulse la tecla  $\triangle$  o  $\nabla$  para seleccionar [Prioridad vel.] o [Priorid. calidad].
- **6** Pulse la tecla **OK**. Aparece el mensaje *Completo.* y la pantalla vuelve al menú Copia.

# <span id="page-303-0"></span>**Sel. comb.teclas**

Si registra una función en la tecla de **Selección izquierda** o **Selección derecha**, puede configurar rápidamente la función cuando use funciones de copia.

Puede registrar una de las siguientes funciones en cada tecla.

- Ninguno
- Selección papel
- **Intercalar**
- Dúplex
- Zoom
- Combinar
- Tamaño original
- Orient. original
- Imagen original
- Densidad
- EcoPrint
- Escaneo continuo
- Ingr. nom. arch.
- Aviso fin tbjo
- Sustit. impres.
- Selecc. colores
- Balance de color
- Nitidez
- Densidad fondo
- **Saturación**

Siga este procedimiento para configurar Sel. comb.teclas:

Menú Sist./cont.:  $\lozenge$  ox 07 Copia 12 Juli 12 Juli 12 Juli 12 Juli 12 Juli 12 Juli 12 Juli 12 Juli 12 Juli 12 Juli 12 Juli 12 Juli 12 Ju 08 Impresora 09 Enviar [ Salir ]

Copia:  $\triangle$  or 01 Procesam. foto 02 Selección papel 03 Sel. auto papel [ Salir ]

- Sel. comb.teclas:  $\triangle$   $\blacksquare$ 0 Izq. 02 Der. [ Salir ]
- $Izq.$ :  $\qquad \qquad \Leftrightarrow \mathsf{OK}$ 04 Dúplex  $0.5*$   $Z$ oom  $\qquad \qquad$   $\qquad \qquad$   $\qquad \qquad$   $\qquad \qquad$   $\qquad \qquad$   $\qquad \qquad$   $\qquad \qquad$   $\qquad \qquad$   $\qquad \qquad$   $\qquad \qquad$   $\qquad \qquad$   $\qquad$   $\qquad \qquad$   $\qquad$   $\qquad \qquad$   $\qquad$   $\qquad$   $\qquad$   $\qquad \qquad$   $\qquad$   $\qquad$   $\qquad$   $\qquad$   $\qquad$   $\qquad$   $\qquad$   $\qquad$   $\q$ 06 Combinar

Esta función ya está registrada.

- **1** En el menú Menú Sist./cont., pulse la tecla  $\triangle$  o  $\nabla$ para seleccionar [Copia].
- **2** Pulse la tecla **OK**. Aparece el menú Copia.

- **3** Pulse la tecla  $\triangle$  o  $\nabla$  para seleccionar [Sel. comb.teclas].
- **4** Pulse la tecla **OK**. Aparece Sel. comb.teclas.

- **5** Pulse la tecla  $\triangle$  o  $\nabla$  para seleccionar [Izq.] o [Der.].
- **6** Pulse la tecla **OK**. Aparece la pantalla de selección de función para la tecla flexible seleccionada en el paso 5. Esta es la imagen de la pantalla cuando se selecciona [Izq.].
- **7** Pulse la tecla  $\triangle$  o  $\nabla$  para seleccionar la función que desea registrar en la tecla flexible.
- **8** Pulse la tecla **OK**. Aparece el mensaje *Completo.* y la pantalla vuelve al menú Copia.

**IMPORTANTE:** Si intenta configurar una función ya registrada en otra tecla flexible, no podrá y aparecerá *Esta función ya está registrada.*

# **Configuración de envío**

La configuración de envío permite especificar las siguientes opciones de la función de envío:

- Sel. comb.teclas ... [8-70](#page-305-0)
- • [Pantalla de confirmación de destino antes de la transmisión](#page-307-0) […8-72](#page-307-0)

**NOTA:** Si se ha activado la administración de inicio de sesión de usuario, solo puede cambiar los valores si inicia la sesión con privilegios de administrador.

# <span id="page-305-0"></span>**Sel. comb.teclas**

Si registra una función en la tecla de **Selección izquierda** o **Selección derecha**, puede configurar rápidamente la función cuando use funciones de envío.

Puede registrar una de las siguientes funciones en cada tecla.

- Ninguno
- Selecc. colores
- Tamaño original
- Imagen original
- Resol. escaneado
- Tamaño envío
- Zoom
- Orient. original
- Escaneo continuo
- Formato archivo
- Ingr. nom. arch.
- Asunto y cuerpo
- Aviso fin tbjo
- Resolución FAX
- TX FAX directa
- TX FAX retrasad.
- RX sondeo de FAX
- Densidad
- Dúplex
- TX encript. FTP
- Separ. archivo
- **Nitidez**
- Densidad fondo

Siga este procedimiento para configurar Sel. comb.teclas:

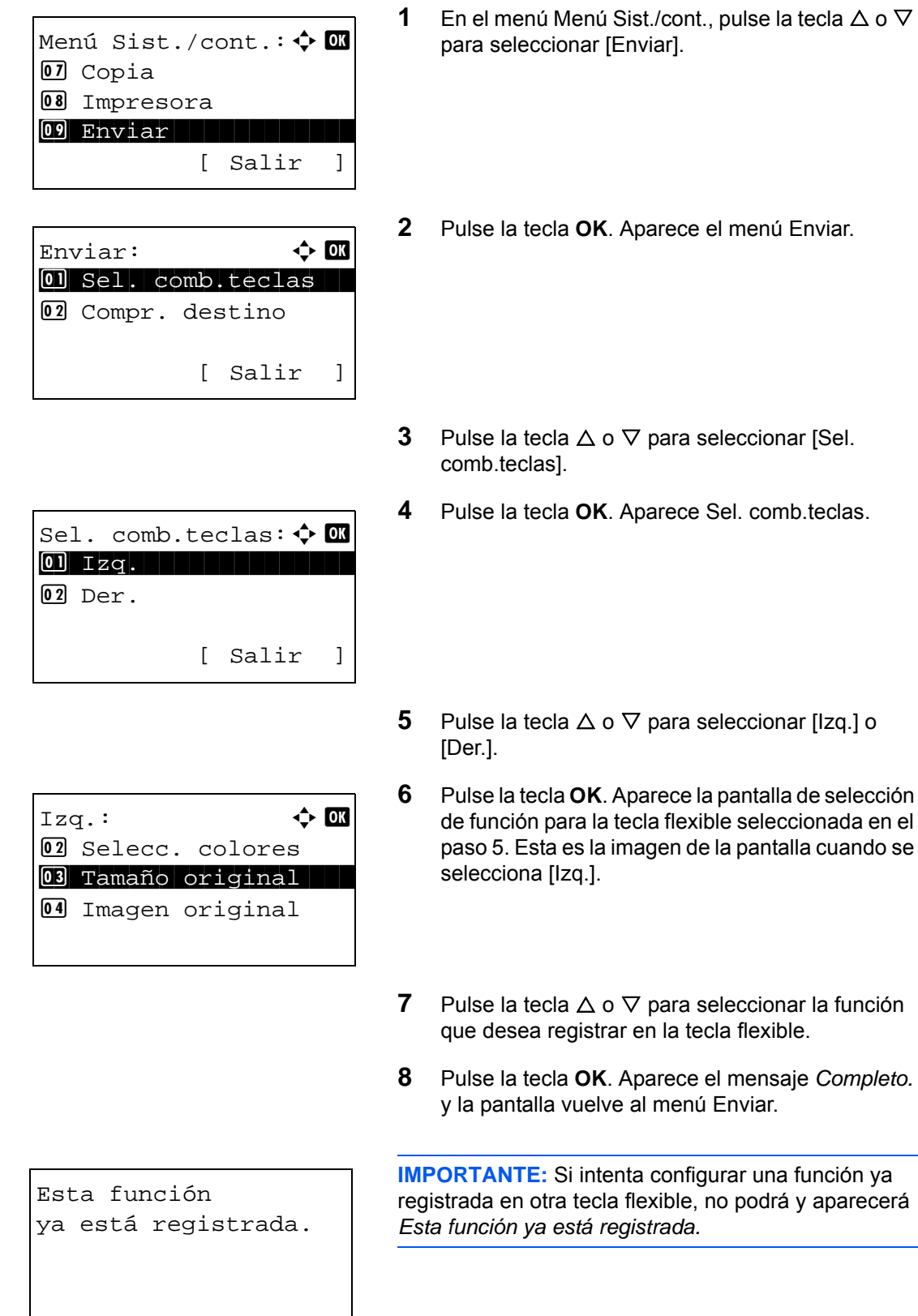

# <span id="page-307-0"></span>**Pantalla de confirmación de destino antes de la transmisión**

Puede especificar si aparece o no la pantalla de confirmación de destino después de pulsar la tecla Inicio o después de agregar o editar un destino antes de la transmisión.

En esta tabla se indican los valores disponibles.

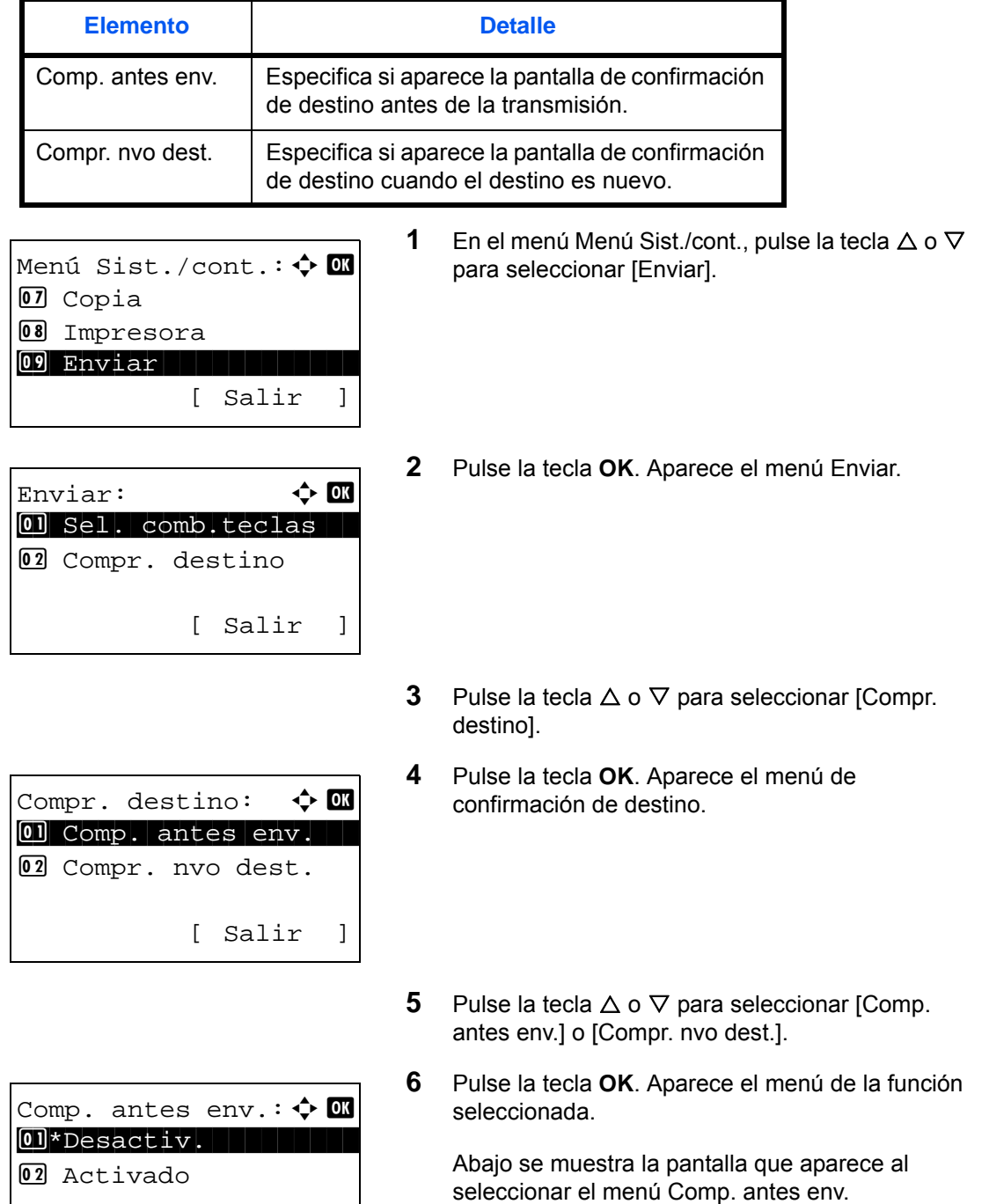

- **7** Pulse la tecla  $\Delta$  o  $\nabla$  para seleccionar la función deseada.
- **8** Pulse la tecla **OK**. Aparece el mensaje *Completo.* y la pantalla vuelve al menú Enviar.

# **Configuración del buzón de documentos**

Están disponibles las siguientes opciones para el buzón de documentos.

- • [Sel. comb.teclas](#page-309-0) …[8-74](#page-309-0)
- • [Buzón de trabajo](#page-311-0) …[8-76](#page-311-0)

## <span id="page-309-0"></span>**Sel. comb.teclas**

Si registra una función en la tecla de **Selección izquierda** o **Selección derecha**, puede configurar rápidamente la función al imprimir o guardar datos en un buzón de documentos.

Puede registrar una de las siguientes funciones en cada tecla para imprimir datos de un buzón de documentos o guardar datos en un buzón de documentos.

## **Imprimir**

- Ninguno
- **Intercalar**
- Selección papel
- Dúplex
- Ingr. nom. arch.
- Aviso fin tbjo
- Sustit. impres.
- Selecc. colores
- PSF encriptado
- Impr. JPEG/TIFF
- XPS Aj. a página
- Elim. tras impr

#### **Almac.**

- Ninguno
- Selecc. colores
- Tamaño original
- Imagen original
- Resol. escaneado
- Tam. almac.
- Zoom
- Orient. original
- Escaneo continuo
- Formato archivo
- Ingr. nom. arch.
- Aviso fin tbjo
- Densidad
- Dúplex
- Nitidez
- Densidad fondo

Siga este procedimiento para configurar Sel. comb.teclas:

**1** En el menú Menú Sist./cont., pulse la tecla o para seleccionar [Buzón doc.]. **2** Pulse la tecla **OK**. Aparece el menú Buzón doc. **3** Pulse la tecla o para seleccionar [Sel. comb.teclas]. **4** Pulse la tecla **OK**. Aparece Sel. comb.teclas. **5** Pulse la tecla o para seleccionar [Imprimir] o [Almac.]. **6** Pulse la tecla **OK**. Aparece la pantalla de selección de tecla flexible para la función seleccionada en el paso 5. Esta es la imagen de la pantalla cuando se selecciona [Imprimir]. **7** Pulse la tecla o para seleccionar [Izq.] o [Der.]. **8** Pulse la tecla **OK**. Aparece la pantalla de selección de función para la tecla flexible seleccionada en el paso 7. Esta es la imagen de la pantalla cuando se selecciona [Izq.]. Menú Sist./cont.:a b \*\*\*\*\*\*\*\*\*\*\*\*\*\*\*\*\*\*\*\*\* < Editar destino = Ajuste/mantenim. [ Salir ] ; Buzón doc. Buzón doc.: a b \*\*\*\*\*\*\*\*\*\*\*\*\*\*\*\*\*\*\*\*\* 2 Sel. comb.teclas 3 Buzón sondeo [ Salir ] 1 Buzón subdirecc. Sel. comb.teclas:a b \*\*\*\*\*\*\*\*\*\*\*\*\*\*\*\*\*\*\*\*\* 2 Almac. [ Salir ] 1 Imprimir Imprimir: a b \*\*\*\*\*\*\*\*\*\*\*\*\*\*\*\*\*\*\*\*\* 2 Der. [ Salir ] 1 Izq. Izq.: a b \*\*\*\*\*\*\*\*\*\*\*\*\*\*\*\*\*\*\*\*\* 2 Intercalar 3 Selección papel 1 Ninguno

**9** Pulse la tecla  $\triangle$  o  $\nabla$  para seleccionar la función que desea registrar en la tecla flexible.

**10** Pulse la tecla **OK**. Aparece el mensaje *Completo.* y la pantalla vuelve al menú Buzón doc.

Esta función ya está registrada. **IMPORTANTE:** Si intenta configurar una función va registrada en otra tecla flexible, no podrá y aparecerá *Esta función ya está registrada.*

# <span id="page-311-0"></span>**Buzón de trabajo**

Se puede establecer la configuración del buzón de trabajos. Seleccione la configuración para Trab. copia ráp. y Elim. trab. ret. Trab. copia ráp. configura el número de archivos que se pueden guardar con Copia rápida. Elim. trab. ret. configura el período de tiempo que se puede guardar un archivo de trabajo retenido. Cuando un archivo se guardar durante más tiempo, se elimina automáticamente.

### **Trab. copia ráp.**

A continuación se explica el procedimiento de configuración de Trab. copia ráp.:

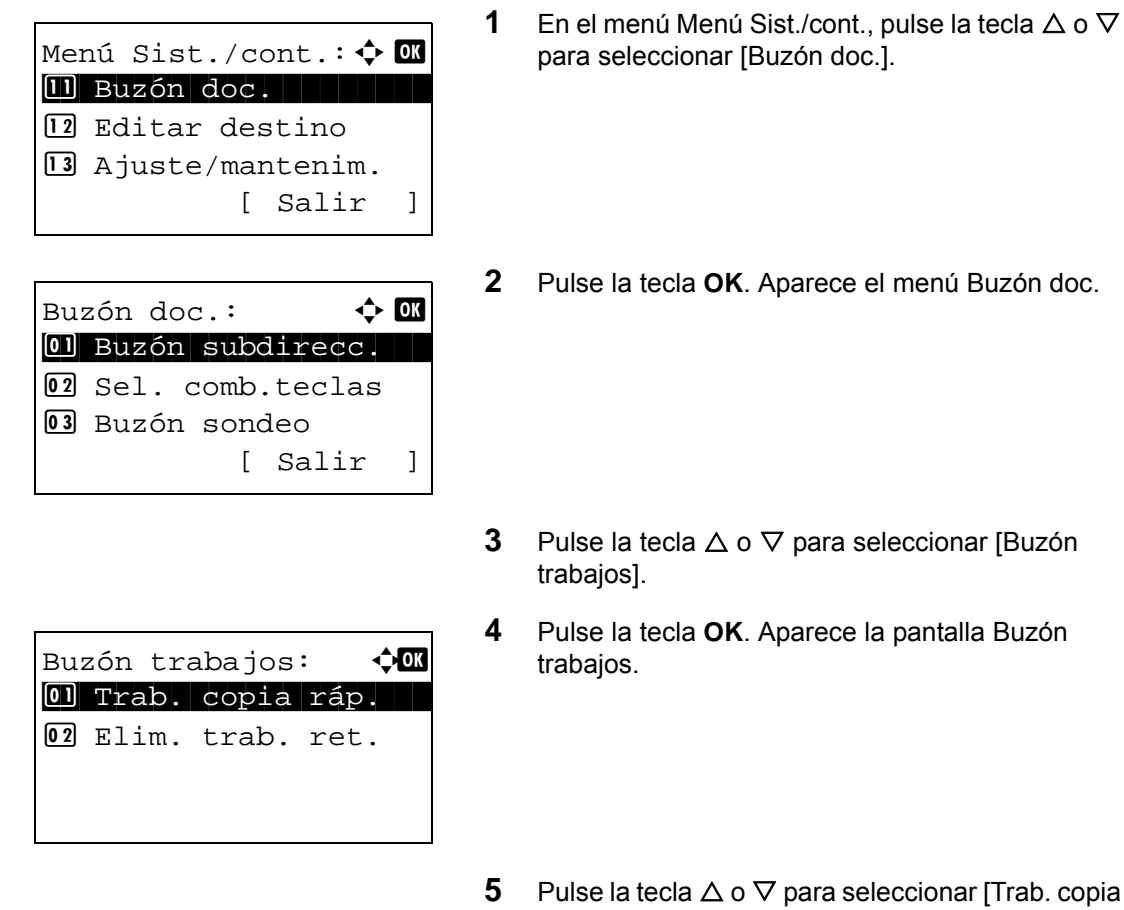

ráp.].

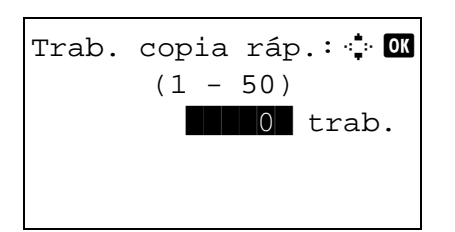

- **6** Pulse la tecla **OK**. Aparece la pantalla Trab. copia ráp.
- **7** Introduzca el número de Trab. copia ráp. que se pueden guardar con las teclas numéricas.
- **8** Pulse la tecla **OK**. Aparece el mensaje *Completo.* y la pantalla vuelve al menú Config. común.

#### **Elim. trab. ret.**

A continuación se explica el procedimiento de configuración de Elim. trab. ret.:

Menú Sist./cont.:  $\spadesuit$  **OK**  $\boxed{11}$  Buzón doc.  $\boxed{11}$ < Editar destino 13 Ajuste/mantenim. [ Salir ]

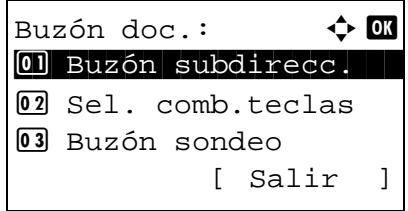

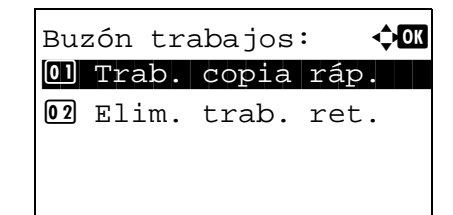

- **1** En el menú Menú Sist./cont., pulse la tecla  $\triangle$  o  $\nabla$ para seleccionar [Buzón doc.].
- **2** Pulse la tecla **OK**. Aparece el menú Buzón doc.

- **3** Pulse la tecla  $\triangle$  o  $\nabla$  para seleccionar [Buzón trabajos].
- **4** Pulse la tecla **OK**. Aparece la pantalla Buzón trabajos.
- **5** Pulse la tecla  $\triangle$  o  $\nabla$  para seleccionar [Elim. trab. ret.].

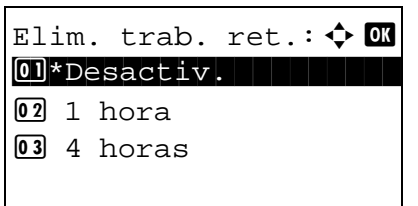

- **6** Pulse la tecla **OK**. Aparece la pantalla Elim. trab. ret.
- **7** Pulse la tecla  $\triangle$  o  $\nabla$  para seleccionar el tiempo que se retienen los trabajos.
- **8** Pulse la tecla **OK**. Aparece el mensaje *Completo.* y la pantalla vuelve al menú Config. común.

# **Configuración de impresora**

Al imprimir desde el PC, la configuración normalmente se realiza en la pantalla de la aplicación. No obstante, están disponibles las siguientes opciones para configurar los valores predeterminados para personalizar la máquina.

- • [Conf. emulación](#page-314-0) …[8-79](#page-314-0)
- • [Modo de color](#page-317-0) …[8-82](#page-317-0)
- • [EcoPrint](#page-317-1) […8-82](#page-317-1)
- • [Anular A4/LTR](#page-318-0) […8-83](#page-318-0)
- • [Dúplex](#page-319-0) …[8-84](#page-319-0)
- • [Copias](#page-320-0) …[8-85](#page-320-0)
- • [Orientación …8-86](#page-321-0)
- • [Modo brillo](#page-322-0) […8-87](#page-322-0)
- • [A4 ancha](#page-323-0) …[8-88](#page-323-0)
- • [T.esp. salto pág …8-88](#page-323-1)
- • [Acc. salto línea](#page-324-0) […8-89](#page-324-0)
- Acc. ret. carro ... [8-90](#page-325-0)
- • [Desplaz. impres.](#page-326-0) …[8-91](#page-326-0)
- Modo alim. papel...8-92

**NOTA:** Si se ha activado la administración de inicio de sesión de usuario, solo puede cambiar los valores si inicia la sesión con privilegios de administrador.

# <span id="page-314-0"></span>**Conf. emulación**

Seleccione la emulación para utilizar esta máquina con comandos orientados a otros tipos de impresoras.

#### **Selección de la emulación**

Esta máquina puede emular las siguientes impresoras:

- PCL6
- KPDL
- KPDL(Auto)

**NOTA:** Si se selecciona [KPDL(Auto)] como modo de emulación, se realiza el cambio automático entre KPDL y PCL6 (emulación sustituta) según los datos de impresión.

Siga este procedimiento para seleccionar la emulación:

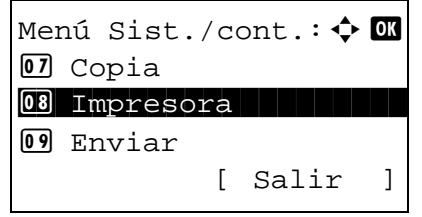

**1** En el menú Menú Sist./cont., pulse la tecla  $\triangle$  o  $\nabla$ para seleccionar [Impresora].

Impresora:  $\uparrow$  or 01 Conf. emulación 2 Modo de color 03 EcoPrint [ Salir ]

Conf. emulación:  $\lozenge \mathbf{w}$ 0 \*PCL6 02 KPDL 3 KPDL(Auto)

**2** Pulse la tecla **OK**. Aparece el menú Impresora.

- **3** Pulse la tecla  $\triangle$  o  $\nabla$  para seleccionar [Conf. emulación].
- **4** Pulse la tecla **OK**. Aparece Conf. emulación.

- **5** Pulse la tecla  $\triangle$  o  $\nabla$  para seleccionar la impresora que desea emular.
- **6** Pulse la tecla **OK**. Aparece el mensaje *Completo.* y la pantalla vuelve al menú Impresora.

**NOTA:** Si selecciona [KPDL] o [KPDL(Auto)], la operación después de seleccionar la emulación es diferente de otras.

Si selecciona [KPDL], consulte la [página 8-80](#page-315-0). Si selecciona [KPDL(Auto)], consulte la [página 8-81](#page-316-0).

#### <span id="page-315-0"></span>**Si selecciona KPDL para emulación**

Si usa el modo de emulación KPDL, configure si se imprimen o no los informes de errores de KPDL. El valor predeterminado es *Desactiv.*

Siga este procedimiento para realizar la configuración:

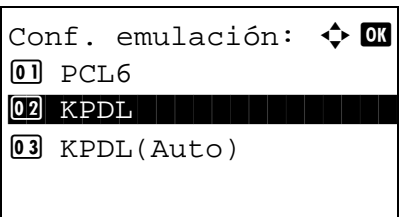

**1** En Conf. emulación, pulse la tecla  $\triangle$  o  $\nabla$  para seleccionar [KPDL].

- Inf. error. KPDL:  $\boldsymbol{\div} \boxtimes$ 01\*Desactiv. 02 Activado
- **2** Pulse la tecla **OK**. Aparece Inf. error. KPDL.
- **3** Pulse la tecla  $\triangle$  o  $\nabla$  para seleccionar [Desactiv.] o [Activado].
- **4** Pulse la tecla **OK**. Aparece el mensaje *Completo.* y la pantalla vuelve al menú Impresora.

#### <span id="page-316-0"></span>**Si selecciona KPDL(Auto) para emulación**

Si selecciona [KPDL(Auto)], configure si se imprimen o no los informes de errores de KPDL. El valor predeterminado es *Desactiv.*

Siga este procedimiento para realizar la configuración:

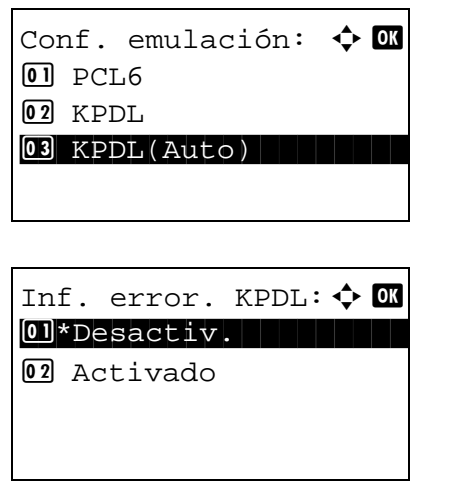

- **1** En Conf. emulación, pulse la tecla  $\triangle$  o  $\nabla$  para seleccionar [KPDL(Auto)].
- 8
- **2** Pulse la tecla **OK**. Aparece Inf. error. KPDL.

- **3** Pulse la tecla  $\triangle$  o  $\nabla$  para seleccionar [Desactiv.] o [Activado].
- **4** Pulse la tecla **OK**. Aparece el mensaje *Completo.* y la pantalla vuelve al menú Impresora.

# <span id="page-317-0"></span>**Modo de color**

Puede seleccionar si los informes de estado se imprimen en color o en blanco y negro.

Siga este procedimiento para seleccionar la configuración de color:

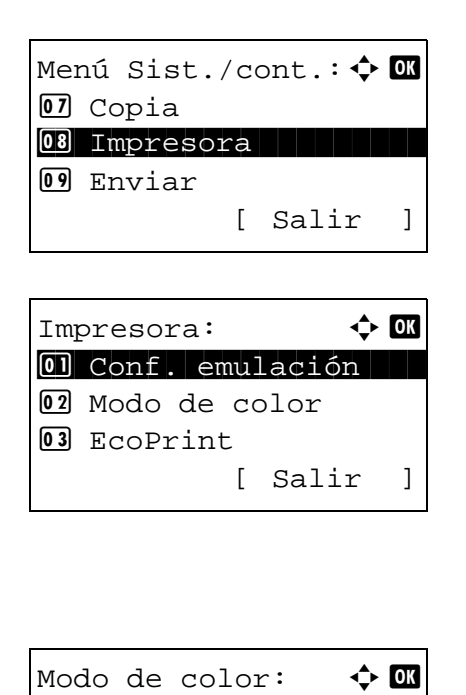

 $\boxed{\text{01*color}}$ 

2 Blanco y negro

- **1** En el menú Menú Sist./cont., pulse la tecla  $\triangle$  o  $\nabla$ para seleccionar [Impresora].
- **2** Pulse la tecla **OK**. Aparece el menú Impresora.
- **3** Pulse la tecla  $\triangle$  o  $\nabla$  para seleccionar [Modo de color].
- **4** Pulse la tecla **OK**. Aparece Modo de color.
- **5** Pulse la tecla  $\triangle$  o  $\nabla$  para seleccionar [Color] o [Blanco y negro].
- **6** Pulse la tecla **OK**. Aparece el mensaje *Completo.* y la pantalla vuelve al menú Impresora.

# <span id="page-317-1"></span>**EcoPrint**

Con EcoPrint se ahorra tóner al imprimir. Se recomienda utilizar esta opción para las copias de prueba en las que una impresión más atenuada no representa ningún problema.

Siga este procedimiento para especificar EcoPrint:

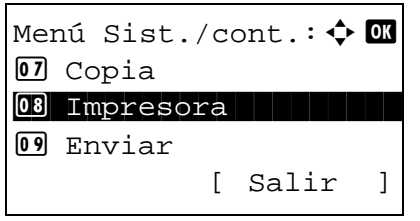

**1** En el menú Menú Sist./cont., pulse la tecla  $\triangle$  o  $\nabla$ para seleccionar [Impresora].

- Impresora:  $\uparrow$  or 01 Conf. emulación 2 Modo de color 03 EcoPrint [ Salir ] EcoPrint:  $\qquad \qquad \bullet \quad \blacksquare$ 01\*Desactiv. 02 Activado
- **2** Pulse la tecla **OK**. Aparece el menú Impresora.
	- **3** Pulse la tecla  $\triangle$  o  $\nabla$  para seleccionar [EcoPrint].
	- **4** Pulse la tecla **OK**. Aparece EcoPrint.

- **5** Pulse la tecla  $\triangle$  o  $\nabla$  para seleccionar [Desactiv.] o [Activado].
- **6** Pulse la tecla **OK**. Aparece el mensaje *Completo.* y la pantalla vuelve al menú Impresora.

## <span id="page-318-0"></span>**Anular A4/LTR**

Seleccione si se tratarán los tamaños A4 y Letter, que son similares, como el mismo tamaño al imprimir. En esta tabla se indican los valores disponibles.

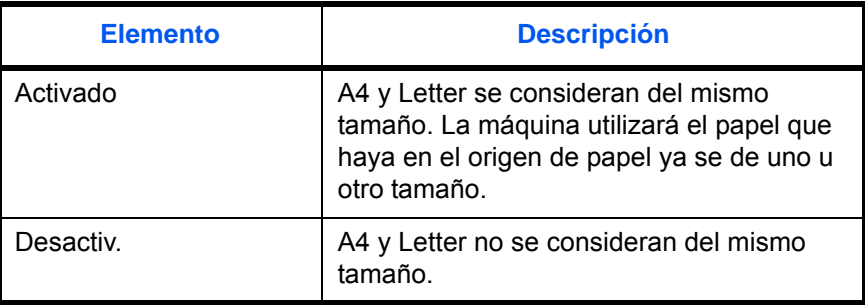

Siga este procedimiento para especificar la configuración de Sustituir A4/letter: El valor predeterminado es *Activado*.

- Menú Sist./cont.:  $\spadesuit$  **order** 07 Copia 08 Impresora 1988 I **09 Enviar** [ Salir ]
- **1** En el menú Menú Sist./cont., pulse la tecla  $\triangle$  o  $\nabla$ para seleccionar [Impresora].

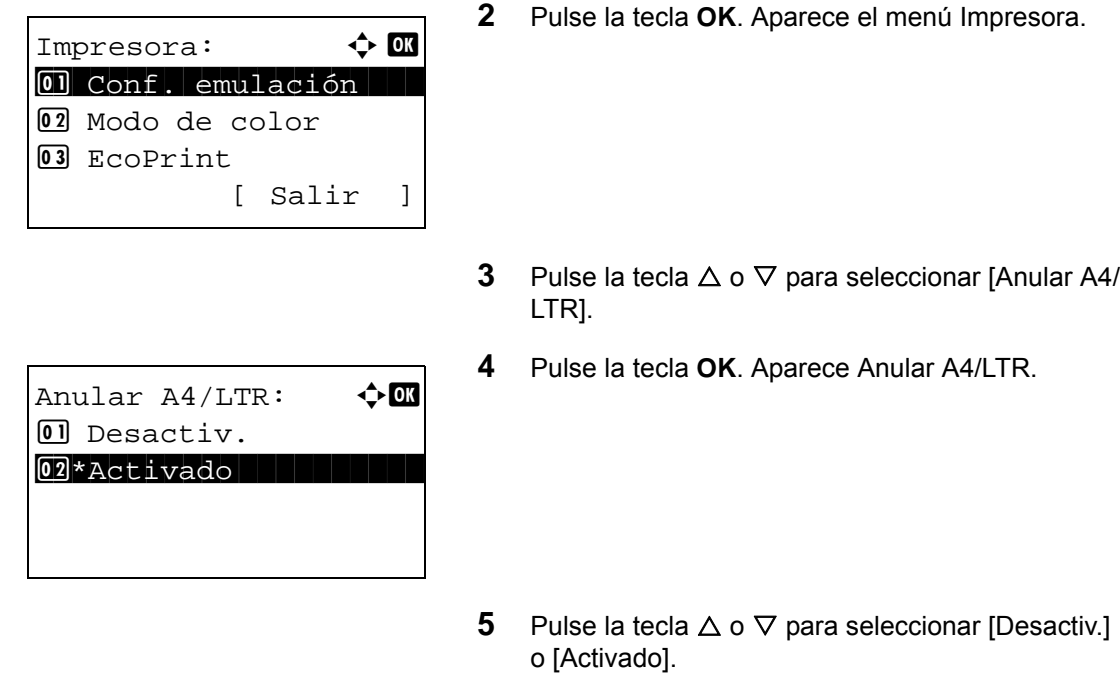

**6** Pulse la tecla **OK**. Aparece el mensaje *Completo.* y la pantalla vuelve al menú Impresora.

# <span id="page-319-0"></span>**Dúplex**

Seleccione la orientación de encuadernación para el modo dúplex. En esta tabla se indican los valores disponibles.

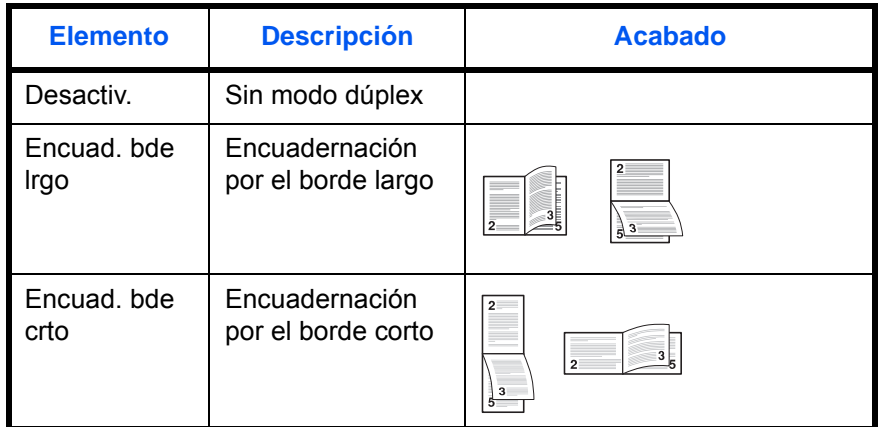

Siga este procedimiento para seleccionar la configuración dúplex:

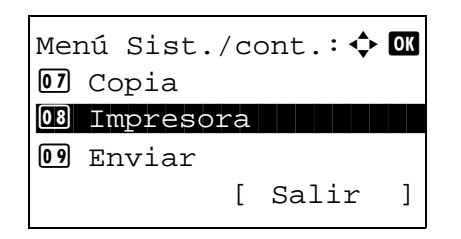

**1** En el menú Menú Sist./cont., pulse la tecla  $\triangle$  o  $\nabla$ para seleccionar [Impresora].

Impresora:  $\uparrow$  or 01 Conf. emulación 2 Modo de color 03 EcoPrint [ Salir ]

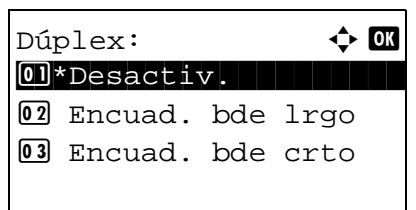

**2** Pulse la tecla **OK**. Aparece el menú Impresora.

- **3** Pulse la tecla  $\triangle$  o  $\nabla$  para seleccionar [Dúplex].
- **4** Pulse la tecla **OK**. Aparece Dúplex.
- **5** Pulse la tecla  $\triangle$  o  $\nabla$  para seleccionar [Desactiv.], [Encuad. bde lrgo] o [Encuad. bde crto].
- **6** Pulse la tecla **OK**. Aparece el mensaje *Completo.* y la pantalla vuelve al menú Impresora.

## <span id="page-320-0"></span>**Copias**

Configure el número predeterminado de copias, de 1 a 999.

Siga este procedimiento para especificar el número de copias predeterminado:

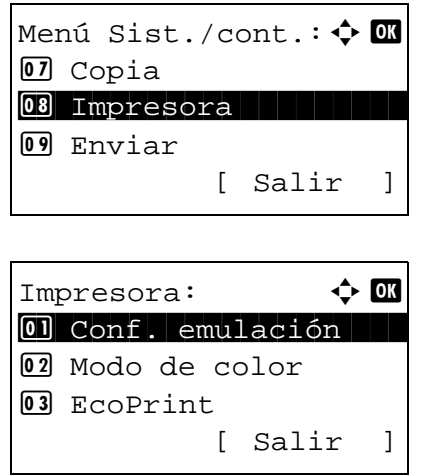

- **1** En el menú Menú Sist./cont., pulse la tecla  $\triangle$  o  $\nabla$ para seleccionar [Impresora].
- **2** Pulse la tecla **OK**. Aparece el menú Impresora.

**3** Pulse la tecla  $\triangle$  o  $\nabla$  para seleccionar [Copias].

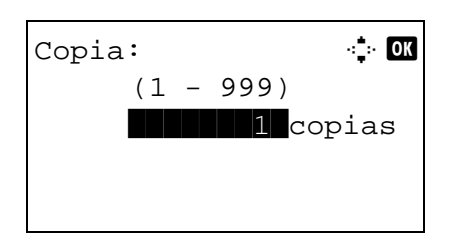

- **4** Pulse la tecla **OK**. Aparece Copias.
- **5** Pulse la tecla  $\triangle$  o  $\nabla$  o las teclas numéricas para configurar el número de copias predeterminado.
- **6** Pulse la tecla **OK**. Aparece el mensaje *Completo.* y la pantalla vuelve al menú Impresora.

# <span id="page-321-0"></span>**Orientación**

Seleccione la orientación predeterminada: *Vertical* u *Horizontal*.

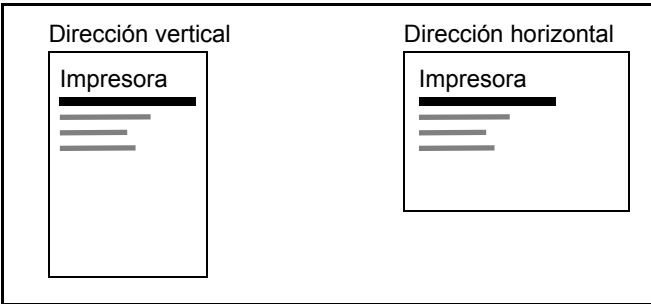

Siga este procedimiento para configurar la orientación predeterminada para imprimir:

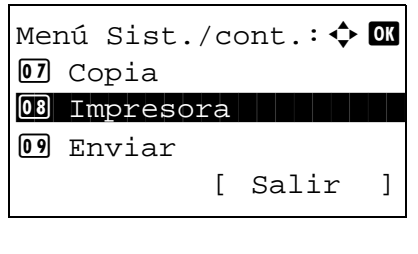

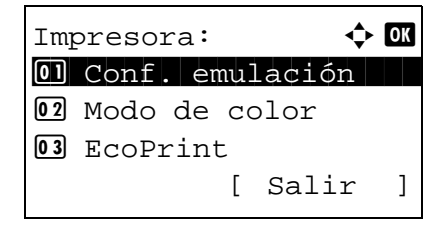

- **1** En el menú Menú Sist./cont., pulse la tecla  $\triangle$  o  $\nabla$ para seleccionar [Impresora].
- **2** Pulse la tecla **OK**. Aparece el menú Impresora.

**3** Pulse la tecla  $\triangle$  o  $\nabla$  para seleccionar [Orientación].

- Orientación:  $\uparrow$  **a** 01\*Vertical learning 02 Horizontal
- **4** Pulse la tecla **OK**. Aparece Orientación.
- **5** Pulse la tecla  $\triangle$  o  $\nabla$  para seleccionar [Vertical] u [Horizontal].
- **6** Pulse la tecla **OK**. Aparece el mensaje *Completo.* y la pantalla vuelve al menú Impresora.

# <span id="page-322-0"></span>**Modo brillo**

Si el Modo brillo está configurado como alto, se aumenta el efecto del brillo de la impresión al reducir a la mitad la velocidad de impresión.

**IMPORTANTE:** El Modo brillo no está disponible cuando se selecciona Etiquetas y Transp. como tipo de papel. Según el papel usado, la impresión en Modo brillo puede provocar arrugas en el papel. Para reducir las arrugas, pruebe a usar papel más grueso.

Siga este procedimiento para configurar el Modo brillo:

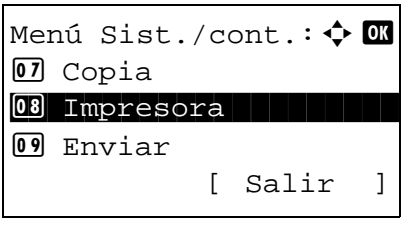

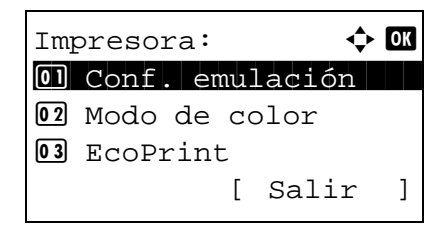

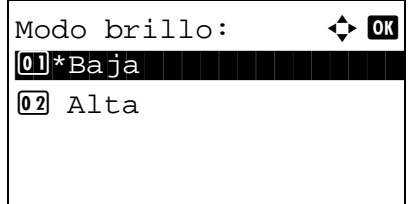

- **1** En el menú Menú Sist./cont., pulse la tecla  $\triangle$  o  $\nabla$ para seleccionar [Impresora].
- **2** Pulse la tecla **OK**. Aparece el menú Impresora.

- **3** Pulse la tecla  $\triangle$  o  $\nabla$  para seleccionar [Modo brillo].
- **4** Pulse la tecla **OK**. Aparece Modo brillo.

- **5** Pulse la tecla  $\triangle$  o  $\nabla$  para seleccionar [Baja] o [Alta].
- **6** Pulse la tecla **OK**. Aparece el mensaje *Completo.* y la pantalla vuelve al menú Impresora.

# <span id="page-323-0"></span>**A4 ancha**

Active esta opción para aumentar el número máximo de caracteres que se pueden imprimir en una línea en una página A4 (78 caracteres con paso 10) y Letter (80 caracteres con paso 10). Esta opción solo es válida en la emulación PCL 6.

Siga este procedimiento para seleccionar Ancho A4:

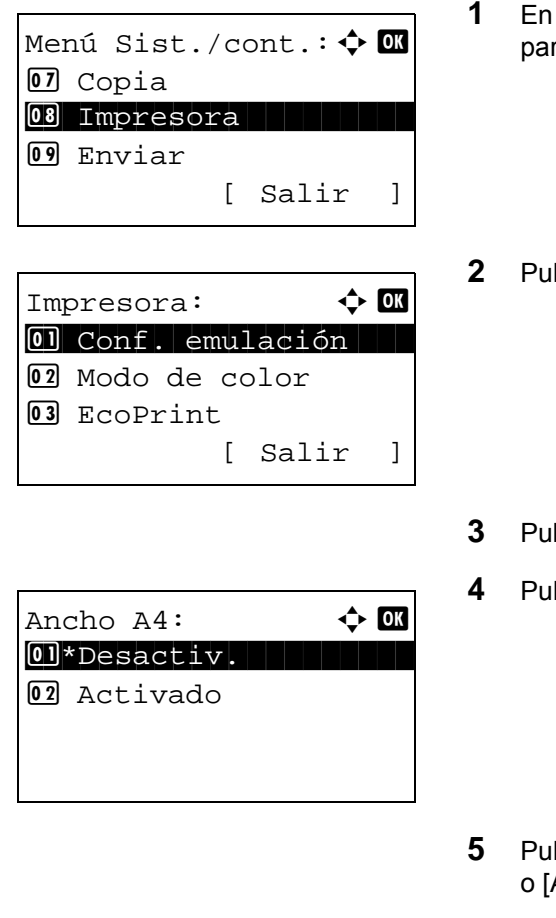

- el menú Menú Sist./cont., pulse la tecla  $\triangle$  o  $\nabla$ ra seleccionar [Impresora].
- **2** Pulse la tecla **OK**. Aparece el menú Impresora.

- **Se la tecla**  $\Delta$  **o**  $\nabla$  **para seleccionar [Ancho A4].**
- **Ise la tecla OK. Aparece Ancho A4.**

- **Se la tecla**  $\Delta$  **o**  $\nabla$  **para seleccionar [Desactiv.]** Activadol.
- **6** Pulse la tecla **OK**. Aparece el mensaje *Completo.* y la pantalla vuelve al menú Impresora.

# <span id="page-323-1"></span>**T.esp. salto pág**

Al recibir datos de impresión del PC, la máquina puede tener que esperar en ocasiones si no hay información que indique que la última página ya no tiene datos para imprimir. Cuando transcurre el tiempo de espera preestablecido, la máquina imprime el papel automáticamente. Las opciones están entre 5 y 495 segundos.

Siga este procedimiento para definir el tiempo de espera para alimentación del papel:
- **1** En el menú Menú Sist./cont., pulse la tecla  $\triangle$  o  $\nabla$ para seleccionar [Impresora]. **2** Pulse la tecla **OK**. Aparece el menú Impresora. **3** Pulse la tecla  $\triangle$  o  $\nabla$  para seleccionar [T.esp. salto pág]. **4** Pulse la tecla **OK**. Aparece T.esp. salto pág. **5** Pulse la tecla  $\triangle$  o  $\nabla$  para configurar T.esp. salto pág. Puede definir la demora en segundos. No se pueden usar las teclas numéricas para introducir este valor. Menú Sist./cont.:  $\lozenge$  ox 07 Copia 08 Impresora 1988 I 09 Enviar [ Salir ] Impresora:  $\triangle$  **OK** 01 Conf. emulación 2 Modo de color 03 EcoPrint [ Salir ] T.esp. salto pág: **D**  $(5 - 495)$  $30$  seg.
	- **6** Pulse la tecla **OK**. Aparece el mensaje *Completo.* y la pantalla vuelve al menú Impresora.

# **Acc. salto línea**

Configure la acción de salto de línea cuando la máquina reciba el código de salto de línea (código de carácter 0AH). En esta tabla se indican los valores disponibles. El valor predeterminado es *Solo salto línea*.

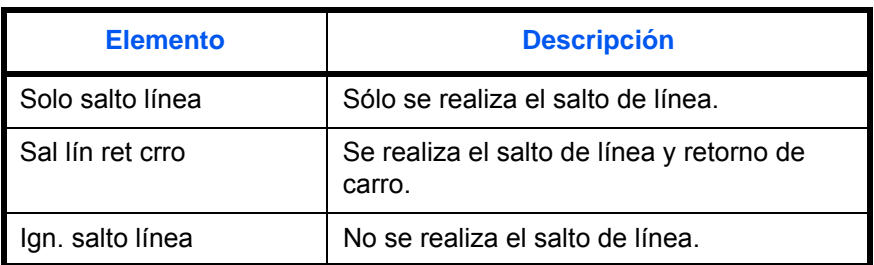

Siga este procedimiento para especificar una acción de salto de línea:

- Menú Sist./cont.:  $\lozenge$  ox 07 Copia 08 Impresora 1988 I 09 Enviar [ Salir ] Impresora:  $\uparrow$  or 01 Conf. emulación 02 EcoPrint 3 Anular A4/LTR [ Salir ] Acc. salto línea:  $\mathbb{R}$   $\blacksquare$ 01\*Solo salto línea 2 Sal lín ret crro 03 Ign. salto línea
- **1** En el menú Menú Sist./cont., pulse la tecla  $\triangle$  o  $\nabla$ para seleccionar [Impresora].
	- **2** Pulse la tecla **OK**. Aparece el menú Impresora.
- **3** Pulse la tecla  $\triangle$  o  $\nabla$  para seleccionar [Acc. salto línea].
- **4** Pulse la tecla **OK**. Aparece Acc. salto línea.
- **5** Pulse la tecla  $\triangle$  o  $\nabla$  para seleccionar [Solo salto línea], [Sal lín ret crro] o [Ign. salto línea].
- **6** Pulse la tecla **OK**. Aparece el mensaje *Completo.* y la pantalla vuelve al menú Impresora.

#### **Acc. ret. carro**

Configure la acción de retorno de carro cuando la máquina reciba el código de retorno de carro (código de carácter 0DH). En esta tabla se indican los valores disponibles. El valor predeterminado es *Sólo retorno*.

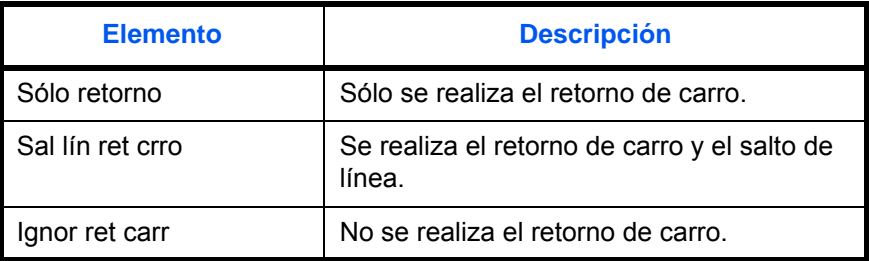

Siga este procedimiento para especificar una acción de retorno de carro:

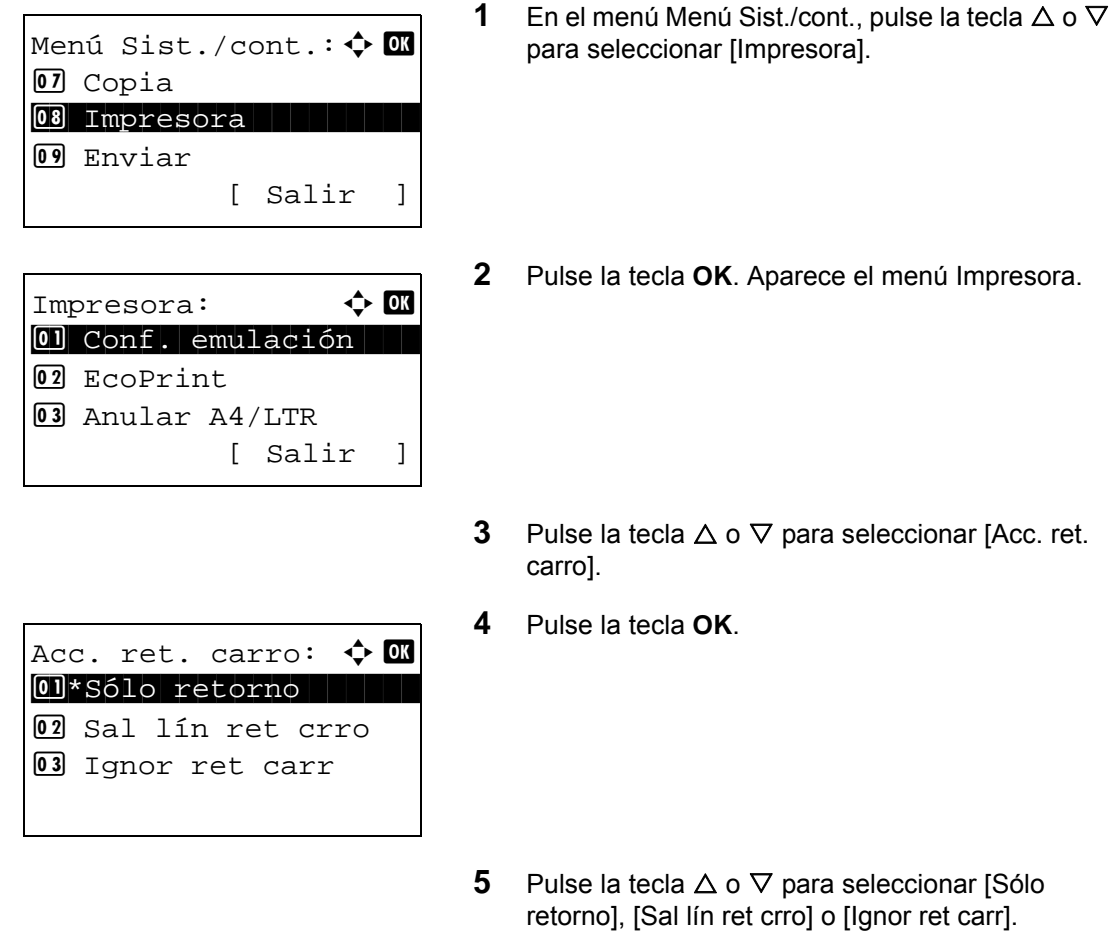

**6** Pulse la tecla **OK**. Aparece el mensaje *Completo.* y la pantalla vuelve al menú Impresora.

### **Desplaz. impres.**

Se puede usar la corrección del intervalo de impresión para corregir los intervalos de impresión horizontal y vertical con el fin de corregir cualquier torcedura de la imagen.

Siga este procedimiento para configurar la opción Desplaz. impres.:

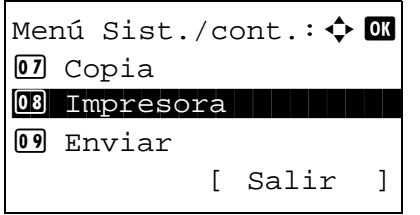

**1** En el menú Menú Sist./cont., pulse la tecla  $\triangle$  o  $\nabla$ para seleccionar [Impresora].

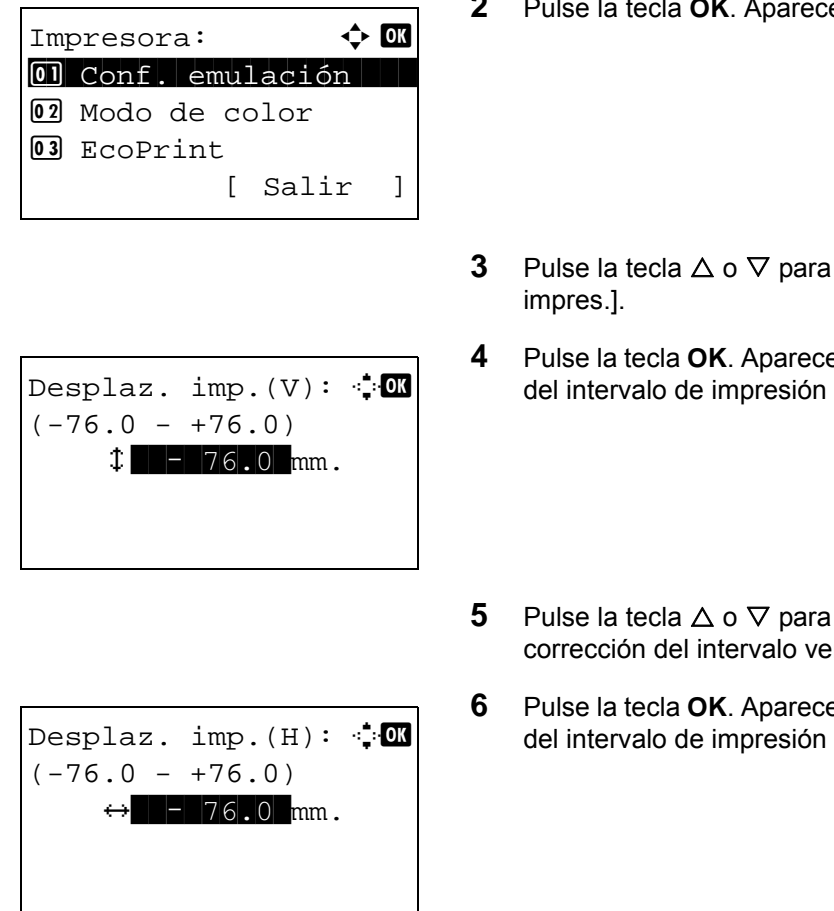

**2** Pulse la tecla **OK**. Aparece el menú Impresora.

- **3** Pulse la tecla  $\triangle$  o  $\nabla$  para seleccionar [Desplaz.
- **4** Pulse la tecla **OK**. Aparece el menú de corrección del intervalo de impresión vertical.
- **5** Pulse la tecla  $\triangle$  o  $\nabla$  para configurar el valor de corrección del intervalo vertical.
- **6** Pulse la tecla **OK**. Aparece el menú de corrección del intervalo de impresión horizontal.
- **7** Pulse la tecla  $\triangle$  o  $\nabla$  para configurar el valor de corrección del intervalo horizontal.
- **8** Pulse la tecla **OK**. Aparece el mensaje *Completo.* y la pantalla vuelve al menú Impresora.

## **Modo alim. papel**

Configure el valor predeterminado de la dirección de alimentación de papel para las funciones de impresora. El valor predeterminado es *Auto*.

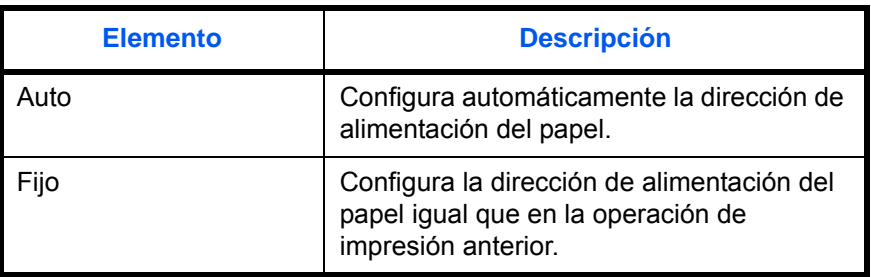

Siga este procedimiento para configurar Modo alim. papel:

Menú Sist./cont.: $\lozenge$  ox 07 Copia 08 Impresora 9 Enviar [ Salir ] Impresora:  $\uparrow$  or 01 Conf. emulación 02 EcoPrint 3 Anular A4/LTR [ Salir ]

- **1** En el menú Menú Sist./cont., pulse la tecla  $\triangle$  o  $\nabla$ para seleccionar [Impresora].
- **2** Pulse la tecla **OK**. Aparece el menú Impresora.
- **3** Pulse la tecla  $\triangle$  o  $\nabla$  para seleccionar [Modo alim. papel].

8

- **4** Pulse la tecla **OK**. Aparece Modo alim. papel.
- **5** Pulse la tecla  $\triangle$  o  $\nabla$  para seleccionar [Auto] o [Fijo].
- **6** Pulse la tecla **OK**. Aparece el mensaje *Completo.* y la pantalla vuelve al menú Impresora.

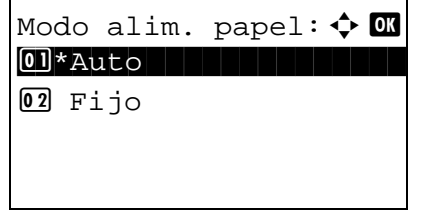

# **Impresión de informes/envío de aviso**

Imprima informes para comprobar la configuración y el estado de la máquina. También se pueden configurar los valores predeterminados para la impresión de informes de resultado.

**NOTA:** Si se ha activado la administración de inicio de sesión de usuario, solo puede imprimir si inicia sesión con privilegios de administrador. Puede seleccionar si los informes de estado se imprimen en color o en blanco y negro. Consulte la sección [Modo de color en 8-82.](#page-317-0)

### **Impresión de informes**

Los informes que se pueden imprimir son los siguientes.

#### **Diagrama menú**

Imprime un diagrama de los menús de la máquina.

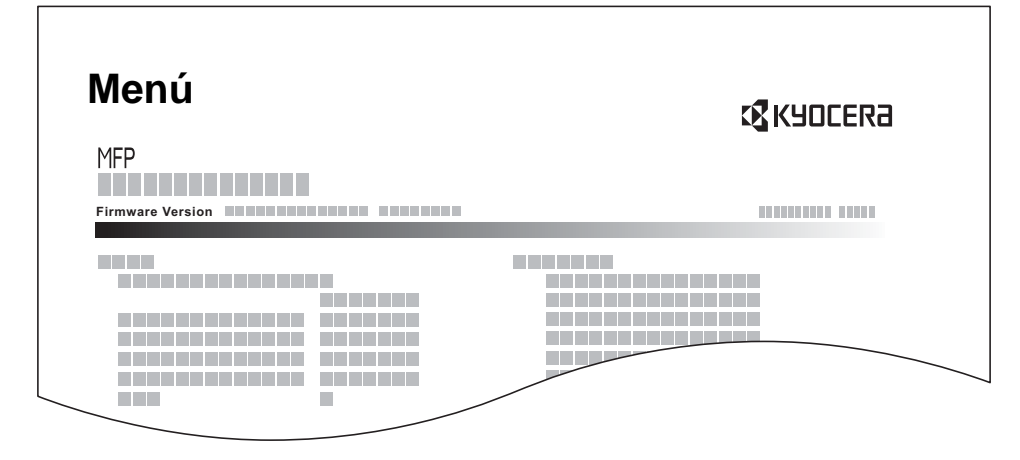

#### **Página de estado**

Compruebe la información, incluida la configuración actual, el espacio de memoria disponible y el equipamiento opcional instalado.

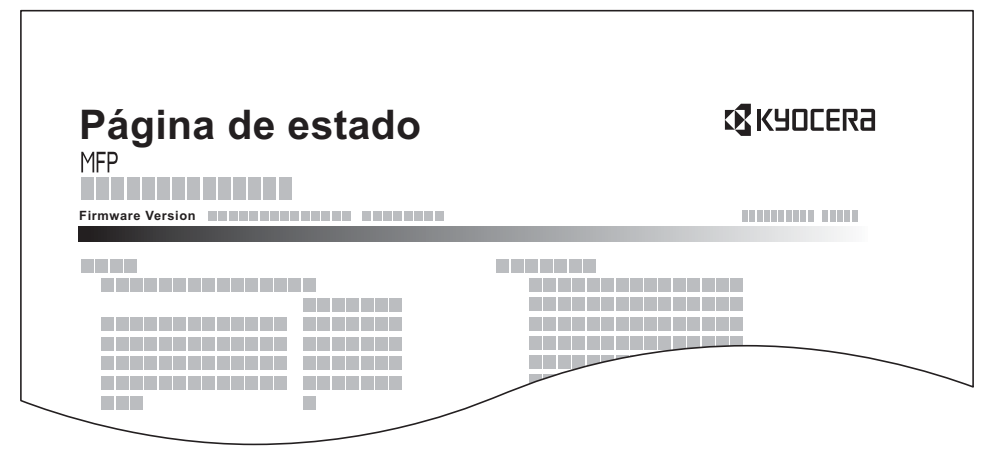

#### **Lista de fuentes**

Compruebe las muestras de fuentes instaladas en la máquina.

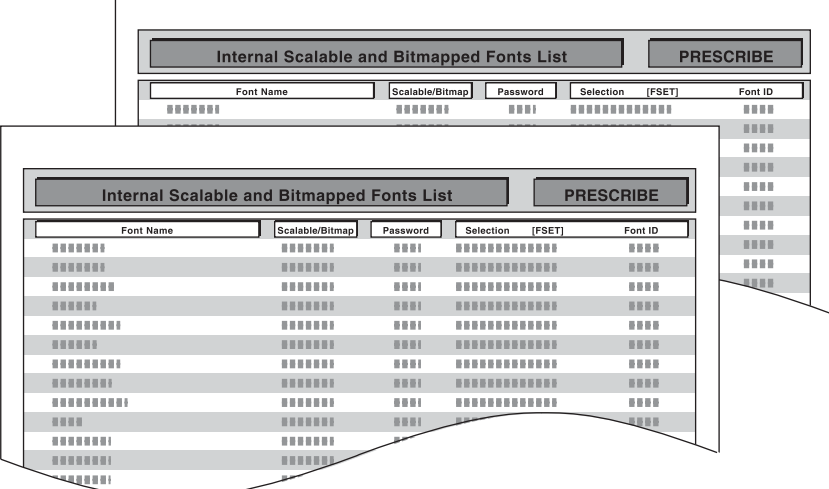

Siga este procedimiento para imprimir el diagrama de menús, la página de estado y la lista de fuentes:

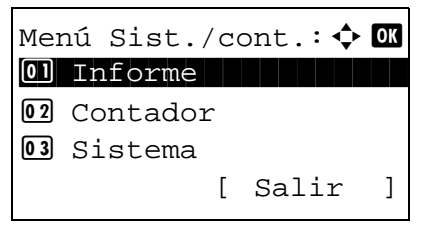

Informe:  $\qquad \qquad \Leftrightarrow \mathsf{OK}$ 01 Impres. informe 02 Conf infor admin 02 Conf inf result.

Impres. informe:  $\Diamond$   $\Box$ 01 Diagrama menú 02 Página de estado 3 Lista de fuentes

[ Salir ]

[ Salir ]

**1** En el menú Menú Sist./cont., pulse la tecla  $\triangle$  o  $\nabla$ para seleccionar [Informe].

8

**2** Pulse la tecla **OK**. Aparece el menú Informe.

- **3** Pulse la tecla  $\triangle$  o  $\nabla$  para seleccionar [Impres. informe].
- **4** Pulse la tecla **OK**. Aparece el menú Impres. informe.
- **5** Pulse la tecla  $\triangle$  o  $\nabla$  para seleccionar [Diagrama menú], [Página de estado] o [Lista de fuentes].

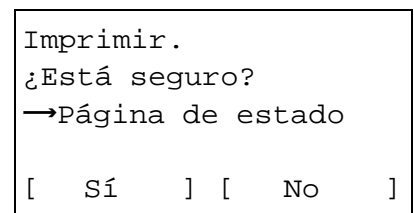

**6** Pulse la tecla **OK**. Aparece una pantalla de confirmación.

Esta es la imagen de la pantalla cuando se selecciona Página de estado.

**7** Pulse [Sí] (tecla de **Selección izquierda**). Se imprime el informe seleccionado. Aparece *Aceptado.* y la pantalla vuelve al menú Impres. informe.

**NOTA:** Si está prohibida la aceptación de trabajos, aparece *Ahora está prohibido usar la máquina.* y se cancela la impresión.

#### **Página de estado de servicio**

Hay disponible información más detallada que en la página de estado. El personal de servicio normalmente imprime las páginas de estado de servicio para mantenimiento.

#### **Página de estado de red**

Compruebe la información, incluida la versión de firmware de interfaz de red, la dirección de red y el protocolo.

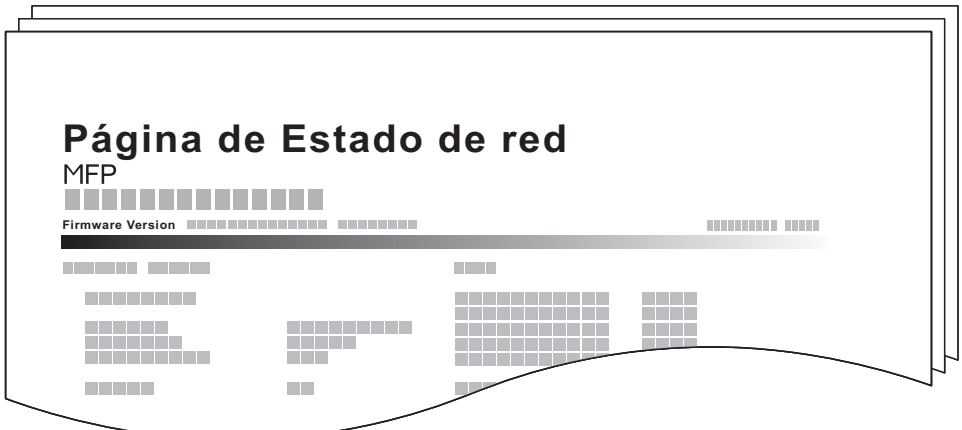

Siga este procedimiento para imprimir un documento con la información de estado de servicio y de estado de red:

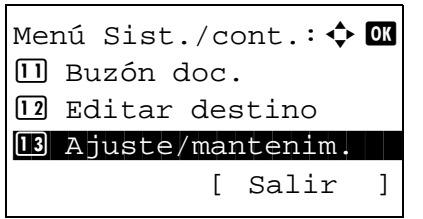

**1** En el menú Menú Sist./cont., pulse la tecla  $\triangle$  o  $\nabla$ para seleccionar [Ajuste/mantenim.].

Ajuste/mantenim.:  $\boldsymbol{\div}$  or 01 Aj. dens. copia 02 Dens. env./buzón 03 Corr. auto color [ Salir ]

Config. Servicio:  $\lozenge$  **ON** 01 Estado servicio

[ Sí ] [ No ]

[ Salir ]

2 Estado de red 03 Página prueba

Imprimir. ¿Está seguro?  $\rightarrow$ Estado de red

- **2** Pulse la tecla **OK**. Aparece el menú Ajuste/ mantenim.
- **3** Pulse la tecla  $\triangle$  o  $\nabla$  para seleccionar [Config. Servicio].
- **4** Pulse la tecla **OK**. Aparece Config. Servicio.

- **5** Pulse la tecla  $\triangle$  o  $\nabla$  para seleccionar [Estado servicio] o [Estado de red].
- **6** Pulse la tecla **OK**. Aparece una pantalla de confirmación.

Esta es la imagen de la pantalla cuando se selecciona Estado de red.

**7** Pulse [Sí] (tecla de **Selección izquierda**). Se imprime el informe seleccionado. Aparece *Aceptado.* y la pantalla vuelve al menú Ajuste/ mantenim.

**NOTA:** Si está prohibida la aceptación de trabajos, aparece *Ahora está prohibido usar la máquina.* y se cancela la impresión.

### **Informe de resultados de envío**

Imprime automáticamente un informe del resultado de la transmisión cuando ésta ha finalizado. En esta tabla se indican los valores disponibles. El valor predeterminado es *Sólo errores*.

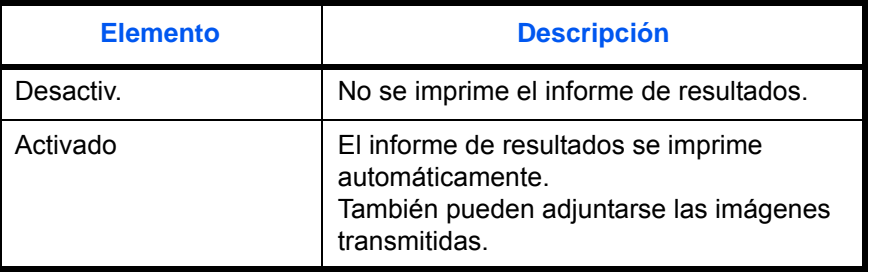

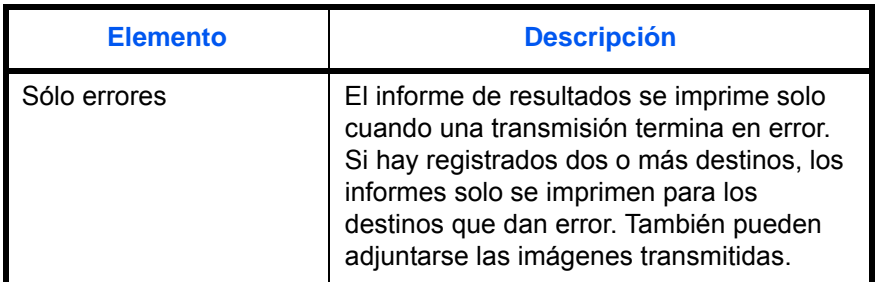

Siga este procedimiento para enviar un informe de resultados:

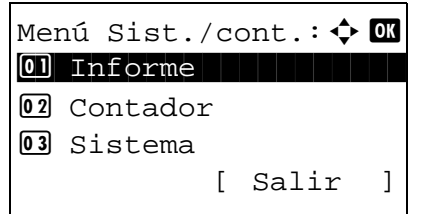

Informe:  $\rightarrow \mathbb{C}$ 01 Impres. informe 02 Conf infor admin 02 Conf inf result.

[ Salir ]

- **1** En el menú Menú Sist./cont., pulse la tecla  $\triangle$  o  $\nabla$ para seleccionar [Informe].
- **2** Pulse la tecla **OK**. Aparece el menú Informe.

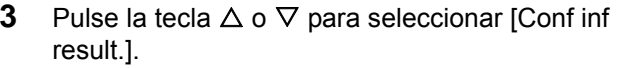

- **4** Pulse la tecla **OK**. Aparece el menú Conf inf result.
- Conf inf result.:  $\lozenge \mathbf{0}$ 01 Enviar Resultado 02 Resultado RX FAX 03 Aviso fin tbjo [ Salir ]
- Enviar Resultado:  $\Diamond$   $\blacksquare$ 01 E-mail/carpeta  $\boxed{02}$  FAX 03 Canc antes envío [ Salir ]
- E-mail/carpeta:  $\spadesuit$  **OK**  $\Box$  Desactiv. 02 Activado 03 \* Sólo errores
- **5** Pulse la tecla  $\triangle$  o  $\nabla$  para seleccionar [Enviar Resultado]. Aparece el menú Enviar Resultado.
- **6** Pulse la tecla  $\triangle$  o  $\nabla$  para seleccionar [E-mail/ carpeta], [FAX] o [Canc antes envío]. Aparece el menú seleccionado.

**NOTA:** Se puede seleccionar [Canc antes envío] si la máquina imprime el informe mientras se cancela la operación antes del envío. Al seleccionar [Desactiv.] en E-mail/carpeta y en el

menú FAX, no se muestra [Canc antes envío].

- **7** Pulse la tecla  $\triangle$  o  $\nabla$  para seleccionar [Desactiv.], [Activado] o [Sólo errores]. Cuando seleccione [Canc antes envío], pulse la tecla  $\Delta$  o  $\nabla$  para seleccionar [Desactiv.] o [Activado].
- **8** Pulse la tecla **OK**. Se envía un informe de resultados. Aparece el mensaje *Completo.* y la pantalla vuelve al menú Enviar Resultado.

# **Ajuste/mantenim.**

Ajuste la calidad de impresión y realice el mantenimiento de la máquina.

- • [Aj. dens. copia](#page-335-0) …[8-100](#page-335-0)
- • [Dens. env./buzón …8-101](#page-336-0)
- Corr. auto color ... [8-102](#page-337-0)
- • [Calibrac. color …8-103](#page-338-0)
- • [Registro color](#page-339-0) ... 8-104
- Corr. lín. negra ... 8-110
- • [Limpiar escáner \(configuración del modo de limpieza de escáner láser\)](#page-347-0) […8-112](#page-347-0)
- • [Actualiz. tambor \(configuración del modo de actualización del tambor\)](#page-348-0) …[8-113](#page-348-0)
- • [Ajuste de altitud \(configuración de ajuste de altitud\)](#page-349-0) […8-114](#page-349-0)
- • [MC \(configuración de la salida del cargador principal\) …8-115](#page-350-0)

**NOTA:** Si se ha activado la administración de inicio de sesión de usuario, solo puede cambiar los valores si inicia la sesión con privilegios de administrador.

## <span id="page-335-0"></span>**Aj. dens. copia**

Ajuste la densidad de la copia. El ajuste se puede realizar en 7 niveles, tanto en modo de densidad automático como en manual.

Siga este procedimiento para ajustar la densidad de copia:

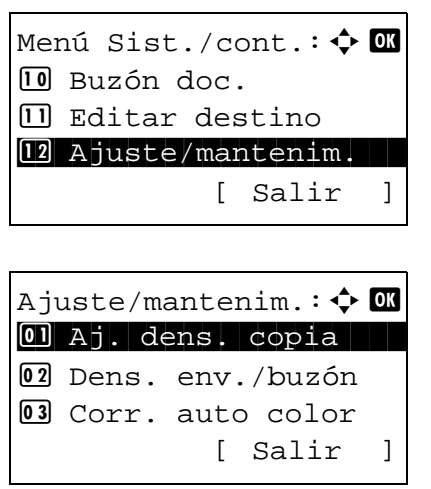

- **1** En el menú Menú Sist./cont., pulse la tecla  $\triangle$  o  $\nabla$ para seleccionar [Ajuste/mantenim.].
- **2** Pulse la tecla **OK**. Aparece el menú Ajuste/ mantenim.
- **3** Pulse la tecla  $\triangle$  o  $\nabla$  para seleccionar [Aj. dens. copia].
- **4** Pulse la tecla **OK**. Aparece Aj. dens. copia.
	- **5** Pulse la tecla  $\triangle$  o  $\nabla$  para seleccionar [Auto] o [Manual].
- **6** Pulse la tecla **OK**. Aparece la pantalla de selección de densidad para el modo seleccionado en el paso 5. Esta es la imagen de la pantalla cuando se selecciona [Manual].
- **7** Pulse la tecla  $\triangle$  o  $\nabla$  para seleccionar la densidad de [-3 Más claro] a [+3 Más oscuro].
- **8** Pulse la tecla **OK**. Aparece *Completo.* y la pantalla vuelve al menú Ajuste/mantenim.

#### <span id="page-336-0"></span>**Dens. env./buzón**

Ajuste la densidad al enviar o almacenar los datos en el buzón de documentos. El ajuste se puede realizar en 7 niveles, tanto en modo de densidad automático como en manual.

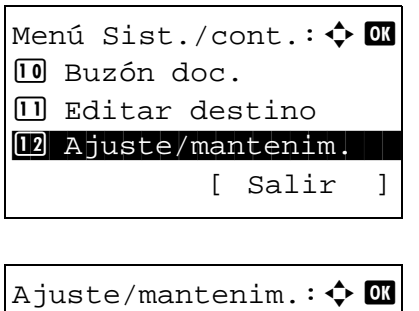

Aj. dens. copia:  $\boldsymbol{\varphi}$  or \*\*\*\*\*\*\*\*\*\*\*\*\*\*\*\*\*\*\*\*\* 1 Auto

Manual:  $\bigoplus$  **II** 

 $\boxed{04}$ \* 0 Normal

[ Salir ]

02 Manual

 $\boxed{03}$  -1

 $\begin{matrix} 05 & +1 \end{matrix}$ 

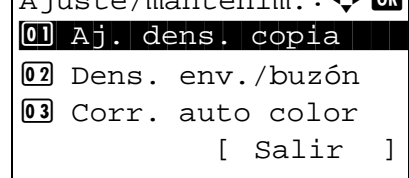

- **1** En el menú Menú Sist./cont., pulse la tecla  $\triangle$  o  $\nabla$ para seleccionar [Ajuste/mantenim.].
- **2** Pulse la tecla **OK**. Aparece el menú Ajuste/ mantenim.
- **3** Pulse la tecla  $\triangle$  o  $\nabla$  para seleccionar [Dens. env./ buzón].
- Dens. env./buzón: ♦ **0** \*\*\*\*\*\*\*\*\*\*\*\*\*\*\*\*\*\*\*\*\* 1 Auto 02 Manual [ Salir ] Manual:  $\bigoplus$  **II**  $\boxed{03}$  -1  $\boxed{04}$ \* 0 Normal  $\begin{matrix} 05 & +1 \end{matrix}$
- **4** Pulse la tecla **OK**. Aparece Dens. env./buzón.
	- **5** Pulse la tecla  $\triangle$  o  $\nabla$  para seleccionar [Auto] o [Manual].
	- **6** Pulse la tecla **OK**. Aparece la pantalla de selección de densidad para el modo seleccionado en el paso 5. Esta es la imagen de la pantalla cuando se selecciona [Manual].
	- **7** Pulse la tecla  $\triangle$  o  $\nabla$  para seleccionar la densidad de [-3 Más claro] a [+3 Más oscuro].
	- **8** Pulse la tecla **OK**. Aparece *Completo.* y la pantalla vuelve al menú Ajuste/mantenim.

### <span id="page-337-0"></span>**Corr. auto color**

Con esta opción, puede ajustar el nivel de detección que utiliza la máquina para determinar si el original es en color o en blanco y negro durante el modo de color auto. Un valor menor hace que más originales se identifiquen como color, mientras que con uno mayor se tiende a aumentar el número de originales identificados como en blanco y negro.

Siga este procedimiento para configurar el nivel de detección automática del color:

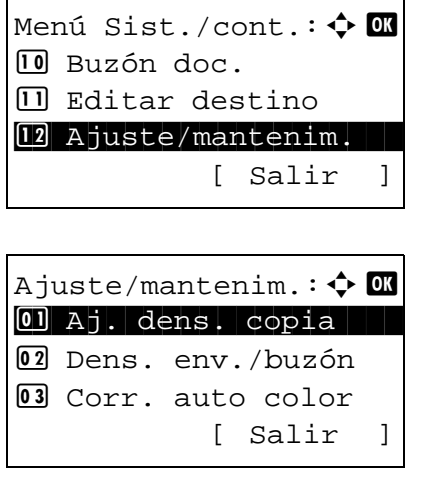

- **1** En el menú Menú Sist./cont., pulse la tecla  $\triangle$  o  $\nabla$ para seleccionar [Ajuste/mantenim.].
- **2** Pulse la tecla **OK**. Aparece el menú Ajuste/ mantenim.
- **3** Pulse la tecla  $\triangle$  o  $\nabla$  para seleccionar [Corr. auto color].

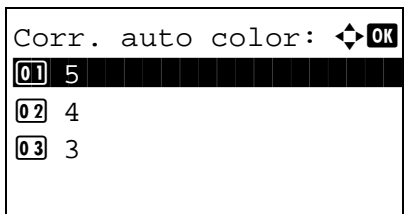

**4** Pulse la tecla **OK**. Aparece Corr. auto color.

- **5** Pulse la tecla  $\triangle$  o  $\nabla$  para seleccionar un valor de [5] a [1].
- **6** Pulse la tecla **OK**. Aparece *Completo.* y la pantalla vuelve al menú Ajuste/mantenim.

### <span id="page-338-0"></span>**Calibrac. color**

Esta máquina posee una función de calibración que realiza ajustes automáticos para compensar los cambios que se producen con el tiempo debido a variaciones de la temperatura y humedad ambiente. Con el fin de poder mantener la máxima calidad de impresión en color, se realiza automáticamente esta operación de calibración del color cada vez que se enciende la máquina. Si el tono de color o la variación de color no mejoran después de ejecutar este ajuste de color, realice una corrección de la posición de impresión en color tal como se indica en la [página 8-104](#page-339-0).

Siga este procedimiento para configurar la calibración del color:

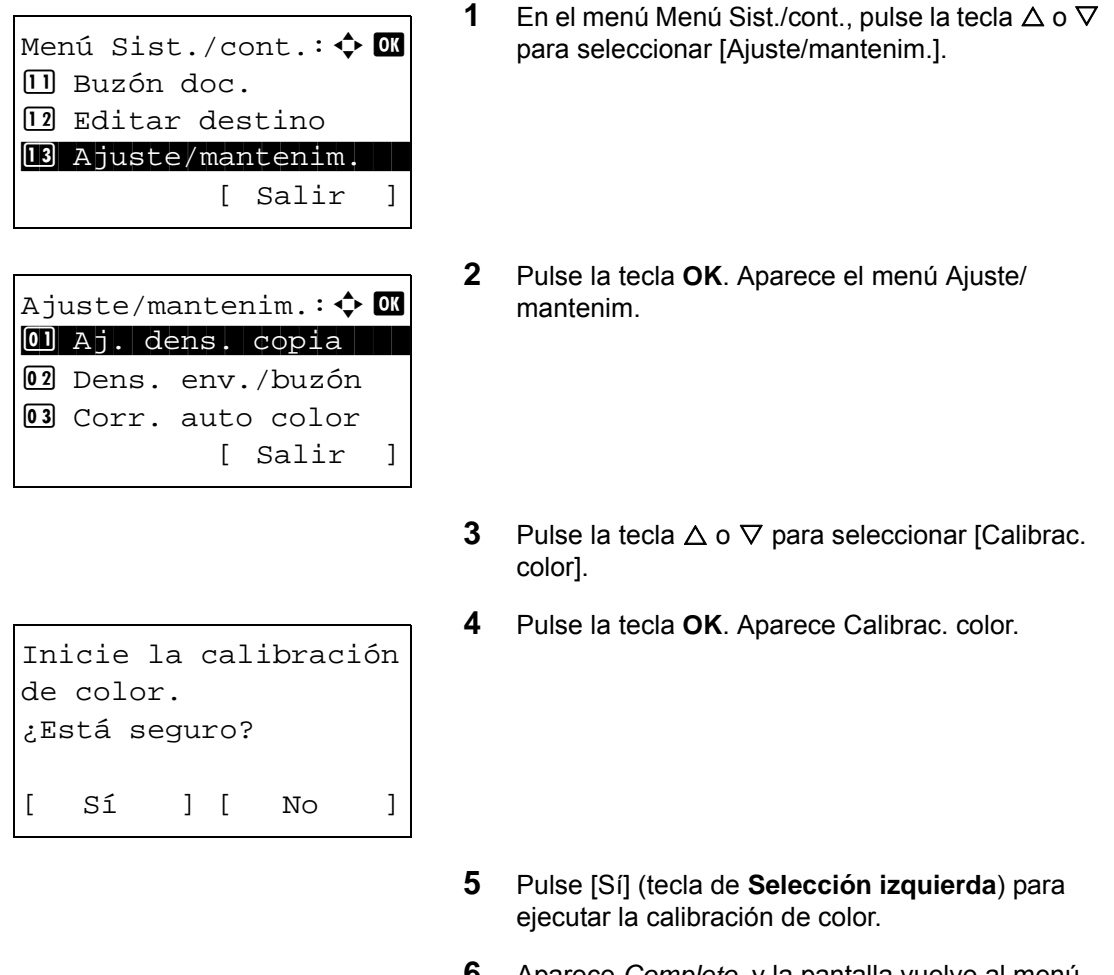

**6** Aparece *Completo.* y la pantalla vuelve al menú Ajuste/mantenim.

### <span id="page-339-0"></span>**Registro color**

Al instalar inicialmente la máquina o desplazarla a una nueva ubicación, se puede producir una variación del color. Use esta función para corregir la posición de los colores cian, magenta y amarillo para resolver la variación de color. Registro de color contiene configuraciones detalladas y registro normal. La variación de color se puede corregir en gran medida a través del registro normal. Sin embargo, si no se resuelve o para realizar configuraciones más detalladas, use las siguientes opciones.

**NOTA:** Para realizar el registro de color, compruebe que hay cargado papel de tamaño Letter o A4 en un depósito.

**IMPORTANTE:** Antes de realizar el registro de color, asegúrese de ejecutar la calibración de color (consulte la [página 8-103](#page-338-0)). Si sigue presente la variación de color, realice el registro de color. Al realizar el registro de color sin una calibración de color, la variación de color se resuelve una vez; sin embargo, puede provocar una variación importante del color más tarde.

#### **Registro normal**

Siga los pasos siguientes para corregir una variación de color normal:

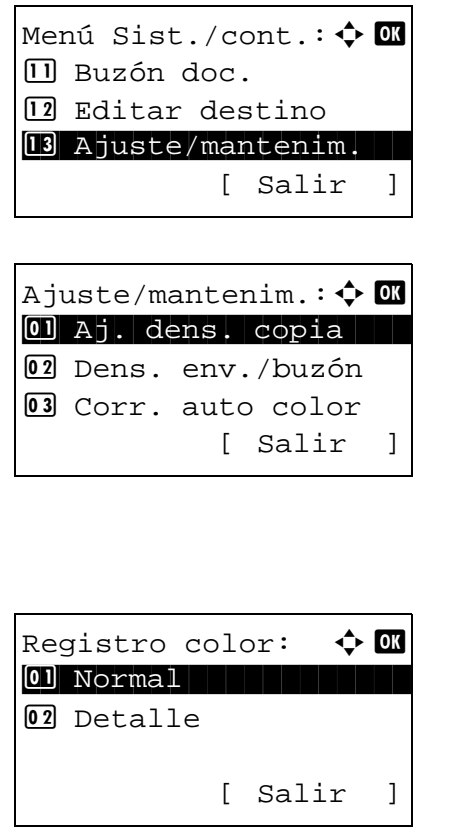

- **1** En el menú Menú Sist./cont., pulse la tecla  $\triangle$  o  $\nabla$ para seleccionar [Ajuste/mantenim.].
- **2** Pulse la tecla **OK**. Aparece el menú Ajuste/ mantenim.
- **3** Pulse la tecla  $\triangle$  o  $\nabla$  para seleccionar [Registro color].
- **4** Pulse la tecla **OK**. Aparece Registro color.

**5** Pulse la tecla  $\triangle$  o  $\nabla$  para seleccionar [Normal].

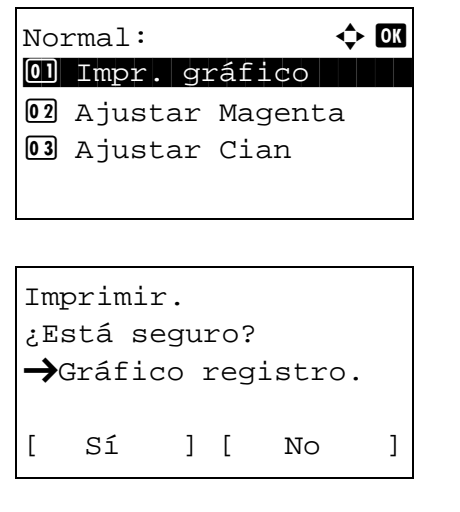

- **6** Pulse la tecla **OK**. Aparece el registro normal. Pulse la tecla  $\Delta$  o  $\nabla$  para seleccionar [Impr. gráfico].
- **7** Pulse la tecla **OK**. Aparece el menú de confirmación de impresión de gráfico.
- **8** Pulse [Sí] (tecla de Selección izquierda) para ejecutar la impresión de gráfico. Una vez impresos los gráficos, se volverá al menú estándar de corrección de la posición de impresión de color.

En una hoja de papel se imprimen tres gráficos, H-L (izquierda), V (centro) y H-R (derecha), para cada color M (magenta), C (cyan) e Y (amarillo).

<Ejemplo de gráfico>

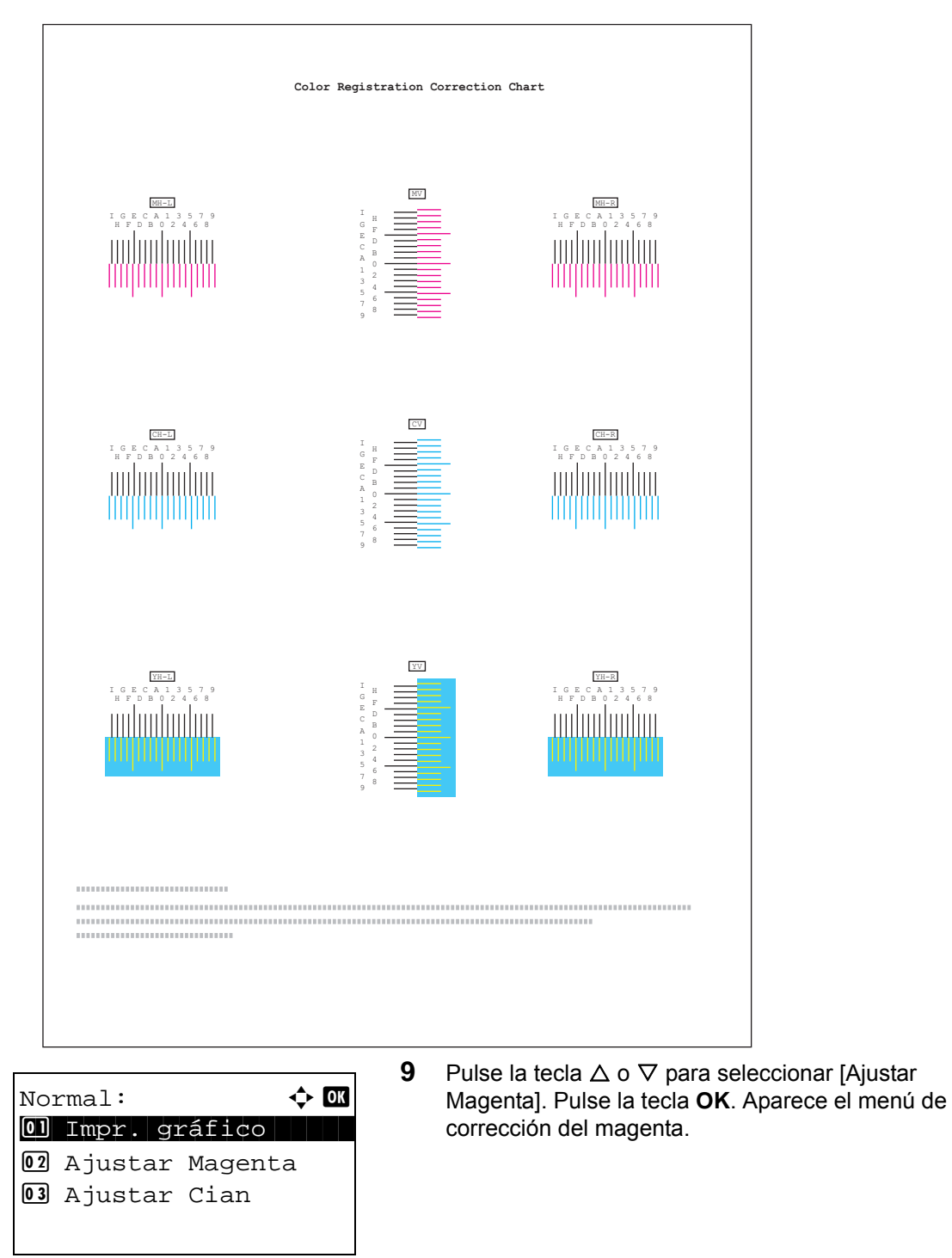

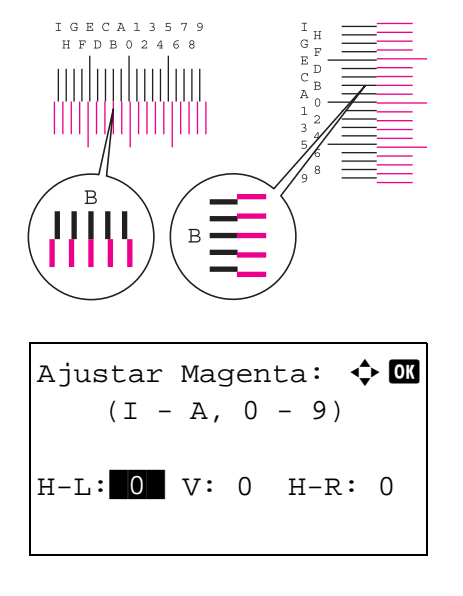

- **10** En el gráfico de corrección del registro de color impreso en el gráfico de registro de impresión de arriba, observe los números de las secciones de los gráficos H y V de magenta donde las líneas más coinciden con la línea recta. En el ejemplo de la izquierda, el valor sería B.
- **11** Pulse la tecla  $\triangle$  o  $\triangleright$  para cambiar los valores (H-L, V y H-R). Pulse la tecla  $\Delta$  o  $\nabla$  para introducir la lectura del valor del gráfico y luego pulse [OK]. Se efectúa la corrección de magenta. Tras un breve intervalo, se volverá al menú estándar de corrección de la posición de impresión de color.

Pulse la tecla  $\triangle$  para aumentar el valor de 0 a 9. Para reducirlo, pulse  $\nabla$ . Si pulsa  $\nabla$ , el valor cambia de 0 a letras alfabéticas, de la A a la I. Para ir en dirección inversa, pulse  $\Delta$ .

No se pueden usar las teclas numéricas para introducir estos valores.

**12** Para corregir el cian y el amarillo, repita los pasos del 9 al 11.

#### **Configuración de los detalles**

Siga los pasos siguientes para realizar una corrección más detallada:

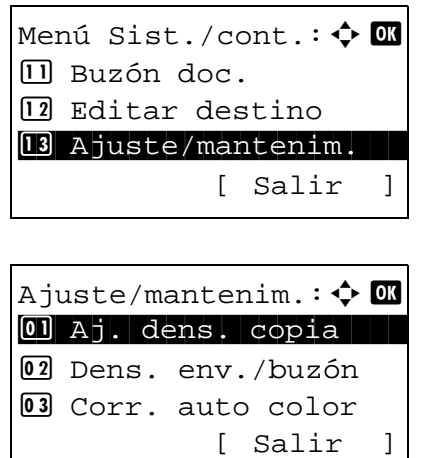

- **1** En el menú Menú Sist./cont., pulse la tecla  $\triangle$  o  $\nabla$ para seleccionar [Ajuste/mantenim.].
- **2** Pulse la tecla **OK**. Aparece el menú Ajuste/ mantenim.
- **3** Pulse la tecla  $\triangle$  o  $\nabla$  para seleccionar [Registro] color].
- Registro color:  $\boldsymbol{\diamond}$  or 0 Normal 1 1 Normal 1 1 Normal 1 1 Normal 1 Normal 1 Normal 1 Normal 1 Normal 1 No 02 Detalle [ Salir ] Detalle:  $\qquad \qquad \Leftrightarrow \Box \Box$ 01 Impr. gráfico 02 Ajustar Magenta 03 Ajustar Cian Imprimir. ¿Está seguro?  $\rightarrow$ Gráfico registro. Sí ] [ No ]
- **4** Pulse la tecla **OK**. Aparece Registro color.
- **5** Pulse la tecla  $\triangle$  o  $\nabla$  para seleccionar [Detalle].
- **6** Pulse la tecla **OK**. Aparece el registro normal. Pulse la tecla  $\Delta$  o  $\nabla$  para seleccionar [Impr. gráfico].
- **7** Pulse la tecla **OK**. Aparece el menú de confirmación de impresión de gráfico.
- **8** Pulse [Sí] (tecla de **Selección izquierda**) para ejecutar la impresión de gráfico. Una vez impresos los gráficos, se volverá al menú estándar de corrección de la posición de impresión de color.

En una hoja de papel se imprimen dos gráficos, H-1 a H-5V (parte superior) y V-3 (parte inferior), para cada color M (magenta), C (cyan) e Y (amarillo).

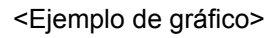

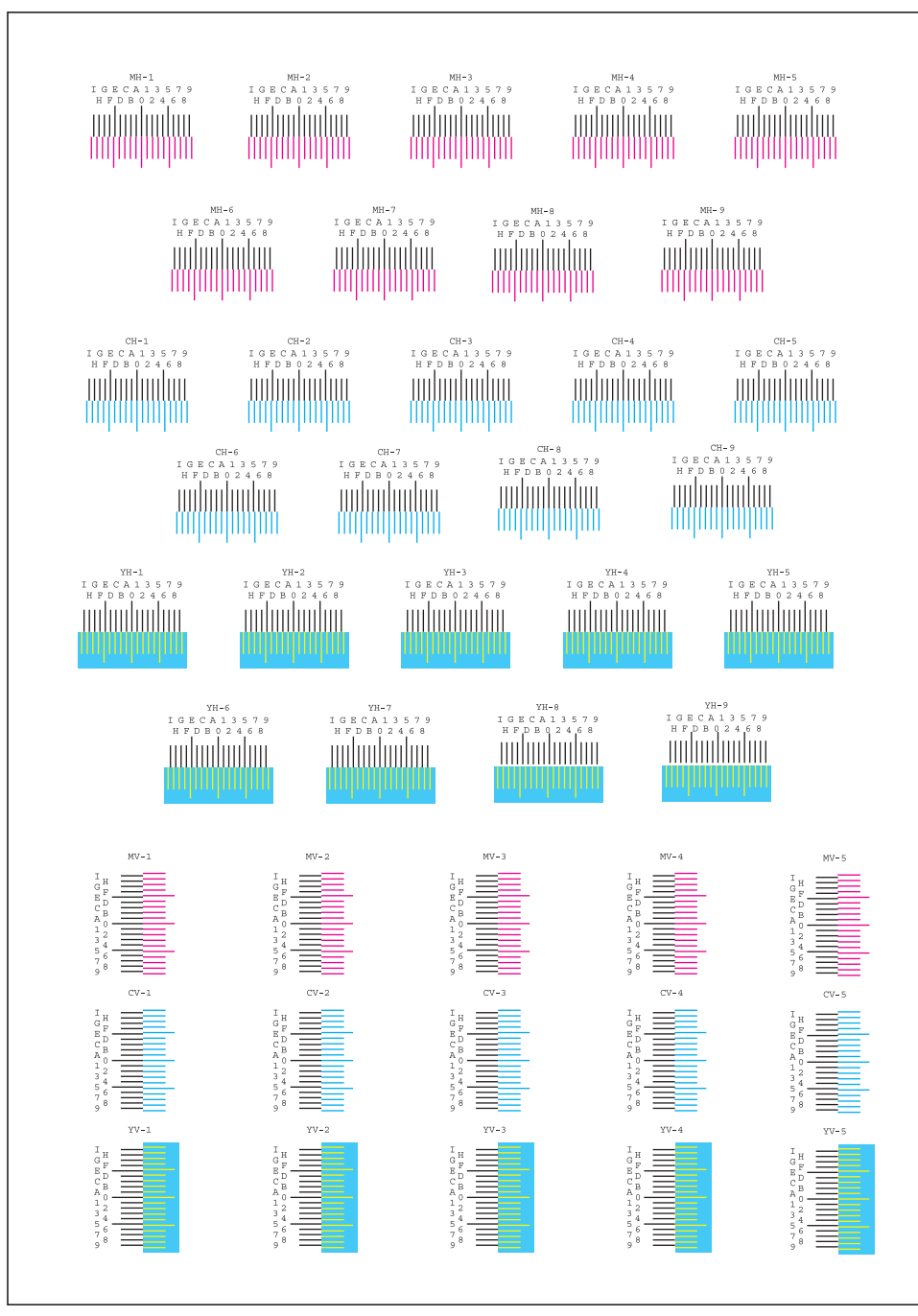

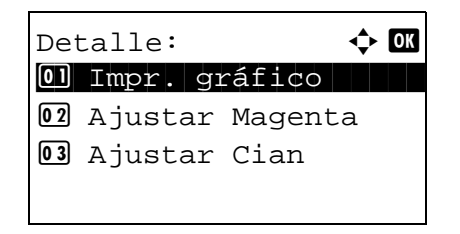

**9** Pulse la tecla  $\triangle$  o  $\nabla$  para seleccionar [Ajustar] Magenta]. Pulse la tecla **OK**. Aparece el menú de corrección del magenta.

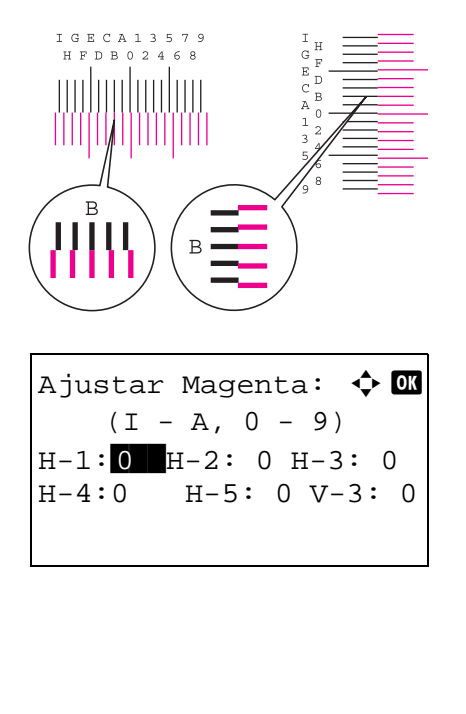

- **10** En el gráfico de corrección del registro de color impreso en el gráfico de registro de impresión de arriba, observe los números de las secciones de los gráficos H y V de magenta donde las líneas más coinciden con la línea recta. En el ejemplo de la izquierda, el valor sería B.
- **11** Pulse la tecla  $\triangle$  o  $\triangleright$  para cambiar los valores (H-1 a H-5 y V-3). Pulse la tecla  $\triangle$  o  $\nabla$  para introducir la lectura del valor del gráfico y luego pulse [OK]. Se efectúa la corrección de magenta. Tras un breve intervalo, se volverá al menú estándar de corrección de la posición de impresión de color.

Pulse la tecla  $\triangle$  para aumentar el valor de 0 a 9. Para reducirlo, pulse  $\nabla$ . Si pulsa  $\nabla$ , el valor cambia de 0 a letras alfabéticas, de la A a la I. Para ir en dirección inversa, pulse  $\Delta$ .

No se pueden usar las teclas numéricas para introducir estos valores.

**12** Para corregir el cian y el amarillo, repita los pasos del 9 al 11.

## <span id="page-345-0"></span>**Corr. lín. negra**

Corrija las líneas negras finas (rayas negras provocadas por la suciedad) que pueden aparecer en las copias cuando se utiliza el alimentador de originales.

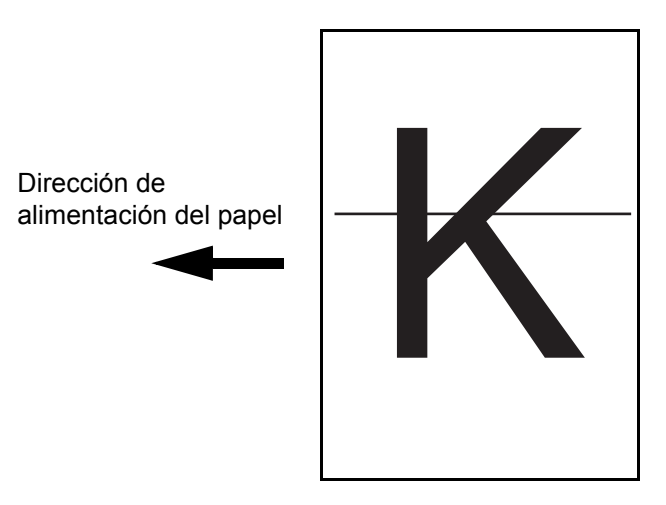

En esta tabla se indican los valores disponibles.

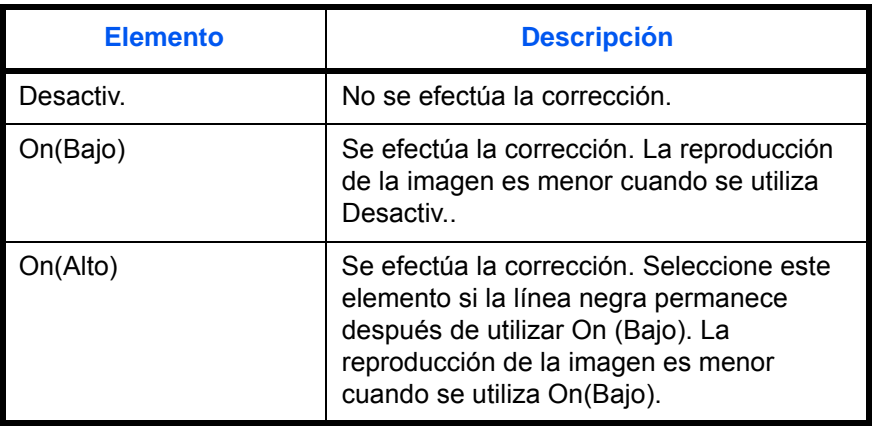

**NOTA:** El uso de Corrección de línea negra fina puede afectar a la reproducción de caracteres finos. Se recomienda mantener el valor predeterminado ([Desactiv.]).

Siga este procedimiento para especificar el valor para corregir las líneas negras finas:

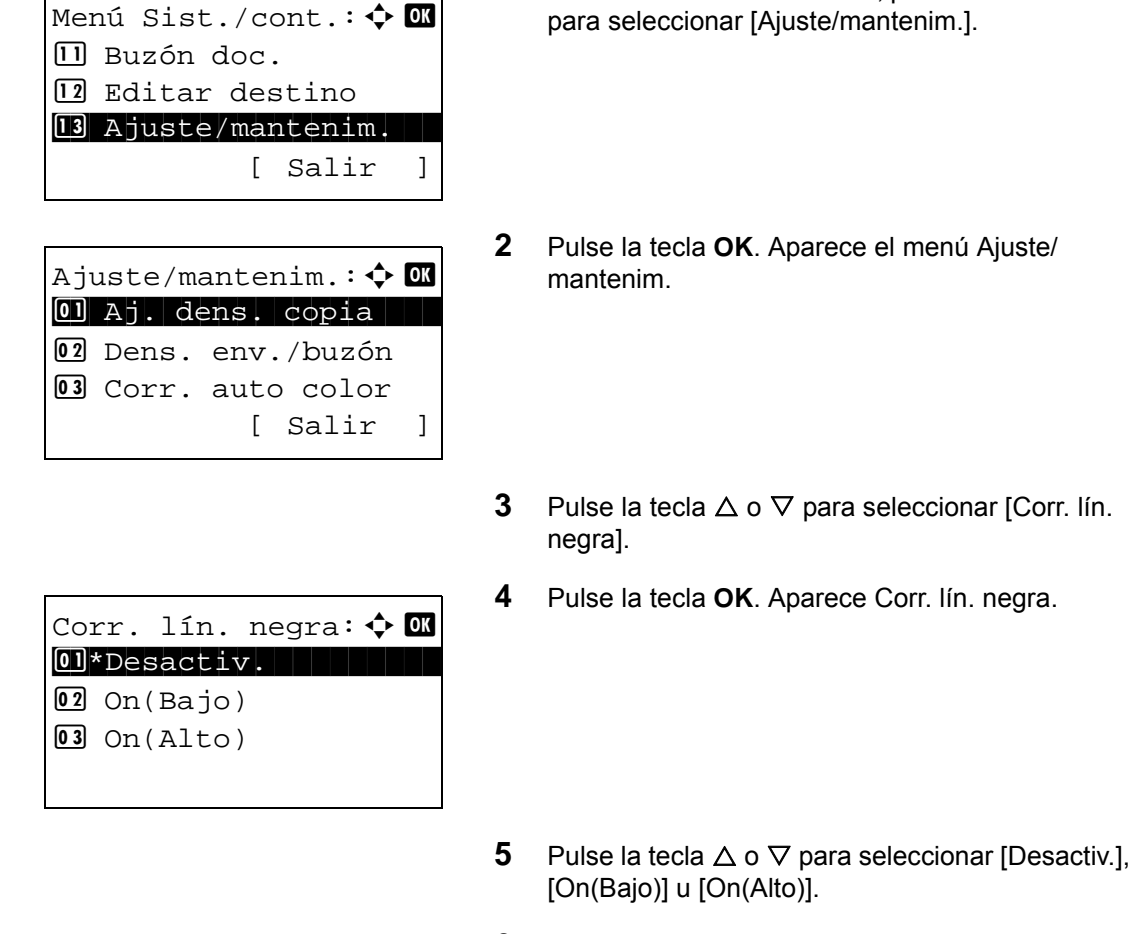

**6** Pulse la tecla **OK**. Aparece *Completo.* y la pantalla vuelve al menú Ajuste/mantenim.

**1** En el menú Menú Sist./cont., pulse la tecla  $\triangle$  o  $\nabla$ 

# <span id="page-347-0"></span>**Limpiar escáner (configuración del modo de limpieza de escáner láser)**

Configura el modo de limpieza para el escáner láser. Cuando se reduce la calidad de impresión, una limpieza del escáner láser puede restaurar la calidad de impresión.

Siga este procedimiento para configurar el modo de limpieza del escáner láser:

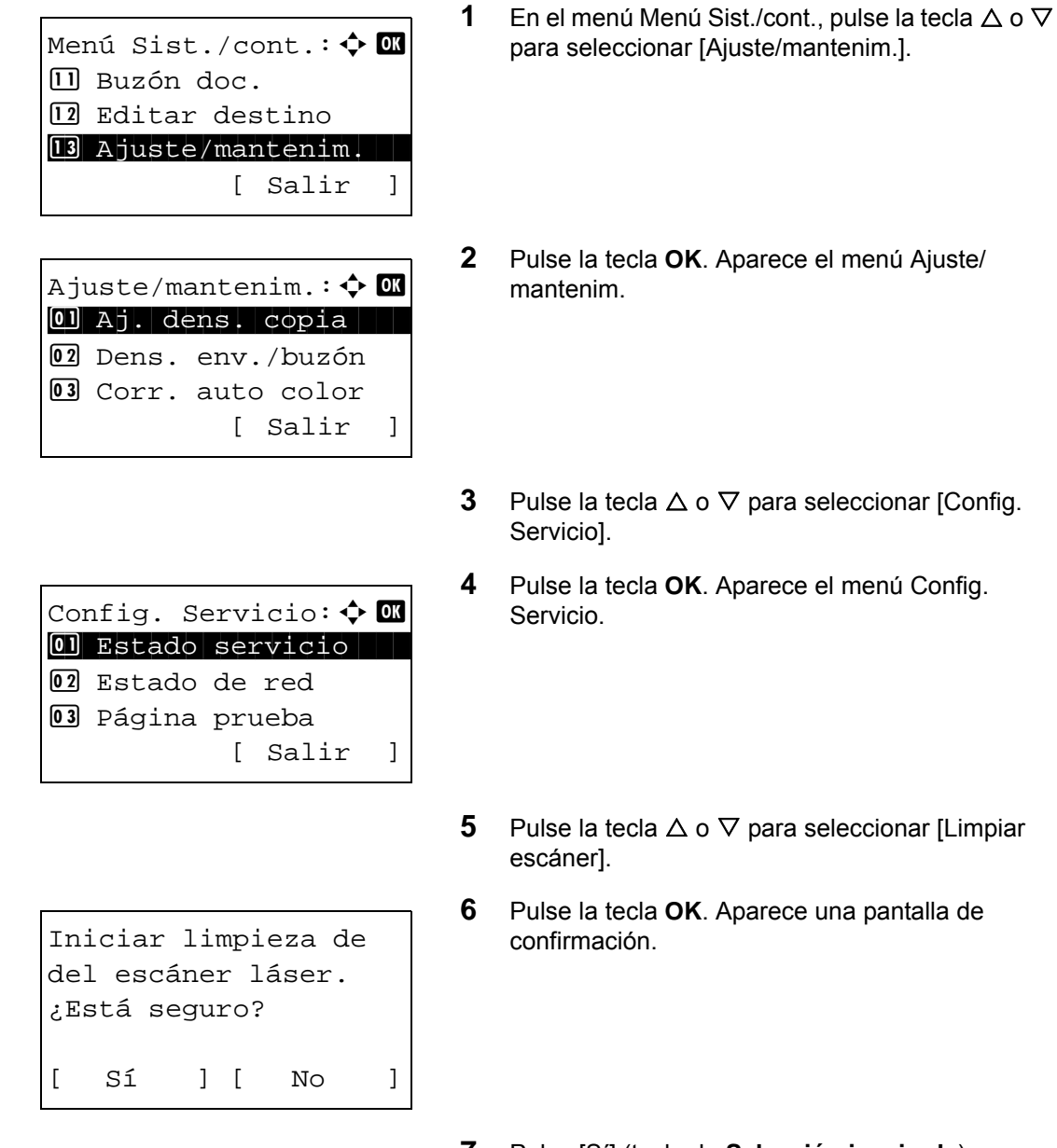

**7** Pulse [Sí] (tecla de **Selección izquierda**). Aparece *Completo.* y la pantalla vuelve al menú Ajuste/mantenim.

# <span id="page-348-0"></span>**Actualiz. tambor (configuración del modo de actualización del tambor)**

Configura el modo de actualización del tambor. Cuando se reduce la calidad de impresión, una actualización del tambor puede restaurarla.

Siga este procedimiento para configurar el modo de actualización del tambor:

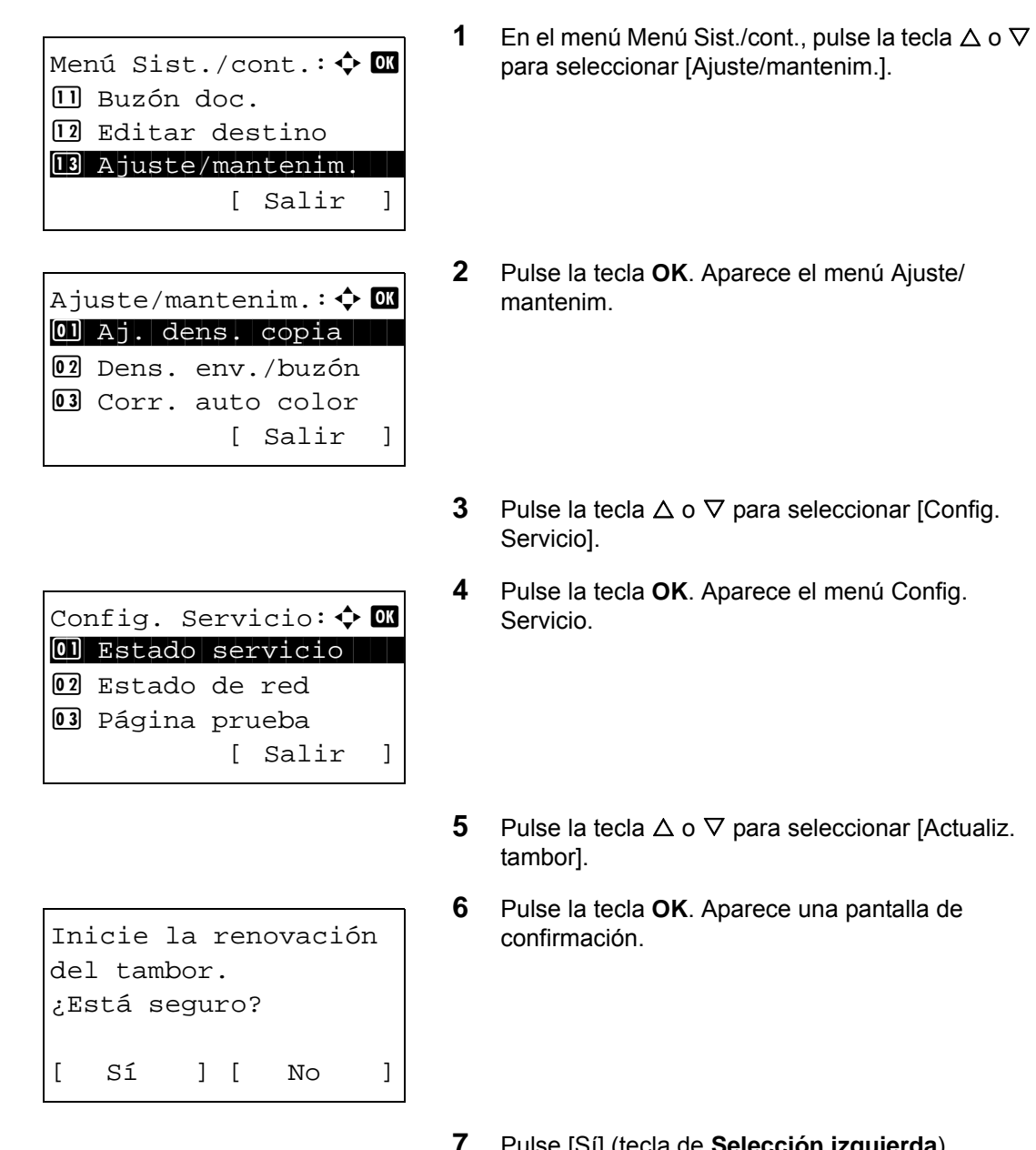

*e* <sub>[SI]</sub> (tecla de **Selección izquierda**). Aparece *Completo.* y la pantalla vuelve al menú Ajuste/mantenim.

# <span id="page-349-0"></span>**Ajuste de altitud (configuración de ajuste de altitud)**

Configura el modo de ajuste de altitud. Si usa la máquina a una altitud de 1.500 m o más y la calidad de impresión se ha deteriorado, se puede usar el modo de ajuste de altitud para restaurar la calidad de impresión.

Siga este procedimiento para configurar el valor de ajuste de altitud:

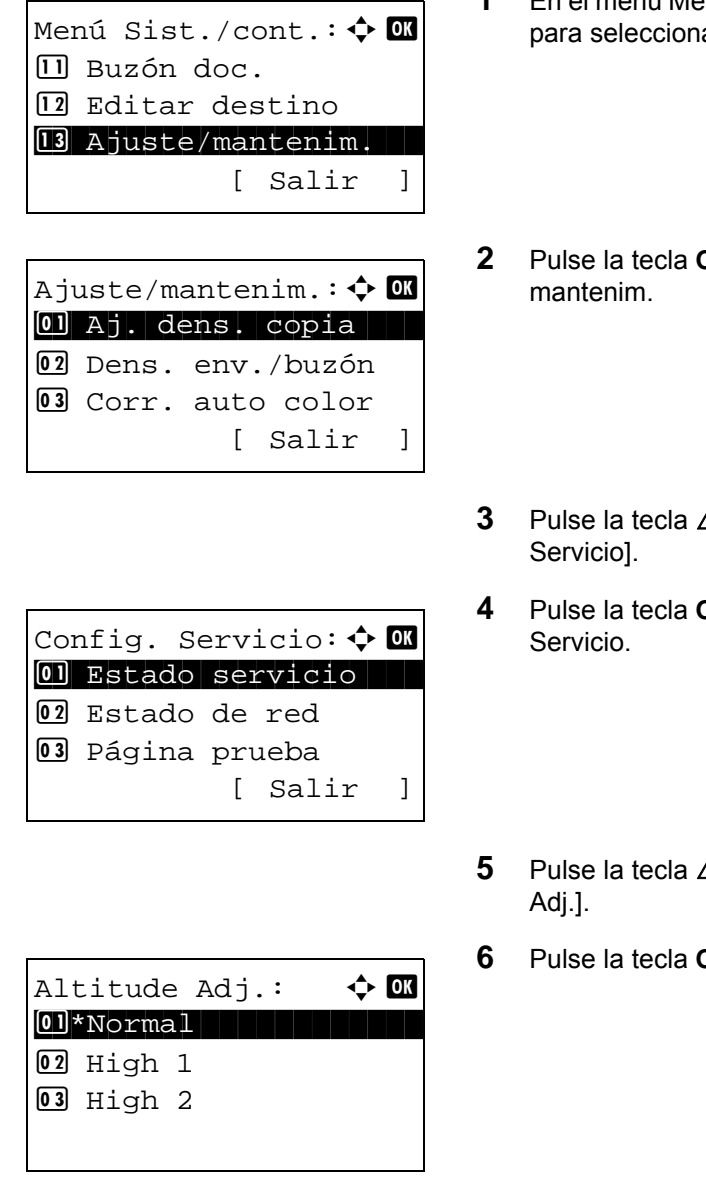

- En el menú Menú Sist./cont., pulse la tecla  $\Delta$  o  $\nabla$ ar [Ajuste/mantenim.].
- **2K.** Aparece el menú Ajuste/
- $\Delta$  o  $\nabla$  para seleccionar [Config.
- **2K**. Aparece el menú Config.
- **∆** o  $\nabla$  para seleccionar [Altitude
- **3K.** Aparece Altitude Adj.

- **7** Pulse la tecla  $\triangle$  o  $\nabla$  para seleccionar [Normal], [High 1] o [High 2].
- **8** Pulse la tecla **OK**. Aparece *Completo.* y la pantalla vuelve al menú Ajuste/mantenim.

## <span id="page-350-0"></span>**MC (configuración de la salida del cargador principal)**

Configura la salida del cargador principal. Cuando la calidad de impresión se ha deteriorado, se puede cambiar la salida del cargador principal para restaurar la calidad de impresión.

**NOTA:** Este menú solo aparece cuando [Ajuste de altitud \(configuración de ajuste de altitud\) en la página 8-](#page-349-0) [114](#page-349-0) se ha configurado como [Normal].

Siga este procedimiento para configurar el valor de salida del cargador principal:

**1** En el menú Menú Sist./cont., pulse la tecla  $\triangle$  o  $\nabla$ para seleccionar [Ajuste/mantenim.]. **2** Pulse la tecla **OK**. Aparece el menú Ajuste/ mantenim. **3** Pulse la tecla  $\triangle$  o  $\nabla$  para seleccionar [Config. Servicio]. **4** Pulse la tecla **OK**. Aparece el menú Config. Servicio. **5** Pulse la tecla  $\triangle$  o  $\nabla$  para seleccionar [MC]. **6** Pulse la tecla **OK**. Aparece MC. **7** Pulse la tecla  $\triangle$  o  $\nabla$  para seleccionar de [1] a [3]. **8** Pulse la tecla **OK**. Aparece *Completo.* y la pantalla vuelve al menú Ajuste/mantenim. Menú Sist./cont.: $\spadesuit$  **ond III** Buzón doc. 12 Editar destino 13 Ajuste/mantenim. [ Salir ] Ajuste/mantenim.:  $\lozenge$  **or** 01 Aj. dens. copia 02 Dens. env./buzón **03** Corr. auto color [ Salir ] Config. Servicio:  $\lozenge$   $\blacksquare$ 01 Estado servicio 2 Estado de red 03 Página prueba [ Salir ]  $MC:$   $\rightarrow$  0K  $\boxed{0}$  1  $\boxed{02}$  2  $\sqrt{03}$  \* 3

# **Fecha/temporizador**

La configuración de fecha/temporizador incluye:

- Fecha/hora ... [8-116](#page-351-0)
- • [Formato de fecha](#page-353-0) …[8-118](#page-353-0)
- Zona horaria […8-119](#page-354-0)
- • [Horario verano …8-120](#page-355-0)
- • [Borrado automático de errores](#page-356-0) …[8-121](#page-356-0)
- • [Temporizador de reposo](#page-359-0) ...8-124
- • [Nivel de reposo](#page-360-0) …[8-125](#page-360-0)
- Rest. Auto Panel ... 8-127
- • [Hora inutiliz. …8-130](#page-365-0)

**NOTA:** Si se ha activado la administración de inicio de sesión de usuario, solo puede cambiar los valores si inicia la sesión con privilegios de administrador.

# <span id="page-351-0"></span>**Fecha/hora**

Configure la fecha y la hora del lugar donde se utiliza la máquina. Si se realiza la acción Enviar como E-mail, la fecha y la hora definidas aquí se mostrarán en el encabezado.

**PRECAUCIÓN:** Asegúrese de definir la zona horaria antes de configurar la fecha/hora.

Siga este procedimiento para configurar la fecha y la hora:

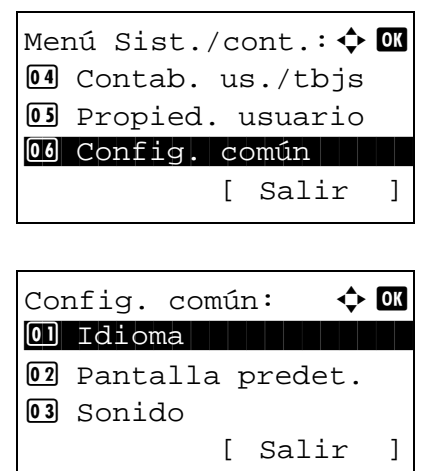

- **1** En el menú Menú Sist./cont., pulse la tecla  $\triangle$  o  $\nabla$ para seleccionar [Config. común].
- **2** Pulse la tecla **OK**. Aparece el menú Config. común.
- **3** Pulse la tecla  $\Delta$  o  $\nabla$  para seleccionar [Config. fecha] y después la tecla **OK**.

Nom. us. in. ses: \*\*\*\*\*\*\*\*\*\*\*\*\*\*\*\*\*\*\* Contr. in. ses.: [Inic Ses ] Config. fecha:  $\uparrow$  **a** 

 $\boxed{0}$  Fecha/hora 02 Formato de fecha 03 Zona horaria [ Salir ]

 $\text{Fecha/hora}: \qquad \qquad \Leftrightarrow \qquad \mathbf{0} \mathbf{R}$  Año Mes Día 2009 01 01 (Z.horaria:Tokyo )

Fecha/hora:  $\uparrow$  **or**  Hora min. seg. **11** : 45: 50 (Z.horaria:Tokyo )

Si está realizando una operación de administración de usuarios y no ha iniciado sesión, aparecerá una pantalla para iniciar sesión. A continuación, introduzca el nombre de usuario y la contraseña de inicio de sesión.

**4** Aparece el menú Config. fecha.

- **5** Pulse la tecla  $\triangle$  o  $\nabla$  para seleccionar [Fecha/ hora].
- **6** Pulse la tecla **OK**. Aparece la pantalla para introducir la fecha y la hora.
- **7** Configure la fecha.

Pulse la tecla  $\triangle$  o  $\triangleright$  para desplazar la posición del cursor e introducir el año, el mes y el día.

Pulse la tecla  $\Delta$  o  $\nabla$  para configurar cada elemento.

- **8** Pulse la tecla **OK**. Aparece la pantalla para introducir la fecha y la hora.
- **9** Configure la hora.

Pulse la tecla  $\triangle$  o  $\triangleright$  para desplazar la posición del cursor e introducir las horas, los minutos y los segundos.

Pulse la tecla  $\Delta$  o  $\nabla$  para configurar cada elemento.

**10** Pulse la tecla **OK**. Aparece el mensaje *Completo.* y la pantalla vuelve al menú Config. fecha.

**NOTA:** Si intenta cambiar la fecha y hora cuando está en ejecución una aplicación de prueba, aparece el mensaje *Si cambia la fecha, las pruebas no estarán disponibles. ¿Está seguro?* Para cambiar la fecha y hora, pulse [Sí] (tecla de **Selección izquierda**).

### <span id="page-353-0"></span>**Formato de fecha**

Seleccione el formato de presentación de año, mes y día. El año se muestra en notación occidental.

Siga este procedimiento para seleccionar el formato de fecha:

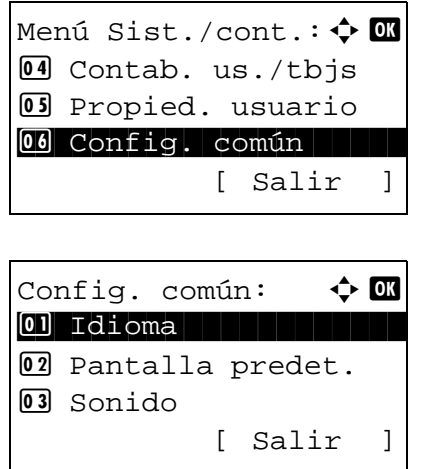

- **1** En el menú Menú Sist./cont., pulse la tecla  $\triangle$  o  $\nabla$ para seleccionar [Config. común].
- **2** Pulse la tecla **OK**. Aparece el menú Config. común.
- **3** Pulse la tecla  $\triangle$  o  $\nabla$  para seleccionar [Config. fecha] y después la tecla **OK**.

Si está realizando una operación de administración de usuarios y no ha iniciado sesión, aparecerá una pantalla para iniciar sesión. A continuación, introduzca el nombre de usuario y la contraseña de inicio de sesión para iniciar sesión y pulse [Inic Ses] [(tecla de **Selección derecha**).

**4** Aparece el menú Config. fecha.

**5** Pulse la tecla  $\triangle$  o  $\nabla$  para seleccionar [Formato de fecha].

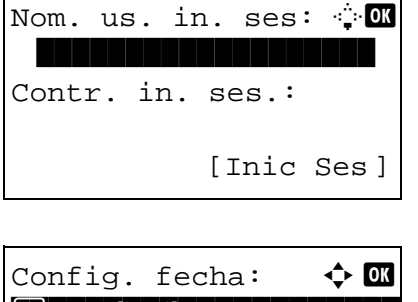

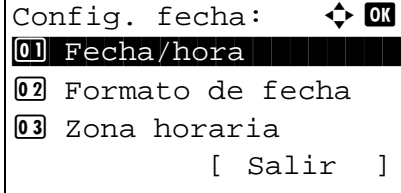

Formato de fecha:  $\boldsymbol{\updownarrow} \mathbf{a}$  $\boxed{0}$ \*MM/DD/AAAA 2 DD/MM/AAAA 3 AAAA/MM/DD

- . **6** Pulse la tecla **OK**. Aparece Formato de fecha.
- **7** Pulse la tecla  $\triangle$  o  $\nabla$  para seleccionar [MM/DD/ AAAA], [DD/MM/AAAA] o [AAAA/MM/DD].
- **8** Pulse la tecla **OK**. Aparece el mensaje *Completo.* y la pantalla vuelve al menú Config. fecha.

#### <span id="page-354-0"></span>**Zona horaria**

Configure la diferencia horaria en la ubicación donde se encuentra con respecto a GMT.

Siga este procedimiento para configurar la diferencia horaria:

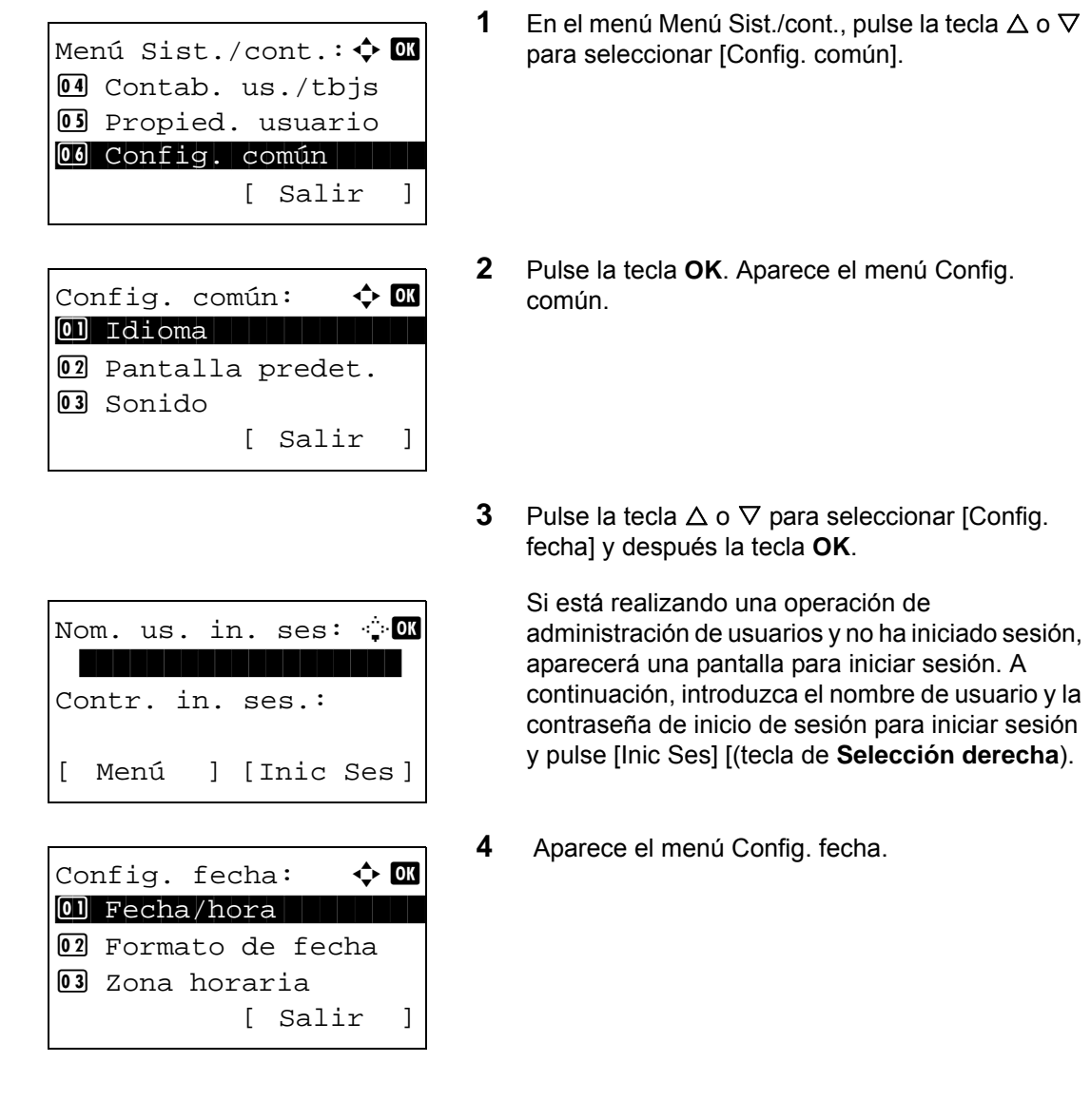

- Zona horaria:  $\rightarrow \mathbb{C}$ 01 -12:00 Internati  $02 - 11:00$  Midway Is  $03 - 10:00$  Hawaii
- **5** Pulse la tecla  $\triangle$  o  $\nabla$  para seleccionar [Zona horaria].
- **6** Pulse la tecla **OK**. Aparece Zona horaria.

- **7** Pulse la tecla  $\triangle$  o  $\nabla$  para seleccionar la ubicación.
- **8** Pulse la tecla **OK**. Aparece el mensaje *Completo.* y la pantalla vuelve al menú Config. fecha.

**NOTA:** Si selecciona una región donde no se utiliza horario de verano, la pantalla de configuración correspondiente no aparecerá.

### <span id="page-355-0"></span>**Horario verano**

Configure si se aplica o no el horario de verano al mostrar la fecha.

Siga este procedimiento para configurar el horario de verano:

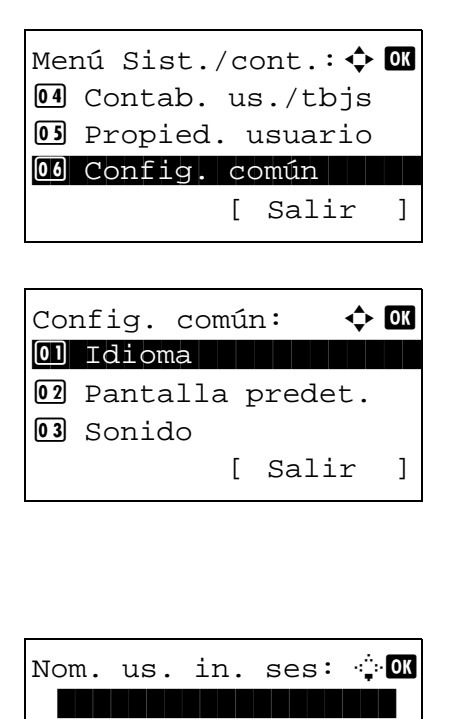

Contr. in. ses.:

[ Menú ] [Inic Ses ]

para seleccionar [Config. común].

**1** En el menú Menú Sist./cont., pulse la tecla  $\triangle$  o  $\nabla$ 

- **2** Pulse la tecla **OK**. Aparece el menú Config. común.
- **3** Pulse la tecla  $\triangle$  o  $\nabla$  para seleccionar [Config. fecha] y después la tecla **OK**.

Si está realizando una operación de administración de usuarios y no ha iniciado sesión, aparecerá una pantalla para iniciar sesión. A continuación, introduzca el nombre de usuario y la contraseña de inicio de sesión para iniciar sesión y pulse [Inic Ses] [(tecla de **Selección derecha**).

Config. fecha:  $\uparrow$  **a** 02 Formato de fecha 03 Zona horaria 04 Horario verano [ Salir ]

Horario verano:  $\boldsymbol{\Phi}$  **O** 01\*Desactiv. 02 Activado

- **4** Aparece el menú Config. fecha.
- **5** Pulse la tecla  $\triangle$  o  $\nabla$  para seleccionar [Horario verano].
- **6** Pulse la tecla **OK**. Aparece Horario verano.

- **7** Pulse la tecla  $\triangle$  o  $\nabla$  para seleccionar [Desactiv.] o [Activado].
- **8** Pulse la tecla **OK**. Aparece el mensaje *Completo.* y la pantalla vuelve al menú Config. fecha.

# <span id="page-356-0"></span>**Borrado automático de errores**

Si se produce un error durante la impresión, el trabajo de impresión se detiene para esperar la acción que realizará el usuario. En el modo de borrado automático de errores, el error se borra automáticamente después de que transcurra un periodo de tiempo definido.

Se borran automáticamente los siguientes errores.

Este papel no permite impresión dúplex. Error envío. No se puede conectar al servidor de autenticación. ID cuenta incorrecto. Trabajo cancelado. Restr. contabilidad trabajos excedida. No se puede imprimir. Restr. contabilidad trabajos excedida. No se puede escanear. Trabajo no almacenado. Pulse [Aceptar]. Restr. contabilidad trabajos excedida. Trabajo cancelado. Límite buzón subdir./sondeo excedido. Trabajo cancelado. Memoria llena. No se puede completar impres. del trabajo. Número máximo de pág. escaneadas. Trabajo cancelado. Sobrecarga impresión. Error KPDL. Error de memoria USB. Trabajo cancelado. Sin copias múltiples. Pulse [Aceptar].

#### **Borrado automático de errores activado/desactivado**

Seleccione si se utilizará o no el borrado automático de errores.

Siga este procedimiento para especificar la configuración de borrado automático de errores:

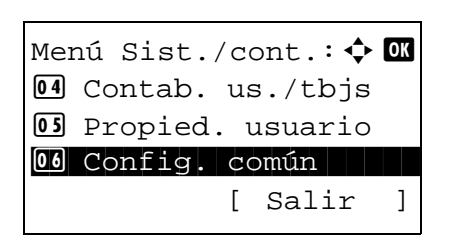

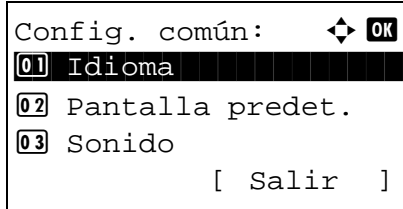

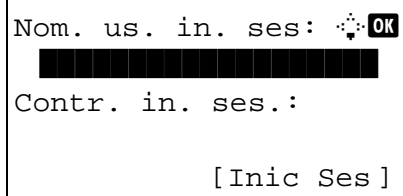

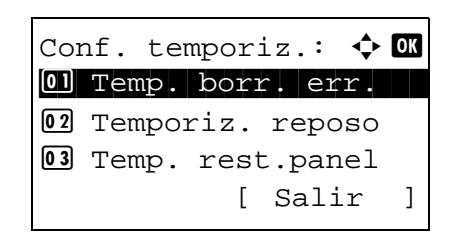

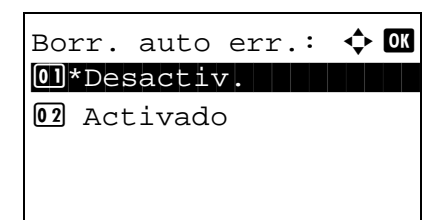

- **1** En el menú Menú Sist./cont., pulse la tecla  $\triangle$  o  $\nabla$ para seleccionar [Config. común].
- **2** Pulse la tecla **OK**. Aparece el menú Config. común.
- **3** Pulse la tecla  $\triangle$  o  $\nabla$  para seleccionar [Conf. temporiz.] y después la tecla **OK**.

Si está realizando una operación de administración de usuarios y no ha iniciado sesión, aparecerá una pantalla para iniciar sesión. A continuación, introduzca el nombre de usuario y la contraseña de inicio de sesión para iniciar sesión y pulse [Inic Ses] [(tecla de **Selección derecha**).

**4** Aparece el menú Conf. temporiz.

- **5** Pulse la tecla  $\triangle$  o  $\nabla$  para seleccionar [Borr. auto err.].
- **6** Pulse la tecla **OK**. Aparece Borr. auto err.

- **7** Pulse la tecla  $\triangle$  o  $\nabla$  para seleccionar [Desactiv.] o [Activado].
- **8** Pulse la tecla **OK**. Aparece el mensaje *Completo.* y la pantalla vuelve al menú Conf. temporiz.

#### **Temp. borr. err.**

Si selecciona [Activado] para Borrado auto de errores, defina el período de tiempo que se esperará antes de que se borren los errores automáticamente. Las opciones están entre 5 y 495 segundos (cada cinco segundos). El valor predeterminado es *30* minutos.

Si especifica 0 para el tiempo, los errores no se muestran.

**NOTA:** Si selecciona [Desactiv.] para *Borr. auto err.*, no aparecerá la presentación de tiempo.

Siga este procedimiento para definir la demora para el borrado automático de errores.

[ Salir ]

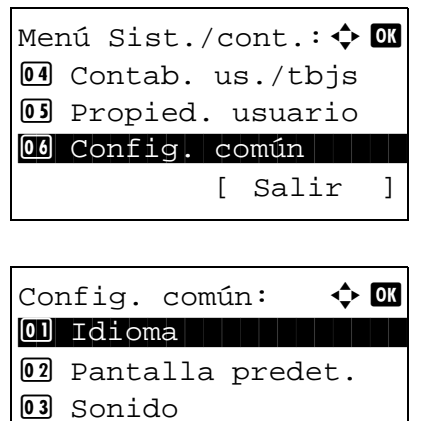

- **1** En el menú Menú Sist./cont., pulse la tecla  $\triangle$  o  $\nabla$ para seleccionar [Config. común].
- **2** Pulse la tecla **OK**. Aparece el menú Config. común.
- **3** Pulse la tecla  $\triangle$  o  $\nabla$  para seleccionar [Conf. temporiz.] y después la tecla **OK**.

Si está realizando una operación de administración de usuarios y no ha iniciado sesión, aparecerá una pantalla para iniciar sesión. A continuación, introduzca el nombre de usuario y la contraseña de inicio de sesión para iniciar sesión y pulse [Inic Ses] [(tecla de **Selección derecha**).

**4** Aparece el menú Conf. temporiz.

**5** Pulse la tecla  $\triangle$  o  $\nabla$  para seleccionar [Temp. borr. err.].

Nom. us. in. ses:  $\cdot$  **I** Contr. in. ses.: [Inic Ses ]

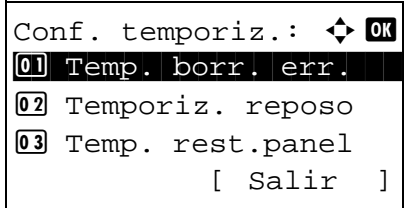

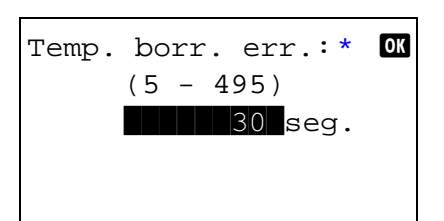

- **6** Pulse la tecla **OK**. Aparece Temp. borr. err.
- **7** Pulse la tecla  $\triangle$  o  $\nabla$  para configurar Temp. borr. err. Configure la cantidad de tiempo antes del borrado de los errores en segundos. No se pueden usar las teclas numéricas para introducir este valor.
- **8** Pulse la tecla **OK**. Aparece el mensaje *Completo.* y la pantalla vuelve al menú Conf. temporiz.

### <span id="page-359-0"></span>**Temporizador de reposo**

Configure la cantidad de tiempo de espera antes de que se active el reposo automático. Las opciones están entre 1 y 240 minutos (cada minuto).

Siga este procedimiento para configurar el tiempo de reposo automático: El valor predeterminado es *1* minuto.

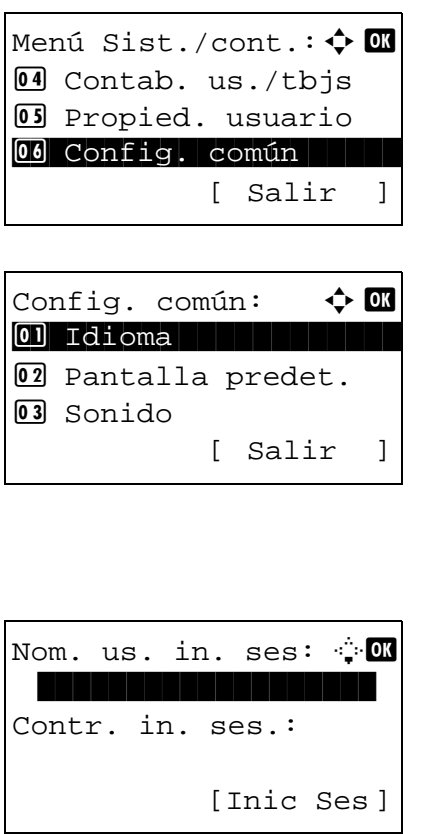

- **1** En el menú Menú Sist./cont., pulse la tecla  $\triangle$  o  $\nabla$ para seleccionar [Config. común].
- **2** Pulse la tecla **OK**. Aparece el menú Config. común.
- **3** Pulse la tecla  $\triangle$  o  $\nabla$  para seleccionar [Conf. temporiz.] y después la tecla **OK**.

Si está realizando una operación de administración de usuarios y no ha iniciado sesión, aparecerá una pantalla para iniciar sesión. A continuación, introduzca el nombre de usuario y la contraseña de inicio de sesión para iniciar sesión y pulse [Inic Ses] [(tecla de **Selección derecha**).
- **4** Aparece el menú Conf. temporiz.
- **5** Pulse la tecla  $\triangle$  o  $\nabla$  para seleccionar [Temporiz. reposo].
- **6** Pulse la tecla **OK**. Aparece Temporiz. reposo.

- **7** Pulse la tecla  $\triangle$  o  $\nabla$  para configurar Temporiz. reposo. Configure la cantidad de tiempo antes de que se active el modo de reposo en minutos. No se pueden usar las teclas numéricas para introducir este valor.
- **8** Pulse la tecla **OK**. Aparece el mensaje *Completo.* y la pantalla vuelve al menú Conf. temporiz.

### **Nivel de reposo**

Se pueden seleccionar una configuración detallada para el modo de reposo. La configuración detallada para el modo de reposo se denomina modo de ahorro de energía. Cuando una función se configura en el modo de ahorro de energía y dicha función envía datos a la máquina, la máquina no la ejecuta. Si se especifica la opción Recuper. rápida, la máquina sale del modo de reposo cuando se recibe cualquier tipo de datos.

Ejemplo: Cuando los datos de impresión se envían desde un PC conectado a través de USB

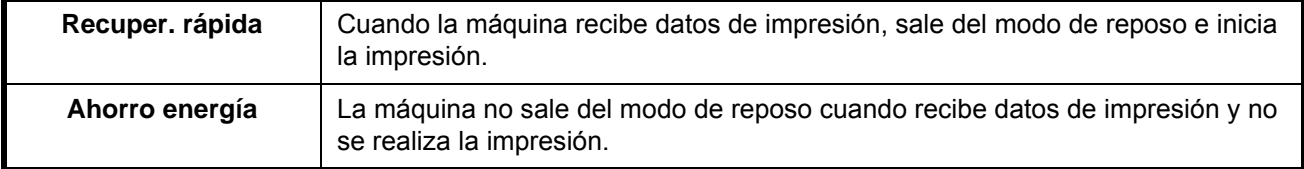

**NOTA:** En un producto con la función de fax, el valor está configurado como Recuper. rápida.

Siga este procedimiento para especificar el Nivel de reposo:

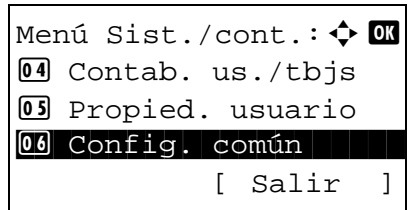

Conf. temporiz.:  $\triangle$   $\blacksquare$ 01 Temp. borr. err. 02 Temporiz. reposo 03 Temp. rest.panel

Temporiz. reposo:  $\vdash$  or  $(1 - 240)$ 

\*\*\*\*\*\*15\*min.

[ Salir ]

**1** En el menú Menú Sist./cont., pulse la tecla  $\triangle$  o  $\nabla$ para seleccionar [Config. común].

Config. común:  $\mathbf{\hat{\phi}}$  or \*\*\*\*\*\*\*\*\*\*\*\*\*\*\*\*\*\*\*\*\* 1 Idioma 02 Pantalla predet. 03 Sonido [ Salir ]

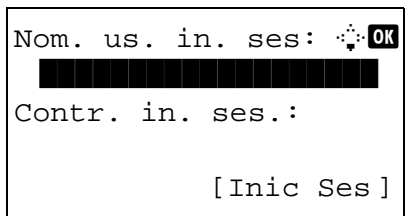

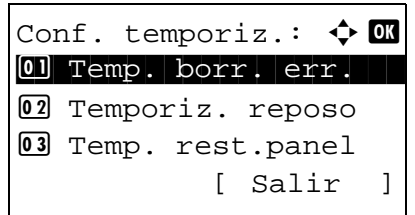

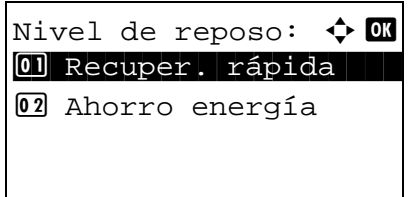

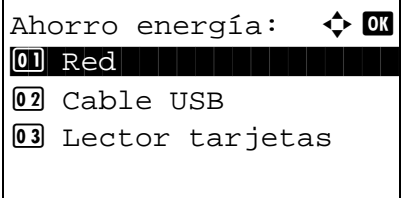

- **2** Pulse la tecla **OK**. Aparece el menú Config. común.
- **3** Pulse la tecla  $\triangle$  o  $\nabla$  para seleccionar [Conf. temporiz.] y después la tecla **OK**.

- **4** Aparece el menú Conf. temporiz.
- **5** Pulse la tecla  $\triangle$  o  $\nabla$  para seleccionar [Nivel de reposo].
- **6** Pulse la tecla **OK**. Aparece Nivel de reposo.

- **7** Pulse la tecla  $\triangle$  o  $\nabla$  para seleccionar [Recuper. rápida] o [Ahorro energía].
- **8** Seleccione [Recuper. rápida] y pulse la tecla **OK**. Aparece el mensaje *Completo.* y la pantalla vuelve al menú de configuración del temporizador. Seleccione [Ahorro energía] y pulse la tecla **OK**. Aparece la pantalla de configuración detallada del modo de ahorro de energía.
- **9** Pulse la tecla  $\triangle$  o  $\nabla$  para seleccionar la función deseada de ahorro de energía.

Se pueden configurar las siguientes funciones:

- Red
- Cable USB
- Lector tarjetas
- Disco RAM
- Tarjeta de red
- **10** Pulse la tecla **OK**. Aparece la pantalla de configuración de cada función.
- **11** Pulse la tecla  $\triangle$  o  $\nabla$  para seleccionar [Permitir] o [Prohibir] el ahorro de energía. Cuando [Permitir] se configura para una función y dicha función envía datos a la máquina mientras la máquina está en modo de ahorro de energía, la máquina no la ejecuta.
- **12** Pulse la tecla **OK**. Aparece el mensaje *Completo.* y la pantalla vuelve al menú Conf. temporiz.

### **Rest. Auto Panel**

Si no se ejecuta ningún trabajo durante un determinado período de tiempo, restablezca la configuración automáticamente y vuelva a la configuración predeterminada.

**NOTA:** Consulte la [página 8-29](#page-264-0) para obtener información sobre la configuración predeterminada.

#### **Restablecimiento automático del panel activado/desactivado**

Seleccione si se utilizará o no el restablecimiento automático del panel.

Siga este procedimiento para especificar la configuración de restablecimiento de panel automática: El valor predeterminado es *Activado*.

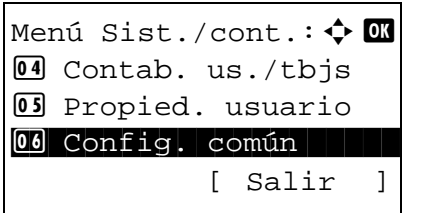

**1** En el menú Menú Sist./cont., pulse la tecla  $\triangle$  o  $\nabla$ para seleccionar [Config. común].

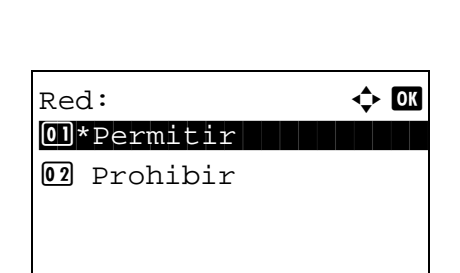

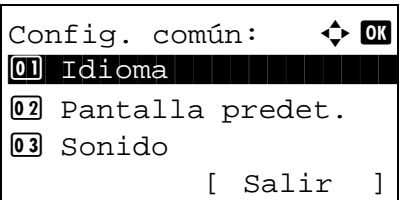

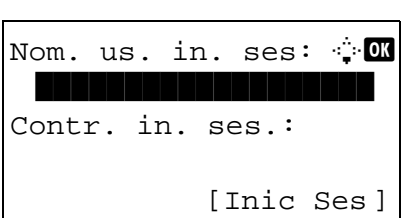

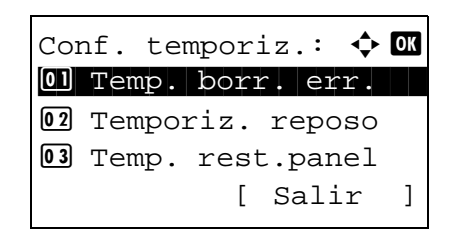

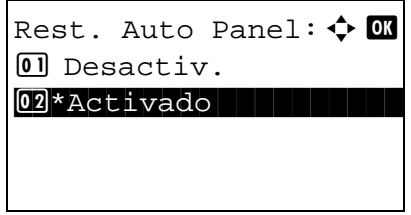

- **2** Pulse la tecla **OK**. Aparece el menú Config. común.
- **3** Pulse la tecla  $\triangle$  o  $\nabla$  para seleccionar [Conf. temporiz.] y después la tecla **OK**.

Si está realizando una operación de administración de usuarios y no ha iniciado sesión, aparecerá una pantalla para iniciar sesión. A continuación, introduzca el nombre de usuario y la contraseña de inicio de sesión para iniciar sesión y pulse [Inic Ses] [(tecla de **Selección derecha**).

**4** Aparece el menú Conf. temporiz.

- **5** Pulse la tecla  $\triangle$  o  $\nabla$  para seleccionar [Rest. Auto] Panel].
- **6** Pulse la tecla **OK**. Aparece Rest. Auto Panel.

- **7** Pulse la tecla  $\triangle$  o  $\nabla$  para seleccionar [Desactiv.] o [Activado].
- **8** Pulse la tecla **OK**. Aparece el mensaje *Completo.* y la pantalla vuelve al menú Conf. temporiz.

### **Temp. rest.panel**

Si selecciona [Activado] para *Rest. Auto Panel*, defina el período de tiempo que se esperará antes del *Rest. Auto Panel*. Las opciones están entre 5 y 495 segundos (cada cinco segundos). El valor predeterminado es *90* segundos.

**NOTA:** Si selecciona [Desactiv.] para *Rest. Auto Panel*, no aparecerá la presentación de tiempo.

Siga este procedimiento para configurar el tiempo para el restablecimiento:

Menú Sist./cont.:  $\lozenge$  on 4 Contab. us./tbjs 5 Propied. usuario 00 Config. común [ Salir ]

Config. común:  $\uparrow$  or \*\*\*\*\*\*\*\*\*\*\*\*\*\*\*\*\*\*\*\*\* 1 Idioma 02 Pantalla predet. 3 Sonido [ Salir ]

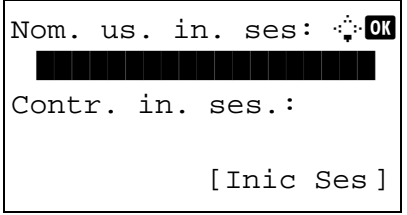

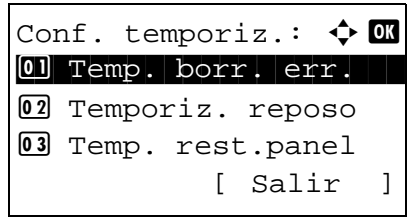

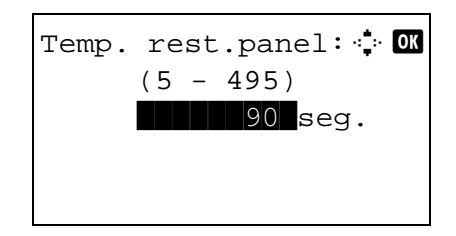

- **1** En el menú Menú Sist./cont., pulse la tecla  $\triangle$  o  $\nabla$ para seleccionar [Config. común].
- **2** Pulse la tecla **OK**. Aparece el menú Config. común.
- **3** Pulse la tecla  $\triangle$  o  $\nabla$  para seleccionar [Conf. temporiz.] y después la tecla **OK**.

- **4** Aparece el menú Conf. temporiz.
- **5** Pulse la tecla  $\triangle$  o  $\nabla$  para seleccionar [Temp. rest.panel].
- **6** Pulse la tecla **OK**. Aparece Temp. rest.panel.

- **7** Pulse la tecla  $\triangle$  o  $\nabla$  para configurar Temp. rest.panel. Configure la cantidad de tiempo antes de restablecer la pantalla de mensajes del panel en segundos. No se pueden usar las teclas numéricas para introducir este valor.
- **8** Pulse la tecla **OK**. Aparece el mensaje *Completo.* y la pantalla vuelve al menú Conf. temporiz.

## **Hora inutiliz.**

Puede especificar el período de prohibición que usar.

Siga este procedimiento para configurar Hora inutiliz.:

Menú Sist./cont.:  $\spadesuit$  **ON** 4 Contab. us./tbjs 5 Propied. usuario 00 Config. común [ Salir ] Config. común:  $\bf{\hat{\diamond}}$  or 0 Idioma 1 1 Ion 02 Pantalla predet. 03 Sonido [ Salir ] Nom. us. in. ses: \*\*\*\*\*\*\*\*\*\*\*\*\*\*\*\*\*\*\* Contr. in. ses.: [Inic Ses ] Conf. temporiz.:  $\triangle$   $\blacksquare$ 01 Temp. borr. err. 02 Temporiz. reposo 03 Temp. rest.panel [ Salir ] Hora inutiliz.:  $\boldsymbol{\div} \mathbf{w}$ 07 Desactiv. 08 Activado [ Salir ]

- **1** En el menú Menú Sist./cont., pulse la tecla  $\triangle$  o  $\nabla$ para seleccionar [Config. común].
- **2** Pulse la tecla **OK**. Aparece el menú Config. común.
- **3** Pulse la tecla  $\triangle$  o  $\nabla$  para seleccionar [Conf. temporiz.] y después la tecla **OK**.

- **4** Aparece el menú Conf. temporiz.
- **5** Pulse la tecla  $\triangle$  o  $\nabla$  para seleccionar [Hora inutiliz.].
- **6** Pulse la tecla **OK**. Aparece Hora inutiliz.
- **7** Pulse la tecla  $\triangle$  o  $\nabla$  para seleccionar [Activado].

Hora inicio:  $\mathbf{\Phi}^{\blacksquare}$  Hora min.  $\blacksquare$  11: 45 (Hora actual 11:45)

Hora fin:  $\uparrow$  **II**  Hora min.  $\blacksquare$  07: 00 (Hora actual 11:45)

- **8** Pulse la tecla **OK**. Aparece Hora inicio.
- **9** Pulse la tecla  $\triangle$  o  $\nabla$  o las teclas numéricas para configurar la Hora inicio.
- **10** Pulse la tecla **OK**. Aparece Hora fin.
- **11** Pulse la tecla  $\triangle$  o  $\nabla$  o las teclas numéricas para configurar la Hora fin.
- **12** Pulse la tecla **OK**. Aparece Desbloq. código.
- **13** Pulse la tecla  $\triangle$  o  $\nabla$  o las teclas numéricas para configurar Desbloq. código.
- **14** Pulse la tecla **OK**. Aparece el mensaje *Completo.* y la pantalla vuelve al menú Conf. temporiz.

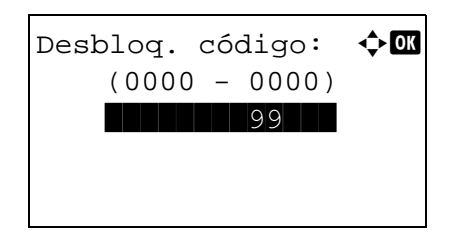

# **Edición de destino (libreta de direcciones/adición de teclas de un toque)**

Guardar los destinos usados con frecuencia en la libreta de direcciones o las teclas de un toque. Los destinos que se guardan pueden cambiarse. Los destinos están disponibles para Enviar como E-mail, Enviar a carpeta y Transmisión de fax.

## <span id="page-367-0"></span>**Edición de un destino individual**

Pueden registrarse un máximo de 100 direcciones individuales. Cada dirección puede incluir información como el nombre de destino, dirección de e-mail, ruta de carpeta de servidor FTP, ruta de carpeta de PC y número de fax.

### **NOTA:**

- Si se ha activado la administración de inicio de sesión de usuario, solo puede editar los destinos de la libreta de direcciones si inicia la sesión con privilegios de administrador. Para obtener más información, consulte la KYOCERA COMMAND CENTER Operation Guide.
- Consulte la sección [Método de introducción de caracteres en Apéndice-8](#page-483-0) para obtener información sobre cómo introducir caracteres.

Siga este procedimiento para registrar un nuevo contacto individual:

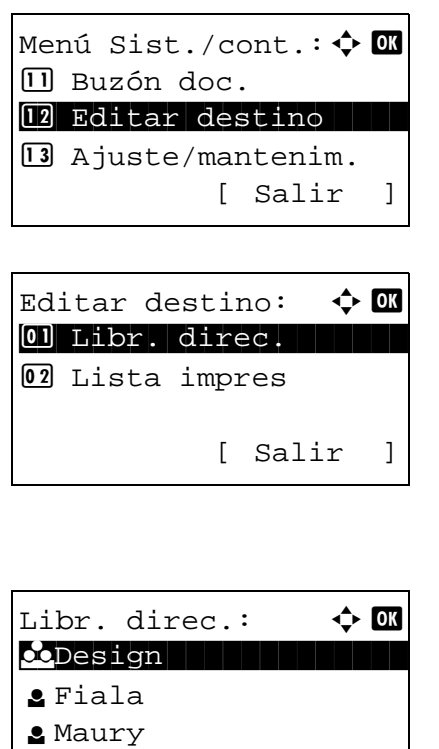

[ Menú ]

- **1** En el menú Menú Sist./cont., pulse la tecla  $\triangle$  o  $\nabla$ para seleccionar [Editar destino].
- **2** Pulse la tecla **OK**. Aparece el menú Editar destino.

- **3** Pulse la tecla  $\triangle$  o  $\nabla$  para seleccionar [Libr. direc.].
- **4** Pulse la tecla **OK**. Aparece la pantalla de lista de libreta de direcciones.

Menú:  $\uparrow$  **a** 0 Detalle/editar 02 Eliminar 03 Agr. dirección 4 Buscar(Nombre)

Agr. dirección:  $\spadesuit$  ox 0 Contacto de la provincia del provincia del provincia del provincia del provincia del provincia del provincia<br>1990 - Contacto del provincia del provincia del provincia del provincia del provincia del provincia del provin<br> 02 Grupo

- **5** Pulse [Menú] (tecla de **Selección derecha**). Aparece Menú.
- **6** Pulse la tecla  $\triangle$  o  $\nabla$  para seleccionar [Agr. dirección].
- **7** Pulse la tecla **OK**. Aparece Agr. dirección.
- **8** Pulse la tecla  $\triangle$  o  $\nabla$  para seleccionar [Contacto].

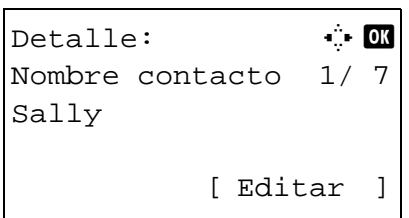

**9** Pulse la tecla **OK**. Aparece la pantalla para editar los destinos.

**NOTA:** Si ya se ha registrado el número máximo de destinos, aparecerá la pantalla *Se han excedido los números registrados.* y se volverá a la pantalla de libreta de direcciones.

**10** Introduzca los valores de los distintos elementos y pulse la tecla **OK**. Aparece *Registrado.* y la pantalla vuelve a la pantalla de la lista de la libreta de direcciones.

Consulte las siguientes descripciones para obtener información sobre cómo introducir cada elemento.

**1** Pulse la tecla  $\triangleleft$  o  $\triangleright$  para seleccionar [Nombre contacto].

#### **Introducción del nombre de contacto**

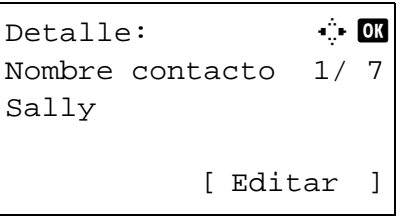

Nombre contacto:  $\cdot \cdot \cdot$  OK Sally\* S ABC [ Texto ]

### **Introducción de la dirección de e-mail**

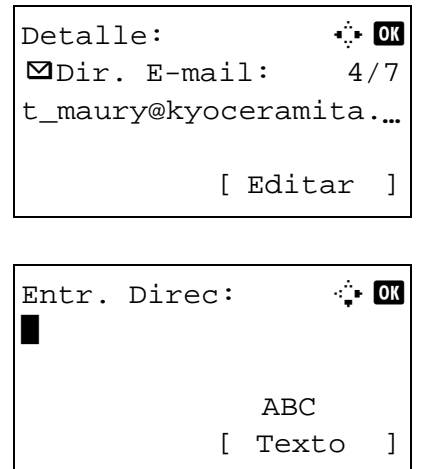

- **2** Pulse [Editar] (tecla de **Selección derecha**). Aparece la pantalla de introducción.
- **3** Introduzca el nombre del contacto.

Si crea un nuevo nombre de contacto, ya aparecerá el número de dirección asignado al destino.

- **4** Pulse la tecla **OK**. Se registra el nombre del contacto.
- **1** Pulse la tecla  $\triangleleft$  o  $\triangleright$  para ver Dir. E-mail.

- **2** Pulse [Editar] (tecla de **Selección derecha**). Aparece la pantalla de introducción.
- **3** Introduzca la dirección de e-mail.

**NOTA:** El destino se puede especificar mediante la libreta de direcciones o las teclas de un toque. Consulte la sección [Especificación del destino en la](#page-136-0)  [página 3-41.](#page-136-0)

**4** Pulse la tecla **OK**. Se registra la dirección de e-mail.

## **Introducción de la dirección de carpeta (SMB/FTP)**

### **Dirección de carpeta (SMB)**

En esta tabla se explican los elementos que deben introducirse.

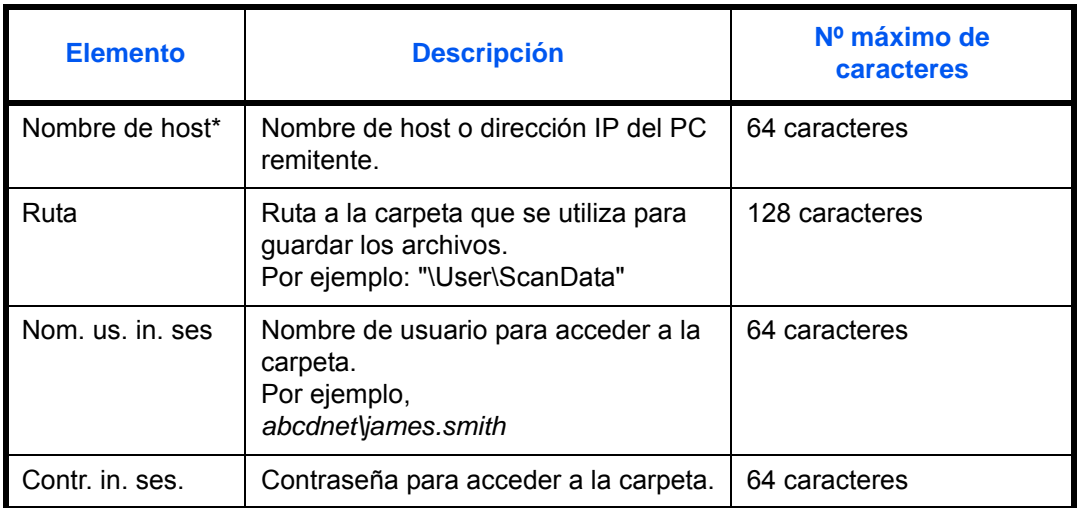

Si especifica un número de puerto que no sea el predeterminado (139), utilice el formato "Nombre de host: número de puerto". (P. ej., NombrehostSMB: 140)

### **Dirección de carpeta (FTP)**

En esta tabla se explican los elementos que deben introducirse.

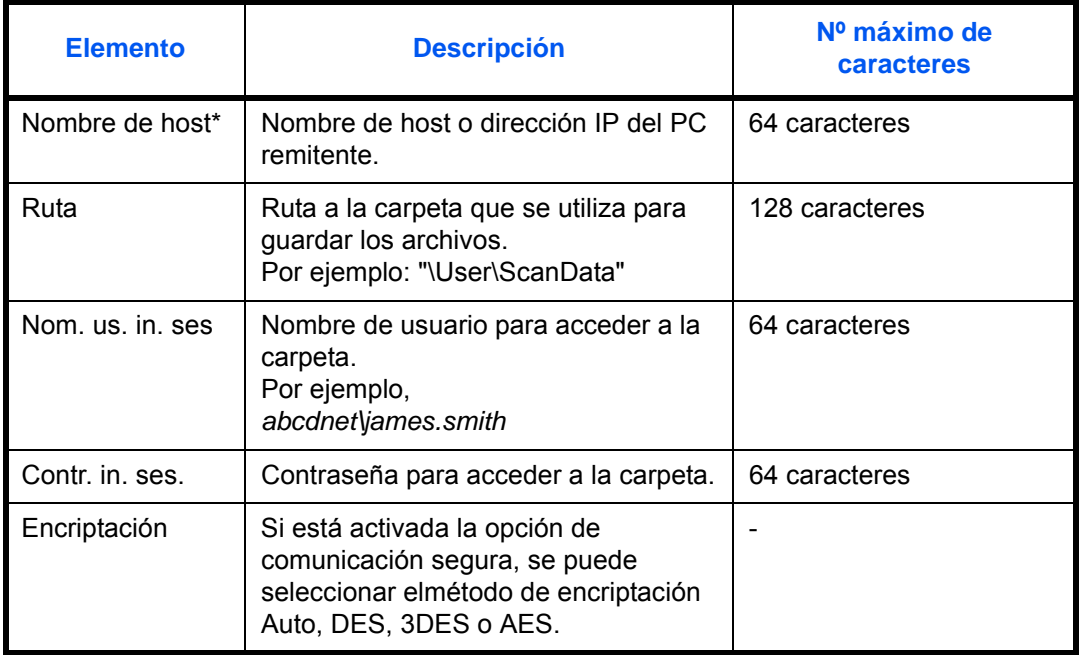

Si especifica un número de puerto que no sea el predeterminado (21), utilice el formato "Nombre de host: número de puerto". (P. ej., NombrehostFTP: 140)

**1** Pulse la tecla  $\triangleleft$  o  $\triangleright$  para seleccionar [Carpeta(SMB)] o [Carpeta(FTP)]. **2** Pulse [Editar] (tecla de **Selección derecha**). Aparece la pantalla de introducción. **3** Introduzca el nombre de host. **NOTA:** El destino se puede especificar mediante la libreta de direcciones o las teclas de un toque. Consulte la sección [Especificación del destino en la](#page-136-0)  [página 3-41.](#page-136-0) Inserte la dirección IPv6 entre corchetes [ ]. **4** Pulse la tecla **OK**. Aparece Ruta. **5** Introduzca el nombre de ruta. **6** Pulse la tecla **OK**. Aparece Nom. us. in. ses. **7** Introduzca el Nom. us. in. ses. **8** Pulse la tecla **OK**. Aparece Contr. in. ses. **9** Introduzca la Contr. in. ses. Detalle: C C B GCarpeta(SMB): 4/6 Ntid7004 [ Editar ]  $N.$  co. ce.  $(SMB):A$   $\bullet$ Osaka SD\* ABC [ Texto ] N. co. ce.  $(FTP): \rightarrow \mathbb{R}$ Osaka SD\* ABC [ Texto ] o Ruta:  $\ddot{a}$  **DK** SD3\report ABC [ Texto ] Nom. us. in. ses:  $\mathbf{\cdot}$   $\mathbf{\cdot}$   $\mathbf{\cdot}$ Maury ABC [ Texto ] Contr. in. ses.:  $\mathbf{\cdot}$   $\mathbf{\cdot}$   $\mathbf{\cdot}$ OOOOOOOOOOO\* ABC [ Texto ]

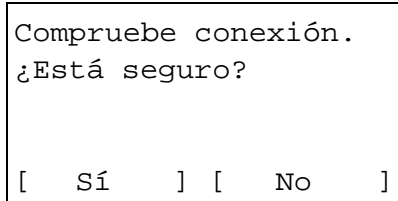

**10** Pulse la tecla OK. Aparece una pantalla de confirmación.

**NOTA:** Si está activada la función de mostrar pantalla para confirmar la entrada de un nuevo destino (página [8-72](#page-307-0)), aparecen pantallas para confirmar el nombre de host y el nombre de ruta que se han introducido. Vuelva a introducir el mismo nombre de host y de ruta y pulse la tecla **OK** en las pantallas correspondientes.

**11** Pulse [Sí] (tecla de **Selección izquierda**). Esto crea una conexión con el destino introducido.

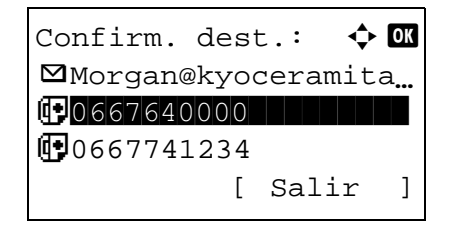

Si la conexión es correcta, aparece *Conectado.* en la pantalla. Pulse [OK] (tecla de **Selección derecha**). Aparece *Completo.* y se registra la dirección de carpeta (SMB/FTP).

Si la conexión falla, aparece *No se puede conectar.* en la pantalla. Pulse [OK] (tecla de **Selección derecha**). Vuelve a aparecer la pantalla mostrada en el paso 2. Compruebe y vuelva a introducir el destino.

#### **Número dirección**

El número de dirección es un ID de un destino. Al crear un nuevo destino, se asigna automáticamente el número de dirección sin utilizar más pequeño. Puede seleccionar cualquier número disponible de 100 números para entradas individuales y 20 números para grupos.

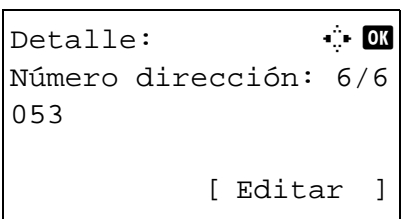

**1** Pulse la tecla ⊲ o  $\triangleright$  para mostrar Número dirección.

- Número dirección: D  $(001 - 120)$  $053$
- **2** Pulse [Editar] (tecla de **Selección derecha**). Aparece la pantalla de introducción.
- **3** Pulse la tecla  $\triangle$  o  $\nabla$  o las teclas numéricas para introducir el número de dirección.
- **4** Pulse la tecla **OK**. Se registra el número de dirección.

**NOTA:** Si ya se ha registrado un número de dirección, aparecerá la pantalla *El número de dirección ya está registrado.* y se volverá a la pantalla del paso 2.

### <span id="page-373-0"></span>**Adición de un grupo**

Agregue dos o más entradas individuales a un grupo. Las designaciones del grupo se pueden agregar a la vez. Al agregar un grupo, se puede agregar un máximo de 20 grupos en la libreta de direcciones.

**NOTA:** Si se ha activado la administración de inicio de sesión de usuario, solo puede editar los destinos de la libreta de direcciones si inicia la sesión con privilegios de administrador.

Antes de agregar un grupo a la libreta de direcciones, deben agregarse primero las entradas individuales que se incluirán en el grupo. Se pueden agregar hasta 100 destinos como direcciones. Entre ellos, se puede asignar un destino para una dirección FTP o SMB. Por tanto, el total de direcciones disponibles es de 99 direcciones de email y/o fax. Por ejemplo, puede agregar 75 direcciones de email, 24 direcciones de fax y 1 dirección FTP.

Siga este procedimiento para registrar un grupo:

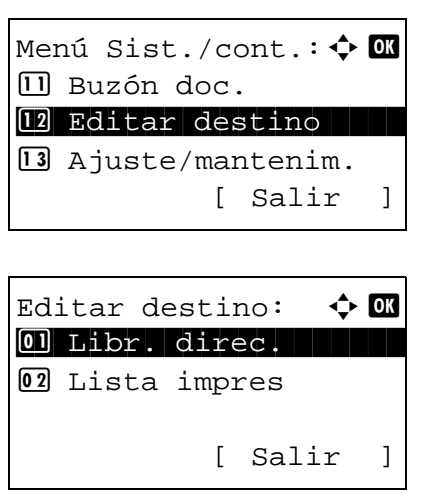

- **1** En el menú Menú Sist./cont., pulse la tecla  $\triangle$  o  $\nabla$ para seleccionar [Editar destino].
- **2** Pulse la tecla **OK**. Aparece el menú Editar destino.

**3** Pulse la tecla  $\triangle$  o  $\nabla$  para seleccionar [Libr. direc.].

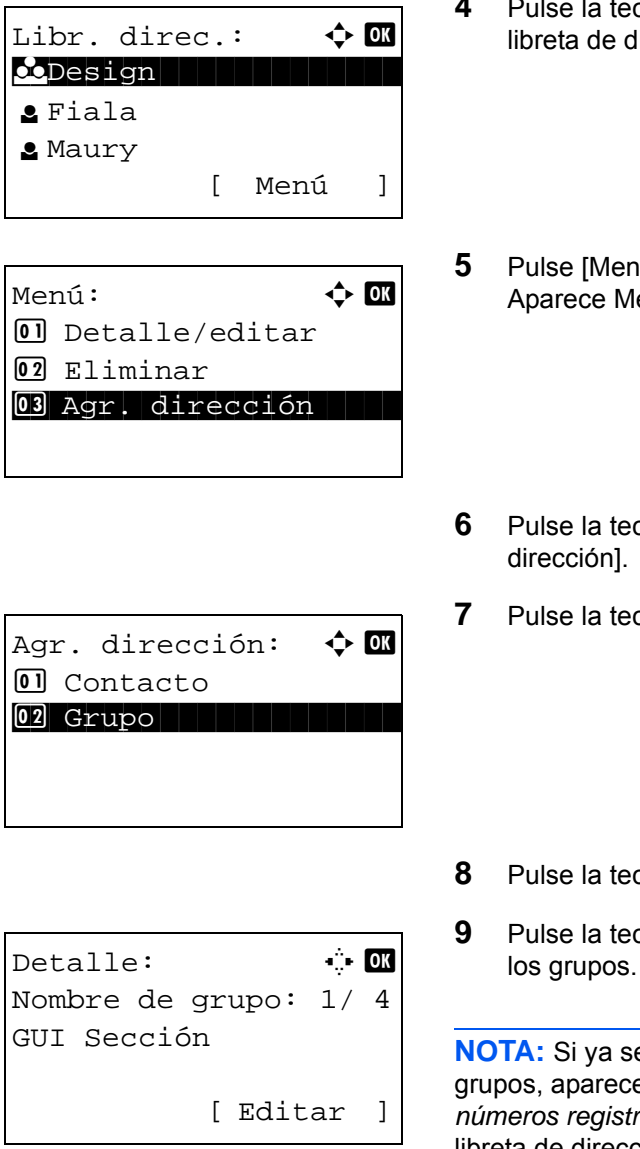

- **4** Pulse la tecla **OK**. Aparece la pantalla de lista de libreta de direcciones.
- **5** Pulse [Menú] (tecla de **Selección derecha**). Aparece Menú.
- **6** Pulse la tecla  $\triangle$  o  $\nabla$  para seleccionar [Agr.
- **7** Pulse la tecla **OK**. Aparece Agr. dirección.

- **8** Pulse la tecla  $\triangle$  o  $\nabla$  para seleccionar [Grupo].
- **9** Pulse la tecla **OK**. Aparece la pantalla para editar los grupos.

**NOTA:** Si ya se ha registrado el número máximo de grupos, aparecerá la pantalla *Se han excedido los números registrados.* y se volverá a la pantalla de libreta de direcciones.

**10** Introduzca los valores de los distintos elementos y pulse la tecla **OK**. Aparece *Registrado.* y la pantalla vuelve a la pantalla de la lista de la libreta de direcciones.

Consulte las siguientes descripciones para obtener información sobre cómo introducir cada elemento.

8

### **Introducción del nombre de grupo**

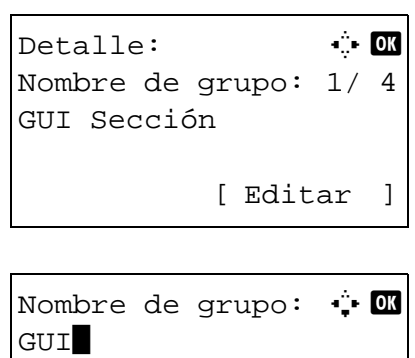

S

 ABC [ Texto ]

- **1** Pulse la tecla  $\triangleleft$  o  $\triangleright$  para mostrar Nombre de grupo.
- **2** Pulse [Editar] (tecla de **Selección derecha**). Aparece la pantalla de introducción.
- **3** Introduzca el nombre del grupo.

Si crea un nuevo nombre de grupo, ya aparecerá el número de dirección asignado al destino.

- **4** Pulse la tecla **OK**. Se registra el nombre del grupo.
- **1** Pulse la tecla  $\triangleleft$  o  $\triangleright$  para mostrar Miembro grupo.

- **2** Pulse [Editar] (tecla de **Selección derecha**). Aparece la lista de destinos registrados en el grupo.
- **3** Pulse [Menú] (tecla de **Selección derecha**). Aparece el menú de edición de grupo.
- **4** Pulse la tecla  $\triangle$  o  $\nabla$  para seleccionar [Agr. la direc.].

#### **Introducción de miembro de grupo**

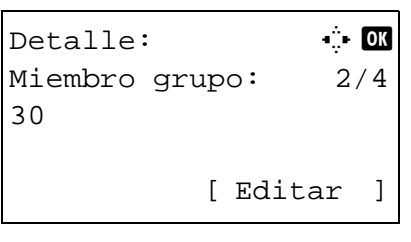

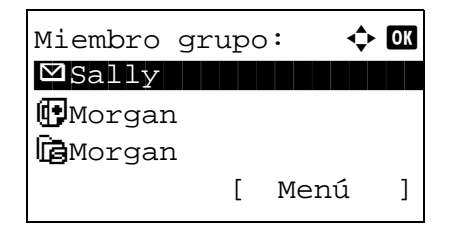

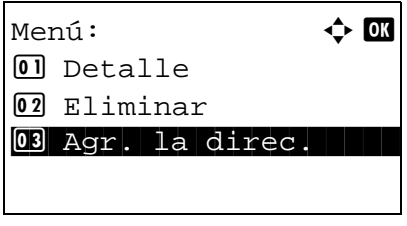

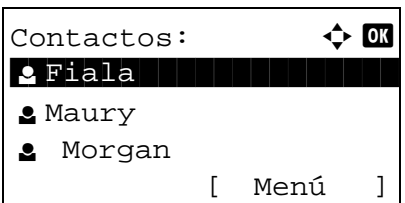

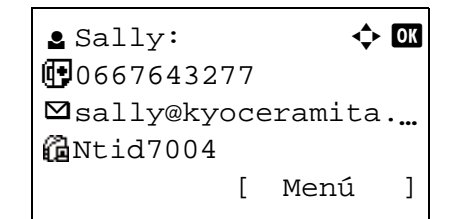

**5** Pulse la tecla **OK**. Aparece la lista de destinos registrados en la libreta de direcciones.

**NOTA:** Si ya se han registrado 100 miembros en el grupo, aparecerá la pantalla *Se han excedido los números registrados.* y se volverá a la pantalla de miembro de grupo.

- **6** Pulse la tecla  $\triangle$  o  $\nabla$  para seleccionar el destino (individual) que desea agregar al grupo.
- **7** Pulse la tecla **OK**. Aparece la dirección de envío registrada en el destino seleccionado.
- **8** Pulse la tecla  $\triangle$  o  $\nabla$  para seleccionar la dirección de envío.
- **9** Pulse la tecla **OK**.
- **10** Pulse la tecla **Atrás** para volver a los detalles.
- **11** Pulse la tecla  $\triangleleft$  o  $\triangleright$  para comprobar si el grupo se configuró correctamente.
- **12** Pulse la tecla **OK**. El grupo se agregará a la libreta de direcciones.

**NOTA:** Si selecciona un destino que ya está registrado en el grupo, aparecerá la pantalla *Dirección ya ya está registrado.* y se volverá a la pantalla del paso 7.

#### **Eliminación de un miembro del grupo**

Para eliminar un miembro de un grupo, siga el siguiente procedimiento:

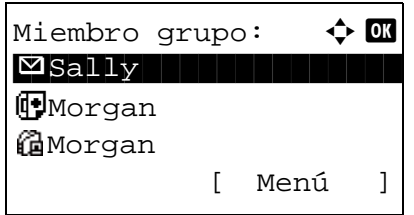

- **1** En Miembro gripo, pulse [Editar] (tecla de **Selección derecha**). Aparece la lista de destinos registrados en el grupo.
- **2** Pulse la tecla  $\triangle$  o  $\nabla$  para seleccionar el destino que desea eliminar.

8

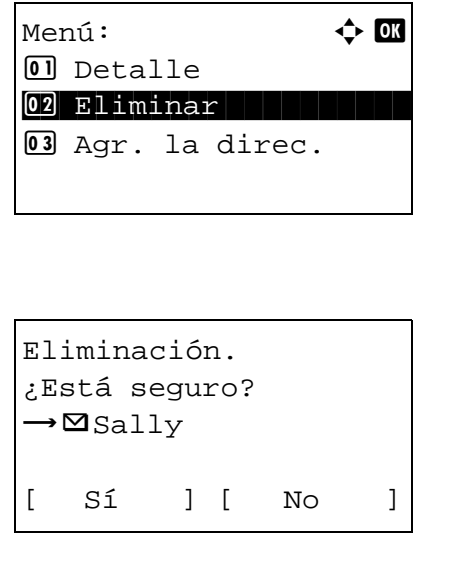

- **3** Pulse [Menú] (tecla de **Selección derecha**). Aparece el menú de edición de grupo.
- **4** Pulse la tecla  $\triangle$  o  $\nabla$  para seleccionar [Eliminar].
- **5** Pulse la tecla **OK**. Aparece un mensaje de confirmación.
- **6** Pulse [Sí] (tecla de **Selección izquierda**). Aparece *Completo.* y la pantalla vuelve a Miembro grupo.

#### **Introducción del número de dirección**

El número de dirección es un ID de un destino. Al crear un nuevo destino, se asigna automáticamente el número de dirección sin utilizar más pequeño. Puede seleccionar cualquier número disponible de 100 números para entradas individuales y 20 números para grupos.

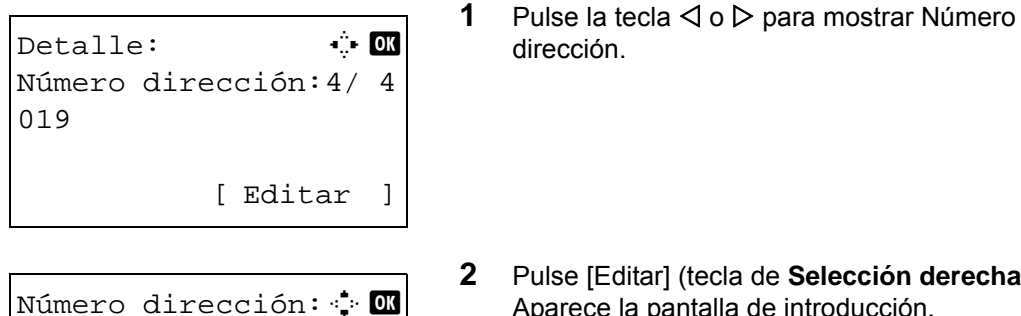

 $(001 - 120)$  $\sqrt{053}$ 

- dirección.
- **2** Pulse [Editar] (tecla de **Selección derecha**). Aparece la pantalla de introducción.
- **3** Pulse la tecla  $\triangle$  o  $\nabla$  o las teclas numéricas para introducir el número de dirección.
- **4** Pulse la tecla **OK**. Se registra el número de dirección.

**NOTA:** Si ya se ha registrado un número de dirección, aparecerá la pantalla *El número de dirección ya está registrado.* y se volverá a la pantalla del paso 2.

### **Edición de un destino**

Edite o elimine los destinos (entradas individuales) agregados a la libreta de direcciones.

Siga este procedimiento para editar un destino:

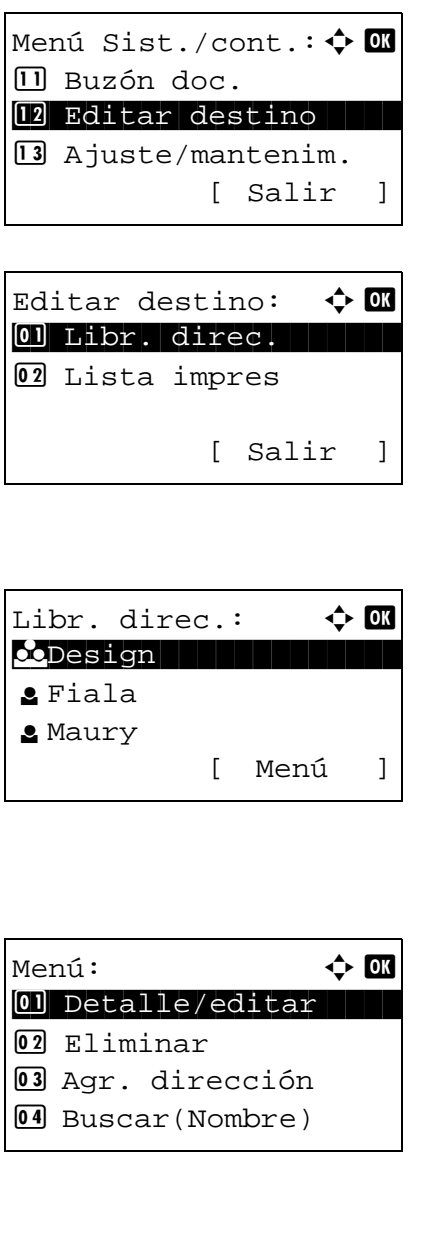

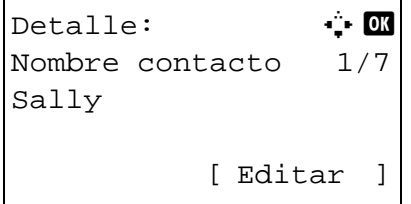

- **1** En el menú Menú Sist./cont., pulse la tecla  $\triangle$  o  $\nabla$ para seleccionar [Editar destino].
- **2** Pulse la tecla **OK**. Aparece el menú Editar destino.

- **3** Pulse la tecla  $\triangle$  o  $\nabla$  para seleccionar [Libr. direc.].
- **4** Pulse la tecla **OK**. Aparece la pantalla de lista de libreta de direcciones.
- **5** Pulse la tecla  $\triangle$  o  $\nabla$  para seleccionar el destino que desea editar.
- **6** Pulse [Menú] (tecla de **Selección derecha**). Aparece Menú.
- **7** Pulse la tecla  $\triangle$  o  $\nabla$  para seleccionar [Detalle/ editar].
- **8** Pulse la tecla **OK**. Aparece la pantalla para editar el destino seleccionado.

Esta es la imagen de la pantalla cuando se selecciona un destino individual.

**9** Edite los elementos según corresponda.

Para obtener información sobre la edición de los elementos, consulte [Edición de un destino](#page-367-0)  [individual en la página 8-132](#page-367-0) y [Adición de un](#page-373-0)  [grupo en la página 8-138.](#page-373-0)

- **10** Una vez finalizada la edición, pulse la tecla **OK**. Aparece una pantalla de confirmación.
- **11** Pulse [Sí] (tecla de **Selección izquierda**). Aparece *Registrado.* y la pantalla vuelve a la pantalla de la lista de la libreta de direcciones.

### **Adición de un destino con teclas de un toque**

[ Sí ] [ No ]

Sobrescribir ¿Está seguro?  $\rightarrow \boxtimes$  Sally

La máquina dispone de 11 teclas de un toque y puede registrar 2 destinos en cada una de ellas.

Las teclas de un toque están dispuestas de la siguiente forma:

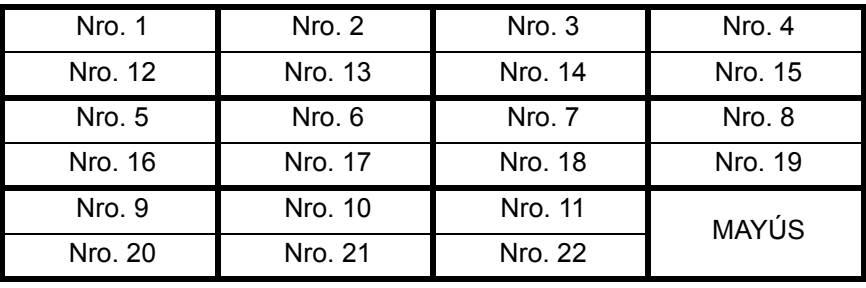

**NOTA:** Consulte [Tecla de un toque en la página 3-3](#page-98-0) para obtener información sobre cómo usarlas.

#### **Registro de un nuevo destino**

Siga este procedimiento para registrar un nuevo destino en una tecla de un solo toque:

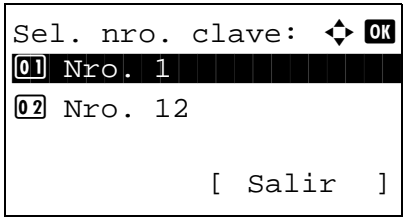

**1** En la pantalla básica, pulse la tecla de un toque en que desea registrar el destino y manténgala pulsada (2 segundos como mínimo). Aparece Sel. comb.teclas.

Esta es la imagen de la pantalla cuando se pulsan y mantienen pulsadas las teclas Nro. 1 y 12.

**2** Pulse la tecla  $\triangle$  o  $\nabla$  para seleccionar el número de tecla en el que desea registrar el destino.

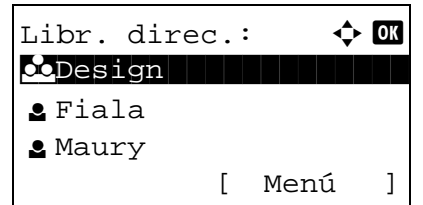

- **3** Pulse la tecla **OK**. Aparece la pantalla de lista de libreta de direcciones.
- **4** Pulse la tecla  $\triangle$  o  $\nabla$  para seleccionar el destino que desea registrar.

**NOTA:** Si desea buscar desde la libreta de direcciones, consulte [Búsqueda en la libreta de](#page-137-0)  [direcciones en la página 3-42.](#page-137-0)

**5** Pulse la tecla **OK**. El destino seleccionado se registrará en la tecla de un toque. Aparece el mensaje *Registrado.* y la pantalla vuelve a la pantalla básica.

#### **Edición de teclas de un toque**

Editar/eliminar los destinos agregados a la tecla de un toque.

Siga este procedimiento para editar la tecla de un toque:

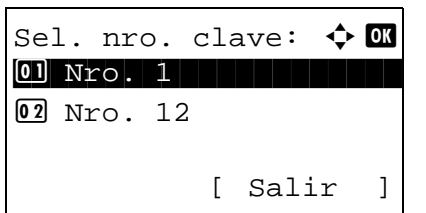

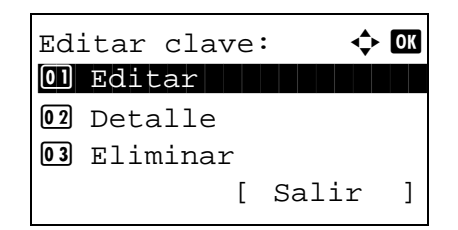

**1** En la pantalla básica, pulse la tecla de un toque en que desea editar el destino y manténgala pulsada (2 segundos como mínimo). Aparece Sel. comb.teclas.

Esta es la imagen de la pantalla cuando se pulsan y mantienen pulsadas las teclas Nro. 1 y 12.

- **2** Pulse la tecla  $\triangle$  o  $\nabla$  para seleccionar el número de tecla en el que desea editar el destino.
- **3** Pulse la tecla **OK**. Aparece Editar clave.

**NOTA:** Si no hay almacenado nada en una tecla de un toque, no aparecerá la pantalla de edición de teclas; en su lugar, se mostrará la pantalla de la libreta de direcciones. Vaya al paso 6.

**4** Pulse la tecla  $\triangle$  o  $\nabla$  para seleccionar [Editar].

**NOTA:** Si selecciona [Eliminar] aquí y pulsa **OK**, puede eliminar el registro del destino. Si pulsa [Sí] (tecla de **Selección izquierda**) en la pantalla que aparece, se muestra *Completo.* y se elimina el registro del destino.

- **5** Pulse la tecla **OK**. Aparece la pantalla de lista de libreta de direcciones.
- **6** Pulse la tecla  $\triangle$  o  $\nabla$  para seleccionar el destino que desee.

**NOTA:** Si desea buscar desde la libreta de direcciones, consulte [Búsqueda en la libreta de](#page-137-0)  [direcciones en la página 3-42.](#page-137-0)

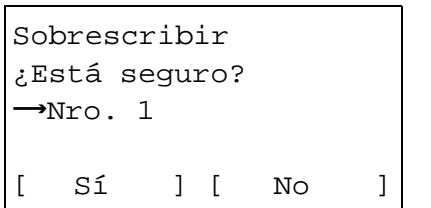

Libr. direc.:  $\qquad \qquad \bullet \ \mathbb{R}$ k Design in de kanton

[ Menú ]

l Fiala **g** Maury

- **7** Pulse la tecla **OK**. Aparece una pantalla de confirmación.
- **8** Pulse [Sí] (tecla de **Selección izquierda**). El destino seleccionado se registrará en la tecla de un toque y se sobrescribirá el anterior. Aparece el mensaje *Registrado.* y la pantalla vuelve a la pantalla básica.

## <span id="page-382-0"></span>**Reinicio del sistema**

 $\overline{1}$ 

Reinicie la máquina sin apagar el interruptor principal. Esta función se utiliza cuando el funcionamiento de la máquina resulta inestable. (Es igual que el reinicio de un PC.)

Siga este procedimiento para reiniciar el sistema:

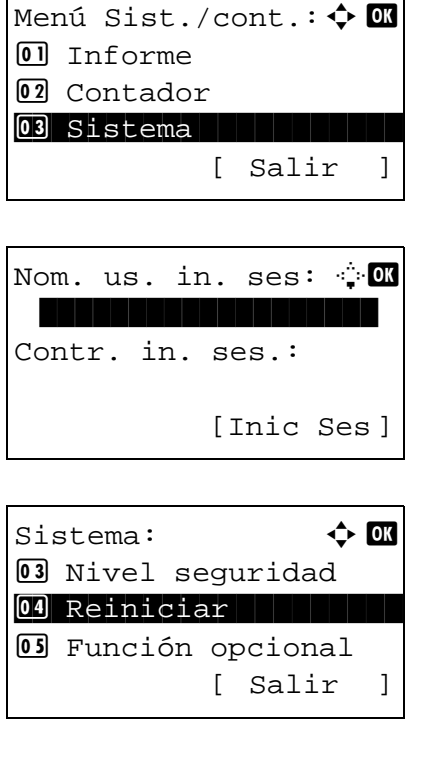

**1** En el menú Menú Sist./cont., pulse la tecla  $\triangle$  o  $\nabla$ para seleccionar [Sistema] y luego pulse la tecla **OK**.

Si está realizando una operación de administración de usuarios y no ha iniciado sesión, aparecerá una pantalla para iniciar sesión. A continuación, introduzca el nombre de usuario y la contraseña de inicio de sesión para iniciar sesión y pulse [Inic Ses] [(tecla de **Selección derecha**).

- **2** Aparece el menú Sistema.
- **3** Pulse la tecla  $\triangle$  o  $\nabla$  para seleccionar [Reiniciar].
- Reiniciar. ¿Está seguro? [ Sí ] [ No ]
- **4** Pulse la tecla **OK**. Aparece una pantalla de confirmación.
- **5** Pulse [Sí] (tecla de **Selección izquierda**). La máquina se reinicia.

Si pulsa [No] (tecla de **Selección derecha**), la máquina no se reinicia y se vuelve a la pantalla del menú Sistema.

# **Configuración de red**

Están disponibles las siguientes opciones de red.

- • [Configuración de la interfaz LAN](#page-383-0) […8-148](#page-383-0)
- • [Configuración de TCP/IP \(IPv4\) …8-149](#page-384-0)
- • [Configuración de TCP/IP \(IPv6\) …8-149](#page-384-1)
- • [Configuración de NetWare](#page-386-0) …[8-151](#page-386-0)
- • [Configuración de AppleTalk](#page-387-0) […8-152](#page-387-0)
- • [Configuración de Escaneo WSD](#page-388-0) …[8-153](#page-388-0)
- • [Configuración de Impresión WSD](#page-390-0) …[8-155](#page-390-0)
- Det. protocolo ... [8-156](#page-391-0)

**NOTA:** Después de cambiar toda la configuración de la red, apague (**OFF**) la máquina y vuelva a encenderla (**ON**). Esto es obligatorio para que se aplique la configuración.

## <span id="page-383-0"></span>**Configuración de la interfaz LAN**

Especifique los valores de la interfaz LAN que se van a usar. El valor predeterminado es *Auto*.

Siga este procedimiento para seleccionar la interfaz:

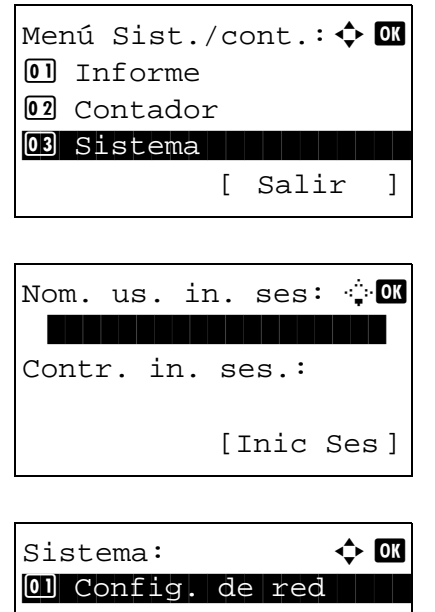

2 Conf. bloq. I/F. 03 Nivel seguridad

[ Salir ]

**1** En el menú Menú Sist./cont., pulse la tecla  $\triangle$  o  $\nabla$ para seleccionar [Sistema] y luego pulse la tecla **OK**.

- **2** Aparece el menú Sistema.
- **3** Pulse la tecla  $\triangle$  o  $\nabla$  para seleccionar [Config. de red].

Config. de red:  $\boldsymbol{\varphi}$  ox  $\overline{\text{on}}$ \*Config. TCP/IP 02 NetWare 03 AppleTalk

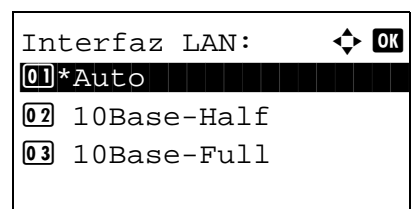

- **4** Pulse la tecla **OK**. Aparece el menú Config. de red.
- **5** Pulse la tecla  $\triangle$  o  $\nabla$  para seleccionar [Interfaz LAN].
- **6** Pulse la tecla **OK**. Aparece Interfaz LAN.

**7** Pulse la tecla  $\triangle$  o  $\nabla$  para seleccionar la interfaz LAN que desee.

Las interfaces LAN disponibles son las siguientes:

- Auto 10Base-Half 10Base-Full 100Base-Half 100Base-Full
- **8** Pulse la tecla **OK**. Aparece el mensaje *Completado.* y la pantalla vuelve al menú Config. de red.

## <span id="page-384-0"></span>**Configuración de TCP/IP (IPv4)**

Configure TCP/IP para la conexión a la red Windows.

Consulte [Configuración de red \(conexión del cable de LAN\) en la página 2-14](#page-53-0) para ver los procedimientos.

## <span id="page-384-1"></span>**Configuración de TCP/IP (IPv6)**

Configure TCP/IP (IPv6) para la conexión a la red. El valor predeterminado es *Desactiv.*

Siga este procedimiento para configurar los valores de TCP/IP (IPv6).

8

Menú Sist./cont.:  $\lozenge$  ox  $\boxed{0}$  Informe 02 Contador 03 Sistema [ Salir ]

Nom. us. in. ses:  $\oplus$  or \*\*\*\*\*\*\*\*\*\*\*\*\*\*\*\*\*\*\* Contr. in. ses.: [Inic Ses ]

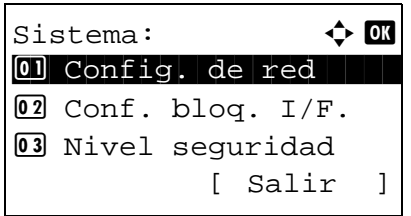

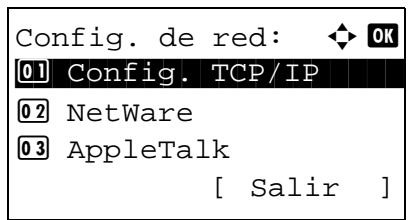

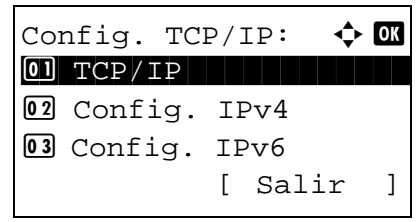

**1** En el menú Menú Sist./cont., pulse la tecla  $\triangle$  o  $\nabla$ para seleccionar [Sistema] y luego pulse la tecla **OK**.

- **2** Aparece el menú Sistema.
- **3** Pulse la tecla  $\triangle$  o  $\nabla$  para seleccionar [Config. de red].
- **4** Pulse la tecla **OK**. Aparece el menú Config. de red.
- **5** Pulse la tecla  $\triangle$  o  $\nabla$  para seleccionar [Config. TCP/IP].
- **6** Pulse la tecla **OK**. Aparece el menú Config. TCP/ IP.
- **7** Pulse la tecla  $\triangle$  o  $\nabla$  para seleccionar [Config. IPv6].

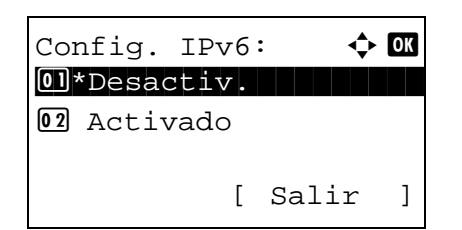

- **8** Pulse la tecla **OK**. Aparece Config. IPv6.
- **9** Pulse la tecla  $\triangle$  o  $\nabla$  para seleccionar [Activado] o [Desactiv.].
- **10** Pulse la tecla **OK**. Aparece el mensaje *Completado.* y la pantalla vuelve al menú Config. TCP/IP.

### <span id="page-386-0"></span>**Configuración de NetWare**

Seleccione la conexión de la red Netware. Tras ello, seleccione los tipos de trama para la red NetWare entre Auto,

Ethernet-II, 802.3, 802.2, o SNAP. El valor predeterminado es *Desactiv.*

Siga este procedimiento para especificar la configuración de NetWare:

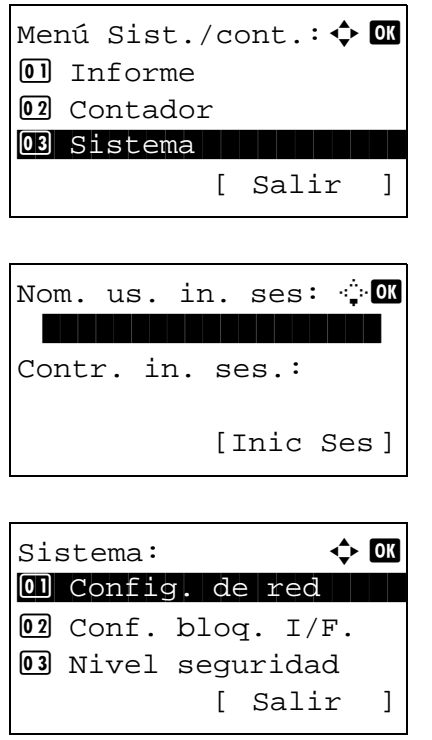

**1** En el menú Menú Sist./cont., pulse la tecla  $\triangle$  o  $\nabla$ para seleccionar [Sistema] y luego pulse la tecla **OK**.

- **2** Aparece el menú Sistema.
- **3** Pulse la tecla  $\triangle$  o  $\nabla$  para seleccionar [Config. de red].

Config. de red:  $\uparrow$  or  $\boxed{0}$  Config. TCP/IP 02 NetWare 03 AppleTalk [ Salir ]

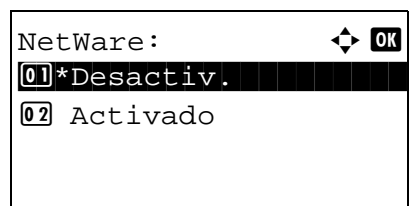

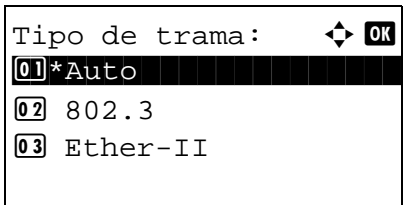

- **4** Pulse la tecla **OK**. Aparece el menú Config. de red.
- **5** Pulse la tecla  $\triangle$  o  $\nabla$  para seleccionar [NetWare].
- **6** Pulse la tecla **OK**. Aparece NetWare.
- **7** Pulse la tecla  $\triangle$  o  $\nabla$  para seleccionar [Activado] o [Desactiv.].

Si selecciona [Activado] y pulsa la tecla **OK**, aparece Tipo de trama. Pulse la tecla  $\Delta$  o  $\nabla$  para seleccionar el tipo de trama deseado.

Los tipos de trama disponibles son los siguientes:

- Auto 802.3 Ether-II 802.2 **SNAP**
- **8** Pulse la tecla **OK**. Aparece el mensaje *Completado.* y la pantalla vuelve al menú Config. de red.

Para obtener información detallada sobre el reinicio del sistema, consulte la sección [Reinicio](#page-382-0)  [del sistema en la página 8-147.](#page-382-0)

## <span id="page-387-0"></span>**Configuración de AppleTalk**

Seleccione la conexión de red AppleTalk. El valor predeterminado es *Activado*.

Siga este procedimiento para especificar la configuración de AppleTalk:

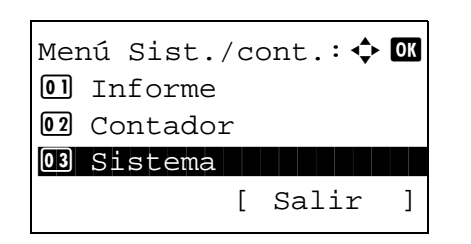

**1** En el menú Menú Sist./cont., pulse la tecla  $\triangle$  o  $\nabla$ para seleccionar [Sistema] y luego pulse la tecla **OK**.

Nom. us. in. ses: \*\*\*\*\*\*\*\*\*\*\*\*\*\*\*\*\*\*\* Contr. in. ses.: [Inic Ses ] Sistema:  $\uparrow$  **a** 01 Config. de red 2 Conf. bloq. I/F. 03 Nivel sequridad [ Salir ] Config. de red:  $\mathbf{\hat{\cdot}}\blacksquare$  $\boxed{0}$  Config. TCP/IP 02 NetWare 03 AppleTalk [ Salir ] AppleTalk  $\rightarrow$  OK **0** Desactiv.  $\boxed{02}$ \*Activado

Si está realizando una operación de administración de usuarios y no ha iniciado sesión, aparecerá una pantalla para iniciar sesión. A continuación, introduzca el nombre de usuario y la contraseña de inicio de sesión para iniciar sesión y pulse [Inic Ses] [(tecla de **Selección derecha**).

- **2** Aparece el menú Sistema.
- **3** Pulse la tecla  $\triangle$  o  $\nabla$  para seleccionar [Config. de red].
- **4** Pulse la tecla **OK**. Aparece el menú Config. de red.
- **5** Pulse la tecla  $\triangle$  o  $\nabla$  para seleccionar [AppleTalk].
- **6** Pulse la tecla **OK**. Aparece AppleTalk.

**7** Pulse la tecla  $\triangle$  o  $\nabla$  para seleccionar [Activado] o [Desactiv.] y luego pulse la tecla **OK**.

Aparece el mensaje *Completado.* y la pantalla vuelve al menú Config. de red.

## <span id="page-388-0"></span>**Configuración de Escaneo WSD**

Seleccione si desea utilizar o no Escaneo WSD. El valor predeterminado es *Activado*.

Siga este procedimiento para especificar la configuración de escaneado WSD: La máquina debe reiniciarse después de cambiar la configuración.

Menú Sist./cont.:  $\lozenge$  ox  $\Box$  Informe 02 Contador 03 Sistema [ Salir ]

Nom. us. in. ses:  $\oplus$  or \*\*\*\*\*\*\*\*\*\*\*\*\*\*\*\*\*\*\* Contr. in. ses.: [Inic Ses ]

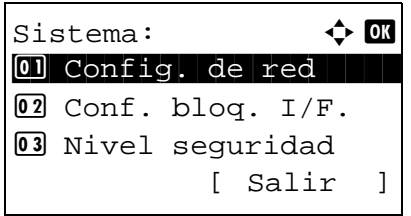

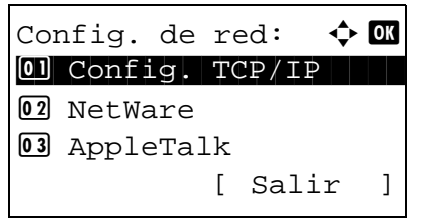

Escaneo WSD:  $\rightarrow \mathbb{C}$ 01\*Desactiv. 02 Activado

**1** En el menú Menú Sist./cont., pulse la tecla  $\triangle$  o  $\nabla$ para seleccionar [Sistema] y luego pulse la tecla **OK**.

- **2** Aparece el menú Sistema.
- **3** Pulse la tecla  $\triangle$  o  $\nabla$  para seleccionar [Config. de red].
- **4** Pulse la tecla **OK**. Aparece el menú Config. de red.
- **5** Pulse la tecla  $\triangle$  o  $\nabla$  para seleccionar [Escaneo WSD].
- **6** Pulse la tecla **OK**. Aparece Escaneo WSD.
- **7** Pulse la tecla  $\triangle$  o  $\nabla$  para seleccionar [Desactiv.] o [Activado].
- **8** Pulse la tecla **OK**. Aparece el mensaje *Completado.* y la pantalla vuelve al menú Config. de red.

### <span id="page-390-0"></span>**Configuración de Impresión WSD**

Seleccione si desea utilizar o no Impresión WSD. El valor predeterminado es *Activado*.

Siga este procedimiento para especificar la configuración de impresión WSD: La máquina debe reiniciarse después de cambiar la configuración.

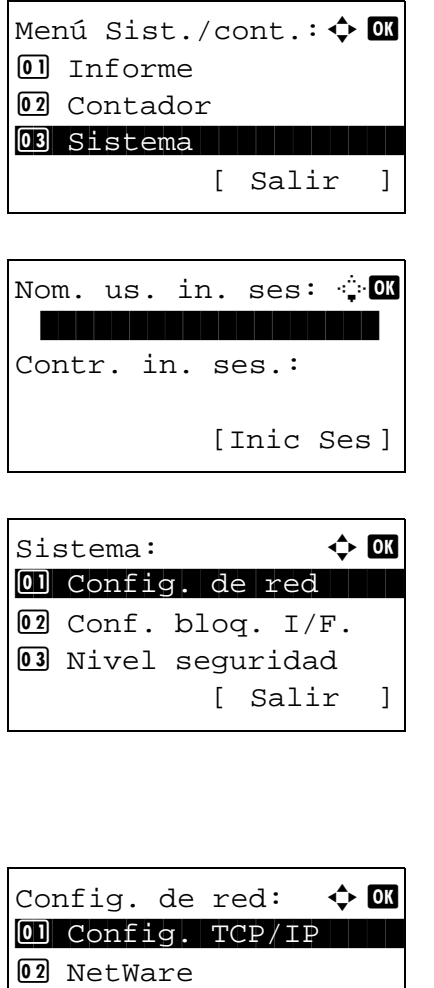

**1** En el menú Menú Sist./cont., pulse la tecla  $\triangle$  o  $\nabla$ para seleccionar [Sistema] y luego pulse la tecla **OK**.

Si está realizando una operación de administración de usuarios y no ha iniciado sesión, aparecerá una pantalla para iniciar sesión. A continuación, introduzca el nombre de usuario y la contraseña de inicio de sesión para iniciar sesión y pulse [Inic Ses] [(tecla de **Selección derecha**).

8

**2** Aparece el menú Sistema.

- **3** Pulse la tecla  $\triangle$  o  $\nabla$  para seleccionar [Config. de red].
- **4** Pulse la tecla **OK**. Aparece el menú Config. de red.

- **5** Pulse la tecla  $\triangle$  o  $\nabla$  para seleccionar [Impresión WSD].
- **6** Pulse la tecla **OK**. Aparece Impresión WSD.
- Impresión WSD:  $\varphi$  **ON** 01\*Desactiv. 02 Activado

[ Salir ]

03 AppleTalk

- **7** Pulse la tecla  $\Delta$  o  $\nabla$  para seleccionar [Desactiv.] o [Activado].
- **8** Pulse la tecla **OK**. Aparece el mensaje *Completado.* y la pantalla vuelve al menú Config. de red.

## <span id="page-391-0"></span>**Det. protocolo**

Permite realizar otras configuraciones relacionadas con la red.

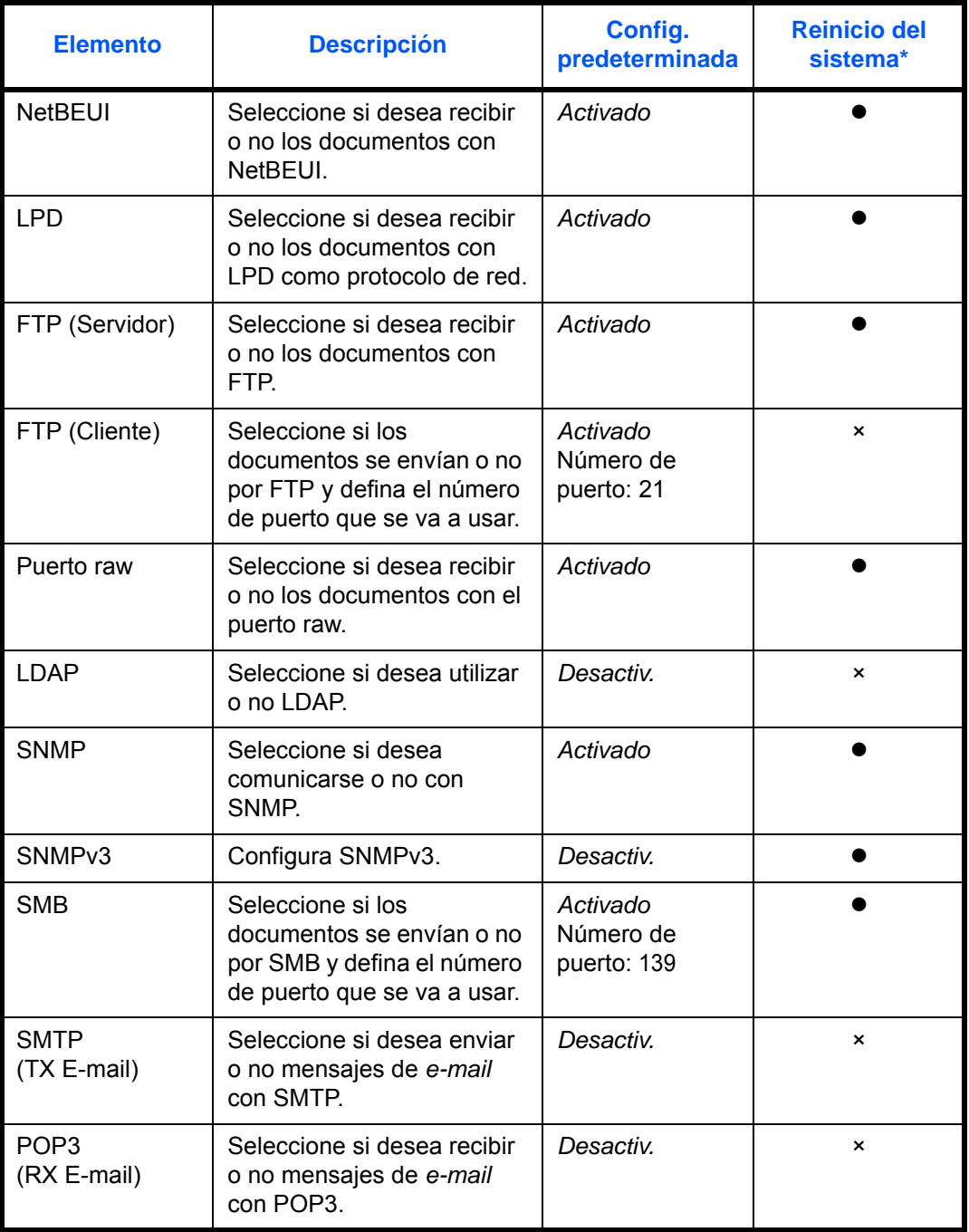

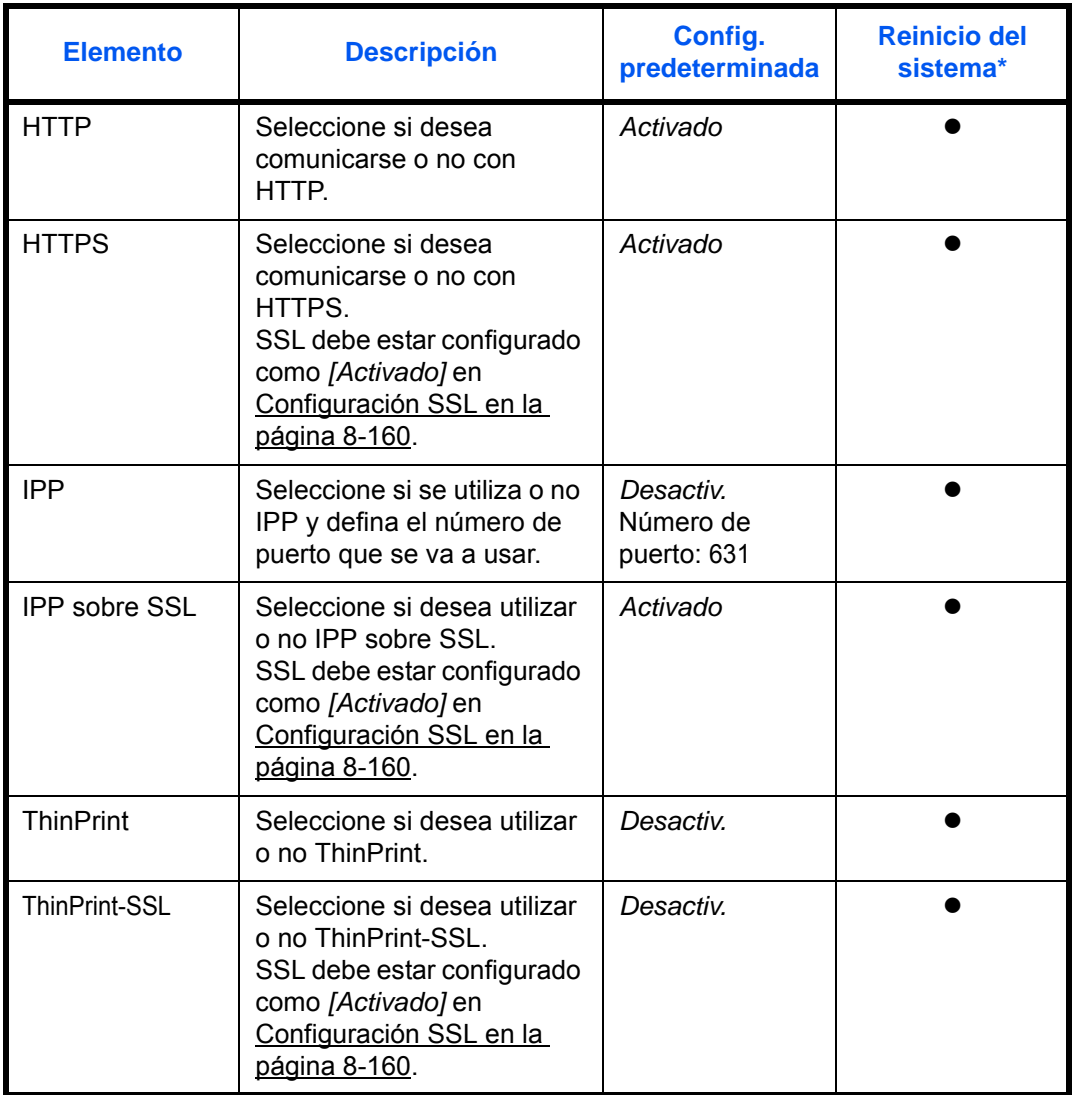

\* : La máquina debe reiniciarse después de cambiar la configuración.

×: La máquina no es necesario que se reinicie después de cambiar la configuración.

Siga este procedimiento:

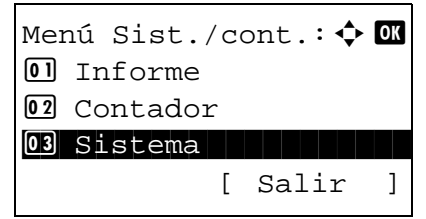

**1** En el menú Menú Sist./cont., pulse la tecla  $\triangle$  o  $\nabla$ para seleccionar [Sistema] y luego pulse la tecla **OK**.

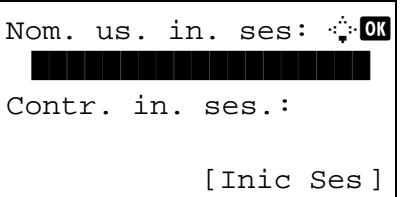

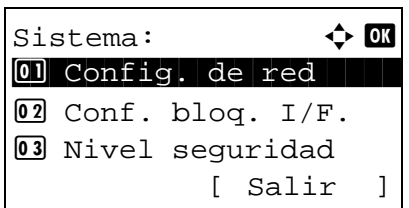

Config. de red:  $\boldsymbol{\Phi}$  **on**  $\boxed{0}$  Config. TCP/IP 02 NetWare 03 AppleTalk [ Salir ]

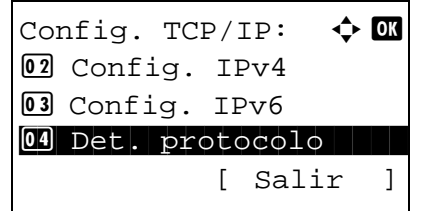

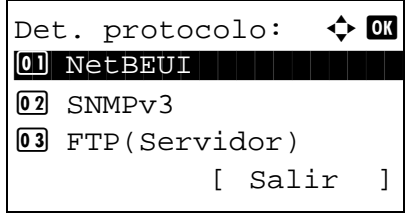

Si está realizando una operación de administración de usuarios y no ha iniciado sesión, aparecerá una pantalla para iniciar sesión. A continuación, introduzca el nombre de usuario y la contraseña de inicio de sesión para iniciar sesión y pulse [Inic Ses] [(tecla de **Selección derecha**).

**2** Aparece el menú Sistema.

- **3** Pulse la tecla  $\triangle$  o  $\nabla$  para seleccionar [Config. de red].
- **4** Pulse la tecla **OK**. Aparece el menú Config. de red.
- **5** Pulse la tecla  $\triangle$  o  $\nabla$  para seleccionar [Config. TCP/IP].
- **6** Pulse la tecla **OK**. Aparece el menú Config. TCP/ IP.
- **7** Pulse la tecla  $\triangle$  o  $\nabla$  para seleccionar [Det. protocolo].
- **8** Pulse la tecla **OK**. Aparece el menú Det. protocolo.

**9** Pulse la tecla  $\triangle$  o  $\nabla$  para seleccionar el elemento que desea configurar.

 $FTP(Cliente): \quad \Leftrightarrow \blacksquare$ 01\*Desactiv. 02 Activado

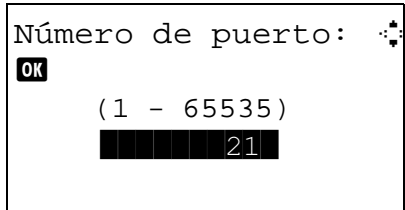

**10** Pulse la tecla **OK**. Aparece la pantalla de configuración para el elemento seleccionado en el paso 9.

Esta es la imagen de la pantalla cuando se selecciona [FTP(Cliente)].

**11** Pulse la tecla  $\triangle$  o  $\nabla$  para seleccionar [Activado] o [Desactiv.].

Si selecciona [Activado] para [FTP(Cliente)] e [IPP] y pulsa la tecla **OK**, aparece una pantalla para introducir el número de puerto.

Pulse la tecla  $\Delta$  o  $\nabla$  o las teclas numéricas para configurar el número de puerto.

**12** Pulse la tecla **OK**. Aparece el mensaje *Completo.* y la pantalla vuelve al menú Det. protocolo.

# **Seguridad de la red**

Es posible configurar las funciones de seguridad de la red para proteger las operaciones de la impresora y los datos de impresión.

Están disponibles las siguientes opciones de seguridad de red.

- • [Configuración SSL](#page-395-0) …[8-160](#page-395-0)
- • [Configuración de SNMPv3](#page-400-0) […8-165](#page-400-0)
- • [Configuración de IPSec …8-165](#page-400-1)

## <span id="page-395-0"></span>**Configuración SSL**

Esta función permite utilizar la seguridad de la red SSL para comunicarse. Puede usar la configuración SSL para seleccionar si desea usar o no SSL y para especificar la configuración de seguridad del puerto IPP y del puerto HTTP.

### **SSL**

Configure esta opción si utiliza SSL. El valor predeterminado es *Desactiv.*

Siga este procedimiento para realizar la configuración:

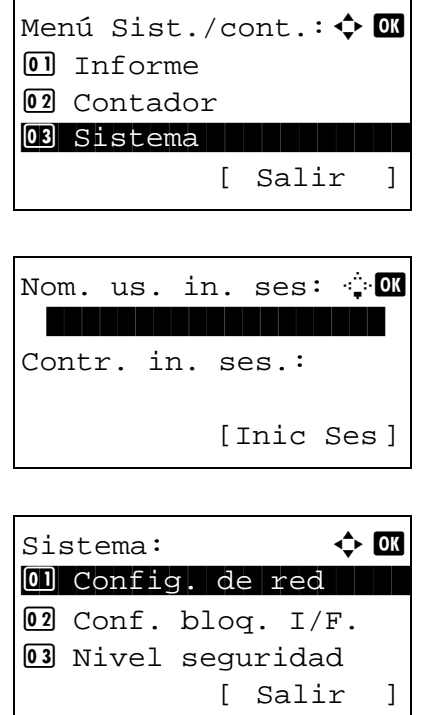

**1** En el menú Menú Sist./cont., pulse la tecla  $\triangle$  o  $\nabla$ para seleccionar [Sistema] y luego pulse la tecla **OK**.

- **2** Aparece el menú Sistema.
- **3** Pulse la tecla  $\triangle$  o  $\nabla$  para seleccionar [Config. de red].
- **4** Pulse la tecla **OK**. Aparece el menú Config. de red.
- **5** Pulse la tecla  $\triangle$  o  $\nabla$  para seleccionar [Protocolo] seguro].
- **6** Pulse la tecla **OK**. Aparece Protocolo seguro.
- **7** Pulse la tecla  $\triangle$  o  $\nabla$  para seleccionar [SSL].
- **8** Pulse la tecla **OK**. Aparece SSL.
- **9** Pulse la tecla  $\triangle$  o  $\nabla$  para seleccionar [Activado] o [Desactiv.].
- **10** Pulse la tecla **OK**. Aparece el mensaje *Completo.* y la pantalla vuelve al menú Protocolo seguro.

#### **Seguridad IPP**

Seleccione el protocolo que va a usar para IPP. El valor predeterminado es *IPP/IPP sob. SSL*.

Siga este procedimiento para realizar la configuración:

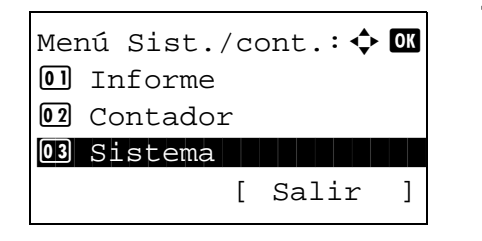

Config. de red:  $\boldsymbol{\varphi}$  ox 07 Protocolo seguro

Protocolo seguro:  $\Diamond$   $\Box$ 0 SSL 1 SSL 1 SSL 1 SSL 1 SSL 1 SSL 1 SSL 1 SSL 1 SSL 1 SSL 1 SSL 1 SSL 1 SSL 1 SSL 1 SSL 1 SSL 1 SSL 1 SSL 1

 $SSL:$   $\qquad \qquad \Leftrightarrow \mathbf{0} \mathbf{K}$ 01\*Desactiv.

02 Seguridad IPP 03 Seguridad HTTP

02 Activado

[ Salir ]

[ Salir ]

[ Salir ]

08 Nombre de host 09 Interfaz LAN

> **1** En el menú Menú Sist./cont., pulse la tecla  $\triangle$  o  $\nabla$ para seleccionar [Sistema] y luego pulse la tecla **OK**.

8

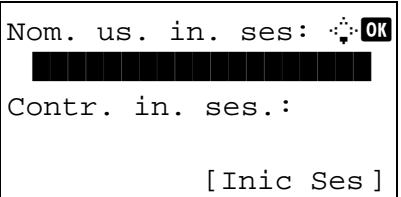

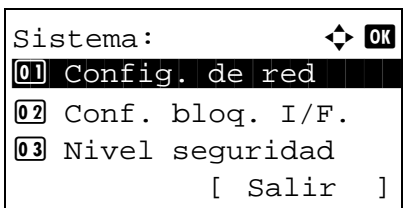

Config. de red:  $\Phi$   $\blacksquare$ 07 Protocolo seguro

[ Salir ]

08 Nombre de host 09 Interfaz LAN

Si está realizando una operación de administración de usuarios y no ha iniciado sesión, aparecerá una pantalla para iniciar sesión. A continuación, introduzca el nombre de usuario y la contraseña de inicio de sesión para iniciar sesión y pulse [Inic Ses] [(tecla de **Selección derecha**).

**2** Aparece el menú Sistema.

- **3** Pulse la tecla  $\triangle$  o  $\nabla$  para seleccionar [Config. de red].
- **4** Pulse la tecla **OK**. Aparece el menú Config. de red.
- **5** Pulse la tecla  $\triangle$  o  $\nabla$  para seleccionar [Protocolo seguro].
- **6** Pulse la tecla **OK**. Aparece Protocolo seguro.

- **7** Pulse la tecla  $\triangle$  o  $\nabla$  para seleccionar [Seguridad] IPP].
- **8** Pulse la tecla **OK**. Aparece Seguridad IPP.

- **9** Pulse la tecla  $\triangle$  o  $\nabla$  para seleccionar [IPP/IPP sob. SSL] o [Solo IPP sb. SSL].
- **10** Pulse la tecla **OK**. Aparece el mensaje *Completo.* y la pantalla vuelve al menú Protocolo seguro.

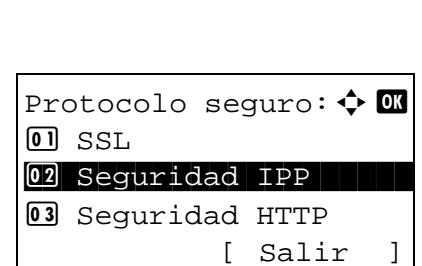

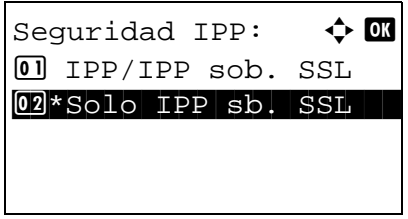

#### **Seguridad HTTP**

Seleccione el protocolo que va a usar para HTTP. El valor predeterminado es *HTTPS solamente*.

Siga este procedimiento para realizar la configuración:

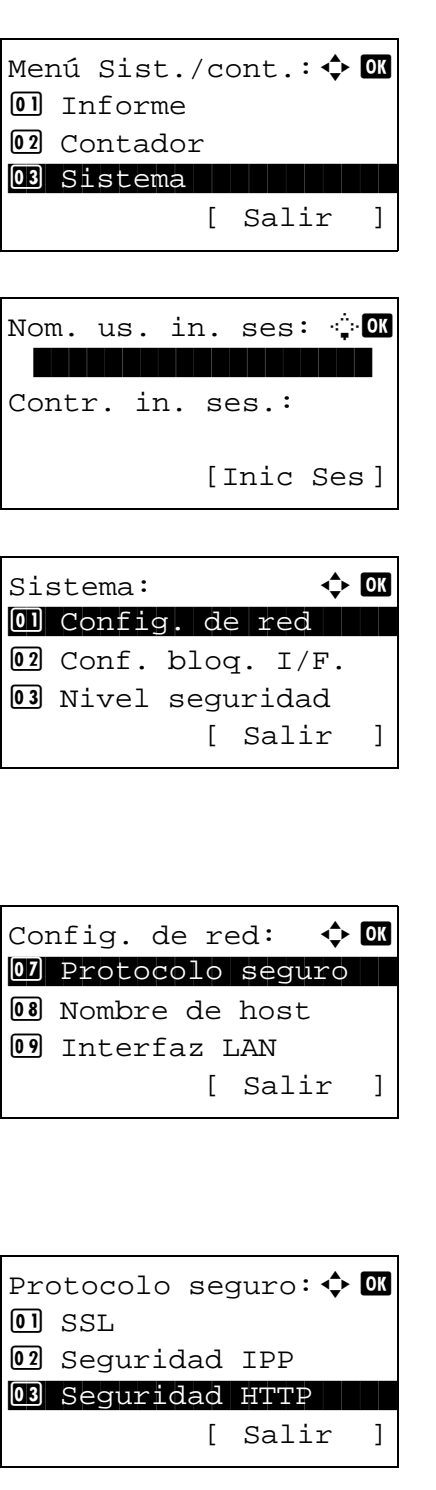

**1** En el menú Menú Sist./cont., pulse la tecla  $\triangle$  o  $\nabla$ para seleccionar [Sistema] y luego pulse la tecla **OK**.

Si está realizando una operación de administración de usuarios y no ha iniciado sesión, aparecerá una pantalla para iniciar sesión. A continuación, introduzca el nombre de usuario y la contraseña de inicio de sesión para iniciar sesión y pulse [Inic Ses] [(tecla de **Selección derecha**).

8

**2** Aparece el menú Sistema.

- **3** Pulse la tecla  $\triangle$  o  $\nabla$  para seleccionar [Config. de red].
- **4** Pulse la tecla **OK**. Aparece el menú Config. de red.
- **5** Pulse la tecla  $\triangle$  o  $\nabla$  para seleccionar [Protocolo seguro].
- **6** Pulse la tecla **OK**. Aparece Protocolo seguro.

**7** Pulse la tecla  $\triangle$  o  $\nabla$  para seleccionar [Seguridad] HTTP].

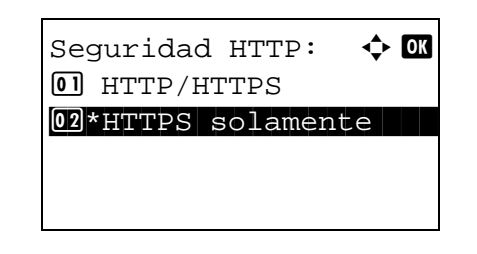

- **8** Pulse la tecla **OK**. Aparece Seguridad HTTP.
- **9** Pulse la tecla  $\triangle$  o  $\nabla$  para seleccionar [HTTP/ HTTPS] o [HTTPS solamente].
- **10** Pulse la tecla **OK**. Aparece el mensaje *Completo.* y la pantalla vuelve al menú Protocolo seguro.

#### **Seguridad LDAP**

Seleccione el protocolo que va a usar para LDAP. El valor predeterminado es *Desactiv.*

Siga este procedimiento para realizar la configuración:

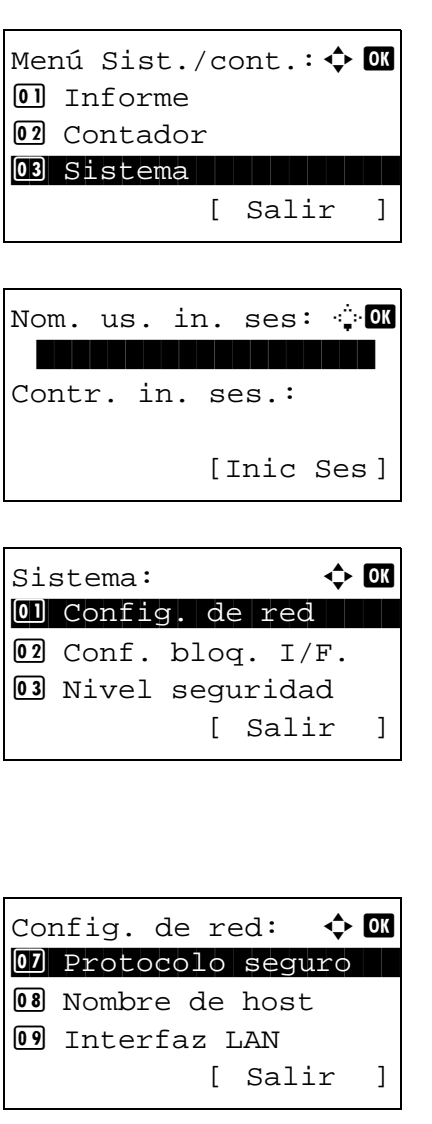

**1** En el menú Menú Sist./cont., pulse la tecla  $\triangle$  o  $\nabla$ para seleccionar [Sistema] y luego pulse la tecla **OK**.

Si está realizando una operación de administración de usuarios y no ha iniciado sesión, aparecerá una pantalla para iniciar sesión. A continuación, introduzca el nombre de usuario y la contraseña de inicio de sesión para iniciar sesión y pulse [Inic Ses] [(tecla de **Selección derecha**).

- **2** Aparece el menú Sistema.
- **3** Pulse la tecla  $\triangle$  o  $\nabla$  para seleccionar [Config. de red].
- **4** Pulse la tecla **OK**. Aparece el menú Config. de red.

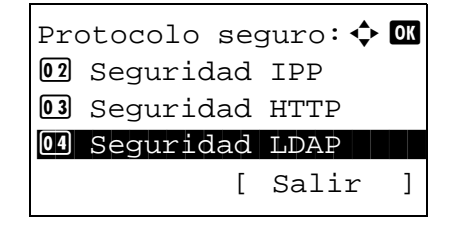

Seguridad LDAP:  $\spadesuit$  or 01\*Desactiv. 02 LDAPv3/TLS 03 LDAP sobre SSL

- **5** Pulse la tecla  $\triangle$  o  $\nabla$  para seleccionar [Protocolo seguro].
- **6** Pulse la tecla **OK**. Aparece Protocolo seguro.

- **7** Pulse la tecla  $\triangle$  o  $\nabla$  para seleccionar [Seguridad] LDAP].
- **8** Pulse la tecla **OK**. Aparece Seguridad LDAP.

- **9** Pulse la tecla  $\triangle$  o  $\nabla$  para seleccionar [Desactiv.], [LDAPv3/TLS] o [LDAP sobre SSL].
- **10** Pulse la tecla **OK**. Aparece el mensaje *Completo.* y la pantalla vuelve al menú Protocolo seguro.

## **Configuración de SNMPv3**

Configure SNMPv3. El valor predeterminado es *Desactiv.* Siga este procedimiento:

Consulte [Det. protocolo en la página 8-156](#page-391-0) para ver los procedimientos.

#### **Configuración de IPSec**

Configure esta opción si utiliza IPSec. El valor predeterminado es *Activado* y la configuración de reglas es *Desactiv*.

Siga este procedimiento para realizar la configuración:

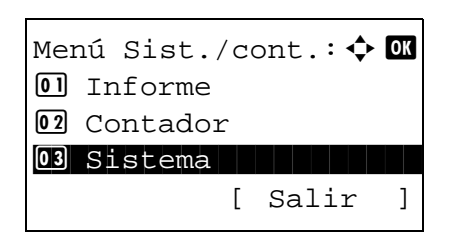

**1** En el menú Menú Sist./cont., pulse la tecla  $\triangle$  o  $\nabla$ para seleccionar [Sistema] y luego pulse la tecla **OK**.

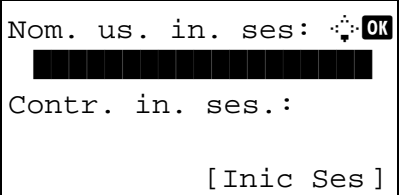

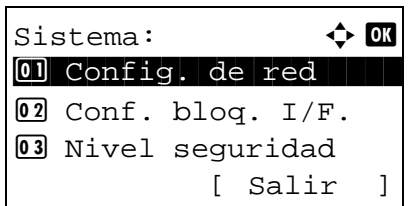

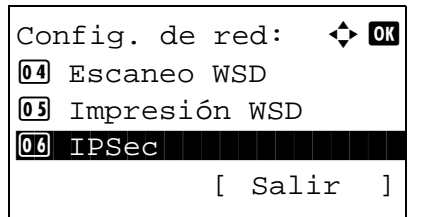

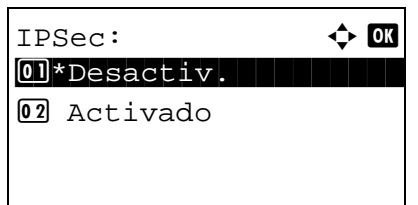

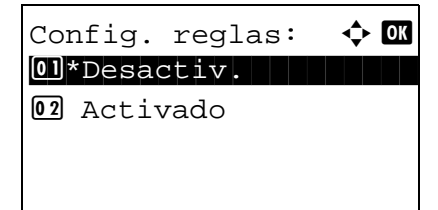

Si está realizando una operación de administración de usuarios y no ha iniciado sesión, aparecerá una pantalla para iniciar sesión. A continuación, introduzca el nombre de usuario y la contraseña de inicio de sesión para iniciar sesión y pulse [Inic Ses] [(tecla de **Selección derecha**).

**2** Aparece el menú Sistema.

- **3** Pulse la tecla  $\triangle$  o  $\nabla$  para seleccionar [Config. de red].
- **4** Pulse la tecla **OK**. Aparece el menú Config. de red.
- **5** Pulse la tecla  $\triangle$  o  $\nabla$  para seleccionar [IPSec].
- **6** Pulse la tecla **OK**. Aparece IPSec.
- **7** Pulse la tecla  $\triangle$  o  $\nabla$  para seleccionar [Activado] o [Desactiv.].

Si selecciona [Activado] y pulsa la tecla **OK**, aparece Config. reglas. Pulse la tecla  $\triangle$  o  $\nabla$  para seleccionar [Activado] o [Desactiv.].

**8** Pulse la tecla **OK**. Aparece el mensaje *Completado.* y la pantalla vuelve al menú Config. de red.

# **Config. Bloq interfaz**

Esta opción le permite proteger la máquina al bloquear la interfaz con dispositivos externos, como hosts USB o interfaces opcionales.

Están disponibles las siguientes opciones de bloqueo de interfaz:

- Puerto USB (configuración de ranura para memoria USB)
- Dispositivo USB (configuración de interfaz USB)
- Interfaz opcional (configuración de tarjeta de interfaz opcional)

### <span id="page-402-0"></span>**Puerto USB (configuración de ranura para memoria USB)**

Bloquea y protege la ranura para la memoria USB (A1) o el puerto USB (A2) (puerto USB). El valor predeterminado es *Desbloquear*.

Siga este procedimiento para especificar la configuración de Puerto USB:

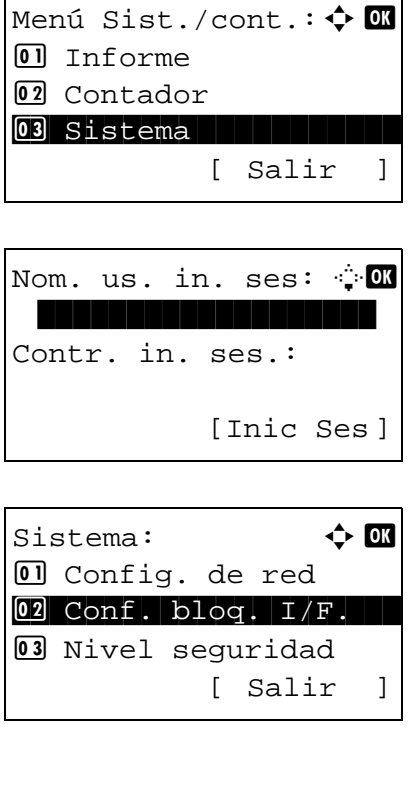

**1** En el menú Menú Sist./cont., pulse la tecla  $\triangle$  o  $\nabla$ para seleccionar [Sistema] y luego pulse la tecla **OK**.

8

- Si está realizando una operación de administración de usuarios y no ha iniciado sesión, aparecerá una pantalla para iniciar sesión. A continuación, introduzca el nombre de usuario y la contraseña de inicio de sesión para iniciar sesión y pulse [Inic Ses] [(tecla de **Selección derecha**).
- **2** Aparece el menú Sistema.
- **3** Pulse la tecla  $\triangle$  o  $\nabla$  para seleccionar [Conf. bloq. I/F.].
- **4** Pulse la tecla **OK**. Aparece el menú Conf. bloq. I/F.

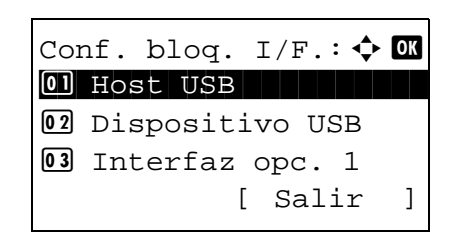

- **5** Pulse la tecla  $\triangle$  o  $\nabla$  para seleccionar [Host USB].
- **6** Pulse la tecla **OK**. Aparece Host USB.

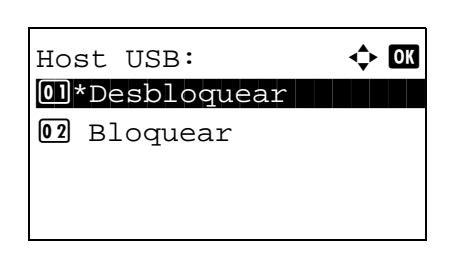

- **7** Pulse la tecla  $\triangle$  o  $\nabla$  para seleccionar [Desbloquear] o [Bloquear].
- **8** Pulse la tecla **OK**. Aparece el mensaje *Completo.* y la pantalla vuelve al menú Conf. bloq. I/F.

## **Dispositivo USB (configuración de interfaz USB)**

Bloquea y protege el conector de la interfaz USB (B1) (Dispositivo USB). El valor predeterminado es *Desbloquear*.

Siga este procedimiento para especificar la configuración de Dispositivo USB:

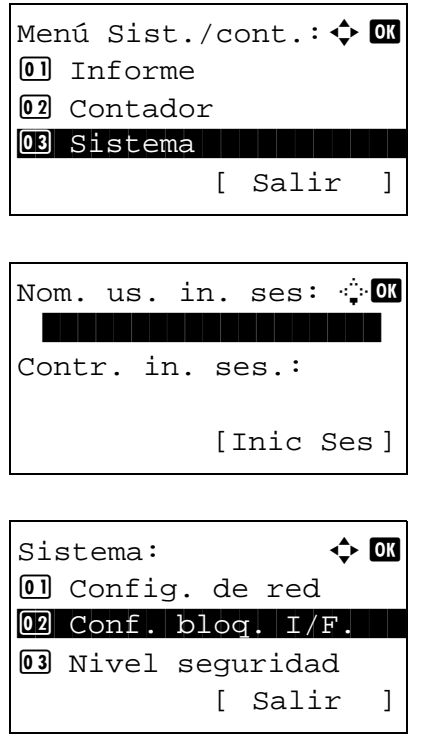

**1** En el menú Menú Sist./cont., pulse la tecla  $\triangle$  o  $\nabla$ para seleccionar [Sistema] y luego pulse la tecla **OK**.

Si está realizando una operación de administración de usuarios y no ha iniciado sesión, aparecerá una pantalla para iniciar sesión. A continuación, introduzca el nombre de usuario y la contraseña de inicio de sesión para iniciar sesión y pulse [Inic Ses] [(tecla de **Selección derecha**).

- **2** Aparece el menú Sistema.
- **3** Pulse la tecla  $\triangle$  o  $\nabla$  para seleccionar [Conf. bloq. I/F.].

Conf. bloq.  $I/F.:$   $\uparrow \infty$  $\overline{0}$  Host USB 02 Dispositivo USB 03 Interfaz opc. 1 [ Salir ]

Dispositivo USB:  $\lozenge \mathbf{w}$ 01\*Desbloquear 02 Bloquear

**4** Pulse la tecla **OK**. Aparece el menú Conf. bloq. I/F.

- **5** Pulse la tecla  $\triangle$  o  $\nabla$  para seleccionar [Dispositivo] USB].
- **6** Pulse la tecla **OK**. Aparece Dispositivo USB.
- **7** Pulse la tecla  $\triangle$  o  $\nabla$  para seleccionar [Desbloquear] o [Bloquear].
- **8** Pulse la tecla **OK**. Aparece el mensaje *Completo.* y la pantalla vuelve al menú Sistema.

## **Interfaz opcional (configuración de tarjeta de interfaz opcional)**

Bloquea y protege la ranura de interfaz opcional. El valor predeterminado es *Desbloquear*.

Siga este procedimiento para especificar la configuración de interfaz opcional:

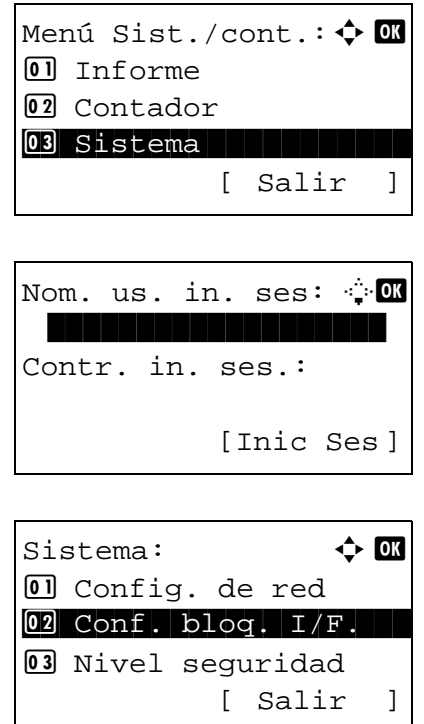

**1** En el menú Menú Sist./cont., pulse la tecla  $\triangle$  o  $\nabla$ para seleccionar [Sistema].

Si está realizando una operación de administración de usuarios y no ha iniciado sesión, aparecerá una pantalla para iniciar sesión. A continuación, introduzca el nombre de usuario y la contraseña de inicio de sesión para iniciar sesión y pulse [Inic Ses] [(tecla de **Selección derecha**).

**2** Aparece el menú Sistema.

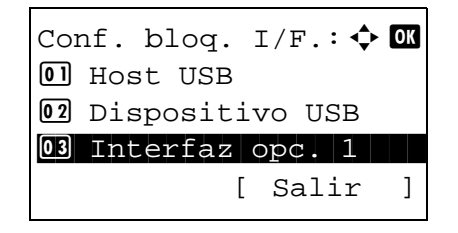

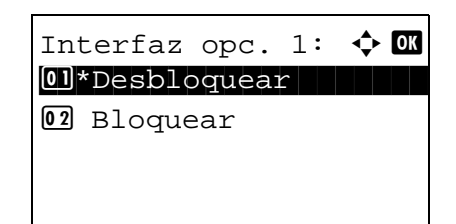

- **3** Pulse la tecla  $\Delta$  o  $\nabla$  para seleccionar [Conf. bloq. I/F.].
- **4** Pulse la tecla **OK**. Aparece el menú Conf. bloq. I/F.
- **5** Pulse la tecla  $\triangle$  o  $\nabla$  para seleccionar [Interfaz opc. 1] o [Interfaz opc. 2]
- **6** Pulse la tecla **OK**. Aparece Interfaz opc.
- **7** Pulse la tecla  $\triangle$  o  $\nabla$  para seleccionar [Desbloquear] o [Bloquear].
- **8** Pulse la tecla **OK**. Aparece el mensaje *Completo.* y la pantalla vuelve al menú Sistema.

# **Nivel de seguridad (configuración del nivel de seguridad)**

La opción Nivel de seguridad es básicamente una opción de menú que usa el personal de servicio para tareas de mantenimiento. No es necesario que los clientes utilicen este menú.

# **Funciones opcionales**

Puede usar las aplicaciones opcionales instaladas en esta máquina.

# **Función opcional**

[Consulte Funciones opcionales en la página Apéndice-4.](#page-479-0)

# **9 Mantenimiento**

En este capítulo se describen los procesos de limpieza y sustitución del tóner.

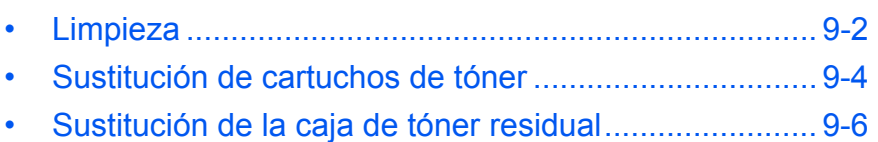

## <span id="page-409-0"></span>**Limpieza**

Limpie la máquina periódicamente para garantizar una calidad de salida óptima.

**PRECAUCIÓN:** Por motivos de seguridad, desenchufe siempre el cable de alimentación antes de limpiar la máquina.

## **Cristal de exposición**

Limpie el interior del alimentador de originales y el cristal de exposición con un paño suave humedecido con alcohol o detergente suave.

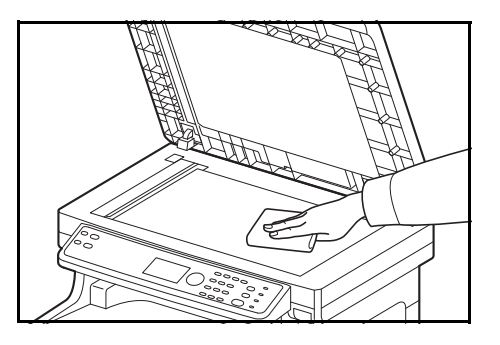

**IMPORTANTE:** No utilice desengrasadores u otros disolventes orgánicos.

## <span id="page-409-1"></span>**Alimentador de originales**

Si aparecen rayas negras o suciedad en las copias al utilizar el alimentador de originales, limpie el cristal de paso con el paño de limpieza suministrado. Puede aparecer el mensaje Limpiar cristal de paso si el cristal de paso debe limpiarse.

**NOTA:** Limpie los cristales de paso con el paño seco. No emplee agua, jabón ni disolventes para la limpieza.

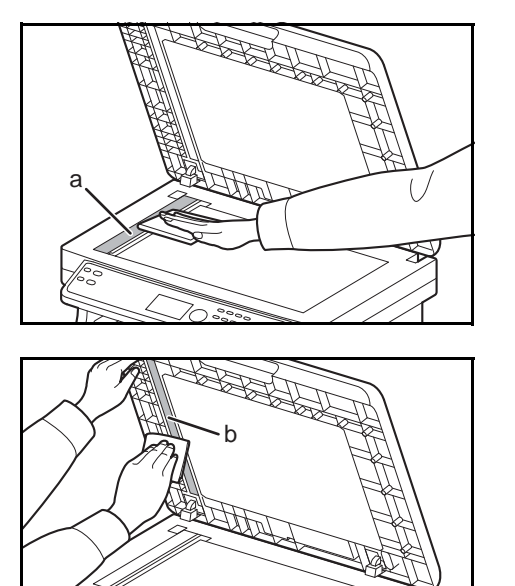

**1** Abra el alimentador de originales y limpie el cristal de paso (a).

**2** Limpie la guía de color blanco (b) del alimentador de originales.

**3** Cierre el alimentador de originales.

9

### <span id="page-410-1"></span><span id="page-410-0"></span>**Limpieza de la unidad de transferencia de papel**

**PRECAUCIÓN:** Algunas partes en el interior de la máquina están muy calientes. Tenga precaución pues existe el riesgo de quemarse.

La unidad de transferencia de papel se debe limpiar cada vez que se sustituyan el cartucho de tóner y la caja de tóner residual. Para mantener una calidad de impresión óptima, también se recomienda limpiar el interior de la máquina una vez al mes, así como cada vez que se sustituya el cartucho de tóner. También se debe limpiar si aparecen rayas o líneas en las copias impresas o si las impresiones son tenues o están borrosas.

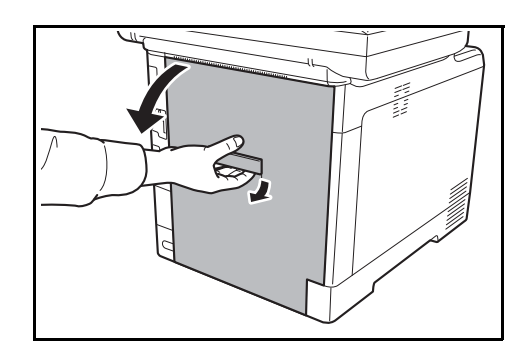

**1** Tire de la palanca de la cubierta posterior y abra dicha cubierta posterior.

**2** Limpie la suciedad del papel en el rodillo de registro y la rampa de papel con el paño.

**IMPORTANTE:** Tenga cuidado de no tocar el rodillo de transferencia negro y la correa de transferencia negra durante la limpieza porque puede afectar a la calidad de la impresión.

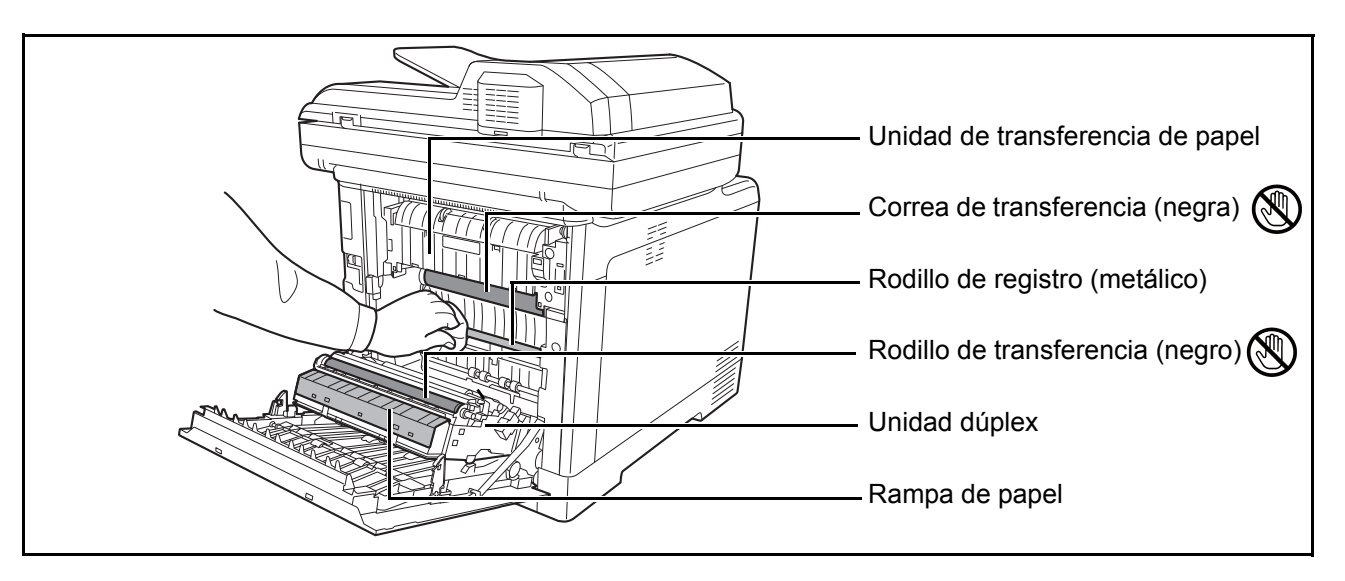

**3** Cierre la cubierta posterior.

# <span id="page-411-1"></span><span id="page-411-0"></span>**Sustitución de cartuchos de tóner**

Cuando aparezca *Agregar tóner* en la pantalla de mensajes, sustituya el tóner.

Cada vez que sustituya el cartucho de tóner, asegúrese de limpiar las piezas tal como se indica a continuación. Para obtener más información, consulte la sección Limpieza de la unidad de transferencia de papel en la [página 9-3](#page-410-0).

**PRECAUCIÓN:** No intente quemar el cartucho de tóner ni la caja de tóner residual. Pueden saltar chispas peligrosas que podrían ocasionarle quemaduras.

#### <span id="page-411-2"></span>**Sustitución de cartuchos de tóner**

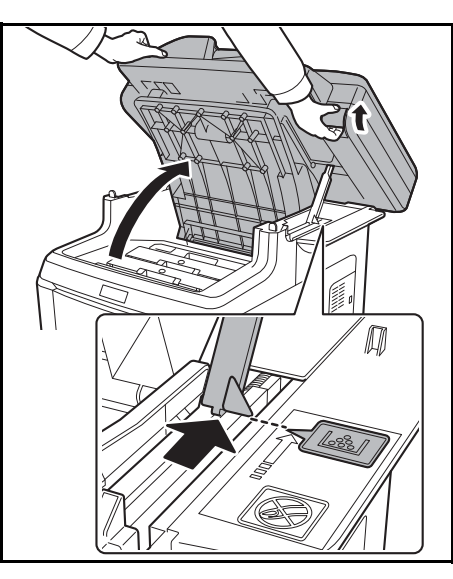

**1** Mientras tira de la palanca de la cubierta de la bandeja superior, abra la bandeja superior.

**PRECAUCIÓN:** Para impedir las caídas, no se pueden abrir a la vez la bandeja superior y el alimentador de originales.

Abra la bandeja superior a la posición que se muestra. Si la bandeja no se abre a esta posición, no se podrá instalar el cartucho de tóner.

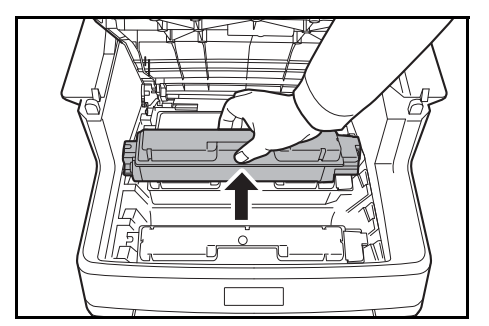

**2** Quite con cuidado el cartucho de tóner antiguo de la máquina.

**NOTA:** Coloque el cartucho de tóner usado en la bolsa de plástico (proporcionada con el nuevo kit de tóner) y deséchela de acuerdo con la normativa local correspondiente.

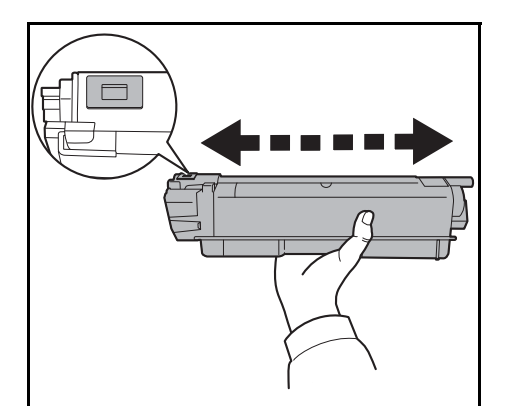

<span id="page-412-0"></span>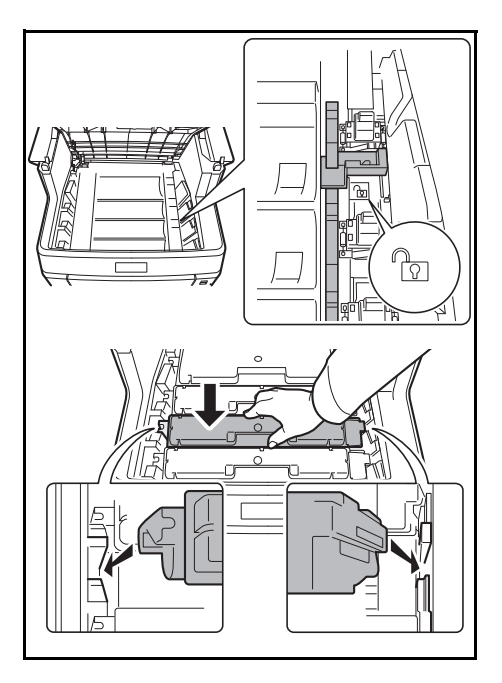

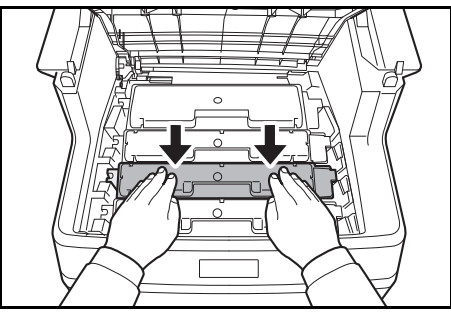

**3** Extraiga el cartucho nuevo del kit de tóner. Agite el cartucho de tóner nuevo al menos 5 o 6 veces, tal como se muestra en la figura, para que el tóner se distribuya uniformemente.

**4** Asegúrese de que la palanca de liberación está en la posición de liberación y coloque el nuevo cartucho de tóner en la máquina.

**NOTA:** Asegúrese de que las protuberancias del cartucho de tóner se acoplan a las ranuras en el interior de la máquina.

**5** Presione sobre la parte superior del cartucho de tóner para instalarlo firmemente en su posición.

**6** Cierre la bandeja superior.

Al cerrar la bandeja superior, no haga mucha presión sobre el panel de controles.

**NOTA:** Al cerrar la bandeja superior, tenga cuidado de no pillarse los dedos.

# <span id="page-413-0"></span>**Sustitución de la caja de tóner residual**

Sustituya la caja de tóner residual cuando aparezca el mensaje Revise la caja de tóner residual. El kit de tóner contiene una nueva caja de tóner residual. La caja de tóner residual se debe sustituir antes de poner en funcionamiento la máquina.

**PRECAUCIÓN:** No intente quemar el cartucho de tóner ni la caja de tóner residual. Pueden saltar chispas peligrosas que podrían ocasionarle quemaduras.

### <span id="page-413-1"></span>**Sustitución de la caja de tóner residual**

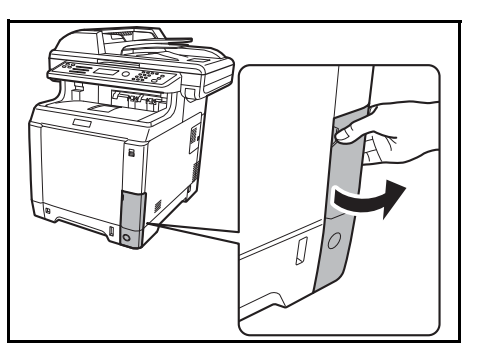

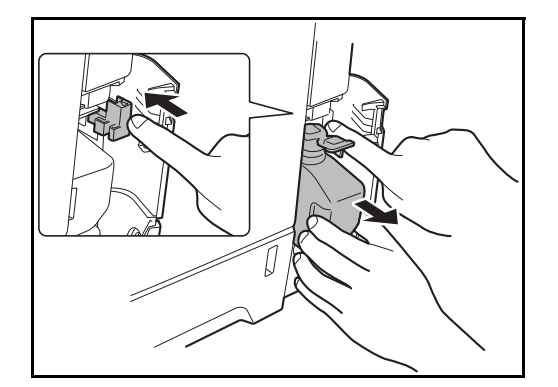

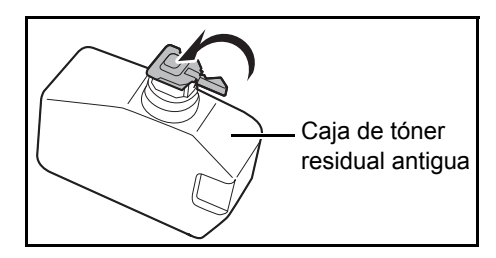

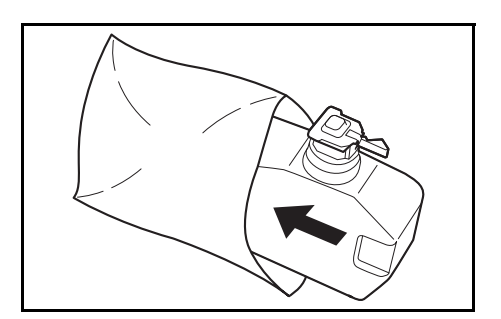

**1** Abra la cubierta de la caja de tóner residual.

**2** Presione el botón de bloqueo y extraiga con cuidado la caja de tóner residual.

**NOTA:** Saque la caja de tóner residual con el mayor cuidado posible para que no se derrame el tóner en su interior. No deje boca abajo la abertura de la caja de tóner residual.

**3** Cierre la tapa de la caja de tóner residual usada después de extraerla de la máquina.

**NOTA:** Coloque la caja de tóner residual usada en la bolsa de plástico (proporcionada con el nuevo kit de tóner) y deséchela de acuerdo con la normativa local correspondiente.

- Caja de tóner residual nueva
- **4** Abra la tapa de la nueva caja de tóner residual.
- **5** Inserte la nueva caja de tóner residual como se muestra en la figura. Cuando la caja esté colocada correctamente, se escuchará un chasquido de acoplamiento.
- **6** Asegúrese de que la caja de tóner residual está correctamente insertada y cierre la cubierta de la caja de tóner residual.

Después de sustituir los cartuchos de tóner y la caja de tóner residual, limpie la unidad de transferencia de papel. Para obtener instrucciones, consulte [Limpieza en la página 9-2](#page-409-0).

## **Tiempo prolongado sin usar la máquina y traslado de la máquina**

#### **Tiempo prolongado sin usar la máquina**

Si deja la máquina sin usarla durante un período prolongado, quite el cable de alimentación de la toma de la pared.

Le recomendamos consultar al distribuidor las acciones adicionales que debe realizar para evitar los posibles daños que se pueden producir cuando use la máquina la próxima vez.

#### **Traslado de la máquina**

Al trasladar la máquina:

- Desplácela con cuidado.
- Manténgala lo más nivelada posible para evitar que se derrame tóner dentro de la máquina.
- Asegúrese de consultar al servicio técnico antes de intentar trasladar la máquina una larga distancia.
- Bloquee la palanca de bloqueo (amarilla) del sistema óptico. Se encuentra en la esquina superior izquierda próxima al escáner. Consulte la Quick Start Guide.
- Quite todos los cartuchos de tóner y la caja de tóner residual y colóquelos en una bolsa de plástico.
- Asegúrese de que la palanca de liberación está en la posición de bloqueo (LOCK). En caso contrario, tire de la palanca hacia usted hasta que se detenga. *[Consulte la página 9-5](#page-412-0)*.

**ADVERTENCIA:** Si va a enviar la máquina, retire y embale todos los cartuchos de tóner y la caja de tóner residual en una bolsa de plástico y envíelos de forma separada a la máquina.

# **10 Solución de problemas**

En este capítulo se explica cómo resolver los problemas que puedan surgir con la máquina.

- • [Solución de errores .................................................... 10-2](#page-417-0)
- • [Respuestas a los mensajes de error ........................ 10-10](#page-425-0)
- • [Cómo solucionar los atascos de papel..................... 10-19](#page-434-0)

# <span id="page-417-0"></span>**Solución de errores**

En la tabla siguiente se ofrecen recomendaciones generales para la solución de problemas.

Si surge algún problema con la máquina, consulte los puntos de verificación y realice los procedimientos indicados en las páginas siguientes. Si el problema persiste, póngase en contacto con el servicio técnico.

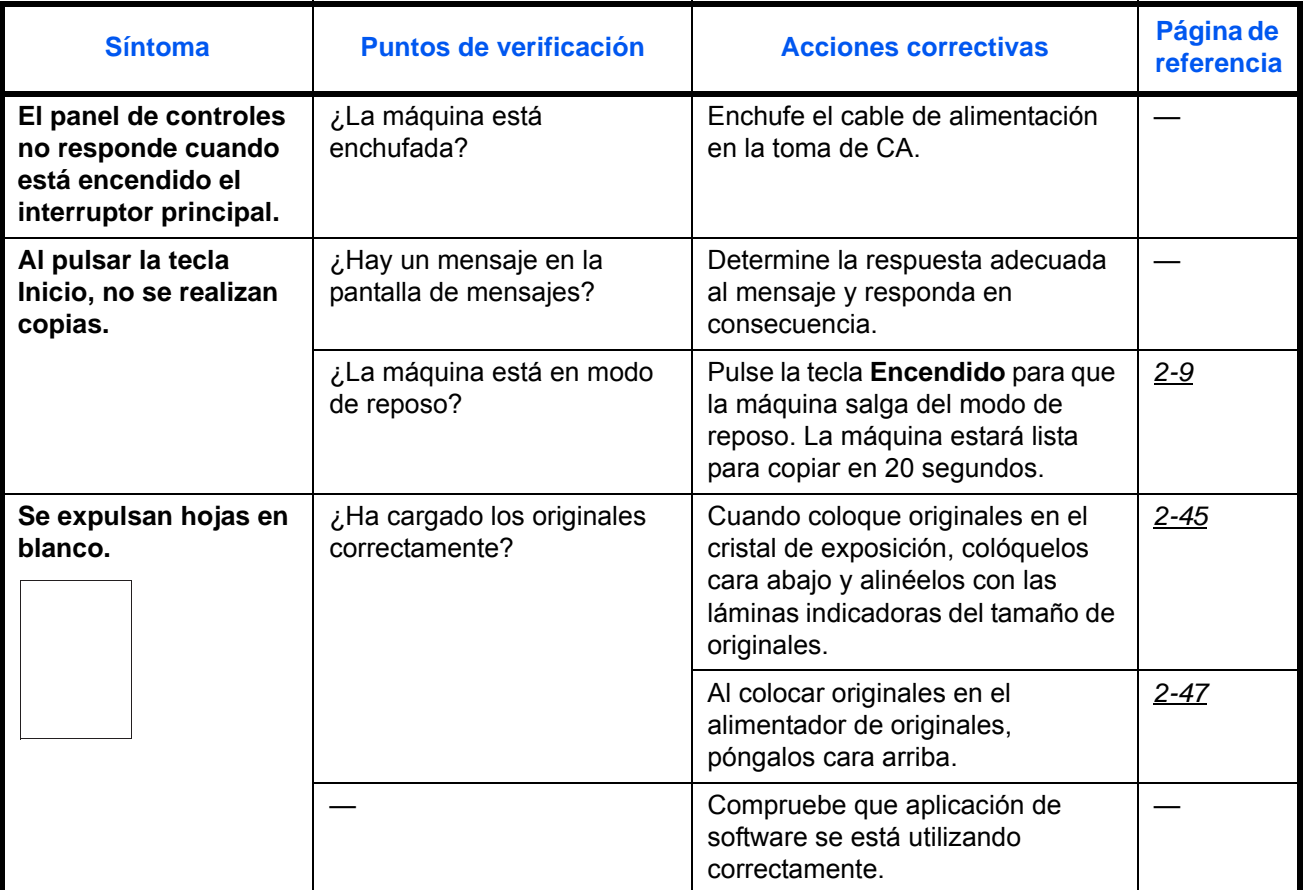

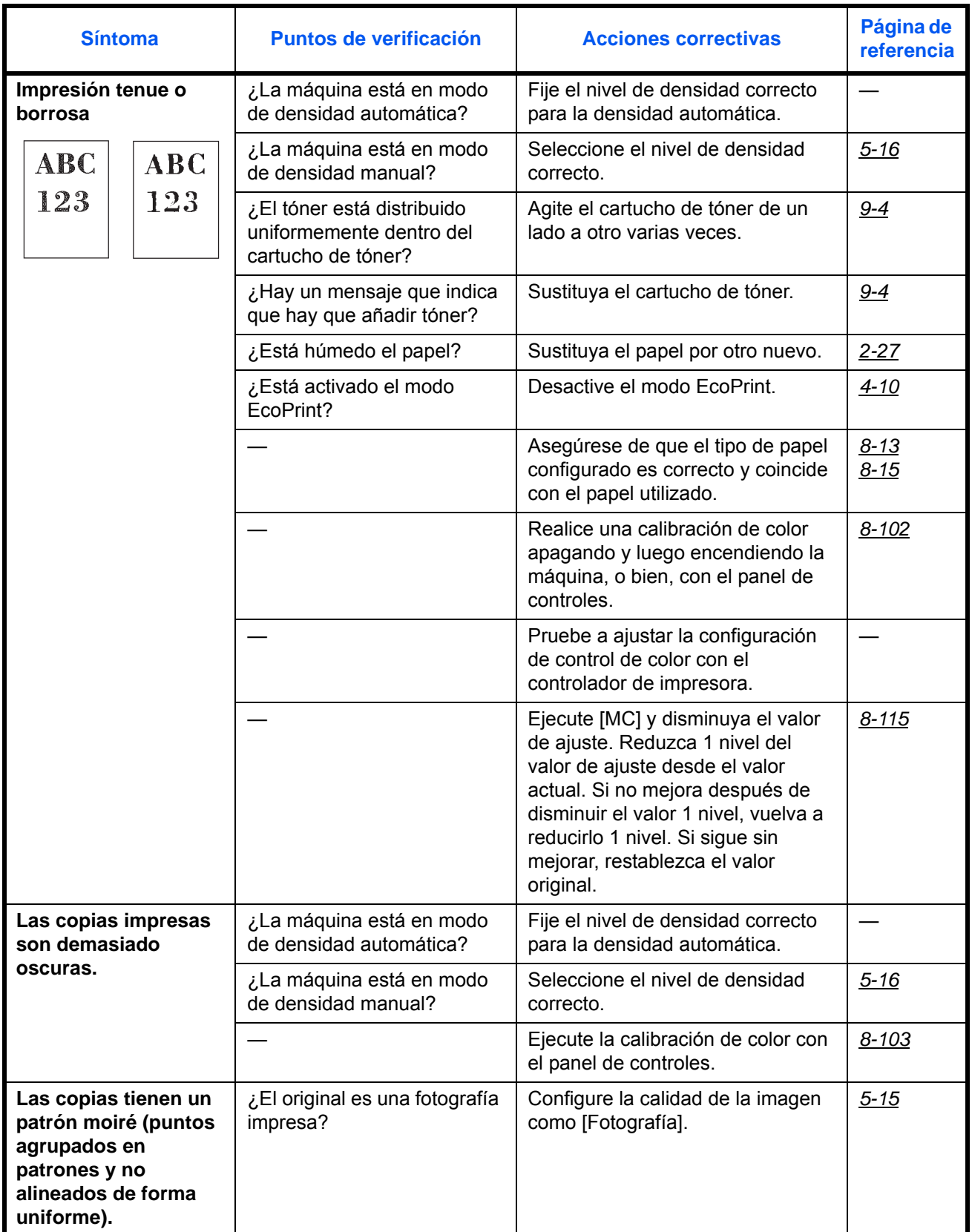

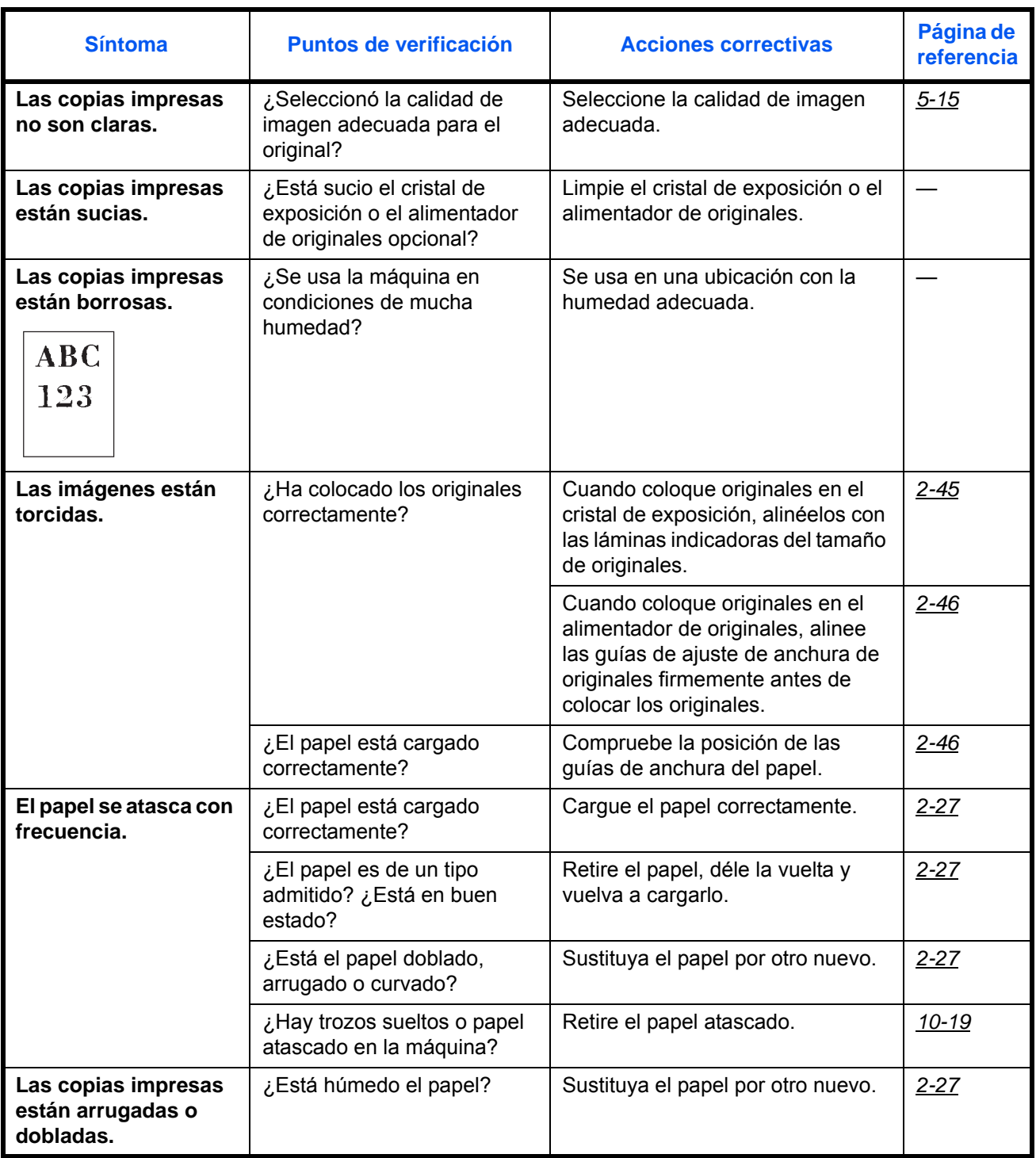

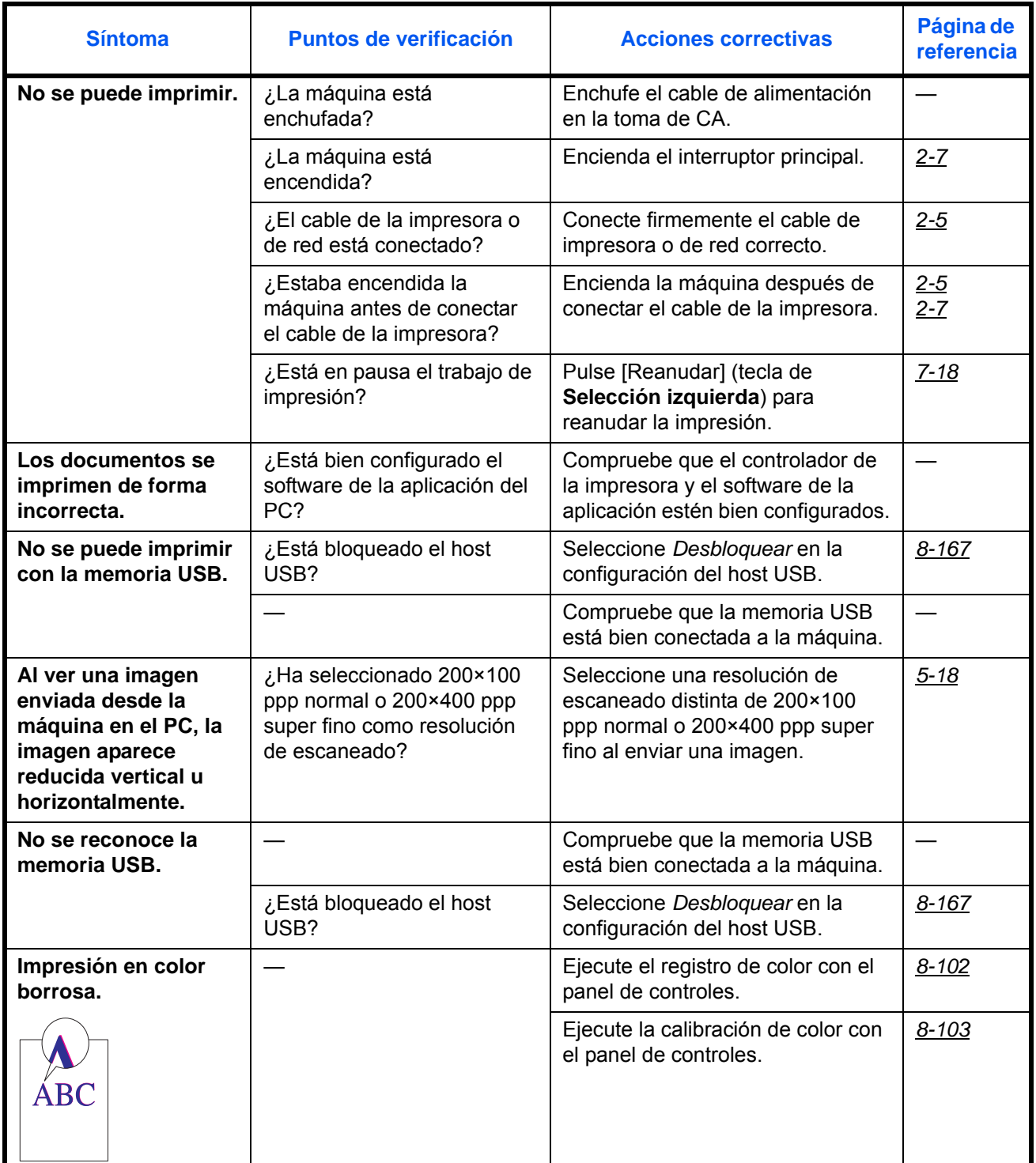

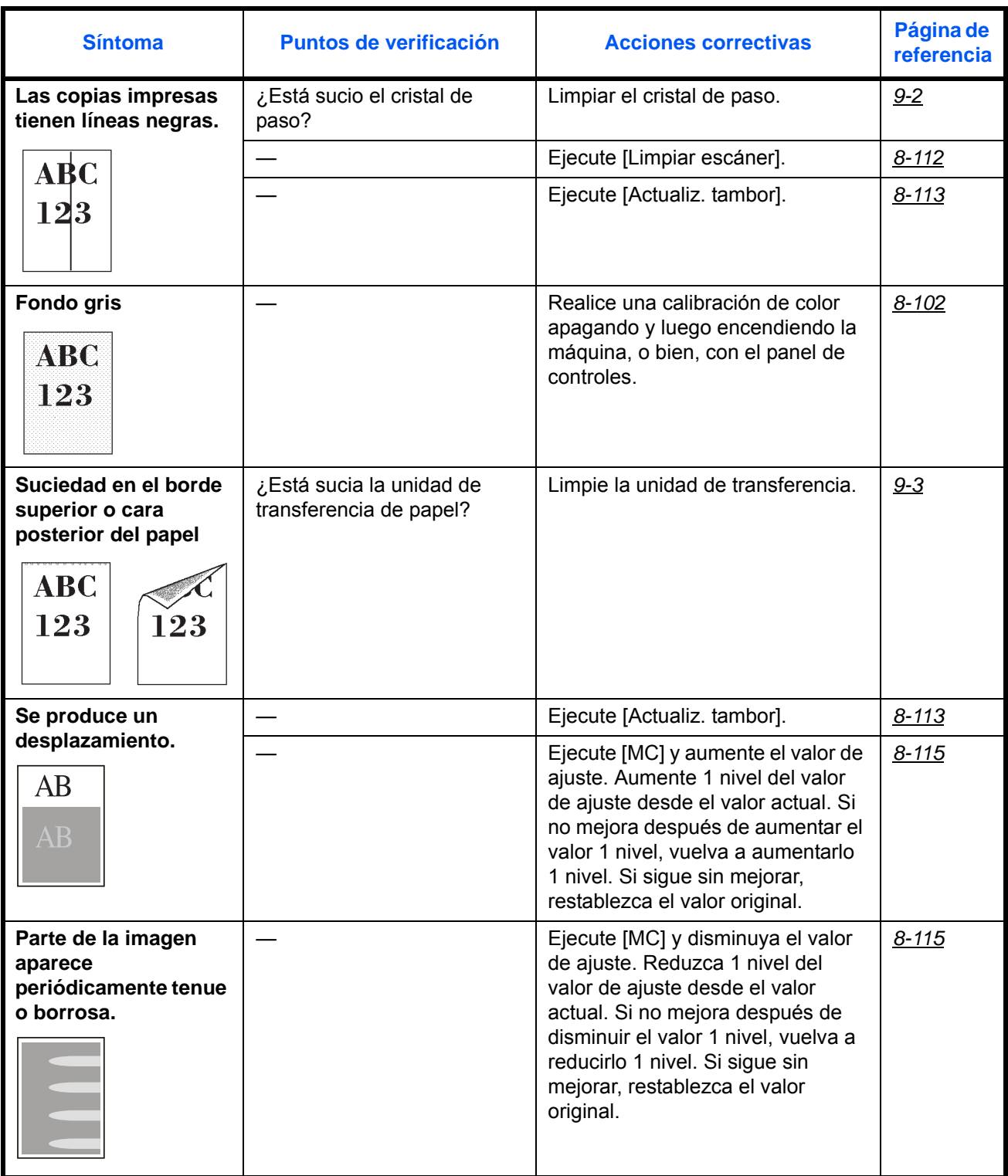

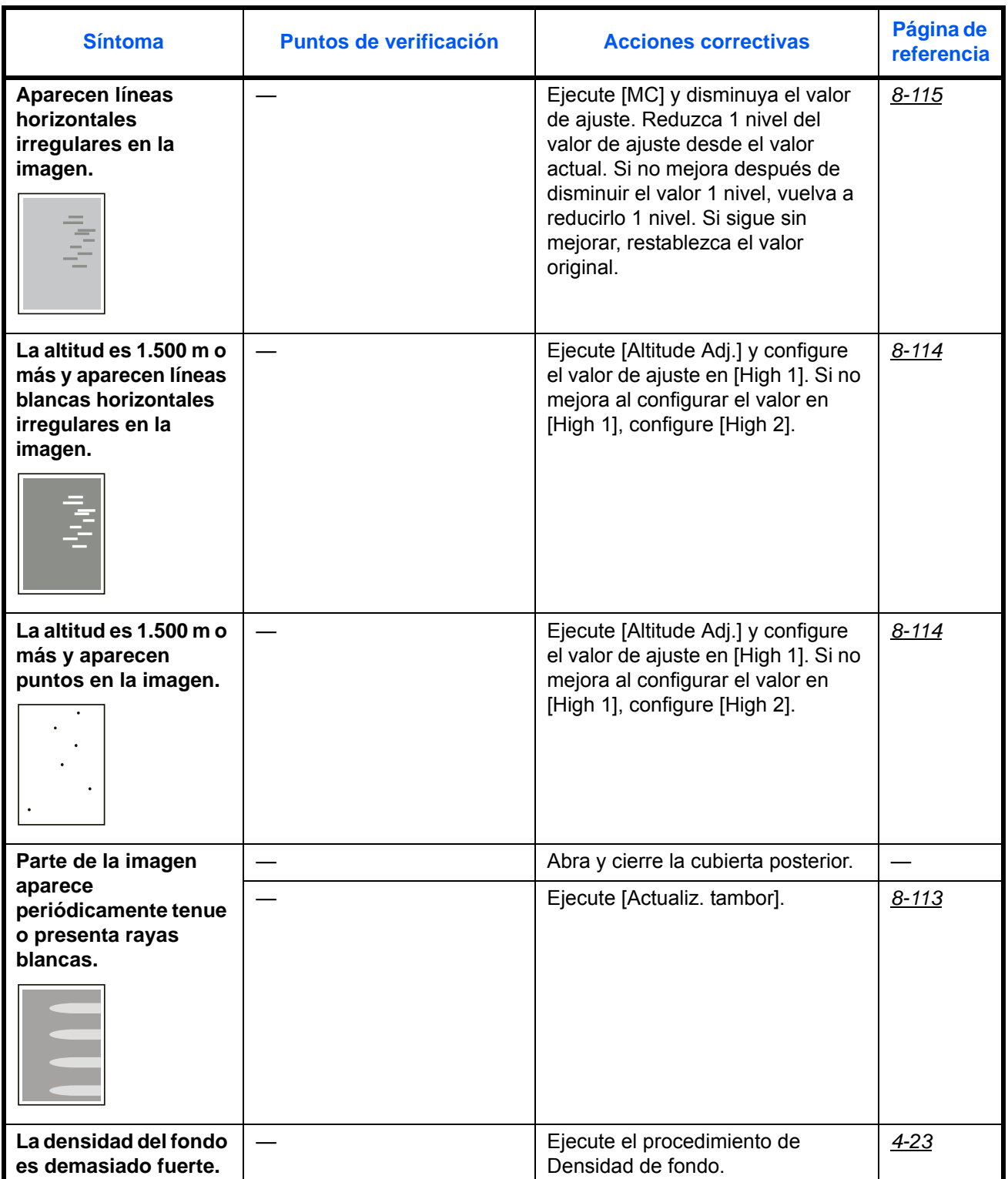

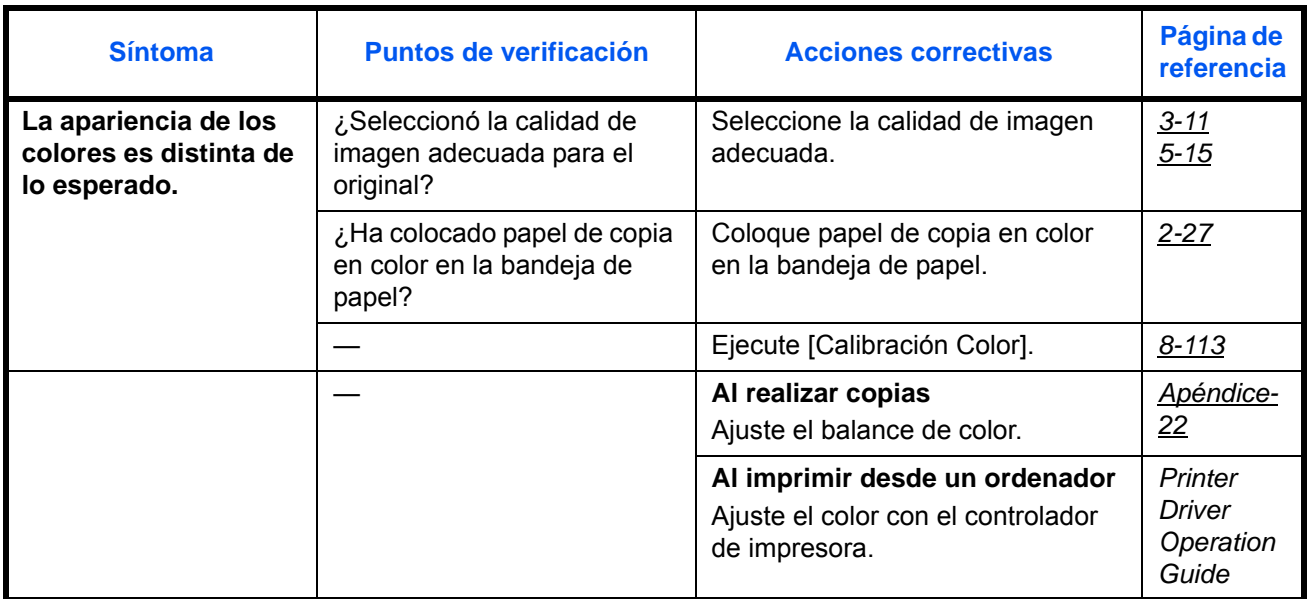

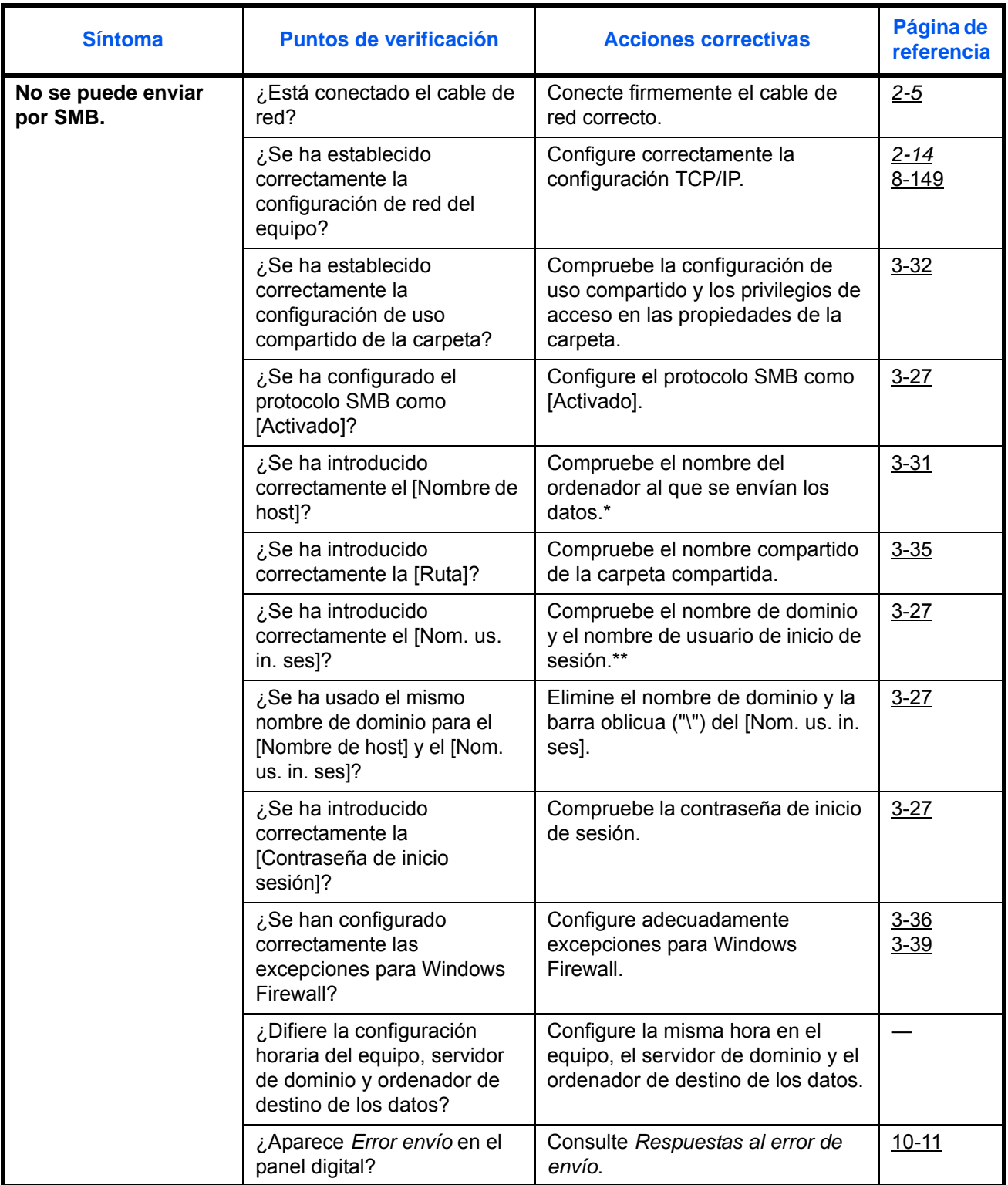

\* También puede introducir un nombre de ordenador completo como nombre de host (por ejemplo, pc001.abcdnet.com).

\*\* Los nombres de usuario de inicio de sesión se pueden escribir con los siguientes formatos: NombreDeDominio/NombreDeUsuario (por ejemplo, abcdnet/james.smith) NombreDeUsuario@NombreDeDominio (por ejemplo, james.smith@abcdnet)

10

# <span id="page-425-0"></span>**Respuestas a los mensajes de error**

Si el panel de controles muestra alguno de estos mensajes, siga el procedimiento correspondiente.

Si surge algún problema con la máquina, consulte los puntos de verificación y realice los procedimientos indicados en las páginas siguientes. Si el problema persiste, póngase en contacto con el servicio técnico.

## **Alfanumérico**

<span id="page-425-1"></span>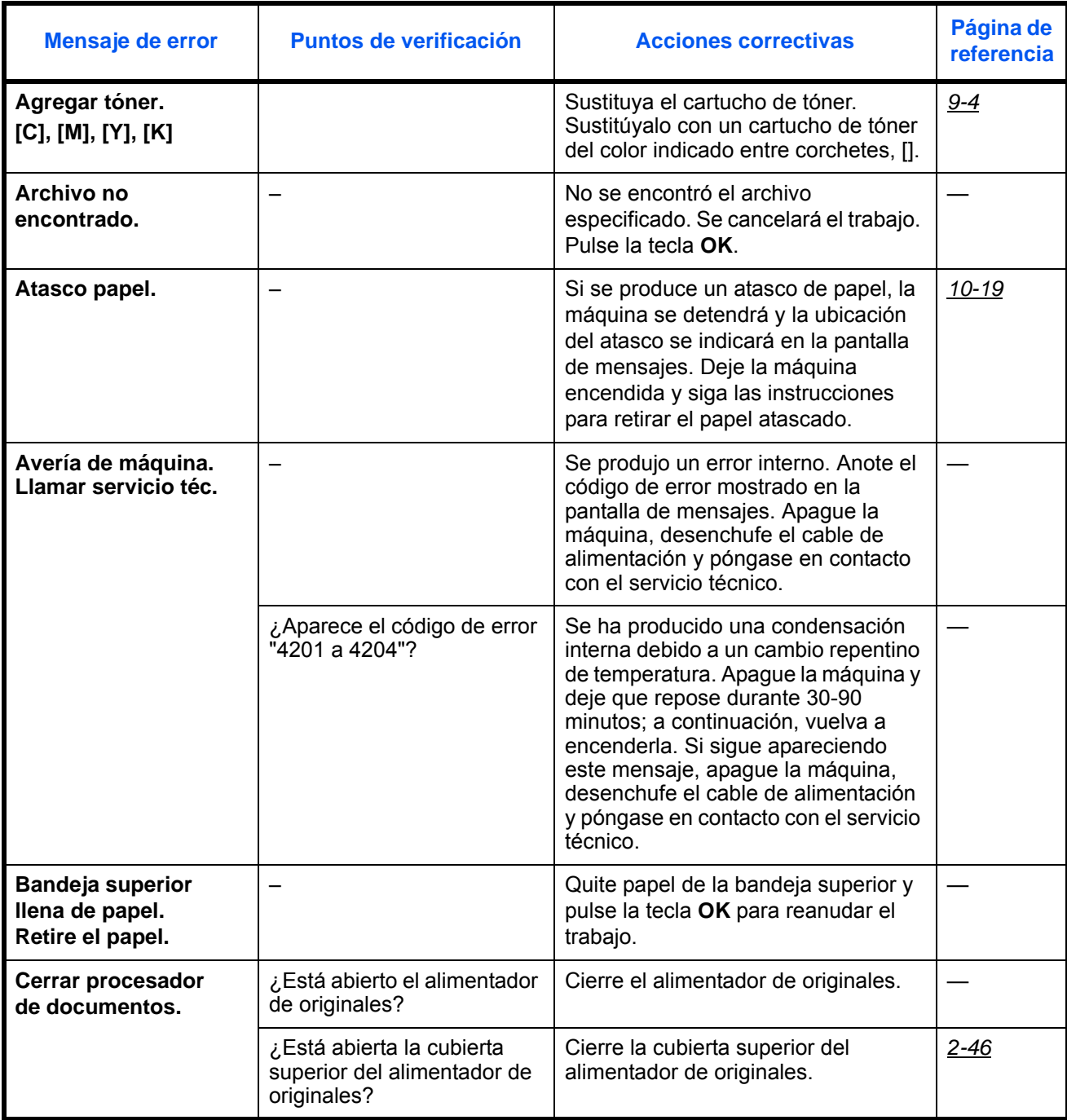

<span id="page-426-0"></span>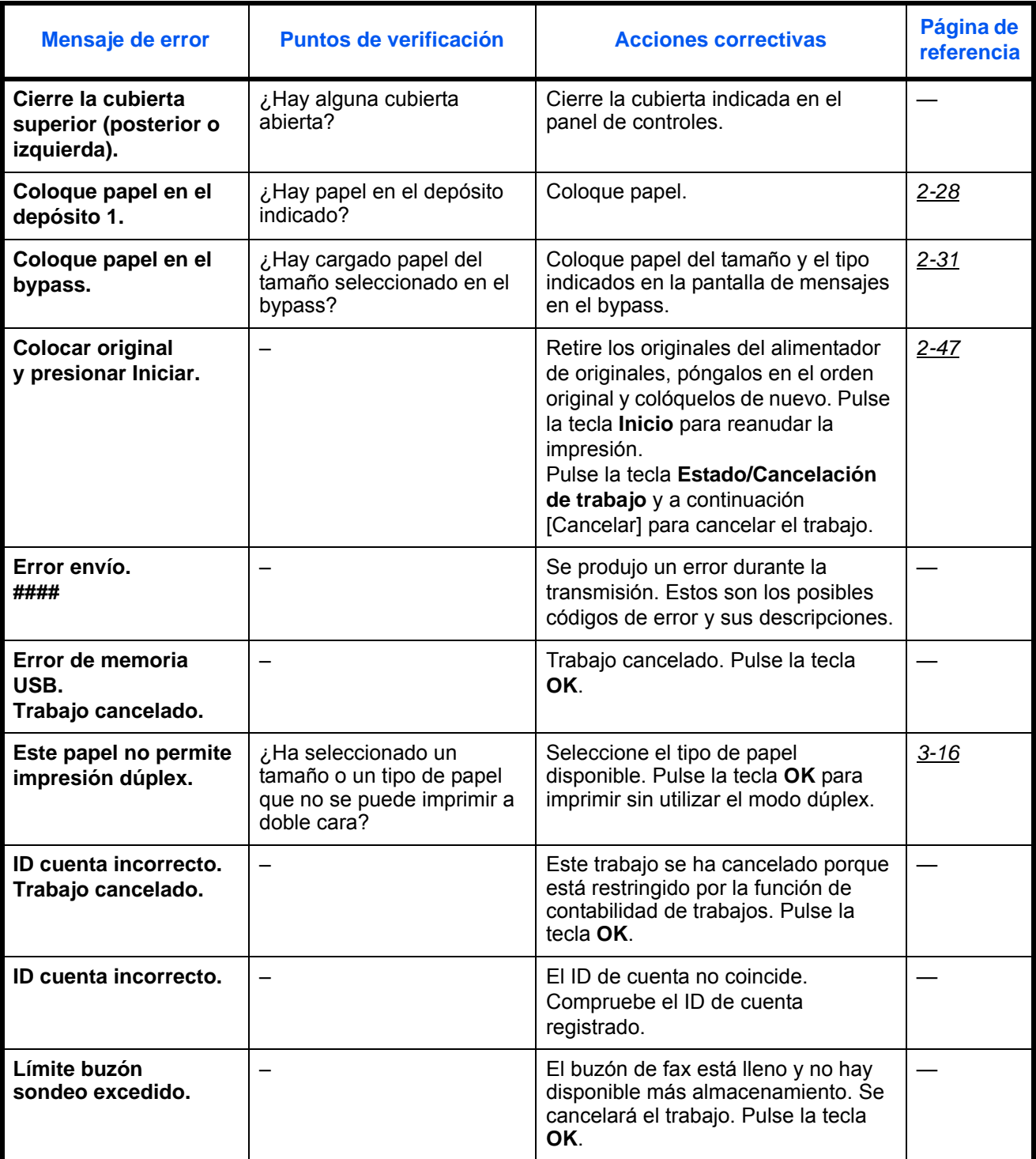

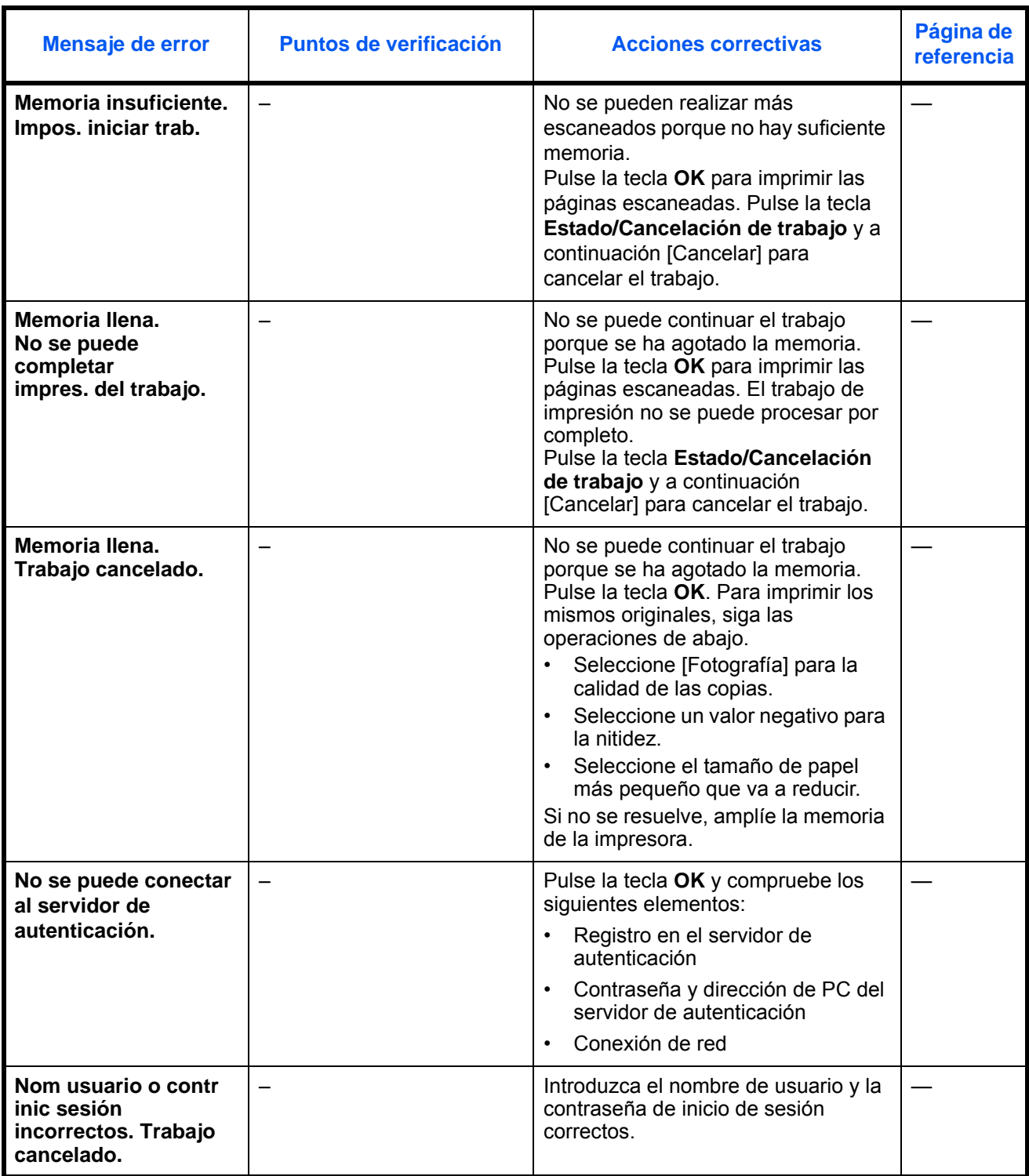

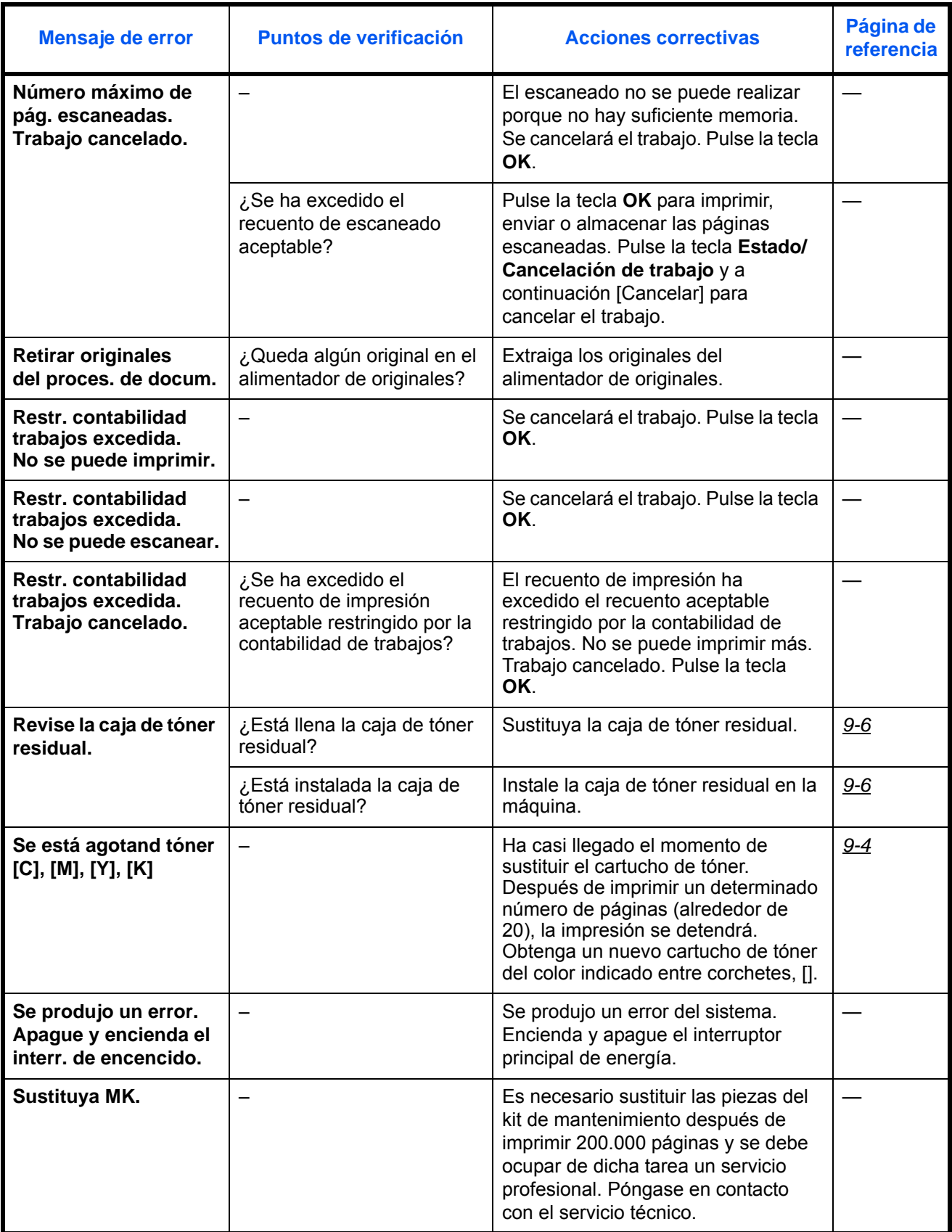

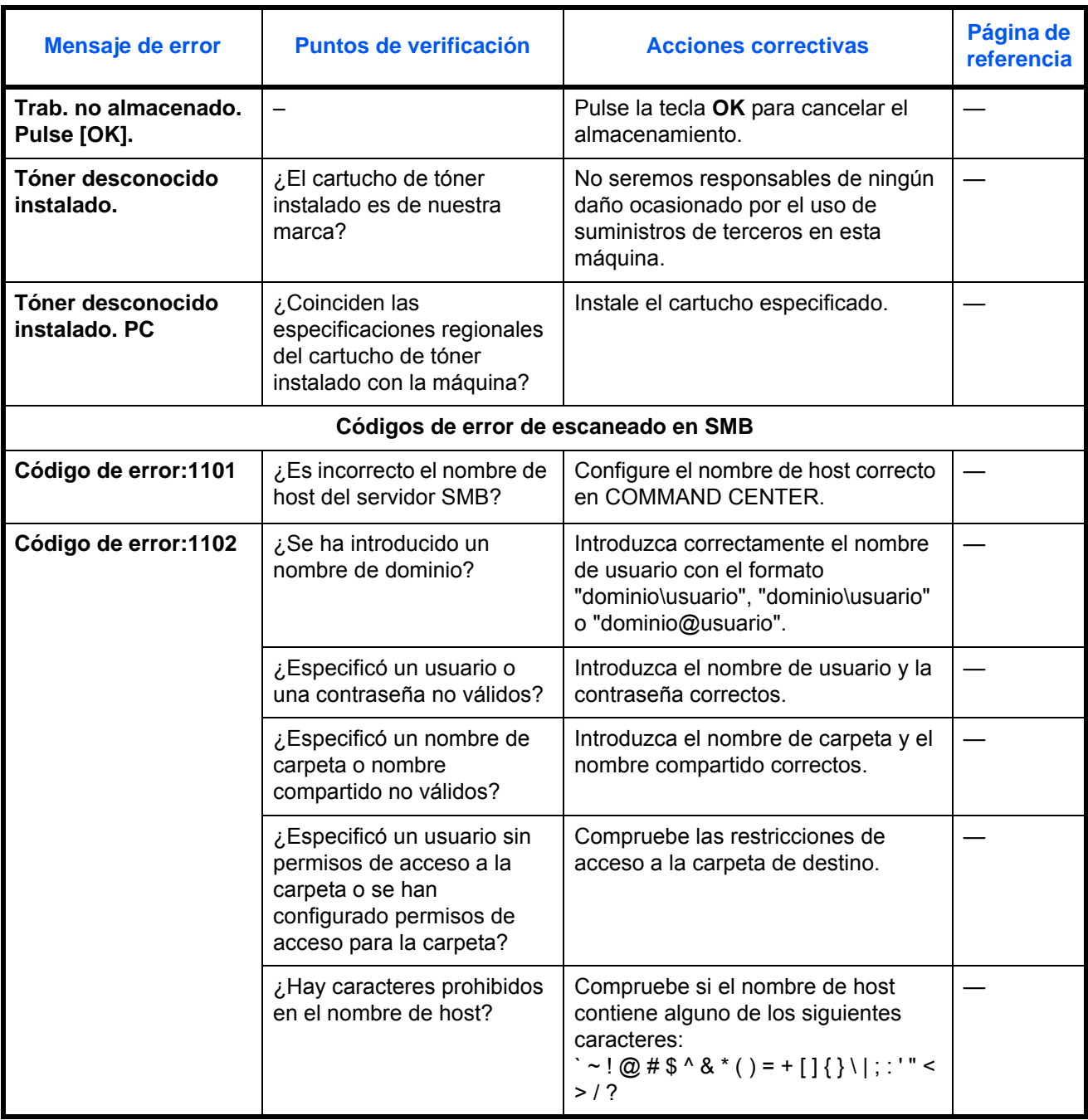

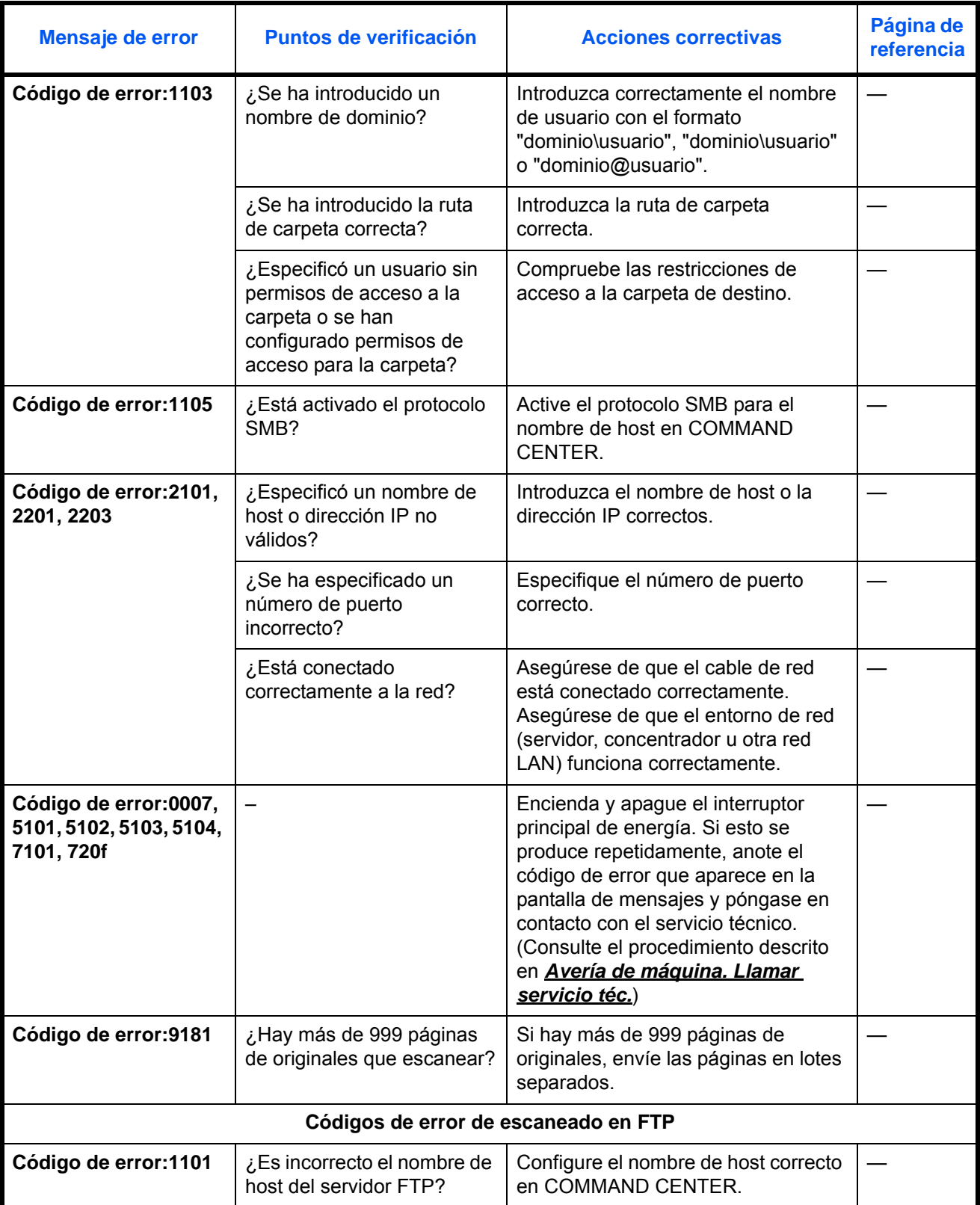

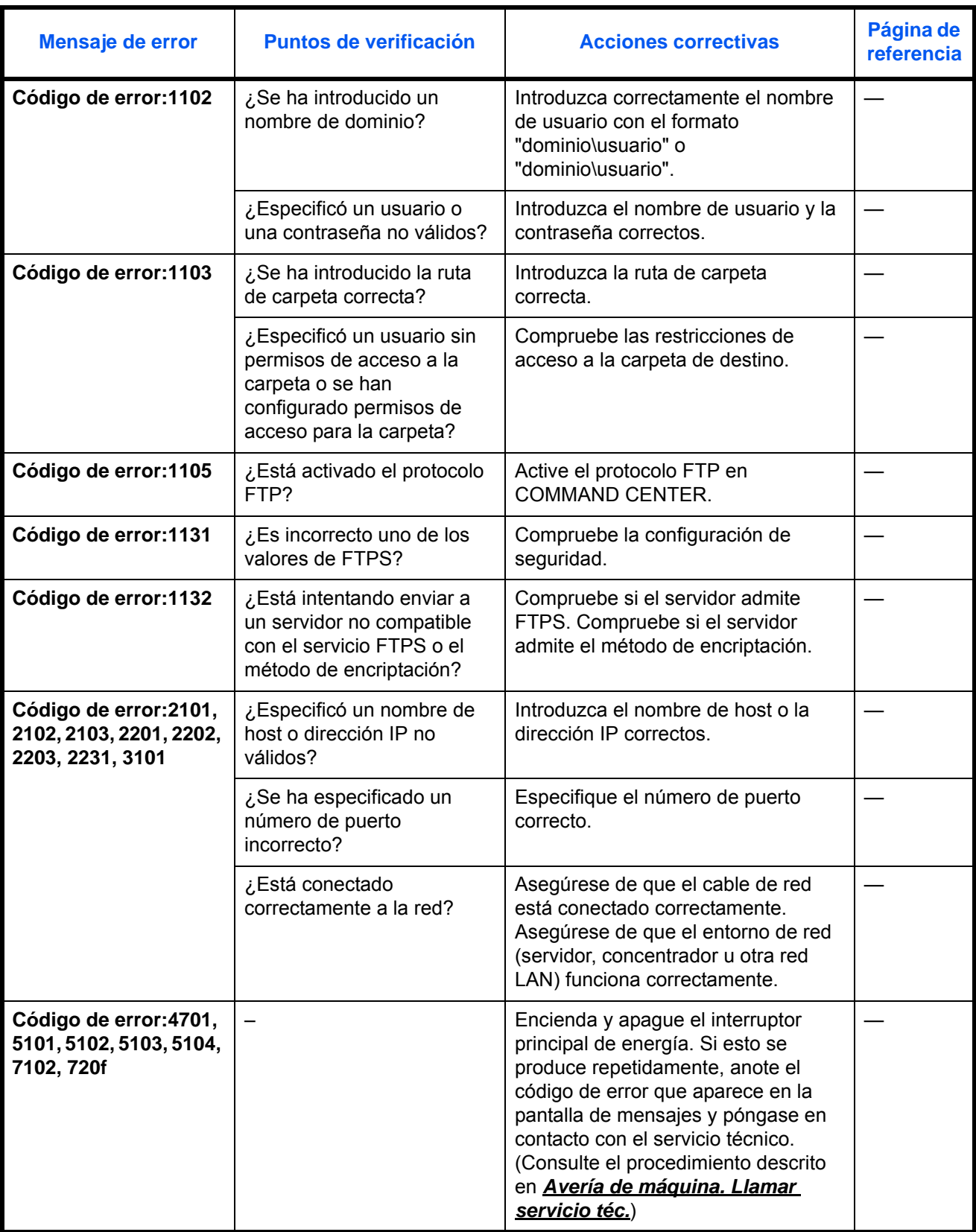
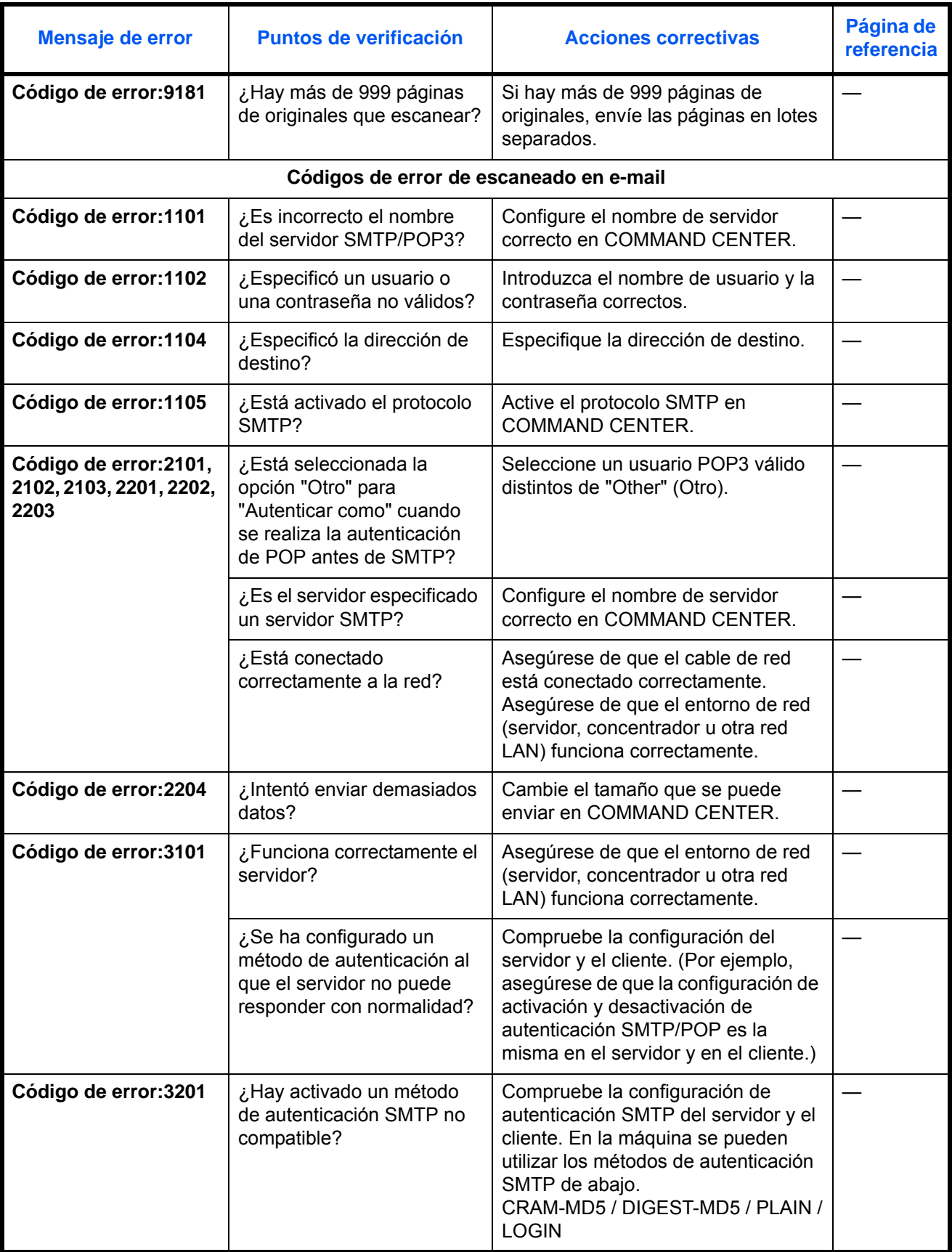

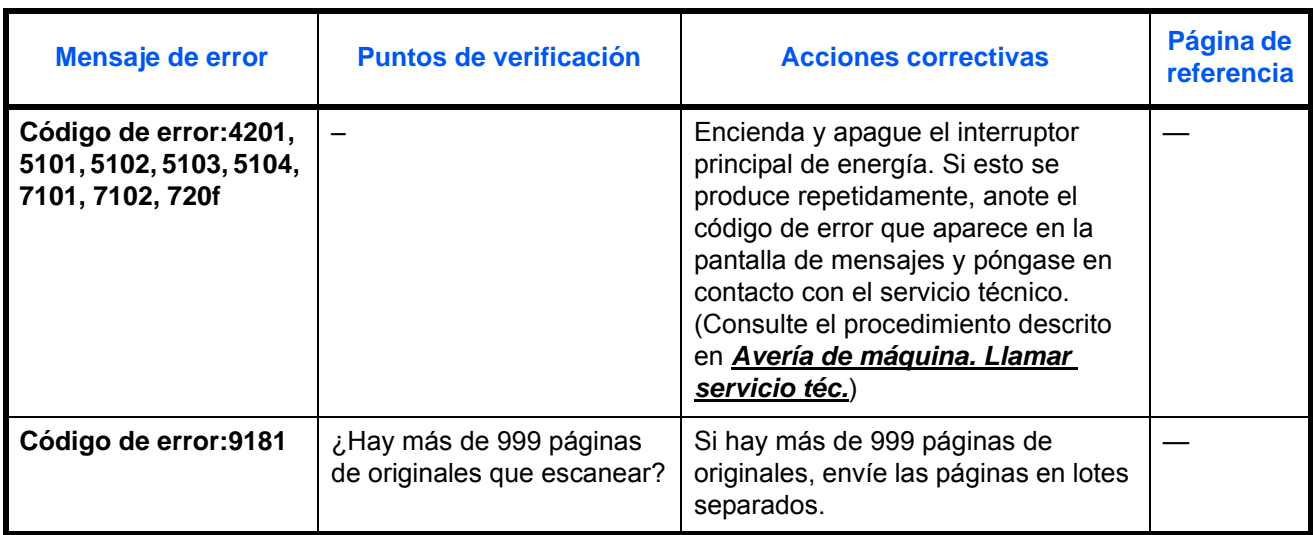

# **Cómo solucionar los atascos de papel**

Si se produce un atasco de papel, aparecerá un mensaje sobre el atasco y se detendrá la copia o la impresión. Retire el papel atascado. Una vez quitado el papel atascado, la máquina volverá a iniciar la impresión.

Deje la máquina encendida y retire el papel atascado como se indica abajo.

Las posiciones detalladas de atasco de papel son las indicadas a continuación. Consulte el número de página indicado para quitar el papel atascado.

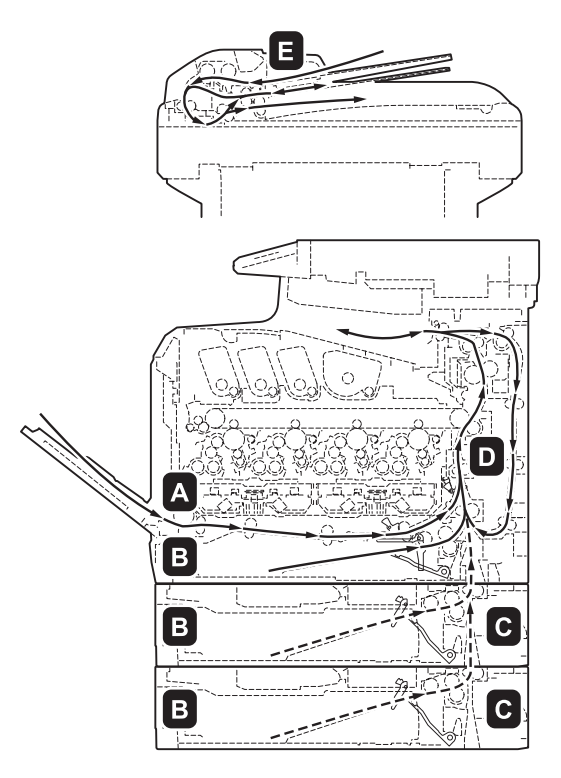

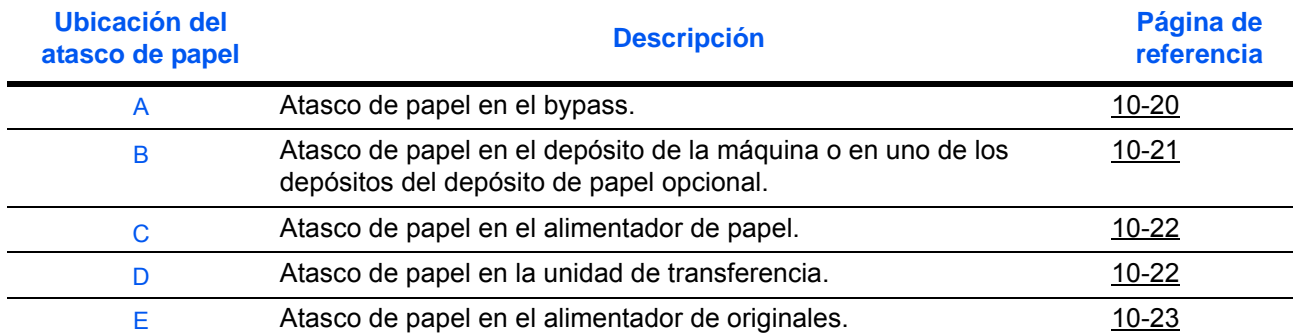

### **Atascos de papel**

Si se produce atascos de papel con frecuencia, es posible que las especificaciones del papel no sean adecuadas para la máquina. Pruebe a cambiar el tipo de papel. Para conocer las especificaciones del papel, consulte "Especificaciones del papel" en el Apéndice. Consulte también el capítulo 2 para obtener información sobre cómo insertar correctamente el papel. Si se siguen produciendo atascos de papel con frecuencia a pesar de haber cambiado el papel, la máquina puede tener un problema. Póngase en contacto con el representante del servicio técnico.

**IMPORTANTE:** Al quitar un atasco de papel, asegúrese de que no quedan trozos de papel en la máquina.

*10-19*

## **Mensajes de la ayuda en línea**

La función de mensajes de ayuda en línea mostrará el procedimiento para quitar un atasco de papel en la pantalla de mensajes. Si aparece el mensaje de atasco de papel, pulse [Ayuda] (tecla de **Selección izquierda**) para ver el procedimiento para solucionar el atasco.

Pulse  $∇$  para ver el siguiente paso o  $Δ$  para ver el paso anterior. Pulse la tecla **OK** para salir de la pantalla de mensajes de la ayuda en línea.

Cuando se produce un atasco de papel, puede usar el mensaje de la ayuda en línea para solucionarlo.

## <span id="page-435-0"></span>**Bypass**

Siga los pasos que se indican a continuación para solucionar atascos de papel en el bypass.

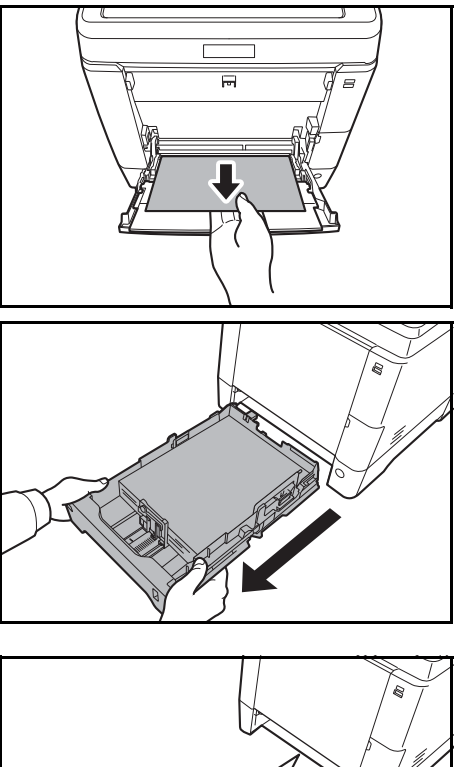

Ĉ

**1** Retire el papel atascado en el bypass.

**IMPORTANTE:** Si no se puede retirar el papel, no intente sacarlo a la fuerza. Consulte la información de atasco de papel en la unidad de alimentación en la [página 10-22](#page-437-1).

**2** Extraiga el depósito 1 de la máquina.

- - **3** Abra la cubierta de alimentación inferior.

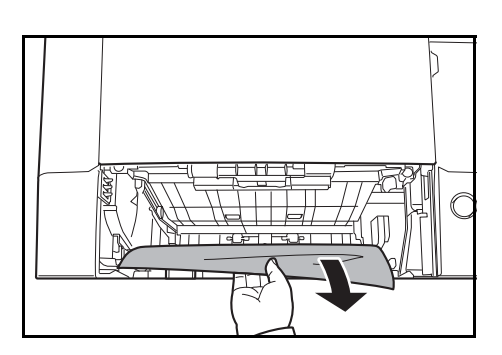

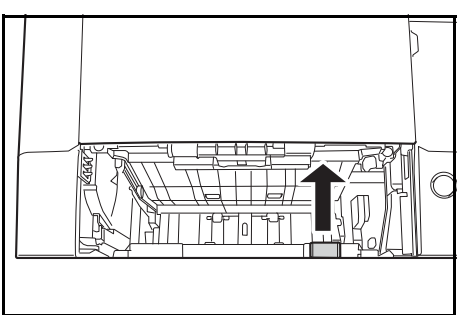

**4** Retire cualquier papel atascado parcialmente.

Una vez solucionado el atasco de papel, vuelva a colocar la cubierta de alimentación inferior.

**5** Vuelva a colocar el depósito 1 en la máquina.

## <span id="page-436-0"></span>**Depósito y depósito de papel**

Si se produce un atasco de papel en el depósito 1, siga el procedimiento de abajo para solucionarlo. Los atascos de papel en el depósito del depósito de papel opcional se solucionan de la misma forma.

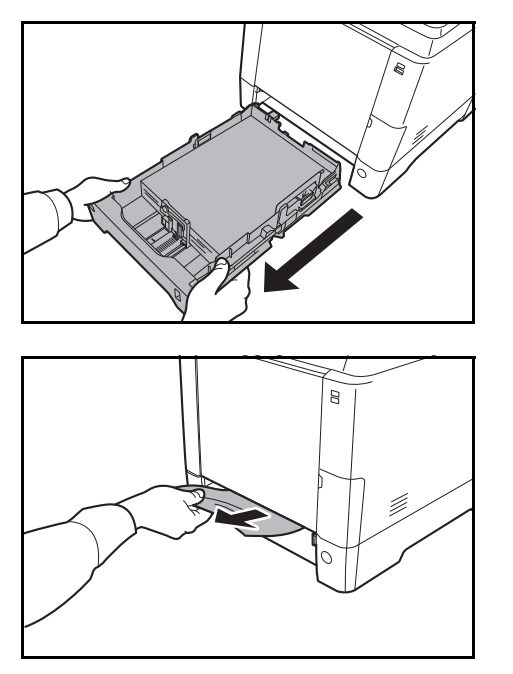

**1** Extraiga el depósito 1 o el depósito de papel opcional.

**2** Retire cualquier papel atascado parcialmente.

**IMPORTANTE:** Si no se puede retirar el papel, no intente sacarlo a la fuerza. Consulte la información de atasco de papel en la unidad de alimentación en la [página 10-22](#page-437-1).

**3** Vuelva a colocar el depósito 1 en la máquina.

**NOTA:** En caso de atasco, compruebe que el papel se cargó en el depósito correctamente.

## <span id="page-437-0"></span>**Atasco de papel en el alimentador de papel**

Si el atasco de papel no se puede solucionar con el procedimiento de atasco de papel en el depósito de papel que se describe en la [página 10-21](#page-436-0), abra la cubierta posterior del alimentador de papel y retire el papel atascado.

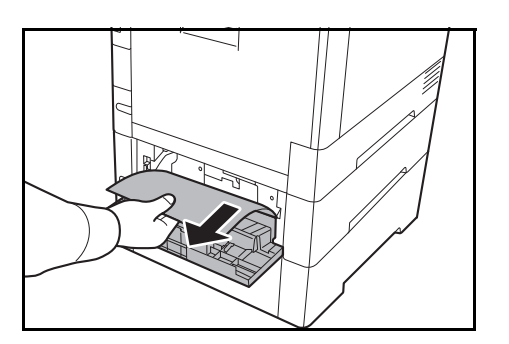

**NOTA:** Si no se puede retirar el papel, no intente sacarlo a la fuerza. Consulte la información de atasco de papel en la unidad de alimentación en la página [10-22.](#page-437-1)

## <span id="page-437-1"></span>**Interior de la máquina**

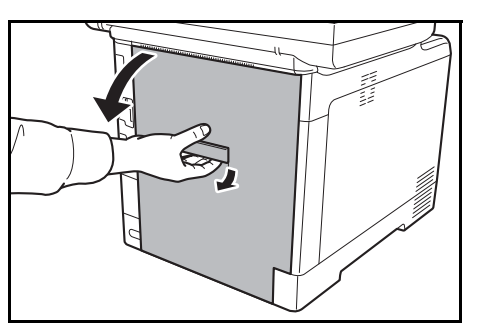

**1** Tire de la palanca de la cubierta posterior y abra dicha cubierta posterior.

**PRECAUCIÓN:** Algunas partes en el interior de la máquina están muy calientes. Tenga precaución pues existe el riesgo de quemarse.

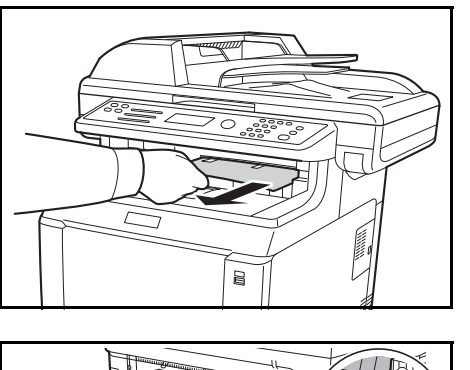

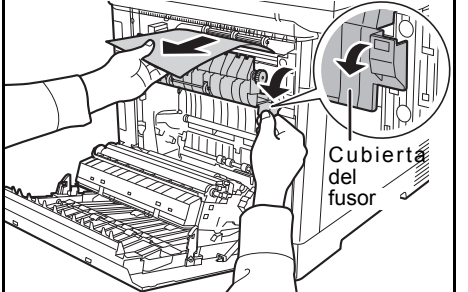

**2** Si la mayoría del papel atascado está fuera de la bandeja superior, sujete el papel y tírelo hacia fuera.

**3** Si el papel atascado llega al fusor como se muestra en la imagen, abra la cubierta del fusor y retire el papel tirando de él hacia afuera.

Rodillo de registro

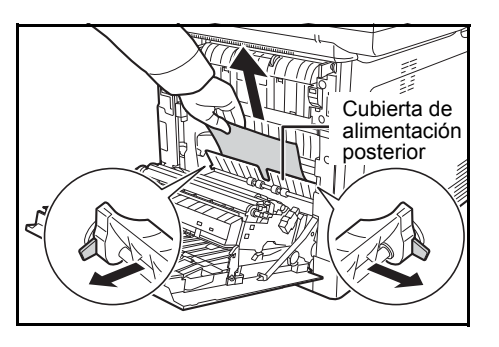

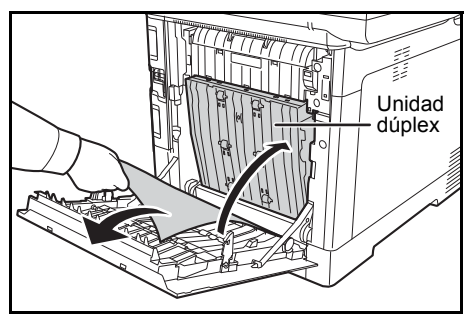

**4** Si el papel atascado no llega al rodillo de registro (metálico) como se muestra en la imagen, retire el papel tirando de él hacia afuera.

**5** Si el atasco se encuentra dentro de la máquina como se muestra en la imagen, abra la cubierta de alimentación posterior y saque el papel.

**6** Si el papel atascado llega a la unidad dúplex como se muestra en la imagen, levante la unidad dúplex y retire el papel.

**7** Cierre la cubierta posterior. El error se borrará y la impresión se reanudará después del calentamiento.

## <span id="page-438-0"></span>**Alimentador de originales**

Siga los pasos que se indican a continuación para solucionar atascos de papel en el alimentador de originales.

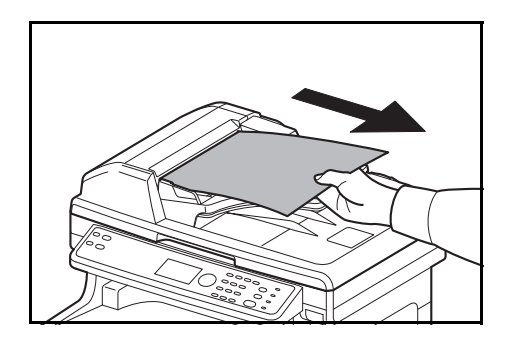

**1** Retire todos los originales de la bandeja de alimentación de originales.

10

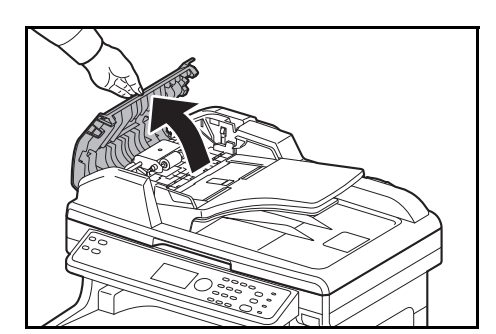

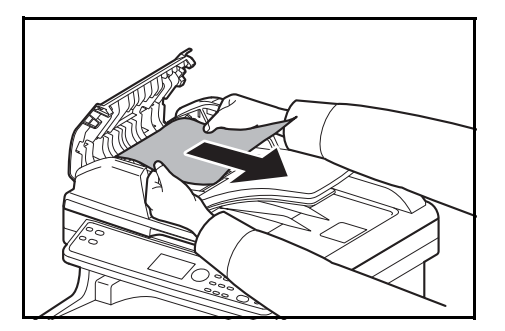

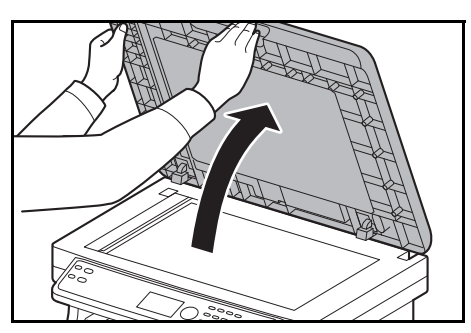

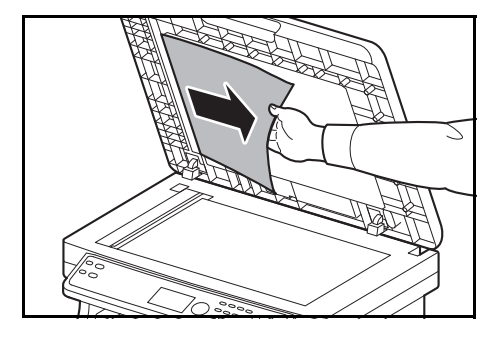

**2** Cierre la cubierta izquierda del alimentador de originales.

**3** Retire el original atascado.

Si el original ha quedado atrapado en los rodillos o es complicado retirarlo, continúe en el siguiente paso.

**4** Abra el alimentador de originales.

**5** Retire el original atascado.

Si el original se rompe, retire los trozos sueltos del interior de la máquina.

- **6** Cierre el alimentador de originales.
- **7** Coloque los originales.

# **11 Administración**

En este capítulo se explican los siguientes procedimientos:

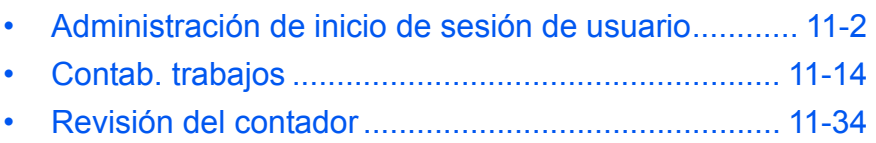

# <span id="page-441-0"></span>**Administración de inicio de sesión de usuario**

La administración de inicio de sesión de usuario especifica cómo se administra el acceso de los usuarios en esta máquina. Introduzca un nombre de usuario y una contraseña de inicio de sesión correctos a fin de autenticar el inicio de sesión del usuario.

Hay tres niveles de acceso: Usuario, Administrador y Administrador de máquina. Solo el Administrador de máquina puede modificar los niveles de seguridad.

#### **Primera administración del inicio de sesión de usuario**

Siga estos pasos para la primera administración del inicio de sesión del usuario.

Activar la administración de inicio de sesión de usuario. ([página 11-3\)](#page-442-0)

 $\blacktriangledown$ 

Agregar un usuario [\(página 11-6](#page-445-0))

 $\blacktriangledown$ 

Cerrar la sesión [logout] [\(página 11-5](#page-444-0))

 $\blacktriangledown$ 

El usuario registrado inicia sesión para realizar operaciones ([página 11-5\)](#page-444-1)

#### <span id="page-441-1"></span>**Visualización de la administración de inicio de sesión de usuario**

[Inic Ses ]

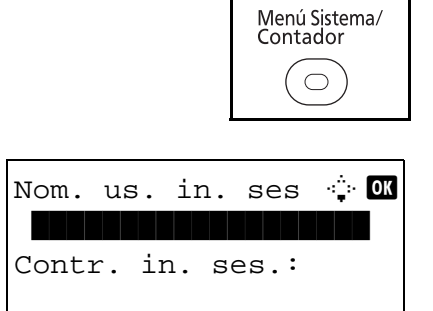

**1** Pulse la tecla Menú Sistema/Contador en el panel de controles.

Si la administración de inicio de sesión de usuario está activada, aparece la pantalla de autenticación de usuario. Introduzca el nombre de usuario y la contraseña de inicio de sesión, y pulse [Inic Ses]. En este caso, inicie sesión con derechos de administrador. Para conocer el nombre de usuario y la contraseña de inicio de sesión predeterminados, consulte [Agregar un usuario en](#page-445-0)  [la página 11-6](#page-445-0).

**NOTA:** Consulte Método de introducción de caracteres en el [Apéndice-8](#page-483-0) para obtener información sobre la introducción de caracteres.

Menú Sist./cont.: $\spadesuit$  **ond** 0 Informe 02 Contador 03 Sistema [ Salir ]

Aparece Menú Sist./cont.

11

Menú Sist./cont.:  $\lozenge$  on  $94$  Contab. us./tbjs 05 Propied. usuario **06** Config. común [ Salir ]

- **2** En el menú Menú Sist./cont., pulse la tecla  $\triangle$  o  $\nabla$ para seleccionar [Contab. us./tbjs].
- **3** Pulse la tecla **OK**. Aparece el menú Contab. us./ tbjs.

## <span id="page-442-0"></span>**Activación y desactivación de la administración de inicio de sesión de usuario**

Activa la administración de inicio de sesión de usuario. Seleccione uno de los siguientes métodos de autenticación:

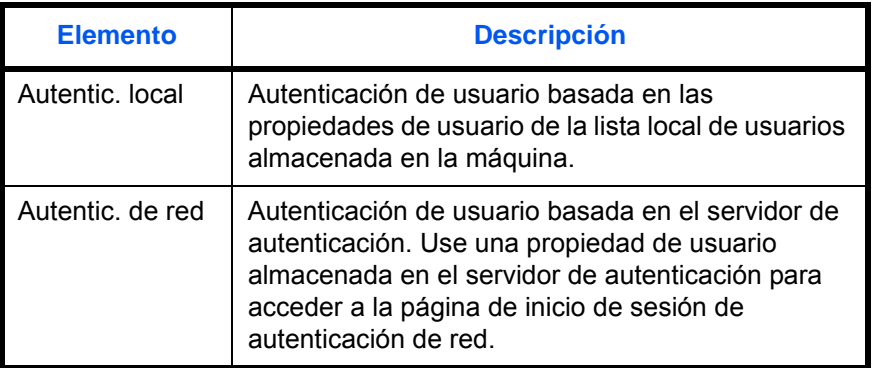

Siga este procedimiento para activar la administración de inicio de sesión de usuario:

**NOTA:** Consulte la sección [Método de introducción de caracteres en Apéndice-8](#page-483-0) para obtener información sobre cómo introducir caracteres.

- **1** Consulte el procedimiento Pantalla de control de usuario en la página [11-2](#page-441-1) y muestre el menú Contab. us./tbjs.
- **2** Pulse la tecla  $\triangle$  o  $\nabla$  para seleccionar [Conf. in ses usu].
- **3** Pulse la tecla **OK**. Aparece el menú Conf. in ses usu.

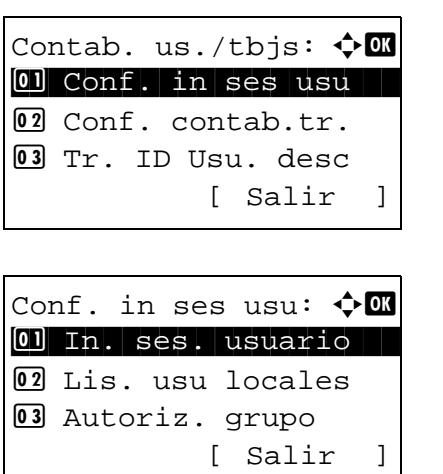

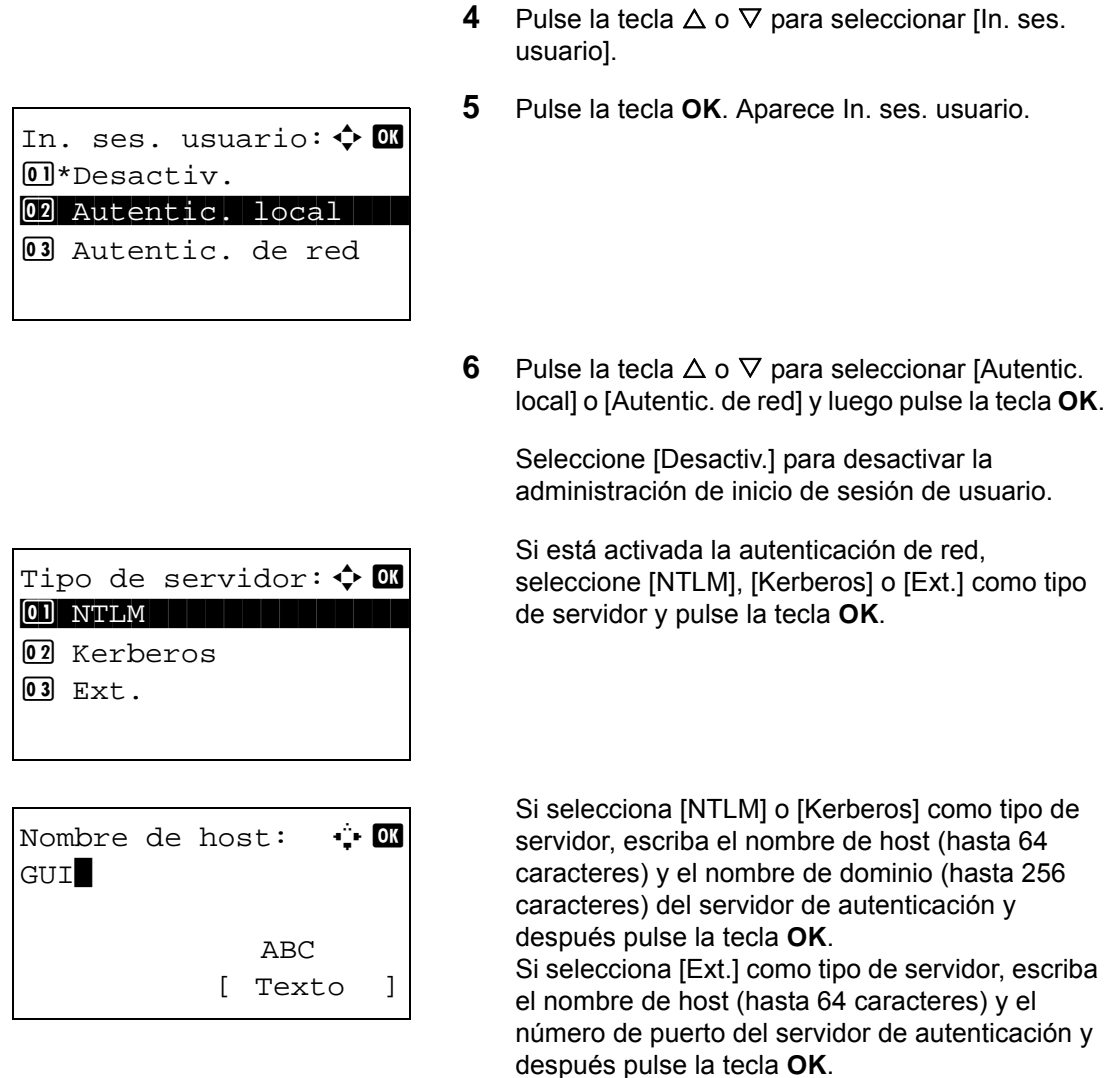

**NOTA:** Si se rechaza el nombre de usuario o la contraseña de inicio de sesión, compruebe los siguientes valores:

- Configuración de autenticación de red de la máquina
- Propiedad del usuario del servidor de autenticación
- Configuración de fecha y hora de la máquina y del servidor de autenticación

Si no puede iniciar sesión debido a la configuración de la máquina, inicie sesión con cualquiera de los administradores registrados en la lista de usuarios locales y corrija la configuración. Si el tipo de servidor es [Kerberos], solo se reconocerán los nombres de dominio escritos en mayúsculas.

> Aparece el mensaje *Completo.* y la pantalla vuelve al menú Conf. in ses usu.

## <span id="page-444-2"></span>**Inicio y cierre de sesión (logout)**

Una vez que se haya activado la administración de inicio de sesión de usuario, aparecerá una pantalla en la que se debe introducir el nombre de usuario y la contraseña de inicio de sesión cada vez que se utilice la máquina.

#### <span id="page-444-1"></span>**Inicio de sesión**

Siga este procedimiento para iniciar la sesión:

**NOTA:** Consulte la sección [Método de introducción de caracteres en Apéndice-8](#page-483-0) para obtener información sobre cómo introducir caracteres.

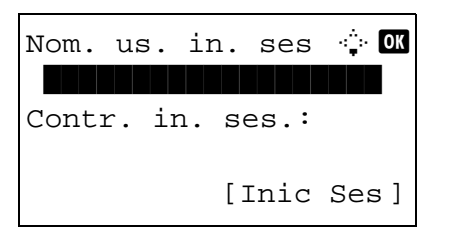

- **1** Si aparece la pantalla inferior durante las operaciones, realice las siguientes operaciones de inicio de sesión.
- **2** Pulse la tecla **OK**, introduzca el Nom. us. in. ses y pulse la tecla **OK**.
- **3** Pulse la tecla  $\nabla$  para seleccionar [Contr. in. ses.], pulse la tecla **OK**, introduzca la Contr. in. ses. y pulse la tecla **OK**.
- **4** Compruebe si el nombre de usuario y la contraseña de inicio de sesión son correctos, y pulse [Inic Ses] (tecla de **Selección derecha**).

#### <span id="page-444-0"></span>**Cierre de sesión (Logout)**

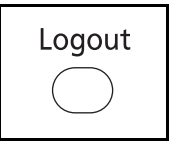

Para cerrar la sesión en la máquina, pulse la tecla **Logout** para volver a la pantalla de entrada del nombre de usuario y contraseña de inicio de sesión.

#### **Cierre de sesión automático**

En los siguientes casos, se ejecuta automáticamente el cierre de sesión:

- Cuando se pulsa la tecla **Encendido** para activar el modo de reposo
- Si se activa el reposo automático
- Si se activa el restablecimiento de panel automático

### <span id="page-445-0"></span>**Agregar un usuario**

Con este procedimiento se agrega un nuevo usuario. Puede agregar hasta 21 usuarios (incluido el nombre de usuario de inicio de sesión predeterminado). En esta tabla se explica la información de usuario que debe registrarse:

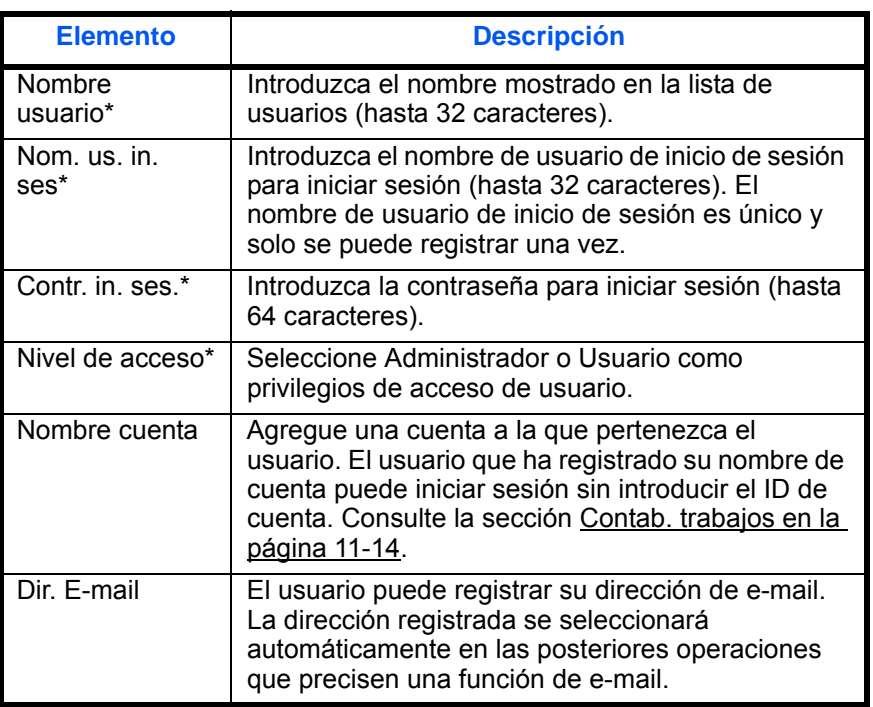

Obligatorio al registrar al usuario.

**NOTA:** De forma predeterminada ya hay almacenado un usuario predeterminado con derechos de administrador de la máquina y con derechos de administrador. A continuación se indican las propiedades del usuario predeterminado:

Nombre usuario: DeviceAdmin Nom. us. in. ses: 2600 Contr. in. ses.: 2600 Nivel de acceso: Administrador

Se recomienda cambiar periódicamente el nombre de usuario, y el nombre de usuario y la contraseña de inicio de sesión para mayor seguridad.

Siga este procedimiento para registrar un usuario nuevo:

**NOTA:** Consulte la sección [Método de introducción de caracteres en Apéndice-8](#page-483-0) para obtener información sobre cómo introducir caracteres.

- **1** Inicie sesión como usuario con derechos de administrador.
- **2** Consulte el procedimiento Pantalla de control de usuario en la página [11-2](#page-441-1) y muestre el menú Contab. us./tbjs.

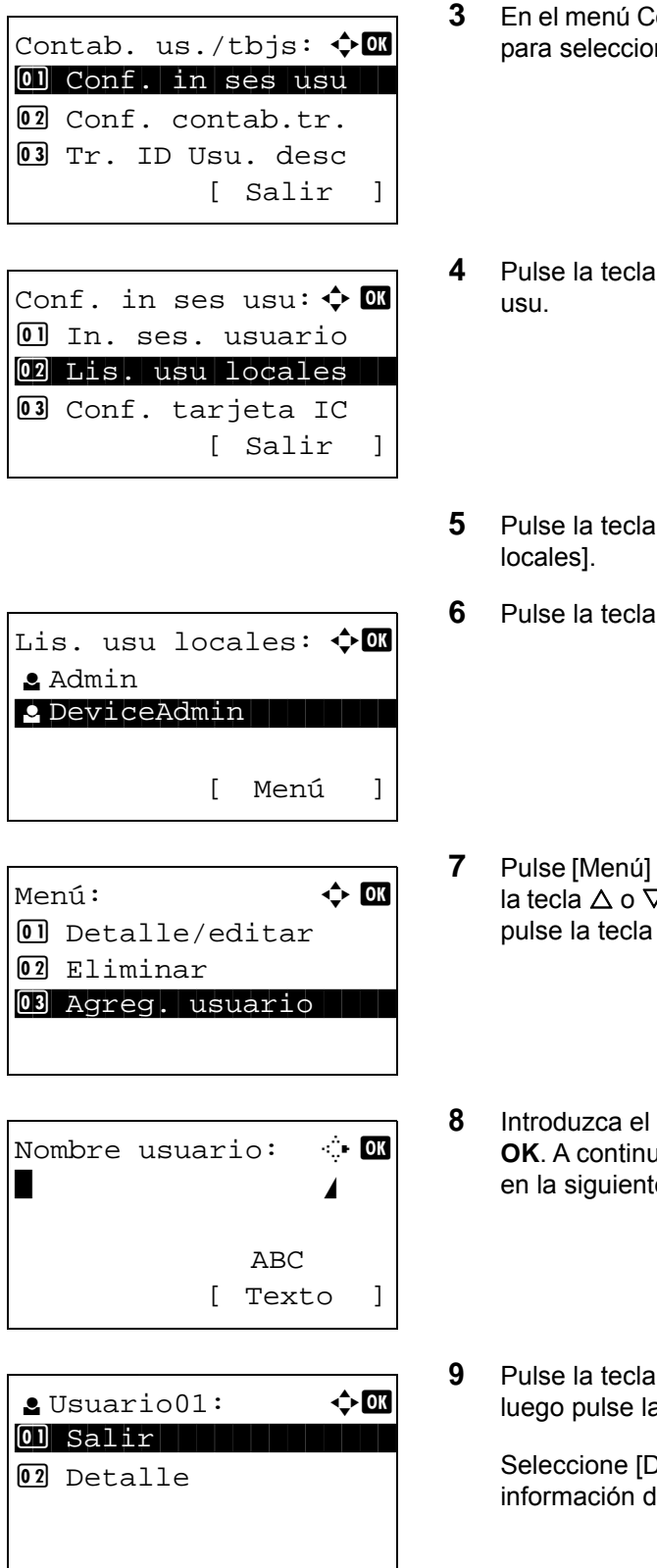

- **3** En el menú Contab. us./tbjs., pulse la tecla  $\triangle$  o  $\nabla$ para seleccionar [Conf. in ses usu].
- **4** Pulse la tecla **OK**. Aparece el menú Conf. in ses
- **5** Pulse la tecla  $\triangle$  o  $\nabla$  para seleccionar [Lis. usu
- **6** Pulse la tecla **OK**. Aparece Lis. usu locales.
- **7** Pulse [Menú] (tecla de **Selección derecha**), pulse la tecla  $\Delta$  o  $\nabla$  para seleccionar [Agreg. usuario] y pulse la tecla **OK**.
- **8** Introduzca el nombre de usuario y pulse la tecla **OK**. A continuación, introduzca el Nom. us. in. ses en la siguiente pantalla y pulse la tecla **OK**.
- **9** Pulse la tecla  $\triangle$  o  $\nabla$  para seleccionar [Salir] y luego pulse la tecla **OK**.

Seleccione [Detalle] y pulse la tecla **OK** para ver información de los usuarios registrados.

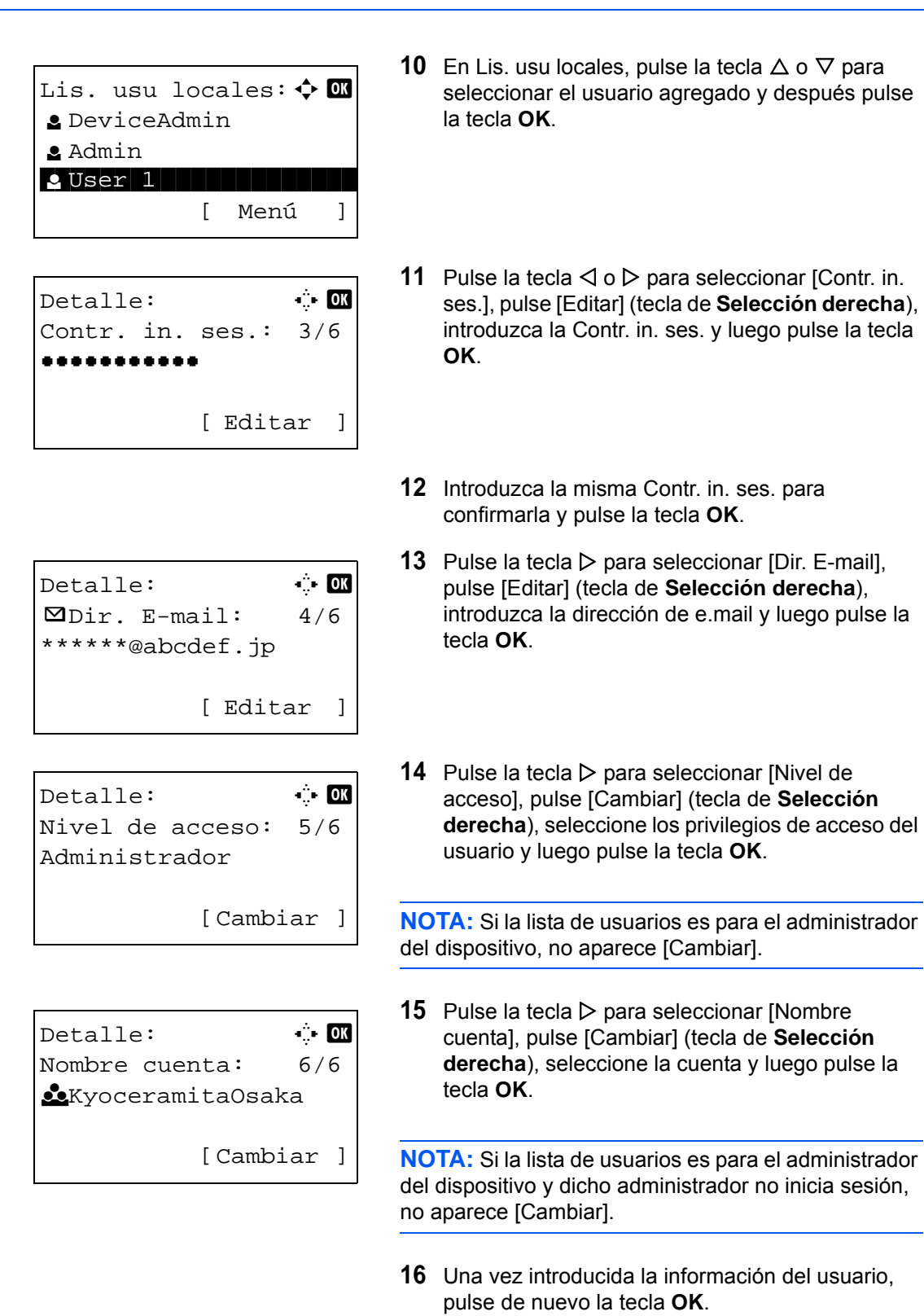

Aparece *Registrado.* y la pantalla vuelve a Lis. usu locales.

## **Cambio de las propiedades del usuario**

La información del usuario se puede cambiar. Solo la puede cambiar un usuario con privilegios de administrador.

Siga este procedimiento para cambiar las propiedades de usuario:

Contab. us./tbjs:  $\Diamond$  **m** 0 Conf. in ses usu 02 Conf. contab.tr. 03 Tr. ID Usu. desc

[ Salir ]

[ Menú ]

**NOTA:** Consulte la sección [Método de introducción de caracteres en Apéndice-8](#page-483-0) para obtener información sobre cómo introducir caracteres.

- **1** Consulte el procedimiento Pantalla de control de usuario en la página [11-2](#page-441-1) y muestre el menú Contab. us./tbjs.
- **2** En el menú Contab. us./tbjs., pulse la tecla  $\triangle$  o  $\nabla$ para seleccionar [Conf. in ses usu].
- **3** Pulse la tecla **OK**. Aparece el menú Conf. in ses usu.
- **4** Pulse la tecla  $\triangle$  o  $\nabla$  para seleccionar [Lis. usu locales].
- **5** Pulse la tecla **OK**. Aparece Lis. usu locales.

Este procedimiento varía en función de los detalles que se deseen editar.

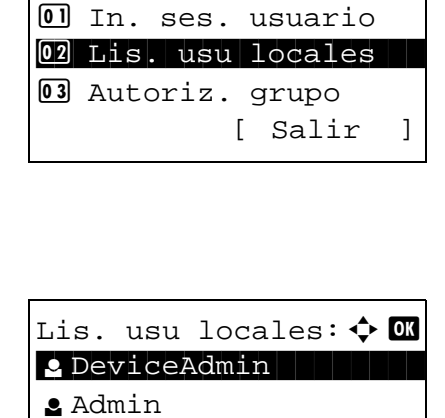

l Usuario1

Conf. in ses usu:  $\Diamond$   $\Box$ 

#### **Cambio de la información de usuario**

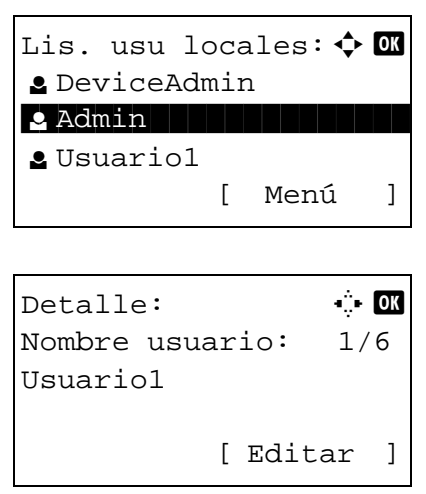

- **1** Pulse la tecla  $\triangle$  o  $\triangledown$  para seleccionar el usuario cuya información desea cambiar y luego pulse la tecla **OK**.
- **2** Del mismo modo que para el registro de un nuevo usuario, pulse la tecla  $\triangle$  o  $\triangleright$  para seleccionar el elemento que desee, pulse [Editar] (tecla de **Selección derecha**), cambie la información y luego pulse la tecla **OK**.
- **3** Repita el paso 2 para cambiar los elementos que sea necesario.
- **4** Una vez cambiada la información del usuario, pulse de nuevo la tecla **OK**.
- **5** Aparece la pantalla de confirmación de sobrescritura.

Pulse [Sí] (tecla de **Selección izquierda**). La información del usuario se cambia y la pantalla vuelve a Lis. usu locales.

- **1** Pulse la tecla  $\triangle$  o  $\triangledown$  para seleccionar el usuario que desea eliminar y luego pulse [Menú] (tecla de **Selección derecha**).
- **2** Pulse la tecla  $\triangle$  o  $\triangledown$  para seleccionar [Eliminar] y luego pulse la tecla **OK**.
- **3** En la pantalla de confirmación de eliminación, pulse [Sí] (tecla de **Selección izquierda**). El usuario se elimina y la pantalla vuelve a Lis. usu locales.

#### **Eliminación de un usuario**

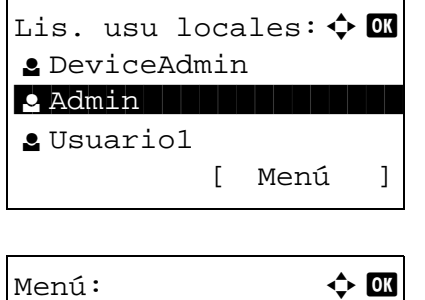

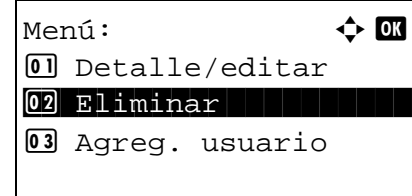

## **Activación y desactivación de la autenticación de grupo**

Este menú permite activar la autenticación de grupo con el servidor LDAP. Este menú solo se puede usar cuando se selecciona [Autentic. de red] como método de autenticación de usuario. Para obtener detalles sobre la configuración del servidor LDAP, consulta la Guía de usuario del servidor LDAP.

Siga el procedimiento siguiente para activar la autenticación de grupo:

**NOTA:** Consulte la sección [Método de introducción de caracteres en Apéndice-8](#page-483-0) para obtener información sobre cómo introducir caracteres.

**NOTA:** Puede establecer configuración detallada de autenticación de grupo en COMMAND CENTER. Para obtener más información, consulte la KYOCERA COMMAND CENTER Operation Guide.

- **1** Consulte el procedimiento Pantalla de control de usuario en la página [11-2](#page-441-1) y muestre el menú Contab. us./tbjs.
- **2** Pulse la tecla  $\triangle$  o  $\nabla$  para seleccionar [Conf. in ses usu].
- **3** Pulse la tecla **OK**. Aparece el menú Conf. in ses usu.
- **4** Pulse la tecla  $\triangle$  o  $\nabla$  para seleccionar [Autoriz. grupo].
- Autoriz. grupo:  $\boldsymbol{\diamond}$  ox 01\*Desactiv. 02 Activado

Conf. in ses usu:  $\bigcirc$   $\mathbb{R}$ 01 In. ses. usuario 2 Lis. usu locales 03 Autoriz. grupo

[ Salir ]

**5** Pulse la tecla **OK**. Aparece Autoriz. grupo.

- **6** Pulse la tecla  $\triangle$  o  $\nabla$  para seleccionar [Activado] o [Desactiv.].
- **7** Pulse la tecla **OK**.

Aparece el mensaje *Completo.* y la pantalla vuelve al menú Contab. us./tbjs.

## **Visualización de la propiedad de usuario de red**

Conf. in ses usu:  $\Diamond$  or 01 In. ses. usuario 02 Lis. usu locales 03 Autoriz. grupo

Prop. usuario NW:  $\boldsymbol{\div} \mathbf{C}$ 01\*Desactiv.

02 Activado

[ Salir ]

Siga este procedimiento para ver la propiedad del usuario que ha iniciado sesión mediante autenticación de red. Este menú solo se puede usar cuando se selecciona [Autentic. de red] como método de autenticación de usuario.

**NOTA:** Consulte la sección [Método de introducción de caracteres en Apéndice-8](#page-483-0) para obtener información sobre cómo introducir caracteres.

- **1** Consulte el procedimiento Pantalla de control de usuario en la página [11-2](#page-441-1) y muestre el menú Contab. us./tbjs.
- **2** Pulse la tecla  $\triangle$  o  $\nabla$  para seleccionar [Conf. in ses usu].
- **3** Pulse la tecla **OK**. Aparece el menú Conf. in ses usu.
- **4** Pulse la tecla  $\triangle$  o  $\nabla$  para seleccionar [Prop. usuario NW].
- **5** Pulse la tecla **OK**. Aparece Prop. usuario NW.
- **6** Pulse la tecla  $\triangle$  o  $\nabla$  para seleccionar [Activado] o [Desactiv.].
- **7** Pulse la tecla **OK**.

Aparece el mensaje *Completo.* y la pantalla vuelve al menú Contab. us./tbjs.

*11-12*

## **Trabajo con nombre de usuario de inicio de sesión desconocido**

Especifica el comportamiento para gestionar los trabajos enviados con nombres de usuario de inicio de sesión desconocidos. Si el inicio de sesión de usuario se ha establecido como no válido y la contabilidad de trabajos como válida, siga el procedimiento que se usa cuando el ID de cuenta es desconocido.

En esta tabla se indican los valores disponibles.

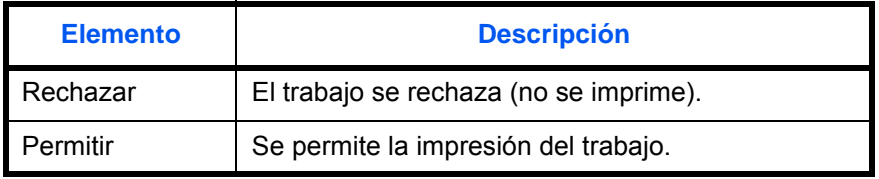

Siga este procedimiento para procesar los trabajos enviados por usuarios desconocidos:

**NOTA:** Consulte la sección [Método de introducción de caracteres en Apéndice-8](#page-483-0) para obtener información sobre cómo introducir caracteres.

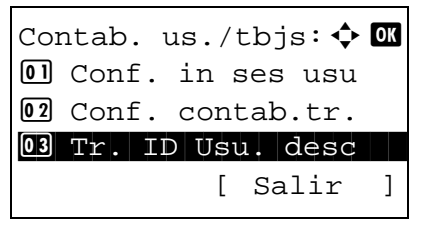

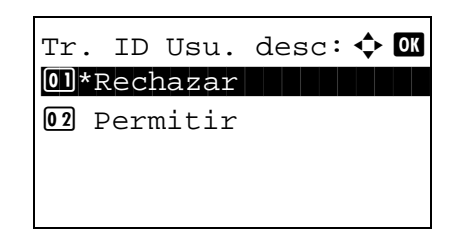

- **1** Consulte el procedimiento Pantalla de control de usuario en la página [11-2](#page-441-1) y muestre el menú Contab. us./tbjs.
- **2** En el menú Contab. us./tbjs., pulse la tecla  $\triangle$  o  $\nabla$ para seleccionar [Tr. ID Usu. desc].
- **3** Pulse la tecla **OK**. Aparece Tr. ID Usu. desc.

- **4** Pulse la tecla  $\triangle$  o  $\nabla$  para seleccionar [Rechazar] o [Permitir].
- **5** Pulse la tecla **OK**.

Aparece el mensaje *Completo.* y la pantalla vuelve al menú Contab. us./tbjs.

# <span id="page-453-0"></span>**Contab. trabajos**

La función Contab. trabajos gestiona el recuento de copias e impresiones de cada cuenta a través de la asignación de un ID a cada cuenta.

Contab. trabajos es útil para las siguientes actividades de las organizaciones comerciales:

- Capacidad de administrar hasta 20 cuentas
- Disponibilidad de ID de cuenta con hasta ocho dígitos (entre 0 y 99999999) con fines de seguridad
- Administración integrada de estadísticas de impresión y escaneado mediante el uso de un mismo ID de cuenta
- Seguimiento del volumen de impresiones de cada cuenta y de todas las cuentas en total
- Restricción del contador de impresiones en incrementos de una página hasta 999.999 copias
- Restablecimiento del contador de impresiones de cada cuenta o de todas las cuentas en total

#### **Configuración inicial de la contabilidad de trabajos**

Siga estos pasos para la configuración inicial de la contabilidad de trabajos:

Active la contabilidad de trabajos. [\(página 11-14\)](#page-453-1)

 $\blacksquare$ 

Agregue una cuenta. [\(página 11-16](#page-455-0))

 $\blacktriangledown$ 

Cierre la sesión [logout]. [\(página 11-16](#page-455-1))

 $\blacktriangledown$ 

Otros usuarios inician sesión para realizar operaciones. [\(página 11-15\)](#page-454-0)

#### <span id="page-453-1"></span>**Activación y desactivación de la contabilidad de trabajos**

Active la contabilidad de trabajos. Siga este procedimiento para especificar la configuración de contabilidad de trabajos:

- **1** Consulte el procedimiento Pantalla de control de usuario en la página [11-2](#page-441-1) y muestre el menú Contab. us./tbjs.
- **2** En el menú Contab. us./tbjs., pulse la tecla  $\triangle$  o  $\nabla$ Contab. us./tbjs: $\hat{\Phi}$   $\hat{\mathbf{w}}$  para seleccionar [Conf. contab.tr.].

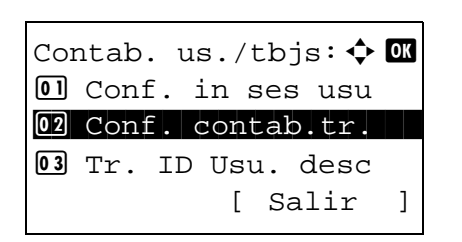

Conf. contab.tr.:  $\uparrow$  or 01 Contab. trabajos 02 Informe contab. 03 Contabil. total [ Salir ]

Contab. trabajos:  $\Diamond$   $\Box$ 01\*Desactiv. 02 Activado

- **3** Pulse la tecla **OK**. Aparece el menú Conf. contab.tr.
- **4** Pulse la tecla  $\triangle$  o  $\nabla$  para seleccionar [Contab. trabajos].
- **5** Pulse la tecla **OK**. Aparece Contab. trabajos.

- **6** Pulse la tecla  $\triangle$  o  $\nabla$  para seleccionar [Activado]. Para desactivar la contabilidad de trabajos, seleccione [Desactiv.].
- **7** Pulse la tecla **OK**.

Aparece el mensaje *Completo.* y la pantalla vuelve al menú Conf. contab.tr.

**NOTA:** Cuando se vuelva a presentar la pantalla predeterminada de Menú Sistema, se ejecutará automáticamente el cierre de sesión y aparecerá la pantalla para introducir el ID de cuenta. Para continuar con el proceso, introduzca el ID de cuenta.

### **Inicio y cierre de sesión**

Si se ha activado la contabilidad de trabajos, cada vez que se utilice la máquina aparecerá una pantalla en la que debe introducirse el ID de cuenta.

Siga este procedimiento para iniciar y cerrar sesión:

#### <span id="page-454-0"></span>**Inicio de sesión**

**NOTA:** Consulte la sección [Método de introducción de caracteres en Apéndice-8](#page-483-0) para obtener información sobre cómo introducir caracteres.

*11-15*

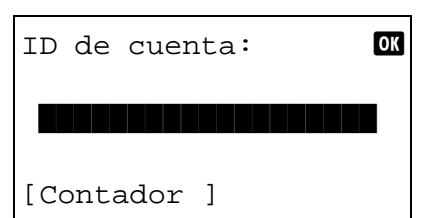

**1** En la pantalla de abajo, introduzca el ID de cuenta mediante las teclas numéricas y pulse la tecla **OK**.

**NOTA:** Si ha introducido un carácter incorrecto, pulse la tecla **Borrar** y vuelva a introducir el ID de cuenta.

Si el ID de cuenta introducido no coincide con el ID registrado, sonará un pitido de advertencia y no se realizará el inicio de sesión. Introduzca el ID de cuenta correcto.

Al pulsar [Contador] (tecla de **Selección izquierda**), podrá consultar el número de páginas impresas y escaneadas.

#### **Cuando aparece la pantalla para introducir el nombre de usuario y la contraseña de inicio de sesión**

Si está activada la administración de inicio de sesión de usuario, aparecerá la pantalla para introducir el nombre de usuario y la contraseña de inicio de sesión. Introduzca un nombre de usuario y contraseña de inicio de sesión para iniciar sesión. (Consulte [Inicio y cierre](#page-444-2)  [de sesión \(logout\) en la página 11-5.](#page-444-2)) Si el usuario ya hubiera registrado la información de la cuenta, la entrada del ID de cuenta se omitirá. (Consulte la sección [Agregar un usuario en la página 11-6.](#page-445-0))

**2** Continúe hasta terminar el resto de pasos.

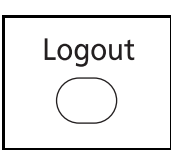

Cuando haya concluido las operaciones, pulse la tecla **Logout** para volver a la pantalla de entrada de ID de cuenta.

## <span id="page-455-0"></span>**Agregar una cuenta**

<span id="page-455-1"></span>**Cierre de sesión (Logout)**

En esta sección se explica cómo agregar una nueva cuenta. Es preciso realizar las siguientes entradas.

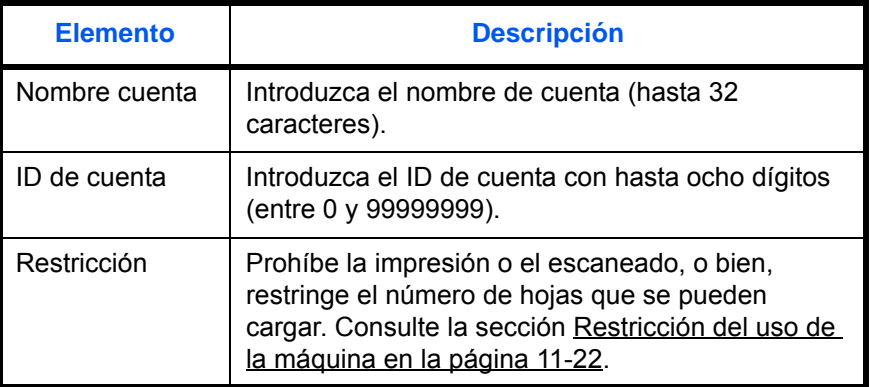

**1** Consulte el procedimiento Pantalla de control de

11

Siga este procedimiento para registrar una cuenta nueva:

**NOTA:** Consulte la sección [Método de introducción de caracteres en Apéndice-8](#page-483-0) para obtener información sobre cómo introducir caracteres.

usuario en la página [11-2](#page-441-1) y muestre el menú Contab. us./tbjs. **2** En el menú Contab. us./tbjs., pulse la tecla  $\triangle$  o  $\nabla$ para seleccionar [Conf. contab.tr.]. **3** Pulse la tecla **OK**. Aparece el menú Conf. contab.tr. **4** Pulse la tecla  $\triangle$  o  $\nabla$  para seleccionar [Lista contab.]. **5** Pulse la tecla **OK**. Aparece Lista contab. **6** Pulse [Menú] (tecla de **Selección derecha**), pulse la tecla  $\Delta$  o  $\nabla$  para seleccionar [Añadir Cuenta] y pulse la tecla **OK**. **7** Introduzca el nombre de cuenta y pulse la tecla **OK**. Contab. us./tbjs:  $\oint \mathbf{M}$  $\Box$  Conf. in ses usu 02 Conf. contab.tr. 03 Tr. ID Usu. desc [ Salir ] Conf. contab.tr.:  $\uparrow$   $\blacksquare$ 04 Cont. cada trab. 05 Lista contab. 6 Config. predet. [ Salir ] Lista contab.:  $\rightarrow \mathbb{C}$  $\bullet$ UI R&D DEP. **k** Osaka GUI Design **k** Kyoceramita [ Menú ]  $M$ enú:  $\blacklozenge$  or 0 Detalle/editar 02 Eliminar 03 Añadir Cuenta Nombre cuenta:  $\mathbb{R}$  **OK**  $\blacksquare$  ABC [ Texto ]

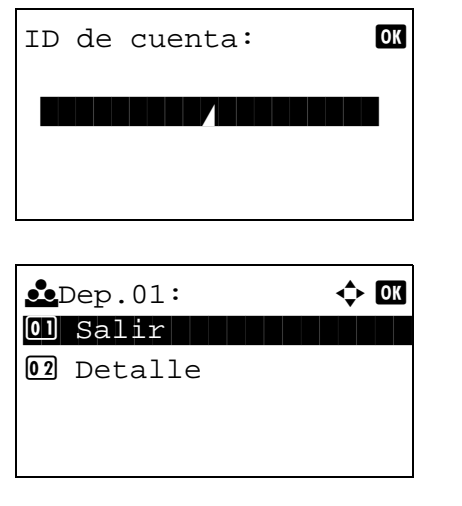

**8** Introduzca el código de cuenta y pulse la tecla **OK**.

**NOTA:** No se puede usar ningún ID de cuenta que ya se haya registrado. Introduzca cualquier otro ID de cuenta.

**9** Pulse la tecla  $\triangle$  o  $\nabla$  para seleccionar [Salir] y luego pulse la tecla **OK**.

Seleccione [Detalle] y pulse la tecla **OK** para ver información de las cuentas registradas.

**10** Aparece Lista contab. y la nueva cuenta se agrega a la lista de cuentas.

### **Administración de cuentas**

Con este procedimiento se cambia la información de la cuenta registrada o se elimina la cuenta.

Siga este procedimiento para administrar las cuentas:

**NOTA:** Consulte la sección [Método de introducción de caracteres en Apéndice-8](#page-483-0) para obtener información sobre cómo introducir caracteres.

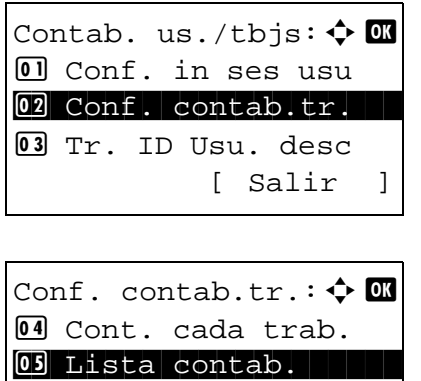

6 Config. predet.

[ Salir ]

- **1** Consulte el procedimiento Pantalla de control de usuario en la página [11-2](#page-441-1) y muestre el menú Contab. us./tbjs.
- **2** En el menú Contab. us./tbjs., pulse la tecla  $\triangle$  o  $\nabla$ para seleccionar [Conf. contab.tr.].
- **3** Pulse la tecla **OK**. Aparece el menú Conf. contab.tr.
- **4** Pulse la tecla  $\triangle$  o  $\nabla$  para seleccionar [Lista contab.].

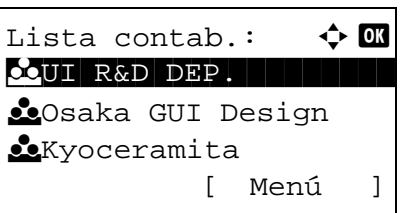

Lista contab.:  $\mathbf{\hat{\cdot}} \mathbf{M}$ 

 $\bullet$ Osaka GUI Design

Detalle:  $\cdots$ Nombre cuenta: 1/7

Osaka GUI Design

[ Menú ]

[ Editar ]

CUI R&D DEP.

**k** Kyoceramita

**5** Pulse la tecla **OK**. Aparece Lista contab.

Este procedimiento varía en función de los detalles que se deseen editar.

#### **Cambio de la información de cuenta**

- **1** Pulse la tecla  $\triangle$  o  $\nabla$  para seleccionar la cuenta cuya información desea cambiar y luego pulse la tecla **OK**.
- **2** Pulse la tecla  $\triangleleft$  o  $\triangleright$  para seleccionar el elemento que desea cambiar, pulse [Editar] (tecla de **Selección derecha**), cambie la información de la cuenta y la restricción de uso y luego pulse la tecla **OK**.

**NOTA:** Active o desactive la restricción. Consulte la sección Restricción del uso de la máquina en la [página 11-22.](#page-461-0)

- **3** Repita el paso 2 para cambiar los elementos que sea necesario.
- **4** Una vez cambiada la información de la cuenta, pulse de nuevo la tecla **OK**. Aparece una pantalla de confirmación.
- **5** Pulse [Sí] (tecla de **Selección izquierda**). La información de la cuenta se cambia. Aparece *Registrado.* y la pantalla vuelve a Lista contab.

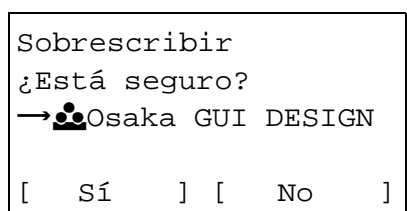

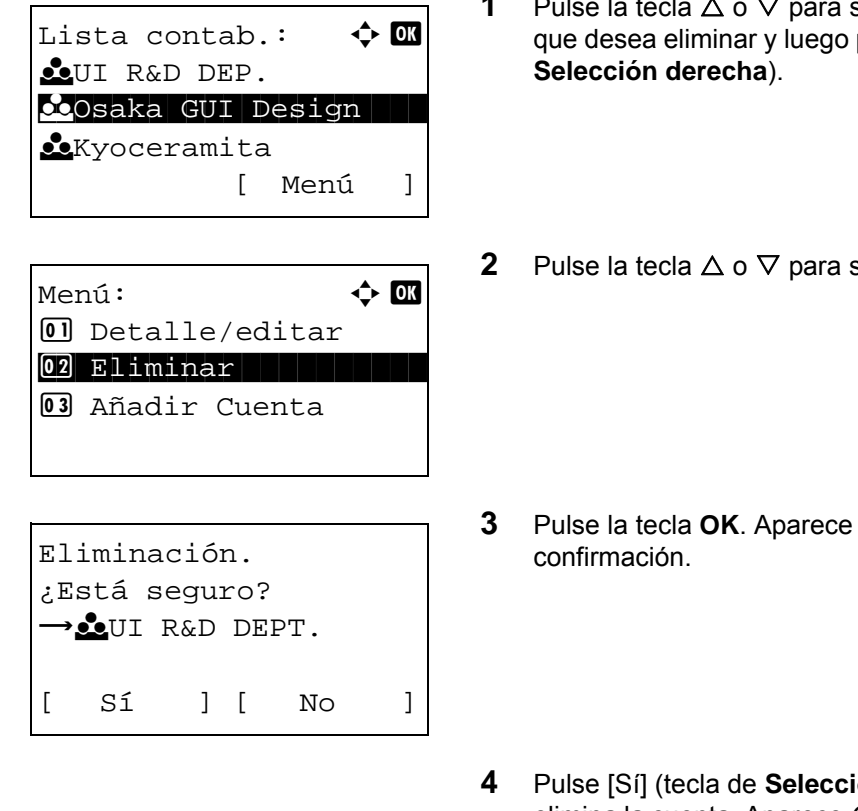

#### **Eliminación de una cuenta**

- **1** Pulse la tecla  $\triangle$  o  $\nabla$  para seleccionar la cuenta que desea eliminar y luego pulse [Menú] (tecla de
- **2** Pulse la tecla  $\triangle$  o  $\nabla$  para seleccionar [Eliminar].

- **3** Pulse la tecla **OK**. Aparece una pantalla de
- **4** Pulse [Sí] (tecla de **Selección izquierda**). Se elimina la cuenta. Aparece *Completo.* y la pantalla vuelve a Lista contab.

#### <span id="page-459-0"></span>**Administración de los recuentos de copias e impresiones**

Puede seleccionar el modo en que se mostrarán los recuentos de páginas copiadas e impresas; bien el total de ambas, o bien, el total individual de copias y de impresiones. La selección puede influir en la restricción del recuento y el método de recuento. Consulte [Restricción del uso de la máquina en la página 11-22,](#page-461-0) Recuento [del número de páginas impresas en la página 11-28](#page-467-0) y [Impresión de un informe de contabilidad en la página 11-](#page-471-0) [32](#page-471-0) para obtener más detalles.

Siga este procedimiento para definir los métodos de recuento:

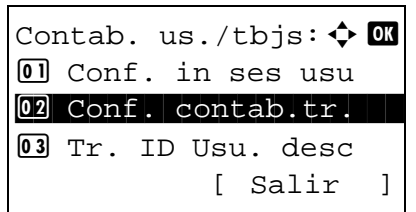

- **1** Consulte el procedimiento Pantalla de control de usuario en la página [11-2](#page-441-1) y muestre el menú Contab. us./tbjs.
- **2** En el menú Contab. us./tbjs., pulse la tecla  $\triangle$  o  $\nabla$ para seleccionar [Conf. contab.tr.].

Conf. contab.tr.:  $\uparrow$  or 01 Contab. trabajos 02 Informe contab. **03** Contabil. total [ Salir ]

Config. predet.:  $\boldsymbol{\varphi}$   $\blacksquare$ 01 Aplicar límite  $@2$  Cta. Copia/Impr. 03 Límite contador [ Salir ]

Cta. Copia/Impr.:  $\uparrow$   $\blacksquare$ 

 $\Box$  Total

 $[02]*$  Fraccionar

**3** Pulse la tecla **OK**. Aparece el menú Conf. contab.tr.

- **4** Pulse la tecla  $\triangle$  o  $\nabla$  para seleccionar [Config. predet.].
- **5** Pulse la tecla **OK**. Aparece el menú Config. predet.

- **6** Pulse la tecla  $\triangle$  o  $\nabla$  para seleccionar [Cta. Copia/ Impr.].
- **7** Pulse la tecla **OK**. Aparece Cta. Copia/Impr.
- **8** Pulse la tecla  $\triangle$  o  $\nabla$  para seleccionar [Total] o [Fraccionar].
- **9** Pulse la tecla **OK**.

Aparece el mensaje *Completo.* y la pantalla vuelve al menú Config. predet.

11

## <span id="page-461-0"></span>**Restricción del uso de la máquina**

En esta sección se explica cómo restringir el uso de la máquina por cuenta o por número de hojas disponibles.

Los elementos que se pueden restringir varían según si se ha seleccionado [Fraccionar] o [Total] en la sección [Administración de los recuentos de copias e impresiones en la página 11-20](#page-459-0).

#### **Elementos susceptibles de restricción**

Se ha seleccionado [Fraccionar] en *Cta. Copia/Impr.*

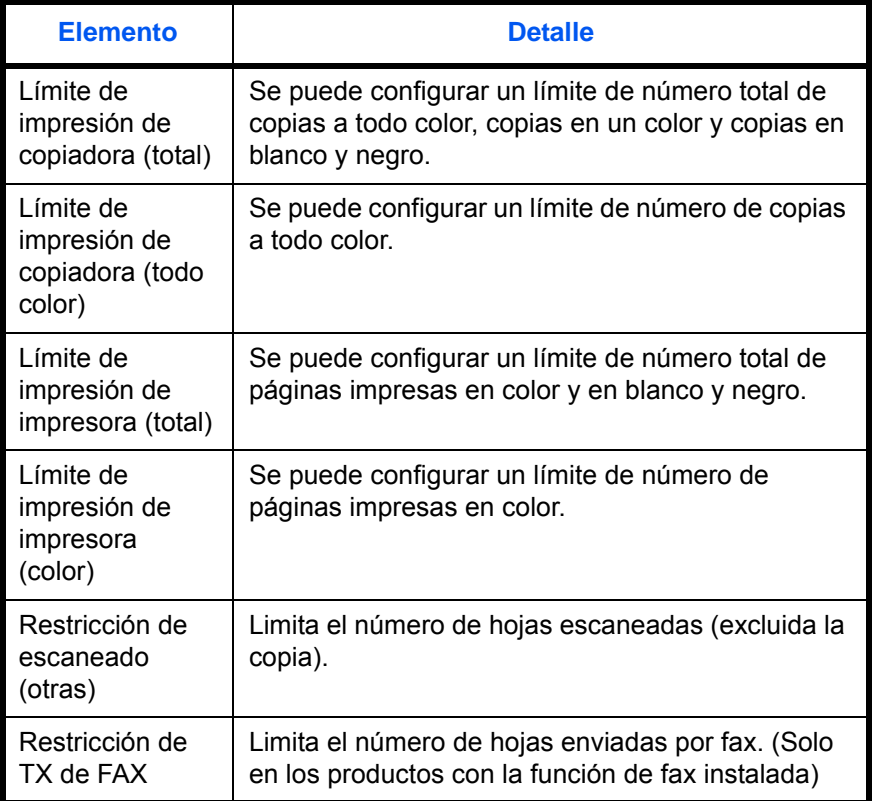

◆ Se ha seleccionado [Total] en *Cta. Copia/Impr.* 

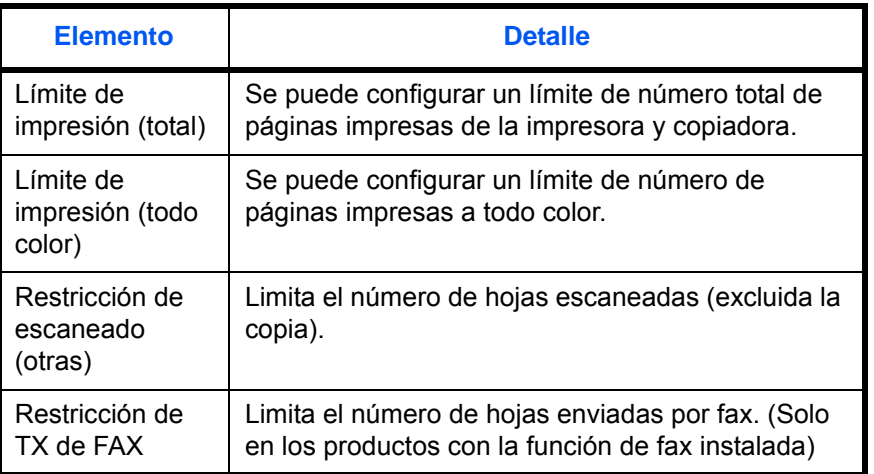

#### **Aplicación de restricciones**

La restricción puede aplicarse de dos modos, según se indica a continuación:

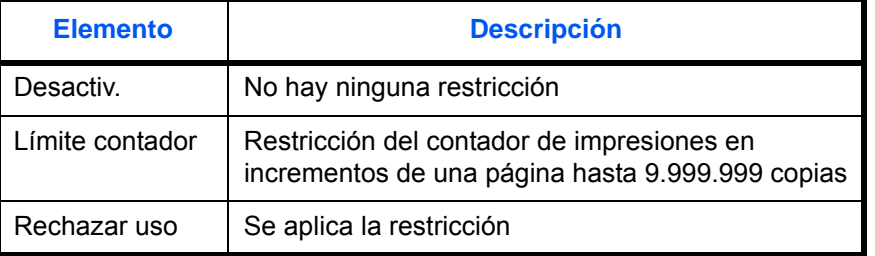

Siga este procedimiento para seleccionar un método de restricción:

Lista contab.:  $\mathbf{\hat{\cdot}}$  **or Re**UI R&D DEP.  $\infty$ Osaka GUI Design **R**Kyoceramita [ Menú ]

```
Detalle: \bullet C
Restr. impres.: 4/6
Desactiv.
          [ Editar ]
```
Detalle:  $\qquad \qquad \bullet$  OK Restr. impres.: 4/7 Copiadora Desactiv. [ Editar ]

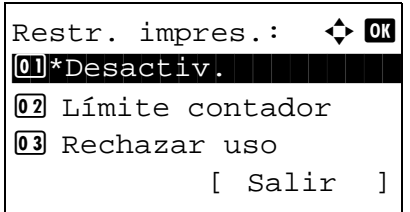

- **1** Lleve a cabo los pasos del 1 al 7 de [Agregar una](#page-455-0)  [cuenta en la página 11-16](#page-455-0).
- **2** En Lista contab, pulse la tecla  $\triangle$  o  $\nabla$  para seleccionar la cuenta para la que desea configurar una restricción de uso y luego pulse la tecla **OK**.
- **3** Pulse la tecla  $\triangleleft$  o  $\triangleright$  para seleccionar el elemento que desea restringir y, a continuación, pulse [Editar] (tecla de **Selección derecha**).

Si selecciona [Fraccionar] en Cta. Copia/Impr., la pantalla cambia a la mostrada en el lado izquierdo.

**4** Pulse la tecla  $\triangle$  o  $\nabla$  para seleccionar el método de restricción deseado y luego pulse la tecla **OK**. Limitar páginas: D 0  $(1 - 9999999)$  $\sqrt{123456}$  páginas Sobrescribir ¿Está seguro?  $\rightarrow$  Osaka GUI DESIGN [ Sí ] [ No ]

Si selecciona [Límite contador], introduzca el límite superior de número de páginas en la siguiente pantalla y luego pulse la tecla **OK**.

- **5** Repita los pasos 3 y 4 para cambiar los elementos que sea necesario.
- **6** Pulse la tecla **OK** de nuevo. Aparece una pantalla de confirmación.
- **7** Pulse [Sí] (tecla de **Selección izquierda**). La restricción de uso se cambia. Aparece *Registrado.* y la pantalla vuelve a Lista contab.

#### **Aplicación del límite de la restricción**

Especifica cómo se comporta la máquina cuando el contador ha alcanzado el límite de restricción. En esta tabla se describe la acción que se lleva a cabo:

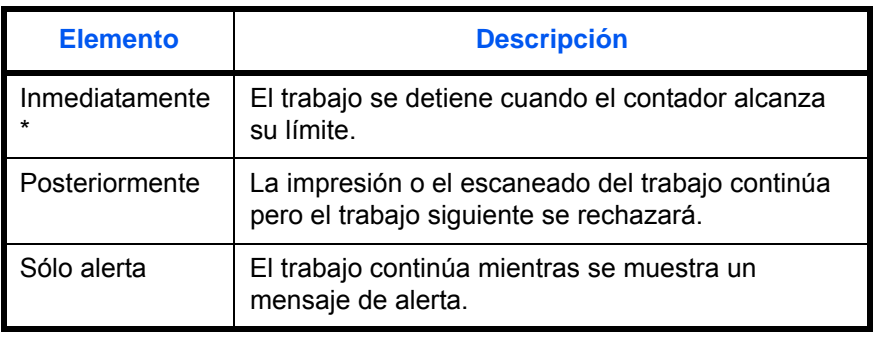

Se prohibirá que el siguiente trabajo se envíe o se almacene en el buzón.

Siga este procedimiento para aplicar el límite de restricción:

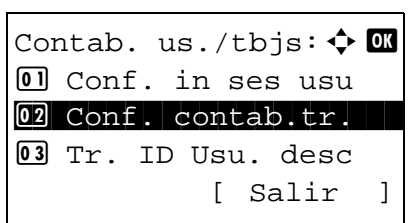

- **1** Consulte el procedimiento Pantalla de control de usuario en la página [11-2](#page-441-1) y muestre el menú Contab. us./tbjs.
- **2** En el menú Contab. us./tbjs., pulse la tecla  $\triangle$  o  $\nabla$ para seleccionar [Conf. contab.tr.].

Conf. contab.tr.:  $\uparrow$   $\blacksquare$ 4 Cont. cada trab. 05 Lista contab. 00 Config. predet. [ Salir ]

Config. predet.:  $\boldsymbol{\Leftrightarrow} \ \blacksquare$ 01 Aplicar límite 02 Cta. Copia/Impr. 03 Límite contador [ Salir ]

Aplicar límite:  $\boldsymbol{\phi}$  **or**  $0$ ] Inmediatamente 02\*Posteriormente 03 Sólo alerta [ Salir ]

- **3** Pulse la tecla **OK**. Aparece el menú Conf. contab.tr.
- **4** Pulse la tecla  $\triangle$  o  $\nabla$  para seleccionar [Config. predet.].
- **5** Pulse la tecla **OK**. Aparece el menú Config. predet.
- **6** Pulse la tecla  $\triangle$  o  $\nabla$  para seleccionar [Aplicar límite].
- **7** Pulse la tecla **OK**. Aparece Aplicar límite.
- **8** Pulse la tecla  $\triangle$  o  $\nabla$  para seleccionar [Inmediatamente], [Posteriormente] o [Sólo alerta].
- **9** Pulse la tecla **OK**.

Aparece el mensaje *Completo.* y la pantalla vuelve al menú Config. predet.

## **Límite de contador predeterminado**

Cuando agrega una cuenta, puede cambiar las restricciones predeterminadas de número de hojas usadas.

Puede configurar cualquier número del 1 al 9.999.999 en incrementos de una hoja.

Los elementos que se pueden configurar varían según si se ha seleccionado [Fraccionar] o [Total] en la sección [Administración de los recuentos de copias e impresiones en la página 11-20](#page-459-0).

## **Valores disponibles**

Se ha seleccionado [Fraccionar] en *Cta. Copia/Impr.*

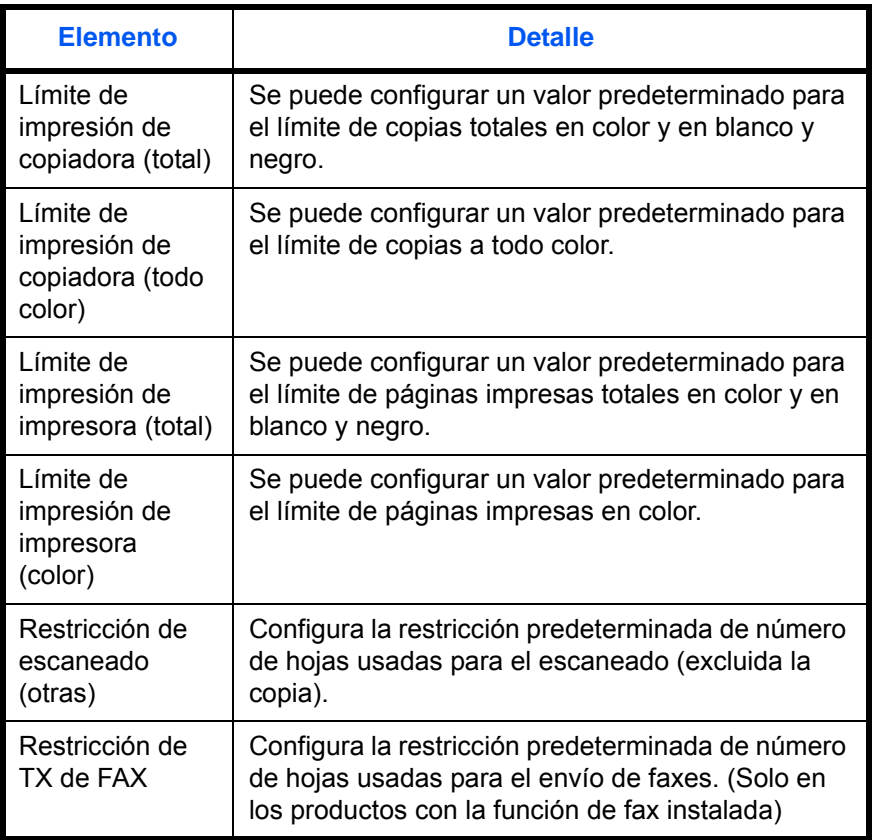

Se ha seleccionado [Total] en *Cta. Copia/Impr.*

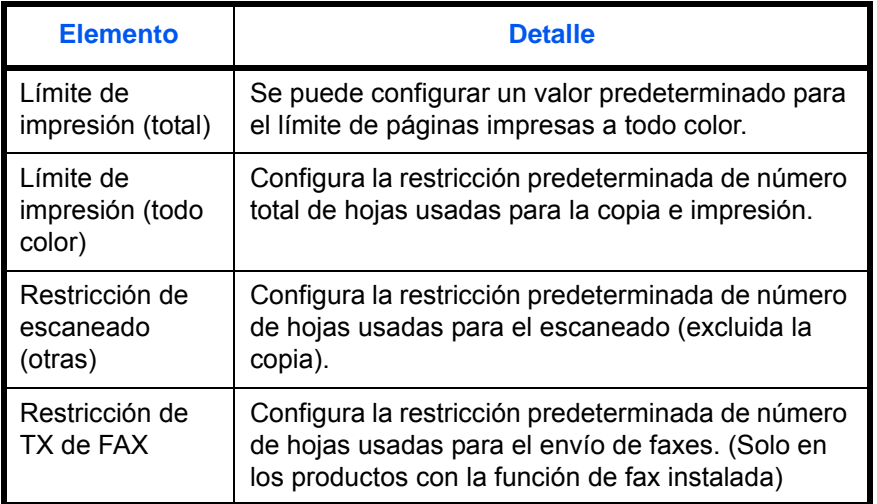

11

Siga este procedimiento para especificar los límites de contador:

Contab. us./tbjs: $\spadesuit \blacksquare$  $\boxed{0}$  Conf. in ses usu 02 Conf. contab.tr. 03 Tr. ID Usu. desc [ Salir ]

Conf. contab.tr.:  $\uparrow$   $\blacksquare$  $\Box$  Cont. cada trab. 02 Lista contab. 03 Config. predet. [ Salir ]

Config. predet.:  $\boldsymbol{\Leftrightarrow} \ \blacksquare$ 01 Aplicar límite 02 Cta. Copia/Impr. 3 Límite contador [ Salir ]

**1** Consulte el procedimiento Pantalla de control de usuario en la página [11-2](#page-441-1) y muestre el menú Contab. us./tbjs.

- **2** En el menú Contab. us./tbjs., pulse la tecla  $\triangle$  o  $\nabla$ para seleccionar [Conf. contab.tr.].
- **3** Pulse la tecla **OK**. Aparece el menú Conf. contab.tr.
- **4** Pulse la tecla  $\triangle$  o  $\nabla$  para seleccionar [Config. predet.].
- **5** Pulse la tecla **OK**. Aparece el menú Config. predet.
- **6** Pulse la tecla  $\triangle$  o  $\nabla$  para seleccionar [Límite contador].
- **7** Pulse la tecla **OK**. Aparece Límite contador.
- **8** Pulse la tecla  $\triangle$  o  $\nabla$  para seleccionar el elemento para el que desea configurar la restricción predeterminada de número de hojas y luego pulse la tecla **OK**.

Límite contador:  $\boldsymbol{\div} \mathbf{w}$ 01 Restricc. copia 02 Restr. impres. 03 Rest. esc.(otrs)

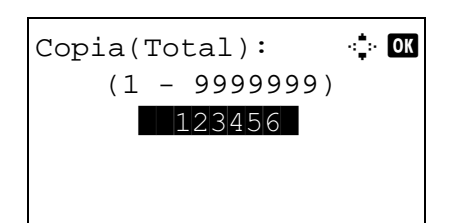

**9** Use las teclas numéricas para introducir la restricción predeterminada del número de hojas y luego pulse la tecla **OK**.

Aparece *Completo.* y la pantalla vuelve a Límite contador.

**10** Repita los pasos 10 y 11 para configurar otras restricciones predeterminadas de número de hojas.

## <span id="page-467-0"></span>**Recuento del número de páginas impresas**

Cuenta el número de páginas impresas. Los recuentos se clasifican en Contabilidad total trabajos y en Contabilidad cada trabajo. También puede iniciarse un recuento nuevo tras restablecer los datos de recuento almacenados durante cierto tiempo.

Los tipos de recuento son los siguientes:

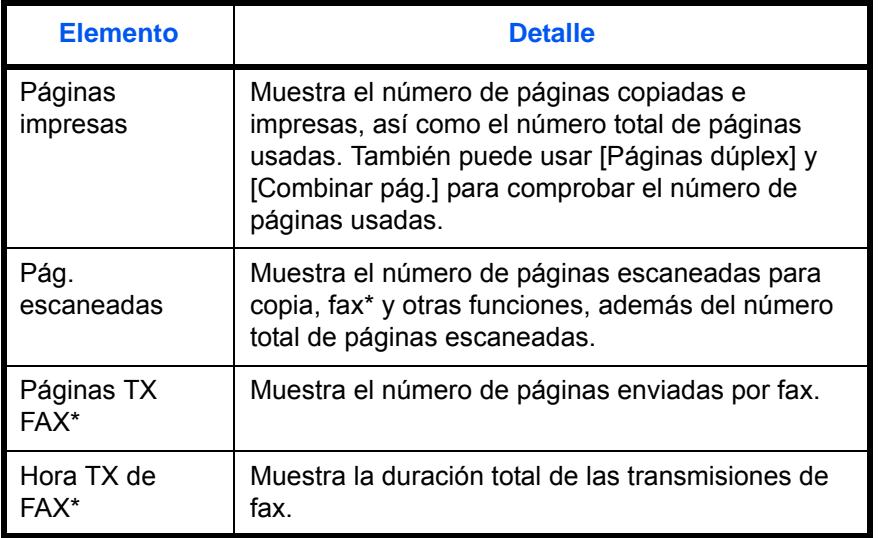

Solo en los productos con la función de fax instalada

#### **Contabilidad total de trabajos y restablecimiento del contador**

Cuenta el número de páginas de todas las cuentas y restablece los recuentos de esas cuentas simultáneamente.

Siga este procedimiento para configurar y restablecer el contador:
- **1** Consulte el procedimiento Pantalla de control de usuario en la página [11-2](#page-441-0) y muestre el menú Contab. us./tbjs.
- **2** En el menú Contab. us./tbjs., pulse la tecla  $\triangle$  o  $\nabla$ para seleccionar [Conf. contab.tr.].
- **3** Pulse la tecla **OK**. Aparece el menú Conf. contab.tr.
- **4** Pulse la tecla  $\triangle$  o  $\nabla$  para seleccionar [Contabil. total].
- **5** Pulse la tecla **OK**. Aparece el menú Contabil. total.

**6** Pulse la tecla  $\triangle$  o  $\nabla$  para seleccionar la función cuyos recuentos desea revisar y luego pulse la tecla **OK**.

Si el número de hojas de salida está restringido con una función de administración de cuentas, también se mostrará el límite superior del número de hojas de salida.

Si selecciona [Pág. escaneadas], pulse la tecla  $\triangleleft$  $o \triangleright$  para cambiar entre los elementos contabilizados.

- **7** Una vez confirmado el contenido, pulse la tecla **OK**. La pantalla vuelve al menú Contabil. total.
- **8** Para restablecer el contador, pulse la tecla  $\triangle$  o  $\nabla$ para seleccionar [Restab. contador].

 $\boxed{0}$  Conf. in ses usu  $@2$  Conf. contab.tr. 03 Tr. ID Usu. desc [ Salir ]

Contab. us./tbjs:  $\boldsymbol{\Phi}$  **a** 

Conf. contab.tr.:  $\boldsymbol{\div} \mathbf{C}$ 01 Contab. trabajos <sup>0</sup>2 Informe contab. **03** Contabil. total [ Salir ]

Contabil. total:  $\boldsymbol{\varphi}$  **or** 01 Páginas impresas 02 Pág. escaneadas 03 Páginas TX FAX [ Salir ]

Pág. copia/impr.:  $\cdots$  OK  $Copia(B/N):$  1/5 1234567

Contabil. total:  $\boldsymbol{\uparrow} \ \blacksquare$ **0** Páginas impresas 02 Pág. escaneadas 03 Restab. contador [ Salir ]

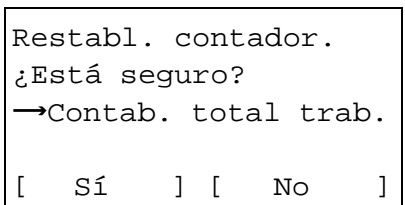

- **9** Pulse la tecla **OK**. Aparece una pantalla de confirmación.
- **10** Pulse [Sí] (tecla de **Selección izquierda**). Se restablece el contador. Aparece el mensaje *Completo.* y la pantalla vuelve al menú Contabil. total.

**1** Consulte el procedimiento Pantalla de control de

#### **Contabilidad de cada trabajo y restablecimiento del contador**

Cuenta el número de páginas de cada cuenta y restablece los recuentos por cuenta.

Siga este procedimiento para ver y restablecer el contador:

usuario en la página [11-2](#page-441-0) y muestre el menú Contab. us./tbjs. **2** En el menú Contab. us./tbjs., pulse la tecla  $\triangle$  o  $\nabla$ para seleccionar [Conf. contab.tr.]. **3** Pulse la tecla **OK**. Aparece el menú Conf. contab.tr. **4** Pulse la tecla  $\triangle$  o  $\nabla$  para seleccionar [Cont. cada trab.]. **5** Pulse la tecla **OK**. Aparece el menú Cont. cada trab. Contab. us./tbjs:  $\uparrow$  ox  $[0]$  Conf. in ses usu  $@2$  Conf. contab.tr. 03 Tr. ID Usu. desc [ Salir ] Conf. contab.tr.: $\boldsymbol{\div} \mathbf{w}$ 04 Cont. cada trab. 05 Lista contab. 06 Config. predet. [ Salir ] Cont. cada trab.:  $\uparrow \mathbf{w}$  $\infty$ Osaka GUI DESIGN **R**Kyoceramita **KUI R&D DEPT.** 

**6** Pulse la tecla  $\triangle$  o  $\nabla$  para seleccionar la cuenta cuyos recuentos desea revisar.

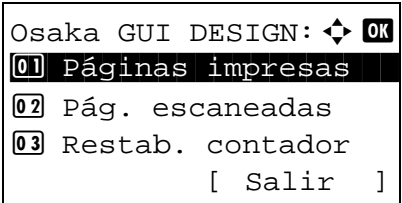

- **7** Pulse la tecla **OK**. Aparece un menú para la cuenta.
- **8** Pulse la tecla  $\triangle$  o  $\nabla$  para seleccionar la función cuyos recuentos desea revisar y luego pulse la tecla **OK**.

Si selecciona [Páginas impresas], seleccione el elemento para el que desea revisar el recuento de páginas impresas y luego pulse la tecla **OK**. Pulse la tecla  $\triangle$  o  $\triangleright$  para cambiar entre los elementos contabilizados.

Si selecciona [Pág. escaneadas], pulse la tecla  $\triangleleft$  $o \triangleright$  para cambiar entre los elementos contabilizados.

Si el número de hojas de salida está restringido con una función de administración de cuentas, también se mostrará el límite superior del número de hojas de salida.

- **9** Una vez confirmado el contenido, pulse la tecla **OK**. La pantalla vuelve al menú de la cuenta.
- **10** Para restablecer el contador, pulse la tecla  $\triangle$  o  $\nabla$ para seleccionar [Restab. contador].
- **11** Pulse la tecla **OK**. Aparece una pantalla de confirmación.
- **12** Pulse [Sí] (tecla de **Selección izquierda**). Se restablece el contador. Aparece el mensaje *Completo.* y la pantalla vuelve al menú de la cuenta.

Pág. copia/impr.: : 0  $Copia(B/N):$  1/5 1234567 Límite:1234567

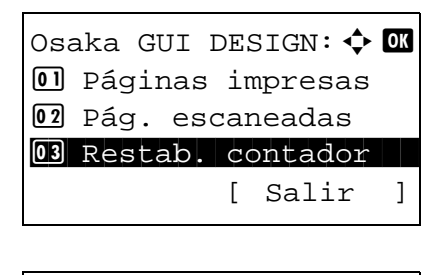

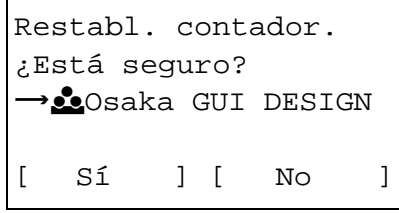

#### **Impresión de un informe de contabilidad**

El total de páginas contadas en todas las cuentas pertinentes se puede imprimir como un informe de contabilidad.

Los informes tienen distintos formatos, en función de cómo se administre el recuento de copias e impresiones.

#### **Cuando se ha seleccionado Fraccionar para la administración de los recuentos de copias e impresiones**

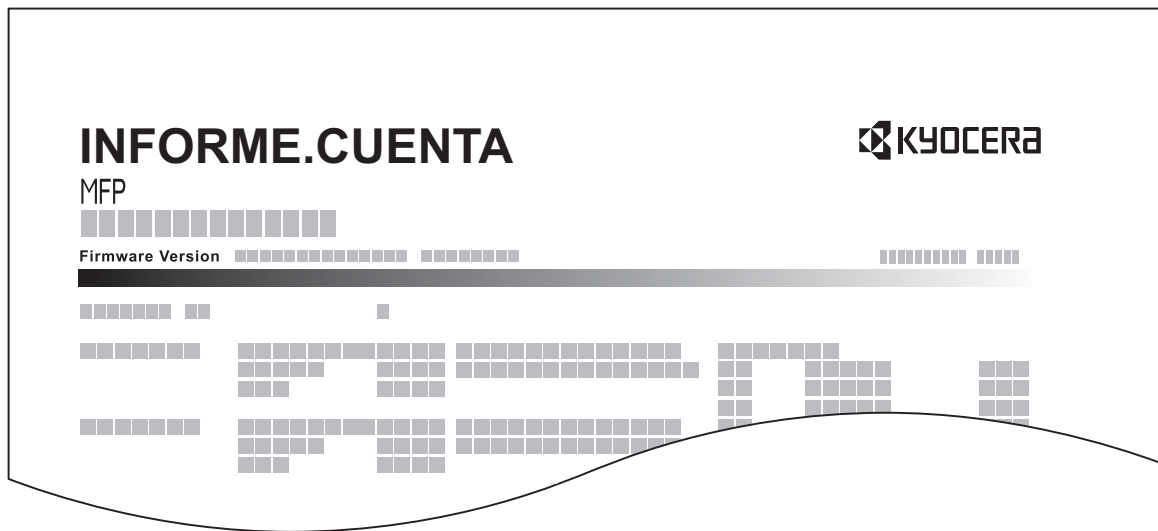

Para el recuento por tamaño de papel, el informe se imprimirá por tamaño.

Siga este procedimiento para imprimir un informe de contabilidad de trabajos:

- Contab. us./tbjs:  $\oint \mathbf{M}$  $\boxed{0}$  Conf. in ses usu 02 Conf. contab.tr. 03 Tr. ID Usu. desc [ Salir ]
- Conf. contab.tr.:  $\uparrow \mathbb{C}$ 01 Contab. trabajos <sup>02</sup> Informe contab. 03 Contabil. total [ Salir ]
- **1** Consulte el procedimiento Pantalla de control de usuario en la página [11-2](#page-441-0) y muestre el menú Contab. us./tbjs.
- **2** En el menú Contab. us./tbjs., pulse la tecla  $\triangle$  o  $\nabla$ para seleccionar [Conf. contab.tr.].
- **3** Pulse la tecla **OK**. Aparece el menú Conf. contab.tr.

Imprimir. ¿Está seguro?  $\rightarrow$  Contab. total trab. [ Sí ] [ No ]

- **4** Pulse la tecla  $\triangle$  o  $\nabla$  para seleccionar [Informe contab.] y luego pulse la tecla **OK**.
- **5** En la pantalla de confirmación, pulse [Sí] (tecla de **Selección izquierda**). Se imprime un informe de contabilidad de trabajos.

11

# **Revisión del contador**

Puede revisar el número de páginas impresas y escaneadas.

El número se contabiliza en función de los siguientes elementos:

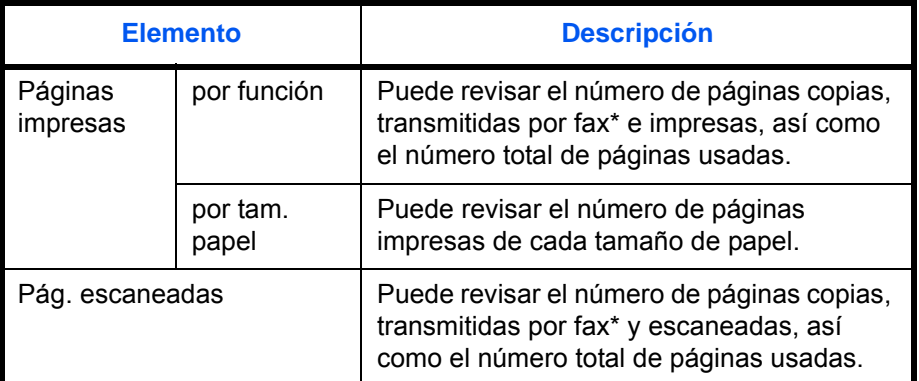

Las funciones de FAX solo están disponibles en los productos con la función de fax instalada.

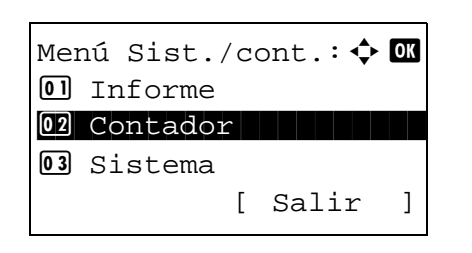

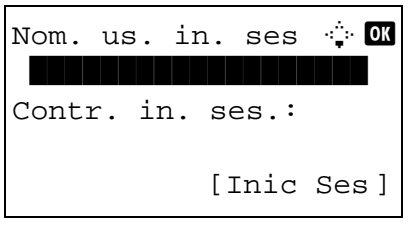

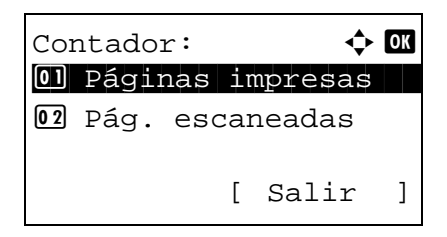

- **1** Pulse la tecla Menú Sistema/Contador, después la tecla  $\Delta$  o  $\nabla$  para seleccionar [Contador] en el Menú Sist./cont. y, por último, la tecla OK.
- **2** Si el control de usuario está desactivado, aparece la pantalla de autenticación de usuario. Introduzca el nombre de usuario y la contraseña de inicio de sesión, y pulse [Inic Ses]. En este caso, inicie sesión con derechos de administrador. Para conocer el nombre de usuario y la contraseña de inicio de sesión predeterminados, consulte Agregar un usuario en la [página 11-6](#page-445-0).
- **3** Pulse la tecla  $\triangle$  o  $\nabla$  para seleccionar [Páginas] impresas] o [Pág. escaneadas] y luego pulse la tecla **OK**.

**NOTA:** Consulte la sección [Método de introducción](#page-483-0)  [de caracteres en Apéndice-8](#page-483-0) para obtener información sobre cómo introducir caracteres.

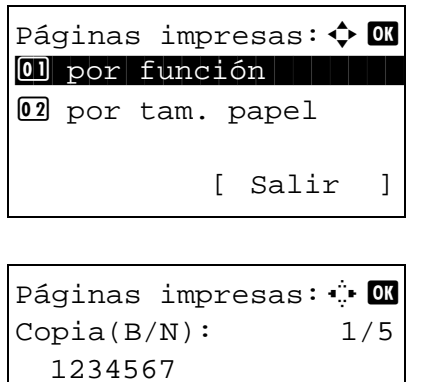

Si selecciona [Páginas impresas], seleccione [por función] o [por tam. papel] en la siguiente pantalla y luego pulse la tecla **OK**.

- **4** Pulse la tecla  $\triangleleft$  o  $\triangleright$  para revisar el recuento.
- **5** Una vez revisado el recuento, pulse la tecla **OK**. La pantalla vuelve al menú de la cuenta.

# **Apéndice**

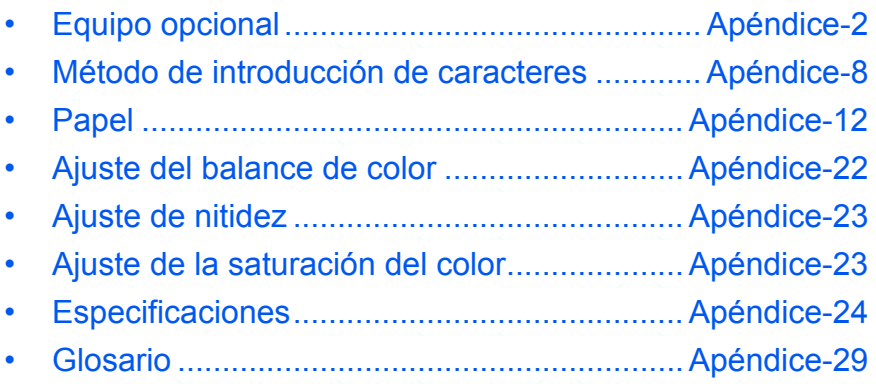

# <span id="page-477-0"></span>**Equipo opcional**

### **Descripción general del equipo opcional**

Hay disponibles los siguientes equipos opcionales para la máquina.

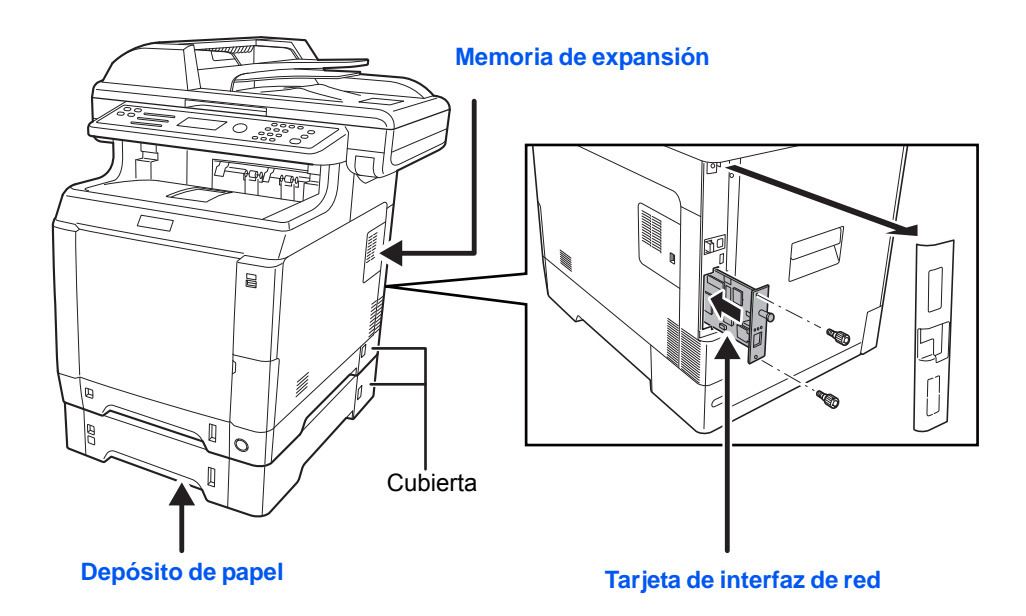

### **Depósito de papel**

En la máquina se pueden instalar dos depósitos adicionales idénticos a los dos depósitos de la máquina. La capacidad del papel y el método de carga son los mismos que los del depósito 1.

**NOTA:** Para que se pueda retirar el papel cuando se produce un atasco de papel, hay una cubierta (cubierta posterior) en la parte posterior del depósito de papel.

**PRECAUCIÓN:** Cuando utilice el depósito de papel, asegúrese de volver a colocar la cubierta.

### **Memoria de expansión**

Para ampliar la memoria de la impresora con el fin de realizar trabajos de impresión más complejos a una velocidad superior, puede conectar el módulo de memoria opcional (módulo de memoria en línea doble) en la ranura de memoria que hay en la placa del controlador principal. Puede seleccionar un módulo de memoria adicional de 128, 256, 512 o 1024 MB. El tamaño máx. de memoria es 1792 MB.

**NOTA:** La memoria de expansión solo debe instalarla el servicio técnico. No seremos responsables de ningún daño derivado de la instalación incorrecta de la memoria de expansión.

#### **Precauciones para el manejo del módulo de memoria**

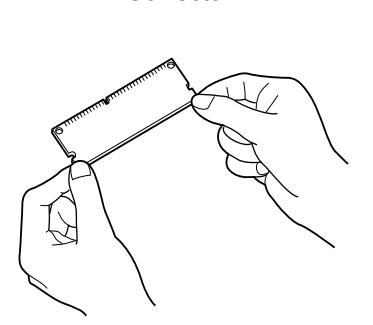

Correcto Incorrecto

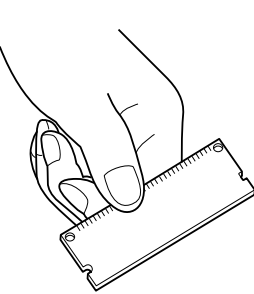

Para proteger las piezas electrónicas, descárguese la electricidad estática del cuerpo tocando una tubería de agua u otro objeto metálico grande antes de manipular el módulo de memoria. Si es posible, lleva una muñequera antiestática al instalar el módulo de memoria.

- **1** Apague la máquina y desconecte el cable de alimentación y el cable de la interfaz.
	- **2** Retire la cubierta derecha con un trozo de metal similar a una moneda.
- 

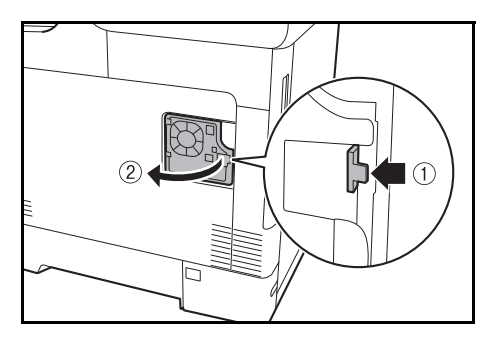

**3** Abra la cubierta interior.

**4** Retire el módulo de memoria del embalaje.

#### **Instalación del módulo de memoria**

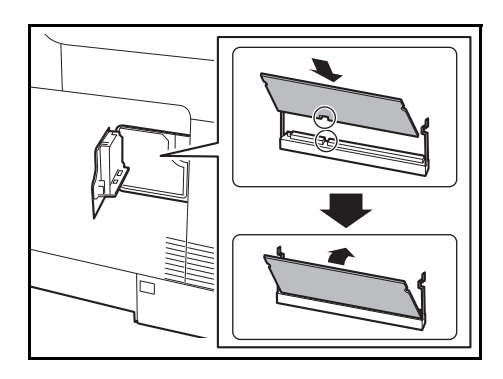

**5** Con el terminal de conexión de la memoria apuntando hacia la ranura, alinee la parte cortada con el terminal de la ranura e insértelo directamente en un ángulo.

**PRECAUCIÓN:** Antes de insertar un módulo de memoria en la máquina, asegúrese de que la máquina está apagada.

- **6** Presione con cuidado sobre la memoria insertada hacia la máquina.
- **7** Vuelva a colocar la cubierta interior y derecha.

#### Para quitar un módulo de memoria, retire la cubierta derecha y la cubierta de la ranura de memoria de la máquina. Presione con cuidado para sacar las dos abrazaderas de la ranura. Retie el módulo de memoria de la ranura.

#### **Comprobación de la memoria expandida**

**Desinstalación del módulo de memoria**

Para comprobar el funcionamiento del módulo de memoria, haga una prueba imprimiendo una página de estado.

### **Tarjeta de interfaz de red**

Además de la interfaz de red estándar de la impresora, la tarjeta de interfaz de red admite los protocolos TCP/ IP, IPX/SPX, NetBEUI y AppleTalk, por lo que la impresora se puede usar en entornos de red Windows, Macintosh, UNIX, NetWare, etc. La tarjeta de interfaz de red se debe instalar en la ranura para interfaz opcional que se encuentra en la parte posterior de la impresora como se muestra en la figura.

**PRECAUCIÓN:** Antes de proceder a la instalación, compruebe el entorno de red y otra información importante con el distribuidor.

### **Teclado USB**

Se puede usar un teclado USB para introducir información en los campos de texto en el panel de controles. Póngase en contacto con el distribuidor o representante de servicio para obtener información sobre teclados compatibles con el dispositivo MFP antes de adquirir uno.

#### **Funciones opcionales**

Puede usar las aplicaciones opcionales instaladas en esta máquina.

#### **Descripción general de las aplicaciones**

A continuación se indican las aplicaciones instaladas en esta máquina.

Puede usar estas aplicaciones durante un período limitado a modo de prueba.

• UG-33 (ThinPrint) (Esta aplicación solo se puede activar en Europa.)

Esta aplicación permite imprimir directamente los datos de impresión sin un controlador de impresora.

**NOTA:** Las restricciones, como el número de veces que se puede usar una aplicación durante el período de prueba, varían de aplicación a aplicación.

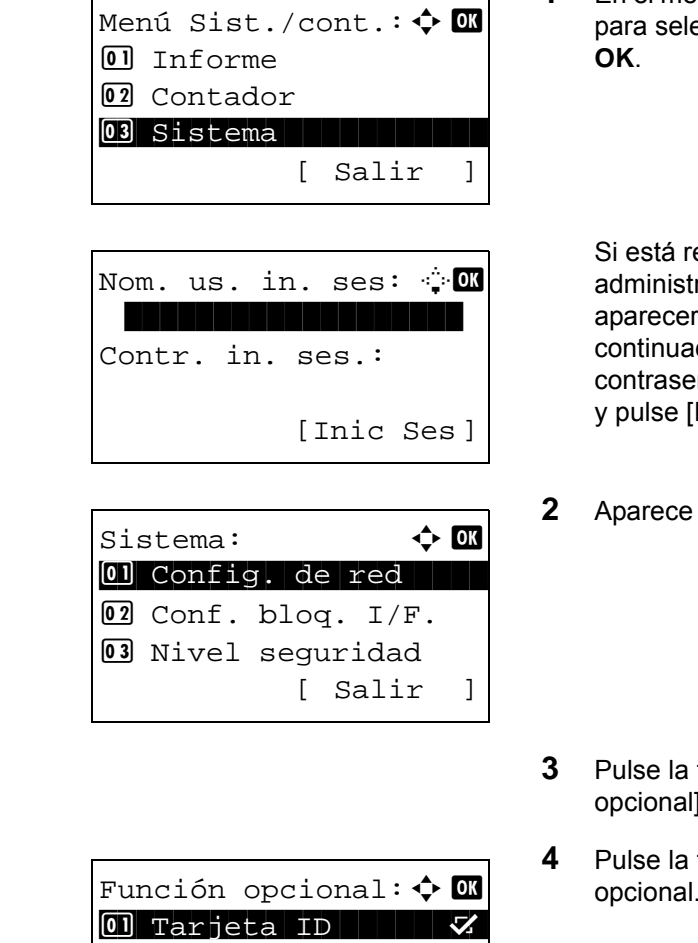

 $\boxed{02}$  UG-33  $\Box$ 

[ Menú ]

**1** En el menú Menú Sist./cont., pulse la tecla  $\triangle$  o  $\nabla$ eccionar [Sistema] y luego pulse la tecla

ealizando una operación de ración de usuarios y no ha iniciado sesión, rá una pantalla para iniciar sesión. A ción, introduzca el nombre de usuario y la ña de inicio de sesión para iniciar sesión Inic Ses] [(tecla de **Selección derecha**).

- **el menú Sistema.**
- $\text{tecla} \Delta o \nabla$  para seleccionar [Función ].
- tecla OK. Aparece el menú Función opcional.
- **5** Pulse la tecla  $\triangle$  o  $\nabla$  para seleccionar la aplicación que desee.

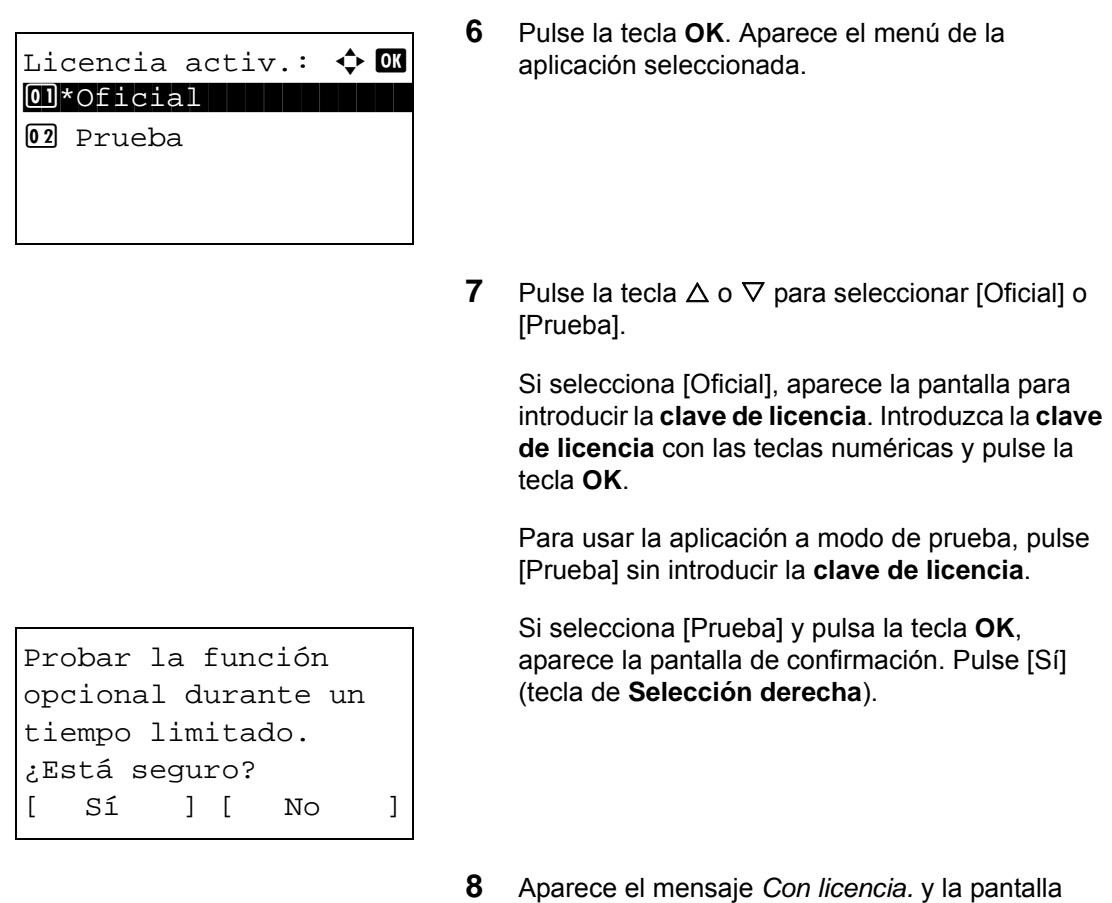

**PRECAUCIÓN:** Si la cambia la fecha u hora mientras usa una aplicación, no podrá usar más la aplicación.

#### **Comprobación de los detalles de una aplicación**

Siga este procedimiento para comprobar los detalles de una aplicación:

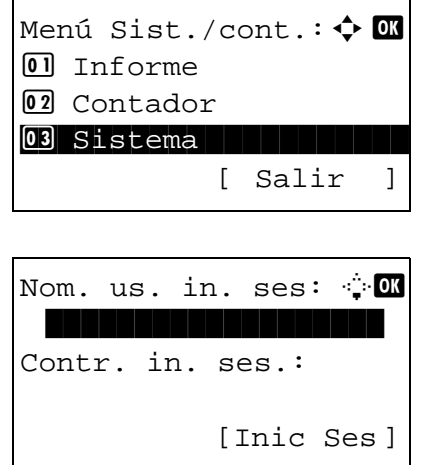

**1** En el menú Menú Sist./cont., pulse la tecla  $\triangle$  o  $\nabla$ para seleccionar [Sistema] y luego pulse la tecla **OK**.

vuelve al menú Función opcional.

Si está realizando una operación de administración de usuarios y no ha iniciado sesión, aparecerá una pantalla para iniciar sesión. A continuación, introduzca el nombre de usuario y la contraseña de inicio de sesión para iniciar sesión y pulse [Inic Ses] [(tecla de **Selección derecha**).

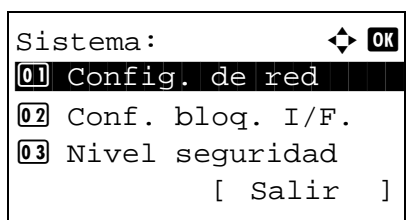

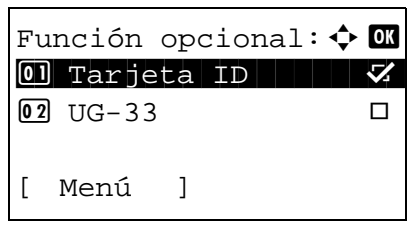

- **2** Aparece el menú Sistema.
- **3** Pulse la tecla  $\triangle$  o  $\nabla$  para seleccionar [Función opcional].
- **4** Pulse la tecla **OK**. Aparece el menú Función opcional.
- **5** Pulse [Menú] (tecla de **Selección izquierda**).
- **6** Pulse la tecla  $\triangle$  o  $\nabla$  para seleccionar [Detalle]. Aparece la pantalla de confirmación de detalle.

Ahora puede ver información detallada sobre la aplicación seleccionada.

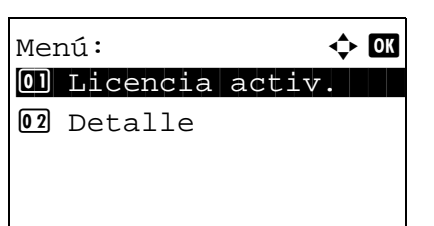

# <span id="page-483-1"></span><span id="page-483-0"></span>**Método de introducción de caracteres**

En las pantallas de introducción de caracteres, siga el procedimiento descrito abajo para introducir caracteres.

### **Teclas usadas**

Utilice las siguientes teclas para introducir caracteres.

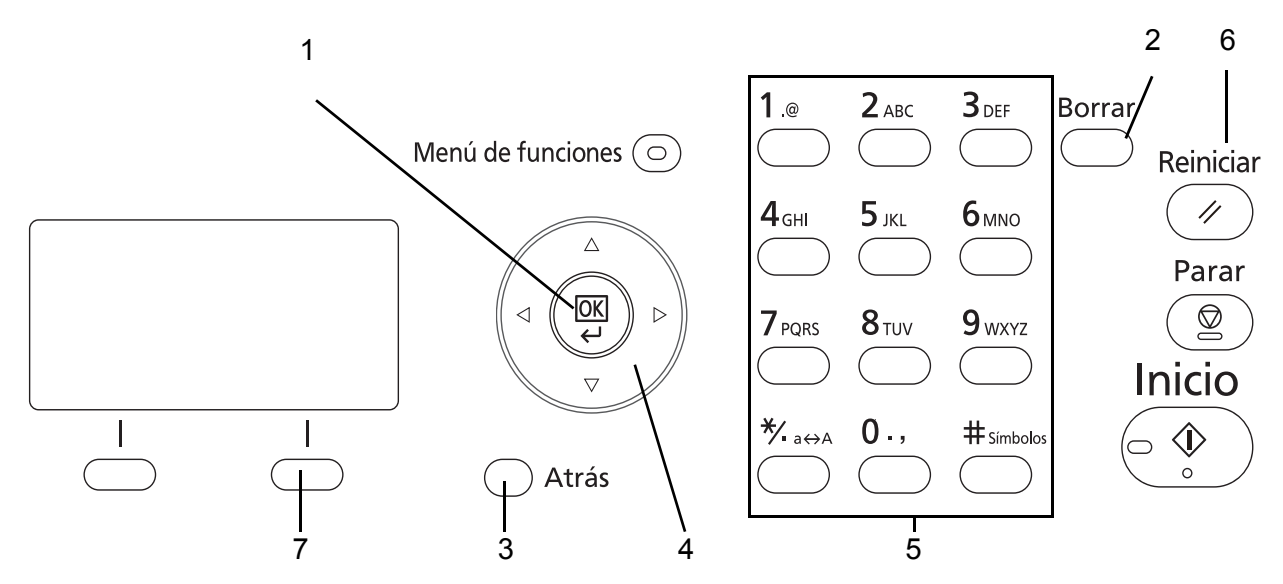

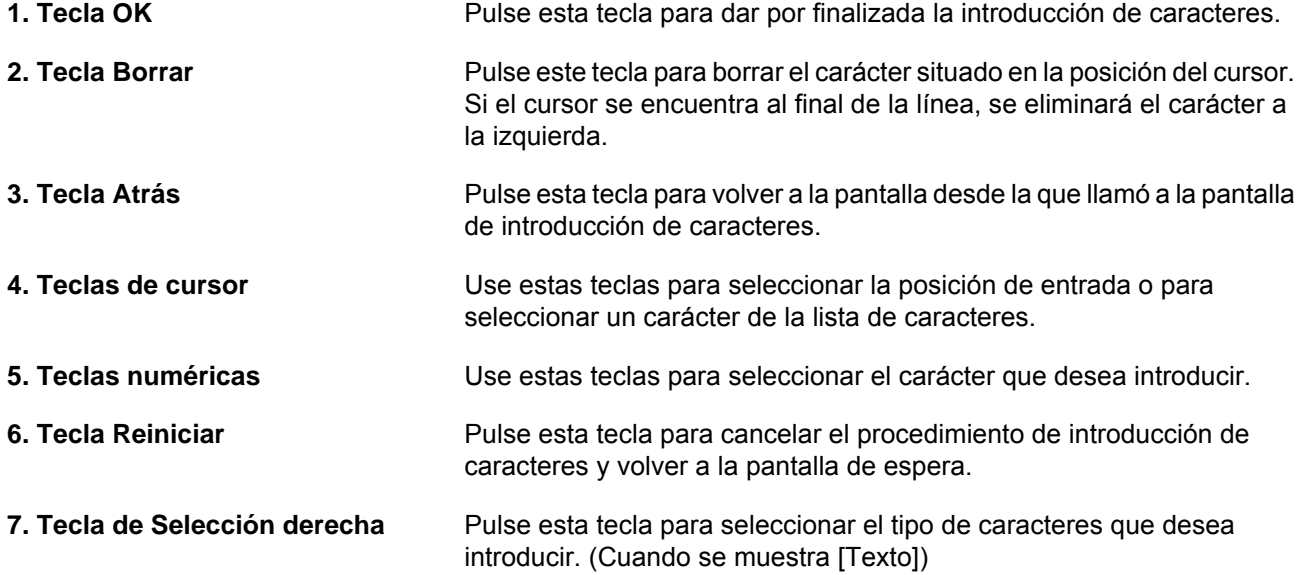

#### **Selección del tipo de caracteres**

Hay disponibles tres tipos de caracteres que se pueden introducir:

**ABC** Para introducir caracteres alfabéticos.

**123** Para introducir números.

**Símbolos** Para introducir símbolos.

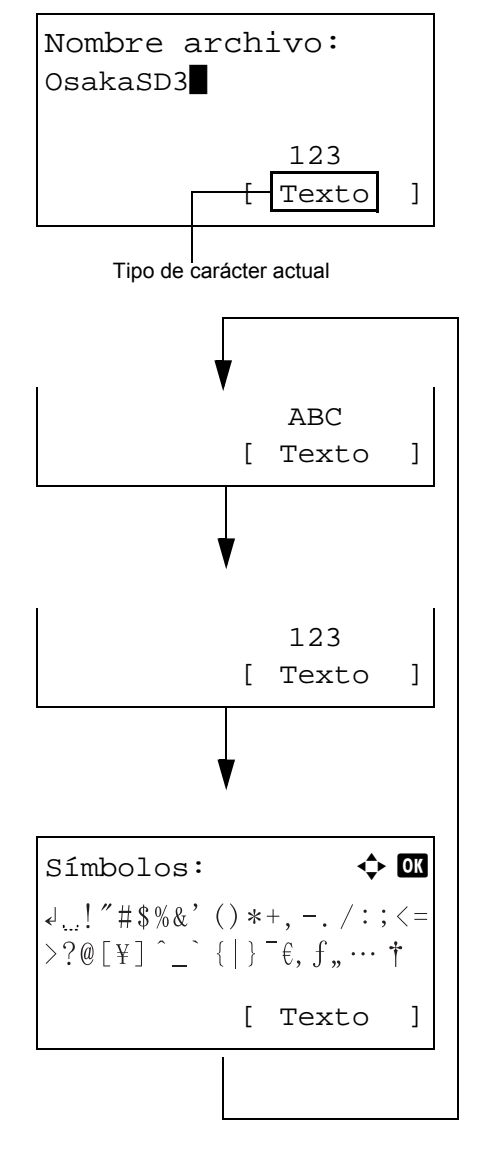

En una pantalla de introducción de caracteres, pulse [Texto] (tecla de **Selección derecha**) para seleccionar el tipo de caracteres que desea introducir.

Cada vez que pulse [Texto] (tecla de **Selección derecha**), el tipo de caracteres cambiará del modo siguiente: ABC, 123, Símbolo, ABC ...

**NOTA:** Si pulsa  $\overline{O}$  en las teclas numéricas mientras introduce caracteres, puede mostrar directamente la pantalla Símbolos.

#### **Introducción de caracteres**

Después de seleccionar el tipo de caracteres, siga el procedimiento descrito abajo para introducir caracteres.

#### **Introducción de caracteres alfabéticos y números**

Usando la siguiente tabla, pulse la tecla correspondiente al carácter que desee introducir hasta que se muestre.

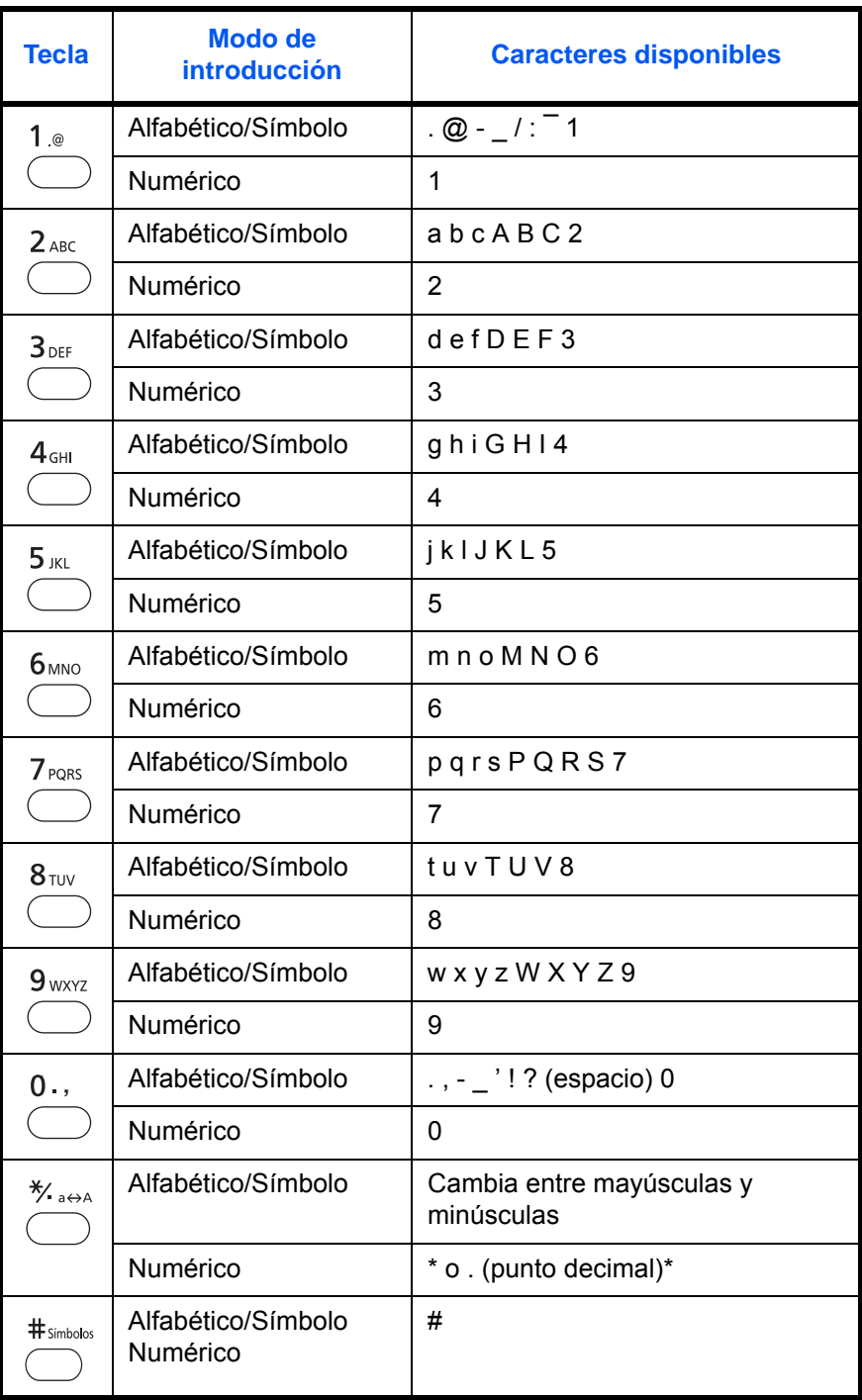

\* Se introduce '\*' cuando se selecciona [123] como tipo de caracteres; se introduce '.' cuando solo se especifican números y no se selecciona ningún tipo de caracteres.

Se pueden introducir consecutivamente caracteres asociados a diferentes teclas. Para introducir un carácter asociado a la misma tecla después de otro, use las teclas de cursor para desplazar el cursor a la siguiente posición de entrada antes de introducirlo.

Si utiliza las teclas de cursor para desplazar el cursor a una posición de entrada que no sea el final de la línea e introduce un carácter allí, se introducirán automáticamente espacios en medio.

#### **Introducción de símbolos**

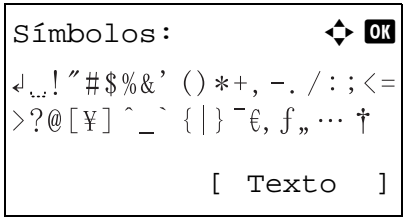

Pulse [Texto] (tecla de **Selección derecha**) o # en las teclas numéricas para abrir la pantalla Símbolos. Utilice las teclas de cursor para seleccionar el símbolo que desea introducir y, a continuación, pulse la tecla **OK**.

#### **Introducción si se selecciona [Selec. carácter] en la opción Oper. in. ses.**

En la pantalla de inicio de sesión que aparece si está activada la administración de usuarios, el método de introducción de caracteres puede variar según el valor elegido. (Consulte la sección Oper. in. ses. en la página [8-59](#page-294-0).)

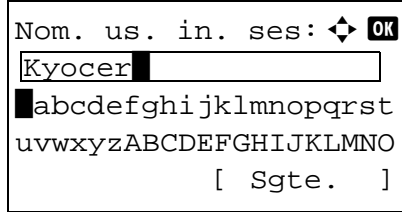

Si aparece una paleta de caracteres en la pantalla, utilice las teclas de cursor para seleccionar el carácter deseado de los caracteres mostrados y, a continuación, pulse la tecla **OK** para introducirlo.

**NOTA:** Los números se pueden introducir directamente al pulsar las teclas numéricas.

# <span id="page-487-0"></span>**Papel**

En esta sección se explican los tamaños y tipos de papel que se pueden utilizar en el origen de papel.

## **Depósito**

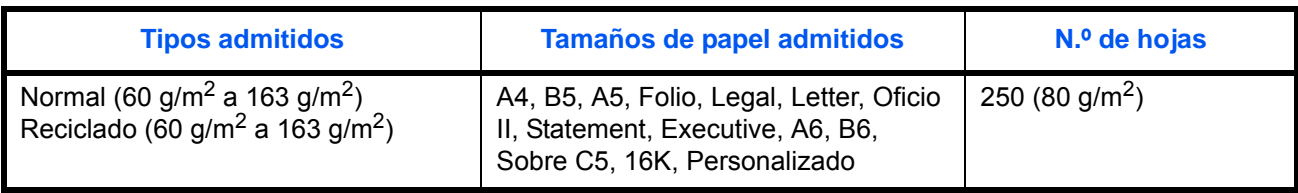

# **Depósito de papel opcional**

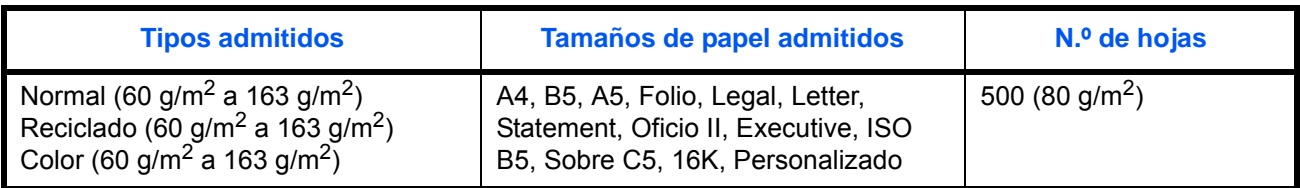

# **Depósito de papel opcional (bypass)**

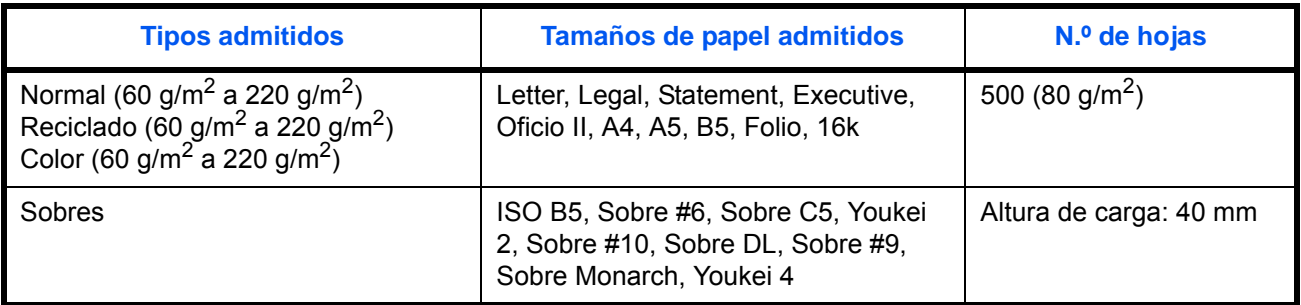

### **Bypass**

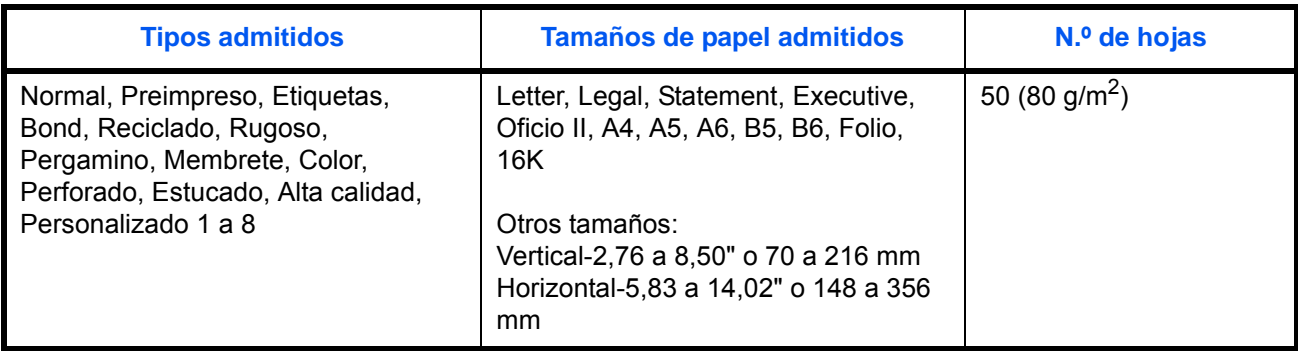

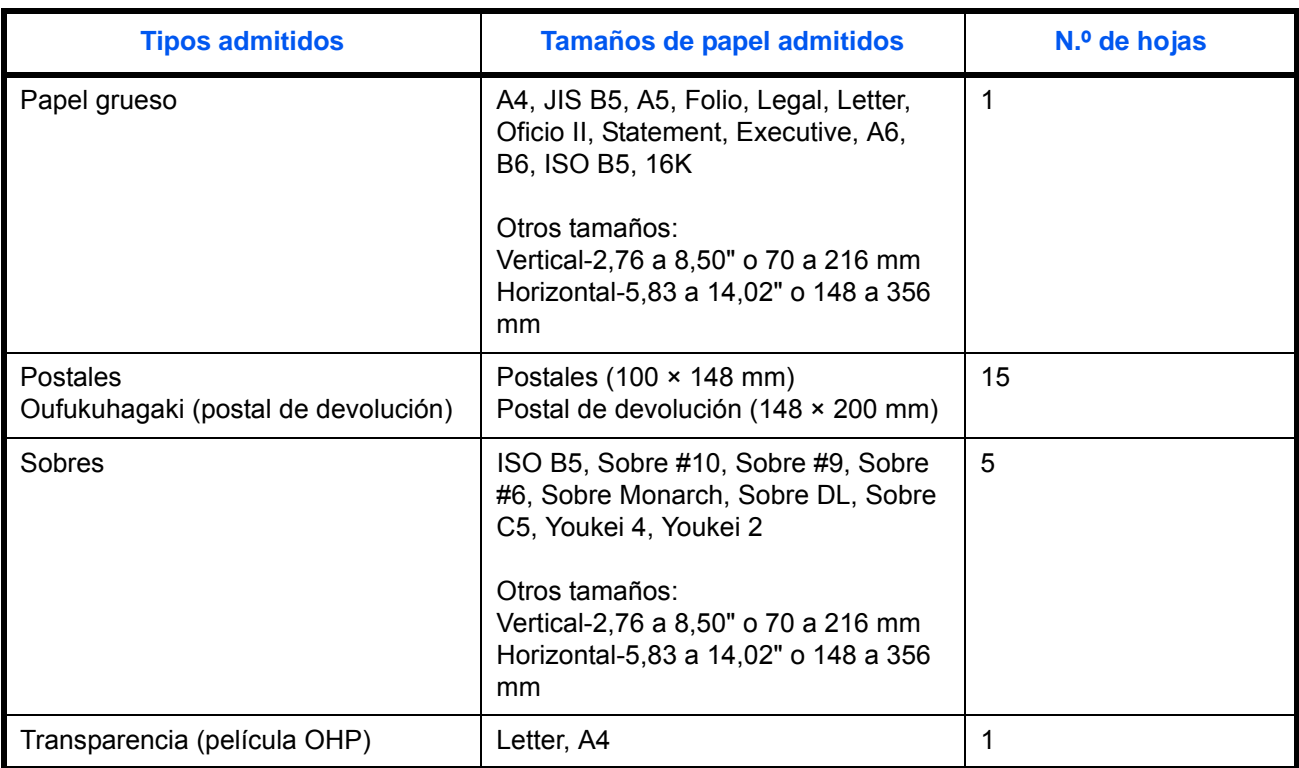

### **Especificaciones básicas del papel**

Esta máquina está diseñada para imprimir en papel de copia estándar como el que se utiliza para las fotocopiadoras normales ("secas") y las impresoras láser. También admite otros tipos de papel que satisfacen las especificaciones indicadas en este apéndice.

Escoja el papel con cuidado. El uso de un papel no apropiado para la máquina puede provocar atascos o podría arrugarse.

#### **Papel admitido**

Utilice papel de copia estándar para fotocopiadoras normales o impresoras láser. La calidad de la impresión depende en parte de la calidad del papel. El resultado puede ser insatisfactorio si el papel es de mala calidad.

#### <span id="page-489-0"></span>**Especificaciones básicas del papel**

En la tabla siguiente encontrará las especificaciones del papel que admite esta máquina. Consulte las secciones siguientes para obtener más información.

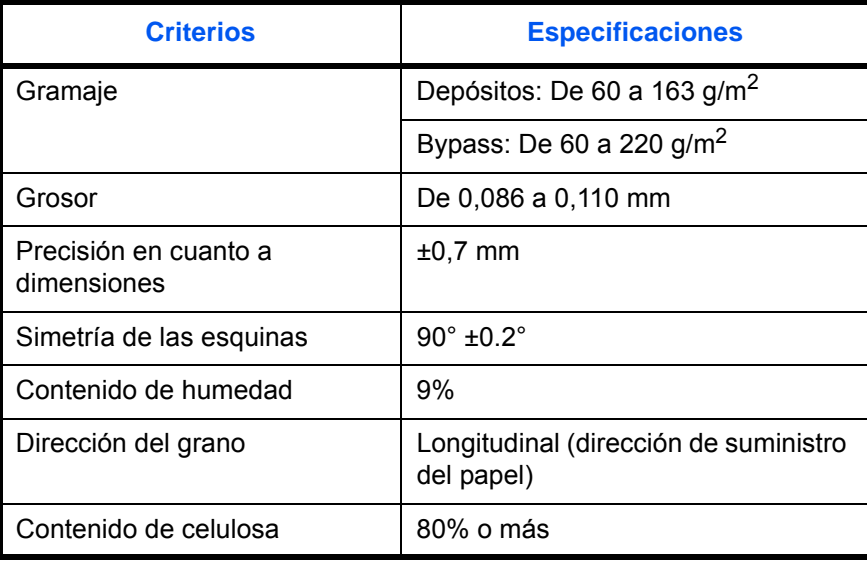

**NOTA:** El papel reciclado no siempre satisface todos los requisitos necesarios para esta máquina, que se indican más adelante en las Especificaciones básicas del papel, como el contenido de humedad o de celulosa. Por ello, recomendamos comprar pequeñas cantidades de papel reciclado y probarlo antes de su utilización. Escoja papel reciclado que ofrezca buenos resultados de impresión y contenga niveles bajos de polvo de papel.

No nos responsabilizamos de ningún problema derivado del uso de papel que no cumpla las especificaciones indicadas.

### **Selección del papel apropiado**

Esta sección incluye directrices para la selección del papel.

#### **Estado**

No utilice papel con esquinas dobladas o arrugado, sucio o rasgado. No use papel con una superficie rugosa, con hilachas de fibra de papel o especialmente delicado. Si utiliza cualquiera de estos tipos de papel no sólo obtendrá copias de baja calidad, sino que además causará atascos y reducirá la vida útil de la máquina. Decántese por papel con superficies suaves y lisas; evite el papel recubierto o el papel con una superficie tratada pues podría dañar el tambor o el fusor.

#### **Contenido**

No utilice papel recubierto, con superficies tratadas o con contenido de plástico o carbono. Este tipo de papel podría emitir gases nocivos cuando se somete al calor de la impresión y podría estropear el tambor.

Utilice papel estándar con un contenido de celulosa mínimo del 80%, es decir, el algodón u otras fibras constituirán como máximo el 20% del contenido total.

#### **Tamaños de papel admitidos**

La máquina admite papel de los siguientes tamaños.

Las medidas de la tabla tienen en cuenta una precisión en cuanto a dimensiones de ±0,7 mm (en longitud y anchura). Los ángulos de las esquinas deben ser de 90° ± 0,2°.

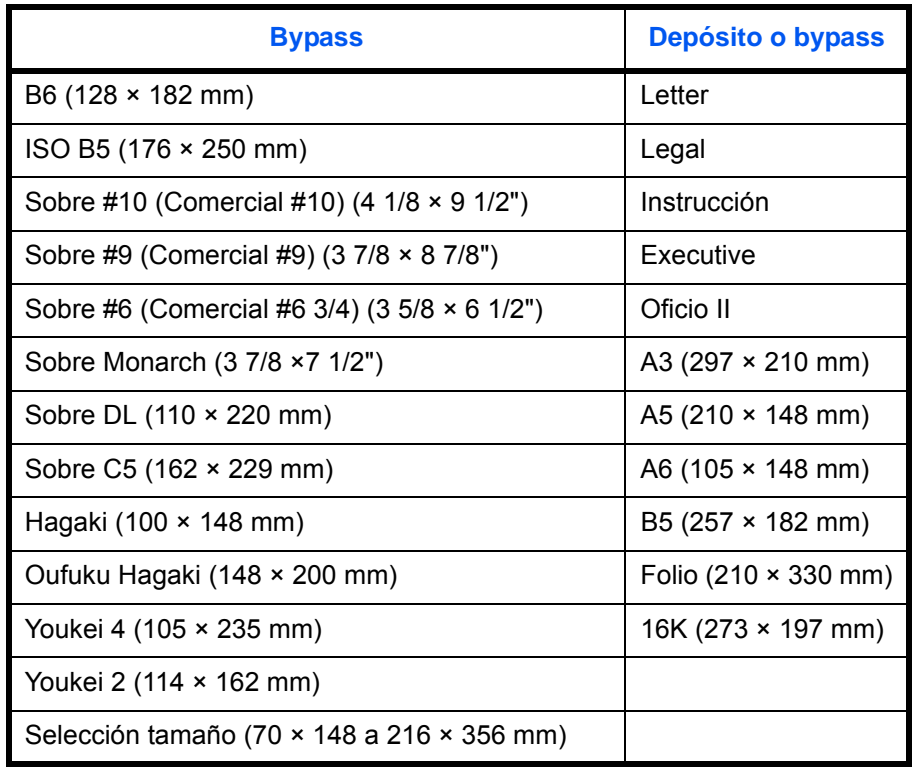

#### **Lisura**

La superficie del papel debe ser lisa pero sin recubrir. Si el papel es demasiado liso y resbaladizo, podrían alimentarse varias hojas al mismo tiempo accidentalmente y provocar atascos.

#### **Gramaje base**

En los países que utilizan el sistema métrico, el gramaje base es el peso en gramos de una hoja de papel de un metro cuadrado de área. En Estados Unidos, el gramaje base es el peso en libras de una resma (500 hojas) de papel cortado al tamaño estándar (o tamaño comercial) para una calidad específica de papel. Si el papel pesa demasiado o es demasiado ligero, podría alimentarse incorrectamente o causar atascos de papel que provocarían un desgaste excesivo de la máquina. Algunos gramajes de papel mixtos (como el grosor) pueden provocar la alimentación simultánea de varias hojas de papel y causar manchas u otros problemas de impresión si el tóner no se adhiere correctamente.

El gramaje base recomendado oscila entre 60 y 163 g/m<sup>2</sup> para los depósitos y entre 60 y 220 g/m<sup>2</sup> para el bypass.

#### **Grosor**

No utilice papel demasiado grueso o demasiado fino. El papel demasiado fino puede provocar atascos frecuentes o la alimentación simultánea de varias páginas. Los atascos de papel también podrían indicar que el papel es demasiado grueso. El grosor adecuado oscila entre 0,086 y 0,110 mm.

#### **Contenido de humedad**

El contenido de humedad del papel es la relación entre humedad y sequedad expresada en forma de porcentaje. La humedad afecta a la alimentación del papel, a la variabilidad electrostática del papel y a la adherencia del tóner.

El contenido de humedad del papel varía en función de la humedad relativa de la sala. Si la humedad relativa es alta, el papel se humedece y los bordes se expanden, dándole una textura ondulada. Cuando la humedad relativa es baja, el papel pierde humedad, los bordes se comprimen y se debilita el contraste de la impresión.

Los bordes ondulados o comprimidos pueden provocar que el papel resbale cuando se alimenta. Intente mantener el contenido de humedad entre el 4 y el 6%.

Para mantener el nivel adecuado de contenido de humedad, tenga en cuenta lo siguiente:

- Guarde el papel en lugares frescos y bien ventilados.
- Guarde el papel en posición horizontal y no abra los paquetes. Si ha abierto un paquete, vuelva a sellarlo si no tiene intención de utilizar el papel durante un tiempo.
- Guarde el papel sellado dentro de la caja y el envoltorio originales. Coloque un palet bajo la caja de cartón para que no esté en contacto directo con el suelo. Mantenga el papel suficientemente alejado de los suelos de madera u hormigón, especialmente durante las épocas de lluvia.
- Antes de utilizar papel que ha almacenado, manténgalo a un nivel de humedad adecuado durante un mínimo de 48 horas.
- No guarde el papel en entornos expuestos al calor, la luz directa del sol o la humedad.

#### **Otras especificaciones del papel**

**Porosidad:** la densidad de las fibras del papel

**Rigidez:** el papel debe ser lo suficientemente rígido para no doblarse en el interior de la máquina y provocar atascos.

**Curvatura:** en muchas ocasiones, el papel tiende a curvarse cuando se abre el paquete. Cuando el papel pasa por la unidad de fijación, se curva hacia arriba ligeramente. Para que el papel impreso quede plano, cárguelo de forma que la curvatura quede hacia la parte inferior de la bandeja de papel.

**Electricidad estática:** durante la impresión, el papel se carga electrostáticamente para que se adhiera el tóner. Escoja papel que pueda descargar rápidamente la electricidad estática para que las copias no se peguen entre sí.

**Blancura:** la blancura del papel afecta al contraste de la impresión. Utilice papel blanco para conseguir copias más nítidas y claras.

**Calidad:** pueden producirse problemas si los tamaños de las hojas no son uniformes o las esquinas no son cuadradas, los bordes son irregulares, las hojas no están cortadas, o los bordes o las esquinas están mal cortados. Para evitar problemas de este tipo, esté especialmente atento cuando corte el papel usted mismo.

**Embalaje:** utilice papel bien empaquetado y apilado en cajas. En el mejor de los casos, el propio embalaje debería haberse tratado con una capa de recubrimiento para evitar que entre la humedad.

**Papel con tratamientos especiales:** No recomendamos imprimir en los siguientes tipos de papel, aunque cumpla las especificaciones básicas. Si utiliza estos tipos de papel, compre primero una cantidad pequeña y pruébelo.

- Papel satinado
- Papel con filigrana
- Papel con superficies irregulares
- Papel perforado

#### **Papel especial**

Esta sección describe la impresión en papel y medios de impresión especiales.

Pueden utilizarse los siguientes tipos de medios y papel:

- Transparencia (película OHP)
- Rugoso
- **Pergamino**
- **Etiquetas**
- Reciclado
- Preimpreso
- Bond
- **Cartulina**
- Color
- Perforado
- **Membrete**
- **Sobre**
- Grueso
- **Estucado**
- Alta calidad
- Personalizado 1 a 8

Cuando utilice este tipo de papel y medios, asegúrese de que está diseñado específicamente para fotocopiadoras o impresoras de tipo láser. Utilice el bypass para las transparencias, el papel grueso, los sobres, las cartulinas y el papel de etiquetas.

#### **Selección de papel especial**

Aunque la máquina admite papel especial que satisfaga los requisitos siguientes, la calidad de impresión variará considerablemente según el diseño y la calidad del papel especial. Recuerde que los problemas de impresión son más frecuentes con el papel especial que con el papel normal. Antes de comprar grandes cantidades de papel especial, pruebe una muestra para asegurarse de que la calidad de impresión es satisfactoria. A continuación, encontrará precauciones generales que deben tenerse en cuenta cuando se imprime en papel especial. No nos responsabilizamos de ningún daño causado al usuario o a la máquina como consecuencia de la humedad o de las especificaciones del papel especial.

Seleccione un depósito o el bypass para el papel especial.

#### **Transparencia (película OHP)**

Las transparencias deben ser capaces de resistir el calor de la impresión. Las transparencias deben satisfacer las condiciones siguientes.

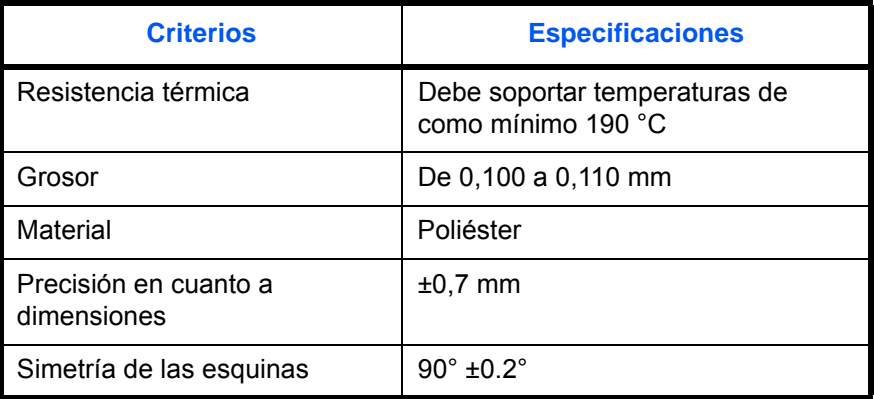

Para evitar problemas, utilice el bypass para las transparencias y cárguelas con el borde largo en dirección a la máquina.

Si las transparencias se atascan frecuentemente en la salida, intente tirar del borde delantero de las hojas suavemente a medida que se expulsan.

#### **Cartulina**

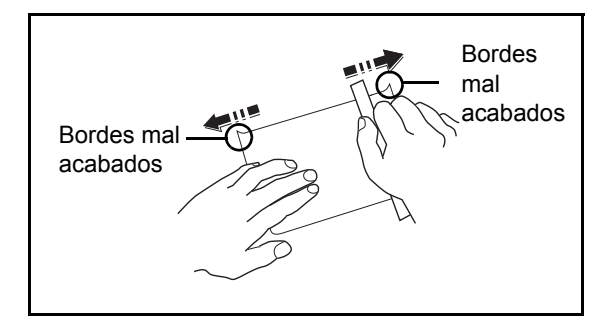

Antes de cargar papel Hagaki en el bypass, ventile las hojas y alinee los bordes. **Si el papel Hagaki está curvado, alíselo antes de cargarlo. Si imprime sobre papel Hagaki curvado, podría tener problemas de atascos.**

Utilice Oufuku Hagaki sin plegar (disponible en las oficinas de correos). Algunos papeles Hagaki pueden tener bordes ásperos creados por una cortadora de papel en la cara posterior. Quite estos bordes ásperos colocando el papel Hagaki sobre una superficie plana y frotando los bordes suavemente un par de veces con una regla.

#### **Sobres**

Los sobres se deben alimentar siempre desde el bypass o el depósito de papel (bypass) con la cara de impresión hacia arriba. Si usa sobres muy a menudo, le recomendamos usar el depósito de papel (bypass).

Debido a la estructura de los sobres, en algunos casos no será posible imprimir de forma uniforme en toda la superficie. Los sobres finos podrían arrugarse al pasar por el interior de la máquina. Antes de comprar grandes cantidades de sobres, pruebe una muestra para comprobar la calidad de la impresión.

Si guarda los sobres durante un período de tiempo prolongado quizás se arruguen. Por lo tanto, es aconsejable mantener el paquete sellado hasta que se utilicen.

Tenga en cuenta los siguientes puntos.

No utilice sobres con adhesivo al descubierto. No utilice sobres en los que el adhesivo queda expuesto tras retirar la capa superior. Si el papel que cubre el adhesivo se despegara en el interior de la máquina podría provocar daños graves.

No utilice sobres con determinadas características especiales. Por ejemplo, no utilice sobres con un ojal para atar un cordel que cierre la solapa o sobres con una ventana abierta o con una ventana recubierta con un plástico fino.

Si se produce un atasco, cargue menos sobres simultáneamente.

Para evitar atascos de papel cuando se imprime en múltiples sobres, no deje que queden más de diez sobres en la bandeja superior simultáneamente.

#### **Papel grueso**

Antes de cargar papel grueso en el bypass, ventile las hojas y alinee los bordes. El papel grueso puede tener bordes ásperos creados por una cortadora de papel en la cara posterior. Retire estos bordes ásperos al igual que en el papel Hagaki, colocándolo sobre una superficie plana y frotando los bordes suavemente un par de veces con una regla. Si imprime sobre papel con bordes ásperos, podría tener problemas de atascos.

**NOTA:** Si el papel no se alimenta bien tras alisarlo, cargue el papel en el bypass con el borde delantero elevado algunos milímetros.

#### **Etiquetas**

Las etiquetas se deben alimentar desde el bypass o el depósito de papel (bypass).

Si utiliza etiquetas, tenga cuidado de que la parte adhesiva no entra en contacto con ninguna parte de la máquina y de que las etiquetas no se despegan de la hoja de protección. Los adhesivos pegados al tambor o a los rodillos y las etiquetas despegadas que queden dentro de la máquina pueden ocasionar daños.

Cuando imprima en etiquetas, debe responsabilizarse de la calidad de impresión y de los posibles problemas.

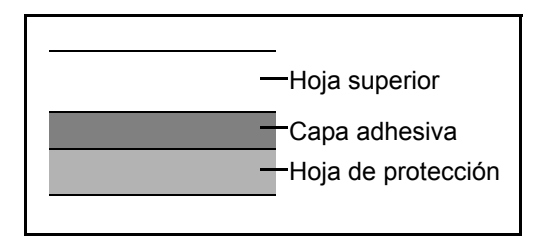

La etiqueta dispone de tres capas como se muestra en la ilustración. La capa adhesiva contiene sustancias que se pueden ver fácilmente afectadas por la fuerza aplicada en la máquina. La hoja de protección se mantiene con la hoja superior hasta que se utiliza la etiqueta. La composición de las etiquetas puede causar problemas.

La superficie de las etiquetas debe estar cubierta por completo con la hoja superior. Si hay espacios entre las etiquetas, éstas se pueden despegar y provocar daños importantes.

Algunos papeles de etiquetas tienen márgenes grandes en la hoja superior. Si utiliza dicho papel, no despegue estos márgenes de la hoja de protección hasta que termine la impresión.

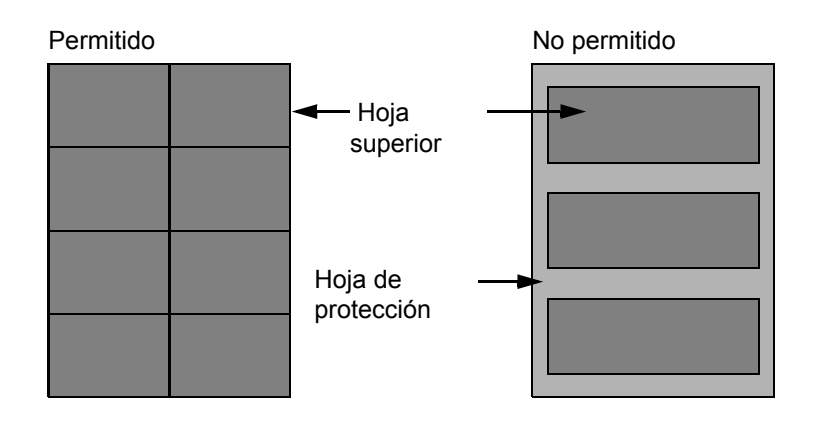

Utilice papel de etiquetas que cumpla las siguientes especificaciones.

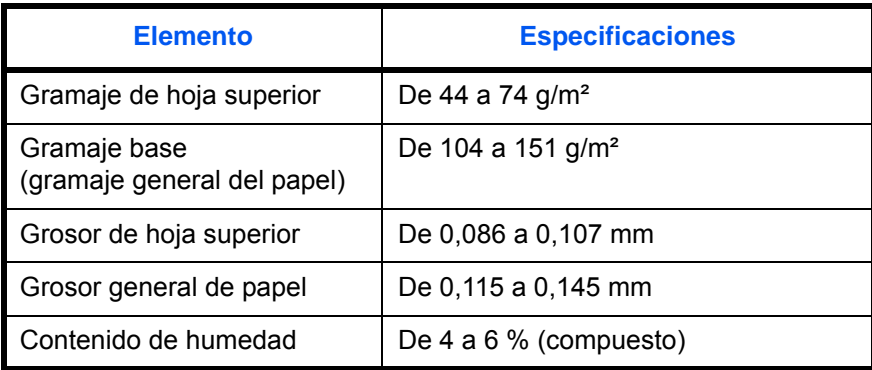

#### **Papel coloreado**

El papel coloreado debe cumplir las especificaciones que aparecen en la [página 14](#page-489-0) del Apéndice. Además, los pigmentos del papel deben ser capaces de soportar el calor de la impresión (hasta 200 °C o 392 °F).

**NOTA:** Si usa papel coloreado muy a menudo, le recomendamos usar el depósito de papel (bypass).

#### **Papel preimpreso**

El papel preimpreso debe cumplir las especificaciones que aparecen en la [página 12](#page-487-0) del Apéndice. La tinta de color debe ser capaz de resistir el calor de la impresión. También debe ser resistente al aceite de silicona. No utilice papel con una superficie tratada, como el papel satinado que se utiliza para calendarios.

#### **Papel reciclado**

El papel reciclado debe cumplir las especificaciones que aparecen en la [página 14](#page-489-0) del Apéndice; sin embargo, la blancura debe considerarse por separado.

**NOTA:** Antes de comprar grandes cantidades de papel reciclado, pruebe una muestra para comprobar la calidad de la impresión.

#### **Papel estucado**

El papel estucado se crea tratando la superficie de papel base con una película que ofrece una calidad de impresión superior al papel normal. El papel estucado se usa para impresiones de calidad especialmente alta.

La superficie del papel de calidad alta o media está recubierta con agentes especiales que mejoran la adhesión de la tinta al hacer que la superficie del papel esté más lisa. Estos agentes se utilizan bien para estucar ambas caras del papel o solo una cara. El lado estucado aparece ligeramente brillante.

**IMPORTANTE:** Al imprimir en papel estucado en entornos muy húmedos, asegúrese de que el papel se mantiene seco puesto que la humedad puede hacer que las hojas se peguen entre sí cuando se alimentan en la impresora.

#### **Indicadores de tipo de papel (depósito de papel [bypass])**

Si va a cargar papel no estándar en el depósito de papel (bypass), pliegue la hoja indicadora de tipo de papel proporcionada en tres partes de modo que el símbolo de tipo de papel correspondiente quede fuera y esté situado en la parte superior, e insértela en la carpeta de pantalla del depósito.

:Sobres

:Papel grueso

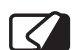

:Etiquetas

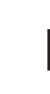

:Papel estucado

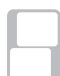

La hoja en blanco se puede usar para escribir en ella cualquier nombre o símbolo. Cuando escriba un nombre o un símbolo en la parte inferior de la hoja, inviértala con respecto a la parte superior.

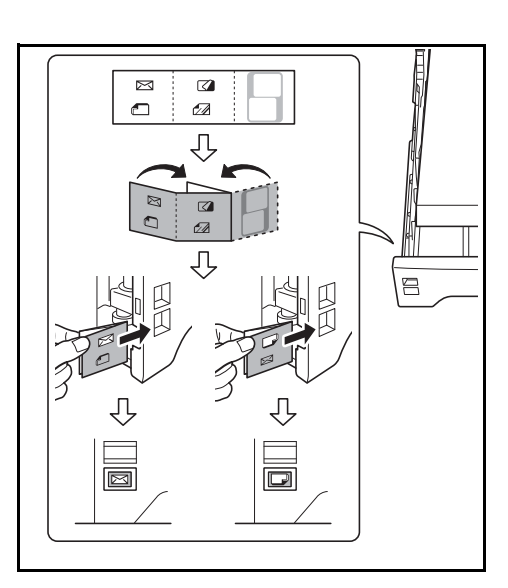

# <span id="page-497-0"></span>**Ajuste del balance de color**

Ajuste la intensidad del cyan, magenta, amarillo y negro para ajustar el matiz. (Consulte la Guía de uso para obtener más detalles.)

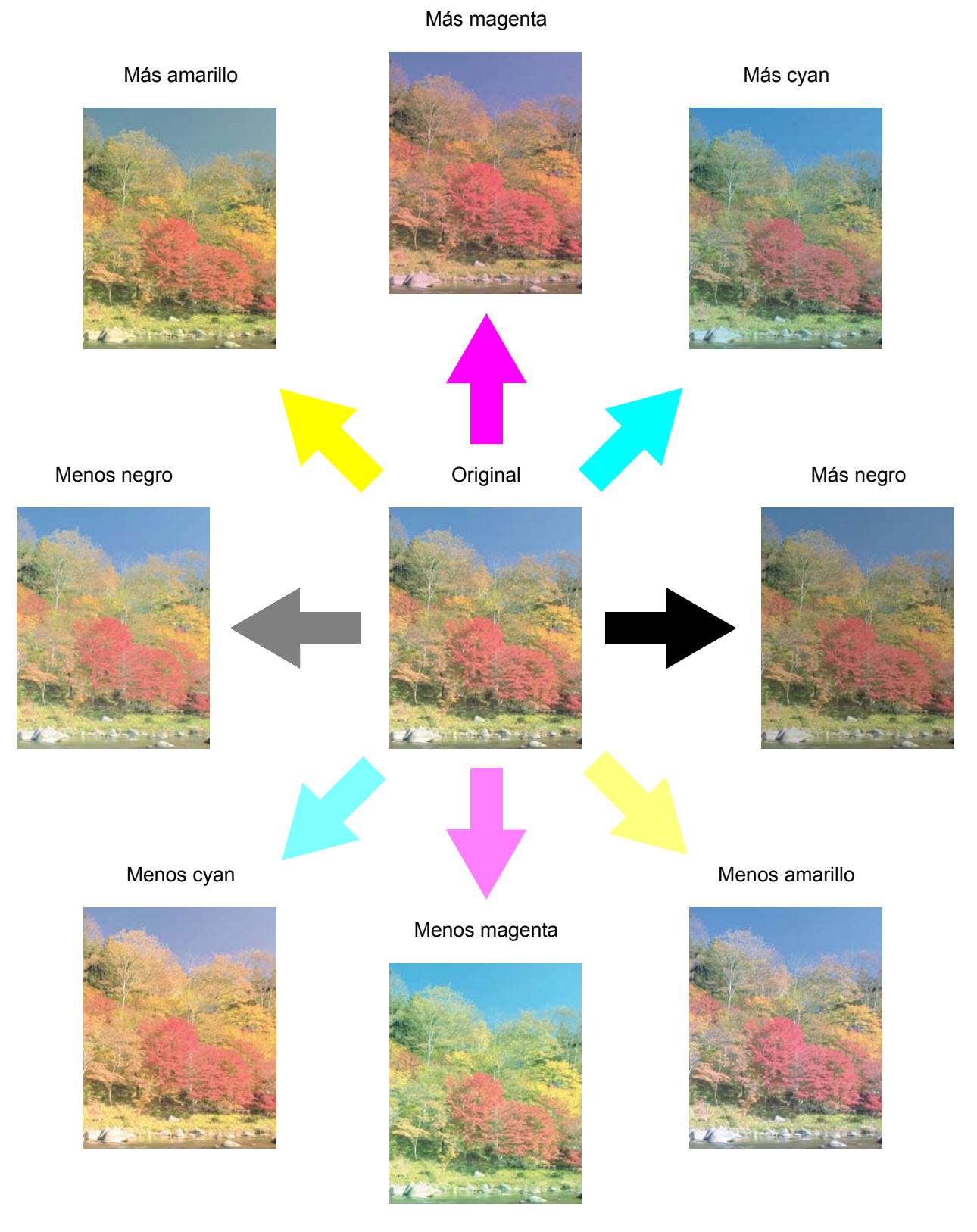

*Apéndice-22*

# <span id="page-498-0"></span>**Ajuste de nitidez**

Ajuste la nitidez del contorno de la imagen. (Consulte la Guía de uso para obtener más detalles.)

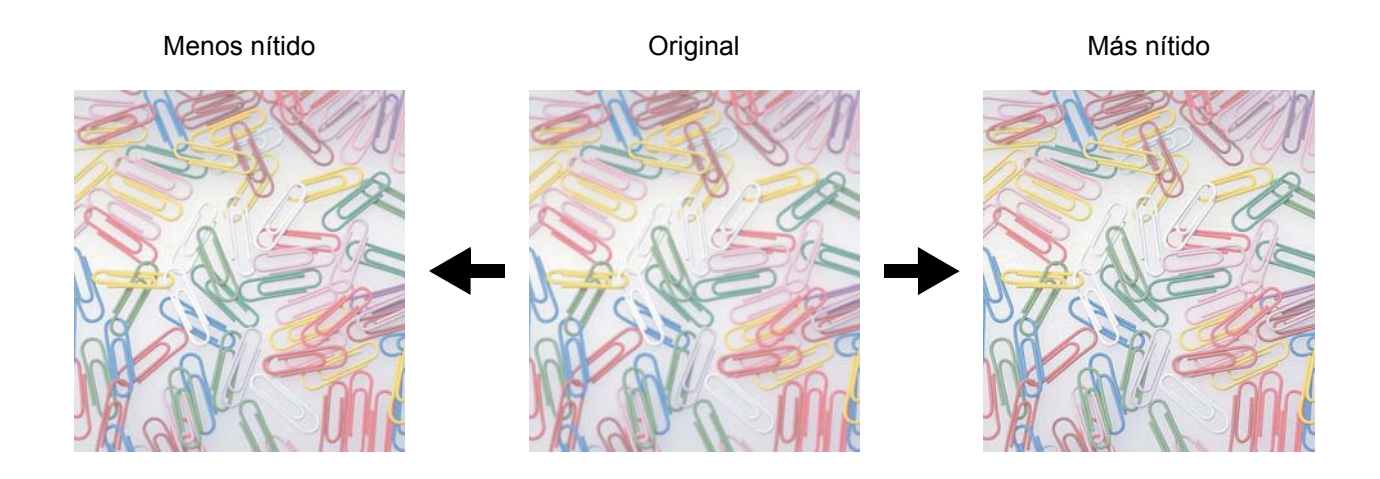

# <span id="page-498-1"></span>**Ajuste de la saturación del color**

Se puede ajustar la saturación del color de la imagen. El color se puede resaltar o hacerse más pálido y similar a un tono único.

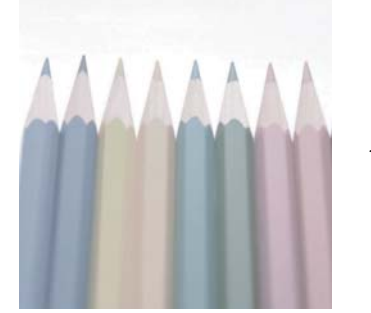

Configuración de saturación de color baja

Original

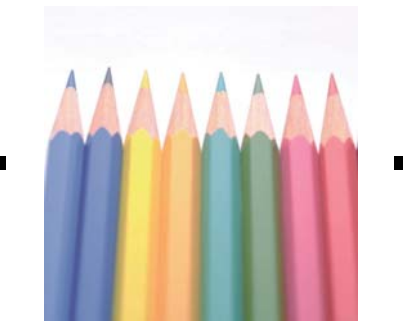

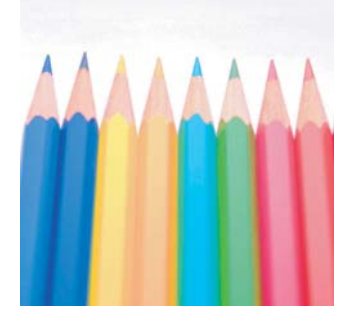

Configuración de saturación de color alta

# <span id="page-499-0"></span>**Especificaciones**

**NOTA:** Las especificaciones pueden modificarse sin previo aviso.

# **Máquina**

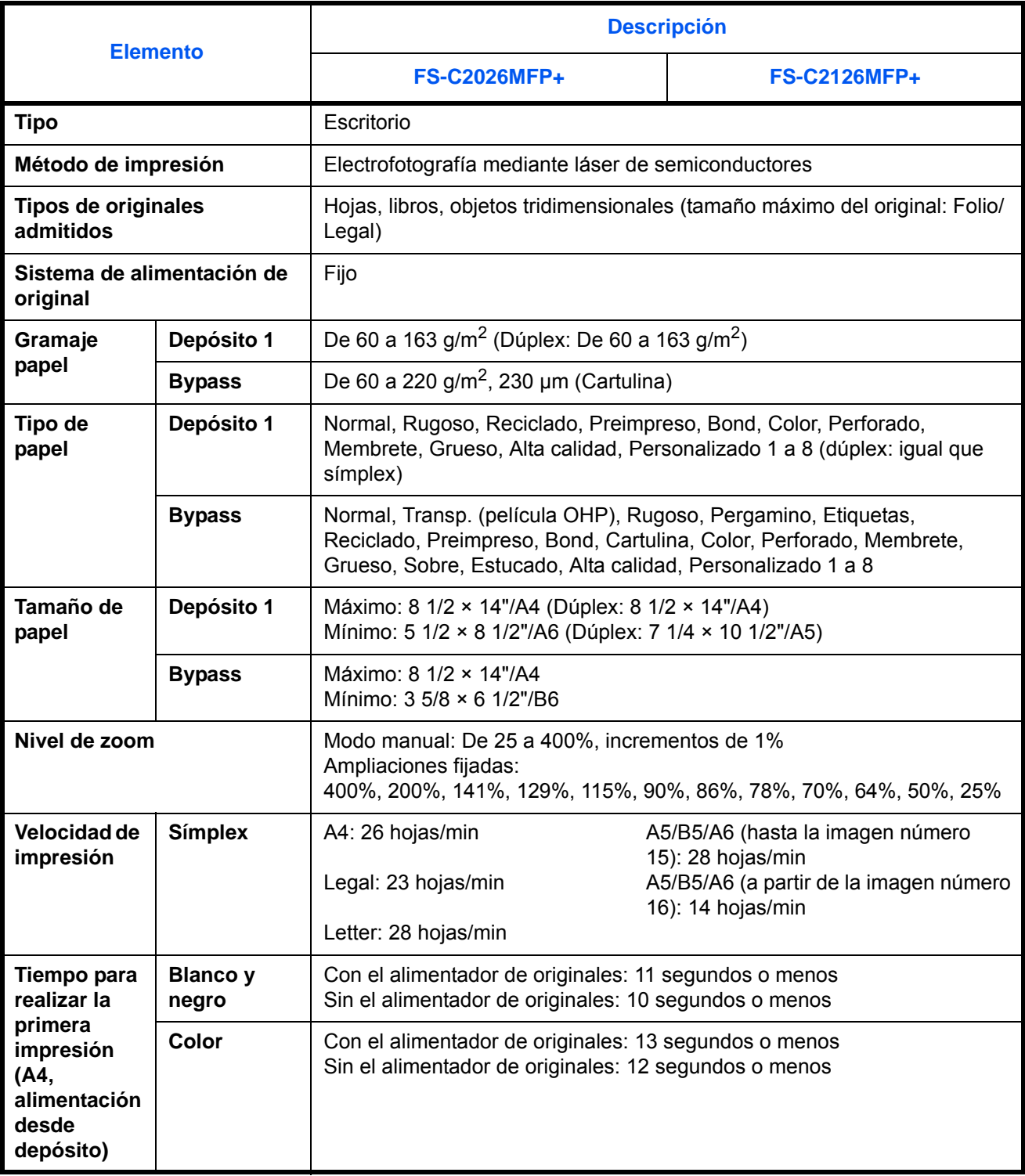

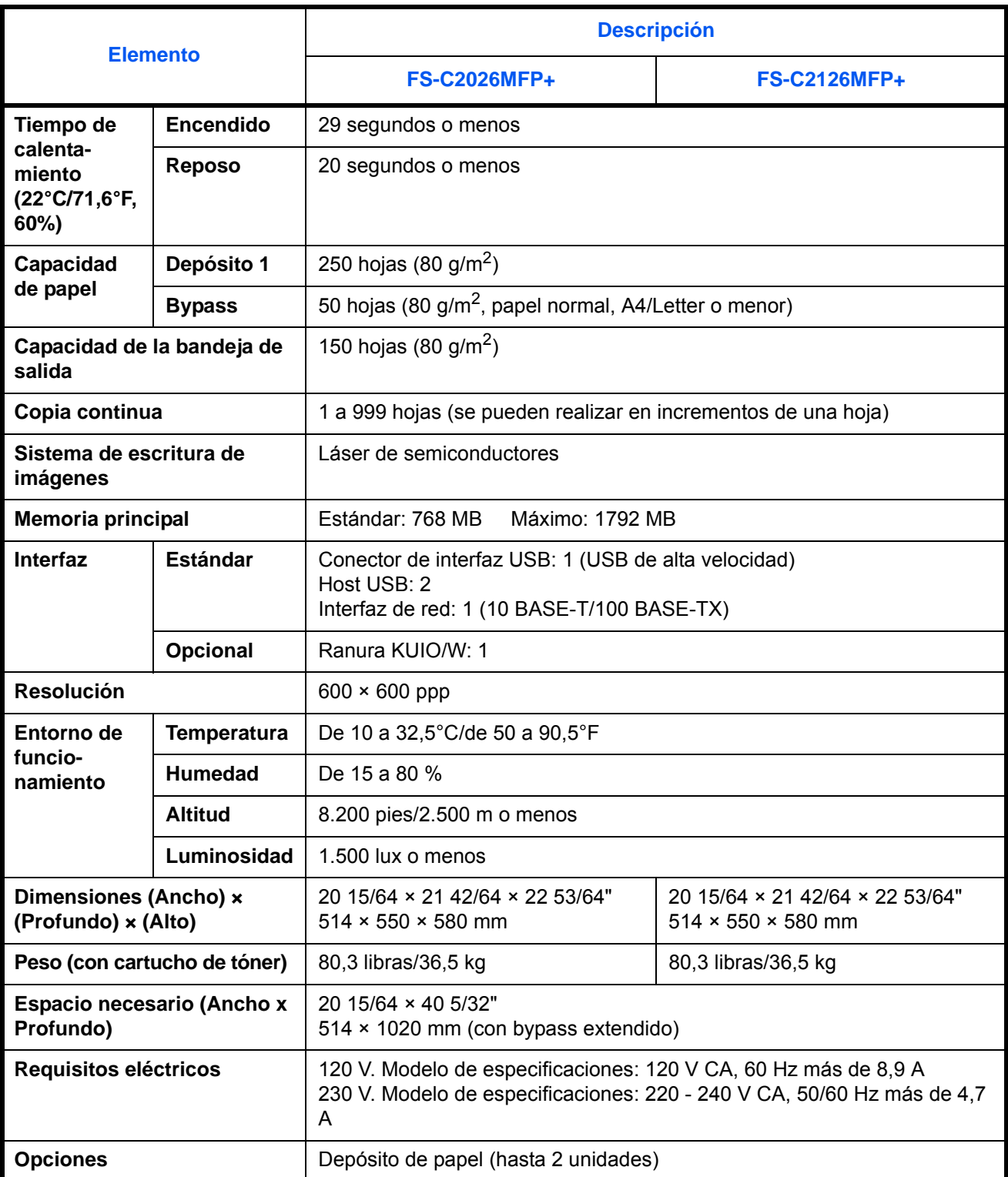

### **Impresora**

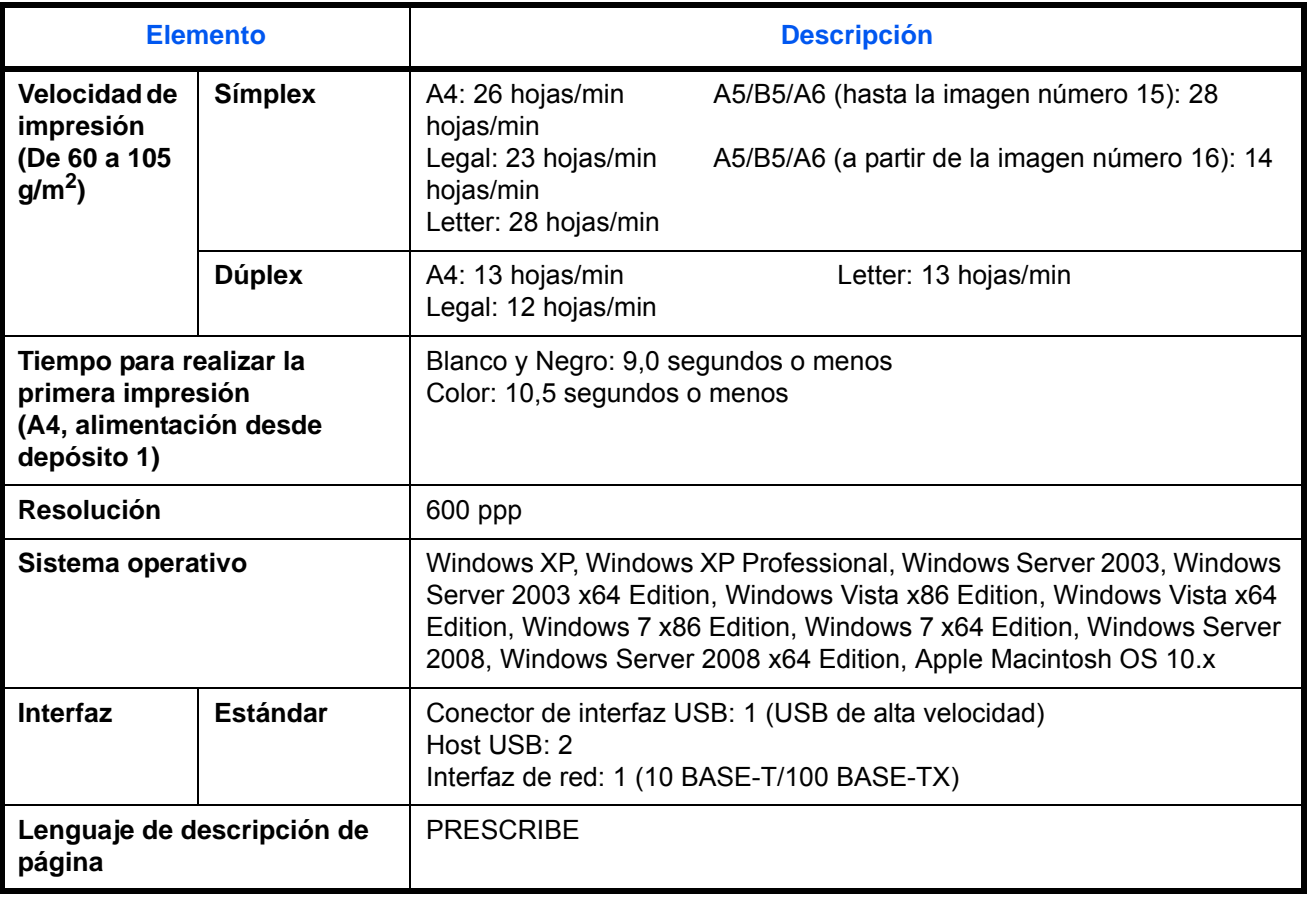

### **Escáner**

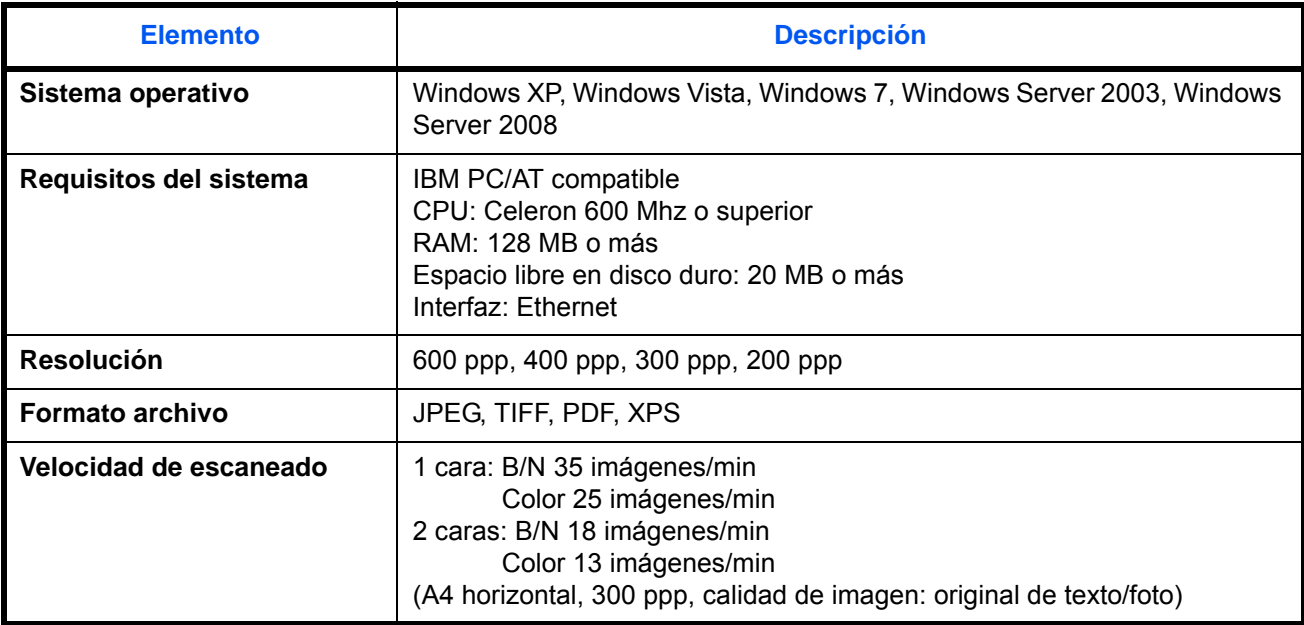

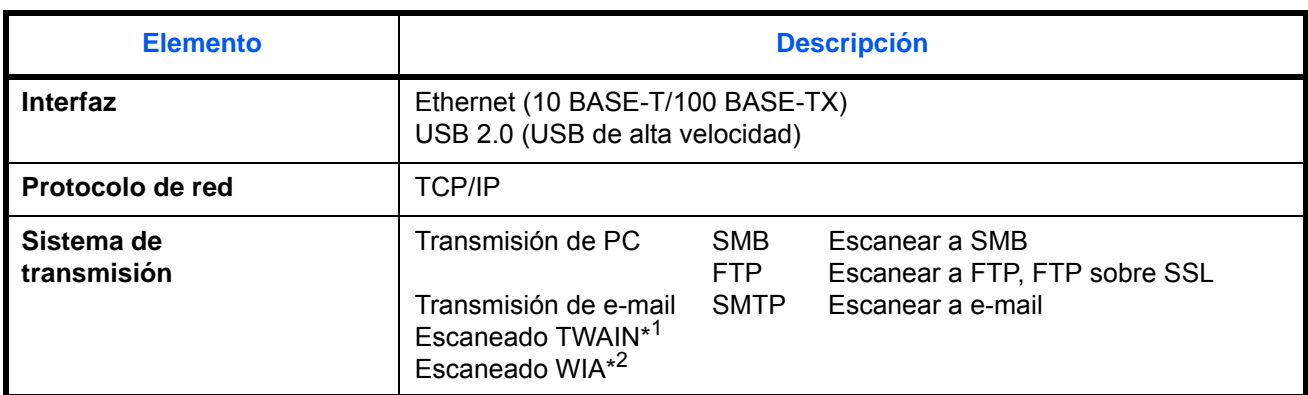

\*1 Sistema operativo disponible: Windows XP, Windows Vista, Windows Server 2008, Windows 7

Sistema operativo disponible: Windows Vista, Windows Server 2008, Windows 7

### **Alimentador de originales**

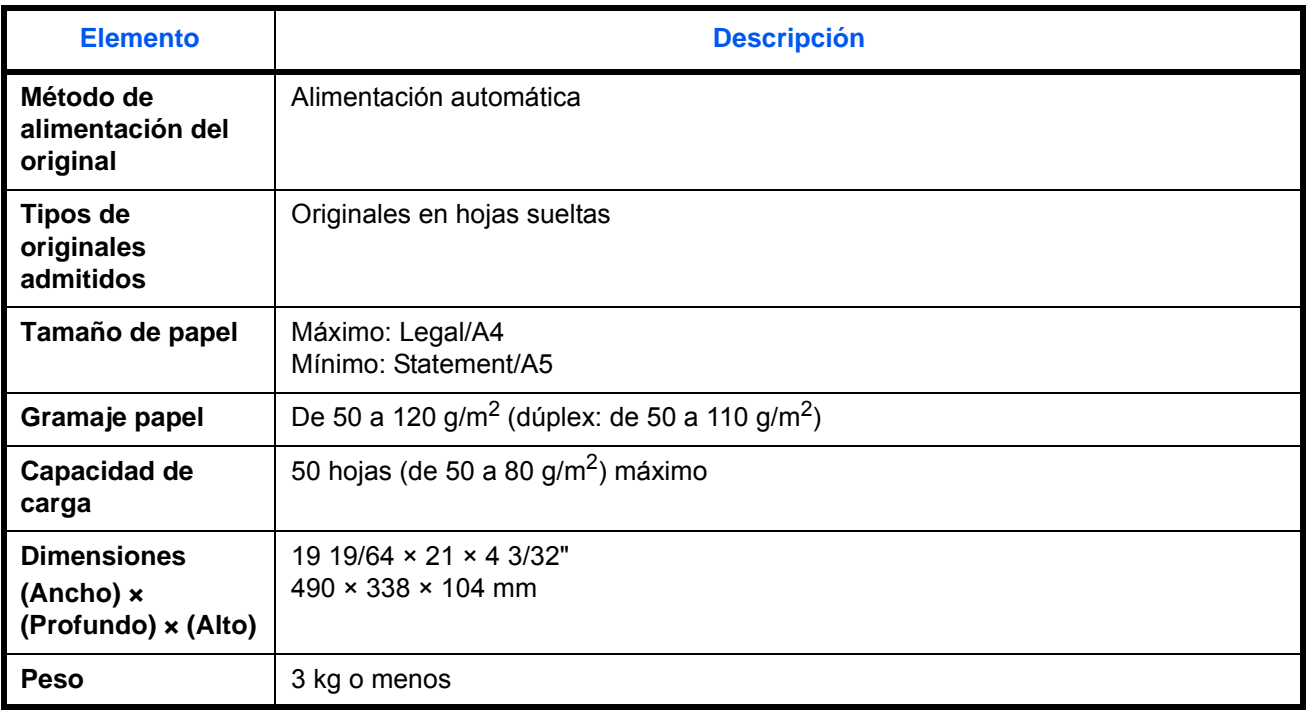

### **Especificaciones medioambientales**

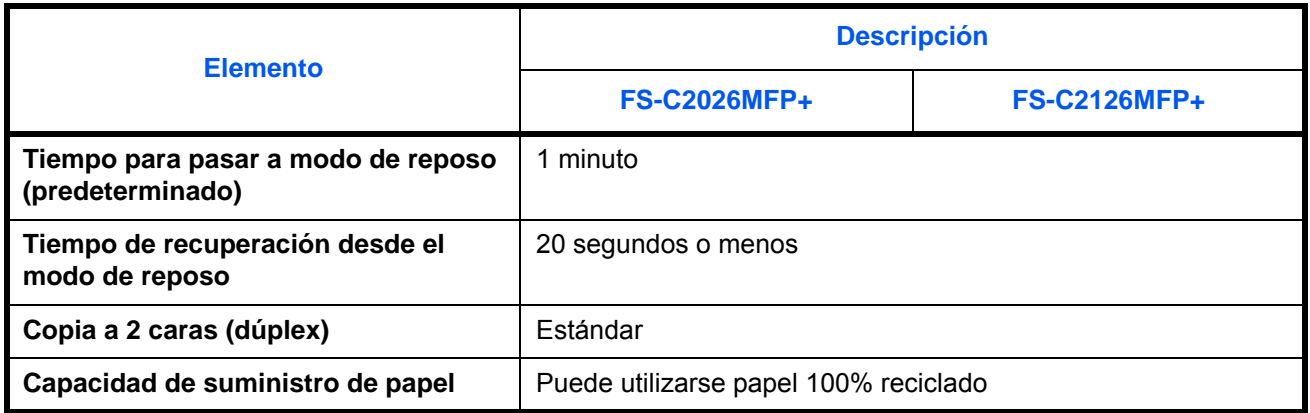

**NOTA:** Consulte a su distribuidor o al servicio técnico sobre los tipos de papel recomendados.

# **EN ISO 7779**

Der höchste Schalldruckpegel beträgt 70 dB (A) oder weniger gemäß EN ISO 7779.

# **EK1-ITB 2000**

Das Gerät ist nicht für die Benutzung im unmittelbaren Gesichtsfeld am Bildschirmarbeitsplatz vorgesehen. Um störende Reflexionen am Bildschirmarbeitsplatz zu vermeiden, darf dieses Produkt nicht im unmittelbaren Gesichtsfeld platziert werden.
## **Glosario**

## <span id="page-504-0"></span>**AppleTalk**

AppleTalk, que se incluye con el sistema operativo Mac de Apple Computer, es un protocolo de red. AppleTalk permite compartir archivos/impresoras y permite utilizar el software de aplicación que se encuentra en otro ordenador de la misma red AppleTalk.

## **Auto-IP**

Este protocolo asigna automáticamente direcciones IP en una red TCP/IP. En una red sin un servidor DHCP, permite asignar direcciones IP de modo que no existe duplicación con otros dispositivos. Las direcciones IP se asignan en el intervalo de 169.254.0.0 a 169.254.255.255, que está reservado para Auto-IP.

## <span id="page-504-6"></span><span id="page-504-1"></span>**Bonjour**

Bonjour, también conocido como red sin necesidad de configuración, es un servicio que detecta automáticamente los PC, dispositivos y servicios en una red IP. Bonjour, debido a que usa un protocolo IP estándar del sector, permite que los dispositivos se reconozcan automáticamente entre sí sin tener que especificar una dirección IP o configurar un servidor DNS. Bonjour también envía y recibe paquetes de red a través del puerto UDP 5353. Si hay un firewall habilitado, el usuario debe comprobar que el puerto UDP está abierto para que Bonjour pueda ejecutarse correctamente. Algunos firewall están configurados para rechazar solo ciertos paquetes de Bonjour. Si la ejecución de Bonjour no es estable, compruebe la configuración del firewall y asegúrese de que está registrado en la lista de excepciones, así como de que se aceptan los paquetes de Bonjour. Si instala Bonjour en Windows XP Service Pack 2 o superior, Windows Firewall debe estar correctamente configurado para Bonjour.

## <span id="page-504-2"></span>**Bypass**

La bandeja de suministro de papel que se encuentra en la parte frontal de la máquina. Utilice este bypass en lugar de los depósitos para imprimir en sobres, Hagaki, transparencias o etiquetas.

## <span id="page-504-3"></span>**Controlador de la impresora**

El software que permite imprimir los datos creados con cualquier software de aplicación. El controlador de impresora de la máquina se incluye en el DVD que encontrará en la caja de la máquina. Instale el controlador de impresora en el ordenador conectado a la máquina.

## **DHCP (Dynamic Host Configuration Protocol)**

<span id="page-504-4"></span>El protocolo DHCP (Dynamic Host Configuration Protocol) determina automáticamente las direcciones IP, las máscaras de subred y las direcciones de gateway en una red TCP/IP. DHCP minimiza la carga de gestión de la red utilizando un amplio número de ordenadores cliente, pues releva a clientes individuales, incl. impresoras, a partir de las direcciones IP asignadas.

## <span id="page-504-5"></span>**Dirección IP**

Una dirección de protocolo de Internet que es un número único que representa a un ordenador específico o a un dispositivo relacionado en la red. El formato de una dirección IP es cuatro bloques de números separados por puntos; por ejemplo, 192.168.110.171. Cada número debe estar comprendido entre 0 y 255.

## **Disco RAM**

El uso de parte de la memoria de la impresora como un disco virtual le permite configurar cualquier cantidad de memoria de la memoria total de la impresora como un disco RAM para usar funciones como clasificación electrónica (lo que acorta el tiempo de impresión).

## <span id="page-505-0"></span>**Emulación**

La función para interpretar y ejecutar los lenguajes de descripción de páginas de otras impresoras. La impresora emula el funcionamiento de PCL6, KPDL y KPDL (Auto).

## **Enviar como E-mail**

Una función que permite enviar los datos de imagen almacenados en la máquina como archivo adjunto de email. Las direcciones de e-mail pueden seleccionarse de la lista o introducirse individualmente.

## <span id="page-505-1"></span>**Escala de grises**

Una forma de describir los colores informática. Las imágenes visualizadas de este tipo suelen estar compuestas por diversas tonalidades de gris que van del negro en la menor intensidad al blanco en la mayor intensidad, sin ningún otro color. Los niveles de gris se muestran en niveles numéricos; es decir, blanco y negro sólo para 1 bit; 256 niveles de gris (incl. blanco y negro) para 8 bits y 65.536 niveles de gris para 16 bits.

## **FTP(File Transfer Protocol)**

Un protocolo para la transferencia de archivos en la red TCP/IP, ya sea Internet o una intranet. Junto con HTTP y SMTP/POP, actualmente también es habitual el uso del protocolo FTP en Internet.

## <span id="page-505-2"></span>**Gateway predeterminado**

Indica el dispositivo, por ejemplo un ordenador o enrutador, que se utiliza como entrada/salida (gateway) para acceder a los ordenadores que no pertenecen a la red. Si no se designa un gateway específico para una dirección IP de destino, los datos se envían al host designado como Gateway predeterminado.

## <span id="page-505-3"></span>**IPP**

IPP (Internet Printing Protocol) es un estándar que usan las redes TCP/IP, como Internet, para permitir el envío de trabajos de impresión entre PC e impresoras de forma remota. IPP es una extensión del protocolo HTTP que se usa para ver sitios web y permite imprimir a través de enrutadores de impresoras ubicadas de forma remota. También admite los mecanismos de autenticación HTTP junto con el servidor SSL y la autenticación del cliente, además de la encriptación.

## <span id="page-505-4"></span>**KPDL (Kyocera Page Description Language)**

El lenguaje de descripción de páginas PostScript de Kyocera compatible con Adobe PostScript Level 3.

## **Máscara de subred**

La máscara de subred es una forma de aumentar la sección de la dirección de red de una dirección IP. Una máscara de subred representa todas las secciones de dirección de red como 1 y todas las secciones de dirección de host como 0. El número de bits en el prefijo indica la longitud de la dirección de red. Por "prefijo" se entiende una información añadida al principio y, en este contexto, indica la primera sección de la dirección IP. Cuando se escribe una dirección IP, la longitud de la dirección de red se puede indicar mediante la longitud del prefijo después de una barra oblicua (/). Por ejemplo, "24" en la dirección "133.210.2.0/24". De esta forma, "133.210.2.0/24" es la dirección IP "133.210.2.0" con un prefijo de 24 bits (sección de red). Esta nueva sección de dirección de red (originalmente parte de la dirección de host) ha permitido que a la máscara de subred se le conozca como dirección de subred. Cuando introduzca la máscara de subred, asegúrese de desactivar (*Desactiv.*) la opción *DHCP*.

## <span id="page-506-0"></span>**Modo EcoPrint**

Un modo de impresión que ayuda a ahorrar tóner. Las copias realizadas en este modo son más claras de lo normal.

## <span id="page-506-6"></span>**Modo de reposo automático**

Un modo diseñado para el ahorro de energía eléctrica que se activa cuando no se utiliza la máquina o no hay ninguna transferencia de datos durante un período de tiempo concreto. En el modo de reposo, el consumo eléctrico es mínimo.

## <span id="page-506-1"></span>**NetBEUI (NetBIOS Extended User Interface)**

Una interfaz desarrollada por IBM en 1985 como actualización de NetBIOS. Permite funciones más avanzadas en redes más pequeñas que otros protocolos como TCP/IP, etc. No es apropiada para redes extensas debido a la ausencia de capacidades de enrutamiento para escoger las rutas más apropiadas. NetBEUI ha sido adoptado por IBM para OS/2 y por Microsoft para Windows como protocolo estándar para compartir archivos y para servicios de impresión.

#### <span id="page-506-2"></span>**NetWare**

El software de gestión de redes de Novell que puede ejecutarse en diversos sistemas operativos.

#### **Página de estado**

La página que indica los estados de la máquina, como la capacidad de memoria, el número total de impresiones y páginas escaneadas, y la configuración de origen de papel.

#### **PDF/A**

Corresponde a "ISO 19005-1. Document management - Electronic document file format for long-term preservation - Part 1: Use of PDF (PDF/A)", y es un formato de archivo basado en PDF 1.4. Se ha normalizado como ISO 19005-1 y es una especialización de PDF, que se ha utilizado principalmente para impresión para el almacenamiento a largo plazo. Actualmente se está preparando una nueva parte: ISO 19005-2 (PDF/A-2).

#### <span id="page-506-4"></span>**PPM (páginas por minuto)**

Indica el número de impresiones en tamaño A4 realizadas en un minuto.

#### <span id="page-506-5"></span>**ppp(puntos por pulgada)**

Una unidad de resolución que indica el número de puntos impresos por pulgada (25,4 mm).

## <span id="page-506-3"></span>**POP3 (Post Office Protocol 3)**

Un protocolo estándar para la recepción de E-mail del servidor en el que se almacena el correo en Internet o en la intranet.

## <span id="page-507-1"></span>**PostScript**

Un lenguaje de descripción de páginas desarrollado por Adobe Systems. Ofrece funciones de fuentes flexibles y gráficos muy funcionales, permitiendo de este modo una impresión de mayor calidad. La primera versión conocida como Level 1 apareció en 1985, seguida por Level 2 que permite la impresión en color y lenguajes de dos bytes (p.ej. japonés) en 1990. En 1996, apareció Level 3 como actualización para el acceso a Internet y formato PDF, así como mejoras graduales en las tecnologías de implementación.

## **Sel. auto papel**

Una función que permite seleccionar automáticamente papel del mismo tamaño que el original de la impresión.

## <span id="page-507-2"></span>**SMTP (Simple Mail Transfer Protocol)**

Un protocolo para la transmisión de e-mail a través de Internet o a través de la intranet. Se utiliza para transferir correo entre servidores de correo y para enviar el correo de los clientes a los servidores.

## **Tiempo de espera salto de página automático**

Durante la transmisión de datos, en ocasiones la máquina tiene que esperar hasta que se reciben los siguientes datos. Este período es el tiempo de espera salto de página automático. Cuando se supera el tiempo de espera prefijado, la máquina extrae el papel automáticamente. Sin embargo, esto no sucede cuando la última página no tiene ningún dato que deba imprimirse.

## <span id="page-507-0"></span>**TCP/IP (Transmission Control Protocol/Internet Protocol)**

TCP/IP es un conjunto de protocolos diseñado para definir el modo en que los ordenadores y otros dispositivos se comunican entre sí en una red.

## **TCP/IP (IPv6)**

TCP/IP (IPv6) se basa en el protocolo de Internet actual, TCP/IP (IPv4). IPv6 es la siguiente generación del protocolo de Internet y amplía el espacio de direcciones disponible, con lo que resuelve el problema de la falta de direcciones de IPv4, al tiempo que incorpora otras mejoras, como funcionalidad de seguridad adicional y capacidad para establecer prioridades en las transmisiones de datos.

## <span id="page-507-3"></span>**TWAIN (Technology Without Any Interested Name)**

Una especificación técnica para la conexión de escáneres, cámaras digitales y otros equipos de imagen a los ordenadores. Los dispositivos compatibles con TWAIN permiten procesar datos de imagen en cualquier software de aplicación relevante. TWAIN se ha adoptado en un amplio número de programas gráficos (como Adobe Photoshop) y de OCR.

## <span id="page-507-4"></span>**USB (Universal Serial Bus) 2.0**

Un estándar de interfaz USB para USB 2.0 de alta velocidad. La velocidad máxima de transferencia es de 480 Mbps. La máquina está equipada con USB 2.0 para la transferencia de datos a alta velocidad.

## <span id="page-507-5"></span>**WIA (***Windows Imaging Acquisition***, adquisición de imágenes de Windows)**

Función para importar imágenes en Windows ME/XP de cámaras digitales y otros dispositivos periféricos. Esta función reemplaza a lo que TWAIN solía hacer; la función forma parte de Windows y mejora el uso para que sea posible importar directamente las imágenes a Mi PC sin utilizar ninguna aplicación.

# **Índice**

## **A**

Accesibilidad **[Apéndice-29](#page-504-0)** Administración **[11-1](#page-440-0)** Administración de inicio de sesión de usuario **[11-2](#page-441-0)** Contab. trabajos **[11-14](#page-453-0)** Administración de inicio de sesión de usuario **[11-2](#page-441-1)** Activación y desactivación **[11-3](#page-442-0)** Activación y desactivación de la autenticación de grupo **[11-11](#page-450-0)** Agregar **[11-6](#page-445-0)** Cambio de las propiedades **[11-9](#page-448-0)** Cierre de sesión (Logout) **[11-5](#page-444-0)** Inicio de sesión **[11-5](#page-444-1)** Trabajo con nombre de usuario de inicio de sesión desconocido **[11-13](#page-452-0)** Visualización de la propiedad de usuario de red **[11-12](#page-451-0)** Ajuste de densidad Copia **[3-9](#page-104-0)** Envío **[5-16](#page-185-0)** Ajuste de la densidad **[5-16](#page-185-1)** Auto **[3-9](#page-104-1)** Manual **[3-9](#page-104-2)** Ajuste de nitidez **[Apéndice-23](#page-498-0)** Ajuste/mantenim. **[8-100](#page-335-0)** Aj. dens. copia **[8-100](#page-335-1)** Corrección de líneas negras finas **[8-110](#page-345-0)** Dens. env./buzón **[8-101,](#page-336-0) [8-102](#page-337-0), [8-103](#page-338-0),  [8-104](#page-339-0)** Alarma **[8-6](#page-241-0)** Alimentador de originales **[Apéndice-27](#page-502-0)** Carga de originales **[2-46](#page-85-0)** Cómo cargar originales **[2-47](#page-86-0)** Nombres de los componentes **[2-46](#page-85-1)**

Originales admitidos **[2-46](#page-85-2)** Originales no admitidos **[2-46](#page-85-3)**

Apagado **[2-7](#page-46-0)**

AppleTalk **[Apéndice-29](#page-504-0)** Configuración **[8-152](#page-387-0)** Archivo Formato **[5-12](#page-181-0)** Atasco de papel **[10-19](#page-434-0)** Alimentador de originales **[10-23](#page-438-0)** Aviso fin tbjo **[5-28](#page-197-0)** Copia **[4-15](#page-158-0)** Envío **[5-28](#page-197-1)**

## **B**

Bonjour **[Apéndice-29](#page-504-1)** Buzón de documentos **[6-1](#page-202-0)** Buzón doc. Registro config. rápida **[8-74](#page-309-0)** Bypass **[Apéndice-29](#page-504-2)** Tamaño y tipo de papel **[2-42](#page-81-0), [8-15](#page-250-0)**

## **C**

Cable de alimentación Conexión **[2-10](#page-49-0)** Cable de LAN Conexión **[2-5](#page-44-0)** Cable de red **[2-4](#page-43-0)** Conexión **[2-5](#page-44-1)** Cable USB Conexión **[2-10](#page-49-0)** Calidad de imagen Copia **[3-7](#page-102-0)** Envío **[5-15](#page-184-0)** Cambio de idioma **[2-10,](#page-49-1) [8-3](#page-238-0)** Cambio de la unidad de medida **[8-26](#page-261-0)** Cambio del idioma **[2-10](#page-49-2), [8-3](#page-238-1)** Cierre de sesión (Logout) **[3-2,](#page-97-0) [11-5](#page-444-2)** Color Selección de color / escala de grises / blanco y negro **[5-19](#page-188-0)** COMMAND CENTER **[2-24](#page-63-0)**

Conexión Cable de alimentación **[2-10](#page-49-0)** Cable de LAN **[2-5](#page-44-0)** Cable USB **[2-10](#page-49-0)** Config. Bloq interfaz **[8-167](#page-402-0)** Configuración AppleTalk **[8-152](#page-387-0)** Copia **[8-63](#page-298-0)** Enviar **[8-70](#page-305-0)** Fecha/temporizador **[8-116](#page-351-0)** Impresora **[8-79](#page-314-0)** NetWare **[8-151](#page-386-0)** Red **[8-148](#page-383-0)** Configuración de copia **[8-63](#page-298-0)** Registro config. rápida **[8-68](#page-303-0)** Sel. auto papel **[8-65,](#page-300-0) [8-66](#page-301-0)** Selección papel **[8-64](#page-299-0)** Configuración de envío **[8-70](#page-305-0)** Registro config. rápida **[8-70](#page-305-1)** Configuración de impresora **[8-79](#page-314-0)** Acc. ret. carro **[8-90](#page-325-0)** Acc. salto línea **[8-89](#page-324-0)** Copias **[8-85](#page-320-0)** Dúplex **[8-84](#page-319-0)** EcoPrint **[8-82](#page-317-0)** Emulación **[8-79](#page-314-1)** Orientación **[8-86](#page-321-0)** Sustituir A4/letter **[8-83](#page-318-0)** T.esp. salto pág **[8-88,](#page-323-0) [8-91](#page-326-0)** Configuración de la fecha y hora **[2-11](#page-50-0)** Configuración de red AppleTalk **[8-152](#page-387-1)** FTP (Recepción) **[8-156](#page-391-0)** HTTP **[8-157](#page-392-0)** HTTPS **[8-157](#page-392-1)** Interfaz LAN **[8-148](#page-383-1)** IPP sobre SSL **[8-157](#page-392-2)** LDAP **[8-156](#page-391-1)** LPD **[8-156](#page-391-2)** NetBEUI **[8-156](#page-391-3)** NetWare **[8-151](#page-386-0)** POP3 (RX E-mail) **[8-156](#page-391-4)** Puerto raw **[8-156](#page-391-5)** SMTP (TX E-mail) **[8-156](#page-391-6)** SNMP **[8-156](#page-391-7)** TCP/IP (IPv4) **[8-149](#page-384-0)**

TCP/IP (IPv6) **[8-149,](#page-384-1) [8-153](#page-388-0), [8-155](#page-390-0)** Contab. trabajos **[11-14](#page-453-1)** Administración de los recuentos de copias e impresiones **[11-20](#page-459-0)** Restricción del uso de la máquina **[11-22](#page-461-0)** Controlador de la impresora **[Apéndice-29](#page-504-3)** Copia Ajuste de la densidad **[3-9](#page-104-3)** Configuración **[8-63](#page-298-0)** Copia con desplazamiento **[3-20](#page-115-0)** Copia con intercalación **[3-20](#page-115-0)** Copia con zoom **[3-13](#page-108-0)** Copia dúplex **[3-16](#page-111-0)** Originales **[4-2](#page-145-0)** Selección de la calidad de imagen **[3-11](#page-106-0)** Copia con zoom Zoom automático **[3-13](#page-108-1)** Zoom manual **[3-13](#page-108-2)** Zoom preestablecido **[3-13](#page-108-3)** Cristal de exposición Colocación de originales **[2-45](#page-84-0)** Cristal de paso Limpieza **[9-3](#page-410-0)**

## **D**

Depósito Carga de papel **[2-28](#page-67-0)** Tamaño y tipo de papel **[8-13](#page-248-0)** Depósito de papel **[Apéndice-2](#page-477-0)** Destino **[8-132](#page-367-0)** Adición de un grupo **[8-138](#page-373-0)** Agregar **[8-132](#page-367-1)** Búsqueda **[3-42](#page-137-0)** Edición **[8-143](#page-378-0)** Envío a distintos tipos de destinos (Envío múltiple) **[3-44](#page-139-0)** Selección con tecla de un toque **[3-43](#page-138-0)** Selección desde la libreta de direcciones **[3-41](#page-136-0)** Tecla de un toque **[8-144](#page-379-0)** DHCP **[Apéndice-29](#page-504-4)** Dirección IP **[Apéndice-29](#page-504-5)** Dispositivo **[7-19](#page-232-0)** Comprobación del estado **[7-19](#page-232-1)** Configuración **[7-20](#page-233-0)**

Dúplex **[3-16,](#page-111-1) [8-84](#page-319-1)** DVD **[2-2](#page-41-0)**

## **E**

Elementos incluidos **[2-2](#page-41-1)** E-mail Enviar como E-mail **[3-25](#page-120-0)** Emulación **[Apéndice-30](#page-505-0)** Selección **[8-79](#page-314-2)** Encendido **[2-7](#page-46-1)** Entrada Asunto **[5-22](#page-191-0)** Cuerpo **[5-22](#page-191-1)** Nombre de archivo **[4-17,](#page-160-0) [5-21](#page-190-0)** Enviar Configuración **[8-70](#page-305-0)** Envío Calidad de imagen **[5-15](#page-184-1)** Enviar a carpeta (FTP) **[3-29](#page-124-0)** Enviar a carpeta (SMB) **[3-29](#page-124-1)** Enviar como E-mail **[3-25](#page-120-0)** Formato archivo **[5-12](#page-181-1)** Selección del tamaño de envío **[5-4](#page-173-0)** Selección del tamaño del original **[5-2](#page-171-0)** Envío a distintos tipos de destinos (Envío múltiple) **[3-44](#page-139-1)** Envío de e-mail **[2-25](#page-64-0)** Envío múltiple (Envío a distintos tipos de destinos) **[3-44](#page-139-1)** Escala de grises **[5-19,](#page-188-1) [Apéndice-30](#page-505-1)** Escaneo continuo Copia **[4-14](#page-157-0)** Envío **[5-20](#page-189-0)** Escaneo WSD **[5-26](#page-195-0)** Especificación del destino **[3-41](#page-136-1) Especificaciones** Alimentador de originales **[Apéndice-27](#page-502-1)** Escáner **[Apéndice-26](#page-501-0)** Especificaciones medioambientale[s](#page-503-0) **[Apéndice-28](#page-503-0)** Impresora **[Apéndice-26](#page-501-1)** Máquina **[Apéndice-24](#page-499-0)** Estado y cancelación de trabajos **[7-1](#page-214-0)** Etiquetas **[Apéndice-19](#page-494-0)**

## **F**

Fecha/temporizador **[8-116](#page-351-0)** Fecha/hora **[8-116](#page-351-1)** Formato de fecha **[8-118](#page-353-0)** Rest. Auto Panel **[8-127](#page-362-0)** Zona horaria **[8-119](#page-354-0)** FTP **[Apéndice-30](#page-505-1)** Funciones de copia **[4-1](#page-144-0)** Funciones de envío **[5-1](#page-170-0)** Funciones opcionales **[8-172](#page-407-0)**

## **G**

Gateway predeterminado **[Apéndice-30](#page-505-2)** Gestión errores **[8-27](#page-262-0)**

## **H**

Hora inutiliz. **[8-130](#page-365-0)**

## **I**

Impresión **[3-22](#page-117-0)** Impresión de informes/envío de aviso **[8-94](#page-329-0)** Informes de resultados de transmisión **[8-97](#page-332-0)** Lista de fuentes **[8-95](#page-330-0)** Página de estado **[8-94](#page-329-1)** Página de estado de red **[8-96](#page-331-0)** Página de estado de servicio **[8-96](#page-331-1)** Impresión desde aplicaciones **[3-22](#page-117-1)** Impresora Configuración **[8-79](#page-314-0)** Inicio de sesión **[3-2](#page-97-0), [11-5](#page-444-2)** Interfaz de red **[2-4](#page-43-1)** Interfaz USB **[2-4](#page-43-2)** Introducción del asunto y el cuerpo del email **[5-22](#page-191-0)** IPP **[Apéndice-30](#page-505-3)**

## **K**

KPDL **[Apéndice-30](#page-505-4)**

## **L**

Limpieza Cristal de paso **[9-3](#page-410-0)** Separador **[9-4,](#page-411-0) [9-6](#page-413-0)**

## **M**

Máscara de subred **[Apéndice-32](#page-507-0)** Memoria de expansión **[Apéndice-2](#page-477-1)** Memoria USB Almacenamiento de documentos **[6-6](#page-207-0)** Extracción **[6-8,](#page-209-0) [6-9](#page-210-0)** Impresión de documentos **[6-2](#page-203-0)** Impresión TIFF **[6-3](#page-204-0)** XPS Aj. a página **[6-4](#page-205-0)** Mensajes de error **[10-10](#page-425-0)** Menú Sistema **[8-1](#page-236-0)** Método de conexión **[2-3](#page-42-0)** Modo Combinar Líneas separadoras de página **[4-12](#page-155-0)** Modo 2 en 1 **[4-11](#page-154-0)** Modo 4 en 1 **[4-12](#page-155-1)** Modo de bajo consumo **[2-9](#page-48-0)** Modo de color Selecc. colores (Copia) **[8-33](#page-268-0)** Modo EcoPrint **[Apéndice-31](#page-506-0)** Copia **[4-10](#page-153-0)** Imprimir **[8-82](#page-317-1)** Modo Zoom Copia **[3-13,](#page-108-4) [5-6](#page-175-0)** Envío **[5-6](#page-175-0)**

## **N**

NetBEUI **[Apéndice-31](#page-506-1)** NetWare **[8-151,](#page-386-0) [Apéndice-31](#page-506-2)** Configuración **[8-151](#page-386-0)** Nombre de archivo **[4-17](#page-160-1)** Nombres de los componentes **[1-1](#page-34-0)**

## **O**

**Opcional** Depósito de papel **[Apéndice-2](#page-477-2)** Descripción general **[Apéndice-2](#page-477-3)**

Memoria de expansión **[Apéndice-2](#page-477-1)** Tarjeta de interfaz de red **[Apéndice-4](#page-479-0)** Teclado USB **[Apéndice-4](#page-479-1)** Orient. original Envío **[5-10](#page-179-0)** Orientación original Alimentador de originales **[4-8](#page-151-0)** Copia **[4-8](#page-151-0) Original** Carga en el alimentador de originales **[2-46](#page-85-0)** Colocación en el cristal de exposición **[2-](#page-84-0) [45](#page-84-0) Originales** Configuración **[8-8](#page-243-0)** Copia **[4-2](#page-145-0)** Personalizado **[8-8](#page-243-1)** Selección tamaño **[4-2,](#page-145-0) [5-2](#page-171-0)**

## **P**

Página de estado **[8-94](#page-329-2), [Apéndice-32](#page-507-0)** Panel de controles **[1-2](#page-35-0)** Pantalla Config. rápida Cambio de un registro **[8-68,](#page-303-1) [8-70,](#page-305-2) [8-74](#page-309-1)** Pantalla predet. **[8-5](#page-240-0)** Papel Antes de cargar **[2-27](#page-66-0)** Bypass **[8-15](#page-250-1)** Carga de sobres **[2-33](#page-72-0)** Carga en el bypass **[2-31](#page-70-0)** Carga en los depósitos **[2-28](#page-67-0)** Configuración **[8-8](#page-243-2)** Depósito **[8-13](#page-248-1)** Especificaciones **[Apéndice-14](#page-489-0)** Gramaje **[8-17](#page-252-0)** Origen papel pr. **[8-21](#page-256-0)** Papel apropiado **[Apéndice-15](#page-490-0)** Papel especial **[8-23](#page-258-0), [Apéndice-17](#page-492-0)** Personalizado **[8-11](#page-246-0)** Selección automática **[8-22](#page-257-0)** Tamaño y tipo **[2-37](#page-76-0), [Apéndice-12](#page-487-0)** Placas indicadoras del tamaño del original **[2-45](#page-84-1)** POP3 **[Apéndice-31](#page-506-3)** PostScript **[Apéndice-32](#page-507-1)**

## PPM **[Apéndice-31](#page-506-4)** ppp **[Apéndice-31](#page-506-5)** Preparación de los cables **[2-4](#page-43-3)** Preparativos **[2-1](#page-40-0)** Product Library **[2-2](#page-41-2)**

## **R**

Recuento del número de páginas impresas **[11-28](#page-467-0)** Recuento del número de páginas impresas Contabilidad de cada trabajo **[11-30](#page-469-0)** Contabilidad total de trabajos **[11-28](#page-467-1)** Impresión de un informe **[11-32](#page-471-0)** Red Configuración **[2-14](#page-53-0)** Reinicio del sistema **[8-147](#page-382-0)** Reposo **[2-9](#page-48-1)** Reposo automático **[2-9](#page-48-2), [Apéndice-31](#page-506-6)** Resol. escaneado **[5-18](#page-187-0)** Configuración predeterminada **[8-32](#page-267-0)** Resolución **[Apéndice-25](#page-500-0), [Apéndice-26](#page-501-2)**

## **S**

Seguridad de la red **[8-160](#page-395-0)** Sel. auto papel **[Apéndice-29](#page-504-6)** Selección de 1 cara / 2 caras **[5-8](#page-177-0)** Selección de papel **[4-4](#page-147-0)** Bypass **[4-5](#page-148-0)** Depósito **[4-4](#page-147-1)** Selección del tamaño de envío **[5-4](#page-173-1)** Selección del tamaño del original Envío **[5-2](#page-171-0)** Separador Limpieza **[9-4,](#page-411-0) [9-6](#page-413-0)** SMTP **[Apéndice-32](#page-507-2)** Solución de errores **[10-2](#page-417-0)**

## **T**

Tarjeta de interfaz de red **[Apéndice-4](#page-479-0)** TCP/IP **[Apéndice-32](#page-507-0)** Teclado USB **[Apéndice-4](#page-479-1)**

Trabajo Cancelación **[3-47](#page-142-0), [7-18](#page-231-0)** Comprobación del estado **[7-2](#page-215-0)** Comprobación del historial **[7-8](#page-221-0)** Detención y reanudación de trabajos **[7-](#page-231-1) [18](#page-231-1)** Envío del historial de registro de trabajos **[7-13](#page-226-0)** Estados disponibles **[7-2](#page-215-1)** TWAIN **[Apéndice-32](#page-507-3)** TX encript. FTP **[5-30](#page-199-0), [5-31](#page-200-0)**

## **U**

USB **[Apéndice-32](#page-507-4)**

## **V**

Valores predeterminados **[8-29](#page-264-0)** Asunto/cuerpo de E-mail **[8-40](#page-275-0)** Densidad **[8-36](#page-271-0)** EcoPrint **[8-43](#page-278-0)** Escaneo continuo **[8-30](#page-265-0)** Formato archivo **[8-35](#page-270-0)** Imagen original **[8-31](#page-266-0)** Impresión TIFF **[8-44](#page-279-0)** Intercalar/desplazamiento **[8-41](#page-276-0)** Nombre de archivo **[8-39](#page-274-0)** Orient. original **[8-29](#page-264-1)** Resol. escaneado **[8-32](#page-267-1)** Selecc. colores (Copia) **[8-33](#page-268-0)** XPS Aj. a página **[8-45,](#page-280-0) [8-46](#page-281-0)** Zoom **[8-37](#page-272-0)**

## **W**

WIA **[Apéndice-32](#page-507-5)**

## **X**

XPS

Almacenamiento de documentos en una memoria USB extraíble **[6-6](#page-207-0)** Formatos de archivo **[5-12](#page-181-1), [8-35](#page-270-1)**

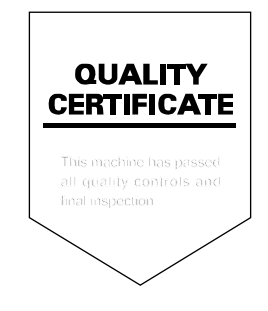

# PASSIONATE PEOPLE. FROM ALL OVER THE WORLD.

#### **KYOCERA MITA EUROPE B.V.**

**EUROPEAN HEADQUARTERS** Bloemlaan 4 2132 NP Hoofddorp The Netherlands Phone: +31 20 654 0000 +31 20 653 1256  $Fax$ www.kyoceramita-europe.com

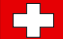

KYOCERA MITA Europe B.V.,

Amsterdam (NL) Zweigniederlassung Zürich Hohlstrasse 614 CH-8048 Zürich Phone: +41 1 908 49 49 +41 1 908 49 50 Fax: www.kyoceramita.ch

#### **KYOCERA MITA SALES COMPANIES IN EMEA**

**KYOCERA MITA INTERNATIONAL SALES** (Europe, Middle East & North Africa) .<br>Bloemlaan 4 2132 NP Hoofddorp The Netherlands Phone: +31 20 654 0000 +31 20 653 1256 Fax: www.kyoceramita-europe.com

#### **AUSTRIA**

KYOCERA MITA AUSTRIA GmbH **Eduard Kittenberger Gasse 95** A-1230 Wien Phone: +43 1 86 338 0 +43 1 86 338 400 Fax: www.kyoceramita.at

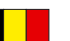

## **BELGIUM**

S.A. KYOCERA MITA Belgium N.V. Sint-Martinusweg 199-201 BE-1930 Zaventem Phone: +32 2 720 9270 +32 2 720 8748  $Fax$ www.kyoceramita.be

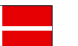

**DENMARK KYOCERA MITA Denmark A/S** Eiby Industrivei 60 DK-2600 Glostrup Phone: +45 70 22 3880 +45 45 76 3850 Fax: www.kyoceramita.dk

## **FINLAND**

**KYOCERA MITA Finland OY** Kirvesmiehenkatu 4 FI-00880 Helsinki Phone: +358 9 4780 5200 +358 9 4780 5390 Fax: www.kyoceramita.fi

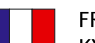

#### **FRANCE**

KYOCERA MITA France S.A. Espace Technologique de St Aubin Route de l'Orme FR-91195 Gif-sur-Yvette CEDEX Phone: +33 1 6985 2600 +33 1 6985 3409 Fax: www.kyoceramita.fr

#### **GERMANY**

KYOCERA MITA Deutschland GmbH Otto-Hahn-Str. 12 D-40670 Meerbusch / Germany Phone: +49 2159 918 0 +49 2159 918 100 Fax: www.kyoceramita.de

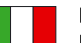

**ITALY** KYOCERA MITA Italia S.P.A. Via Verdi, 89/91 I-20063 Cernusco sul Naviglio (MI) Phone: +39 02 921 791 Fax: +39 02 921 796 00 www.kvoceramita.it

THE NETHERLANDS KYOCERA MITA Nederland B.V. Beechavenue 25 1119 RA Schiphol-Rijk Phone: +31 20 587 7200 +31 20 587 7260 Fax: www.kyoceramita.nl

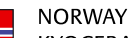

**KYOCERA MITA Norge** Olaf Helsetsvei 6 NO-0694 Oslo Phone: +47 22 627 300 Fax: +47 22 627 200 www.kyoceramitanorge.no

## $\left( \bigoplus \right)$

KYOCERA MITA Portugal LDA. Rua do Centro Cultural 41 PT-1700-106 Lisboa Phone: +351 21 843 6780 +351 21 849 3312 Fax<sup>+</sup> www.kyoceramita.pt

#### **SOUTH AFRICA**

PORTUGAL

KYOCERA MITA South Africa (Pty) Ltd. 527 Kvalami Boulevard, Kvalami Business Park · ZA-1685 Midrand Phone: +27 11 540 2600 Fax: +27 11 466 3050 www.kyoceramita.co.za

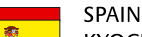

KYOCERA MITA España S.A. Avda. Manacor No. 2 ES-28290 Las Matas (Madrid) Phone: +34 91 631 83 92 +34 91 631 82 19  $Fax$ www.kyoceramita.es

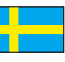

#### **SWEDEN**

KYOCERA MITA Svenska AB Esbogatan 16B SE-164 75 Kista Phone: +46 8 546 550 00  $Fay'$ +46 8 546 550 10 www.kyoceramita.se

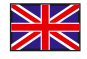

**UNITED KINGDOM** KYOCERA MITA UK Ltd. 8 Beacontree Plaza, Gillette Way, Reading, Berkshire RG2 OBS Phone: +44 1189 311 500 +44 1189 311 108  $Fay:$ www.kyoceramita.co.uk

#### **KYOCERA MITA WORLDWIDE**

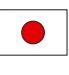

**JAPAN KYOCERA MITA Corporation** (Head Office) 2-28. 1-Chome. Tamatsukuri. Chuo-ku. Osaka 540-8585, Japan Phone: +81 6 6764 3555 +81 6 6764 3980 Fax:

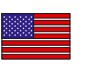

## **USA**

KYOCERA MITA America, INC. (Head office) 225 Sand Road, P.O. Box 40008 Fairfield, New Jersey 07004-0008, USA Phone: +1 973 808 8444  $Fax$ +1 973 882 6000 www.kyoceramita.com/us

#### **KYOCERA CORPORATION**

www.kvoceramita.com

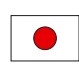

**JAPAN KYOCERA CORPORATION** (Corporate Headquarters) 6 Takeda Tobadono-cho, Fushimi-ku Kyoto 612-8501, Japan Phone: +81 75 604 3500 +81 75 604 3501 Fax: www.kyocera.co.jp

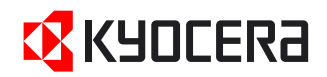

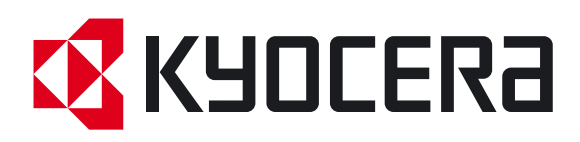

 Primera Edición 2011.05 2MAKMESES000